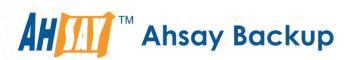

# **Ahsay Cloud Backup Suite v9**

# Administrator's Guide

Ahsay Systems Corporation Limited

5 December 2022

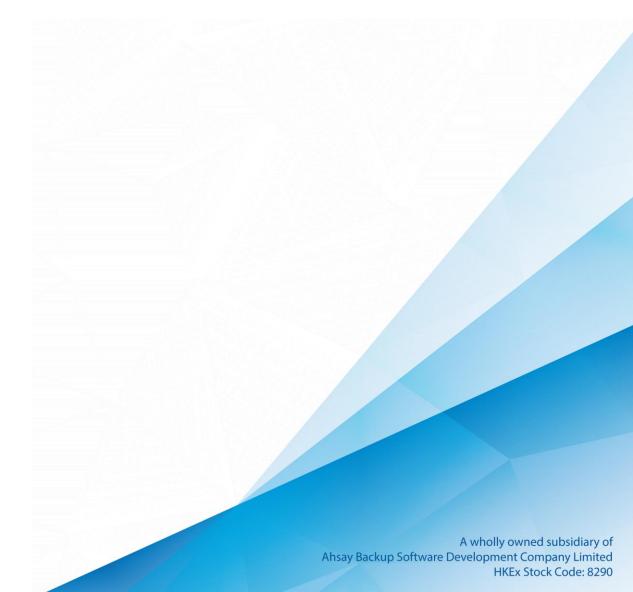

# Copyright Notice

© 2023 Ahsay Systems Corporation Limited. All rights reserved.

The use and copying of this product is subject to a license agreement. Any other use is prohibited. No part of this publication may be reproduced, transmitted, transcribed, stored in a retrieval system or translated into any language in any form by any means without prior written consent of Ahsay Systems Corporation Limited. Information in this manual is subject to change without notice and does not represent a commitment on the part of the vendor, Ahsay Systems Corporation Limited does not warrant that this document is error free. If you find any errors in this document, please report to Ahsay Systems Corporation Limited in writing.

This product includes software developed by the Apache Software Foundation (http://www.apache.org/).

# **Trademarks**

Ahsay, Ahsay Cloud Backup Suite, Ahsay Online Backup Suite, Ahsay Offsite Backup Server, Ahsay Online Backup Manager, Ahsay A-Click Backup, Ahsay Replication Server, Ahsay BackupBox Firmware, Ahsay Universal Backup System and Ahsay NAS Client Utility, Ahsay Mobile are trademarks of Ahsay Systems Corporation Limited.

Amazon S3 is a registered trademark of Amazon Web Services, Inc., or its affiliates.

Apple and Mac OS X, macOS, and iOS are registered trademarks of Apple Computer, Inc.

Dropbox is a registered trademark of Dropbox Inc.

Google Cloud Storage, Google Drive, Google Authenticator, and Android are registered trademarks of Google Inc.

Wasabi Hot Cloud Storage is a registered trademark of Wasabi Technologies Inc.

Backblaze B2 Cloud Storage is a registered trademark of Backblaze Inc.

MariaDB is a registered trademark of MariaDB Corporation AB.

Lotus, Domino, and Notes are registered trademark of IBM Corporation.

Microsoft Windows, Microsoft Exchange Server, Microsoft SQL Server, Microsoft Hyper-V, Microsoft Azure, OneDrive, OneDrive for Business, Microsoft Authenticator, and Microsoft 365 are registered trademarks of Microsoft Corporation.

Oracle, Oracle Database, Java and MySQL are registered trademarks of Oracle and/or its affiliates. Other names may be trademarks of their respective owners.

OpenJDK is a registered trademark of Oracle America, Inc.

Rackspace and OpenStack are registered trademarks of Rackspace US, Inc.

Red Hat, Red Hat Enterprise Linux, the Shadowman logo and JBoss are registered trademarks of Red Hat, Inc. www.redhat.com in the U.S. and other countries.

Linux is a registered trademark of Linus Torvalds in the U.S. and other countries.

Ubuntu is a registered trademark of Canonical Ltd.

Debian is a registered trademark of Software in the Public Interest, Inc.

Rocky is a registered trademark of Rocky Brands.

ShadowProtect is a registered trademark of StorageCraft Technology Corporation.

VMware ESXi, vCenter, and vSAN are registered trademarks of VMware, Inc.

All other product names are registered trademarks of their respective owners.

# Disclaimer

Ahsay Systems Corporation Limited will not have or accept any liability, obligation or responsibility whatsoever for any loss, destruction or damage (including without limitation consequential loss, destruction or damage) however arising from or in respect of any use or misuse of reliance on this document. By reading and following the instructions in this document, you agree to accept unconditionally the terms of this Disclaimer and as they may be revised and/or amended from time to time by Ahsay Systems Corporation Limited without prior notice to you.

# **Revision History**

| Date             | Descriptions                                                                                                    | Version |
|------------------|----------------------------------------------------------------------------------------------------|---------|
| 25 January 2022  | <ul> <li>Ch. 1.4.1 – added Documents as supported backup type</li> <li>Ch. 1.10 – deleted VDDK API changes</li> <li>Ch. 1.8 – added Data Block Size</li> <li>Ch. 4.3 – added Usage tab</li> <li>Ch. 4.3.1 – merged upgrade from v7</li> <li>Ch. 10.3 – updated selection of build targets</li> </ul>                                                                                                    | 9.1.0.0 |
| 28 January2022   | <ul> <li>Ch. 5.2.1 – updated auto save instructions</li> <li>Ch. 6.2.3 – added note in Invalid Attempt Login<br/>Limit</li> </ul>                                                                                                    | 9.1.0.0 |
| 11 February 2022 | <ul> <li>Ch. 6.2.3 – updated migrate existing data<br/>description</li> </ul>                                                                                                    | 9.1.0.0 |
| 7 March 2022     | <ul> <li>Ch. 6.2.3 – added tolerance period in Reminder<br/>for Default Values and Preempted Values of<br/>Policy Group</li> </ul>                                                                                                    | 9.1.2.0 |
| 27 June 2022     | <ul> <li>Ch. 1.5 – changed Office 365 to Microsoft 365</li> <li>Ch. 5.1.2 – added note regarding Gmail as SMTP server</li> <li>Ch. 5.1.4 – added User Device Impersonation</li> <li>Ch. 6.1.4 – updated note regarding password changes in AD</li> <li>Ch. 6.2.1 – updated Retention Area description</li> <li>Ch. 6.2.3 – changed Office 365 to Microsoft 365</li> <li>Appendix Q – updated required permissions</li> </ul> | 9.3.0.0 |
| 3 November 2022  | <ul> <li>Ch. 6.1.2 – updated Quota description</li> <li>Ch. 6.2.1 – updated description for additional filter for User, updated Quota description, updated Statistics Summary screenshots</li> <li>Ch. 6.2.3 – updated Shared Quota and User Quota description, added Backup User Web Login description, added Recycle Bin description</li> </ul>                                                                            | 9.5.0.0 |
| 25 November 2022 | <ul> <li>Ch. 5.2.1 – updated system configuration files</li> <li>Ch. 10.4 – added Certificates for QNAP</li> <li>Ch. 10.10 – added branding behavior</li> </ul>                                                                                                    | 9.5.0.0 |
| 5 December 2022  | ■ Ch. 5.1.2 – added SMTP server configuration                                                                                                    | 9.5.0.0 |

# Table of Contents

| 1 | Ovei | view      |                                                                 | 1  |
|---|------|-----------|-----------------------------------------------------------------|----|
|   | 1.1  | What is   | this software?                                                  | 1  |
|   | 1.2  | System    | Architecture                                                    | 2  |
|   | 1.3  | Recomn    | nendation on Antivirus Exclusion                                | 3  |
|   | 1.4  | AhsayC    | BS System Components                                            | 3  |
|   |      | 1.4.1     | Client Components                                               | 3  |
|   |      | 1.4.2     | Server Components                                               | 8  |
|   | 1.5  | Agentles  | ss Backup / Restore                                             | 9  |
|   | 1.6  | Backup    | Set Index Handling Process                                      | 13 |
|   | 1.7  | Backup    | Set Index Conversion                                            | 14 |
|   |      | 1.7.1     | Index Conversion requirement for client versions (AhsayOBM/Ahsa |    |
|   |      | 1.7.2     | Index format comparison                                         |    |
|   | 1.8  | Data Blo  | ock Size                                                        | 16 |
|   | 1.9  | Data Sy   | nchronization Check (DSC)                                       | 18 |
|   | 1.10 | Why sho   | ould I use AhsayCBS to manage my backup users and system?       | 20 |
| 2 | Abo  | ut this D | ocument                                                         | 23 |
|   | 2.1  | What is   | the purpose of this document?                                   | 23 |
|   | 2.2  | What sh   | ould I expect from this document?                               | 23 |
|   | 2.3  | Who sho   | ould read this document?                                        | 23 |
| 3 | Log  | in to Ah  | sayCBS Server                                                   | 24 |
|   | 3.1  | Log in to | o AhsayCBS Server                                               | 24 |
|   | 3.2  | Unable t  | to log in to AhsayCBS Server                                    | 25 |
|   | 3.3  | Downloa   | ad Client Backup Agents                                         | 26 |
|   | 3.4  | Change    | the Language                                                    | 26 |
|   | 3.5  | Invoke (  | Online Help                                                     | 27 |
| 4 | Man  | aging Li  | cense                                                           | 29 |
|   | 4.1  | Verify Li | cense Connectivity                                              | 29 |
|   | 4.2  | Manage    | License Key                                                     | 34 |
|   | 4.3  | License   | Summary and Requirements                                        | 38 |
|   |      | 4.3.1     | Upgrade from AhsayOBS v6 or AhsayCBS v7/v8 to v9 and above      | 40 |
|   |      | 4.3.2     | Extra License for Replication Server                            | 42 |
|   |      | 4.3.3     | License for Standalone Redirector                               | 42 |
|   |      | 4.3.4     | License Requirements for Software and Modules                   | 42 |
|   | 4.4  |           | tic License Renewal                                             |    |
|   | 4.5  | License   | Evaluation Expiry                                               | 43 |

|   | 4.6  | Offline  | License Activation                          | 43  |
|---|------|----------|---------------------------------------------|-----|
|   | 4.7  | Licens   | e Management Portal                         | 44  |
|   | 4.8  | Active   | Pool Key                                    | 45  |
| 5 | Syst | tem Set  | tings                                       | 46  |
|   | 5.1  | Basic I  | Backup Server Configuration                 | 46  |
|   |      | 5.1.1    | General                                     | 46  |
|   |      | 5.1.2    | Email                                       | 60  |
|   |      | 5.1.3    | Predefined Destinations Tab                 | 67  |
|   |      | 5.1.4    | Administrative Access Tab                   | 74  |
|   |      | 5.1.5    | Languages                                   | 109 |
|   |      | 5.1.6    | Two-Factor Authentication                   | 111 |
|   | 5.2  | Advan    | ced Backup Server Configuration             | 133 |
|   |      | 5.2.1    | Auto Save                                   | 133 |
|   |      | 5.2.2    | Proxy                                       | 139 |
|   |      | 5.2.3    | Logging                                     | 140 |
|   |      | 5.2.4    | File Explorer                               | 142 |
|   |      | 5.2.5    | Runtime Options                             | 143 |
| 6 | Man  | aging E  | Backup/Restore                              | 147 |
|   | 6.1  | Backu    | p / Restore Basic Configuration             | 147 |
|   |      | 6.1.1    | User Home                                   | 147 |
|   |      | 6.1.2    | Free Trial Options                          | 149 |
|   |      | 6.1.3    | Run Direct                                  | 151 |
|   |      | 6.1.4    | Windows Active Directory Integration        | 151 |
|   | 6.2  | Manag    | ge Users, Groups & Policies of Backup Users | 153 |
|   |      | 6.2.1    | Manage Backup User                          | 153 |
|   |      | 6.2.2    | Manage User Groups                          | 223 |
|   |      | The d    | lefault user group                          | 223 |
|   |      | To ad    | ld backup user to a user group              | 224 |
|   |      | To ad    | ld a new policy group to a user group       | 224 |
|   |      | 6.2.3    | Manage Policy Groups                        | 225 |
|   |      | To cre   | eate a new policy group                     | 226 |
|   |      | To mo    | odify a policy group                        | 227 |
|   |      | To de    | elete a policy group                        | 228 |
|   |      | To du    | plicate a policy group                      | 229 |
|   |      | То со    | nfigure a policy group                      | 230 |
|   |      | Defau    | ılt Values                                  | 275 |
|   |      | Preen    | mpted                                       | 299 |
| 7 | Rep  | lication | l                                           | 327 |
|   | 7.1  | Overvi   | iew                                         | 327 |
|   |      | 7.1.1    | What is Replication?                        | 327 |

|     | 7.1.2   | What technology is used for Replication?                           | 328 |
|-----|---------|--------------------------------------------------------------------|-----|
|     | 7.1.3   | Differences between v6 and v9 on Replication                       | 328 |
|     | 7.1.4   | How does Replication Work                                          | 329 |
|     | 7.1.5   | Replication Scope                                                  | 330 |
|     | 7.1.6   | Transaction Log Location                                           | 334 |
|     | 7.1.7   | Replication Order                                                  | 335 |
|     | 7.1.8   | Benefits of using Replication?                                     | 336 |
|     | 7.1.9   | Replication of v6 backup sets on AhsayCBS v9                       | 341 |
| 7.2 | Before  | Getting Started                                                    | 343 |
|     | Requir  | ements and Best Practices                                          | 343 |
|     | 7.2.1   | License Information                                                | 343 |
|     | 7.2.2   | Version / Platform Compatibility                                   | 343 |
|     | 7.2.3   | Replication Server Storage Requirement                             | 343 |
|     | 7.2.4   | Location of the Replication Server                                 | 344 |
|     | 7.2.5   | AhsayCBS Replication Partitioning                                  | 345 |
|     | 7.2.6   | Replication Performance Tuning                                     | 345 |
|     | 7.2.7   | AhsayCBS Java Heap Size Setting                                    | 346 |
|     | 7.2.8   | Firewall Settings                                                  | 346 |
|     | 7.2.9   | Don't Deploy the Backup and Replication Servers on a Single Machin |     |
|     | 7.2.10  | Dedicated Restore Drive on Replication Server                      |     |
|     |         | Storage Requirement on Replication Server                          |     |
|     | 7.2.12  | Replication Server with Multiple Receivers                         | 347 |
|     | 7.2.13  | Replication Using Cross Over Cable                                 | 347 |
| 7.3 |         | ment Options and Comparison                                        |     |
|     | 7.3.1   | Deployment Method                                                  | 348 |
|     | 7.3.2   | Comparison between Deployment on AhsayCBS and Cloud Storage.       | 354 |
|     | 7.3.3   | Deployment Combinations of Backup and Replication Servers          | 355 |
| 7.4 | Deployi | ment                                                               | 356 |
|     | 7.4.1   | Major Steps to Deploy a Replication Service                        | 356 |
|     | 7.4.2   | Configuration on the Replication Receiving End                     | 357 |
|     | 7.4.3   | Configuration on the Replication Sending End                       | 362 |
|     | 7.4.4   | Other Replication Settings                                         | 367 |
| 7.5 | Recove  | ry Process Overview                                                | 373 |
| 7.6 | Recove  | ry Methods                                                         | 375 |
|     | 7.6.1   | Method 1 - Rebuild AhsayCBS from Replication                       | 375 |
|     | 7.6.2   | Method 2 - Rebuild from Auto Save                                  | 377 |
|     | 7.6.3   | Method 3 - Startup Replication Server as Backup Server             | 381 |
| 7.7 | Extract | Data from Replication Destination                                  | 386 |
|     | 7.7.1   | Getting Started                                                    | 386 |
|     | 7.7.2   | Extract from AhsayCBS Replication Server                           | 388 |
|     | 7.7.3   | Extract from a Predefined Destination - Cloud storage              | 392 |

|   |     | 7.7.4    | Extract from the FTP/SFTP                           | 394 |
|---|-----|----------|-----------------------------------------------------|-----|
|   |     | 7.7.5    | Extract from the Local/Mapped Drive/Removable Drive | 396 |
|   |     | 7.7.6    | Extract from v6 Replication                         | 397 |
|   |     | 7.7.7    | Extract Snapshot from Retention Area                | 401 |
|   | 7.8 | Restor   | e Replication Data                                  | 404 |
|   |     | 7.8.1    | Restore Replication Data to the Backup Server       | 404 |
|   |     | 7.8.2    | Restore Raw Data Using AhsayOBM / AhsayACB          | 407 |
| 8 | Con | figuring | g Redirector                                        | 409 |
|   | 8.1 | Hosting  | g a Redirector                                      | 411 |
|   | 8.2 | Joining  | g Redirector                                        | 412 |
|   | 8.3 | Advand   | ced Setup                                           | 413 |
|   |     | 8.3.1    | Setup Wild Card Certificate                         | 413 |
|   |     | 8.3.2    | Setup Replication in Redirector Server Group        | 413 |
|   |     | 8.3.3    | Multiple Redirector Setup                           | 413 |
| 9 | Mon | itoring  | Activities                                          | 416 |
|   | 9.1 | Set up   | a Read-only Admin Account for Operators             | 416 |
|   | 9.2 | Dashb    | oard                                                | 418 |
|   |     | 9.2.1    | To Dos                                              | 418 |
|   |     | 9.2.2    | Overview                                            | 425 |
|   |     | 9.2.3    | CPU                                                 | 425 |
|   |     | 9.2.4    | Memory                                              | 427 |
|   |     | 9.2.5    | Storage                                             | 428 |
|   |     | 9.2.6    | Live Threads                                        | 429 |
|   | 9.3 | Live Ad  | ctivities                                           | 430 |
|   |     | 9.3.1    | Backup Status                                       | 430 |
|   |     | 9.3.2    | Restore Status                                      | 432 |
|   |     | 9.3.3    | Replication                                         | 434 |
|   |     | 9.3.4    | Receiver                                            | 435 |
|   |     | 9.3.5    | Redirection                                         | 435 |
|   | 9.4 | Admini   | istration Logs                                      | 436 |
|   |     | 9.4.1    | SNMP Log                                            | 436 |
|   |     | 9.4.2    | Message History                                     | 436 |
|   |     | 9.4.3    | Activities Log                                      | 437 |
|   |     | 9.4.4    | Audit Trails                                        | 437 |
|   | 9.5 | Backup   | p / Restore Logs                                    | 438 |
|   |     | 9.5.1    | Backup Jobs                                         | 438 |
|   |     | 9.5.2    | Restored Jobs                                       | 438 |
|   |     | 9.5.3    | Backup Errors                                       | 439 |
|   |     | 9.5.4    | Backup Set Log                                      | 439 |
|   |     | 9.5.5    | Activities Log                                      | 440 |

|    | 9.6   | Replication Log                                                 | 440 |
|----|-------|-----------------------------------------------------------------|-----|
|    |       | 9.6.1 Replication Sending                                       | 440 |
|    |       | 9.6.2 Replication Receiving                                     | 441 |
|    |       | 9.6.3 Activities Log                                            | 441 |
|    | 9.7   | Redirection Logs                                                | 443 |
|    |       | Enable Third Party Monitoring Tools                             | 443 |
| 10 | Bran  | ding the AhsayCBS                                               | 444 |
|    | 10.1  | Prerequisite                                                    | 444 |
|    | 10.2  | Before Getting Started                                          | 444 |
|    | 10.3  | Prepare Branding for AhsayCBS Interface                         | 445 |
|    | 10.4  | Prepare Branding for AhsayOBM/AhsayACB                          | 451 |
|    | 10.5  | Build the AhsayOBM/AhsayACB Installers for your Resellers       | 469 |
|    | 10.6  | Customize Application Name on Cloud Storages                    | 475 |
|    |       | 10.6.1 Request for Permission Pages                             | 475 |
|    |       | 10.6.2 Customize the Folder/Bucket name in Standard Destination | 485 |
|    |       | 10.6.3 Customize the Storage in Predefined Destination          | 486 |
|    | 10.7  | Microsoft 365 Backup Customization                              | 487 |
|    | 10.8  | Ahsay Mobile Branding                                           | 488 |
|    |       | Requirements                                                    | 488 |
|    | 10.9  | Customize Download Page                                         | 489 |
|    | 10.10 | Branding Behavior                                               | 491 |
| 11 | API   |                                                                 | 493 |
| 12 | Cont  | acting Ahsay                                                    | 494 |
|    | 12.1  | Technical Assistance                                            | 494 |
|    | 12.2  | Documentation                                                   | 494 |
| Ар | pendi | x                                                               | 495 |
|    | Appe  | ndix A Supported Language Code                                  | 495 |
|    | Appe  | ndix B Supported Time Zone                                      | 497 |
|    | Appe  | ndix C Error Code 1011 and 1012                                 | 502 |
|    | Appe  | ndix D Setting up Cloud Storage                                 | 503 |
|    | Appe  | ndix E Image Specifications                                     | 533 |
|    | Appe  | ndix F Comparison on Different Replication Setup Environments   | 578 |
|    | Appe  | ndix G System Job                                               | 579 |
|    | Appe  | ndix H Daily User Report                                        | 581 |
|    | Appe  | ndix I System Files for Continuous Backup Exclusion             | 594 |
|    | Appe  | ndix J Monitoring Activities Log Filter List                    | 595 |
|    | Appe  | ndix K Change display format of AhsayCBS web console logs       | 623 |
|    | Appe  | ndix L How to regain access to your AhsayCBS web management     |     |
|    |       | console when you have lost your 2FA registered phone            | 625 |

|                                | StorageStorage destination to                                                   |       |
|--------------------------------|---------------------------------------------------------------------------------|-------|
|                                | n on Server backup Java process from an evel                                    | . 632 |
| Appendix O How to terminate u  | nresponsive Run on Server backup jobs                                           | . 638 |
| Appendix P Setting the Data Sy | nchronization Check (DSC)                                                       | . 641 |
| Appendix Q How to create a nev | w app in the Azure Active Directory                                             | . 642 |
|                                | enticator app to be able to login to AhsayCBS osing access to authenticator app | . 656 |
| Appendix S How to customize A  | AhsayCBS Download Page                                                          | . 658 |
| How to hide the dow            | nload tab                                                                       | . 658 |
| How to hide the dow            | nload platform and installer links                                              | . 660 |
| How to hide the dow            | nload installer links                                                           | . 662 |
| Appendix T How to set and con  | figure the Java heap size for Data Migration                                    | . 664 |
| Windows                        |                                                                                 | . 664 |
| Linux/FreeBSD                  |                                                                                 | . 665 |
| AhsayUBS                       |                                                                                 | . 666 |
| Appendix U How to monitor Dat  | ta Migration Job Process                                                        | . 667 |
| Windows                        |                                                                                 | . 667 |
| Linux                          |                                                                                 | . 668 |
| FreeBSD                        |                                                                                 | . 669 |
| AhsayUBS                       |                                                                                 | . 670 |
| Appendix V How to hide the VM  | Run Direct Tile on AhsayCBS User web                                            |       |
|                                |                                                                                 | 074   |

# 1 Overview

## 1.1 What is this software?

AhsayCBS is a web-based centralized management console for backup service administrators or users to manage backup and restore, and to monitor backup, restore, replication and redirection activities. Administrators can create backup user accounts, manage group policies, and keep track of system performance and health.

Administrators can create sub-admin or reseller accounts so that they can manage the backup users by themselves. In addition, non-admin operator accounts with read only permission can be created to help backup service administrator to monitor daily backup and restore jobs, as well as system activities.

To further safeguard the data hosted on the Backup Server, AhsayCBS comes with replication feature to replicate the backup data offsite to a Replication Server hosted in another site or to commercial cloud storages such as network storage, FTP/SFTP and common cloud storages (Google Drive, Dropbox, OneDrive, Amazon S3, Wasabi etc.)

# 1.2 System Architecture

Below is a diagram illustrating the relationship among the AhsayCBS, client components and server components.

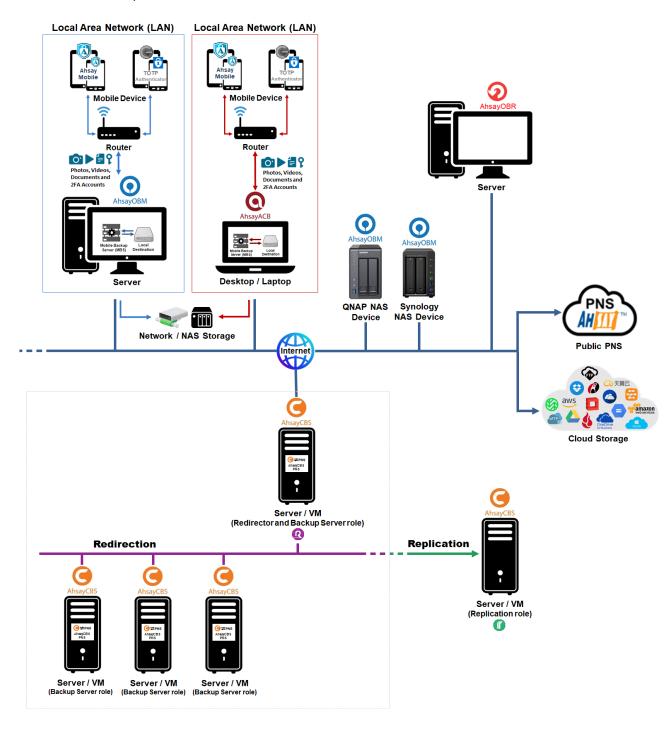

#### 1.3 Recommendation on Antivirus Exclusion

To optimize performance of AhsayCBS on Windows, and to avoid conflict with your antivirus software, refer to the following article the list of processes and directory paths that should be added to all antivirus software white-list / exclusion list:

FAQ: Suggestion on antivirus exclusions to improve performance of Ahsay software on Windows

#### **NOTE**

The cbssvcX64.exe or cbssvcX86.exe processes are automatically added to Windows Defender exclusion list for Windows 10, 2016 and 2019, during installation / upgrade via installer.

# 1.4 AhsayCBS System Components

#### 1.4.1 Client Components

Below is a brief introduction of the **four** client backup agents.

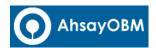

AhsayOBM is a versatile backup application that backup databases, applications and virtual machines to local and offsite destinations, e.g. local storage, on premise Backup Server or Backup Server located in datacenters, and common cloud storages (Google Drive, Dropbox, OneDrive, Amazon Drive, Box, etc.)

All the backup data are compressed and encrypted before uploading to the Backup Server, while the restore process would require downloading the compressed and encrypted data onto the client computer for decryption and un-compression.

AhsayOBM allows the creation of multiple backup sets, and backup file, databases and virtual machines such as VMware, Hyper-V, Microsoft Exchange Database Availability Group (DAG), Microsoft Exchange Database, Microsoft Exchange Mailbox, Microsoft SQL Server, Oracle Database, Lotus Domino/Notes, MySQL, MariaDB, Microsoft 365, Cloud File, and Windows Bare Metal with our dedicated backup modules.

Refer to the URL below to obtain the Quick Start Guide of AhsayOBM for instructions on installing the software, running a backup job and restoring backed up data.

| Windows     | Click to obtain the v9 Quick Start Guide |
|-------------|------------------------------------------|
| Мас         | Click to obtain the v9 Quick Start Guide |
| Linux (CLI) | Click to obtain the v9 Quick Start Guide |
| Linux (GUI) | Click to obtain the v9 Quick Start Guide |
| Synology    | Click to obtain the v9 Quick Start Guide |
| QNAP        | Click to obtain the v9 Quick Start Guide |
| FreeBSD     | Click to obtain the v9 Quick Start Guide |

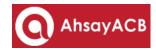

AhsayACB is an advanced yet easy-to-use desktop and laptop backup software for backing up files, Cloud files, Windows System backup, IBM Lotus Notes and Microsoft 365 backup to local and offsite destinations, e.g. local storage, on premise Backup Servers or Backup Servers located in datacenters, and common cloud storages (Google Drive, Dropbox, OneDrive, Amazon Drive, Box, etc.)

All the backup data are compressed and encrypted before uploading to the Backup Server, while the restore process would require downloading the compressed and encrypted data onto the client computer for encryption and un-compression.

Refer to the URL below to obtain the Quick Start Guide of AhsayACB for instructions on installing the software, running a backup job and restoring backed up data.

| Windows | Click to obtain the v9 Quick Start Guide |
|---------|------------------------------------------|
| Мас     | Click to obtain the v9 Quick Start Guide |

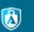

# **Ahsay Mobile**

Ahsay Mobile is an easy to use 2FA Authenticator app and backup/restore solution for Android and iOS mobile devices. It can be used for login with 2FA and can also backup photos, videos, documents and 2FA accounts to the local destination of AhsayOBM and AhsayACB, e.g. hard drive, flash drive and/or network drive. It is capable of backing up photos, videos, documents and 2FA accounts that are stored in the mobile device's internal memory and SD card.

All the backup data are saved in their original unencrypted format, so they can be viewed directly on the AhsayOBM/AhsayACB machine.

It uses the Mobile Backup Server (MBS) which is a component of the AhsayOBM/AhsayACB machine that manages the backup and restore of Ahsay Mobile. It is activated automatically when a mobile device with Ahsay Mobile is successfully registered for mobile backup with AhsayOBM/AhsayACB. Once activated, it will be automatically restarted whenever the AhsayOBM/AhsayACB services is restarted or when the AhsayOBM/AhsayACB machine is rebooted or powered on. The MBS will be deactivated when all mobile devices have deregistered from the mobile backup setting and the AhsayOBM/AhsayACB services is restarted.

The MBS will use the following port ranges:

AhsayOBM

TCP Port: 54000 to 54099

UDP Port: 54200 to 54299

AhsaysayACB

TCP Port: 55000 to 55099

UDP Port: 55200 to 55299

The default TCP and UDP ports for AhsayOBM are 54000 and 54200, while for AhsayACB are 55000 and 55200. If these ports are already in use by other applications or services, then the MBS will automatically acquire another port.

The supported OS versions are the following:

- Android v8 or above
- iOS v12.0.0 or above

Below is a table showing the supported Backup Data Type on both platforms.

| Supported Backup Data Types |              |          |  |
|-----------------------------|--------------|----------|--|
|                             | <b>É</b> iOS | CIOSCUDI |  |
| Photos                      | V            | •        |  |
| Videos                      | V            | ~        |  |
| Documents                   | ×            | ~        |  |
| P 2FA Accounts              | V            | ~        |  |

Refer to the URL below to obtain the Getting Started Guide for Mobile Backup, Getting Started Guide for 2FA and User Guide of Ahsay Mobile for instructions on installing the application, running a backup job and restoring backed up data.

Click to obtain the Getting Started Guide for Mobile Backup

Click to obtain the Getting Started Guide for 2FA

Click to obtain the User Guide

Below is a brief introduction of the client restore agents.

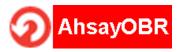

AhsayOBR supports the restore of multiple backup sets; file, databases and virtual machines, such as VMware, Hyper-V, Microsoft Exchange Database Availability Group (DAG), Microsoft Exchange Database, Microsoft Exchange Mailbox, Microsoft SQL Server, Oracle Database, Lotus Domino/Notes, MySQL, MariaDB, Windows System, Windows System State, ShadowProtect, Synology NAS Devices, Microsoft 365, Cloud File with our dedicated restore modules.

While you can still download Client Backup Agent (AhsayOBM/ AhsayACB) to restore data on computer, AhsayOBR gives a quick, direct and secure solution just for the data restore purposes. Below is a table comparing some major features of both tools, and the pros and cons of using them.

| Feature               | Tool                          | Pros                                                                                                    | Cons                                                                                                    |
|-----------------------|-------------------------------|----------------------------------------------------------------------------------------------------|----------------------------------------------------------------------------------------------------|
| Installation          | AhsayOBR                      | <ul><li>No installation required</li><li>Faster to launch</li></ul>                                                                                                    | Required to launch every time when you use                                                                                                    |
|                       | Client<br>Backup<br>Agent     | One-time installation                                                                                                    | Larger installer size hence longer installation time                                                                                                    |
| Run Direct<br>Restore | AhsayOBR                      | N/A                                                                                                    | Run Direct restore for VMware and Hyper V servers is <b>NOT</b> supported. Since AhsayOBR is not a Client Backup Agent and therefore NFS is not bundled along with the software. NFS is a mandatory item for performing Run Direct restore for VMware and Hyper-V servers. |
|                       | Client<br>Backup<br>Agent     | Support Run Direct restore for both VMware and Hyper-V servers.                                                                                                    | N/A                                                                                                    |
| OpenDirect            | AhsayOBR                      | OpenDirect restore allows                                                                                                    | To ensure optimal restore                                                                                                    |
| Restore               | Client<br>Backup<br>Agent     | you to view and download individual files from a compressed or image file, without having to restore compressed file or image file first. OpenDirect restore gives you the flexibility to restore selective file(s) quickly, so it saves you time and effort to achieve your restore goal. | performance, the backup of the files in an OpenDirect file backup set will <b>NOT</b> be encrypted and compressed, therefore, you may have to take these factors in consideration when selecting this restore option.                                                      |
| Granular<br>Restore   | AhsayOBR  Client Backup Agent | In some cases, you may only need to restore a few individual file(s) from the guest VM, therefore, granular restore gives you a fast, convenient, and flexible tool to restore selected file(s) from a guest VM quickly.                                                                   | To make ensure optimal restore performance, the backup of the guest VM will NOT be encrypted and compressed, therefore, you may have to take this factor in consideration when using this restore method.                                                                  |
| Cross                 | AhsayOBR                      | Although both tools are available for use on various                                                                                                    |                                                                                                    |

| platform<br>usage | Client<br>Backup<br>Agent | platforms, e.g. Windows, Mac, Linux, etc., cross platform restore is <b>NOT</b> recommended. For example, files backed up on Windows are not recommended to restore on a Mac/Linux machine. |                                                                                                    |
|-------------------|---------------------------|----------------------------------------------------------------------------------------------------|----------------------------------------------------------------------------------------------------|
| Compatibility     | AhsayOBR                  | Support restore of backup<br>set created on either<br>AhsayACB / AhsayOBM                                                                                                    | N/A                                                                                                    |
|                   | Client<br>Backup<br>Agent | N/A                                                                                                    | Support restore of backup set created by the same type of Client Backup Agent only. E.g. backup set created on AhsayOBM can only be restored by AhsayOBM. |

Refer to the URL below to obtain the User Guide of AhsayOBR for instructions on installing the software, running a backup job and restoring backed up data.

| Windows     | Click to obtain the v9 User Guide |
|-------------|-----------------------------------|
| Мас         | Click to obtain the v9 User Guide |
| Linux (GUI) | Click to obtain the v9 User Guide |

#### 1.4.2 Server Components

There are **three** server components: Backup Server, Replication Server, and Redirector. You can manage these components by logging to AhsayCBS with an admin role account. The following screen shows the AhsayCBS server components.

#### **Backup Server**

The Backup Server is a platform for backup clients to perform backup to its local hard disk, network storage, FTP/SFTP and common cloud storages such as Google Drive, Dropbox, OneDrive, Amazon S3, MS Azure, Google Cloud Storage etc.

All the backup jobs, with the exception of File, VMware, and Hyper-V backup sets with either Run Direct and or Open Direct / Granular feature enabled, are compressed and encrypted before uploading to the Backup Server, while the restore process would require downloading the compressed and encrypted data onto the client computer for decryption and un-compression.

#### Replication Server

Replication Server offers close to real time replication of the Backup Server (backup server configuration files, user profiles & backup set settings, and backup data hosted on the backup server). So that when your production Backup Server is out of service, you can switch the Replication Server into Backup Server within a short period to reduce potential downtime of your backup service.

#### Redirector

With the use of Redirector in conjunction with multiple Backup Server machines, it forms a cloud backup architecture for servicing as many backup customers as needed with a single public URL. All backup users will use the single URL as the initial contact server, even though they reside on different Backup Servers under different URLs. Thus, an online backup provider can add new Backup Server machines to serve new customers or relocate existing backup accounts from one Backup Server to another easily without the need for the existing users to reconfigure the backup server address in AhsayOBM or AhsayACB.

## 1.5 Agentless Backup / Restore

The AhsayCBS agentless backup and restore for Cloud File and Microsoft 365 backup sets does not require any AhsayOBM/AhsayACB backup agents to be installed on the client machine. Instead agentless backup and restore jobs are performed by the AhsayCBS server itself.

The following are the functions that can be done using the agentless feature:

- Backup of Cloud File and Microsoft 365 backup sets with its own separate Java process with its own Java memory setting. The Java memory is set at 1GB by default which can be configured by the system administrator. For more information please refer to this article: FAQ: How to modify the Java heap size setting for Run on Server Office / Microsoft 365 backup job?
- Capability to support a large number of concurrent agentless Cloud File and Microsoft 365 backup jobs.
- Restore of Cloud File and Microsoft 365 backup sets.
- Restore of VMware ESXi/vCenter backup sets that has been backed up to AhsayCBS.
   Both Run Direct and Non Run Direct restore are supported.
- Data integrity check, space freeing up and deleting of backup data for Cloud File and Microsoft 365 are also supported.

Below is the main user interface of the AhsayCBS (user role), also known as AhsayCBS User Web Console, where your clients will login to manage their backup sets, perform the agentless backup/restore (Microsoft 365 and Cloud File backup sets), and Run Direct restore for VMware ESXi/vCenter backup sets.

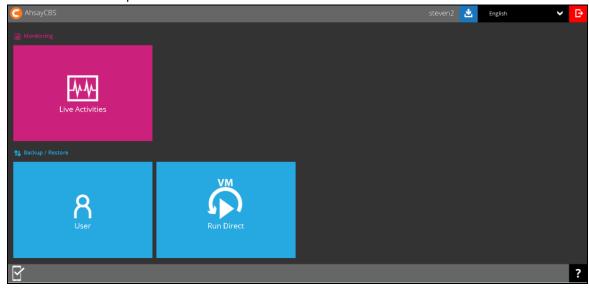

There are three backup sets that support agentless backup and restore in AhsayCBS:

#### Cloud File Backup and Restore

You can now back up your data stored on Cloud storage (Google Drive, OneDrive, Dropbox, MS Azure, Google Cloud Storage, Amazon S3 etc) to the AhsayCBS or other cloud backup destination.

#### Microsoft 365 Backup and Restore

You can now back up mail objects, OneDrive and SharePoint files from your Microsoft 365 account, and then restore them to your original account or another user under the same Microsoft 365 account, all on the AhsayCBS without having to install a client backup agent first.

#### NOTE

To determine the amount of RAM needed for the AhsayCBS server to run efficiently, it would depend on the operating system and number of agentless backup jobs that will be processed by the AhsayCBS Server. A Java heap size of 4GB for the AhsayCBS server would be sufficient. So to compute for the total amount of RAM needed, for example, if the AhsayCBS server is hosting 20 agentless Microsoft 365 backup job each with 1GB of memory; the AhsayCBS server will need 28GB of RAM. That is 20GB (for the 20 agentless Microsoft 365 backup jobs) + 4GB (for the Operating System) + 4 GB (for AhsayCBS service) = 28GB of RAM.

Although based on the estimated 28GB RAM usage, a server with 32GB RAM is sufficient. For an on-premises server, it is recommended to provision additional RAM to meet unexpected on-going requirements and future business growth.

Also the Java heap size to be configured should not exceed two-thirds of RAM available to allow sufficient resources for the operating system. Your server should have RAM to satisfy both AhsayCBS, your Operating System (~4GB+) and any applications installed on the same server.

#### Run Direct of VMware vCenter/ESXi VM from AhsayCBS server

You can now perform a Run Direct restore of the VMware vCenter/ESXi VM directly using the AhsayCBS without the presence of a client backup agent (AhsayOBM/AhsayACB/ AhsayOBR), if VMware vCenter/ESXi guest VMs are backed up to AhsayCBS backup destination and Run Direct is enabled.

All agentless Microsoft 365 and Cloud File backup sets use a temporary directory location on the user home for backup and restore.

Each agentless Cloud File backup job requires at least 100 MB of free space for the temporary files generated during the backup job.

For each agentless Microsoft 365 backup job, the required free space for the temporary files generated during the backup job depends on two factors:

- the number of Microsoft 365 users selected in each backup set, the required free space is calculated as 300 MB per Microsoft 365 user.
- the number of concurrent Microsoft 365 backup jobs running on the AhsayCBS server.

#### Example:

- If an AhsayCBS server has only one backup set with 500 Microsoft 365 users, it will require 150 GB (500 x 300 MB) disk space on the user home drive for the temporary files generated during the backup job.
- If there are multiple Microsoft 365 backup sets running concurrently on AhsayCBS, then the free space required will be the sum of all the Microsoft 365 users. If they are located on the same user home drive then the temporary folder on that drive will require 540 GB of free space for the temporary files generated during the backup job.

Backup set 1 with 200 Microsoft 365 users (200 x 300 MB) = 60 GB

Backup set 2 with 100 Microsoft 365 users (100 x 300 MB) = 30 GB

Backup set 3 with 500 Microsoft 365 users (500 x 300 MB) = 150 GB

Backup set 4 with 1000 Microsoft 365 users (1000 x 300 MB) = 300 GB

The following are the default temporary directory locations for the different operating systems:

- in Windows C:\Program Files\AhsayCBS\user\%username%\temp (the default path of the user home)
- in Linux/FreeBSD /usr/local/cbs/user/%username%/temp
- in AhsayUBS /ubs/mnt/esfmfw/obsr/system/obsr/user/%username%/temp

Ensure that the drive where the temporary directory is located has a lot of free space to accommodate all the agentless Microsoft 365 and Cloud File backup jobs, especially if they will be running concurrently.

The default port 8081 is used by AhsayCBS agentless Microsoft 365 and Cloud File backups on local IP address 127.0.0.1. If the default port is occupied, then AhsayCBS will automatically acquire the next available free port from 8081 to 9080. This is automatically setup upon installation, so no additional setup is needed to be done. It is not visible from System Settings > Basic > General > Connectors but can be checked from the server.xml file which is in the conf folder located in \$APPLICATION\_HOME\conf.

# 1.6 Backup Set Index Handling Process

Below is a flowchart showing the index handling process for backup jobs.

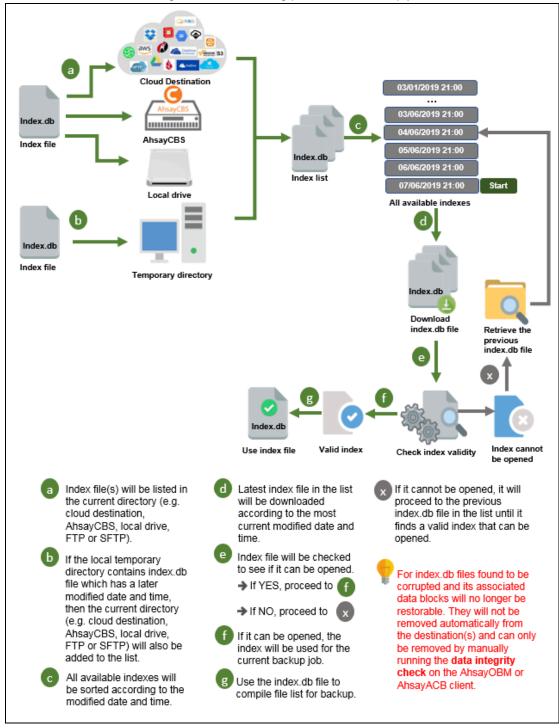

The index handling process will first list all available index files (index.db) for download from the current directory, temporary directory and backup job folder which will be arranged by modified time from latest to oldest. The latest index file will be verified if it is valid and can be opened. If it can be opened, then it will be used to compile file list for backup. If not, then proceed to the next index file until a valid one can be found that can be compiled. If there is no valid index file that can be opened, then DIC job will complete with error.

# 1.7 Backup Set Index Conversion

For all v7 and pre-v8.3 AhsayOBM/AhsayACB backup sets that were upgraded to v9.0.0.0 or above, a backup set index conversion process will be performed on the backup set on the first backup job immediately after the upgrade. Backup set index conversion cannot be disabled. The old v7 and pre-v8.3 files: index.b2b\*, index.xml\* and index-s0\* will be converted to the new index file structure: index.db\* and backupInfo.db\*. Temporary space needed for index conversion is 200% of the uncompressed index file. You will need 100% for the old index file and another 100% for the new index file. After the index conversion, for large data index the new index will be smaller since duplicated information will be grouped. But for small data index, the new index might be larger since additional information may be included to the new index.

For v6

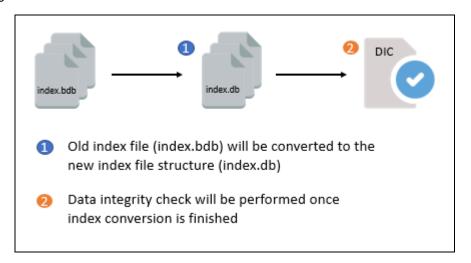

For v7 and pre-v8.3.0.0

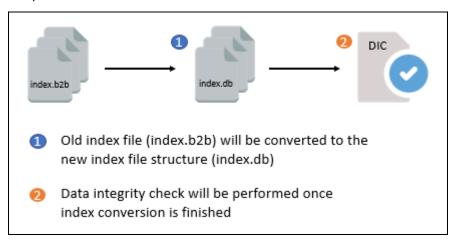

#### Please note that:

- You cannot disable the index conversion.
- Index conversion process will automatically start during the first backup job after upgrading AhsayOBM/AhsayACB to v9.0.0.0 or above.
- After index conversion the size of the index will be different. For large data index, the new index will become smaller since duplicate information will be grouped. While for

small data index, the new index may be bigger since additional information may be included in the new index.

# 1.7.1 Index Conversion requirement for client versions (AhsayOBM/AhsayACB)

| Client Version        | Index Conversion Needed | Data Migration Needed |  |
|-----------------------|-------------------------|-----------------------|--|
| v6                    | V                       | ~                     |  |
| v7                    | V                       | Х                     |  |
| Earlier than v8.3.0.0 | V                       | х                     |  |
| v8.3.0.0 or above     | Х                       | Х                     |  |
| v9 or above           | X                       | Х                     |  |

#### 1.7.2 Index format comparison

Example of the old index format:

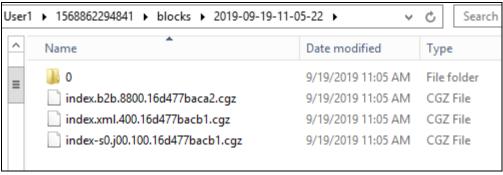

The files can be located in

%userhome%/%user%/%backupsetid%/blocks/%timestampfolder%. It will contain these three (3) files:

- index.b2b.{size}.{timestamp}.cgz
- index.xml.{size}.{timestamp}.cgz
- index-s0.{size}.{timestamp}.cgz

#### Example of the new v9.0.0.0 index format:

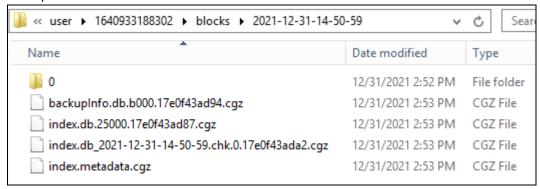

The files can be located in

%userhome%/%user%/%backupsetid%/blocks/%timestampfolder%

- backupInfo.db.{size}.{timestamp}.cgz
- index.db.{size}.{timestamp}.cgz

The size and timestamp are hashed values. To convert to readable date, first convert from hexadecimal to decimal number. Then to convert the decimal number to a readable date, a timestamp conversion tool is needed. An example of which is the <u>Epoch Converter</u>.

The index conversion process may only take a few minutes for backup sets with a small number of files. For example: MS SQL Server, MySQL server, MS Exchange database, Oracle database, VMware, Hyper-V, Windows System State, Windows System backup, Lotus Domino etc.

#### **NOTE**

Please kindly note that for backup sets which could contain large number of files and folders, the index conversion process could take several hours to complete. For example: File, Cloud File, MS Exchange mail level and Microsoft 365 backup sets. In some cases, backup sets containing several millions of files/folders could take days to complete the index conversion process. Please take this into consideration when planning your AhsayOBM/AhsayACB client upgrade to v9.0.0.0 or above.

#### 1.8 Data Block Size

Before uploading to the backup destination, data will be compressed (if enabled), encrypted (if enabled) and divided into data block size of either 32 or 64 MB. Except for backups using NAS, Synology and QNAP, which will still use 8 - 16 MB data block size.

For example, there are 2 files both having a file size of 15 MB with no compression and deduplication is not enabled. If there are 8 threads used to upload the files, then there will be 2 .bak files uploaded to the backup destination.

Another example, if there are 10 files this time with the same file size of 15 MB each. Then there will be 8 .bak files uploaded to the backup destination. The files will be combined like this:

| Threads                              | Filename   |
|--------------------------------------|------------|
| Thread 1: File 1 and File 9 (30 MB)  | 000000.bak |
| Thread 2: File 2 and File 10 (30 MB) | 000001.bak |
| Thread 3: File 3 (15 MB)             | 000002.bak |
| Thread 4: File 4 (15 MB)             | 000003.bak |
| Thread 5: File 5 (15 MB)             | 000004.bak |
| Thread 6: File 6 (15 MB)             | 000005.bak |
| Thread 7: File 7 (15 MB)             | 000006.bak |
| Thread 8: File 8 (15 MB)             | 000007.bak |

For illustration purposes, the following example are with Deduplication OFF and Compression OFF. If the source contains 45 files to backup (each 15 MB in size) and some small text files of a few KB each; then for the first backup there will be 16 .bak files uploaded to the backup destination. Those files will be combined like this:

| Threads  | Block Filename | File                      |
|----------|----------------|---------------------------|
| Thread 1 | 000000.bak,    | File 1, File 9, File 17   |
|          | 000008.bak     | File 25, File 32, File 39 |
| Thread 2 | 000001.bak,    | File 2, File 10, File 18  |
|          | 000009.bak     | File 26, File 33, File 40 |
| Thread 3 | 000002.bak,    | File 3, File 11, File 19  |
|          | 0000a.bak      | File 27, File 34, File 41 |
| Thread 4 | 000003.bak,    | File 4, File 12, File 20  |
|          | 00000b.bak     | File 28, File 35, File 42 |
| Thread 5 | 000004.bak,    | File 5, File 13, File 21  |
|          | 00000c.bak     | File 29, File 36, File 43 |
| Thread 6 | 000005.bak,    | File 6, File 14, File 22  |
|          | 00000d.bak     | File 30, File 37, File 44 |
| Thread 7 | 000006.bak,    | File 7, File 15, File 23  |
|          | 00000e.bak     | File 31, File 38, File 45 |
| Thread 8 | 000007.bak,    | File 8, File 16, File 24  |
|          | 00000f.bak     | small text files          |

While for large single source files, the .bak files will be like this for:

| 90 MB file  | 000000.bak        | $\rightarrow$ 63 MB |
|-------------|-------------------|---------------------|
|             | 000000_000001.bak | → 27 MB             |
| 266 MB file | 000000.bak        | → 63 MB             |
|             | 000000_000001.bak | → 63 MB             |
|             | 000000_000002.bak | $\rightarrow$ 63 MB |
|             | 000000_000003.bak | $\rightarrow$ 63 MB |
|             | 000000_000004.bak | → 14 MB             |
|             |                   |                     |

# 1.9 Data Synchronization Check (DSC)

The Data Synchronization Check (DSC) is only applicable to Microsoft 365 backup, for both agent based and agentless setup of Microsoft 365 backup sets. To compensate for the significant increase in backup performance, there is a trade off made by the Change Key API, which skips the checking of de-selected files in the backup source. Over time, this can result in discrepancy between the items or files/folders selected in the backup source and those in the backup destination(s). However, the Change Key API will continue to check for de-selected Microsoft 365 user accounts or Site Collections detected during a backup job and will be automatically moved to retention area.

To avoid this, it is necessary in some cases to run a Data Synchronication Check (DSC) periodically, so that it will synchronize the data in the backup source and backup destination(s) to avoid data build-up and the freeing up of storage quota. The DSC is similar to a regular Microsoft 365 Change Key API backup job but with the additional checking and handling of deselected files and/or folders in the backup source.

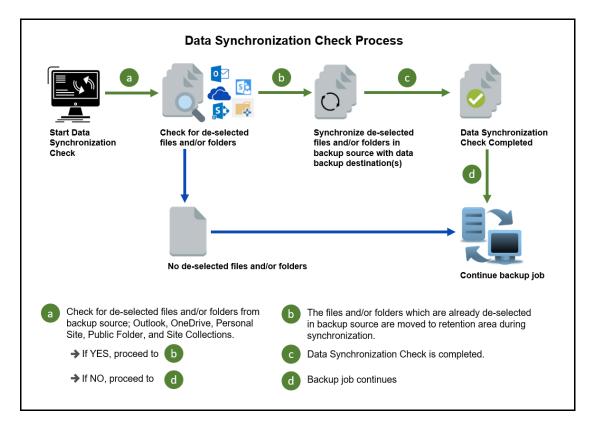

Here are the pros and cons of perfoming the DSC:

|             | Enabled                                                                                                    | Disabled                                                                                                    |
|-------------|----------------------------------------------------------------------------------------------------|----------------------------------------------------------------------------------------------------|
| Backup time | Since DSC is enabled, it will only run on the set interval.  For example, the default number of interval is 60 days.                                                                                                 | As DSC is disabled, the backup time will not be affected.                                                                                                    |
|             | The backup time for the data synchronization job will take longer than the usual backup as it is checking the de-selected files and/or folders in the backup source and data in the backup destination(s).           |                                                                                                    |
| Storage     | Management of storage quota will be more efficient as it will detect items that are de-selected and move it to the retention and will be removed after it exceeds the retention policy freeing up the storage quota. | Management of storage quota will be less efficient even though files and/or folders are already de-selected from the backup source, these files will remain in the data area of the backup destination(s). |

#### **NOTE**

To setup the Data Synchronization Check (DSC), please refer to <u>Appendix P Setting the Data Synchronization Check</u>.

# 1.10 Why should I use AhsayCBS to manage my backup users and system?

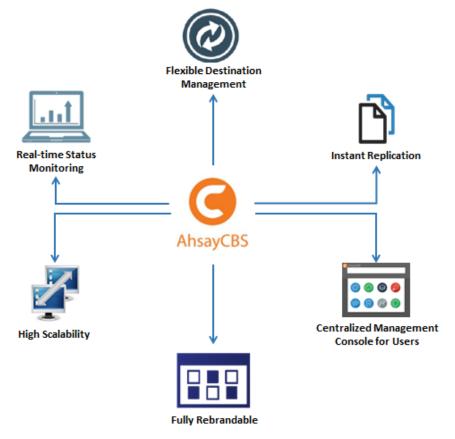

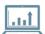

## **Real-time Status Monitoring**

Monitor System Health and Backup/Restore Status, Anytime Anywhere – the AhsayCBS user interface (UI) has been designed to provide you with a user-friendly and informative view of various kinds of information you need. Highlighted features including:

- A dashboard to view the system usage and performance
- Live Activities panel to view real-time status of backup, restore, replication, redirection, etc.
- Panels to view all log files of backup, restore, replication and redirection

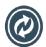

## Flexible Destination Management

**Wide range of backup destination options** – to offer you with the greatest flexibility of backup destination, AhsayCBS now supports local drive, mapped network drive, FTP / SFTP server, and public cloud object storage as the backup destination for storing the backup data.

Below is a full list of the supported cloud storage:

| Aliyun<br>(阿里云) *          | भूर      | Google Drive        |       | Amazon<br>S3                             | webservices* S3 | Wasabi                                | <b>\$</b>             |
|----------------------------|----------|---------------------|-------|------------------------------------------|-----------------|---------------------------------------|-----------------------|
| Google<br>Cloud<br>Storage |          | CTYun<br>(中国电信天翼云)* | ○ 天翼云 | AWS S3<br>Compatible<br>Cloud<br>Storage | aws             | Microsoft<br>OneDrive for<br>Business | OneDrive for Business |
| Rackspace                  | C        | OpenStack           |       | Microsoft<br>Azure                       | Azure           | Dropbox                               |                       |
| FTP                        | <b>(</b> | SFTP                | SFTP  | Microsoft<br>OneDrive                    | OneDrive        | Backblaze                             | 4                     |

<sup>\*</sup> Available on computers with China or Hong Kong local settings

#### Cloud backup gives you two major advantages:

- Multi-destination Backup for Extra Protection you can now back up your database, files or data to both local drive and cloud destination. While local destination backup gives you the convenience of faster backup and restore as a result of the local infrastructure, you can take a further step to utilize the cloud backup to give you an extra layer of protection in the event of a local drive corruption, where you will still be able to retrieve data from the cloud destination.
- Eliminate Hardware Investment with the increasingly affordable cloud storage cost, you can deploy on cloud platform and utilize cloud storage as your centralized data repository, or simply expand your cloud storage as a backup destination without having to invest on hardware.

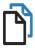

#### **Instant Replication**

**Extra layer of data protection** – the replication server provides an additional layer of data protection by providing an offsite backup store for backing up data from either a single or multiple AhsayCBS servers. The Ahsay replication process is close to real-time and hence this will reduce the probability of significant data loss in the event of an AhsayCBS outage. The synchronization process does not require stopping or interrupting any backup operations. As the replication module will be replicating the backup data using four modes, pending, resync, replay, and sleep mode.

Furthermore, you have flexibility to select specific user's backup set from the backup server to replicate instead of replicating all users and backup sets. The replication speed has been enhanced by utilizing the multiple thread replication technology.

Refer to the **Replication** section for further details.

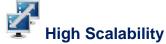

**Easy system expansion for your business growth –** as your business continues to grow, you need greater storage and backup capabilities to keep all your data safe and protected. With AhsayCBS, you can always scale up your backup service. With the program's built-in redirection module, you can redirect the extra user traffic to other AhsayCBS servers to manage your growing volume of data easily.

We understand that expanding backup service could be a difficult situation when you have to deal with multiple domain servers, a high scalable backup system should make this kind of transition as seamless as possible to users. Our Redirector is designed to facilitate easy expansion of your backup service.

Refer to the Configuring Redirector section for further details.

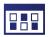

#### **Fully Rebrandable**

**Rebrand and customize to best cater your clients' needs** – All graphics and wordings in AhsayCBS are rebrandable and customizable for MSPs. Thus, you can use a rebranded AhsayCBS to build your branded backup appliance for customers who preferred on-site backup solution.

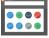

#### **Centralized Management Console for Users**

**Monitor and Manage Backup without Client Backup Agent** – our enriched features on the centralized web console offers users a one-stop location for running and configuring backup jobs, monitoring backup and restoring activities, and initiating a Run Direct restore.

For further instructions on using the User Web Console, refer to the AhsayCBS v9 User Guide.

The VM Run Direct Tile on the User Web Console can also be customized to be displayed or hidden, please refer to <u>Appendix V: How to hide the VM Run Direct Tile on AhsayCBS User web console</u> for further instructions.

# 2 About this Document

# 2.1 What is the purpose of this document?

This document aims at providing all necessary information for you to work with the AhsayCBS server at the administrator level to manage backup and restore jobs.

# 2.2 What should I expect from this document?

After reading through this documentation, you can expect to have sufficient knowledge to perform all administrative tasks and manage your AhsayCBS server effectively.

#### 2.3 Who should read this document?

This documentation is intended for IT professionals who need to work with AhsayCBS server at the administrator level.

# Where can I get information about System Requirements and Settings for installing the AhsayCBS?

Before you read through this Administrator's Guide for information on managing all administrative tasks on AhsayCBS, you should have the AhsayCBS installed first. Refer to the <a href="AhsayCBS v9 Quick Start Guide">AhsayCBS v9 Quick Start Guide</a> for instructions on software installation, system requirements, network, and firewall settings.

# 3 Log in to AhsayCBS Server

# 3.1 Log in to AhsayCBS Server

To log in to AhsayCBS enter the IP address or domain name on a web browser.

https://<IP\_Address:port\_number/>

The default login credentials are:

Login Name: system Password: system

Upon logging in to AhsayCBS for the first time you will be required to do the following:

• change the password before you can proceed. Enter the new password and confirm password. Click the **Save** button.

| passing an eller time care batterin                           |  |
|---------------------------------------------------------------|--|
| Password                                                      |  |
| Password must be changed for default system user for security |  |
| New Password                                                  |  |
|                                                               |  |
| Confirm Password                                              |  |
|                                                               |  |

• if two-factor authentication (2FA) is enabled, you are required to register a device that will be used for 2FA to proceed with the login. For more information on how to register a device for 2FA please refer to <a href="Chapter 7">Chapter 7</a> of the AhsayCBS v9 Quick Start Guide.

To know more about the different login scenarios that will be displayed upon login please refer to <a href="Chapter 8">Chapter 8</a> of the AhsayCBS v9 Quick Start Guide.

#### Forgot your Password?

If you have forgotten your system or administrator password, please refer to the following article for instructions. FAQ: How to recover AhsayCBS system account password?

#### **NOTE**

Please kindly note that to comply with the new <u>General Data Protection Regulation (GDPR)</u> requirements, a banner will be displayed stating the organizations cookie policy when processing to login AhsayCBS server. This will also apply to the AhsayCBS web console. To know more about this please refer to the <u>Cookie Banner Notification</u> section.

# 3.2 Unable to log in to AhsayCBS Server

In situations when a user reports that they are unable to log in, you need to delete the registered device on the user account so they can log in and register for 2FA again. For instructions on how to do this, please refer to <a href="Chapter 9">Chapter 9</a> of the AhsayCBS v9 Quick Start Guide. Here are example of messages the user may encounter:

In AhsayCBS

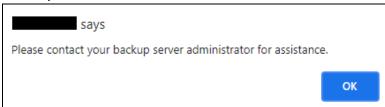

In AhsayOBM

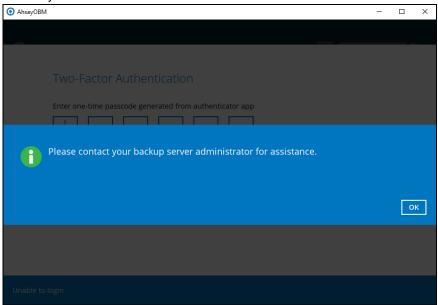

In AhsayACB

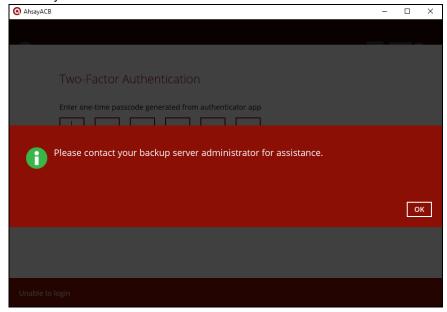

# 3.3 Download Client Backup Agents

You can choose the client software you wish to download. For instructions on how to do this, please refer to <a href="Chapter 10">Chapter 10</a> of the AhsayCBS v9 Quick Start Guide.

# 3.4 Change the Language

You can change the language shown on AhsayCBS web console

1. To change the display language, click on the dropdown box on the top right of the screen to select another display language.

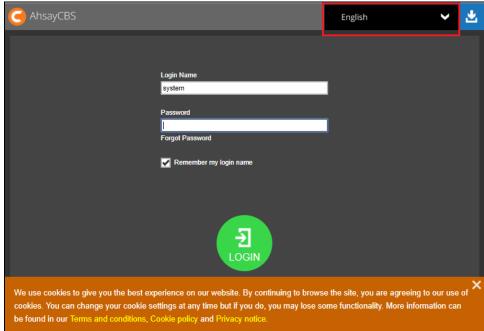

2. Click on the desired language from the list.

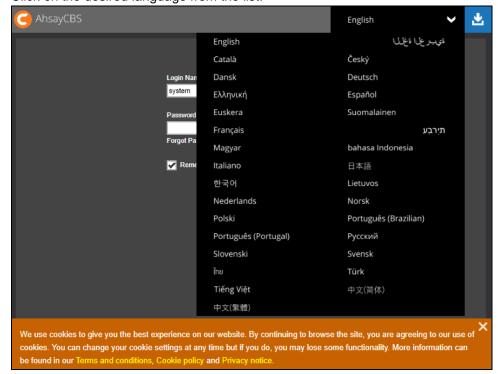

# 3.5 Invoke Online Help

You can invoke the online help on most of the pages while navigating the AhsayCBS. The online help aims at providing instructions on operation on the corresponding page.

1. Click **X** to shut down the banner.

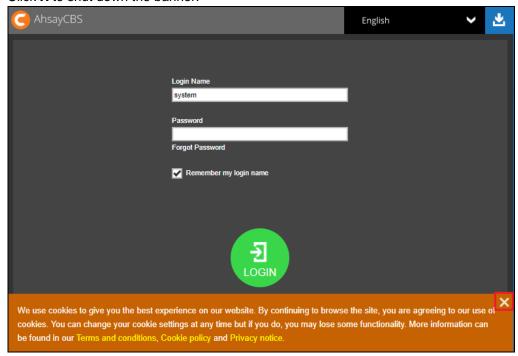

2. Click on the question mark at the bottom right corner.

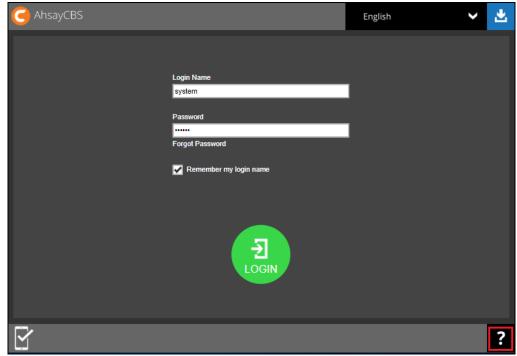

3. The corresponding online help page shows.

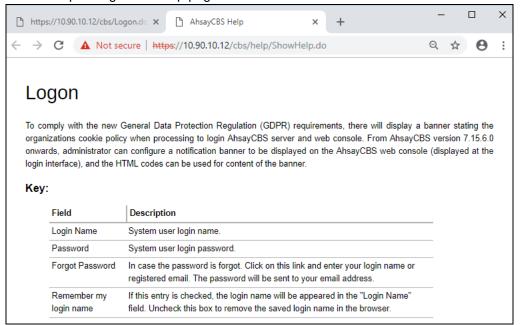

4. You can print the online help by clicking the print button at the bottom right corner. To exit, click **X**.

# 4 Managing License

# 4.1 Verify License Connectivity

The AhsayCBS server is required to access the Internet and to connect to the Ahsay License Server (lic.ahsay.com) using https protocol for license activation, daily license checks, and license CAL updates. Make sure your firewall settings are configured to allow outbound connections to lic.ahsay.com via port 443 using TLSv1.2. For more information please refer to the AhsayCBS v9 Quick Start Guide.

To verify Ahsay license connectivity you can:

#### Windows

Open a web browser on your AhsayCBS and enter the following URL <a href="https://lic.ahsay.com">https://lic.ahsay.com</a> the following message is displayed when the connection is successful.

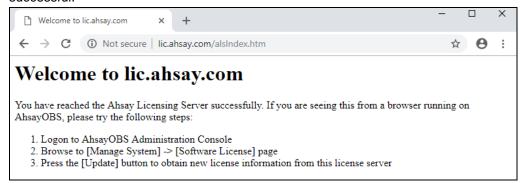

## Linux

Use the **telnet** command to check the connection on your AhsayCBS server. If the connection is successful, you will see the following message.

```
# telnet lic.ahsay.com 443
Trying 203.186.85.237...
Connected to lic.ahsay.com.
Escape character is '^]'.
```

Use the **openssl s\_client** command to check whether TLSv1.2 is enabled. The following output is for illustration purposes only.

```
# openssl s_client -connect lic.ahsay.com:443 -tls1_2
CONNECTED(00000003)
depth=3 C = US, O = "The Go Daddy Group, Inc.", OU = Go Daddy
Class 2 Certification Authority
verify return:1
depth=2 C = US, ST = Arizona, L = Scottsdale, O = "GoDaddy.com,
Inc.", CN = Go Daddy Root Certificate Authority - G2
verify return:1
depth=1 C = US, ST = Arizona, L = Scottsdale, O = "GoDaddy.com,
Inc.", OU = http://certs.godaddy.com/repository/, CN = Go Daddy
Secure Certificate Authority - G2
verify return:1
depth=0 1.3.6.1.4.1.311.60.2.1.3 = HK, businessCategory =
Private Organization, serialNumber = 0498825, C = HK, L = Lai
Chi Kok, O = Ahsay Systems Corporation Limited, CN = ahsay.com
```

```
verify return:1
Certificate chain
0 s:/1.3.6.1.4.1.311.60.2.1.3=HK/businessCategory=Private
Organization/serialNumber=0498825/C=HK/L=Lai Chi Kok/O=Ahsay
Systems Corporation Limited/CN=ahsay.com
   i:/C=US/ST=Arizona/L=Scottsdale/O=GoDaddy.com,
Inc./OU=http://certs.godaddy.com/repository//CN=Go Daddy Secure
Certificate Authority - G2
 1 s:/C=US/ST=Arizona/L=Scottsdale/O=GoDaddy.com,
Inc./OU=http://certs.godaddy.com/repository//CN=Go Daddy Secure
Certificate Authority - G2
   i:/C=US/ST=Arizona/L=Scottsdale/O=GoDaddy.com, Inc./CN=Go
Daddy Root Certificate Authority - G2
2 s:/C=US/ST=Arizona/L=Scottsdale/O=GoDaddy.com, Inc./CN=Go
Daddy Root Certificate Authority - G2
   i:/C=US/O=The Go Daddy Group, Inc./OU=Go Daddy Class 2
Certification Authority
3 s:/C=US/O=The Go Daddy Group, Inc./OU=Go Daddy Class 2
Certification Authority
  i:/C=US/O=The Go Daddy Group, Inc./OU=Go Daddy Class 2
Certification Authority
Server certificate
----BEGIN CERTIFICATE----
MIIH8DCCBtigAwIBAgIJANK9EdRBepEyMA0GCSqGSIb3DQEBCwUAMIG0MQswCQY
D
MBgGA1UEChMRR29EYWRkeS5jb20sIEluYy4xLTArBgNVBAsTJGh0dHA6Ly9jZXJ
{\it cy5} nb2RhZGR5LmNvbS9yZXBvc210b3J5LzEzMDEGA1UEAxMqR28qRGFkZHkqU2V}
dXJ1IEN1cnRpZmljYXR1IEF1dGhvcml0eSAtIEcyMB4XDTIwMDIyODAxMjI1NFo
X
DTIyMDQxNDEzMjQwM1owqakxEzARBqsrBqEEAYI3PAIBAxMCSEsxHTAbBqNVBA8
FFByaXZhdGUqT3JnYW5pemF0aW9uMRAwDqYDVQQFEwcwNDk40DI1MQswCQYDVQQ
{\it EwJISzEUMBIGA1UEBxMLTGFpIENoaSBLb2sxKjAoBgNVBAoTIUFoc2F5IFN5c3R}
bXMgQ29ycG9yYXRpb24gTG1taXR1ZDESMBAGA1UEAxMJYWhzYXkuY29tMIIBIjA
BqkqhkiG9w0BAQEFAAOCAQ8AMIIBCqKCAQEAzVy+OD4alpafXwiOYEKQikNFbMv
2hysHv6t6q3rX2dB0rtboCWwP9RZOV2q4x5DIRZj7duR2wjhAY0HaE3DN3fr6Tn
FJPwg+7IYTt4sd7ovtHJDE1PcEuizjyL2k6XRxcoRajTzAMXDTLZsyJNuRNMSus
TVWpHyhgpXk+D1FqOq2DaPojuYLPW/TkolbFMvj08BBOYqYrcRfV6y+Syz0/PeZ
Gb9+kkVB+FP4pJMDxv/vlFtbakJDIpbtr01VfgjLHqh0gMMBTnrxsBXrLvhv2GH
3Lr7TNJb7Hf4JAs9cR3w0kkK1cCK1vvyokQ2QNLEYwexbi+4QMpfpQXd/wIDAQA
o4IEDDCCBAgwDAYDVR0TAQH/BAIwADAdBgNVHSUEFjAUBggrBgEFBQcDAQYIKwY
BQUHAwIwDgYDVR0PAQH/BAQDAgWgMDYGA1UdHwQvMC0wK6ApoCeGJWh0dHA6Ly9
```

```
cmwuZ29kYWRkeS5jb20vZ2RpZzJzMy0xNS5jcmwwXAYDVR0gBFUwUzBIBgtghkg
hv1tAQcXAzA5MDcGCCsGAQUFBwIBFitodHRwOi8vY2VydG1maWNhdGVzLmdvZGF
ZHkuY29tL3J1cG9zaXRvcnkvMAcGBWeBDAEBMHYGCCsGAQUFBwEBBGowaDAkBqq
BqEFBQcwAYYYaHR0cDovL29jc3AuZ29kYWRkeS5jb20vMEAGCCsGAQUFBzAChjR
dHRwOi8vY2VydGlmaWNhdGVzLmdvZGFkZHkuY29tL3J1cG9zaXRvcnkvZ2RpZzI
Y3J0MB8GA1UdIwQYMBaAFEDCvSeOzDSDMKIz1/tss/C0LIDOMIH5BqNVHREEqfE
ge6CCWFoc2F5LmNvbYINd3d3LmFoc2F5LmNvbYIPZm9ydW0uYWhzYXkuY29tgg1
aWMuYWhzYXkuY29tghB3d3cudWsuYWhzYXkuY29tghVwYXJ0bmVycy11cy5haHN
eS5jb22CDnNob3AuYWhzYXkuY29tqq1pZHAuYWhzYXkuY29tqq1wY3AuYWhzYXk
Y29tqhB3d3cuYWhzYXkuY29tLmNuqq1sbXAuYWhzYXkuY29tqhVwYXJ0bmVycy1
ay5haHNheS5jb22CFXBhcnRuZXJzLmFoc2F5LmNvbS5jboIMa2IuYWhzYXkuY29
MB0GA1UdDqQWBBQU/GniKbSMjgEmaqndKdtzS0DqlDCCAX0GCisGAQQB1nkCBAI
ggFtBIIBaQFnAHUApLkJkLQYWBSHuxOizGdwCjw1mAT5G9+443fNDsgN3BAAAAF
iWO3kgAABAMARjBEAiA+hEdDmd5DpqSzX43y7ri9ByGIyN3cuzzZG+bUbxMeZQI
PhPHCcuSpHmdZPdiqzd9dkoFfT1a7mBZqA5X/Qn8sXIAdwDuS723dc5quuFCaR+
4Z5mow9+X7By2IMAxHuJeqj9ywAAAXCJY7tKAAAEAwBIMEYCIQDyF8exjOGxWWq
WijJsCIMdmhNa5TQP4P7S0eILTZxTQQIhAIsb+1B1r2xKnxyf0/5Gizozqf71RNd
y5j52nS3fjQ5AHUAVhQGmi/XwuzT9eG9RLI+x0Z2ubyZEVzA75SYVdaJ0N0AAAF
iWO9oqAABAMARjBEAiBoPXKsSdkni3B1FRpz01zcyW6o+GOGbNKM+3JAFBoFrwI
TNKIG8+hkzknLcbhJIJRj8ivOSZxYhYt0wtnfSxKXsIwDQYJKoZIhvcNAQELBQA
ggEBAHt13dePp2Plp8VLRr8xhpHM76K8u1HBBxF/Joucv68vmelCN+1mY7Z7slo
01z4tGBh51DK8qerVKUrSqxFk4W/E5PVc0QMpoK6rr8Dpw0GbShjSyfGvkAOOwe
tv8L7rEtVIldWS1n+oeDPlLOB92RBxWUhiXt8QE9GpV4pPcKrMqNACkoWQZxDKY
JNNhwsTomktzu0sL00yJFhGGmq1htV/RCx7LJ6gZ17/fLcFtzVrd27elaA+iQhE
oCmwZgnijIT49EE6pY0octFYRtEm2GCcq79rAqzVPJnWWaOdbzSwJaurtliCyyZ
/7/2hEy9EtpStmAf9KVeUglC76c=
----END CERTIFICATE----
subject=/1.3.6.1.4.1.311.60.2.1.3=HK/businessCategory=Private
Organization/serialNumber=0498825/C=HK/L=Lai Chi Kok/O=Ahsay
Systems Corporation Limited/CN=ahsay.com
issuer = /\textit{C=US/ST=Arizona/L=Scottsdale/O=GoDaddy.com,}
Inc./OU=http://certs.godaddy.com/repository//CN=Go Daddy Secure
Certificate Authority - G2
No client certificate CA names sent
```

```
Server Temp Key: ECDH, prime256v1, 256 bits
SSL handshake has read 6137 bytes and written 373 bytes
New, TLSv1/SSLv3, Cipher is ECDHE-RSA-AES256-GCM-SHA384
Server public key is 2048 bit
Secure Renegotiation IS supported
Compression: NONE
Expansion: NONE
SSL-Session:
    Protocol
             : TLSv1.2
    Cipher
             : ECDHE-RSA-AES256-GCM-SHA384
    Session-ID:
6C1B0AEEE18BC2A83599A8058564E766063AA3AC87CBA6797EDED5BC77F900F
   Session-ID-ctx:
   Master-Key:
3F2E8F3E9F0F5AA3719F07B91B91D0685878D1C9E7A4D2B79F53ED640350C36
24D4ED338A6A2397C095E2F1186BF6C5C
   Key-Arg
             : None
   Krb5 Principal: None
    PSK identity: None
    PSK identity hint: None
    TLS session ticket lifetime hint: 300 (seconds)
    TLS session ticket:
    0000 - 1b ed e6 48 ab 80 f9 a7-f8 0b f1 1d bc 93 70
ab
    ...н.....р.
    0010 - 94 8b dc ab da 60 57 90-5d ea 10 14 66 c5 80
    .....`W.]...f..b
62
    0020 - b2 f1 ba e0 49 fc 48 b6-4b 11 46 bb b9 e7 dd
    ....I.H.K.F....
d8
    0030 - 12 28 36 85 3d 2c bf 1a-61 e9 76 1a 10 d1 d2
f1
    .(6.=,..a.v....
    0040 - e1 28 74 5e 1a 1a 0b 73-d2 c8 4f de 6e e1 d2
6f
    .(t^...s..O.n..o
    0050 - ee 6b 63 e7 ad dd d4 9c-b7 c4 08 19 9e 2c fd
d7
    .kc...,..
    0060 - c1 7e 65 dc 29 f1 26 d7-48 7b 29 d1 88 17 f5
    .~e.).&.H{)....
    0070 - 49 2c 50 bf 4c 90 25 ac-34 c1 be 40 00 33 0c 65
I,P.L.%.4..@.3.e
   0080 - cf f9 13 a8 c2 d7 82 cf-b2 bc d6 ff 7b 15 9b
     6e
   0090 - d9 ce 58 77 a2 c2 e2 c9-e4 2d a5 a0 e4 29 fd
a6
    ..Xw....-..)..
   00a0 - 2c 21 af bf da 3e 75 38-71 45 e4 0f 4f 36 6a
58
    ,!...>u8qE..06jX
    Start Time: 1612168629
   Timeout : 7200 (sec)
   Verify return code: 0 (ok)
closed
```

#### FreeBSD

Use the **fetch** command to check the connection to the Ahsay license server. If the connection is successful, you will see the following message.

You also need to open the alsIndex.htm to verify the contents. You can open it by using a text editor like vi.

```
# vi alsIndex.htm
< ht.ml > ^M
<head>^M
<meta http-equiv="Content-Type" content="text/html;</pre>
charset=windows-1252">^M
<meta http-equiv="Content-Language" content="en-us">^M
<meta name="GENERATOR" content="Microsoft FrontPage 4.0">^M
<meta name="ProgId" content="FrontPage.Editor.Document">^M
<title>Welcome to lic.ahsay.com</title>^M
</head>^M
<body>^M
<h1>Welcome to lic.ahsay.com</h1>^M
You have reached the Ahsay Licensing Server successfully.
If you are seeing this from a browser running on AhsayOBS,
please try the following steps: ^M
<01>^M
  Logon to AhsayOBS Administration Console
  Browse to [Manage System] -> [Software License]
page^M
  Press the [Update] button to obtain new license
information from this license server
>^M
^{\Lambda}M
</body>^M
</html>^M
```

### **NOTE**

A single license key can only be used on one machine once it has been activated. If you use the same license key to activate another installation of AhsayCBS, you will get an error message. You would be able to run this copy of AhsayCBS for another 14 days. After the 14-day grace period has expired, the AhsayCBS service will stop working completely. Please contact Ahsay Support for further assistance.

# 4.2 Manage License Key

To manage your AhsayCBS backup server and redirector license keys, do the following:

 Click the License icon under System Settings from your AhsayCBS web management console.

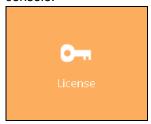

 There are two tabs on the license page. The Backup tab is for backup server license, while the Redirector tab is for redirector license. You can activate the software on these tabs.

Please make sure that the AhsayCBS license key is applied on the **Backup** tab. If you have purchased a Redirector license key, you need to enter the key in the **Redirector** tab. Do NOT enter the AhsayCBS license key on the **Redirector** tab or vice versa.

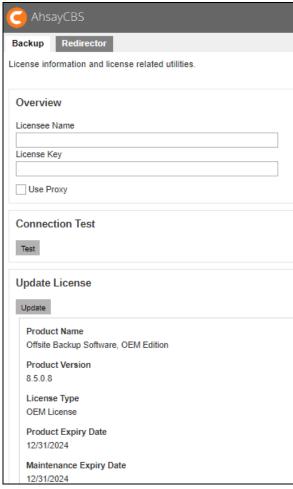

3. Enter your **Licensee Name** and **License Key** on the Backup server license page. Both fields are case sensitive. Please enter them exactly as stated in your software receipt.

- If you are using the evaluation license, you will be able to evaluate the AhsayCBS for 60 days. Just accept the default Licensee Name and License Key on the page to activate the license.
- If you have already purchased a license, copy and paste the licensee name and license key into the relevant fields to activate the license.
- 4. If a proxy server is required to access the Internet from AhsayCBS, check the **Use Proxy** checkbox. Refer to the <u>Proxy Tab</u> section for information on how to set up the proxy server.
- 5. Press the **Test** button under **Connection Test** section to test the connection with the license server. You get a dialog box with the testing result. Click **OK**.

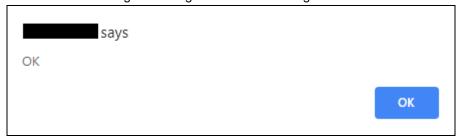

#### **NOTE**

After upgrading AhsayCBS to v9.0.0.0 and above, any actions that may lead to quota exceeded will be blocked, i.e. generate a new backup user, creating a new backup set from AhsayCBS or v6/ v7/ v8 AhsayOBM/ AhsayACB, importing users in AhsayCBS, updating license in AhsayCBS, update user, and so on. If there is a license error, there will be an email to alert about the license error.

Below screenshot shows about blocked actions:

Generate a new AhsayOBM user.

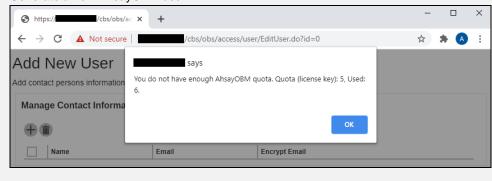

Generate a new AhsayACB user.

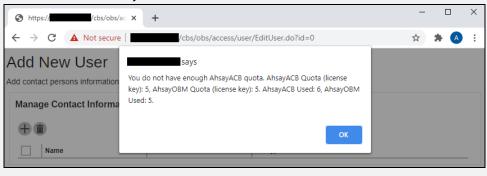

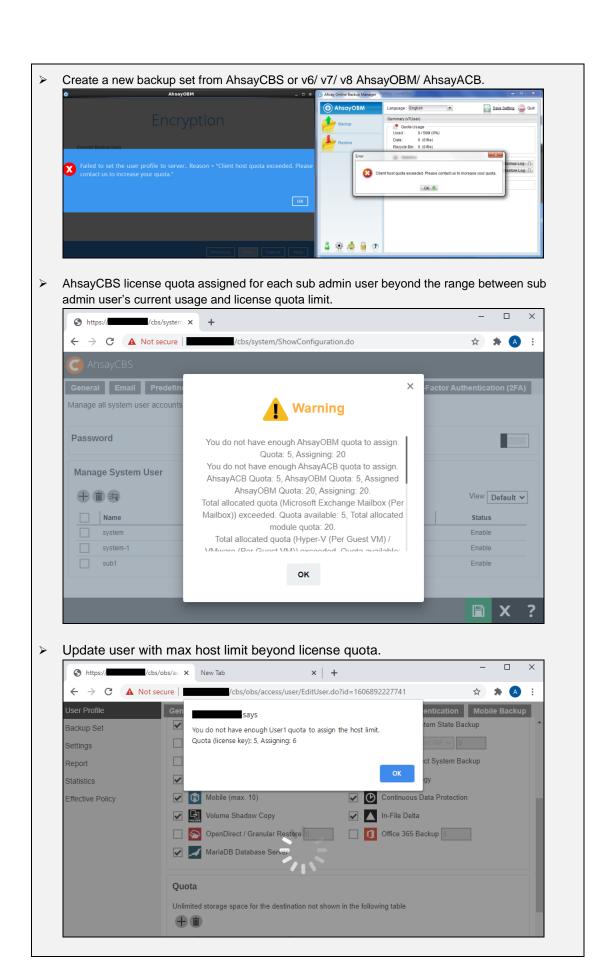

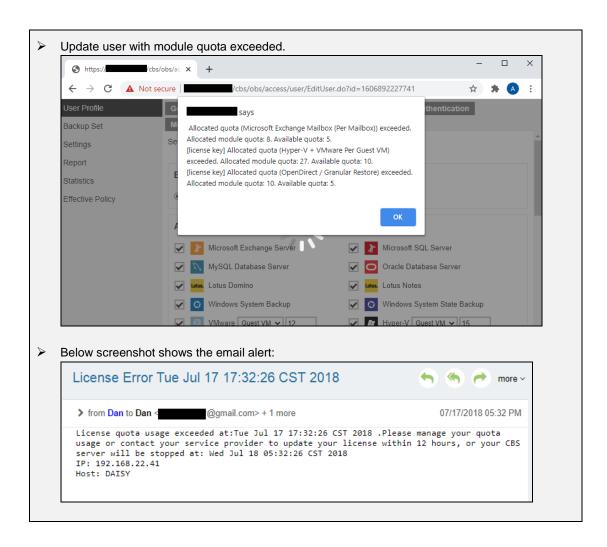

# 4.3 License Summary and Requirements

The **License Details** section on the Backup Server license page shows a summary of the quota used and licenses available for each of the modules you have subscribed.

| Client Software                          | Quota | Used      | Availa | ble       |  |
|------------------------------------------|-------|-----------|--------|-----------|--|
| AhsayOBM                                 | 5     | 1         | 4      |           |  |
| AhsayACB                                 | 5     | 0         | 5      |           |  |
| Client Add-on Modules                    |       | Quota     | Used   | Available |  |
| Microsoft Exchange Mailbox (Per Mailbox) |       | 5         | 0      | 5         |  |
| Hyper-V / VMware (Per Guest VM)          |       | 10        | 0      | 10        |  |
| Hyper-V / VMware (Per Socket)            |       | 10        | 0      | 10        |  |
| NAS - Synology / NAS - QNAP              |       | 10        | 0      | 10        |  |
| Mobile                                   |       | Unlimited | 0      | Unlimited |  |
| Office 365                               |       | 10        | 0      | 10        |  |
| OpenDirect / Granular Restore            |       | 5         | 0      | 5         |  |

| Client Software          | License quota and availability for client backup agents (AhsayOBM & AhsayACB)                                                                                                    |  |
|--------------------------|----------------------------------------------------------------------------------------------------|--|
| Client Add-on<br>Modules | License quota and availability for add-on modules for AhsayOBM & AhsayACB <u>Click here</u> to view a list of all available add-on modules                                                           |  |
| Server Add-on<br>Modules | License quota and availability for server add-on modules, e.g. Replication module, AhsayUBS, AhsayCBS, etc.                                                                                          |  |
| Support<br>Languages     | Supported languages for UI display. The availability of support languages is subject to your license key.                                                                                            |  |
|                          | For license related inquiries, please contact the Sales team at Ahsay by email at <a href="mailto:sales-kb@ahsay.com">sales-kb@ahsay.com</a> or call our International Sales Hotline +852 3580 8091. |  |

If a Meter license is used for AhsayCBS, then an additional tab will be available which is the **Usage** tab. This page shows the detail of each user.

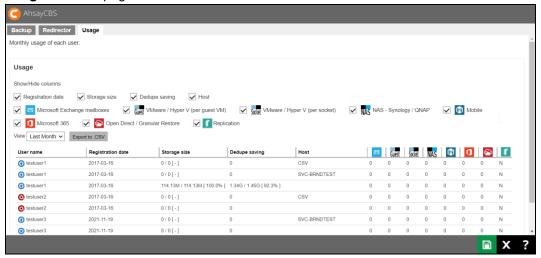

The details displayed for the user may be customized which are the following:

- Registration date date when client software was registered
- Storage size displays the largest total value of backup storage size for the selected month
- Dedupe saving displays the largest total value of dedupe saving for the selected month
- Host hostname of the backup device
- Microsoft Exchange mailboxes number of Microsoft Exchange mailboxes add-on module assigned to the user
- VMware / Hyper V (per guest VM) number of VMware and/or Hyper V (per guest VM) add-on module assigned to the user
- VMware / Hyper V (per socket) number of VMware and/or Hyper V (per socket) addon module assigned to the user
- NAS Synology / QNAP number of Synology and/or QNAP add-on module assigned to the user
- Mobile number of Mobile add-on module assigned to the user
- Microsoft 365 number of Microsoft 365 add-on module assigned to the user
- Open Direct / Granular Restore number of Open Direct and/or Granular Restore addon module assigned to the user
- Replication number of Replication add-on module assigned to the user

# 4.3.1 Upgrade from AhsayOBS v6 or AhsayCBS v7/v8 to v9 and above

If you are upgrading from AhsayOBS v6, you need to purchase one extra AhsayCBS license module for each of your existing v6 backup server license. Make sure you have valid maintenance before you perform the upgrade/migration.

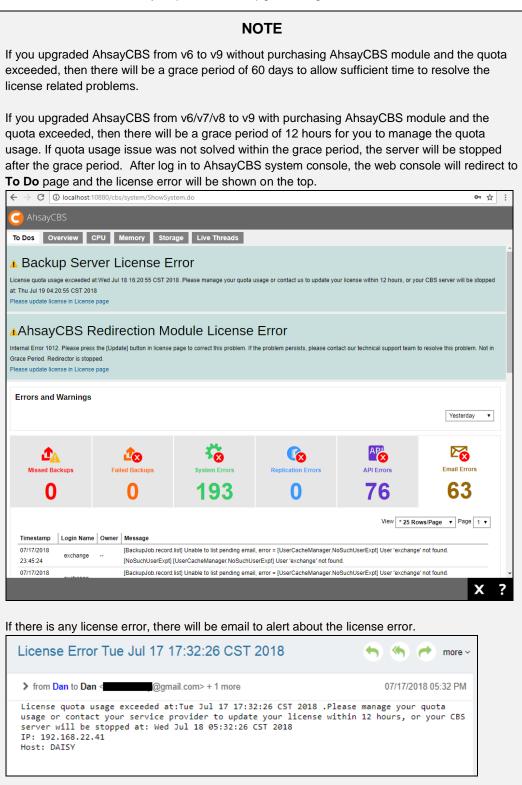

The server stop counter will start in the last hour of grace period. There will be log showing the process of server stop.

> Server stop counter starts.

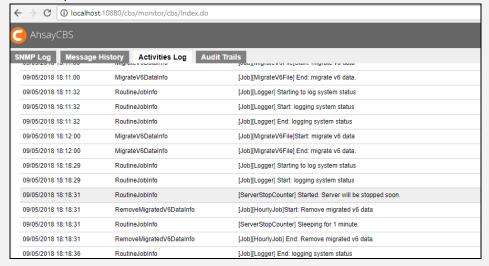

Quota usage issue solved and the server stop counter stopped.

| 09/05/2018 18:26:19 | RoutineJobInfo           | [ServerStopCounter] Sleeping for 1 minute.                                         |
|---------------------|--------------------------|------------------------------------------------------------------------------------|
| 09/05/2018 18:26:19 | RemoveMigratedV6DataInfo | [Job][HourlyJob] End: Remove migrated v6 data.                                     |
| 09/05/2018 18:26:23 | RoutineJobInfo           | [Job][Logger] End: logging system status                                           |
| 09/05/2018 18:26:41 | SystemAuthOK             | ADMIN "system" logged on to client software successfully from IP address 127.0.0.1 |
| 09/05/2018 18:27:00 | MigrateV6DataInfo        | [Job][MigrateV6File]Start: migrate v6 data                                         |
| 09/05/2018 18:27:00 | MigrateV6DataInfo        | [Job][MigrateV6File] End: migrate v6 data.                                         |
| 09/05/2018 18:27:19 | RoutineJobInfo           | [ServerStopCounter] License violation is resolved.                                 |
| 09/05/2018 18:27:32 | RoutineJobInfo           | [Job][Logger] Starting to log system status                                        |
| 09/05/2018 18:27:32 | RoutineJobInfo           | [Job][Logger] Start: logging system status                                         |
| 09/05/2018 18:27:32 | RoutineJobInfo           | [Job][Logger] End: logging system status                                           |
| 09/05/2018 18:28:00 | MigrateV6DataInfo        | [Job][MigrateV6File]Start: migrate v6 data                                         |
| 09/05/2018 18:28:00 | MigrateV6DataInfo        | [Job][MigrateV6File] End: migrate v6 data.                                         |

Quota issue not solved within grace period and server stopped.

| 09/05/2018 18:22:31 | RoutineJobInfo    | [ServerStopCounter] Sleeping for 1 minute.                 |
|---------------------|-------------------|------------------------------------------------------------|
| 09/05/2018 18:22:44 | RoutineJobInfo    | [Job][Logger] Starting to log system status                |
| 09/05/2018 18:22:44 | RoutineJobInfo    | [Job][Logger] Start: logging system status                 |
| 09/05/2018 18:22:44 | RoutineJobInfo    | [Job][Logger] End: logging system status                   |
| 09/05/2018 18:23:00 | MigrateV6DataInfo | [Job][MigrateV6File]Start: migrate v6 data                 |
| 09/05/2018 18:23:00 | MigrateV6DataInfo | [Job][MigrateV6File] End: migrate v6 data.                 |
| 09/05/2018 18:23:31 | RoutineJobInfo    | [ServerStopCounter] Server stopped. Grace period is ended. |
|                     |                   |                                                            |
|                     |                   |                                                            |
|                     |                   |                                                            |
|                     |                   |                                                            |

If you utilize only one AhsayOBM across multiple physical/virtual devices in previous v6 version, you will need to purchase supplement AhsayOBM when you upgrade to v9.

In v9 **VMware** and **Hyper-V** license modules are based on a per guest VM or per CPU socket basis. For existing v6 or v7 **VMware** and **Hyper-V** backup sets using per guest VM licenses, upgrading to v9 will not be affected.

#### **NOTE**

For license to charge by socket, the AhsayOBM has to be in v7.7 or above to work.

# 4.3.2 Extra License for Replication Server

If you are going to replicate the Backup Server to another Replication Server, you need to purchase additional AhsayCBS license module for the replication server. Please refer to the <a href="AhsayCBS v9 Quick Start Guide">AhsayCBS v9 Quick Start Guide</a> for further information.

### 4.3.3 License for Standalone Redirector

Since the AhsayCBS Redirector license does not come with an AhsayCBS module, for a standalone AhsayCBS Redirector, you will need to purchase one extra AhsayCBS license module with a Backup Server license. Please refer to the <a href="https://example.com/AhsayCBS v9 Quick Start Guide">AhsayCBS v9 Quick Start Guide</a> for further information.

4.3.4 License Requirements for Software and Modules

| License Requirements for Software and Modules                                    |                                                                                                    |  |
|----------------------------------------------------------------------------------|----------------------------------------------------------------------------------------------------|--|
| Software                                                                         |                                                                                                    |  |
| AhsayCBS                                                                         | Per running instance                                                                                                    |  |
| AhsayOBM                                                                         | Per device to back up                                                                                                    |  |
| Ahsay Mobile                                                                     | Per AhsayOBM/AhsayACB account that needs to back up mobile device. Ahsay Mobile licenses are free of charge and each license key has unlimited quota. However, each individual AhsayOBM/AhsayACB user account support a maximum of 10 mobile backup device licenses. |  |
| AhsayACB                                                                         | Per device to back up                                                                                                    |  |
| AhsayUBS                                                                         | Per installation                                                                                                    |  |
| •                                                                                | Module                                                                                                    |  |
| VMware Backup Module                                                             | Per Guest VM to back up & Per CPU socket                                                                                                    |  |
| Hyper-V Backup Module                                                            | · · · · · · · · · · · · · · · · · · ·                                                                                                    |  |
| Microsoft 365 Backup Module                                                      |                                                                                                    |  |
| MS Exchange Individual Mailbox<br>Backup Module                                  | Per mailbox to back up                                                                                                    |  |
| OpenDirect / Granular Restore                                                    | Per backup set                                                                                                    |  |
| NAS – Synology/NAS - QNAP<br>Backup Module                                       | Per AhsayOBM account that needs to back up Synology/QNAP NAS device                                                                                                    |  |
| Replication Module for AhsayOBM                                                  | Per device to replicate                                                                                                    |  |
| Replication Module for AhsayACB                                                  | Per device to replicate                                                                                                    |  |
| Redirection module                                                               | Per device to redirect                                                                                                    |  |
| For more information about License pricing or license requirements for different |                                                                                                    |  |

For more information about License pricing or license requirements for different software and modules, refer to the <u>Pricing Details</u> page. To purchase license directly, visit the <u>Ahsay Shopping Centre</u> site.

## 4.4 Automatic License Renewal

If the AhsayCBS is under a monthly leasing plan (meter key), the license key will have an expiry date of 30 days from the current date, the license key is renewed automatically.

In the event of any problems during the license renewal process, i.e. AhsayCBS is not able to connect to the Ahsay License server, the expired license key will have a grace period of 14 days. AhsayCBS can still function normally using the expired license for an extra 14 days before the service is automatically shut down. The 14-day grace period is to allow sufficient time to resolve any license related problems.

For meter key inquiries please contact the Sales team at Ahsay by email at <u>sales-kb@ahsay.com</u> or call our International Sales Hotline +852 3580 8091.

# 4.5 License Evaluation Expiry

After the evaluation period expires (60 days after activation), the AhsayCBS service will automatically stop working. Although the service is still active, the AhsayOBM and AhsayACB clients will not be able to connect to perform any backups or restores.

If you would like to continue to use AhsayCBS, please contact the Sales team at Ahsay by email at sales-kb@ahsay.com or call our International Sales Hotline +852 3580 8091.

### 4.6 Offline License Activation

Offline License Activation is used to activate the license keys on AhsayCBS servers that do not have an Internet connection.

Offline license activation is only applicable for OEM license type. Meter, Active Pool and Evaluation keys do not support offline activation.

 Open the License page of AhsayCBS. The two relevant sections are: Offline License Request and Import License.

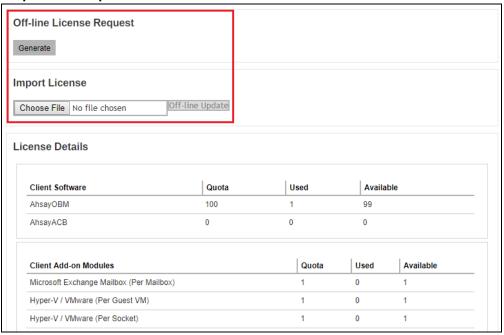

- 2. Click the **Generate** button to generate an offline license request file, **req.olr**.
- The req.olr file is an encrypted file that contains all the information required for the
  activation process, for example, MAC address and local IP address. The system will
  prompt for the location to save the offline license request file.
- 4. When the offline license request file is ready, please send it to Ahsay Support team. An offline license file, license.olr, will be generated and sent back to you. This file is used to activate offline the license key of your AhsayCBS server.
- 5. After you have received the offline license file, you would need to import it to the AhsayCBS server to complete the offline activation process.
- Click the Choose File button under the Import License section to select the offline license file (license.olr) from AhsayCBS system home. Click the Off-line Update button to complete the license activation process.

# 4.7 License Management Portal

The Ahsay License Management Portal is for partners to:

- Consolidate purchased Backup Server licenses into License Pool(s).
- Flexibly generate and update Backup Server license(s) as requirements change.
- Improve efficiency on use of Backup Server licenses by sharing CALs (Client Access License) in license pool among multiple Backup Server instances.

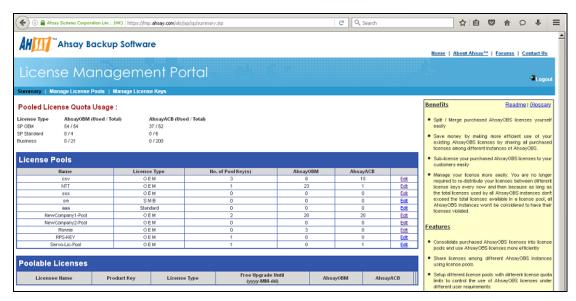

With the Ahsay License Management Portal, partners can place purchased Backup Server licenses (Poolable License) into a pool to be shared among multiple Backup Server instances. This process is called converting Poolable License into Pooled License.

#### **Example:**

If you have the following 2 licenses:

- LICENSE001 50 ACB and 80 OBM
- LICENSE002 20 ACB and 30 OBM

You can put these 2 licenses into a single license pool so that you can generate a new license with a maximum of 70 ACB and 110 OBM license CALs or any number of new licenses within these available license CALs.

For more information about the Ahsay License Management Portal, please refer to the following forum articles and video:

- FAQ: Ahsay License Management Portal Overview
- FAQ: How to create a Pool Key from a License Pool
- Video: How to provision a Pool Key for AhsayCBS backup server

If you would like to continue to use AhsayCBS, please contact the Sales team at Ahsay by email at <a href="mailto:sales-kb@ahsay.com">sales-kb@ahsay.com</a> or call our International Sales Hotline +852 3580 8091.

# 4.8 Active Pool Key

After you applied a pool key on your AhsayCBS server, please make sure your AhsayCBS server has an Internet connection and is able to connect to the Ahsay License Server at (<a href="https://lic.ahsay.com">https://lic.ahsay.com</a>). If AhsayCBS service cannot connect to the Ahsay License Server after 14 days, the license key will be deactivated and the AhsayCBS service will be automatically stopped.

# 5 System Settings

# 5.1 Basic Backup Server Configuration

To manage your AhsayCBS basic backup server configurations, simply click the **Basic** icon under **System Settings** from your AhsayCBS environment.

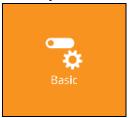

You can perform the following basic configurations on your Backup Server:

- Manage general setup for AhsayCBS
- Manage email settings and general email reports
- Define destinations to store backup or replication data
- Manage Administrator accounts for the MSPs (Managed Service Providers)
- Customize languages available to users on AhsayCBS and User Web Console
- Configure two-factor authentication

There are 6 tabs under basic server configurations, each of which is described below.

### 5.1.1 General

The following shows the **General** tab under **System Settings > Basic**. It is used for general setup of AhsayCBS. There are several groups of settings under the **General** tab, and they are described below.

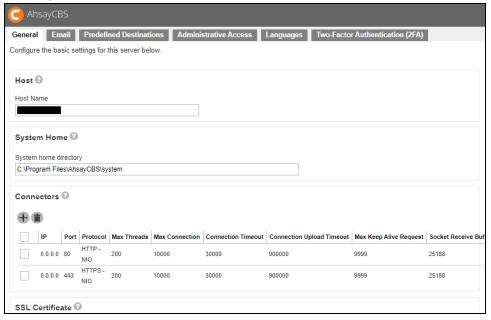

#### Host

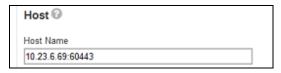

This is the host name of your AhsayCBS. You can enter the domain name of your AhsayCBS in the format:

<www.mybackup.com:port\_number>

-OR-

<IP:port number>

#### **IMPORTANT**

- > The "port\_number" is only needed for non-conventional ports and can be omitted for the usual ports, such as 80 and 443.
- The host name will be the access link for your users to get access to the AhsayCBS. Since the host name will be used in various locations, such as inside welcome email as a reference point for the users to access the AhsayCBS, inside email as a reference link for the users to recover password, users applying Run Direct restore feature, it is important that you ensure the host name is accessible by users from external network environment.

# **System Home**

This is the system home location of your AhsayCBS. This path is set to your installation home by default.

Example: System Home for Windows

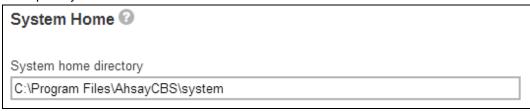

Example: System Home for Linux / FreeBSD

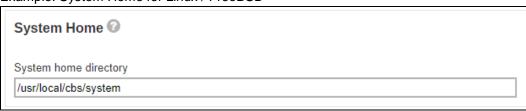

Example: System Home for AhsayUBS

| System Home ②                           |
|-----------------------------------------|
| System home directory                   |
| /ubs/mnt/esfmfw/obsr/system/obsr/system |

## Listening to non-standard TCP/IP Port

If you like to run your own web server, or some other services using port 80 and 443. On your AhsayCBS server, you can change the listening TCP/IP port of AhsayCBS from port 80 and 443 to some other port numbers such as port 8080 and 8443, you can modify the connector settings from the AhsayCBS management console **System Settings** > **Basic** > **General** > **Connectors** and modify your new port in the connector settings. If you do this, it can affect how your clients connect to AhsayCBS. You may also need to open appropriate firewall to allow the connection.

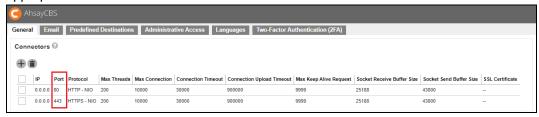

#### **NOTE**

The port range 8081 to 9080 can be used by the connector dedicated for agentless Microsoft 365 and Cloud File backup. For more information on this, please refer to Chapter 1.5.

## Listening to a single IP address

If the backup server has more than one network interface installed or has more than one IP address bind to a single network interface, you can configure AhsayCBS to use only a single IP address for backup services (by default the TCP port of all IP addresses available within the system are used and open). This has the benefits of sparing other IP addresses for other applications, e.g. Apache Web Server or Microsoft Internet Information Server (IIS). You can modify the connector setting from the AhsayCBS management console **System Settings > Basic > General > Connectors** and modify the IP address in the connector settings. This is the default settings upon fresh installation of v9.0.0.0 or above.

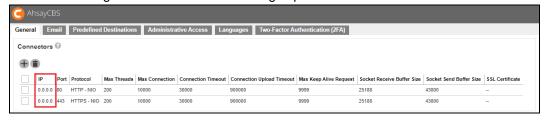

The AJP – APR protocol is an optimized binary version of HTTP that is used to allow Tomcat to communicate with an Apache web server. It maintains permanent connection between servers to reduce the time it takes to establish a connection. It is dedicated to a particular request and then maintained for the next request to be tunneled down, rather than each session causing a session to be created and broken.

The HTTP – NIO/HTTPS – NIO are used to support a higher number of concurrent connections to the AhsayCBS server.

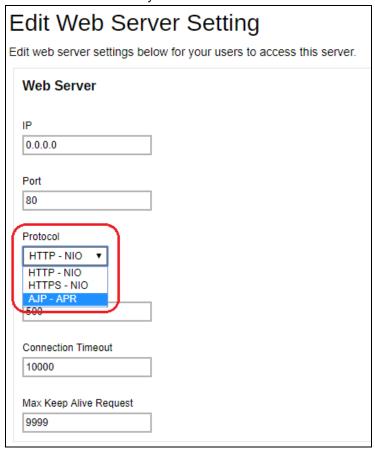

#### **WARNING**

Do not remove the last HTTPS connector in the AhsayCBS. If you remove the last HTTPS connector, you will not be able to log in to AhsayCBS again.

It is advisable to create another connector to be used to access the AhsayCBS web console to avoid a slow connection. To create another connector:

1. Click on the + button.

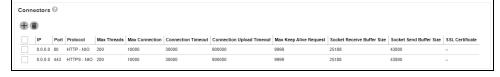

2. Enter the IP and Port.

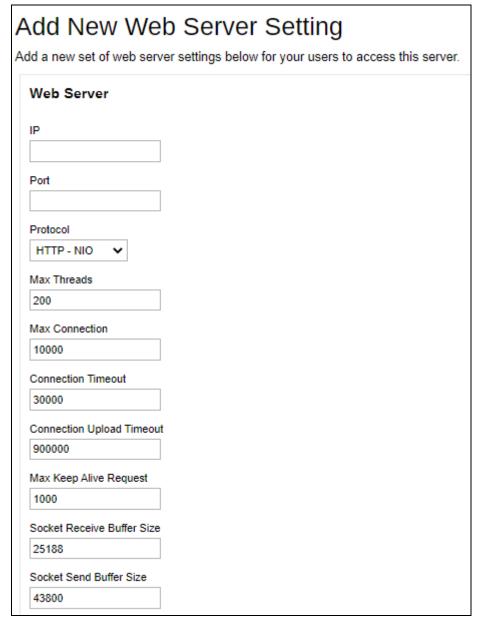

- 3. Select the Protocol.
- 4. Change the following if needed:
  - Max Threads, default value is 200
  - Max Connection, default value is 10000
  - Connection Timeout, default value is 30000
  - Connection Upload Timeout, default value is 900000
  - Max Keep Alive Request, default value is 1000
  - Socket Receive Buffer Size, default value is 25188
  - Socket Send Buffer Size, default value is 43800

- 5. Click **OK** once done.
- 6. Click at the bottom right corner to save the settings.

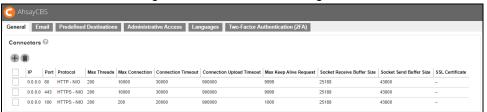

#### **NOTE**

It may be advisable to increase the Max Connection to ensure that concurrent connections will be supported if your backup server runs a lot of concurrent backups daily, however setting a high value may increase the load on the server and result in performance issues.

# Restricting access to system page by IP address

For better security, you can restrict access to the AhsayCBS management console by IP addresses. To do so, please add IP restriction in your AhsayCBS management console **System Settings > Advanced > Runtime Options > IP Allowed**. You can enter a range of IPs or a specific IP in the IP Allowed settings.

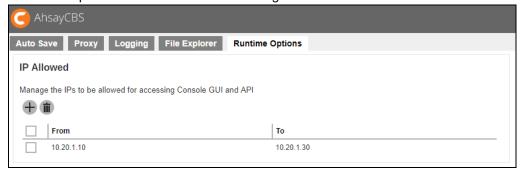

### Installing a trusted SSL certificate

Default installation of AhsayCBS enables SSL (Secure Socket Layer) support using a dummy certificate. For your own security, you are advised to replace the pre-installed dummy SSL certificate with a secure SSL certificate from a trusted CA (Certificate Authority). For details please refer to the following article <a href="#FAQ: Trusted Certificate Authority">FAQ: Trusted Certificate Authority</a> (CA) List for version 9.x.

Furthermore, to use Two-Factor Authentication with https protocol, a valid SSL certificate from a trusted CA must be installed on AhsayCBS. Otherwise, you will have to use http instead which means all AhsayOBM/AhsayACB users with Two-Factor Authentication enabled will need to connect using http as well.

Please note that only **RSA SSL certificate** is supported. To replace the non-secure dummy SSL certificate with a secure SSL certificate, you need to generate a CSR (Certificate Signing Request) and submit the CSR to your CA. Please perform the following in your AhsayCBS.

#### **SSL Certificate Installation Service**

Let our professional customer service team help you with the SSL certificate purchase and installation. Click <u>here</u> to visit the Ahsay Shopping Centre for subscription.

Navigate to System Settings > Basic > General > SSL certificate, click on +.

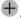

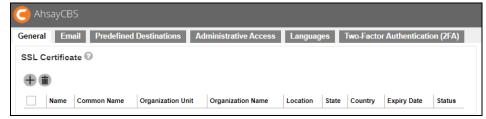

2. Enter the CSR details, then click the Next button to proceed.

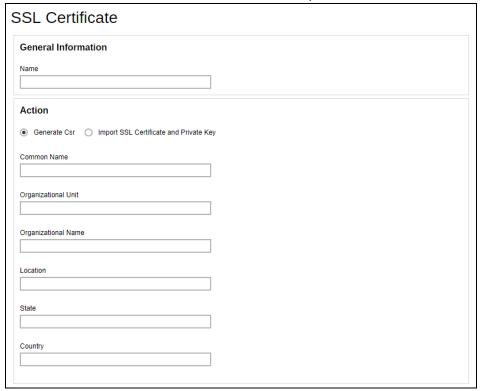

3. Generate a CSR to apply the SSL certificate from your trusted CA.

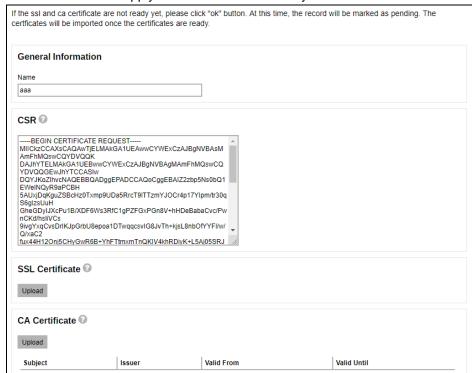

4. You will see a **Pending** status in the SSL Certificate page.

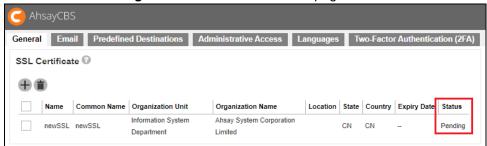

5. When the SSL certificate is ready, click into the certificate entry and import the SSL certificate and CA certificate.

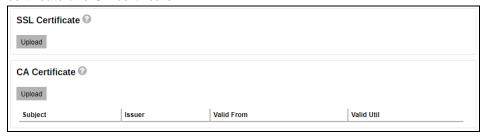

6. You will be able to see the status of the certificate as **Ready** and a valid **Expiry Date**.

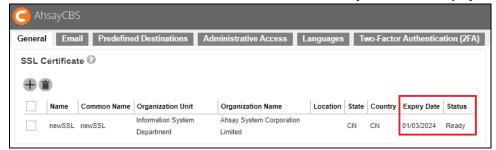

7. To apply the SSL certificate to your connector, click into the HTTPS entry.

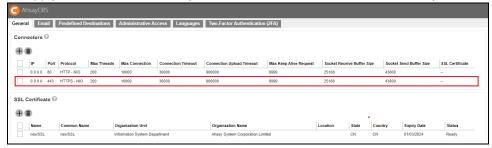

8. Add the **SSL certificate** to this connector as shown below.

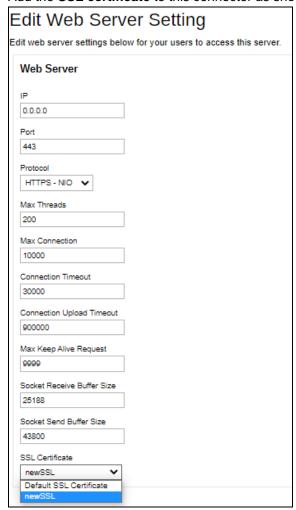

9. Click at the bottom right corner to save the settings.

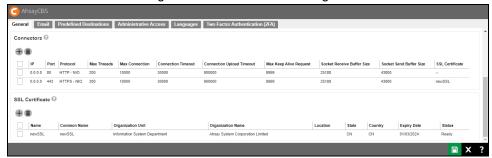

### Renew a trusted SSL certificate

When your SSL certificate is due to expire, you can renew your SSL cert via your CA's website. Your CA may ask you to use the existing CSR that you submitted previously or submit a new CSR.

- If you decided to use a new CSR, most likely the information on the old CSR is not upto-date. Most CA will not consider this as a renew process and you need to start from the beginning of a certificate process described in previous section.
- If you purchase a renew SSL certificate with the existing CSR, wait for your CA to sign the renew SSL certificate.

#### **NOTE**

The renewal process may be different for different CA. You need to follow your CA's instruction on the renewal process.

The import step of a renewed SSL certificate is similar to the installation of a SSL certificate. Please perform the following in your AhsayCBS.

1. Enter System Settings > Basic > General > SSL certificate.

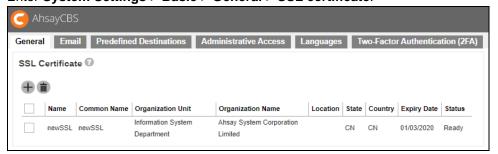

2. Click into the certificate entry.

3. Import the SSL certificate and CA certificate.

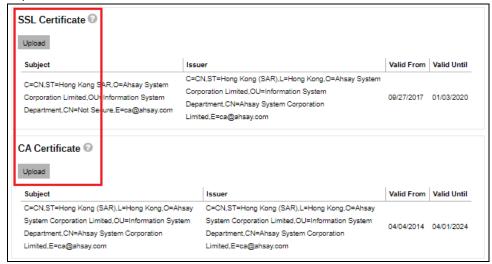

4. You will see the date of "Expiry Date" is extended.

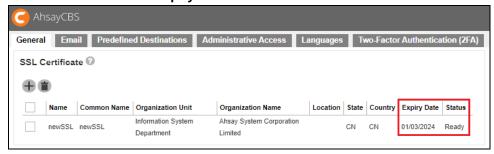

### Wild card SSL certificate with redirector setup

In the Redirector with a number of Backup Servers setup scenario, you need to apply a wild card certificate for all your AhsayCBS servers. The application of the wild card certificate is the same as a normal certificate except the common name needs to enter \*.backup.com instead. To apply a wild card certificate for all your AhsayCBS servers, please perform the following:

- In the AhsayCBS with the Redirector role, enter System Settings > Basic > General > SSL certificate.
- 2. Generate a CSR with the common name set to, for example \*.mybackup.com, and apply the SSL certificate from your trusted CA.

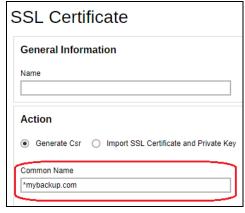

- 3. When the SSL certificate is ready, import the SSL certificate.
- 4. Copy the SSL certificate, private key and the CA certificate file from your AhsayCBS\_HOME/conf/cert folder and transfer to your AhsayCBS with Backup Server role. They are named similar as the following:

#### E.g.:

1449049185371.crt 1449049185371.key 1449049185371.ca

- 5. Import these 3 certificate files in one of your AhsayCBS (Backup Server role) in the System Settings > Basic > General > SSL certificate, click on the + button.
- 6. Select the **Import SSL Certificate and Private Key** radio button. Select the **Type** and then import the SSL Private Key, SSL certificate and the CA certificate.

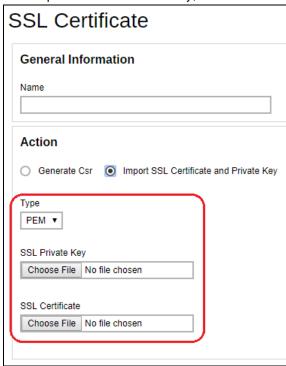

7. To apply the SSL certificate to your connector, click into the HTTPS entry.

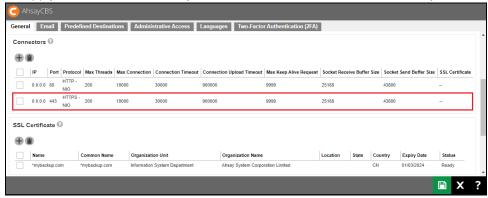

8. Add the SSL certificate to this connector.

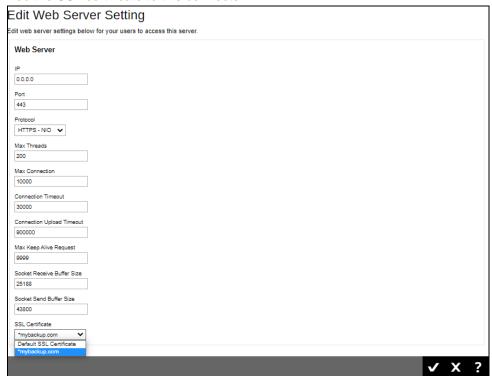

9. Click at the bottom right corner to save the settings.

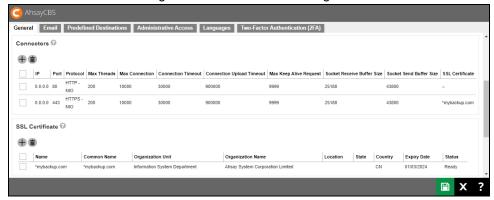

#### **Cookie Banner Notification**

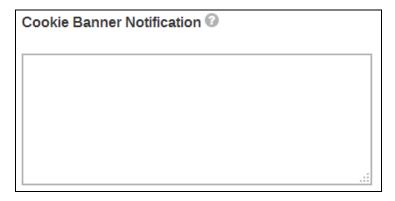

To comply with the new <u>General Data Protection Regulation (GDPR)</u> requirements, there will display a banner stating the organizations cookie policy when processing to log in AhsayCBS server. This will also apply to the AhsayCBS web console.

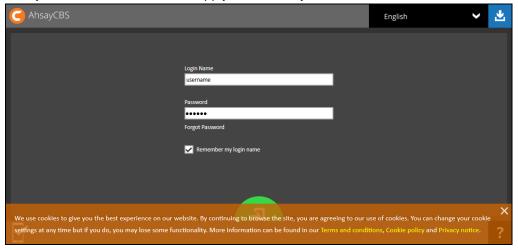

Administrator can configure a notification banner to be displayed on the AhsayCBS web console (displayed at the login interface), and the contents of the banner can be configured on the AhsayCBS web console. Also, HTML codes can be used for content of the banner.

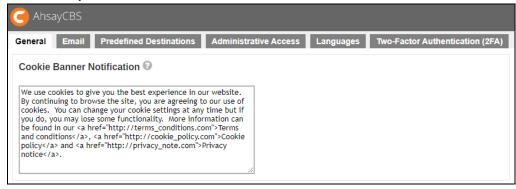

### 5.1.2 **Email**

The following shows the **Email** tab under **System Settings > Basic**. This is used for defining the various email settings that AhsayCBS uses to generate email reports to backup system administrator and backup users.

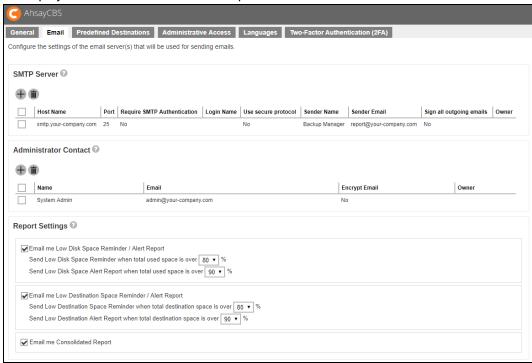

There are several groups of settings under the **Email** tab, and they are listed below.

| Section                  | Description                                                                                                    |  |  |
|--------------------------|----------------------------------------------------------------------------------------------------|--|--|
| SMTP Server              | Multiple SMTP servers can be setup for AhsayCBS. If the first SMTP server is unavailable, the next SMTP server will be used. To avoid your report emails being filtered by the SMTP server or mail client, you need to enter a valid report sender in the email settings.                                                                                                    |  |  |
|                          | <b>Note:</b> If you do not have a SMTP server, you can consider using a free SMTP such as Gmail. In order to use Gmail, you will need to enable App Password on your Google account, then use the App Password when configuring SMTP settings in AhsayCBS. For more information, please refer to this article <a href="FAQ: Using Gmail as SMTP setting?">FAQ: Using Gmail as SMTP setting?</a> |  |  |
|                          | AhsayCBS supports SMTP servers which use either TLS v1.0, v1.1 or v1.2.                                                                                                    |  |  |
| Administrator<br>Contact | This entry defines the administrative contact of AhsayCBS.  AhsayCBS will send usage, error and all critical system alerts to all email addresses defined here.                                                                                                    |  |  |
| Report<br>Settings       | This setting allows the AhsayCBS administrator to define the threshold for email reminder / alert low disk space on AhsayCBS and backup destinations. The default settings are 80% and 90% respectively:                                                                                                    |  |  |

➤ Low Disk Space Reminder / Alert Report for AhsayCBS user home and system home drives:

Send Low Disk Space Reminder when total used space is over 80%.

Send Low Disk Space Alert Report when total used space is over 90%.

A Low Disk Space Reminder email is sent to the administrator 15 minutes after the disk usage has exceeded the preset threshold.

A Low Disk Space Alert email is sent to the administrator every 15 minutes when the disk usage has exceeded the preset threshold.

➤ Low Destination Space Reminder / Alert Report for OneDrive and Google Drive destinations only.

Send Low Destination Space Reminder when total destination space is over 80%

Send Low Destination Alert Report when total destination space is over 90%

A Low Destination Space Reminder email is sent to the administrator at 6:00 AM daily when the destination disk usage has exceeded the preset threshold.

A Low Destination Alert email is sent to the administrator at 6:00 AM daily when the destination disk usage has exceeded the preset threshold.

Consolidated Report

A Consolidated Report email is sent to the administrator at 6:00 AM daily.

# **Set up SMTP Server**

Configure the SMTP Server so that you can receive reports from AhsayCBS.

1. Click to add a SMTP Server. The following screen appears:

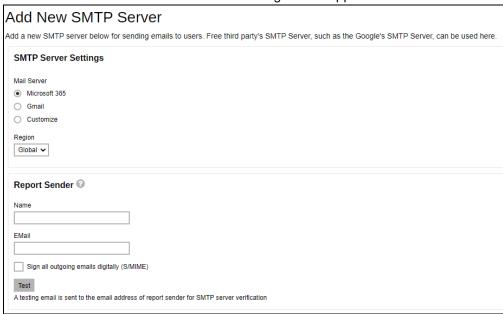

2. Select the mail server that will be used, choices are: Microsoft 365, Gmail and Customize. By default, Microsoft 365 is selected.

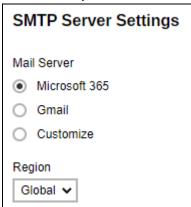

- 3. The fields that will be displayed will depend on the mail server selected.
  - If Microsoft 365 is selected, select the Region.

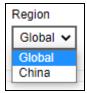

 If Customize is selected, enter the SMTP mail server settings in the Host Name and Port fields.

| Host Name          |  |
|--------------------|--|
| smtp.mycompany.com |  |
| Port               |  |
| 25                 |  |

If authentication is required, click the checkbox next to Require SMTP Authentication and then enter the **Login Name** and **Password**.

| Require SMTP Authentication |  |  |
|-----------------------------|--|--|
| Login Name                  |  |  |
|                             |  |  |
| Password                    |  |  |
|                             |  |  |

Optional: Click the checkbox **Use secure protocol** if required. Select the type of **Protocol** from the drop-down box.

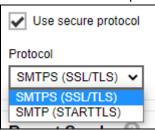

4. Enter the report sender's name and email address. Then click **Test**.

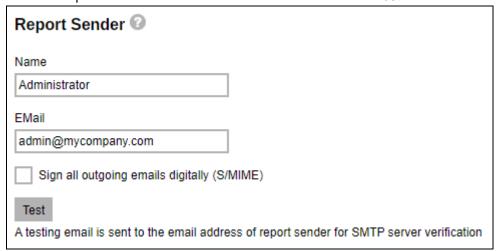

## 5. Authorize access.

The following will only be displayed if the mail server selected is <u>Microsoft 365</u> or <u>Gmail</u>, otherwise skip to <u>step 7</u>.

#### Click Authorize to continue.

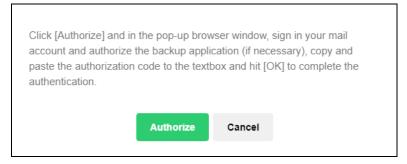

## Sign in to your account.

Here is an example for Microsoft 365. Accept the permission request.

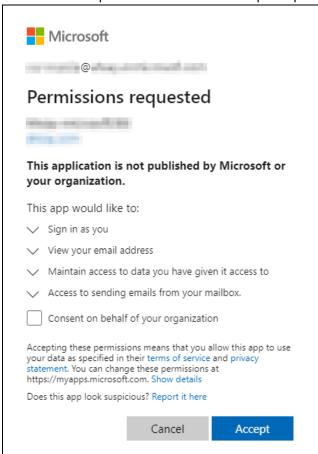

## Copy the authorization code.

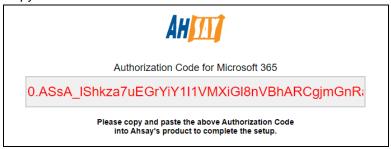

While this is an example for Gmail. Allow access to your account.

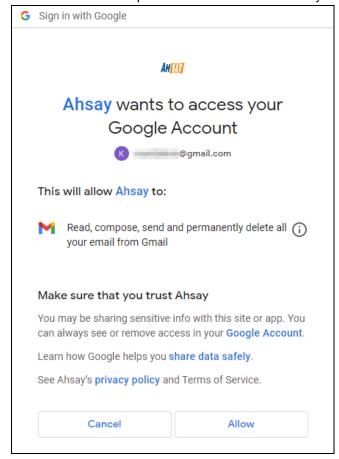

## Copy the authorization code.

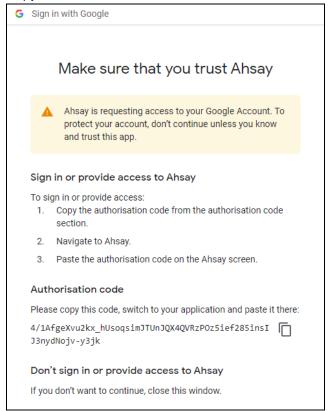

6. Paste it in AhsayCBS then click OK.

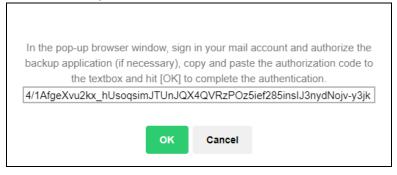

7. Click **OK** to continue.

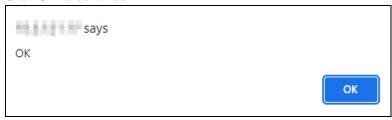

- 8. Click at the bottom right corner to save the SMTP settings.
- 9. Click at the bottom right corner to save the settings.

#### 5.1.3 **Predefined Destinations Tab**

The following shows the **Predefined Destinations** tab under **System Settings > Basic**. Predefined destination defines a list of local destinations, FTP or cloud storages in which the AhsayCBS server, users and sub admin can use to store backup data. Predefined destination makes it easy to add extra cloud storage for current or new client and also makes the backup destination redundancy in cloud storage to double the stability. Predefined Destination can also be used to customize frequently used backup destination as visible optional destination choice for backup sets.

Predefined destination can also be used to replicate the AhsayCBS database and backup data to cloud destination which ensures single failure of AhsayCBS database won't influence the subsequent backup and restore jobs.

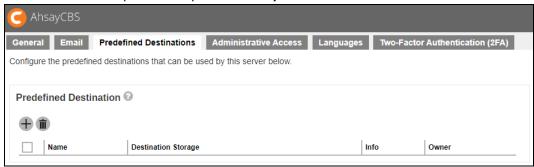

You can set predefined destination on the following destination storage:

- Local / Mapped Drive / Network Drive / Removable Drive
- AWS S3 Compatible Cloud Storage
- Backblaze

**CTYun** 

- Google Drive
- OneDrive
- Rackspace
- Dropbox
- **SFTP**
- AhsayCBS Receiver

- 阿里云
- Amazon S3
- Wasabi
- Google Cloud Storage
- Microsoft Azure
- OneDrive for Business
- Open Stack
- **FTP**
- **AhsayCBS**

## NOTE

Admin user can determine the predefined destination available to each Sub Admin type user. You can refer to the section on Manage System User (System Settings > Basic > Administrative Access > %system user%> Backup User Settings > Destination) for details.

# Set up predefined destination on Local / Mapped Drive / Network Drive / Removable Drive

AhsayCBS allows setting a backup destination on local hard drive, mapped drive, network drive and removable drive. The setup method is similar for the different drives. In the following example, we show you how to set up a predefined destination for **Network Drive**. The steps for other destination storages are similar.

1. Click to add a predefined destination. The following screen appears:

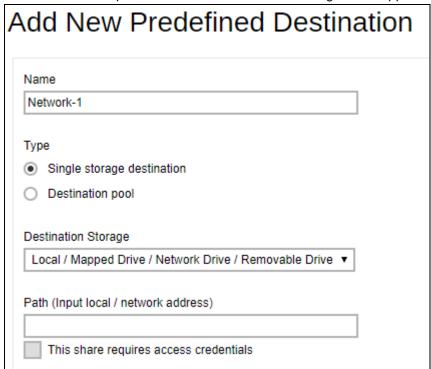

- 2. Enter the name of the backup destination. In our example, the name is Network-1.
- 3. Select **Single storage destination** as the type of predefined destination.

#### **NOTE**

The option Destination pool is defined from a number of single storage destination.

4. Select Local / Mapped Drive / Network Drive / Removable Drive from the Destination Storage dropdown box.

5. Enter the path of the drive.

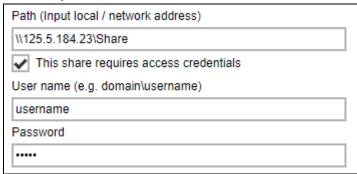

- 6. The **This share requires access credentials** check box will be enabled once a network address is detected. Check the box if access credentials are required to connect to the network drive.
- 7. Enter the **User name** and **Password**.
- 8. Click to continue.
- 9. You can see the newly created predefined storage **Network-1** appears under the **Predefined Destination** page.

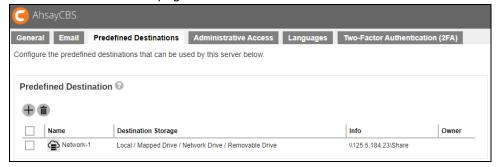

10. Click to confirm. When you create a backup set for a user, you will be able to see the new predefined destination.

## Set up predefined destination on cloud storage

AhsayCBS allows setting a backup destination on some common cloud storage, local hard disk and FTP servers. The setup method is similar on different cloud storage. In the following example, we show you how to set up a predefined destination for **Google Drive**. The steps for other destination storages are similar.

1. Click to add a predefined destination. The following screen appears:

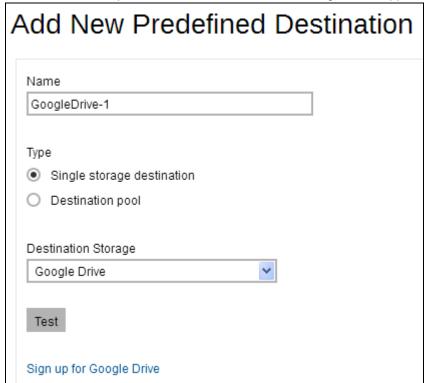

- 2. Enter the name of the backup destination. In our example, the name is **GoogleDrive-1**.
- 3. Select **Single storage destination** as the type of predefined destination.

#### **NOTE**

The option Destination pool is defined from a number of single storage destination.

- 4. Select **Google Drive** from the **Destination Storage** dropdown box.
- 5. If you do not have Google Drive, please click the link **Sign up for Google Drive** to create a Google account.
- 6. Click "Test" to continue. AhsayCBS will forward to Google Drive page.

7. Enter your login credential for Google Drive.

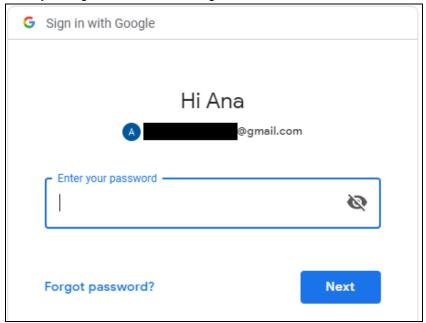

8. A browser pops up and Google asks for your permission to access the storage. Click **Allow**.

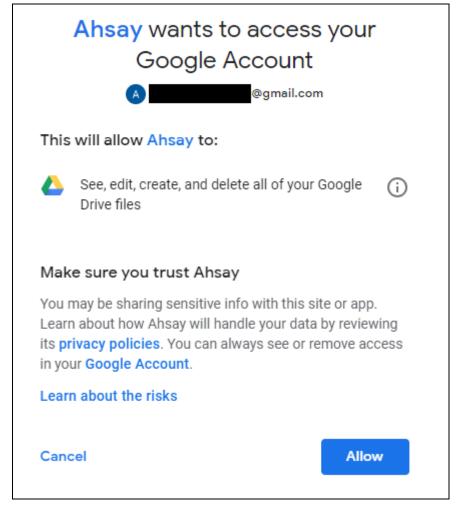

9. On the browser, a code is displayed. Copy this code, then switch to AhsayCBS to paste the code.

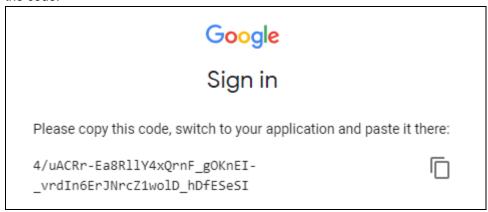

10. Paste the code to the Authorization code field on the Add New PredefinedDestination page in AhsayCBS. Click to continue.

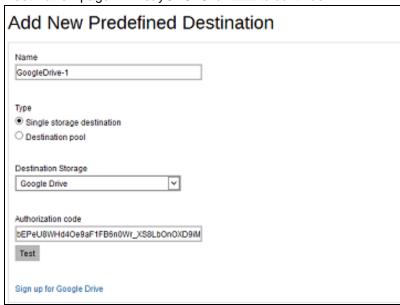

11. You can see the newly created predefined storage **GoogleDrive-1** appears under the **Predefined Destination** page.

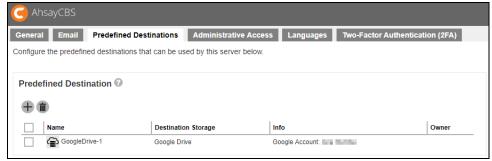

12. Click to confirm. When you create a backup set for a user, you will be able to see the new predefined destination.

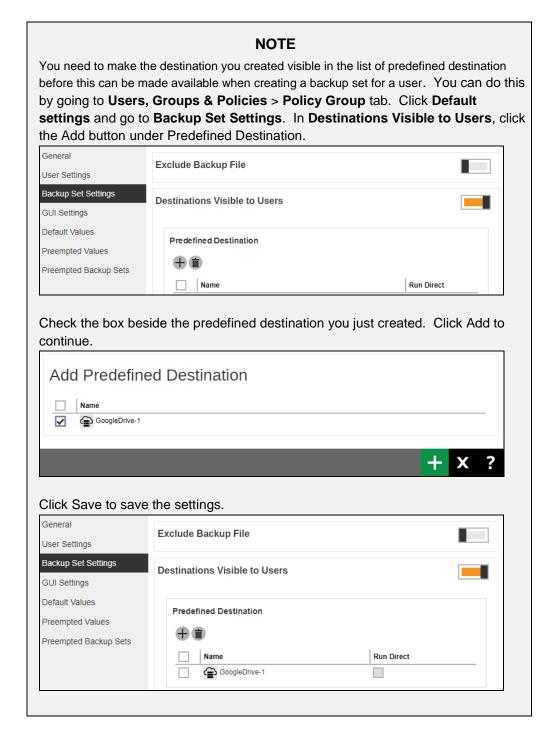

For more examples on setting up other cloud storages, refer to <u>Appendix D Setting up Cloud Storage</u>.

## 5.1.4 Administrative Access Tab

The following screen shot shows the **Administrative Access** tab under **System Settings** > **Basic**. You can set the <u>system password complexity</u> and <u>manage your system user</u> accounts on this page.

There will be three views available in this tab, Default, Build and 2FA.

This is the Default view where it shows the Name, Type, Owner and Status.

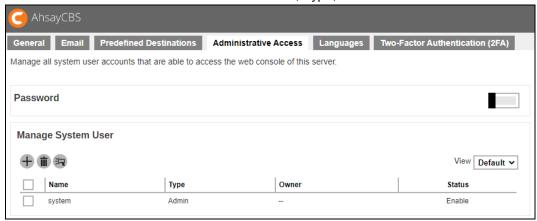

This is the Build view where it shows the Name, Type, Status, Build Message and Build Status. The Build Branded Client button will only be displayed in this view.

Partners with multiple Sub Admins each with different branding can build AhsayOBM/AhsayACB installers by selecting the required Sub Admin(s) or all Sub Admins in one go.

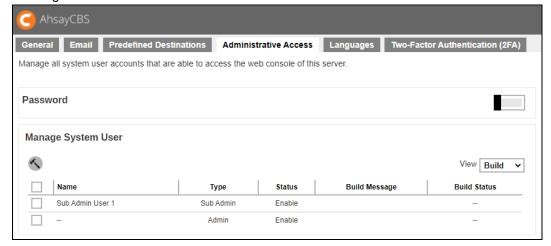

While the 2FA view will only be available if Two-Factor Authentication has been enabled and setup in System Settings > Basic > Two-Factor Authentication (2FA) tab. This view shows the Name, Type, Owner, Two-Factor Authentication, User Device Impersonation and Status. The Enable / Disable Two-Factor Authentication and Enable / Disable User Device Impersonation buttons will only be displayed in this view.

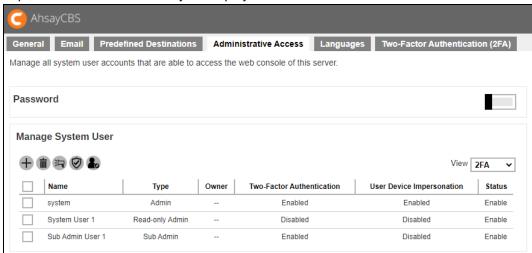

| Field                     | Description                                                                                                    |
|---------------------------|----------------------------------------------------------------------------------------------------|
| Name                      | Name of the system user.                                                                                             |
| Туре                      | Role type of system user. There are four types:<br>Admin, Read-only Admin, API, Read-only API User<br>and Sub Admin. |
| Owner                     | Ownership of the system user.                                                                                        |
| Status                    | Account status of the system user. There are three statuses: Enable, Suspended and Locked.                           |
| Build Message             | The progress of building the branded installers.                                                                     |
| Build Status              | Status of building the branded installers. There are two statuses: building and finished.                            |
| Two-Factor Authentication | 2FA status of the system user. There are three statuses: Enabled, Disabled and Enforced.                             |
| User Device Impersonation | User device impersonation status of the system user. There are two statuses: Enabled and Disabled.                   |

## **NOTE**

Please note that the three views will only be available if Two-Factor Authentication is set up. For more details please read the discussion regarding <a href="Two-Factor Authentication">Two-Factor Authentication</a>.

#### 5.1.4.1 Password

System users upon initial login will be required to change their password for enhanced security. Further access will not be allowed until the "system" user password has been changed. To set up the password complexity that the user has to follow, you can configure this in System Settings > Basic > Administrative Access.

Here are the following conditions where the system user needs to change the password:

- Logs in as default system user for the first time.
- Password of default system user was changed back to "system". Refer to this article for more information on how to recover the AhsayCBS system account password.
- System user password has expired.

## Set up password complexity requirement of system user

1. Switch on **Password**, by default it is switched off. The following screen appears:

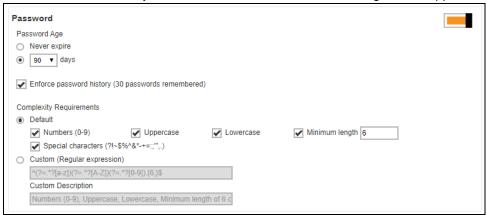

- Select the **Password Age**, this defines the period of time when the login password of a sytem user expires. By default, it is set to expire every 90 days. Once it expires, system user is required to change their password before they can continue using AhsayCBS.
- 3. Also configure **Enforce password history**. By default it is set to remember the last 30 login passwords used by each system user which they cannot use again as a new password.
- 4. Select the **Complexity Requirements**. There are 2 choices:
  - Default this is selected by default. You can further customize this by specifying here what type of characters will be accepted for the new password. If the password will require numbers, uppercase letters, lowercase letters, the minimum length of the password and special characters that can be used.

 Custom – you can specify the regular expression and/or custom description that can be used for the new password.

If the criteria set are not met, then the system will not accept the new password.

5. Click once done setting the password complexity requirement.

## 5.1.4.2 Manage System User

On daily operation, you may need to assign your operators or administrators to work on your AhsayCBS. You may have programmers to write API for your applications with the AhsayCBS. You may also want to hire some resellers so that you can expand your business. You will need to setup different system users with different role/privileges to work on the AhsayCBS.

The following are the operations you can do with your system users:

- Add a new system user
- Configure settings of a system user
- Export/Import system user
- Delete a system user
- Send a broadcast to system user
- Build branded installers for system user
- Enable two-factor authentication of system user
- Enable user device impersonation of system user

## Add a new system user

1. Click in the middle of the page to add a new system user. The following screen appears:

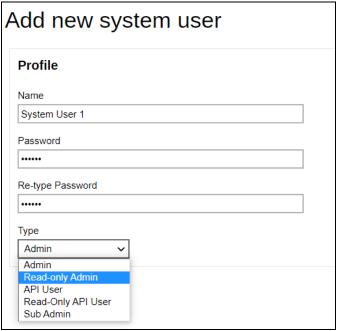

- 2. Enter the Name of the system user.
- 3. Enter the **Password** of the system user. Enter the same password again at the **Re-type Password** field.
- 4. Select the system user type from the **Type** dropdown Box. There are five types of system users:

## Admin

The Admin role has the same privilege as the built-in **system** account. For example, you can assign this account for your administrator(s) to configure or administer the AhsayCBS for you.

AhsayCBS allow Admin role user account to independently disable or enable Sub Admin user account access right to the branding pages.

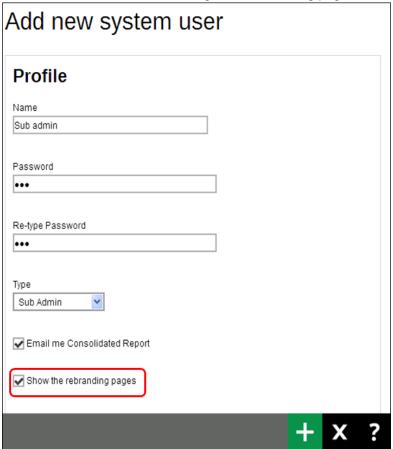

## Read-only Admin

The Read-only Admin role shares similar accessibility as its creator with Admin role, except with read permission only.

#### API

The API role has full access right to the system; it has the same privilege as the built-in **system** account. This account is created for external application developers who can use this for API login authentication purposes.

#### Read-only API User

The Read-only API user role shares similar accessibility as the API role except with read permission only. This account is created for users who need to collect reports via API.

## Sub Admin

The Sub Admin (Reseller) role has the full access right:

- to create AhsayOBM/AhsayACB backup users
- to manage the backup and restore jobs or activities of AhsayOBM/AhsayACB backup users it has created
- to create and manage Sub Admin, Read-only Sub Admin and User Management Sub Admin account.

For detailed steps on how to create the Sub Admin (Reseller) user please refer to Creating a Sub Admin (Reseller) system user discussion

The following table provides a summary of the permissions of different system users in AhsayCBS.

| Permission                   | Admin | Read-only<br>Admin | API        | Read-only<br>API user | Sub<br>Admin |
|------------------------------|-------|--------------------|------------|-----------------------|--------------|
| Read permission              | ~     | •                  | <b>✓</b> * | V                     | ~            |
| Write permission             | ~     | ×                  | <b>✓</b> * | ×                     | ~            |
| Log in<br>AhsayCBS           | ~     | ~                  | ×          | ×                     | ~            |
| Create new system users      | ~     | ×                  | <b>/</b> * | ×                     | ~            |
| Profile page                 | V     | V                  | ×          | ×                     | ~            |
| Backup User<br>Settings page | ~     | ×                  | ×          | ×                     | <b>/</b> **  |
| Rebrand Web<br>Console page  | ~     | ×                  | ×          | ×                     | ~            |
| Rebrand Client page          | ~     | ×                  | ×          | ×                     | ~            |
| Export/Import profile        | ~     | ×                  | ×          | ×                     | ~            |

<sup>\*</sup> API role has full access to the AhsayCBS which is similar as the Admin role through the API call, except log in to the AhsayCBS interface.

5. Click to add. The newly-created system user, **System User 1**, appears on the page.

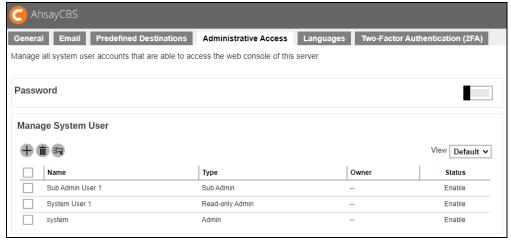

<sup>\*\*</sup> Sub Admin role has full access to the settings (except the Backup User Settings page) and users under this sub admin user only.

6. Click to save.

## Creating a Sub Admin (Reseller) user

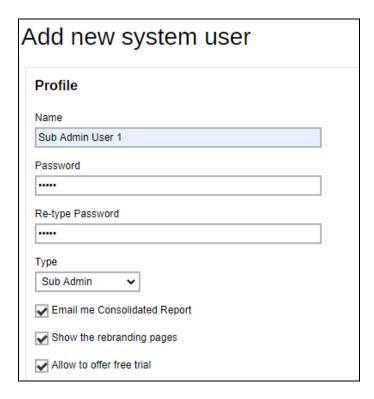

- 1. Enter the Name of the Sub Admin user.
- 2. Enter the **Password** of the Sub Admin user. Enter the same password again at the **Re-type Password** field.
- 3. Select the system user **Type** which is "Sub Admin".
- 4. By default the following are enabled:
  - Email me Consolidated Report this option would email the consolidated report to the Sub Admin.
  - Show the rebranding pages this option would allow the Sub Admin to access the rebranding pages.
  - Allow to offer free trial this option would allow the Sub Admin to offer free trial to backup users. Even if the "Enable Free Trial Registration" is unchecked in Backup / Restore > Basic > Free Trial Options, Sub Admin can still offer Free Trial for their backup users once they enable it after logging in.
- 5. Select the **Owner**. If the Sub Admin was created by the Admin then the Owner is "—", if a sub admin user was created by a Sub Admin then the Owner will be the

## Sub Admin.

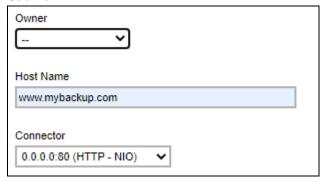

6. Enter the **Host Name** that will be used by the Sub Admin.

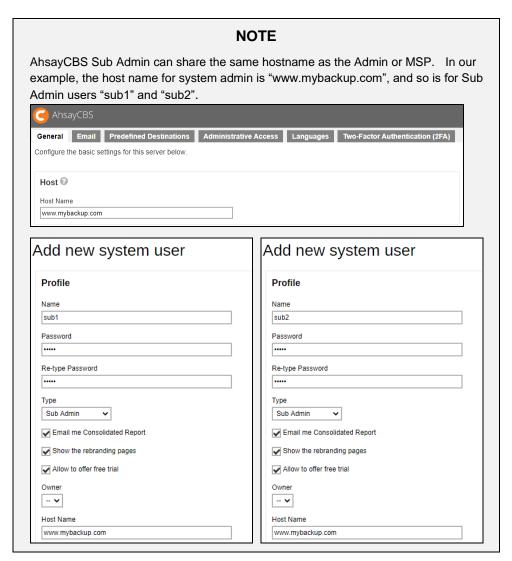

7. Select the **Connector**.

8. Click to add a **User Home**. Select the user home then click to continue.

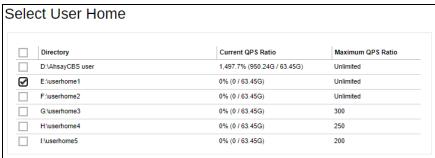

#### **NOTE**

For best practice, each Sub Admin should have their own dedicated user home; each user home should be placed on separate drives or volumes.

This will ensure easier disk usage management for each Sub Admin, as well as safeguard the security and privacy of data since this would not be accessible to other Sub Admins.

9. Select the **destinations** that will be available for the Sub Admin to manage. By default all destinations are included.

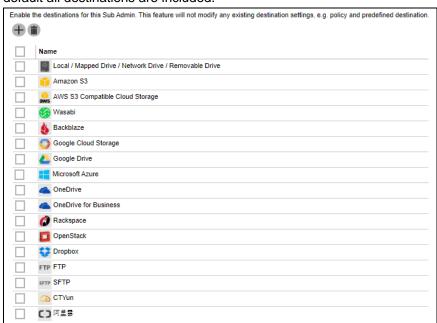

10. Click to add then to save the new sub admin system user.

#### NOTE

If each Sub Admin is assigned a mandatory predefined destination which their customers must use for storing data, then it is recommended to remove all destinations from the list. This is to prevent the Sub Admin from creating alternative destination for their customers.

The Destination setting is overridden by the setting under "Backup / Restore > Users, Groups & Policies > Policy Group > Default Settings > Backup Set Settings > Destinations Visible to Users".

For example, OneDrive is not enabled for a user group (Group-1). Even if it is enabled for Sub Admin (sub1), backup users under that Sub Admin (sub1) and user group (Group-1) will not be able to use OneDrive as a backup destination.

These are the destinations enabled for Group-1

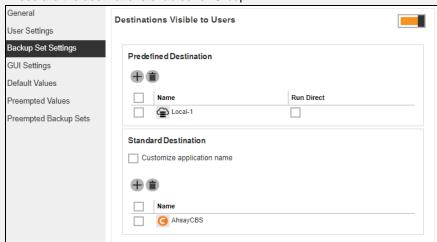

#### These are the destinations enabled for sub1

| Profile                                                  | License User Home Bandwidth Control Destination                                                                                                    |  |
|----------------------------------------------------------|----------------------------------------------------------------------------------------------------|--|
| Backup User Settings Rebrand Web Console Rebrand Clients | Enable the destinations for this Sub Admin. This feature will not modify any existing destination settings, e.g. policy and predefined destination. |  |
|                                                          | Name  Local / Mapped Drive / Network Drive / Removable Drive  △ OneDrive                                                                            |  |

When the backup user creates a backup set, OneDrive will not be available as a backup destination. Only the destinations enabled in Group-1 will be available.

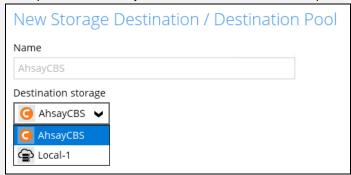

## Sub Admin (Reseller) Storage Quota Management

## **Assumption:**

- Each Sub Admin (Reseller) is assigned a mandatory predefined destination for their customers.
- The predefined destination uses a dedicated cloud storage account

The storage quota on predefined destinations assigned to the Sub Admin (Reseller) which their customers can use for storing data can be set by the AhsayCBS Admin using the **Shared Quota** setting.

This can be set in **Backup / Restore > Users**, **Groups & Policies > Policy Group > Default Settings > User Settings > Shared Quota**.

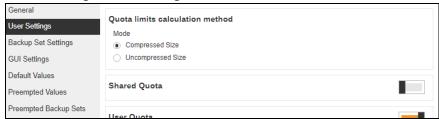

To do this switch on **Shared Quota**, by default it is switched off. Click to select the predefined destination that would have a limited storage quota for each backup user.

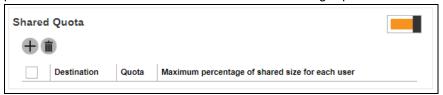

Check the box beside the predefined destination that would have a limited storage quota. Specify the size and select the unit whether Tbytes, Gbytes, Mbytes or

Kbytes. Also specify the maximum shared size percentage of each user. Click when done with the setting.

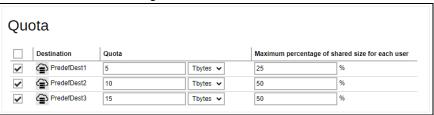

Click to save.

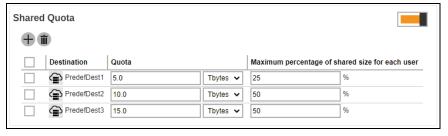

As you can see in Group-1, the shared quota has been applied.

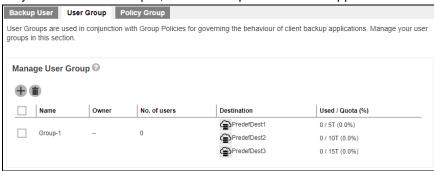

After backup you can see how much space has been used in the storage quota and the percentage.

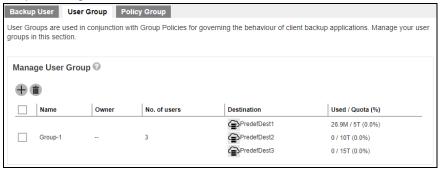

In our example PredefDest1 has a storage quota of 5TB and 25% of the storage quota is allocated to each user. This means that all the users in the user group can use up to 25% of the assigned storage quota. If 5TB is the assigned storage quota, then each user can use up to 1.25TB of the assigned storage quota. If the value is set to 100%, then all the users is allowed to use the 5TB until the storage quota is full.

## Configure setting of a system user

You can modify the setting of your system user by clicking the system user's name. You will see 4 tabs:

| <u>Profile</u>      | Backup User Settings |
|---------------------|----------------------|
| Rebrand Web Console | Rebrand Clients      |

Each of these 4 tabs are described in detail below.

#### Profile Tab

The **Profile** page is available to all Admin, Read-Only Admin, and Sub Admin users after they log in.

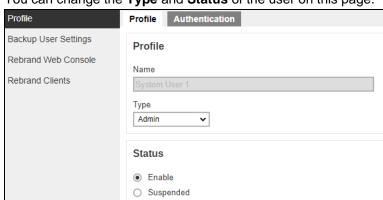

Locked

In the Profile page of our example, **System User 1**, the type of user is **Admin**. You can change the **Type** and **Status** of the user on this page.

The Profile page contains more settings for Sub Admin users. For more details on this please refer to Configure a Sub Admin (Reseller) user.

The **Authentication** page is available to all types of users. Password of system users may be reset here, and details of last successful login may be viewed here. However, Two-Factor Authentication of system users can be set up here only for Admin, Sub Admin and Read-only Admin users. By default it is not enabled, to enable it slide the switch to the right.

The User Device Impersonation will allow system users to login to the backup user account that they manage. This may be enabled by ticking the "Enable User Device Impersonation for below registered device(s)" checkbox. By default it is not enabled.

✓ Enable User Device Impersonation for below registered device(s)

Once this is enabled, if the backup user has their Authentication enabled, these are the behaviors:

- ▶ Ahsay Mobile both system user and backup user will simultaneously be notified. Everytime a backup user tries to login, the system user will also get the authentication request if Ahsay Mobile is used. The authentication request that will be received will not indicate which backup user is trying to login.
- Third-Party authenticator a screen asking for the one-time passcode will be displayed. Use the passcode generated by the authenticator app to login.
- Both types if both Ahsay Mobile and third-party authenticator are configured, an authentication request will be sent (default behavior) to Ahsay Mobile.

Only enable this feature if needed to avoid getting unnecessary authentication requests when backup users are trying to login using Ahsay Mobile.

Below is a table showing system users that can be enabled with this feature:

|                           | Feature Available |
|---------------------------|-------------------|
| Admin                     | <b>V</b>          |
| Read-only Admin           | <b>V</b>          |
| Sub Admin                 | <b>V</b>          |
| Read-only Sub Admin       | <b>V</b>          |
| User Management Sub Admin | <b>V</b>          |
| API User                  | ×                 |
| Read-only API User        | ×                 |

#### **NOTE**

If the User Device Impersonation of a system user is enabled and there is a mobile device registered for that system user, then 2FA will be required to login. The backup user will be required to register a device for 2FA before the system user can login.

2FA will not be required if there is no registered mobile device for both the system user and end user even if the User Device Impersonation is enabled.

The feature "Re-pair with authenticator" will only be available if Ahsay Mobile app is used for 2FA. If the registered device used for 2FA was damaged, lost or missing; the backup content of the device can be migrated to the new device by using AhsayOBM/AhsayACB. For instructions on how to do this please refer to the <a href="Ahsay Mobile User Guide for Android and iOS">Ahsay Mobile User Guide for Android and iOS</a>. Once the migration is finished, the new device must be re-paired with the Ahsay Mobile app to enable log in using push notification and disable the one in the original device.

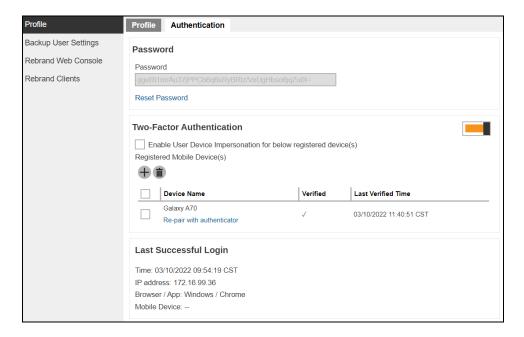

## To reset the password:

- 1. Click Reset Password to reset the password.
- 2. Enter the new password and confirm the password.

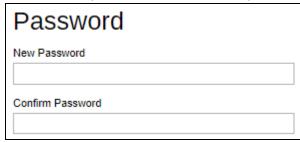

3. Click to save.

#### To add a device:

1. Click to add a device.

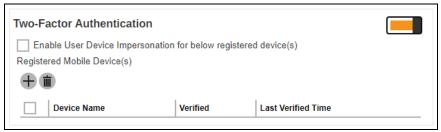

The screen that will be displayed here will depend on the <u>Authenticator App</u> selected in the Mobile Authentication settings. The authenticator app that will be used as an example is the Ahsay Mobile app. Download the Ahsay Mobile app then scan the QR code to pair the device.

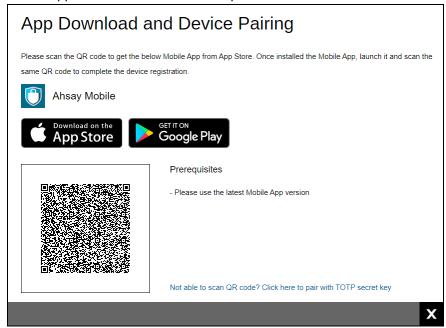

#### **NOTE**

For instructions on how to pair other authenticator apps please refer to <a href="Chapter 7">Chapter 7</a> in the AhsayCBS v9 Quick Start Guide.

3. When pairing is completed, click then to save the changes.

## **Two-Factor Authentication Setup**

You have registered Galaxy A70 for the following feature:

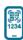

Two-Factor Authentication

## To re-pair a device with Ahsay Mobile app:

1. Click Re-pair with authenticator link.

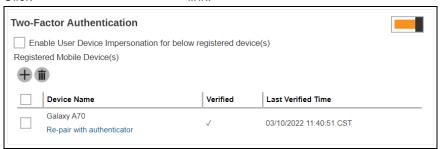

2. Scan the QR code using authenticator app. Once pairing is finished system user will be added again in the authenticator app.

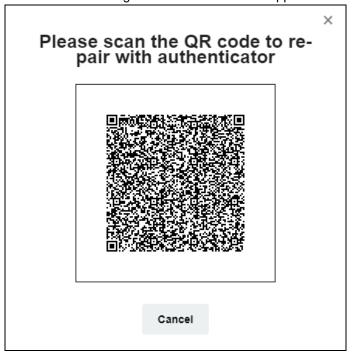

#### NOTE

Re-pairing the device is only possible if the authenticator app used is Ahsay Mobile app.

For old system user accounts with Twilio Credentials Verification enabled, this will be the screen displayed. By default the Security Settings is not enabled, to switch it on slide the switch to the right.

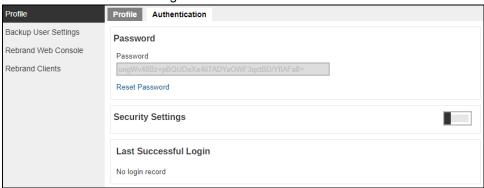

Click to add a phone number. Select the country code and enter the phone number of the user where the passcode will be sent and click.

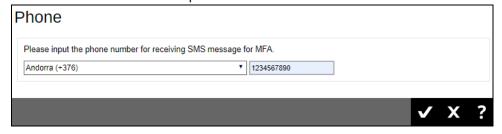

After doing the modifications, click then to save the changes.

## Backup User Settings Tab

The Backup User Settings tab is available to admin and sub admin users after they log in, although for sub admin user they have read-only access.

For admin users, only the **Bandwidth Control** page is available. The admin can limit the maximum transfer rate that will be used during backup and restore jobs.

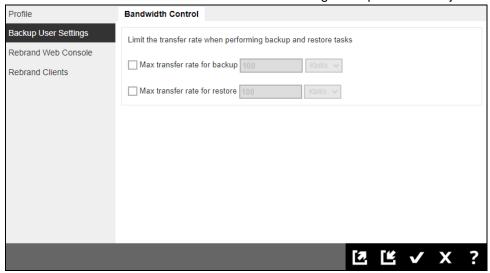

- To limit the maximum tranfer rate during backup, click the box in front of Max transfer rate for backup. Enter the value and select the unit of measurement either Kbit/s, Mbit/s or Gbit/s.
- To limit the maximum tranfer rate during restore, click the box in front of Max transfer rate for backup. Enter the value and select the unit of measurement either Kbit/s, Mbit/s or Gbit/s

There are more pages available for sub admin users, for more details about this please refer to Configure a Sub Admin (Reseller) user.

## Rebrand Web Console Tab

The Rebrand Web Console tab is available to admin and sub admin users after they log in. Both admin and sub admin user can use this feature to rebrand the images on the AhsayCBS web console when accessed by the sub admins hostname.

Please refer to <u>Chapter 10.3</u> for more details on how to do the branding for AhsayCBS.

#### Rebrand Clients Tab

The Rebrand Clients tab is available to admin and sub admin users after they log in. Both admin and sub admin user can use this feature to rebrand the AhsayOBM and AhsayACB.

Please refer to <u>Chapter 10.4</u> for more details on how to do the branding for AhsayOBM/AhsayACB.

## Configure a Sub Admin (Reseller) user

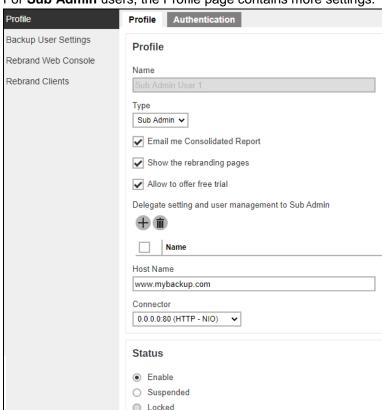

For Sub Admin users, the Profile page contains more settings.

## In the Sub Admin Profile page, the following can be modified:

- Email me Consolidated Report this may be disabled by unchecking the box to stop receiving the consolidated report email.
- Show the rebranding pages this may be disabled by unchecking the box to restrict access to the rebranding pages.
- Allow to offer free trial this may be disabled by unchecking the box to stop free trial offers to backup users. Even if the "Enable Free Trial Registration" is unchecked in Backup / Restore > Basic > Free Trial Options, Sub Admin can still offer Free Trial for their backup users once they enable it after logging in.
- Delegate setting and user management to Sub Admin another sub admin can be added here to be delegated for the sub admin user role. Once delegated they will be granted management access of the account.
  - One situation in which this would be useful is when one company takes over or merges with another company. It would be easier to delegate the sub admin role so that they can manage all the backup users.

The delegated sub admin will have management access to the following:

## Monitoring

They can monitor the activities like backup and restore status in the Live Activities page.

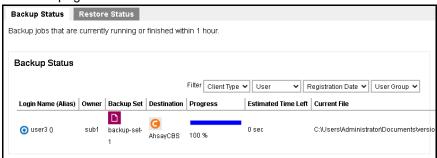

Audit trails is available in the Administration Logs.

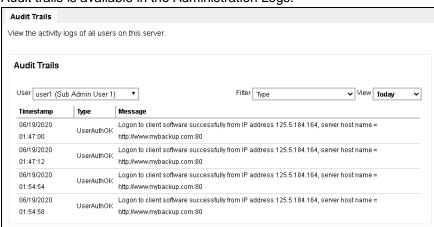

Backup and restore logs can also be downloaded from the Backup / Restore Logs page.

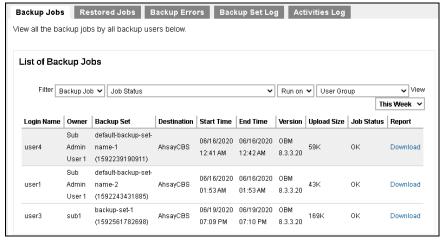

#### Backup / Restore

Settings for free trial options may be modified.

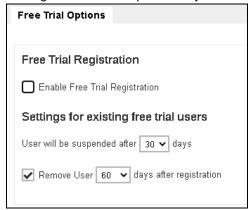

## **WARNING**

The "Remove User <xx> days after registration" setting will also apply to AhsayOBM/AhsayACB user accounts whose status is changed from PAID to TRIAL. These user accounts will be automatically removed by AhsayCBS if the account creation date exceeds the set number of days.

Manage backup user settings, user group and policy group. The backup user profile settings and subscribed modules may be modified. They are allowed to create backup sets. They can also view backup/restore reports as well as usage statistics. They can configure the auto update agent, send broadcast message to other sub admins, export usage to a csv file and enable two-factor authentication.

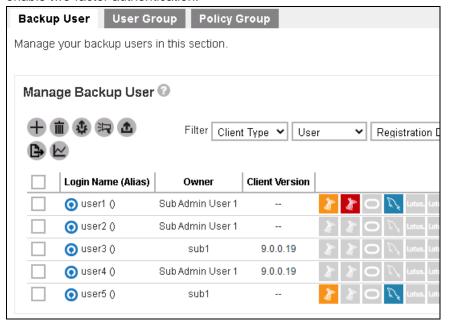

## o System Settings

SMTP server and administrator contact may be configured.

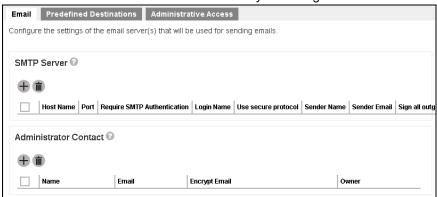

## Predefined destinations may be added.

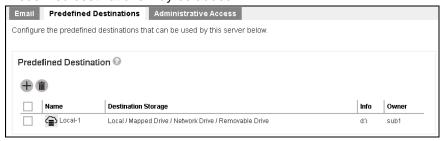

Allowed to create a sub admin. The following are the sub admin type that can be created: Sub Admin, User Management Sub-Admin and Read-only Sub Admin. For more information on these types please refer to <a href="Types of Sub Admin">Types of Sub Admin</a>.

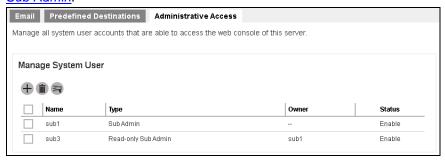

 Host Name – this is important as AhsayCBS uses connecting hostname to determine which branding should be applied on the interface. Ocnnector – a different connector can be applied for the sub admin. The sub admin has fewer privileges as the admin user. In our example, the Sub Admin User 1 account shows a subset of the functions available when the sub admin logs onto AhsayCBS and even within each subset a sub admin has only access to certain functions:

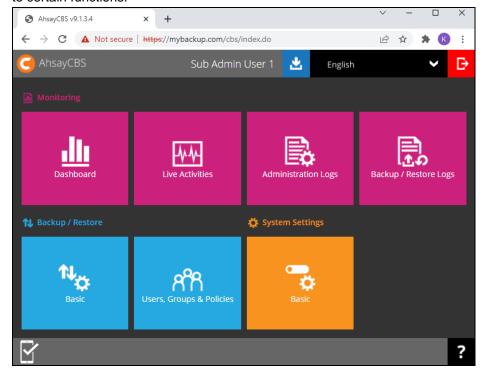

• Status – the status may be changed to "Suspended".

## **Types of Sub Admin**

There are three (3) types of Sub Admin:

- Sub Admin has fewer privileges than the Admin, see table below for functions that can be accessed by the Sub Admin.
- User Management Sub Admin can access the same functions as the Sub Admin but only allowed to create backup sets and download reports. Does not have permission to create or modify any settings.
- Read-only Sub Admin can access the same functions as the Sub Admin but have read-only permission. Only allowed to download reports.

Available functions for Sub Admin users.

| Monitoring                                                                                |                                                                                                    |  |  |
|-------------------------------------------------------------------------------------------|----------------------------------------------------------------------------------------------------|--|--|
| Dashboard                                                                                 | <ul> <li>To Dos</li> <li>CPU</li> <li>Memory</li> <li>Storage</li> </ul>                                                      |  |  |
| Live Activities                                                                           | <ul><li>Backup Status</li><li>Restore Status</li></ul>                                                                        |  |  |
| Administration Logs                                                                       | > Audit Trails                                                                                                    |  |  |
| Backup / Restore Logs                                                                     | <ul> <li>Backup Jobs</li> <li>Restored Jobs</li> <li>Backup Errors</li> <li>Backup Set Log</li> <li>Activities Log</li> </ul> |  |  |
| Backup / Restore                                                                          |                                                                                                    |  |  |
| Basic (will only be<br>available if "Allow to<br>provide Free Trial offer"<br>is enabled) | Free Trial Options                                                                                                    |  |  |
| Users, Groups, &<br>Policies                                                              | <ul><li>Backup User</li><li>User Group</li><li>Policy Group</li></ul>                                                         |  |  |
| System Settings                                                                           |                                                                                                    |  |  |
| Basic                                                                                     | <ul> <li>Email</li> <li>Predefined Destinations</li> <li>Administrative Access</li> </ul>                                     |  |  |

While for the Backup User Settings, there are more pages available for the sub admin user.

In the **License** page, the system administrator can assign the number of AhsayOBM/AhsayACB CALs and add-on modules for each sub admin.

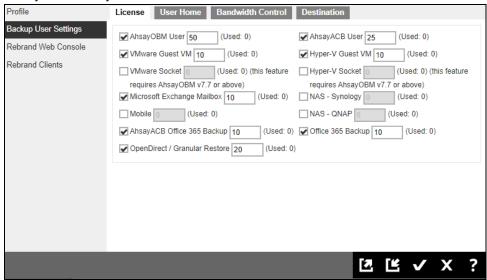

#### **NOTE**

If the box is unchecked, there is no limit placed on the license quota usage of the Sub Admin.

For easier license management on the AhsayCBS server, it is recommended to have clearly defined license quotas for each Sub Admin user.

The number of license quota assigned should not be more than the number of license available. For example, if the AhsayCBS license key has 2000 Microsoft Exchange Mailboxes and 1500 have already been (assigned) used, then you can only assign up to 500 for the Sub Admin.

➤ If the box is checked and the assigned value for the license is more than the quota, there will be an error message displayed saying that there is not enough license to assign. For example, the AhsayOBM User box is checked and 10 license is assigned, but only 5 quota is available.

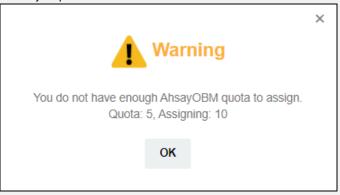

The administrator can assign the number of AhsayOBM/ AhsayACB CALs and add-on modules to each sub admin user.

| Field                                                         | Description                                                                                                    |
|---------------------------------------------------------------|----------------------------------------------------------------------------------------------------|
| AhsayOBM User                                                 | License quota for AhsayOBM users.                                                                                                    |
| AhsayACB User                                                 | License quota for AhsayACB users.                                                                                                    |
| VMware Guest VM                                               | License quota for backing up VMware Guest VMs.                                                                                                    |
| Hyper-V Guest VM                                              | License quota for backing up Hyper-V Guest VMs.                                                                                                    |
| VMware Socket (this feature requires AhsayOBM v7.7 or above)  | License quota for VMware Socket.                                                                                                    |
| Hyper-V Socket (this feature requires AhsayOBM v7.7 or above) | License quota for Hyper-V Socket.                                                                                                    |
| Microsoft Exchange Mailbox                                    | License quota for backing up Microsoft Exchange Mailboxes.                                                                                                |
| Mobile                                                        | License quota for backing up Mobile devices.                                                                                                    |
| NAS - Synology                                                | License quota for backing up Synology NAS devices.                                                                                                    |
| NAS - QNAP                                                    | License quota for backing up QNAP NAS devices.                                                                                                    |
| AhsayACB Microsoft 365<br>Backup                              | License quota for backing up AhsayACB Microsoft 365 user mailboxes, OneDrive and SharePoint files.                                                        |
| Microsoft 365 Backup                                          | License quota for backing up Microsoft 365 user mailboxes, OneDrive and SharePoint files.                                                                 |
| OpenDirect / Granular<br>Restore                              | License quota for file-level restore from guest VM or compressed/image files. Applicable only to File / Hyper-V / VMware backup sets on Windows platform. |

In the **User Home** page, the administrator can add or delete the user home that the sub admin will use.

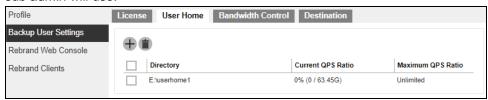

- To add a user home, click then select the user home and click to add
- To delete a user home, check the box in front of the user home to be deleted and click
  In the confirmation message, click OK to delete.

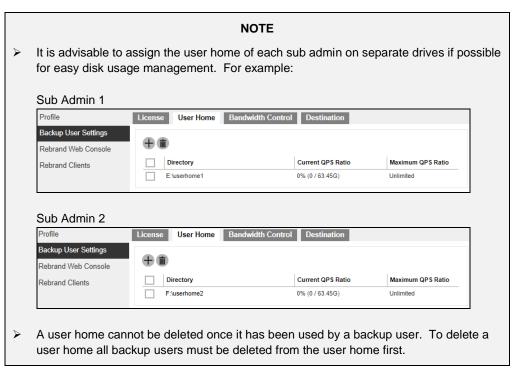

In the **Destination** page, the administrator can determine the destination (both predefined and standard destination) that will be available for the sub admin. This configuration will not modify any existing destination settings, example: policy and predefined destination.

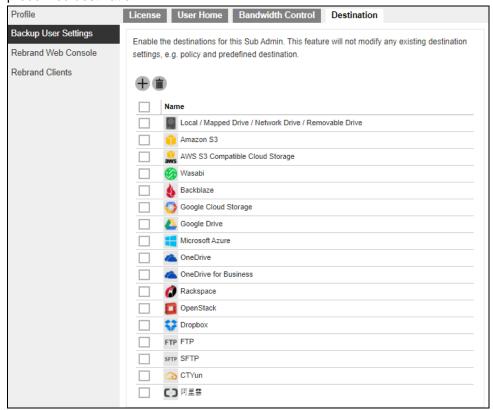

- To add a destination, click then select the destination and click to add.
- To delete a destination, check the box in front of the destination to be deleted and click . In the confirmation message, click OK to delete.

After doing the modifications, click then to save the changes.

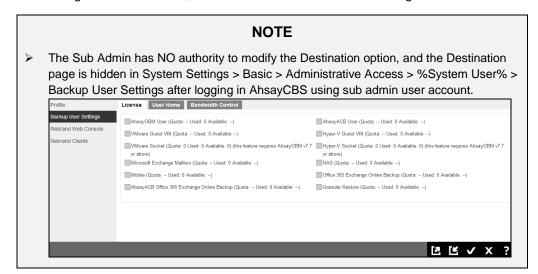

Failed to disable the destination(s) because at least one backup user is using this destination.

If Sub Admin has created a backup user using the existing allowed destination, the according destination cannot be disabled afterwards. The following screen shot shows the error that will be displayed after trying to delete the destination.

Error

Failed to disable the destination(s) because at least one backup user is using this destination.

OK

# **Export/Import System Users**

The export function can export the branded images, and branded properties that is set in the **Rebrand Web Console** and **Rebrand Clients** into a JSON format file. If you need to apply the branding to other Sub Admin users, you may import the branded JSON file back to the user.

The **Import** and **Export** buttons are available to Admin and Sub Admin users only. They are found at the bottom right corner of the screen.

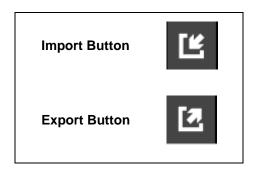

# Delete a system user

1. Check the box in front of the system user to be deleted.

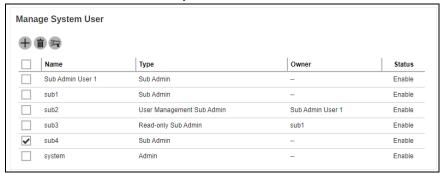

- 2. Click in the message prompt that will appear click to delete the system user.
- 3. Click to save.

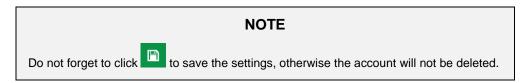

# Send a broadcast to system user

If you want to send broadcast message to other Sub Admin or Read-only Admin, do the following:

 Select the system users to whom you need to send the broadcast message. In our example, System User 1 is selected.

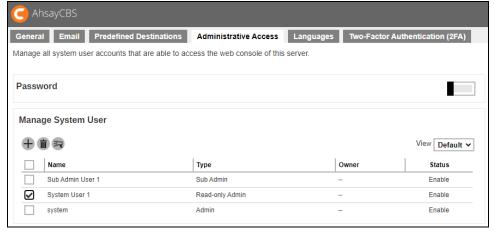

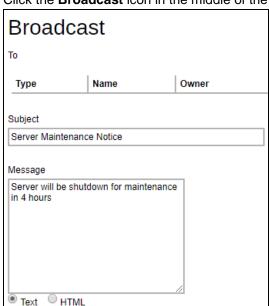

Attachment

Choose File No file chosen

2. Click the **Broadcast** icon in the middle of the page. The following appears:

- 3. Enter the **Subject** and **Message** for the broadcast message.
  - You can select Text or HTML for the message body.
  - If you want to include an attachment, click Choose File and browse to the desired location to select the file you want.

Click the button at the bottom right hand corner of the page to send the broadcast message. Click to exit.

# Build branded installer for system user

If you want to build branded installers at one go, please refer to <u>Ch. 10.5 Build the AhsayOBM/AhsayACB Installers for your Resellers</u> for instructions on how to do this.

# Enable two-factor authentication of system user

If you want to enable the two-factor authentication of several system users, do the following:

Select 2FA in the View filter. This option is only available if Two-Factor
 Authentication has been enabled and setup in System Settings > Basic > Two Factor Authentication (2FA) tab.

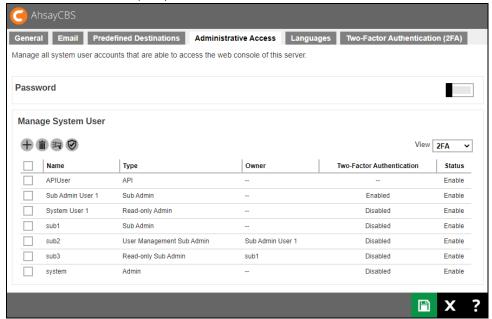

2. Select the system user you want to enable 2FA.

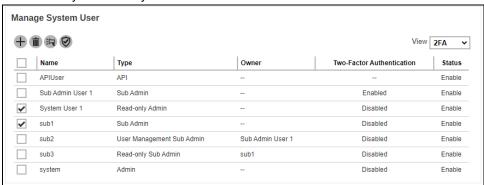

3. Click the button in the middle of the page. The following appears:

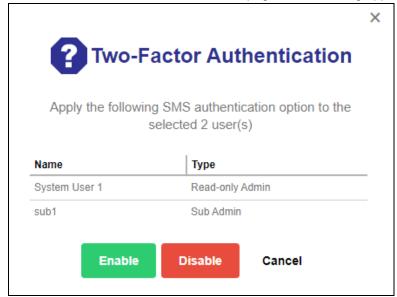

4. Click the Enable button then the button at the bottom right hand corner of the page to save the settings. Click to exit.

# **Enable User Device Impersonation of system user**

If you want to enable the User Device Impersonation of several system users, do the following:

 Select 2FA in the View filter. This option is only available if Two-Factor Authentication has been enabled and setup in System Settings > Basic > Two-Factor Authentication (2FA) tab.

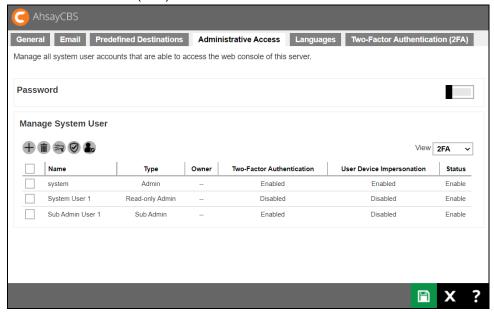

2. Select the system user you want to enable the User Device Impersonation.

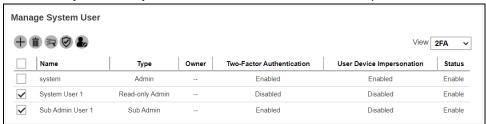

3. Click the button in the middle of the page. The following appears:

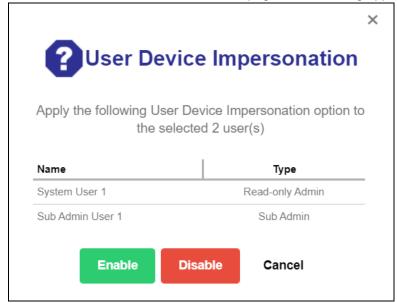

4. Click the Enable button then the button at the bottom right hand corner of the page to save the settings. Click to exit.

# 5.1.5 Languages

The following shows the **Languages** tab under **System Settings > Basic**. You can select the language(s) available to your users.

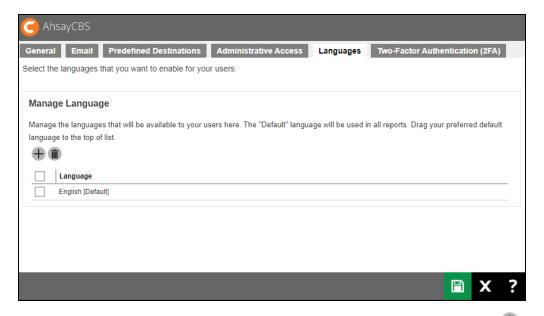

To select the language you want to make available to your users, simply click the button then check the box next to the language and click . Click the button once done.

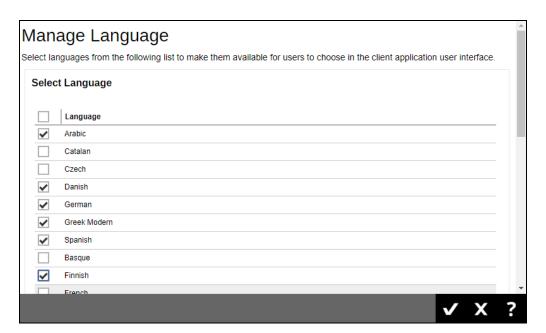

The available languages are:

0 English (default) 0 Arabic Catalan Czech Danish German Greek Modern Spanish Basque Finnish French Hebrew Hungarian Indonesian Italian Japanese Korean Lithuanian Dutch Norwegian Polish Portuguese (Brazil) Portuguese (Portugal) Russian Swedish Slovenian Thai (Western digits) Turkish Chinese (Simplified) Vietnamese Chinese (Traditional)

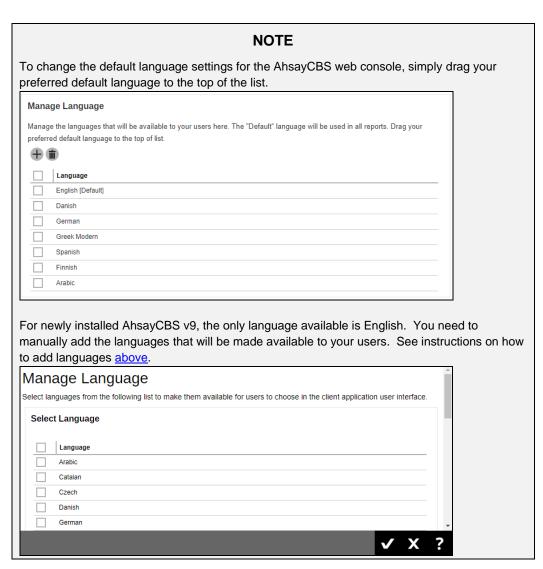

## 5.1.6 Two-Factor Authentication

There will be two options available for two-factor authentication which are the following:

#### Mobile Authentication

Mobile Authentication feature is introduced to provide two-factor authentication during log in for added security. During log in, aside from providing the normal Ahsay password, an additional step will need to be completed to finish the log in steps.

Users have two options once this feature is enabled to complete the log in:

- Accept the notification request sent to the Ahsay Mobile app or use a time-based one-time password code.
- Provide the time-based one-time password code generated by a third-party authenticator app. Examples of these apps are Google Authenticator, Microsoft Authenticator, LastPass Authenticator etc.

# Twilio Credentials Verification

This option will only be available to legacy clients who are currently using Twilio Credentials Verification on AhsayCBS v8.3.0.30 to 8.3.6.x and have upgraded to AhsayCBS v9.0.0.0 or above. Users of Twilio Credentials Verification may continue using this on AhsayCBS v9.0.0.0 or above. After the upgrade, settings of Twilio Credentials Verification will be automatically migrated.

As Twilio Credentials Verification has been replaced with Mobile Authenticaiton, for users who have not setup Twilio Credentials Verification in pre-AhsayCBS v9.0.0.0 versions, this option will not be available once you upgrade to AhsayCBS v9.0.0.0 or above.

For legacy Twilio clients, only one of the options for two-factor authentication may be enabled. It is not possible to enable both Mobile Authentication and Twilio Credentials Verification at the same time. Either continue using Twilio Credentials Verification or switch to Mobile Authentication.

Once the two-factor authentication switch to Mobile Authentication is confirmed, the Twilio Credentials Verification will be permanently deleted from AhsayCBS and you will no longer be able to re-enable this feature.

If the "Require Two-Factor Authentication for user logon" is enabled, on the next log in on all AhayOBM/AhsayACB v9.0.0.0 or above clients or AhsayCBS web console, the user will be required to register a mobile device for the new Mobile Authentication 2FA, otherwise they will not be allowed to proceed with the log in.

#### **NOTE**

To enhance security, the recovery email feature for Twilio users has been removed for AhsayCBS v9.0.0.0 or above.

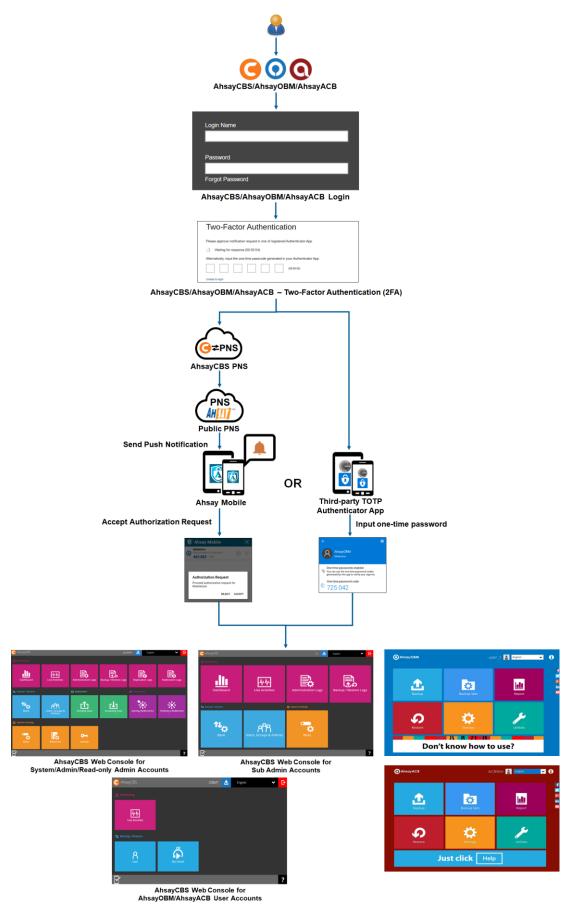

AhsayCBS/AhsayOBM/AhsayACB Main Interface

For newly installed AhsayCBS v9.0.0.0 and onwards, the Two-Factor Authentication that will be available will be the Mobile Authentication. The following shows the **Two-Factor Authentication (2FA)** tab under **System Settings > Basic**.

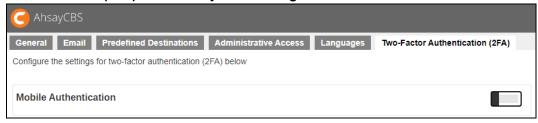

To set up, switch on **Mobile Authentication**. By default it is switched off.

The system administrator can select which authenticator app the backup users must use to log in with 2FA. Here are the differences between Ahsay Mobile and third-party authenticator app:

| Ahsay Mobile                                                                                                    | Third-party Authenticator app                                                        |  |  |  |
|----------------------------------------------------------------------------------------------------|--------------------------------------------------------------------------------------|--|--|--|
| Features                                                                                                    |                                                                                      |  |  |  |
| Can be used for 2FA                                                                                                    | Can only be used for 2FA                                                             |  |  |  |
| Can be used for mobile backup                                                                                                    |                                                                                      |  |  |  |
| Requirements                                                                                                    |                                                                                      |  |  |  |
| AhsayCBS v9.0.0.0 or onwards must be installed                                                                                                    |                                                                                      |  |  |  |
| Must be registered with AhsayOBM and Ahsay connected to the internet.                                                                                                    | yACB. AhsayOBM and AhsayACB must be                                                  |  |  |  |
| The mobile device must have a functioning camera for scanning of QR code to register 2FA                                                                                                    |                                                                                      |  |  |  |
| A mobile device with the latest version of Ahsay Mobile installed is available for 2FA.                                                                                                    | A mobile device with a third-party authenticator app installed is available for 2FA. |  |  |  |
| <ul> <li>Ahsay Mobile must be installed on a supported Android or iOS mobile device.</li> <li>For android device, android version must be Android 8 or above.</li> <li>For apple device, iOS version must be 12.0 or above.</li> </ul>            | 2FA will work with AhsayCBS using SSL with dummy certificate.                        |  |  |  |
| The mobile device must have a valid mobile service and be able to receive SMS notifications.                                                                                                    |                                                                                      |  |  |  |
| To use 2FA with https protocol, a valid SSL certificate from a trusted CA must be installed on AhsayCBS. Otherwise, you will have to use http instead which means all AhsayOBM/AhsayACB users with 2FA enabled will need to connect using http as |                                                                                      |  |  |  |

| well.                                                                                                    |  |
|----------------------------------------------------------------------------------------------------|--|
| The firewall on the AhsayCBS machine must be configured to allow outbound connections to pns.ahsay.com via port 80 or 443. Failure to do so will prevent you from logging in to AhsayCBS, AhsayOBM and AhsayACB using Push Notification feature. |  |
| To use push notification for 2FA, the mobile device must have an internet connection.                                                                                                    |  |
| Ensure that Ahsay Mobile is connected to the same local WIFI network as the AhsayOBM/AhsayACB machine. Failure to do so will prevent Ahsay Mobile from performing backup/restore.                                                                |  |
| Ensure to allow Notification on Ahsay Mobile for your mobile device.                                                                                                    |  |

# Limitations

2FA will not work in AhsayOBM and AhsayACB earlier than v8.5.0.0

Not supported for AhsayCBS API type accounts.

For Replication, both sending and receiving are not covered.

For Redirector, both hosting and joining are not covered.

Not supported in AhsayOBR.

Not supported in AhsayOBM running on Synology and QNAP NAS.

Not supported in Linux CLI and FreeBSD CLI.

### **NOTE**

Ensure that Ahsay Mobile is setup as the authenticator app if you plan on offering mobile backup for your users. Otherwise, if the third-party authenticator app is selected, your users will not be able to perform mobile backups.

See table below showing supported system users, backup users and operating systems for 2FA:

| Supported Applications / Module                                                                                            | es                  |  |
|----------------------------------------------------------------------------------------------------|---------------------|--|
| AhsayCBS                                                                                                    | <b>✓</b>            |  |
| <ul> <li>Replication (Accepting Data and Sending Data)</li> </ul>                                                          |                     |  |
| > Redirection (Joining Redirectors and Hosting a Redirector)                                                               |                     |  |
| AhsayOBM                                                                                                    |                     |  |
| AhsayACB                                                                                                    |                     |  |
| Supported System Users                                                                                                    |                     |  |
| Admin                                                                                                    | <b>✓</b>            |  |
| Sub-Admin                                                                                                    |                     |  |
| Read-only Admin                                                                                                    |                     |  |
| API                                                                                                    | ×                   |  |
|                                                                                                    |                     |  |
| Supported Backup Users                                                                                                    |                     |  |
| Supported Backup Users AhsayOBM/AhsayACBUser (Paid)                                                                        | <b>✓</b>            |  |
|                                                                                                    | <b>✓</b>            |  |
| AhsayOBM/AhsayACB User (Paid)                                                                                              |                     |  |
| AhsayOBM/AhsayACB User (Paid) AhsayOBM/AhsayACB User (Trial)                                                               |                     |  |
| AhsayOBM/AhsayACB User (Paid) AhsayOBM/AhsayACB User (Trial)  Supported Operating System                                   |                     |  |
| AhsayOBM/AhsayACBUser (Paid) AhsayOBM/AhsayACBUser (Trial)  Supported Operating System Windows                             | <ul><li>✓</li></ul> |  |
| AhsayOBM/AhsayACBUser (Paid) AhsayOBM/AhsayACBUser (Trial)  Supported Operating System  Windows  Mac                       | ✓<br>✓              |  |
| AhsayOBM/AhsayACBUser (Paid) AhsayOBM/AhsayACBUser (Trial)  Supported Operating System  Windows  Mac  Linux GUI            | ✓<br>✓<br>✓         |  |
| AhsayOBM/AhsayACBUser (Paid) AhsayOBM/AhsayACBUser (Trial)  Supported Operating System  Windows  Mac  Linux GUI  Linux CLI | ✓<br>✓<br>✓<br>✓    |  |

# **Set up Mobile Authentication:**

Switching on Mobile Authentication two-factor authentication support for AhsayCBS involves:

1st: Enabling Mobile Authentication in System Settings > Basic > Two-Factor Authentication (2FA)

**2<sup>nd</sup>**: Enabling Two-Factor Authentication of AhsayOBM/AhsayACB user accounts.

# 5.1.6.1 Enable Mobile Authentication in AhsayCBS

There are two setup options for Mobile Authentication on AhsayCBS v9.0.0.0 and onwards:

- Setup using Ahsay Mobile as authenticator app
- Setup using Microsoft Authenticator, Google Authenticator or other third-party authenticator app

# **Set up Mobile Authentication using Ahsay Mobile:**

Before setting up mobile authentication using Ahsay Mobile as the authenticator app, ensure that you can receive push notification by checking first if you can connect to pns.ahsay.com

In Windows, open a web browser and enter <a href="https://pns.ahsay.com">https://pns.ahsay.com</a>. You should get this result.

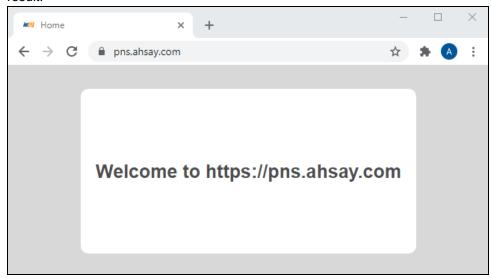

In Linux and FreeBSD, use the telnet command to check if you can connect to pns.ahsay.com. You should get this result.

```
# telnet pns.ahsay.com 443
Trying 52.168.142.119...
Connected to pns.ahsay.com.
Escape character is '^]'.
```

Once done, follow these instructions on how to setup your mobile authentication:

1. Switch on Mobile Authentication, by default it is switched off.

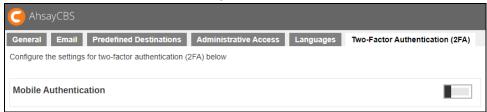

2. The following pop up message appears. Click ocontinue.

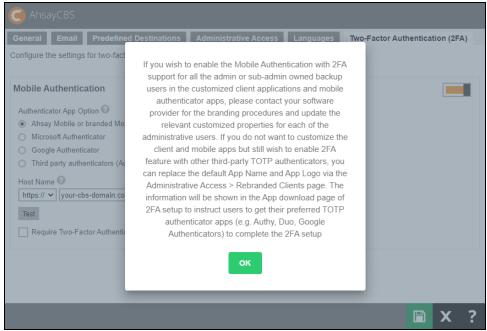

#### NOTE

This pop up message will only appear if branded settings have been saved before enabling Mobile Authentication.

3. Select the **Authenticator App** to be used for 2FA, in this case select "Ahsay Mobile or branded Mobile app".

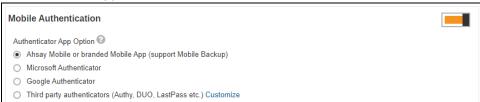

- 4. Register AhsayCBS Host Name details for 2FA:
  - i. Select the type of protocol, whether http or https.
  - ii. Enter the Host Name or external IP address of your AhsayCBS server.

#### **NOTE**

The host name must be a FQDN (Fully Qualified Domain Name) which consists of the host name and domain name or an external IP address.

iii. Select the port used by AhsayCBS, for example 80 for http or 443 for https.

Example: https://your-cbs-domain.com

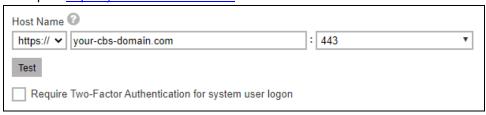

#### **NOTE**

To use Two-Factor Authentication with https protocol, a valid SSL certificate from a trusted CA must be installed on AhsayCBS. Otherwise, you will have to use http instead which means all AhsayOBM/AhsayACB users with Two-Factor Authentication enabled will need to connect using http as well.

Another option would be to use other Authenticator App Option, i.e. Microsoft Authenticator or Google Authenticator, then there is no need to worry about SSL certificate and you may continue to use SSL with dummy certificate.

5. Click on Test to verify. A confirmation message will be displayed once the verification is done.

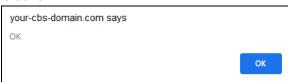

6. **Optional:** Check the box if it is mandatory for system users to log in using two-factor authentication.

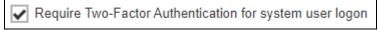

7. Click to save.

#### **NOTE**

Although the 2FA setting has been setup on the AhsayCBS server, you have to enable 2FA for each AhsayCBS/AhsayOBM/AhsayACB user account before they can use it. For more information please refer to <a href="Chapter 5.1.6.2 Enable Two-Factor Authentication of AhsayOBM/AhsayACB">Chapter 5.1.6.2 Enable Two-Factor Authentication of AhsayOBM/AhsayACB user accounts</a>. For information on how to enable 2FA of AhsayCBS system user account, please refer to <a href="Chapter 5.1.4 Enable two-factor authentication of system user">Chapter 5.1.4 Enable two-factor authentication of system user</a>.

Once 2FA is enabled, upon login a message will be displayed where user can setup their 2FA.

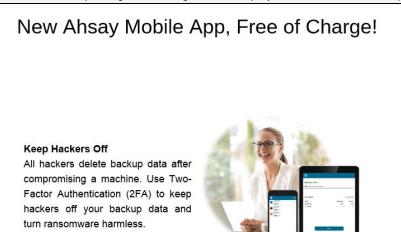

This message will be displayed everytime the user logs in if there is no device paired for 2FA, not unless the "Do not show this message again" checkbox is ticked.

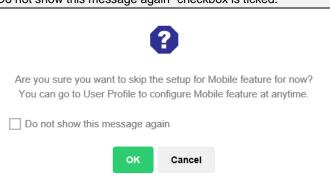

## **Set up Mobile Authentication using third-party authenticator app:**

1. Switch on **Mobile Authentication**, by default it is switched off.

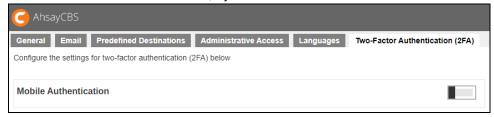

2. The following pop up message appears. Click ok to continue.

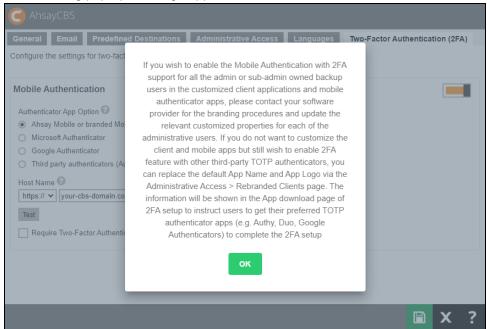

- 3. Select the **Authenticator App** to be used for 2FA, choices are:
  - Microsoft Authenticator will be used as the authenticator app for 2FA.
  - Google Authenticator will be used as the authenticator app for 2FA.
  - Third party authenticators this option will allow end users to choose their preferred TOTP authenticator app for 2FA.

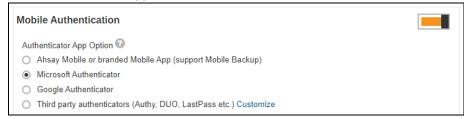

If Third party authenticators is selected, click Customize to enter the name that will be displayed for the authenticator app on the "App Download and Device Pairing" screen". Click to see example of App Download and Device Paring screen.

Example: MyAuthenticator

Authenticator App Option 
Ahsay Mobile or branded Mobile App (support Mobile Backup)
Microsoft Authenticator
Google Authenticator

MyAuthenticator

4. **Optional**: Check the box if it is mandatory for system users to log in using two-factor authentication.

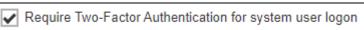

5. Click to save.

#### **NOTE**

Although the 2FA setting has been setup on the AhsayCBS server, you have to enable 2FA for each AhsayCBS/AhsayOBM/AhsayACB user account before they can use it. For more information please refer to <a href="Chapter 5.1.6.2 Enable Two-Factor Authentication of AhsayOBM/AhsayACB">Chapter 5.1.6.2 Enable Two-Factor Authentication of AhsayCBS</a> system user account, please refer to <a href="Chapter 5.1.4 Enable two-factor authentication of system user">Chapter 5.1.4 Enable two-factor authentication of system user</a>.

Once 2FA is enabled, upon login a message will be displayed where user can setup their 2FA.

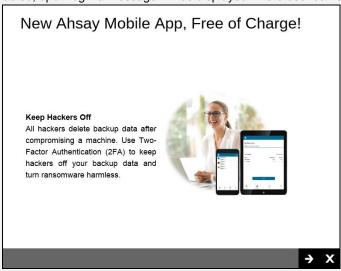

This message will be displayed everytime the user logs in if there is no device paired for 2FA, not unless the "Do not show this message again" checkbox is ticked.

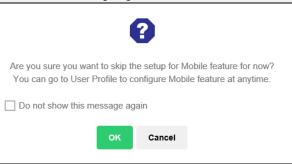

# 5.1.6.2 Enable Two-Factor Authentication of AhsayOBM/AhsayACB user accounts:

There are three ways to enable two-factor authentication of AhsayOBM/AhsayACB users:

- The two-factor authentication can be enabled per individual AhsayOBM/AhsayACB user account. To do this please refer to <u>Managing Backup User > User Profile</u> for instructions.
- It can also be enabled for several AhsayOBM/AhsayACB user accounts at once, please refer to <u>Manage Backup User > Enable / Disable Two-Factor Authentication</u> for instructions.
- Or be enabled for all AhsayOBM/AhsayACB user accounts which can be done by enabling Require Two-Factor Authentication for user logon setting in Backup / Restore > Users, Groups & Policies > Policy Group > %policy name% > User Settings > Two-Factor Authentication.

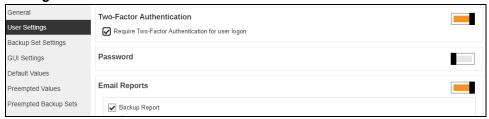

Once enabled, on the next log in for all AhsayOBM/AhsayACB v9.0.0.0 or above clients which support Mobile Authentication 2FA or AhsayCBS web console user login, will be required to register a mobile device for the new Mobile Authentication 2FA. Otherwise, they will not be allowed to proceed with the log in.

Here are examples of the next login in AhsayCBS web console after Require Two-Factor Authentication for user logon has been enabled.

Depending on the Authenticator App selected during setup of Mobile Authentication, the screen that will be displayed may be one of the four:

- Ahsay Mobile
- Microsoft Authenticator
- Google Authenticator
- Third Party authenticators

This is the default screen which has instructions to download Ahsay Mobile from the Apple App Store / Google Play Store. Scan the QR code to complete device pairing and finish the log in.

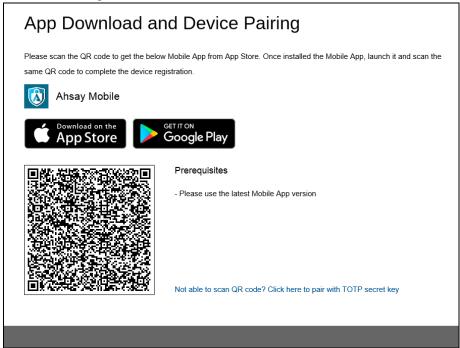

If Microsoft Authenticator is selected, this will be the screen displayed. Scan the QR code using Microsoft Authenticator and enter the one-time passcode generated to finish the device pairing and log in.

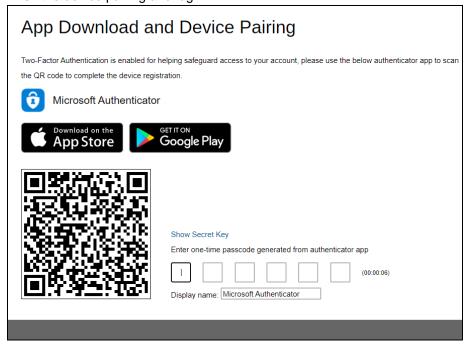

If Google Authenticator is selected, this will be the screen displayed. Scan the QR code using Google Authenticator and enter the one-time passcode generated to finish the device pairing and log in.

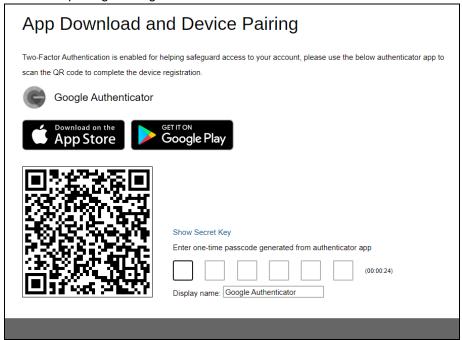

If Third Party authenticators is selected, the name of the third party authenticator that will be displayed will vary. Here is an example using MyAuthenticator as the display name. Scan the QR code using your third party authenticator and enter the one-time passcode generated to finish the device pairing and log in.

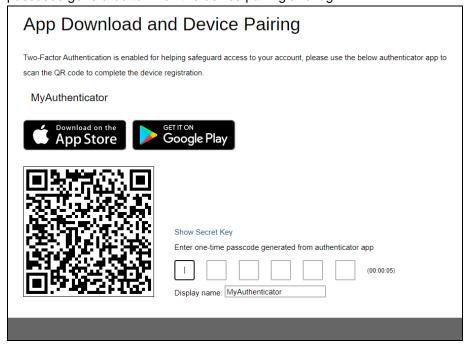

While these are the examples for AhsayOBM/AhsayACB:

- Ahsay Mobile
- Microsoft Authenticator
- Google Authenticator
- Third Party authenticators

The default screen which has instructions to download Ahsay Mobile from the Apple App Store / Google Play Store.

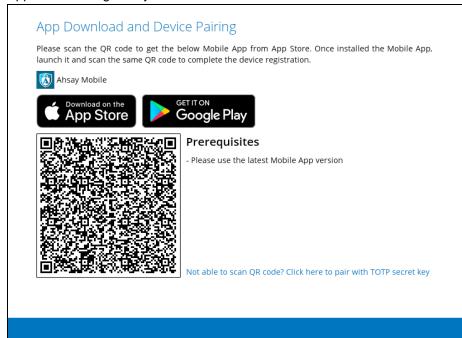

This is the screen displayed for Microsoft Authenticator.

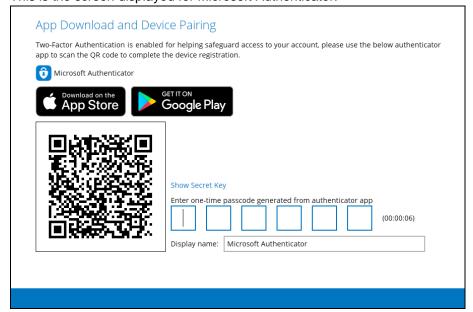

## This is the screen displayed for Google Authenticator.

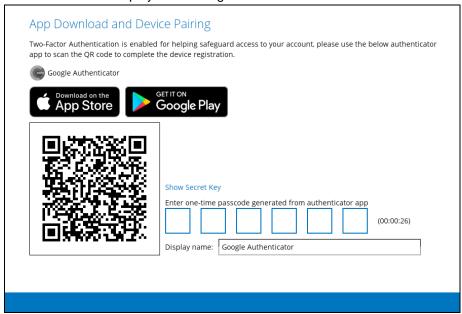

#### This is the screen displayed for Third party authenticators.

| scan the same QR code to get the | <ul> <li>below Mobile App from App Store. Once installed the Mobile App, launch it and<br/>the device registration.</li> </ul>                                                      |
|----------------------------------|----------------------------------------------------------------------------------------------------|
| MyAuthenticator                  |                                                                                                    |
| Download on the App Store        | Google Play                                                                                                    |
|                                  | - Please make sure below 2 ports are not blocked by any Firewall settings TCP Port: 54000 UDP Port: 54200  Show Secret Key Enter one-time passcode generated from authenticator app |
|                                  | Display name: MyAuthenticator                                                                                                    |
|                                  |                                                                                                    |
|                                  |                                                                                                    |

#### **NOTE**

Although the 2FA setting have been setup on the AhsayCBS server, you have to enable 2FA for each AhsayOBM/AhsayACB user account before they can use it. For more information please refer to Managing Backup User > User Profile. To enable it for several AhsayOBM/AhsayACB user accounts at once please refer to Manage Backup User > Enable / Disable Two-Factor Authentication for instructions. To enable it for all AhsayOBM/ACB user accounts please refer to enabled for all AhsayOBM/AhsayACB user accounts discussion above for details. For instructions on how to enable 2FA for AhsayCBS system user please refer to Enabling two-factor authentication.

# 5.1.6.3 Migrate Users from Twilio to Mobile Authentication:

#### **WARNING**

Once you have enabled Mobile Authentication the Twilio Credentials Verification will automatically be deleted from the system and it will not be possible to re-enable it at a later date.

To migrate users using Twilio to Mobile Authentication follow the steps below:

1. Switch on Mobile Authentication.

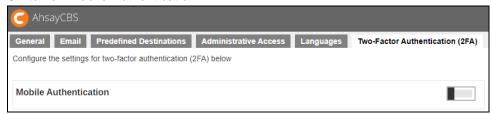

2. Click Confirm

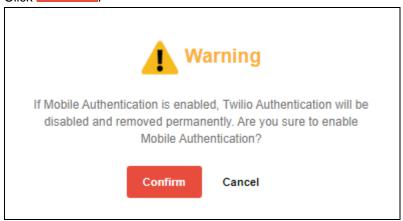

3. Twilio Credentials Verification is now deleted. Set up two-factor authentication and click to save.

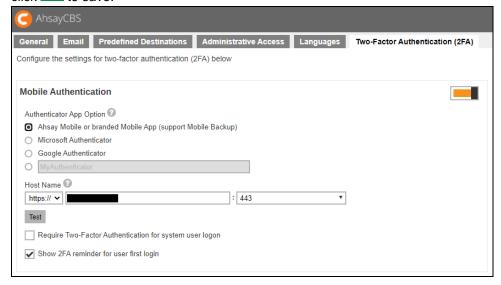

4. Enable for your users by enabling the **Require Two-Factor Authentication for user logon** setting.

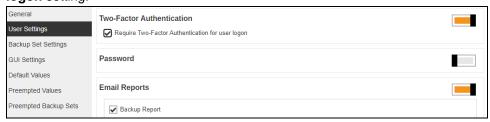

Once enabled, on the next log in for all AhsayOBM/AhsayACB v9.0.0.0 or above clients which support Mobile Authentication 2FA or AhsayCBS web console user login, will be required to register a mobile device for the new Mobile Authentication 2FA. Otherwise, they will not be allowed to proceed with the log in.

Here is an example of the default screen during next login in AhsayCBS web console after Require Two-Factor Authentication for user logon has been enabled. Please refer to the <u>previous section</u> for an example of the screen when using other authenticator apps.

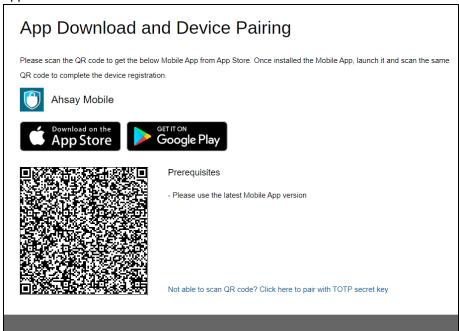

While this is the example for AhsayOBM/AhsayACB.

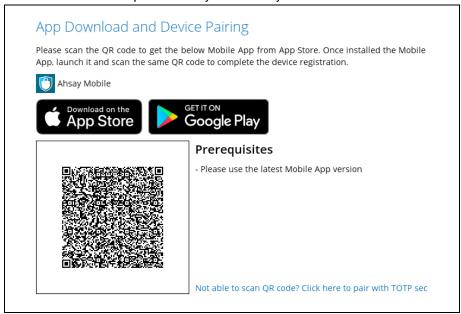

## 5.1.6.4 Twilio Credentials Verification

For users on AhsayCBS v8.3.0.30 until v8.3.6.x using Twilio, after upgrading to the latest AhsayCBS v9.0.0.0 or above, the existing Twilio Credentials setup will be migrated to the new version. So existing users can still continue using Twilio for two-factor authentication.

However, if Twilio has not been setup in the previous AhsayCBS version, setup of Twilio is desupported in AhsayCBS v9.0.0.0. Only modification of existing Twilio setting is allowed.

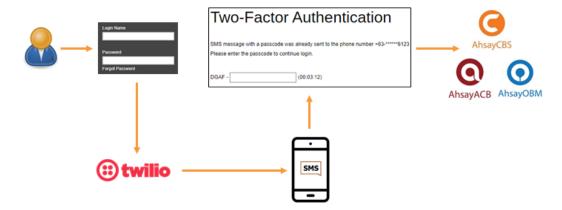

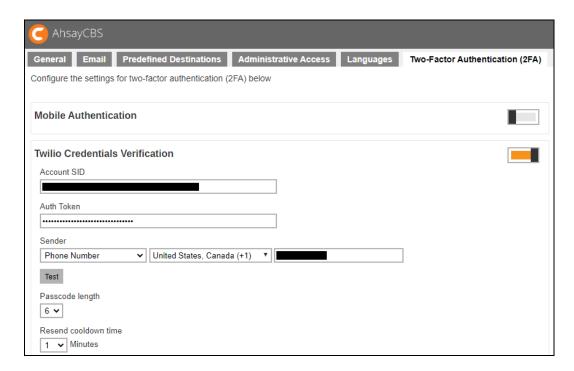

## **Modify Twilio Credentials**

- 1. Update the Account SID, Auth Token and Sender details, if needed.
- 2. Click on Test to verify.
- Update the following: Passcode length, Resend cooldown time, Expiry time,
   Consecutive invalid passcode attempts allowed and Consecutive resend allowed, if needed.

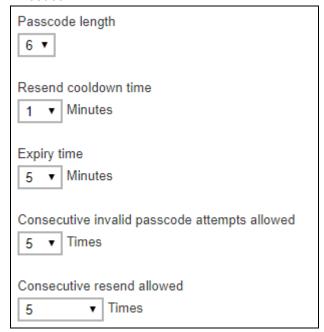

4. Check the box if you will allow legacy clients to skip SMS authentication. Legacy clients are AhsayOBM users who has an old version of AhsayOBM installed who upgraded to the latest version but has not run any backup yet. If this box is not checked, the user will be directed to the 2FA page.

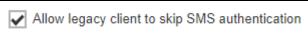

5. Click to save.

#### NOTE

Although the 2FA setting have been setup on the AhsayCBS server, you have to enable 2FA for each AhsayOBM/AhsayACB user account before they can use it. For more information please refer to <a href="Managing Backup User">Managing Backup User</a> > <a href="User Profile">User Profile</a>.

#### **WARNING**

The Allow legacy client to skip SMS authentication box must be checked if you are using AhsayOBM/AhsayACB version older than 8.3.0.30 or else you will not be able to log in and your scheduled and continuous backups will not run. All functions requiring access and authentication to AhsayCBS will also not work. Like starting a manual backup from the System Tray in AhsayOBM/AhsayACB in Windows. Running AhsayOBM/AhsayACB batch files in Windows. Running AhsayOBM scripts in Linux/FreeBSD. Running AhsayOBM/AhsayACB scripts in MacOS. AhsayCBS server initiated backups on AhsayOBM/AhsayACB. And Auto Upgrade (AUA) on AhsayOBM/AhsayACB. For more details please refer to Appendix C of the AhsayOBM Quick Start Guide for Linux (CLI).

If you **switch on Mobile Authentication** or **switch off Twilio Credentials Verification**, Twilio Credentials Verification will be deleted from AhsayCBS permanently. It will not be possible to reenable Twilio Credentials Verification at a later date.

Here are the warning messages you will receive:

> Switch on Mobile Authentication

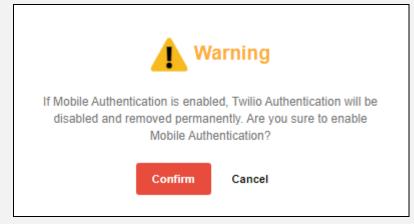

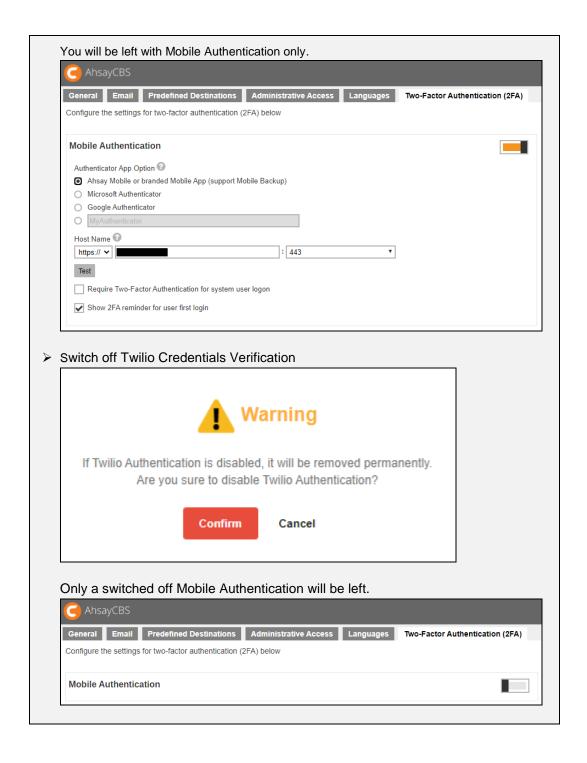

# 5.2 Advanced Backup Server Configuration

To manage your AhsayCBS advanced backup server configurations, simply click the **Advanced** icon under **System Settings** from your AhsayCBS environment.

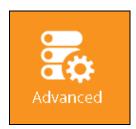

You can perform the following advanced configurations on your Backup Server:

- Restore data that has been automatically saved to Ahsay License Server.
- Configure settings for proxy connection
- Publish system and error messages to third party monitoring tools
- Retrieve system files for troubleshooting
- Configure run time options such as Java heap size, thread stack, etc.

There are 5 tabs under the **Advanced** system settings section, each of which is described below.

#### 5.2.1 Auto Save

The following shows the **Auto Save** tab under **System Settings > Advanced**. Default setting of Auto Save feature is disabled, you can slide the switch to the right to enable it.

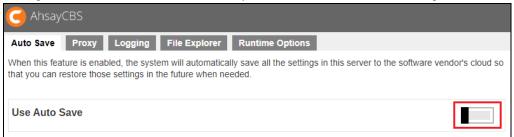

When this feature is enabled, the system will automatically save all the settings in this server to the Ahsay License Server daily between 5:00 to 7:00 AM, so you can restore those settings in the future when needed.

#### NOTE

Please kindly note that:

- The Auto Save feature is **NOT** supported for either Evaluation license keys or the expired license keys. If the license is expired, neither backup nor restore will be supported, and there will be "**LicenseError**" in "Monitoring > Backup / Restore Logs > Activities Log" showing "[disableConfArchival] License maintenance and support period has expired".
- Maximum of 30 snapshots will be created and saved in the Ahsay License Server. When over 30, the 31st snapshot will overwrite the 1st one. The size limit for each snapshot uploaded to Ahsay License Server is 50MB, there will be "RoutineJobError" of "The size of "filename" is larger than 50MB." when the snapshot exceeds the size limit.

There are two snapshots created, one configuration and one branding, which will be stored in the local drive with directory of "%AhsayCBS\_INSTALL%\AhsayCBS\conf\Backup\dr-YYYY-MM-DD\_Branding.zip and "%AhsayCBS\_INSTALL%\AhsayCBS\conf\Backup\dr-YYYY-MM-DD\_Configuration.zip". Maximum of 25 snapshots can be saved in the local drive, so when over 25, the 26th snapshot will overwrite the 1st one. You can check whether there is an automatic delete process by searching the logs for "[ConfigurationArchival.removeLocalBkp] Removed configuration backup file(s) [filename.zip] locally." in the AhsayCBS web console > Monitoring > Backup/ Restore Logs > Activities Log.

You can check the Auto Save daily job status by the following steps:

1. Click the Backup/ Restore Logs under Monitoring from your AhsayCBS environment.

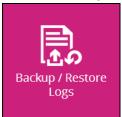

2. Click **Activities Log** to find the according system log.

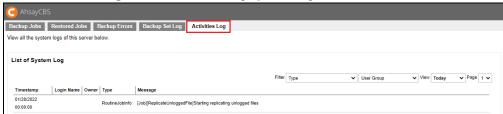

Search for the log message "[Job][CustomDailyJob][ConfigurationArchival]
 Starting configuration archival" and
 "[Job][CustomDailyJob][ConfigurationArchival] End: configuration archival" with timestamp being around 05:00:00.

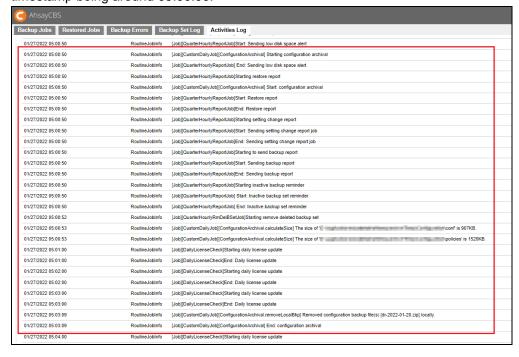

4. If the job is finished with no "**RoutineJobError**", the Auto Save job has finished successfully.

The following system configuration files will be saved on the cloud daily by the auto save system job.

| Server Configuration            |                       |  |  |
|---------------------------------|-----------------------|--|--|
| Description                     | Path                  |  |  |
| Connector setting file          | /conf/server.xml      |  |  |
| CBS option files                | /conf/afc.opt         |  |  |
|                                 | /conf/cbs.opt         |  |  |
| Runtime setting file            | /conf/cbssvc.ini      |  |  |
| Default certificate files       | /conf/ca.crt          |  |  |
|                                 | /conf/ssl.crt         |  |  |
|                                 | /conf/ssl.key         |  |  |
| CBS setting files               | /conf/cbs.json        |  |  |
| Redirector configuration files  | /conf/lfsConfig.xml   |  |  |
| CBS Configuration               |                       |  |  |
| Description                     | Path                  |  |  |
| Backup Server setting files     | /conf/obs.json        |  |  |
| License files                   | /conf/lic.json        |  |  |
|                                 | /conf/license.xml     |  |  |
| CBS option files                | /conf/cbs.opt         |  |  |
| CBS database files              | /conf/cbs.db          |  |  |
| Autoupdate index (pre-v9.1)     | /conf/autoUpdate.bdb  |  |  |
| Replication configuration files | /conf/rpsSend.xml     |  |  |
| RPS Configuration               |                       |  |  |
| Description                     | Path                  |  |  |
| Replication configuration files | /conf/rps.xml         |  |  |
|                                 | /conf/rpsRecv.xml     |  |  |
|                                 | /conf/rps-recv.json   |  |  |
|                                 | /conf/rps.json        |  |  |
| RDR Configuration               |                       |  |  |
| Description                     | Path                  |  |  |
| Redirector configuration files  | /conf/rdr.xml         |  |  |
|                                 | /conf/rdr.json        |  |  |
| License files                   | /conf/rdr-lic.json    |  |  |
|                                 | /conf/rdr-license.xml |  |  |
| C                               | BS User Profile       |  |  |
| Description                     | Path                  |  |  |
| Users' profile                  | /conf/users.xml       |  |  |
|                                 |                       |  |  |

| Others                    |                                     |
|---------------------------|-------------------------------------|
| Description               | Path                                |
| User group definition     | /system/obs/policies/userGroup.xml  |
| Policy group definition   | /system/obs/policies/policyList.xml |
| SSL Certificate directory | /conf/cert/*.*                      |

The restore process is as follows:

1. Click on the **Restore** button.

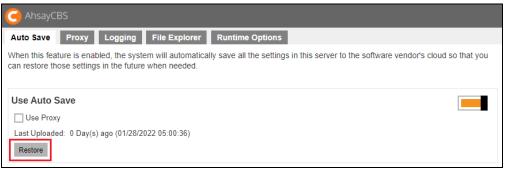

2. Choose which operation you want to make.

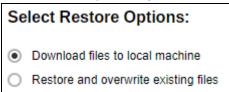

3. Select the date of the system settings backup from the drop-down list.

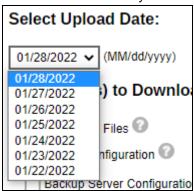

4. Select the type of configuration that you want to restore.

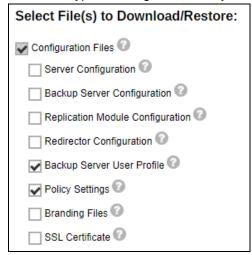

- Click to start restore.
  - If click on "Download configuration files", the according configuration file "dr-YYYY-MM-DD\_Configuration.zip" will be downloaded and you can manually restore the configuration file.

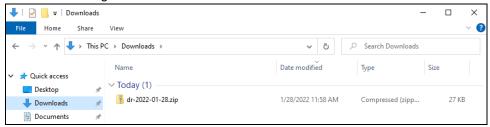

Extract the .zip configuration file.

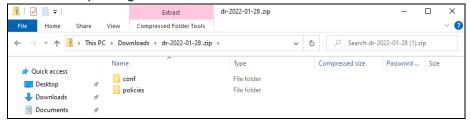

- Copy the contents of "conf" folder to "%AhsayCBS\_INSTALL%\AhsayCBS\conf".
- Copy the contents of "policies" folder to "%AhsayCBS\_INSTALL%\AhsayCBS\system\obs\policies".
- Restart the AhsayCBS service.

Refer to the article <u>FAQ</u>: How to recover my users.xml file from a previous backup on <u>AhsayCBS</u>? for further details on this feature.

ii. If click on "Overwrite existing configuration files", the backed up configuration file will overwrite the existing configuration file.

#### **WARNING**

Please kindly note that if **Overwrite existing configuration files** option is chosen, the backed up configuration file will automatically overwrite the existing configuration file and the process cannot be canceled.

- After restore process, the interface will skip back to the previous page. Click and to save and exit.
- Click Administration Logs under Monitoring.

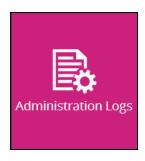

- Click Activities Log to find the according system log.
- Search for the log message "Starting configuration recovery" and "Finished configuration recovery" with timestamp being starting restore operation time, which means the restore process is finished successfully.

| •          | <u>'</u>              | · · · · · · · · · · · · · · · · · · · |
|------------|-----------------------|---------------------------------------|
| 02/21/2018 | Auto Savo Configlinto | Starting configuration recovery       |
| 14:12:11   | AutosaveConniginio    | Starting configuration recovery       |
| 02/21/2018 | AutoSavoConfigInfo    | Finished configuration recovery       |
| 14:12:11   | AutoSaveConfiginio    | Finished configuration recovery       |

Restart the AhsayCBS service.

## 5.2.2 **Proxy**

The following shows the **Proxy** tab under **System Settings > Advanced**. It is used for defining whether AhsayCBS should use a proxy to gain access to the Internet.

Two types of proxy, **HTTP/HTTPS** and **SOCKS 4/5**, are supported. You can use the **Proxy Host** and **Port** entries to define the location of your proxy server.

If the proxy server you are using requires user authentication, please use the **Proxy Username** and **Proxy Password** entries to set the username/password for your proxy server.

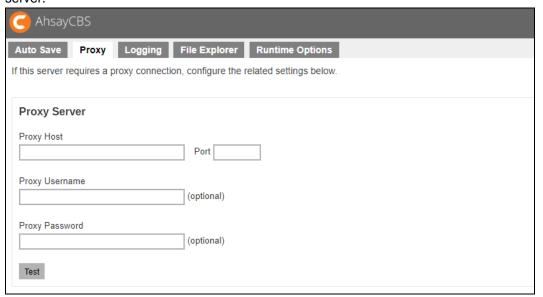

#### **NOTE**

Please make sure there are no traffic restrictions on the proxy server, which could affect backup/restore performance.

## 5.2.3 Logging

The following shows the **Logging** tab under **System Settings > Advanced**. There are two types of third party monitoring support, SNMP and Windows Event Log.

#### SNMP

For the SNMP, you can download the MIB definition file and import to your SNMP application by clicking the **Download** button under **Download MIB Files**.

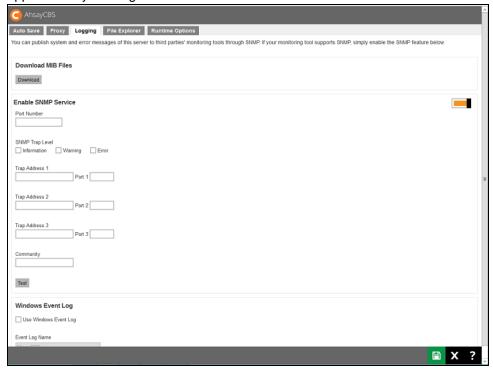

#### Windows Event Log

This feature is supported for AhsayCBS installations on Microsoft Windows platforms with the **Windows Event Log** service enabled. All AhsayCBS system log information such as errors, warnings, and information message types will also be written to the Windows event logs. The event log name is limited to eight characters.

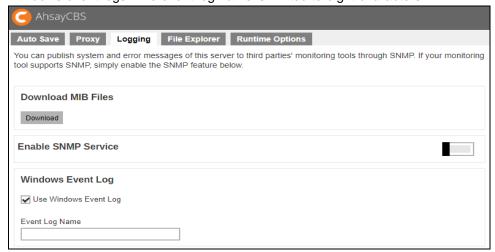

The backup server's administrator can view the log entries using the Windows event viewer.

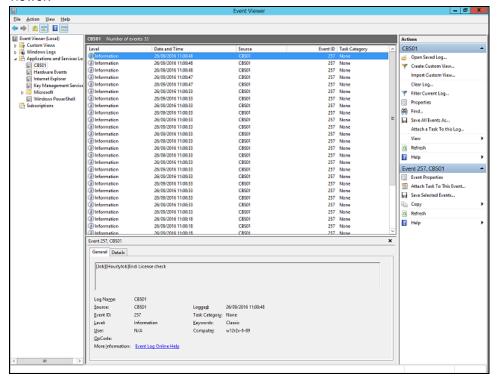

### 5.2.4 File Explorer

The following shows the **File Explorer** tab under **System Settings > Advanced**. If administrator or support staff needs to retrieve system related files on the AhsayCBS server for troubleshooting, they can make use of the **File Explorer** feature to download log or configuration files from the server without having to log in remotely using RDP or SSH.

The **File Explorer** feature is limited to access files/folder related to AhsayCBS:

- AhsayCBS Application Home.
- AhsayCBS System Home.
- AhsayCBS User Home(s).

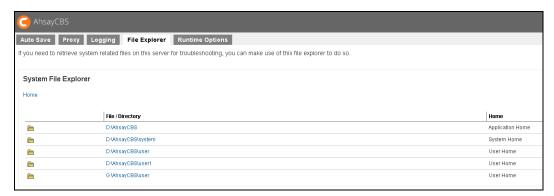

All files download via the AhsayCBS File Explorer tab are compressed by default.

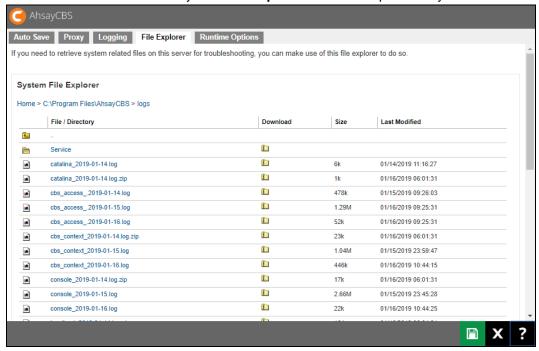

## 5.2.5 Runtime Options

The following shows the **Runtime Options** tab under **System Settings > Advanced**. It allows administrators to modify Java options such as Java heap size (maximum and minimum), thread stack size and IP allowed to access the AhsayCBS management console. It also has a feature to prevent session hijacking, if enabled, will force the current user session to be logged out immediately if it detects that the IP address used in the session has changed from the original IP address used upon log in.

By default the maximum Java heap size is 2048MB, there are no restrictions on IP address access to AhsayCBS web console and the prevent session hijacking is enabled.

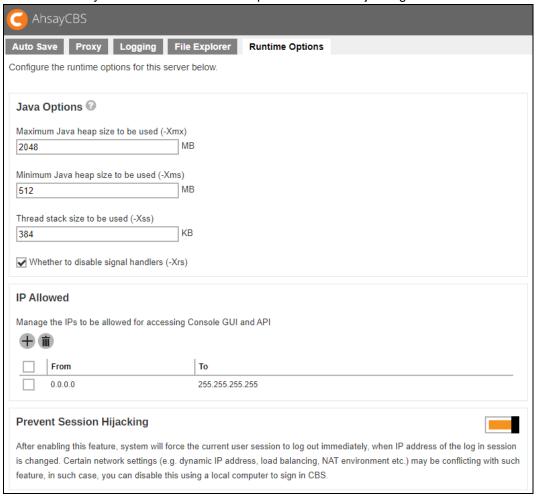

Although for a Windows machine, you can disable this using a local computer to sign in to AhsayCBS. For Linux/FreeBSD/AhsayUBS machines, follow instructions below on how to disable prevent session hijiacking.

The following are the installation path of AhsayCBS:

- In Linux/FreeBSD the path is /usr/local/cbs.
- In AhsayUBS the path is /ubs/mnt/eslsfw/obsr.

1. Stop the AhsayCBS service.

```
# cd /usr/local/cbs/bin
# sh shutdown.sh
```

2. In your %Application Home%/conf folder, locate the cbs.json file and open it using a text editor. Change the value of "PreventSessionHijackingEnabled" to false.

```
# vi /usr/local/cbs/conf/cbs.json
{"MidButtons":[], "Xmx":"2048", "PasswordBean": {"MinLength": 6, "RegexD
escription": "Numbers (0-9), Uppercase, Lowercase, Minimum length of
characters.", "AgeOption": "DAYS", "History": true, "IncludeMinLength": t
rue, "Type": "DEFAULT", "Regex": "^(?=.*?[a-z])(?=.*?[A-Z])(?=.*?[0-
9]).{6,}$","IncludeNumbers":true,"Enable":false,"IncludeLowercase":
true, "IncludeUppercase": true, "Class": "com.ahsay.cbs.obs.policy.user
Settings.EditUserSettingsBean$PasswordBean", "Age": 90, "IncludeSpecCh
ars":true}, "SnmpTrapWarn":false, "SysUsersCol":[], "Destinations":[],
"LastAnnouncement":0, "Classname": "com.ahsay.cbs.system.config.EditC
onfigBean", "UseEventLog":false, "SslCertificatesCol":[], "LastAlert":
0, "ArchivalDatesCol":[], "ConfigRecoveryMode": "auto", "SnmpStartIp":"
", "ReportSettingsBean": { "SendLowDiskSpaceReminderAlertReport": true,
"SendLowDestinationSpaceReminderAlertReport":true, "LowDestinationSp
aceAlertThreshold":90, "LowDestinationSpaceReminderThreshold":80, "Cl
ass":"com.ahsay.cbs.system.config.EditConfigBean$ReportSettingsBean
\verb|","LowDiskSpaceAlertThreshold":90,"SendAdministratorConsolidatedRep| \\
ort":true, "LowDiskSpaceReminderThreshold":80, "ThresholdList":[]}, "C
onfigRecoveryPath": "/usr/local/cbs/system/obs/dr", "EnableConfigReco
very":true,"WebServersCol":[{"FormattedProtocol":"HTTP -
NIO","Ip":"0.0.0.0","SslCertificateId":"","Port":"80","MaxThreads":
"200", "EnableProtocolList":true, "MaxConn": "10000", "MaxKeepAliveReq"
:"9999", "RxBufSize": "25188", "ConnUploadTimeout": "900000", "ConnTimeo
ut":"10000","DisplayName":"0.0.0.0:80","TxBufSize":"43800","Class":
"com.ahsay.cbs.system.config.EditConfigBean$WebServerBean","Id":0,"
Protocol":"http"},{"FormattedProtocol":"HTTPS -
NIO", "Ip": "0.0.0.0", "SslCertificateId": "${catalina.base}/conf/ssl.k
ey", "Port": "443", "MaxThreads": "200", "EnableProtocolList": true, "MaxC
onn":"10000", "MaxKeepAliveReq":"9999", "RxBufSize":"25188", "ConnUplo
adTimeout": "900000", "ConnTimeout": "10000", "DisplayName": "0.0.0.0:44
3", "TxBufSize": "43800", "Id":1, "Protocol": "https"}], "Xrs": true, "WebS
ervers":[{"FormattedProtocol":"HTTP - NIO", "Ip":"0.0.0.0",
"SslCertificateId":"", "Port": "80", "MaxThreads": "200", "EnableProtoco
lList":true, "MaxConn": "10000", "MaxKeepAliveReq": "9999", "RxBufSize":
"25188", "ConnUploadTimeout": "900000", "ConnTimeout": "10000", "Display
Name":"0.0.0.0:80","TxBufSize":"43800","Class":"com.ahsay.cbs.syste
m.config.EditConfigBean$WebServerBean","Id":0,"Protocol":"http"},{"
FormattedProtocol":"HTTPS - NIO", "Ip":"0.0.0.0", "SslCertificate
Id":"$ {catalina.base}/conf/ssl.key", "Port":"443","MaxThreads":
"200", "EnableProtocolList":true, "MaxConn": "10000", "MaxKeepAliveReq"
:"9999", "RxBufSize":"25188", "ConnUploadTimeout":"900000", "ConnTimeo
ut":"10000", "DisplayName":"0.0.0.0:443", "TxBufSize": "43800", "Id":1,
"Protocol": "https"}], "PreventSessionHijackingEnabled": false, "ProxyH
ost":"", "LeftButtons":[], "Gdpr":"", "SmtpProtocols":[], "RecoveryDate
":"", "Rebrand": false, "NewSnmpTrapRecv": { "TrapPort": "", "Enable": fals
e, "Host": "", "Class": "com.ahsay.cbs.system.confiq.EditConfiqBean$Snm
pTrapRecvBean"}, "SystemReportLanguage": "en", "Hostname": "", "EnableSn
mp":false,"SslCertificates":[],"SmtpServersCol":[],"SysUsers":[],"P
roxyExcludeHostsCol":[],"LastAnnouncementPubDate":0,"SnmpEndIp":"",
```

"NewSmtpServer": { "SmtpTestConnResult": "", "SecureProtocol": false, "Po rt":"", "Auth":false, "AuthPwd":"", "AuthUser":"", "SmtpTestConnTime":" -1", "Class":"com.ahsay.cbs.system.config.EditConfigBean\$Server Bean", "Protocol":"", "Url":"", "FomattedSmtpTestConnTime":""}, "SnmpTr apInfo":false, "ProxyExcludeHosts":[], "SoftwareUpdateUsername":"", "S nmpTrapRecv3":{"TrapPort":"","Enable":false,"Host":"","Class":"com. ahsay.cbs.system.config.EditConfigBean\$SnmpTrapRecvBean"},"Xss":"38 4","LastArchivalDate":"","Tabs":[],"QnapAvailable":true,"AdminConta cts":[],"SnmpTrapRecv1":{"TrapPort":"","Enable":false,"Host":"","C1 ass":"com.ahsay.cbs.system.config.EditConfigBean\$SnmpTrapRecvBean"} ,"ProxyType":"HTTP","SnmpTrapRecv2":{"TrapPort":"","Enable":false,"  $\verb|Host":"", "Class":"com.ahsay.cbs.system.config.EditConfigBean\\$SnmpTr|\\$ apRecvBean"}, "LastAnnounceBrandedPubDate": 0, "AccessibilityListLastM odified":1593773063342, "SnmpTrapErr":false, "SnmpPort":"161", "Allowe dIPOnServerOptions":[{"Class":"com.ahsay.cbs.system.config.EditConf igBean\$AllowedIPOnServerBean", "To": "255.255.255.255", "From": "0.0.0. 0"}],"ProxyUsername":"","LangOrderedListCol":[{"Value":"en","Class" :"java.lang.String"}], "ProxySettings":{"ReadOnly":false, "Priority": -1, "Port": "", "Enabled": false, "Host": "", "KeyName": "com.ahsay.obx. cxp.cloud.ProxySettings", "Type": "HTTP", "Username": "", "AllowMultiple ":false, "Content": "", "Class": "com.ahsay.obx.cxp.cloud.ProxySettings ","ID":"","InheritParentAttribs":false,"Password":""},"Mfa":{"Class ":"com.ahsay.cbs.system.config.EditConfigBean\$MFA", "SmsVerification ":{"TwilioSettings":{"Sender":{"Type":"PHONE","Value":"","Class":"c om.ahsay.cbs.system.config.EditConfigBean\$MFA\$Sender"},"AuthToken": "","Class":"com.ahsay.cbs.system.config.EditConfigBean\$MFA\$TwilioSe ttings", "AccountSid": ""}, "ResendCooldownTime": 1, "SendAllowed": 5, "In validPasscodeAllowed":5, "Enable":false, "ExpiryTime":5, "PasscodeLeng th":6,"Class":"com.ahsay.cbs.system.config.EditConfigBean\$MFA\$SmsVe rification","AllowLegacyClientToSkip":true}},"AllowedIPOnServerOpti onsCol":[{"Class":"com.ahsay.cbs.system.config.EditConfigBean\$Allow edIPOnServerBean", "To": "255.255.255.255", "From": "0.0.0.0"}], "DebugO ptions":[],"SystemHome":"/usr/local/cbs/system","AdminList":[{"Mobi leQuota":-1,"Owner":"","BandwidthControlSettings": {"SysPwd":"ggeRi1mrAu37jPPCb6q6sRyBRlz/VxUgHbso6jqZu0I=","SysUser": "system", "TsUpload": {"Class": "com.ahsay.afc.io.V"}, "Upload": {"MaxTr ansferUnitList":[],"MaxTransferUnit":"K","Enable":false,"Class":"co m.ahsay.cbs.system.config.accounts.backupUser.EditBandwidthControlS ettingsBean\$BandwidthControlBean", "MaxTransfer":100}, "TsDownload":{ "Class":"com.ahsay.afc.io.V"},"Download":{"MaxTransferUnitList":[], "MaxTransferUnit":"K", "Enable":false, "Class":"com.ahsay.cbs.system. config.accounts.backupUser.EditBandwidthControlSettingsBean\$Bandwid thControlBean", "MaxTransfer":100}, "FormReq": "Y"}, "IsQnapAvailable": true, "SecuritySettings": { "SysPwd": "ggeRi1mrAu37jPPCb6q6sRyBRlz/VxUg Hbso6jqZu0I=","UserLockSettings":{"Class":"com.ahsay.obx.cxp.obs.Us erLockSettings","LockedTime":-1,"LastFailureTime":-1,"LoginFailureCount":0},"SysUser":"system","PhoneList":[],"Enable" :false, "SendLimitSettings": { "LastSendTime":-1, "SendCount":0, "Class": "com.ahsay.obx.cxp.obs.SendLimitSettings"}, "RecoverySetting s":{"Token":"","ExpiryTime":-1,"Class":"com.ahsay.obx.cxp.obs.RecoverySettings"},"FormReq":"Y"}, "PasswordHistory":{"KeyName":"com.ahsay.obx.cxp.cloud.PasswordHisto ry", "ReadOnly": false, "SysPwd": "ggeRi1mrAu37jPPCb6q6sRyBRlz/VxUgHbso 6jqZu0I=","HistoryList":[{"KeyName":"com.ahsay.obx.cxp.cloud.Histor yBean", "ReadOnly": false, "AllowMultiple": true, "Priority":-1, "Content": "", "Class": "com.ahsay.obx.cxp.cloud.HistoryBean", "Pwd": "", "InheritParentAttribs": false, "LastDisabledTime":-1, "Password": "zczJ/8ee3cPzxoeC3Ofo+tiNzYvN7bmDkK++6pC/na6Cqb+i+KWhi

6fjneg="}, {"KeyName":"com.ahsay.obx.cxp.cloud.HistoryBean", "ReadOnl
y":false, "AllowMultiple":true, "Priority":-1, "Content":"", "Pwd":"",
"InheritParentAttribs":false, "LastDisabledTime":1593783275176, "Pass
word":"35P0wPfK9fbKx87shfCL69LQ6vDyh7WruruA8pKe/bG6rLWZ+LmS4uqbmeg=
"}], "SysUser":"/usr/local/cbs/conf/cbs.json" [noeol] 1L, 19677C

### 3. Start the AhsayCBS service.

- # cd /usr/local/cbs/bin
- # sh startup.sh

#### **IMPORTANT**

When editing the maximum heap size for AhsayCBS, ensure that there is sufficient memory reserved for the operating system.

It is not recommended to set excessively high values for the maximum Java heap size, as this could result in AhsayCBS performance issues during internal Java VM garbage collection or memory recycling routines.

For changes in Java heap size setting the AhsayCBS service needs to be restarted before it becomes effective.

# 6 Managing Backup/Restore

## 6.1 Backup / Restore Basic Configuration

To manage your AhsayCBS backup/restore basic configurations, simply click the **Basic** icon under **Backup / Restore** from your AhsayCBS environment.

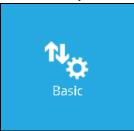

You can perform the following configurations for Backup/Restore:

- Configure user home directories.
- Configure free trial settings.
- Define maximum number of concurrent VMs permitted to be started using Run Direct on AhsayCBS.
- Configure Windows active directory integration settings.

There are 4 tabs under basic backup/restore configurations, each of which is described below.

#### 6.1.1 User Home

The following shows the **User Home** tab under **Backup / Restore > Basic**. It is used for configuring the user home directories for storing all the user data.

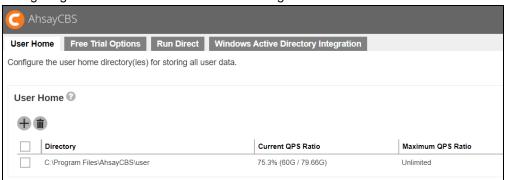

If you want to modify the existing user home, click on the user home directory and the following screen shot will appear:

| User Home                                      |  |
|------------------------------------------------|--|
| Home Directory (Input local / network address) |  |
| C:\Program Files\AhsayCBS\user                 |  |
| This share requires access credentials         |  |
| Current QPS Ratio                              |  |
| 75.3% (60G / 79.66G)                           |  |
| Maximum QPS Ratio  Unlimited ✓                 |  |

Enter the **Home Directory** path and check the box next to **This share requires access credentials** if your user home drive is on a path that requires access credentials.

Provide the User name and Password for the path.

| This share requires access credentials |
|----------------------------------------|
| User name (e.g. domain\username)       |
| example.com\username                   |
| Password                               |
|                                        |

**QPS Ratio** (Quota - Partition Size Ratio) is the ratio (in percentage) of the sum of all user quotas within a user home divided by the total size of the partition of the user home. You can see the Current QPS Ratio displayed in the form of a percentage. You can select the Maximum QPS Ratio from the dropdown list.

If the QPS ratio of a user home exceeds the Maximum QPS ratio after adding a user, the user will be added to the next available user home. **Unlimited** means that the QPS ratio is not checked and new users can be added to that user home. **Not Used** means that new users are never added to that user home.

After you have modified the desired information, click to exit the Home Directory details page. Then click at the user home page to save your changes.

### 6.1.2 Free Trial Options

The following shows the **Free Trial Options** tab under **Backup / Restore > Basic**. It defines various free trial settings available in AhsayCBS.

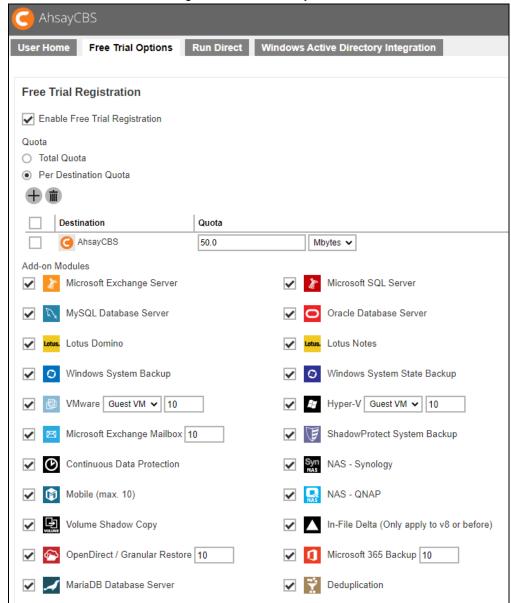

Trial users do not count towards the maximum number of users allowed within AhsayCBS under the paid software license, therefore it is possible to have an unlimited number of trial users within AhsayCBS. However, each trial user is limited to the quota storage settings for a period of maximum 90 days.

To allow users to create a trial backup account from AhsayOBM or AhsayACB, please enable the Enable Free Trial Registration option at the top of the page. If this feature is unchecked, the option to register for a trial account will not be available to end users.

- > Quota can either be Total Quota or Per Destination Quota.
  - Total Quota will be the total maximum backup storage quota for all destinations per trial backup account upon registration.
  - Per Destination Quota, the Destination and Quota defines the backup destination and maximum backup storage quota for per destination of trial backup accounts. Destination includes predefined and standard destination, and the quota settings for free trial user account is independent of the quota settings in Group Policy. For the backup destinations which are not listed under "Per Destination Quota", the quota storage assigned for the destination is unlimited.
- ➤ The **Add-on Modules** option defines whether you want to allow trial users to have different add-on modules.
- > The User will be suspended after <xx> days option under Settings for existing free trial users defines the number of days after which the trial users will be suspended. In our example, the period is 30 days, and the maximum value is 90 days.

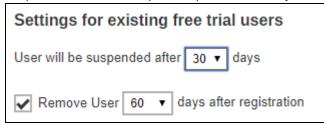

The Remove User <xx> days after registration option under Settings for existing free trial users defines whether you want to remove trial backup users for certain number of days after registration. In our example, you can use this option to tell AhsayCBS to remove trial backup users from the system automatically after backup users have registered for 60 days, and the maximum value is 180 days.

#### WARNING

If a PAID AhsayOBM/AhsayACB user account is changed to TRIAL this could also be automatically removed by AhsayCBS if the account creation date exceeds the value set in "Remove User <xx> days after registration".

#### 6.1.3 Run Direct

The following shows the Run Direct tab under Backup / Restore > Basic. It defines the maximum number of virtual machines started by Run Direct on AhsayCBS. Simply enter

the number of virtual machine and click to save your changes.

For more information on Run Direct on AhsayCBS, please refer to the <u>Ahsay Cloud Backup</u> Suite v9 User's Guide.

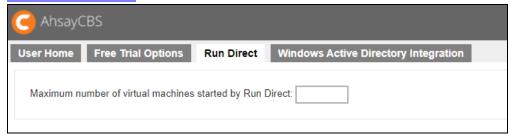

## 6.1.4 Windows Active Directory Integration

The following shows the **Windows Active Directory Integration** tab under **Backup / Restore > Basic**.

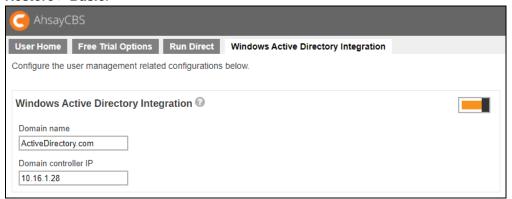

When this feature is enabled, this means that if an AD is present in the local network, it is only required to create a user account once in the Windows Active Directory. The same user account will be used on the AhsayCBS server. This is because AhsayCBS will create this user account automatically after authenticating this logon using AD.

The user account created will be:

- of the type Paid
- of backup client AhsayACB (unless the user logon uses AhsayOBM)

If AhsayCBS fails to authenticate a user logon using its own records, a user authentication will be dispatched to Windows Active Directory automatically.

## **To enable Windows Active Directory Integration**

- Click the switch on the right to turn on this feature.
- 2. Enter the Domain name and Domain controller IP of the machine where the active directory is hosted.
- 3. Click the button at the bottom of the page to confirm.

#### **NOTE**

### Please note the following:

- 1. This is for first time account creation only.
- 2. Password changes in AD are reflected to existing AhsayCBS user accounts. If the password was changed in AD, the user's password will sync upon login to AhsayCBS, AhsayOBM and AhsayACB.
- 3. Users will also not be deleted in AhsayCBS even if it was deleted from AD, not unless user was deleted from AhsayCBS.

## 6.2 Manage Users, Groups & Policies of Backup Users

To manage your AhsayCBS users, groups, and policies, simply click the **Users, Groups & Policies** icon under **Backup / Restore** from your AhsayCBS environment.

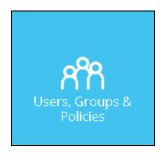

There are 3 tabs under managing users, groups, and policies, each of which is described below.

## 6.2.1 Manage Backup User

A backup account contains user's account information, client type, backup modules and backup set settings, etc. A backup user account can be created by administrator or registered via the backup client application by the end user as a trial account (if this option is enabled).

The following screen shows the **Backup User** tab under **Backup / Restore > Users**, **Groups & Policies**. There are ten (10) functions available here which is discussed further in their respective chapters:

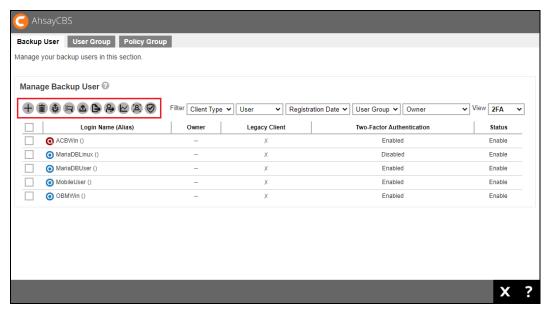

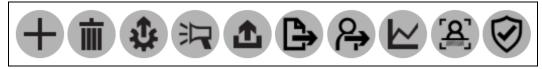

Create – this is used to create a new AhsayOBM/AhsayACB backup user account.

Delete – this is used to delete an existing backup user account.

- Auto Update this is used to configure the automatic upgrade for AhsayOBM/ AhsayACB client to the latest version.
- Broadcast this is used to send messages to AhsayOBM/AhsayACB user account. Message will be sent to the email address that was provided in the contacts for each user account. This is very useful when there is an announcement that must be sent to users, i.e. backup server system maintenance.
- Backup User this allows for backup jobs to be started remotely without accessing the client machine.
- Export Users' Usage Statistic to CSV this is used to export details of usage of a user to a csv file.
- Move / Import / Export Users this is used to migrate backup users from one AhsayCBS server to another or from one user home to another. It can also be used to import or export a backup user to a zip file.
- Rebuild Storage Statistics this is only applicable for backup sets created in version 6 which have not been migrated to version 8 block storage format. This is used to enhance the accuracy of its storage statistics.
- Rescan all user home directories this is used to ensure the status of all user home is updated. This will only list backup sets of available user home which helps to guarantee that backup and restore job will run properly.
- Enable / Disable Two-Factor Authentication this is used to enable or disable the 2FA feature for several users all at once. Only visible if Two-Factor Authentication has been enabled and setup in System Settings > Basic > Two-Factor Authentication (2FA) tab and 2FA view is selected.

While there are seven (7) filters that can be used to narrow down the results and change the displayed information of the backup user:

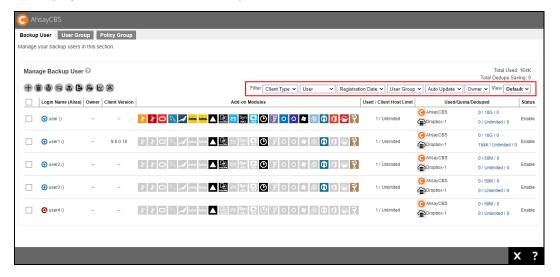

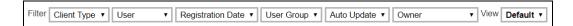

- Client Type backup users can be filtered based on type, either AhsayOBM or AhsayACB client. By default, it displays backup users belonging to all client types.
- User backup users can also be filtered based on the first letter of its login name. It can also be based on subscription type which is Paid or Trial. It can also be based on status which is Enable, Suspended or Locked. Additional criteria are Others and Inactive. By default, the backup users are displayed alphabetically.
- Registration Date backup users can be filtered based on the date they were registered. The choices are Today, Last 7 days, Last 30 days and Last 100 days. By default, it displays all backup users created.
- User Group backup users can be filtered based on the user group it belongs to. By default, it displays all backup users belonging to all user groups.
- <u>Auto Update</u> backup users can be filtered based on the status of its auto update if it is **Enabled** or **Disabled**. By default, all backup users are displayed. This is only available in Default view.
- Owner backup users can be filtered based on the owner of the user account. By default, all backup users are displayed.
- View the information displayed regarding the backup user may be changed by changing the view. There are two (2) views available which are **Default** and **2FA**. The 2FA view is only visible if Two-Factor Authentication has been enabled and setup in System Settings > Basic > Two-Factor Authentication (2FA) tab. By default, the Default view is displayed.

If AhsayCBS is deployed for internal use, as a system administrator, you need to determine the following when you create a backup account:

- Backup client type, whether it is AhsayOBM or AhsayACB
- Backup destination

If you are a Managed Service Provider (MSP) or reseller you may require to take into consideration the following items when you create a backup user account:

- Types of users, whether it is Paid or Trial
- Backup client type, whether it is AhsayOBM or AhsayACB. Also the modules subscribed by the client
- The backup destination and the subscribed quota

## **Create a New Backup User**

To create a new backup user, do the following:

1. Click as highlighted below.

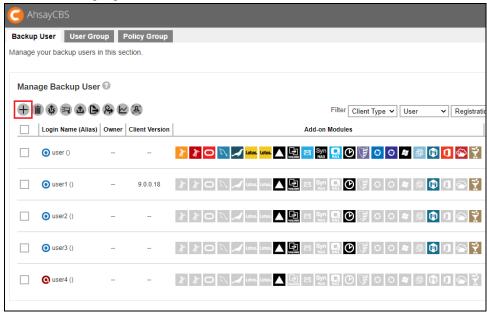

2. The Add New User page appears.

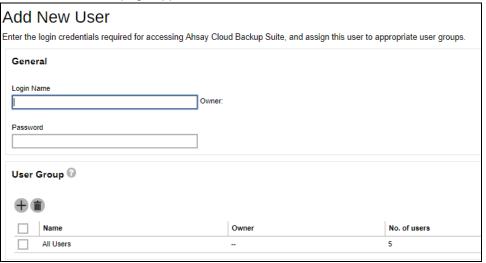

3. Enter the **Login Name**, **Password**, and select the **User Group** by checking the desired user group. Click to proceed.

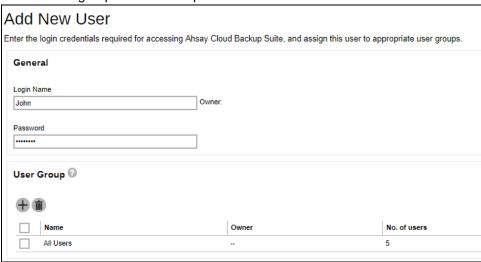

4. Enter the following information that appears on this page.

| Field                    | Description                                                                                                    |
|--------------------------|----------------------------------------------------------------------------------------------------|
| Alias                    | Another name of the backup user.                                                                                                    |
| Home Directory           | You can select <b>Auto assigned</b> or <b>Manually assigned</b> user home path. The user backup data will be stored here.                                                                                                    |
| Subscription<br>Type     | There are 2 subscription types: <b>Trial User</b> and <b>Paid User</b> . Trial users are subject to automatic removal as defined by the <b>Free Trial Options</b> tab under <b>Backup / Restore</b> > <b>Basic</b> . The automatic removal option can be disabled.                                                                                                    |
| Suspend At               | A scheduled date to suspend this user. For trial users, the suspension date is based on the settings in the <a href="Free Trial">Free Trial</a> <a href="Options">Options</a> tab under Backup / Restore > Basic.                                                                                                    |
| Status                   | There are 3 types of status for a user account: <b>Enable</b> , <b>Suspended</b> , and <b>Locked</b> . Under normal circumstances, administrator may change the <b>Enable</b> or <b>Suspended</b> status of a user. The <b>Locked</b> status is referring to account lockout rules that are set inside the policy group, refer to the Managing Policy Groups section for more details. For example, if a user has 3 consecutive unsuccessful log in attempts in 10 minutes, the user account will be locked out. This is the default setting. |
| Upload<br>Encryption Key | Once you enabled the encryption recovery option, the encryption key file is uploaded to the backup server. In case the user forgot the encryption key, the encryption key can be recovered using this step Recovering Encryption Key via AhsayCBS Web Console. The recovered encryption key will be sent directly to the email address registered on the user account. Refer to the Encryption key section for further details.                                                                                                    |

| Language | Preferred language for all email reports of the backup user.                                                                                                    |
|----------|----------------------------------------------------------------------------------------------------|
| Timezone | Time zone of the backup user. Timezone information will be automatically updated when user login client backup agent, such as AhsayOBM and AhsayACB, or perform backup job to avoid the false alarm of missed backup job. |
| Notes    | A field to add notes for the backup user.                                                                                                    |

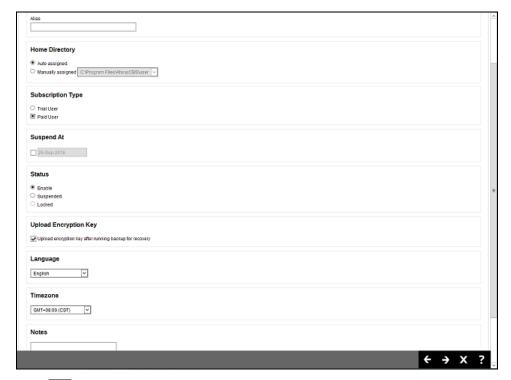

Click to proceed when you are done with the settings.

5. Enter the following information that appears on this page.

| Field          | Description                                                                                                    |
|----------------|----------------------------------------------------------------------------------------------------|
| Backup Client  | If the backup client machine requires to backup files only, such as a desktop computer or a notebook, then you can simply create an <b>AhsayACB</b> backup account. Otherwise, you will need to setup <b>AhsayOBM</b> , because it comes with backup modules to perform Windows system backup, database backup and virtual machine backup. By default <b>AhsayACB</b> backup account is selected. |
| Add-on Modules | You can select which add-on module to enable for the backup user. Some add-on modules has a text field after its name. For example, the number after <b>Microsoft Exchange Mailbox</b> defines the number of Exchange mailboxes that are allowed to be backed up under this user account.                                                                                                    |
| Quota          | Backup <b>Quota</b> of each destination for the user account.                                                                                                    |

|                                      | Refer to the <u>User Settings Tab</u> section for details.                                                                                                    |
|--------------------------------------|----------------------------------------------------------------------------------------------------|
| Client host limit                    | This is to limit the maximum number of hosts allowed in a client's backup account, i.e. the number of devices that they can install AhsayOBM/AhsayACB on. Refer to the User Settings Tab section for details. |
| Run Direct<br>(For AhsayOBM<br>only) | Set the maximum number of VMs for VM Run Direct restore on AhsayCBS for this user. Refer to the Run Direct section for details.                                                                               |

## **AhsayACB User Account**

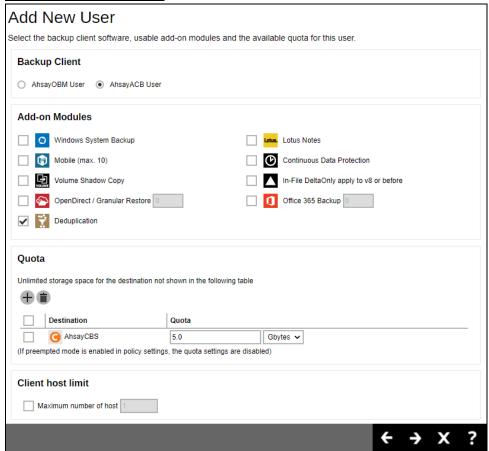

AhsayOBM User Account

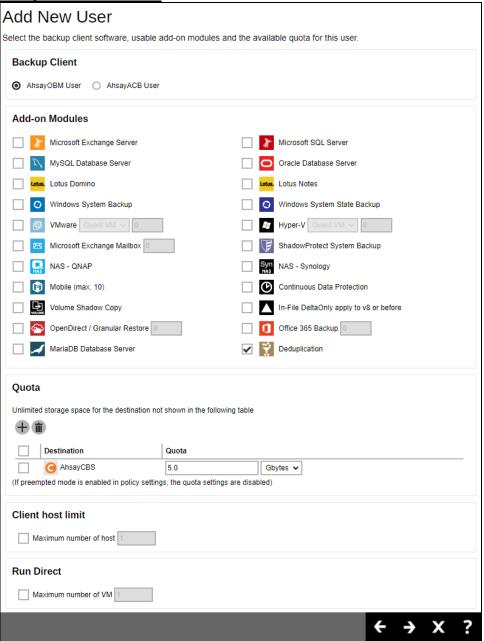

Click at the bottom of the page to proceed when you are done with the settings.

6. This page allows you to add contact person information for this user. Click to add new contact information.

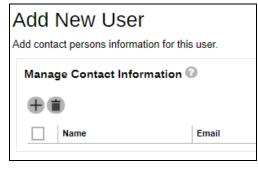

7. Enter the contact information such as **Name**, **Email**, **Address**, etc. In our example, the name of the contact is **john**.

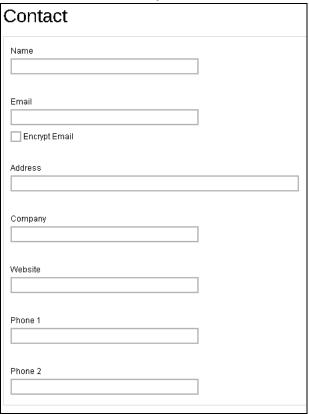

Click  $\pm$  at the bottom right hand corner of the page to proceed when you are done with the settings.

8. A new contact called **john** is added.

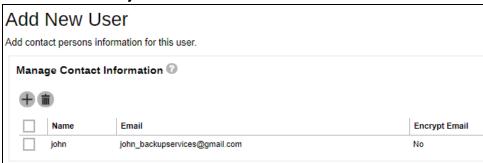

9. Click at the bottom right corner of the page to confirm. The newly added user appears on the **Backup User** tab.

#### **NOTE**

If the license quota for backup user (AhsayOBM/ AhsayACB) has already been fully used, adding another new backup user will be blocked.

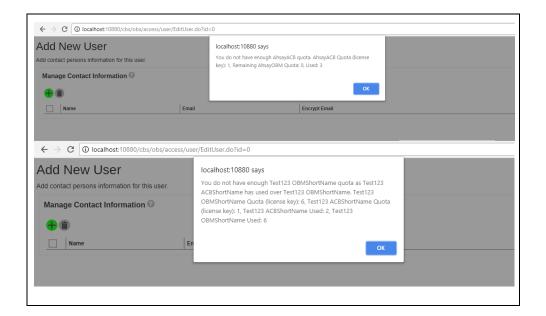

## **Delete Backup User**

#### **NOTE**

Remind clients to uninstall the software (AhsayOBM/AhsayACB) from their device to avoid receiving failed login reports for deleted accounts. You can use the <u>Broadcast</u> feature before the account is deleted to inform the client.

To delete an existing user, select the user you want to delete, then click the **Delete** button as shown below. You will be prompted to confirm deleting the selected user, click **CONFIRM TO DELETE!** to confirm.

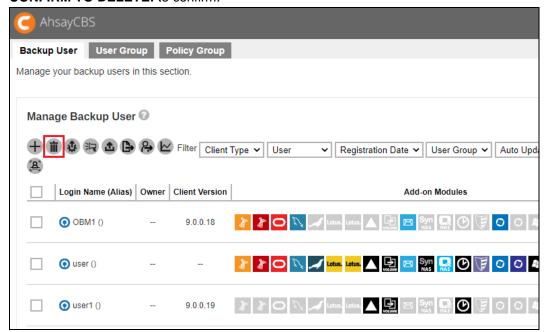

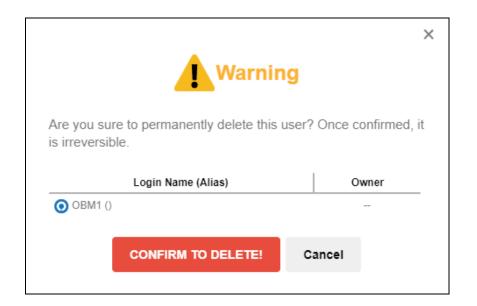

#### WARNING

When you remove a backup user account, all the backup sets and backup data on AhsayCBS or predefined destinations, as well as the backup user profile on the AhsayCBS will be removed.

For the backup data residing on local destinations on the AhsayOBM/AhsayACB machine or on customers personal cloud storage accounts, SFTP/FTP servers will not be deleted.

## **Auto Update**

The automatic upgrading of AhsayOBM/ AhsayACB clients to the latest version is performed using the Auto Update function. To perform a successful auto upgrade of the AhsayOBM/ AhsayACB clients need to connect to the AhsayCBS backup server.

The AhsayOBM/ AhsayACB client backup machine:

- Must be powered on.
- Must be connected to the internet.
- The AhsayOBM/ AhsayACB scheduler services must be running.
- The AhsayOBM/ AhsayACB user account status must be Enable. (Auto Update will not work if the user account is suspended or locked).
- The AhsayOBM/ AhsayACB application GUI must be closed.
- Antivirus or firewall must allow the binaries to complete the download.
- Network connection between AhsayOBM/ AhsayACB client backup machine and AhsayCBS server must be stable.
- AhsayACB must not run on Server OS.

- For Linux/FreeBSD machines, the GNU C or GLIBC library must be installed, version must at least be 2.14.
- For FreeBSD machines, OpenJDK 8 must be installed.
- For Linux/FreeBSD machines, the 'psmisc' package which contains the 'fuser' components must be installed for Auto Update to work properly.

For v6 clients, it requires 720 minutes or whenever auto update agent restarts, AhsayOBM/ AhsayACB will check with your AhsayCBS for any available updates when a scheduled backup job runs. While for v7 or above, it checks every 15 minutes or whenever the client agent service restarts. If any auto update instructions were found on the AhsayCBS, the update progress will be started.

#### NOTE

AhsayOBM on Synology and QNAP NAS does not support the Auto Update feature. These devices will need to be manually updated to the latest AhsayOBM version by downloading the latest AhsayOBM installer from the AhsayCBS web console and running an installation.

- 1. To determine if a backup user account has Auto Update enabled, there are two (2) ways to view this:
  - One is by using the filter, in the Auto Update filter you can choose between **Enable** or **Disable**. The backup user account will be listed according to the selected filter criterion. In the example below, the listed backup user accounts have auto update **Disabled**.

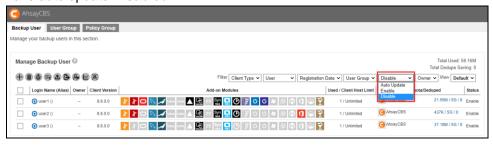

By selecting a specific account. Select a specific account then click the Auto-Update button.

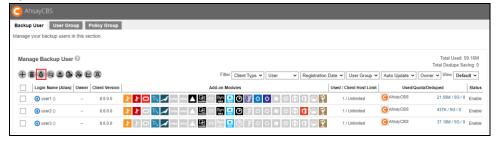

You will see under Enable that auto update is not yet enabled.

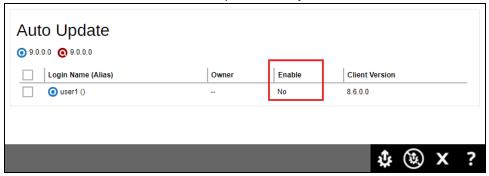

2. If you want to enable auto update, select the desired user(s) then click **Auto Update** as shown below.

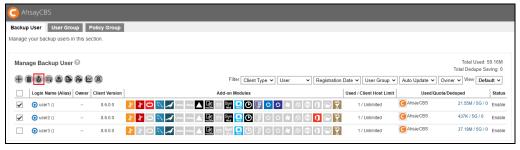

3. Select the user(s) then click the AutoUpdate button to start.

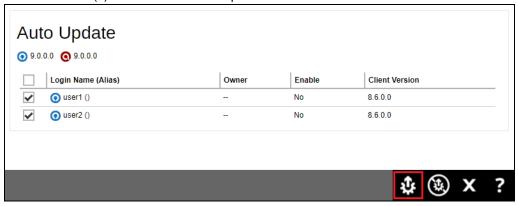

4. To check if auto update was successful, you can check it through:

The latest backup report

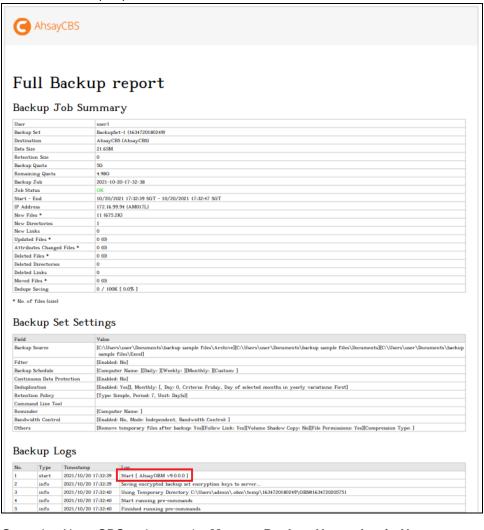

 Or on the AhsayCBS web console, Manage Backup User > Login Name, check the Client Version.

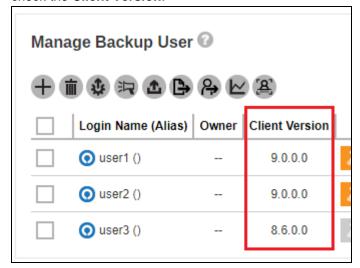

#### **Broadcast**

After you selected a list of users for broadcast, you will be able to send a broadcast message to the selected users. This is useful when you need to send announcement such as server maintenance, applied latest patch or some promotion offers to your users.

1. To broadcast a message to users, select the desired users then click the **Broadcast** button as shown below.

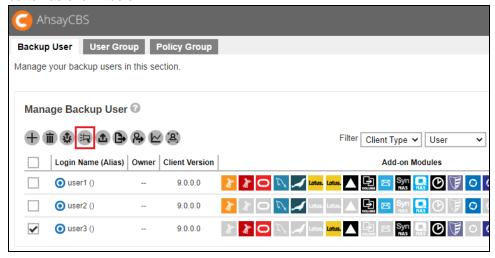

Edit the broadcast message by entering your subject and message. The message
can be sent in text or html format. You may also include attachments. Once done,
click the **Send** button at the bottom right corner to send the message.

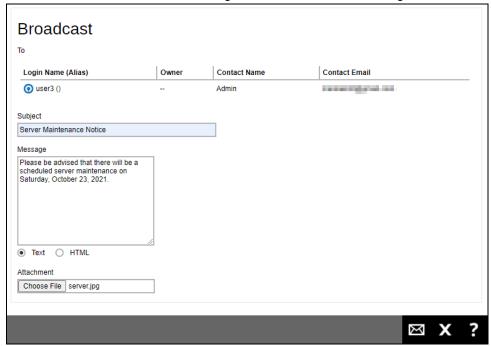

- 3. Here is an example of a message received in the users' mailbox:
  - Using Text with attachment

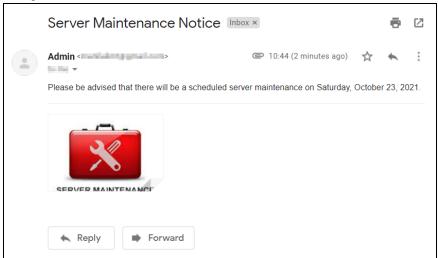

Using HTML

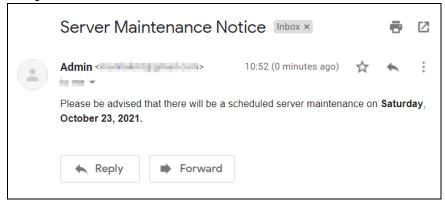

## **NOTE**

The message will be sent to the email address that was provided in the Contact Information of the user.

## **Backup User**

This feature allows the AhsayCBS server administrator to start a backup job on a client's machine remotely without the need to log in to the client machine or even if they do not have access to the client machine. This feature relies on the AhsayOBM/AhsayACB scheduler service to receive and process the start backup command.

Once a remote backup is triggered on the AhsayCBS web console, the backup job should be started within 5 minutes, as the AhsayOBM/AhsayACB scheduler on the client machine will connect to the AhsayCBS server every 5 minutes to retrieve any update information. When the scheduler connects to the AhsayCBS server, it will receive the start backup command and start the backup job.

#### NOTE

Once a backup job has been initiated and has already started running, it cannot be stopped remotely from AhsayCBS. In this situation the backup job can only be stopped on the actual machine where AhsayOBM/AhsayACB is installed. However, a backup job which has been initiated from AhsayCBS but is not yet running on AhsayOBM/AhsayACB, i.e. Pending = Yes,

can be cancelled from AhsayCBS by clicking the Cancel Backup button in the Backup User screen.

A remotely started backup will work as long as the AhsayOBM/AhsayACB client backup machine:

- > Is powered on.
- Is connected to the internet.
- The AhsayOBM/ AhsayACB scheduler service is running.
- ➤ The AhsayOBM/ AhsayACB client is connecting to AhsayCBS server using the latest login credentials.
- > The backup schedule must be enabled on the related backup set.
- No active backup job is running. If there is an active backup running, the received start backup command will be ignored.

1. Select the desired backup user then click the **Backup User** button as shown below.

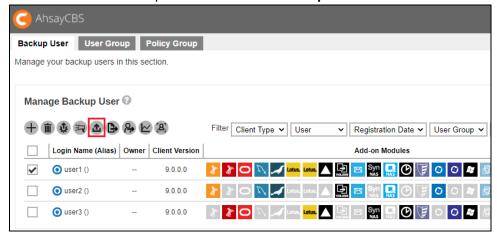

2. Select the backup set you would like to start a backup on, and then click the **Initiate Backup Job** button at the bottom right corner to trigger a backup.

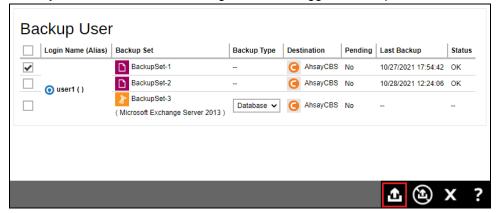

For database backup you need to select the backup type, whether **Database** or **Log File**.

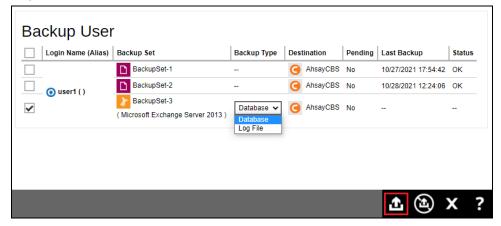

3. The backup will start shortly and you can monitor the progress using the **Live**Activities feature. Refer to Backup Status for further details.

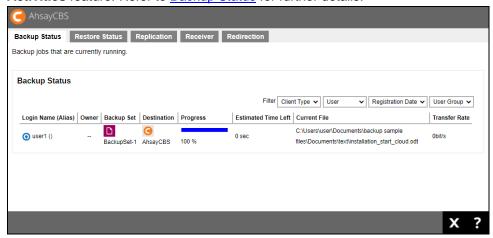

You can also check the status of the server if it initiates backup through **Manage Backup User** > **Login Name** > **Backup User**, check **Pending** and **Status**. In the first screenshot below, after initiating the backup, you can see under the Pending column that the backup has not started yet and the Status is "OK".

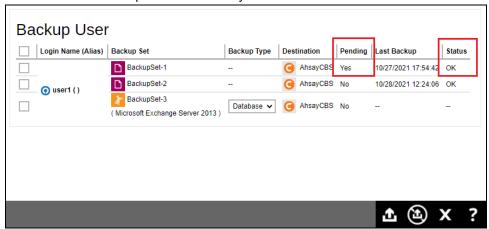

Once the start backup command is initiated, you can see under the Pending column that the backup job is not pending anymore because it has started and its Status will be changed to "Backup not yet finished".

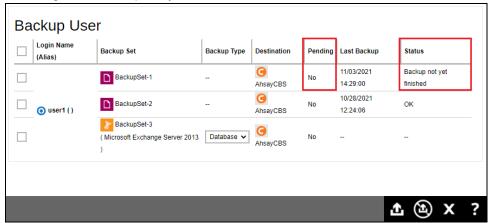

#### NOTE

In cases when the client machine will be turned off for extended amount of time, the backup job will remain pending until such time the machine is powered on. So, it is advisable to just cancel

the backup job. You can do this by selecting the backup set then clicking the Backup button in the Backup User screen.

# **Export Users' Usage Statistics to CSV File**

You can export the usage of your selected user(s) to a CSV (Comma Separated Value) file. This format can be imported into spreadsheets or other applications for further analysis or billing purposes.

 To export usage of users to CSV, select the desired users then click the Export Users' Usage Statistics to CSV button as shown below.

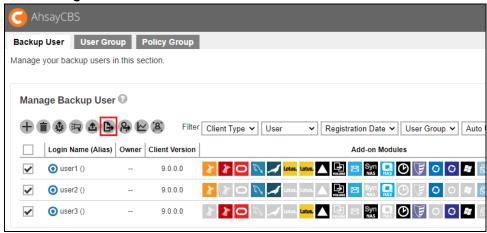

2. You will see a .csv file being downloaded.

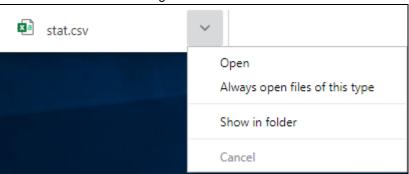

3. When you open it, it will display the Login Name, Alias, Owner, Usage in bytes, Quota in bytes, Effective Policy and Remarks.

| 4 | Α      | В     | С     | D             | E             | F             | G                | Н      |
|---|--------|-------|-------|---------------|---------------|---------------|------------------|--------|
| 1 | # Name | Alias | Owner | Destination   | Usage (Bytes) | Quota (Bytes) | Effective Policy | Remark |
| 2 | user1  |       |       | AhsayCBS(OBS) | 22701168      | 5368709120    |                  |        |
| 3 | user2  |       |       | AhsayCBS(OBS) | 448384        | 5368709120    |                  |        |
| 4 | user3  |       |       | AhsayCBS(OBS) | 38987088      | 5368709120    |                  |        |

Below is a screenshot of the Statistics Usage Page, you can access this by going to Backup / Restore > Users, Groups & Policies > Backup User Tab > Login Name > Statistics > Usage:

#### For user1

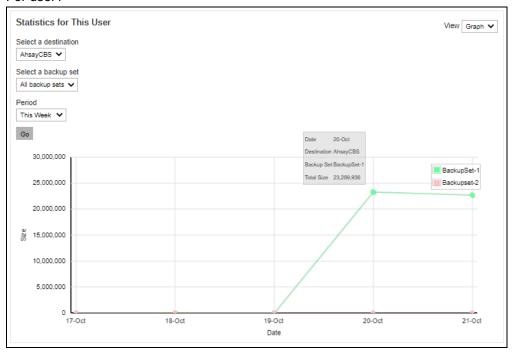

#### For user2

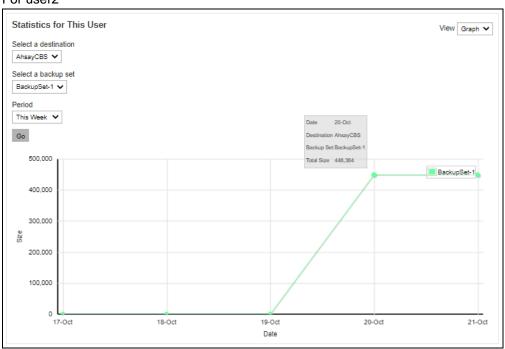

# **Move/Import/Export Users**

This function can be used to export users to a zip file and import users from a zip file.

You can also use this function to migrate backup users from one AhsayCBS server to another AhsayCBS server, or to migrate users from their current user home to another user home on the same server. This function is limited to system user with admin role.

Select the desired user, and then click the **Move/Import/ Export Users** button as shown below.

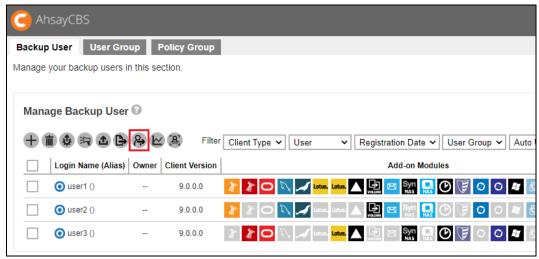

# The following screen appears:

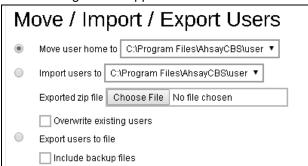

- Move user home to Export user from a user home to another user home on the same AhsayCBS server .
- Import users to Import a previously exported user to the selected user home.
- Export users to file Export user profile and backup files to a zip file format.

#### NOTE

- Please schedule a time with the backup user before migrating a user to another user home / to another AhsayCBS. Ensure that the AhsayOBM / ACB client interface is closed, and that no backup / restore job is performed during the migration.
- > It is highly recommended to temporarily suspend the backup user during the export / import procedure.
- It is not supported to import users that belong to AhsayCBS v8.1.0.0 or above to the old version of AhsayCBS server.

Since the migration of a backup user to another user home / AhsayCBS may involve export of the user profile and backup data, for user with a large amount of backup data, the time required for the export may take a while. During the export, please do not restart the AhsayCBS service or the server. In case of power failure or server shutdown, the export of the user will fail.

# Migrate users from one user home in D: drive to another user home in F: drive within the same AhsayCBS

#### **Assumptions:**

- The backup users to be moved only have small amount of backup files.
- These users are located in **D:\u001** to be moved to **F:\u001**.

#### Steps:

- 1. Log in to the AhsayCBS and go to Backup/Restore > Users, Groups & Policies.
- 2. Select the user(s) to be migrated.

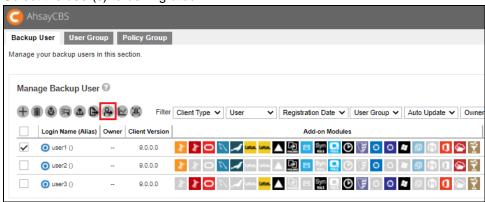

- 3. Click the Move/ Import/ Export Users button.
- 4. Make sure the radio button of **Move user home to** is turned on and select the dropdown box next to it. Choose the **F:\u001.**

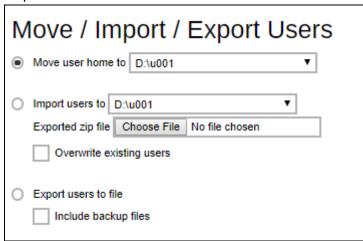

5. Click to proceed.

While there are two ways to migrate a user from one AhsayCBS server to another AhsayCBS server:

Method 1: Export users including the backup files to a zip file.

<u>Method 2</u>: Export the user profile only to a zip file. Then manually copy the backup files later directly to the destination AhsayCBS server.

#### Limitations:

- Migrating data on cloud storage or pre-defined destination is not supported.
- Exporting and importing user profile and large amount of data.

#### Suggestions:

- Perform the export and import procedure for one user at a time, if exporting and importing user profile and backup files.
- Suspend the user during the export and import procedures to ensure that no backup / restore job is performed during the migration.
- If the exported "users.zip" file is not saved to a local destination, ensure that the network between the AhsayCBS server and the save destination remain stable throughout the export process.
- For best result (performance and stability wise), it is recommended that:
  - The export and import operation of the backup user is performed directly on the corresponding AhsayCBS server, or in the same LAN environment.
  - The exported "users.zip" files are copied directly onto the destination AhsayCBS server, or a network drive in the same LAN environment.
- For backup user with large amount of data, migrate the user by using Method 2.
  - Perform the user data export at a time when the resource usage is low on the AhsayCBS server.

#### **Assumptions:**

- The user to be exported is located on AhsayCBS1, to be moved to AhsayCBS2.
- Before importing the user to AhsayCBS2, make sure that there is no backup user with the same username on AhsayCBS2.
- Backup data are stored directly on the AhsayCBS server.
- The user should be removed on the original server (e.g. AhsayCBS1) after exporting the user to the new AhsayCBS server. This is especially important if these AhsayCBS servers are under the same Redirector setup.

#### **NOTE**

Please kindly note that the default size limit for the users.zip file (including Users.xml and backup data) to be imported to the different AhsayCBS server is 50G. If you want to change the size limit, you need to change the number of "50" in the line of "<controller maxFileSize="50G"/>" in "\$CBS\_HOME/webapps/cbs/WEB-INF/struts-config.xml" to be other value.

For users with large amount of backup data, an easier option to use is Method 2.

Please refer to the following article for further details about how migration of users between different AhsayCBS under the same Redirector setup: FAQ: How to move a backup user to a different AhsayCBS server

It is best to use Method 1 when exporting a user that has only a relatively small amount of backup data (i.e. like a few MB/GB) since this will be saved in a zip file. Otherwise, use Method 2.

# Method 1 -- Export a user (including data) from one AhsayCBS and import to another AhsayCBS

# Steps:

Log in to AhsayCBS1 and go to Backup/Restore > Users, Groups & Policies.

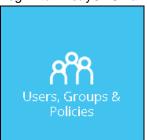

2. Select the user you need to export and click the **Move/ Import/ Export Users** button.

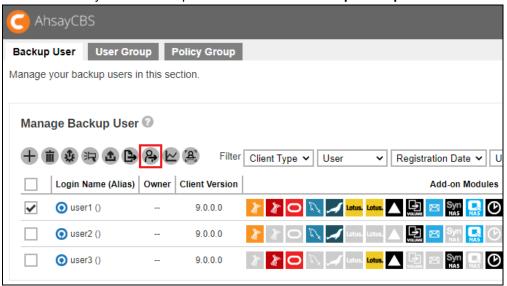

3. Click on the **Export users to file** radio button and click on the **Include backup files** check box to export the backup user data.

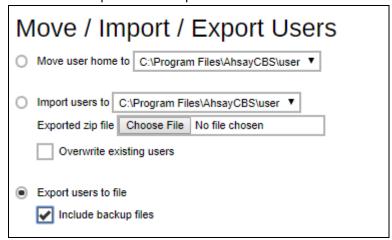

- 4. Click on to proceed. The system will prompt you to save the file (users.zip) in your local machine. You need to have enough disk space to save the zip file. If the user account has large backup sets, it is expected to wait for a long time.
- 5. After exporting process, click X to go back to the Backup User Tab page.
- 6. Log in to the AhsayCBS2 and go to **Backup/Restore > Users, Groups & Policies**.

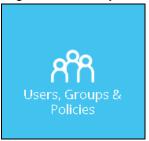

7. Click the **Move/ Import/ Export Users** button.

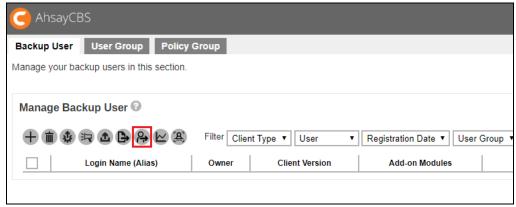

8. Click on the **Import users to** radio button and select the destination user home on the AhsayCBS2 from the drop down list.

| Move / Import / Export Users                       |  |  |  |  |
|----------------------------------------------------|--|--|--|--|
| Move user home to C:\Program Files\AhsayCBS\user ▼ |  |  |  |  |
| Import users to C:\Program Files\AhsayCBS\user ▼   |  |  |  |  |
| Exported zip file Choose File No file chosen       |  |  |  |  |
| Overwrite existing users                           |  |  |  |  |
| Export users to file Include backup files          |  |  |  |  |

9. Click on the **Choose File** button under the **Import users to** radio button. Select your previous exported zip file.

| Move / Import / Export Users                       |  |  |  |  |
|----------------------------------------------------|--|--|--|--|
| Move user home to C:\Program Files\AhsayCBS\user ▼ |  |  |  |  |
| ● Import users to C:\Program Files\AhsayCBS\user ▼ |  |  |  |  |
| Exported zip file Choose File users.zip            |  |  |  |  |
| Overwrite existing users                           |  |  |  |  |
| Export users to file     Include backup files      |  |  |  |  |

10. If the overwrite option is selected, the user account on the AhsayCBS2 which has the same username in the users.zip will be overwritten.

| Move / Import / Export Users                                                                                            |  |  |  |  |
|----------------------------------------------------------------------------------------------------|--|--|--|--|
| Move user home to C:\Program Files\AhsayCBS\user ▼                                                                      |  |  |  |  |
| ● Import users to C:\Program Files\AhsayCBS\user ▼  Exported zip file Choose File users.zip  ✓ Overwrite existing users |  |  |  |  |
| Export users to file Include backup files                                                                               |  |  |  |  |

- 11. Click on to proceed.
- 12. Restart the AhsayCBS service and log in to AhsayCBS2 to check the newly imported user in the **Backup User** page.

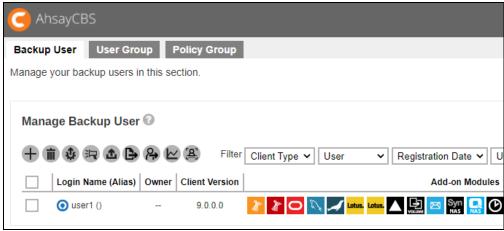

13. After the entire migration process is completed, delete the original backup account on AhsayCBS1. On the AhsayCBS web console of AhsayCBS1, under **Backup User** tab, select the migrated user account and click on the **Delete** button to delete it.

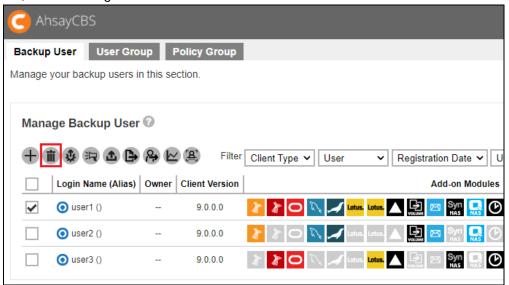

While it is advisable to use Method 2 when exporting a user which has a large amount of backup data. In this option only the user profile will be saved in a zip file and the backup data will be manually transferred to the destination AhsayCBS server.

# Method 2 -- Export a user from one AhsayCBS and import to another AhsayCBS, afterwards manually copy the backup files to the destination AhsayCBS server

#### Steps:

1. Log in to AhsayCBS1 and go to Backup/Restore > Users, Groups & Policies.

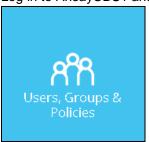

2. Select the user you need to export and click the Move/ Import/ Export Users button.

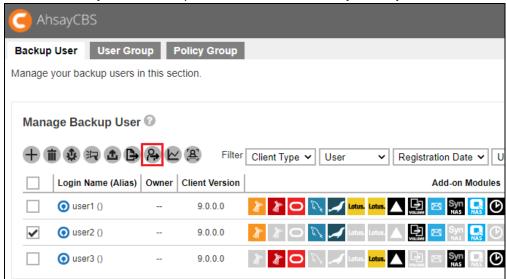

3. Click on the **Export users to file** radio button.

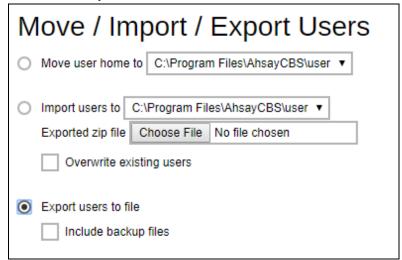

- 4. Click on to proceed. The system will prompt you to save the file (users.zip) in your local machine. You need to have enough disk space to save the zip file. If the user account has large backup sets, it is expected to wait for a long time.
- 5. After exporting process, click X to go back to the Backup User Tab page.
- 6. Log in to the AhsayCBS2 and go to **Backup/Restore > Users, Groups & Policies**.

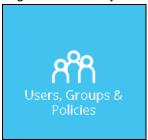

7. Click the Move/Import/ Export Users button.

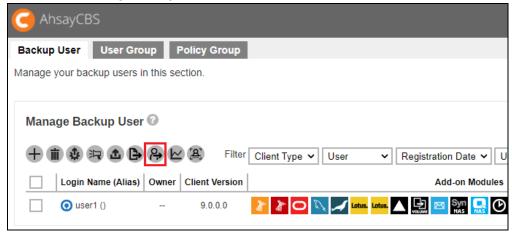

8. Click on the **Import users to** radio button and select the destination user home on the AhsayCBS2 from the dropdown list.

| Move / Import / Export Users                       |  |  |
|----------------------------------------------------|--|--|
| Move user home to C:\Program Files\AhsayCBS\user ▼ |  |  |
| ■ Import users to C:\Program Files\AhsayCBS\user ▼ |  |  |
| Exported zip file Choose File No file chosen       |  |  |
| Overwrite existing users                           |  |  |
| Export users to file                               |  |  |
| Include backup files                               |  |  |

9. Click on the **Choose File** button under the **Import users to** radio button. Select your previous exported zip file.

| Move / Import / Export Users                       |  |  |  |
|----------------------------------------------------|--|--|--|
| Move user home to C:\Program Files\AhsayCBS\user ▼ |  |  |  |
|                                                    |  |  |  |
| Exported zip file Choose File users (1).zip        |  |  |  |
| Overwrite existing users                           |  |  |  |
| Export users to file                               |  |  |  |
| Include backup files                               |  |  |  |

10. If the overwrite option is selected, the user account on the AhsayCBS2 which has the same username in the users.zip will be overwritten.

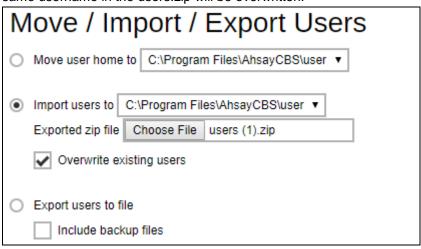

11. Click on to proceed.

12. Restart the AhsayCBS service and log in to AhsayCBS2 to check the newly imported user in the **Backup User** page.

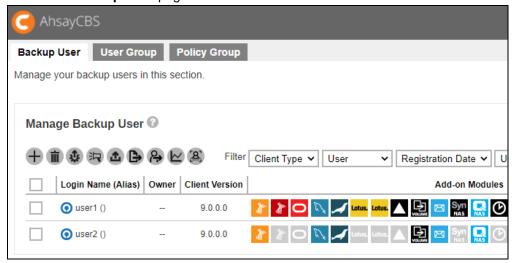

13. Go to the source AhsayCBS1 server and copy the backup files then paste to the destination AhsayCBS2 server. The backup files are located in Program Files/ AhsayCBS/user/%username%. Copy the entire content to the destination AhsayCBS2 server using the same location.

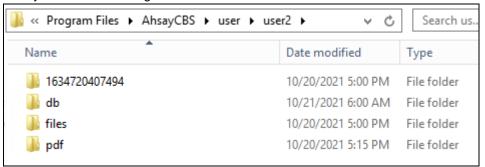

#### **NOTE**

For backup files that has a large amount of data, it is advisable to compress the files first before copying to the destination AhsayCBS server. Or you may also use a third-party application (i.e. WinSCP) to transfer files.

14. After the entire migration process is completed, delete the original backup account on AhsayCBS1. On the AhsayCBS web console of AhsayCBS1, under **Backup User** tab, select the migrated user account and click on the **Delete** button to delete it.

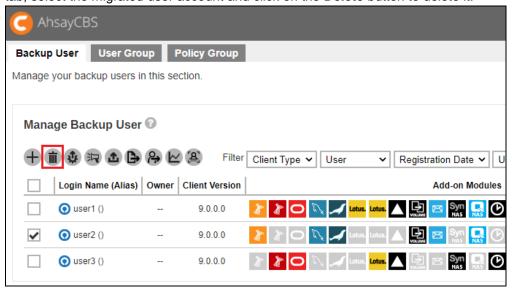

# Post-migration check:

Check if the user has been copied to the destination AhsayCBS server by going to Backup / Restore > Users, Groups & Policies > Backup User.

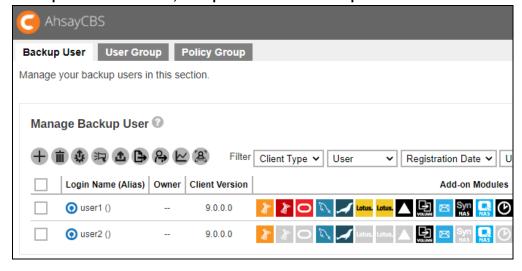

Also check if the backup sets were migrated by clicking on the Backup User Login Name > Backup Set.

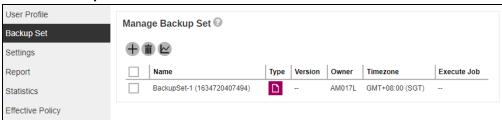

Also check from the Audit Trail if the user and backup were added. Go to Monitoring > Administration Logs > Audit Trails, select the login name from the Filter.

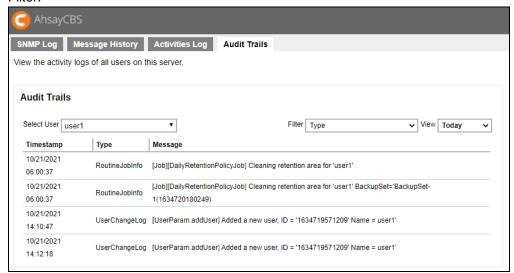

# **Rebuild Storage Statistics**

This option can only rebuild legacy backup sets created in version 6, which have not been migrated to v9 block storage format. The option is used to enhance the accuracy of storage statistics for the backup set created in version 6.

The time taken to complete a rebuild depends on a number of factors such as the number of files / folders in the backup set(s), the number of backup sets, the hardware specifications of your AhsayCBS server such as the disk I/O and CPU performance, and if there are other resource intensive jobs running.

#### **NOTE**

Note that a backup set rebuild can only be started when there is no backup job running (of the corresponding backup set), and vice versa.

To rebuild legacy backup set, click the Rebuild Storage Statistics button as shown below.

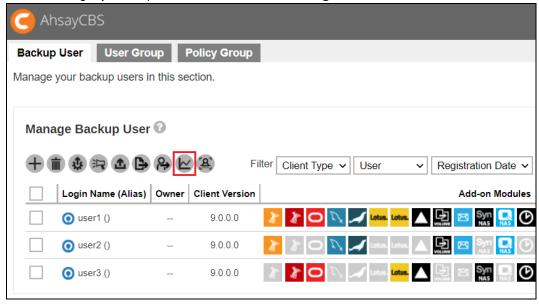

To check the progress or status of the Rebuild Storage Statistics job, go to **Monitoring > Administration Logs > Audit Trails**, select the backup user from the Select User dropdown and use the Filter "Routine Job Info".

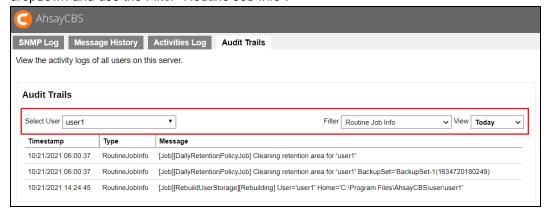

#### Rescan all user home directories

AhsayCBS added the feature of rescanning all user home directories. The feature ensures the status of all user home is updated so that the backup sets under available user home should be shown in the selecting list for Admin user account to exclude while the backup sets under unavailable user home should not be listed during backup data migration. And also if the user home is offline, the backup and restore job cannot be run properly, so the feature helps confirm applying backup and restore job.

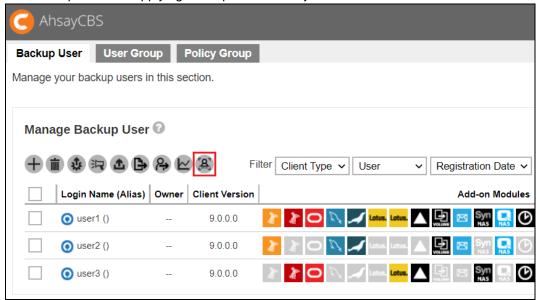

The feature will be applied in the following 3 conditions:

- 1. Startup AhsayCBS service.
- 2. Click on the Rescan all user home directories button, as shown in screen shot.

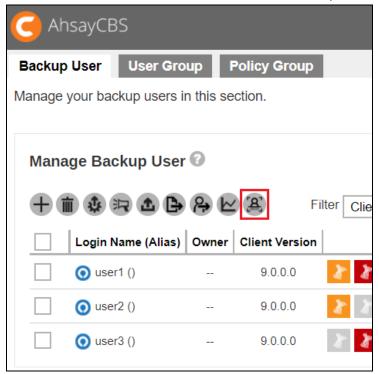

# 3. Run routine job (HourlyJob)

If there is user home offline, which may be caused by disk temporary unavailable, user home directory rename, network drive disconnected or disk corrupted, a message will pop up as shown in the following screen shot.

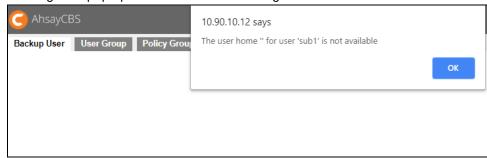

After clicking into the according user account, **Home Directory** will be blank.

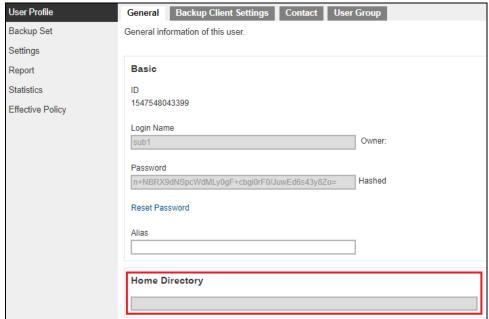

#### **Enable / Disable Two-Factor Authentication**

You can enable or disable the 2FA for several users using this feature. The Enable / Disable Two-Facto Authentication button will only be available once 2FA is selected in the View filter. This feature is helpful when you want to enable or disable the 2FA of many users at once and not do it per backup user. For more information please refer to the <a href="Two-Factor Authentication">Two-Factor Authentication</a> section.

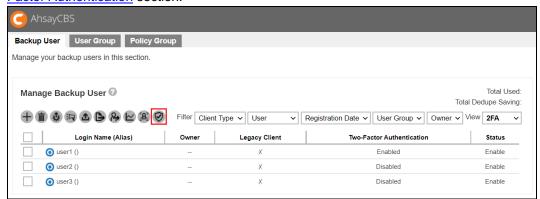

Select the backup user that you want to enable 2FA. Then click on Enable / Disable Two-Factor Authentication button.

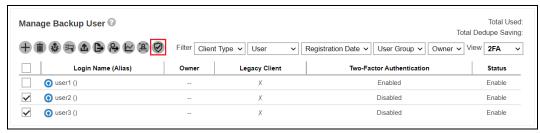

Click **Enable** to enable 2FA for the selected backup users.

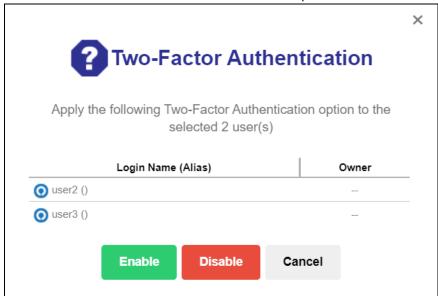

# **Managing Backup Users**

After you have created a backup user in previous section, you can perform the following operation for your users such as:

- Customize backup users profile settings
- Customize subscribed modules
- Create backup sets
- View backup/restore reports
- View usage statistics
- Manage the policies applied to a user
- Update client software via the auto update agent
- Send broadcast message to users
- Export usage to a CSV file
- Export users
- Rebuild storage statistic applicable only for v6 backup sets
- Enable two-factor authentication

# **Accessing the Backup User**

Click the login name of the backup user account you want to manage from the **Backup User** tab.

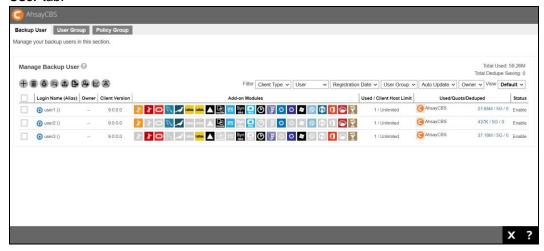

The backup user account opens. You will see 6 tabs (**User Profile**, **Backup Set**, **Settings**, **Report**, **Statistics**, **Effective Policy**), each of which is described in detail below.

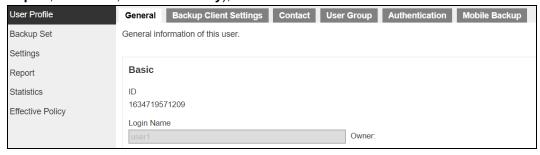

# **User Profile**

The User Profile tab contains user backup account settings information, subscribed modules, backup quota, subscription type, contact information, user group information and security settings. It is located under **Users, Groups & Policies > Backup User**. It is sub divided into six tabs, as described below.

# General Tab

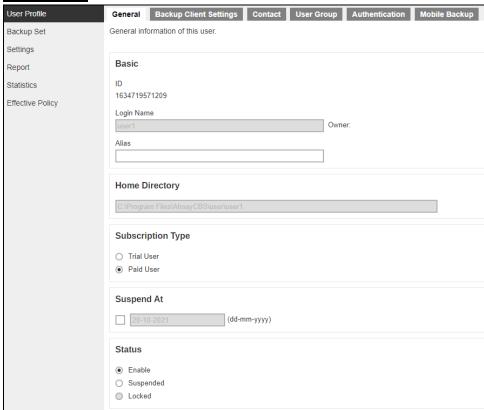

- ID Machine generated numerical ID of the backup user.
- Login Name Name of the user used for logging in, cannot be modified.
- Alias Update the alias for this user.
- Home Directory path where user backup setting, reports and uploaded AhsayOBM/AhsayACB client logs are stored, cannot be modified.

- Subscription Type Change the type from Trial User to a Paid User, for example after a user subscribes to backup service after a trial.
- Suspend At Scheduled date to suspend this user's account.
- Status Suspend or enable locked accounts.
- Upload Encryption Key Enable or disable the "Upload Encryption Key" feature.
- Language Preferred language for all email reports of the backup user.
- Timezone Update the time zone of the backup user.
- Notes Add or update notes about this user, this can be modified by the administrator or user.

# Backup Client Settings Tab

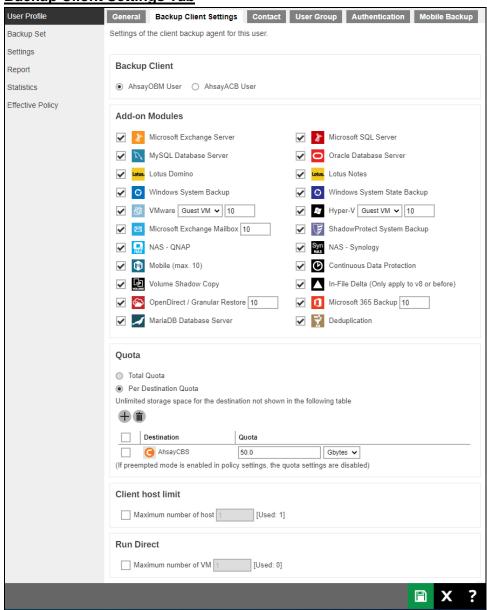

- Backup Client Type of backup user account, AhsayOBM or AhsayACB. In case you need to change the backup client type, it is better to check if there are existing backup sets in the backup account. For example, if you have an AhsayOBM user account with Exchange backup set and you change the account type to AhsayACB, the Exchange backup set will not be run due to the backup client type does not match.
- Add-on Modules Below is a short summary of the add-on modules available for both AhsayOBM and AhsayACB

| Add-on<br>Module                | Reference                                                                                                    | AhsayOBM | AhsayACB |
|---------------------------------|----------------------------------------------------------------------------------------------------|----------|----------|
| Microsoft<br>Exchange<br>Server | Backup and restore of Microsoft Exchange Server. Refer to the following link for how to use Microsoft Exchange Database Server with AhsayOBM client: Ahsay Online Backup Manager v9 Microsoft Exchange Database Backup and Restore Guide                                                                                                    | V        | ×        |
| Microsoft<br>SQL Server         | Backup and restore of Microsoft SQL<br>Server.<br>Refer to the following link for how to<br>use Microsoft SQL Servadder with<br>AhsayOBM client:<br>Ahsay Online Backup Manager v9<br>Microsoft SQL Server Backup and<br>Restore Guide                                                                                                    | V        | ×        |
| MySQL<br>Database<br>Server     | Backup and restore of MySQL Database Server. Refer to the following link for how to use MySQL Database for the Windows platform with AhsayOBM client: Ahsay Online Backup Manager v9 MySQL Database Backup and Restore for Windows Refer to the following link for how to use MySQL Database for the Linux platform with AhsayOBM client: Ahsay Online Backup Manager v9 MySQL Database Backup and Restore for Linux (CLI) | V        | ×        |
| Oracle<br>Database<br>Server    | Backup and restore of Oracle Database Server on Windows and Linux platforms. Refer to the following link for how to use Oracle Database Server for the Windows platform with AhsayOBM client:                                                                                                    | V        | ×        |

|                                   | Ahsay Online Backup Manager v9 Oracle Database Server Backup and Restore for Windows Refer to the following link for how to use Oracle Database Server for the Linux platform with AhsayOBM client: - Ahsay Online Backup Manager v9 Oracle Database Server Backup and Restore for Linux (GUI) - Ahsay Online Backup Manager v9 Oracle Database Server Backup and Restore for Linux (CLI) |   |   |
|-----------------------------------|----------------------------------------------------------------------------------------------------|---|---|
| Lotus<br>Domino                   | Backup and restore of Lotus Domino.                                                                                                    | V | × |
| Lotus Notes                       | Backup and restore of Lotus Notes.                                                                                                    | V | V |
| Windows<br>System<br>Backup       | Backup and restore of Windows System Backup. Refer to the following link for how to use Windows System Backup with AhsayOBM and AhsayACB clients: - Ahsay Online Backup Manager v9 Microsoft System Backup and Restore Guide - Ahsay A-Click Backup v9 Microsoft System Backup and Restore Guide                                                                                          | V | V |
| Windows<br>System State<br>Backup | Backup and restore of Windows System State Backup. Refer to the following link for how to use Windows System State Backup with AhsayOBM client: Ahsay Online Backup Manager v9 Microsoft System State Backup and Restore Guide                                                                                                    | V | × |
| VMware                            | Backup and restore of VMware guest VMs. Refer to the following link for how to use VMware VCenter/ESXi with AhsayOBM client: Ahsay Online Backup Manager v9 VMware vCenter/ESXi Backup and Restore Guide                                                                                                    | ~ | × |
| Hyper-V                           | Backup and restore of Hyper-V guest VMs. Refer to the following link for how to use Microsoft Hyper-V with AhsayOBM client: Ahsay Online Backup Manager v9 Microsoft Hyper-V Backup and Restore Guide                                                                                                    | V | × |

| Microsoft<br>Exchange<br>Mailbox      | Backup and restore of Microsoft Exchange Mailboxes. Refer to the following links for how to use Microsoft Exchange Mailbox with AhsayOBM client: Ahsay Online Backup Manager v9 Microsoft Exchange 2007/2010/2013 (MAPI) Mail Level Backup and Restore Guide  Ahsay Online Backup Manager v9 Microsoft Exchange 2013/2016/2019 (EWS) Mail Level Backup and Restore Guide                                        | V | × |
|---------------------------------------|----------------------------------------------------------------------------------------------------|---|---|
| NAS -<br>Synology                     | Backup and restore of file on Synology NAS devices. CAL is deducted from the total NAS CAL. Refer to the following link for how to use the Synology NAS with AhsayOBM client: Ahsay Online Backup Manager v9 Quick Start Guide for Synology NAS Refer to the following link for a list of Synology hardware compatible with AhsayOBM: FAQ: Ahsay Hardware Compatibility List (HRL) for AhsayOBM on Synology NAS | ~ | × |
| NAS - QNAP                            | Backup and restore of file on QNAP NAS devices. CAL is deducted from the total NAS CAL.  Refer to the following link for how to use the QNAP NAS with AhsayOBM client: Ahsay Online Backup Manager v9 Quick Start Guide for QNAP NAS  Refer to the following article for the list of QNAP NAS models and supported list:  FAQ: Ahsay Hardware Compatibility List (HRL) for AhsayOBM on QNAP NAS                 | ~ | × |
| Shadow<br>Protect<br>System<br>Backup | Backup and restore of Shadow<br>Protect System image (requires<br>Shadow Protect).                                                                                                    | V | × |
| Volume<br>Shadow<br>Copy              | Volume Shadow Copy to support open file backups on Windows platform.                                                                                                    | V | V |

| Continuous<br>Data<br>Protection    | A backup will be made whenever this is a change (between 1 min to 12 hour intervals) for Windows platform only.                                                                                                    | V | V |
|-------------------------------------|----------------------------------------------------------------------------------------------------|---|---|
| In-File Delta                       | When enabled only the changes since the last backup job is backed up. Only applicable for client versions prior to v9.                                                                                                    | V | V |
| Mobile                              | Backup and restore of Mobile (iOS and Android). Refer to the following links for instructions on using the Ahsay Mobile for Android and iOS platforms.  Ahsay Mobile User Guide for Android and iOS                                                                                                    | V | V |
| Microsoft 365                       | Backup and restore of Microsoft 365 mailboxes, OneDrive and SharePoint files. Refer to the following link for instructions on using the Microsoft 365 with AhsayOBM AhsayOBM v9 User Guide - Microsoft 365 Backup & Restore for Windows - AhsayOBM v9 User Guide - Microsoft 365 Backup & Restore for Mac                                                                                     | V | V |
| OpenDirect /<br>Granular<br>Restore | For OpenDirect and Granular Restore. Refer to the following link for instructions on using OpenDirect / Granular Restore Ahsay Online Backup Manager v9 Quick Start Guide for Windows - Ahsay A-Click Backup v9 Quick Start Guide for Windows - Ahsay Online Backup Manager v9 Microsoft Hyper-V Backup and Restore Guide - Ahsay Online Backup Manager v9 VMware VM Backup and Restore Guide | V | V |

| MariaDB<br>Database<br>Server | Backup and restore of MariaDB Database Server. Refer to the following link for how to use MariaDB Database Server for the Windows platform with AhsayOBM client: Ahsay Online Backup Manager v9 MariaDB Database Server Backup and Restore for Windows Refer to the following link for how to use MariaDB Database Server for the Linux platform with AhsayOBM client: Ahsay Online Backup Manager v9 MariaDB Database Server Backup and Restore for Linux (CLI) | V | × |
|-------------------------------|----------------------------------------------------------------------------------------------------|---|---|
| Deduplication                 | Replaces the In-File Delta module. This is a standard add-on module, not a premium (pay) add-on module. When enabled, will deduplicate the data under the same backup set.                                                                                                    | V | ٧ |

#### NOTE

For IBM Lotus Domino/Notes, and StorageCraft ShadowProtect modules, starting from version v8, software development work related to these modules will be discontinued. There will be no further enhancements or bug fixes for these modules. However, to allow existing users to continue using them after upgrading to version v9, these modules will still be available in AhsayOBM's backup set type option list. Ahsay support team will continue to provide best effort support for these modules until further notice.

Quota – Define the total quota storage or list all the predefined destinations and AhsayCBS associated with the user account and the backup quota of each destination for the user account.

| Quota                                                                              |                       |  |  |  |  |
|------------------------------------------------------------------------------------|-----------------------|--|--|--|--|
| O Total Quota                                                                      |                       |  |  |  |  |
| <ul> <li>Per Destination Quota</li> </ul>                                          | Per Destination Quota |  |  |  |  |
| Unlimited storage space for the destination not shown in the following table       |                       |  |  |  |  |
|                                                                                    |                       |  |  |  |  |
| Destination Quota                                                                  |                       |  |  |  |  |
| AhsayCBS                                                                           | 50.0 Gbytes 🗸         |  |  |  |  |
| (If preempted mode is enabled in policy settings, the quota settings are disabled) |                       |  |  |  |  |

## NOTE

Please kindly note that the local destination will not be included.

• Quota management for individual predefined destination is available for AhsayCBS. For previous version, only a total quota storage can be set and you cannot configure individual quota for predefined destination, which is shown as following.

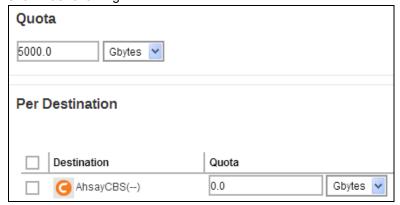

If your AhsayCBS was upgraded from a previous version to 9.0.0.0 or above, for users with pre-existing predefined destinations and AhsayCBS, the quota settings for each predefined destination and AhsayCBS will be set according to different situation.

#### For example

**Situation-1**: the previous total quota setting is 5000Gbytes, and the quota storage setting for AhsayCBS was default setting.

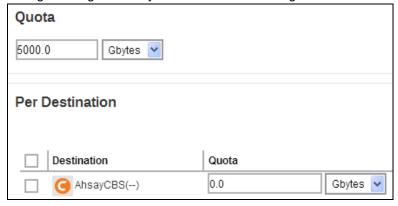

After the upgrade, the new quota setting for AhsayCBS will be 5000Gbytes.

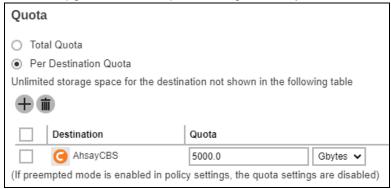

**Situation-2**: the previous total quota setting is 5000Gbytes, and the quota storage setting for AhsayCBS was 100Gbytes.

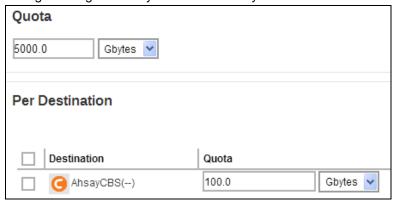

After the upgrade, the quota setting for AhsayCBS will remain to be 100Gbytes.

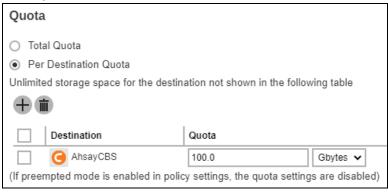

• For the destination not shown in the Quota table, the storage space is unlimited. If you want to limit storage space according to destination, please ensure to add the destination here and assign the quota appropriately.

# **NOTE**

Please kindly note that only the destinations already defined by the backup sets can be shown and added to be the backup destination for the backup user.

If preempted mode is enabled in Backup/ Restore > Users, Groups & Policies > Policy Group > %policygroup% > User Settings > User Quota, the quota settings here will be disabled and cannot be modified.

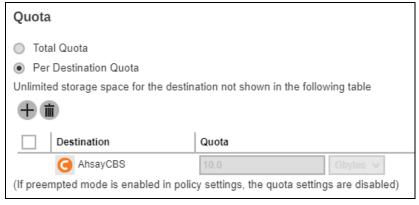

#### **NOTE**

The backup quota of a VMware VDDK backup set should be set to a value that is higher than the provision size. Even if the backup only upload the actual usage, if the quota is smaller than the provision size, the backup would fail with quota exceed.

- Client Host Limit Set the maximum number of host machine or devices the backup user can install AhsayOBM/AhsayACB on.
- Run Direct Set the maximum number of VMs for VM Run Direct restore on AhsayCBS for this user.

# Contact Tab

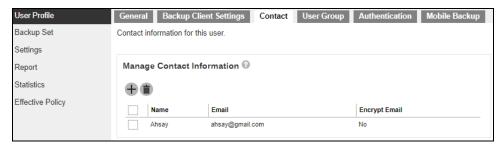

You can configure the client contact here for them to receive backup or restore reports.

# User Group Tab

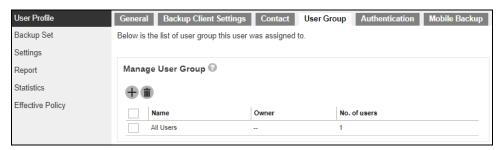

You can assign the user to an existing/assigned user group. When you drag the user group with the side button, it will affect the sequence of the policy rules that will apply to the user.

# Authentication Tab

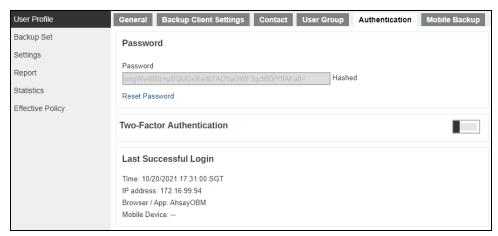

- Password Shows the password of the user in hashed format. The password can also be reset here in case the user forgot the current password.
  - 1. Click Reset Password to reset the password.
  - 2. Enter the new password and confirm the password.

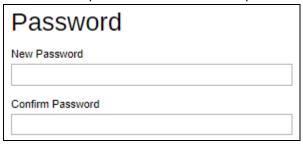

- 3. Click to save.
- Two-Factor Authentication Add another layer of security for the account by enabling the two-factor authentication here for the user. Aside from the password, they will be required to approve the login request in the Ahsay Mobile app or enter the one-time passcode that is generated in the third-party TOTP Authenticator app.

Slide the switch to the right to enable Two-Factor Authentication. Then click to save.

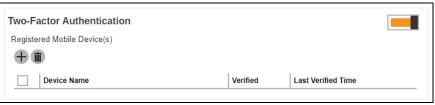

The backup user will be required to register a device for 2FA on their next log in. For more information on how to register a device please refer to <a href="#">Chapter 7</a> of the AhsayCBS v9 Quick Start Guide.

#### **NOTE**

Please note that the Two-Factor Authentication settings will only be available if the Two-Factor Authentication feature is switched on in **System Settings > Basic > Two-Factor Authentication (2FA)**. Adding the device will be done by the backup user, it will be automatically added once the user's device has been paired with the backup user account upon log in. For more details please read <a href="Two-Factor Authentication">Two-Factor Authentication</a>.

Last Successful Login – It shows the date and time the user last logged in. Also shows the IP address, browser or application used during log in and mobile device used in 2FA (if enabled). This changes everytime the user logs in.

For old backup accounts using Twilio, this will be the screen displayed.

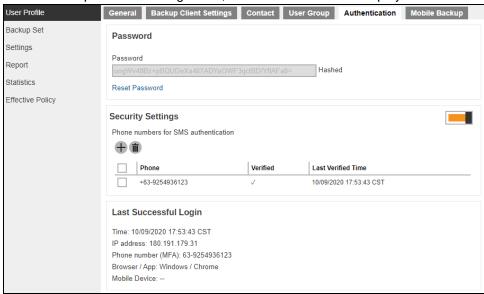

- Security Settings Add another layer of security for the account by configuring the two-factor authentication here for the user. Aside from the password, they will be required to enter a passcode that will be sent to them through SMS.
  - 1. Click to add a phone number where the passcode will be sent.

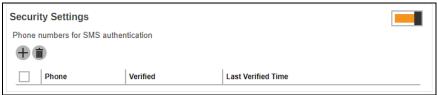

2. Select the Country Code and enter the phone number.

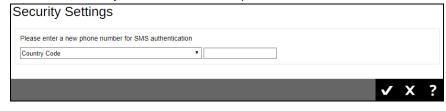

3. Click to save.

#### NOTE

Please note that the Security Settings will only be available if the Twilio Credentials Verification is switched on in **System Settings > Basic > Two-Factor Authentication (2FA)**. Adding the phone number is optional, it will be automatically added once the user's phone number has been verified upon log in. For more details please read <u>Two-Factor Authentication</u>.

# Mobile Backup Tab

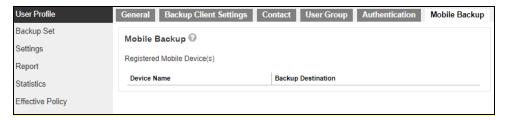

The Mobile Backup tab will only be displayed if the Mobile add-on module is enabled for the backup account. It will display the name of the mobile device(s) registered for backup with the corresponding backup destination.

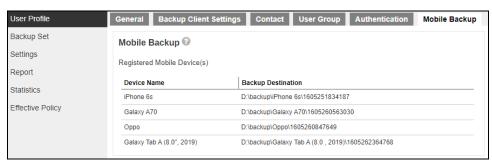

# **Backup Set**

This function is used to create backup sets for this user account. In some cases, you may need to create backup sets first before you install a backup client on the client machine, or it may be an alternative option for administrator to create/modify a backup set for Linux users with no graphical interface, or there may be access restrictions for administrator to access the backup machine again after the backup client installed.

The following shows the Backup Set tab under Users, Groups & Policies > Backup User.

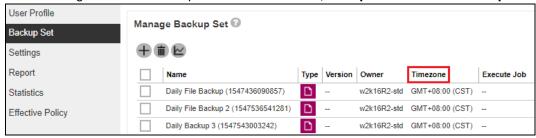

Timezone information will be automatically updated when user login client backup agent, such as AhsayOBM and AhsayACB, or perform backup job to avoid the false alarm of missed backup job.

## **Accessing the Backup Set**

Click the backup set name of the user account you want to manage from the **Backup Set** tab. It is sub divided into the following tabs:

General Source **Backup Schedule** Continuous Destination Deduplication Backup Retention Policy Command Line Reminder Tool Bandwidth IP Allowed for Others Control Restore

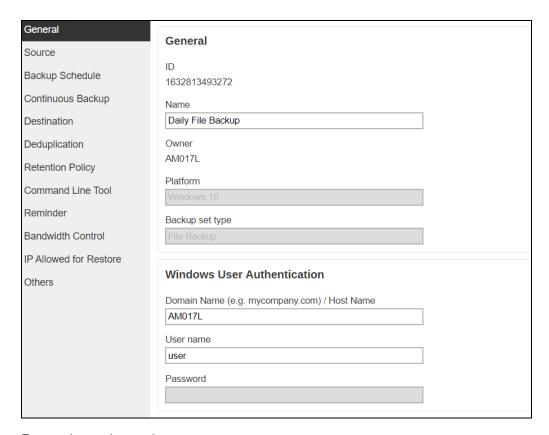

# For versions prior to v9.

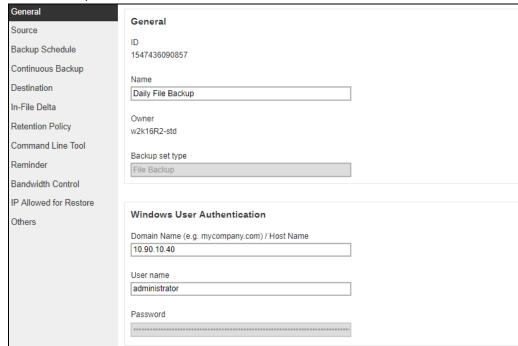

# Recovering Encryption Key via AhsayCBS Web Console

It is possible to engage the **AhsayCBS Encryption Key Recovery Service** via the AhsayCBS web console under the **Others** menu of this section. <u>Click here</u> for details on the scope of this professional service.

# **Required Permission**

Only system user with **Admin** role has the right to access the Recover Encryption Key feature via AhsayCBS web console.

# **Required Settings**

Encryption key is recoverable only if the following three settings are **ENABLED**:

- The Upload Encryption Key feature in the <u>Encryption Key</u> section under the Users, Group & Policies > Policy Group > %Policy Group Name % > User Settings menu which applies to the corresponding backup set.
- The Encryption Recovery feature under the Profile > Encryption Recovery menu in your AhsayOBM or AhsayACB.
- The Upload Encryption Key feature under the <u>Users, Group & Policies > Backup</u> <u>User > %User Name % > User Profile</u> of the backup user requesting for key recovery.

With these three features on, encryption keys will be uploaded to the backup server during the backup process, so as to make recovery possible.

# **Preparation before Getting Started**

Make sure the following items are valid before getting started with the encryption key recovery process.

- Valid login credentials to log on to the Ahsay Shopping Centre.
- Valid maintenance. For inquiries about maintenance, please contact our Sales Team at <u>partners-kb@ahsay.com</u>.

# **Encryption Key Recovery for Branded AhsayCBS**

#### **Background**

If your AhsayCBS is branded, the Recover Encryption Key feature is HIDDEN by default. This measure is enforced to prevent backup users from accessing the Ahsay Shopping Centre directly after clicking the Recover Encryption Key button under a branding environment.

#### What is a branded AhsayCBS

Your AhsayCBS is considered "branded" when the following criteria are met:

Under the System Settings > Basic > Administrative Access > %system user% > Rebrand Web Console > User Interface page in the web management console, if any one of the following parameters is not empty or not holding default image:

|                   | roduct Name | User Interface logo | Report logo |
|-------------------|-------------|---------------------|-------------|
| AhsayCBS logo Ahs | sayOBM logo | AhsayACB logo       |             |

### Force enable the Recover Encryption Key feature

The Recover Encryption Key button can be forced to show by enabling the debug option as shown below in the **cbs.opt** file under the **%CBS\_INSTALL%\conf** folder. This debug option will make the Recover Encryption Key button visible to backup users even if the AhsayCBS is branded.

com. a h say. cbs. system. config. accounts. edit Sys User Bean. Show Recovery Encryption Key Btn. debug=true

### **Recovery Steps**

Follow the steps below to submit an encryption key recovery request.

- 1. Click on the backup set, which you wish to recover the encryption key for, under the Manage Backup Set section.
- 2. Navigate to the **Others** tab.

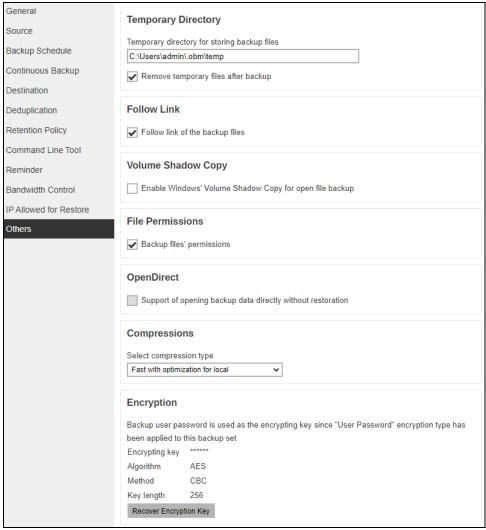

3. Look for the **Encryption** sub-section on this page and click on the **Recover Encryption Key** button.

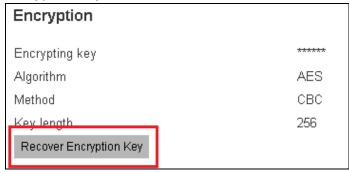

4. You will be prompted to log in to the Ahsay Shopping Centre as shown below, if you have not done so yet.

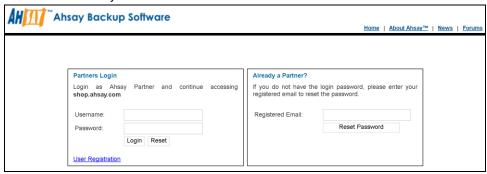

5. Upon successful login, you will be re-directed to the Ahsay Shopping Centre to proceed with the encryption key recovery process. You will see a page with your User ID, license information and backup set name listed as shown.

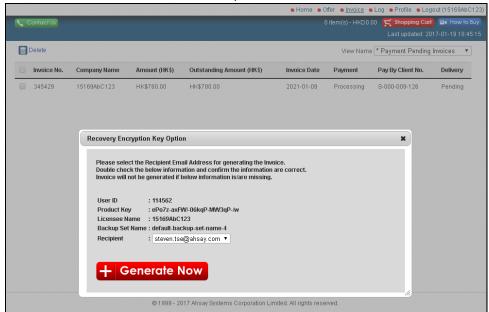

6. In the **Recipient** drop-down menu, the backup user's email will be selected as the primary recipient of the decrypted key by default, provided that the backup user has provided an email in his/her user profile. Otherwise, the decrypted key will be sent to you instead, where you can choose to deliver to either your Primary or Alternative Email registered under your account.

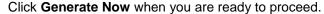

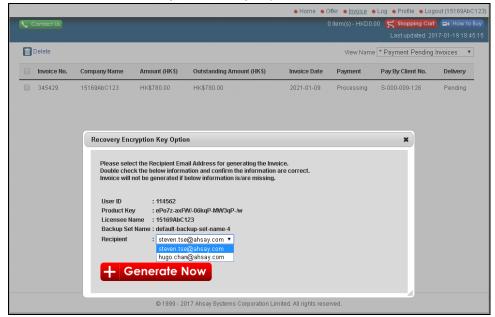

7. You will then be taken to the Invoice page where you can confirm the details of the Encryption Key Recovery Service and the service price. Click the **Pay Now** button when you are ready to proceed with payment.

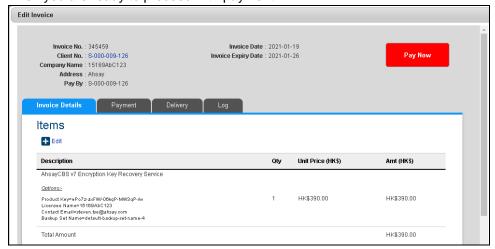

8. Select the desired payment method on this page. You are strongly recommended to pay by Credit Card so that the payment can be confirmed immediately in order to expedite the recovery process. Click **OK** when you are ready to proceed.

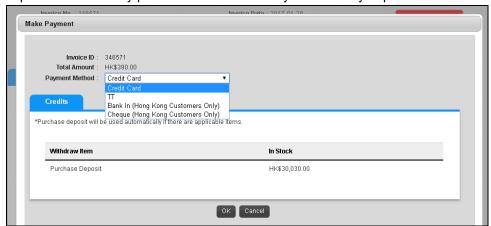

- Depending on the payment method you have selected, you will be taken to the corresponding page to process your payment. Follow the relevant on-screen instructions to confirm the payment.
- 10. When the payment is processed successfully, you will be re-directed to the Invoice page again with the green icon labeled **Paid** as shown.

The Encryption Key Recovery request process is now completed.

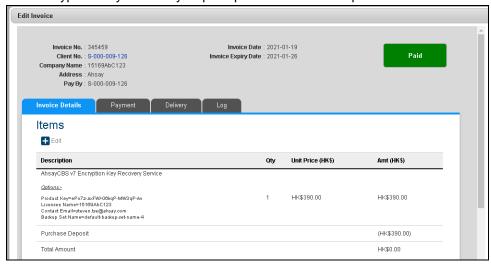

11. The decrypted key will be delivered to the selected email within 15 minutes after the payment has been confirmed.

### 12. Below is a sample of the email with the decrypted key delivered.

From: localhost < Delivery@Servic.com >

To: 'gavin.fu@Servic.com' <gavin.fu@Servic.com>

Date: 07/04/2021 11:58 AM

Subject: Service Delivery of Encryption Key Recovery Service - Ref#393022

Dear Customer,

Thank you for your continual support.

Delivery items:

Reference #393022

Item : Encryption Key Recovery Service

Backup Set Name : Admin-BackupSet Backup Set Encryption Key : AbC123\$%

## **Settings**

The **Settings** tab allows user to backup client to log the optional events, besides AhsayOBM/ AhsayACB logs, to the Windows event log. This feature is supported on AhsayOBM/AhsayACB clients installed on Windows platform only.

### Windows event log

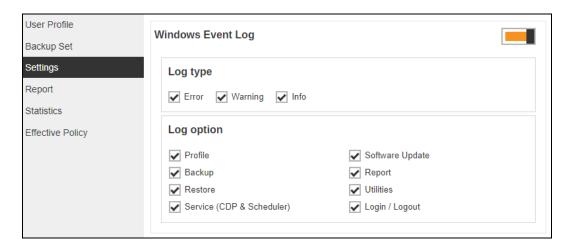

- Log type There are 3 log types: Error, Warning and Info. Select any of the 3 log types, they will be logged in the Windows event log.
- Log option Select the desired log option to be captured in the Windows event log. Currently there are 8 different log options: Profile, Backup, Restore, Service (CDP & Scheduler), Software Update, Report, Utilities, Login/ Logout.

The events are logged in the Windows event log and can be view from the Windows Event Viewer:

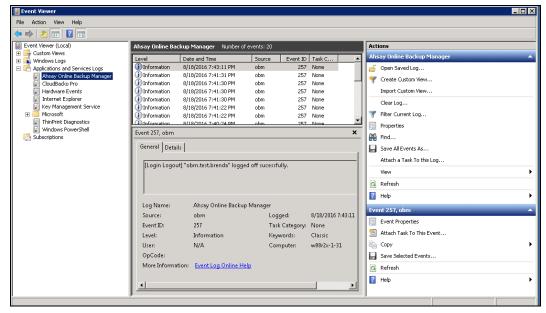

## Report

The **Report** tab allows you to check the backup report and restore report for the backup user.

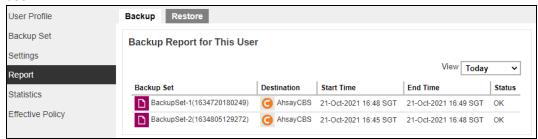

Click the report to see the details. Below is an example of a backup report.

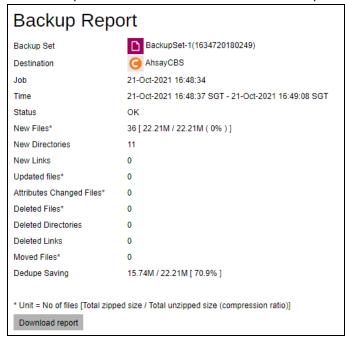

Click the **Download report** button at the bottom of the **Backup Report** page to download the complete report in PDF format. The report contains the following information in detail.

- Backup Job Summary
- Backup Set Settings
- Backup Logs
- Backup Files

#### NOTE

The **Download report** button should be visible around 20 minutes after the backup job has completed.

OpenDirect restore of file backup sets or granular restore of files from VMware and Hyper-V backup sets performed using Windows File Explorer will NOT generate any restore reports on AhsayCBS. Restore reports are only available when the restore is performed directly through AhsayOBM/ AhsayACB/ AhsayOBR or AhsayCBS User Web Console.

### **Statistics**

The Statistics tab allows you to generate a graph of storage statistics for the user by modifying a few factors such as the backup destination, backup set and the period of the backup. The statistics shows the storage capacity of different backup sets on different dates.

- 1. Only the restorable files in the data and retention area for each backup set is included in the calculation of storage statistics.
- 2. The following items are excluded from the calculation of storage statistics:
  - Uploaded AhsayOBM/AhsayACB client log files
  - backup and restore reports in PDF file format
  - Audit log files
  - Index files

Therefore, we expect some discrepancy between the storage size reported by AhsayCBS compared with the storage size of the physical files on disk reported by the operating system, the size reported on disk will always be larger than reported on the AhsayCBS storage statistics.

- 3. The storage statistics of a backup set are updated every time the following functions are run:
  - Backup job
  - Data Integrity Check (DIC)
  - Periodic Data Integrity Check (PDIC)
  - Space Freeing Up
  - Delete Backup Data

## Usage

The following options are configurable for generating statistics in your desired view.

- Select a destination select the backup destination of your choice
- Select a backup set you can choose a specific backup set or all backup sets
- Period select the period of time during which backups were performed
- View you can choose a view, graph or table

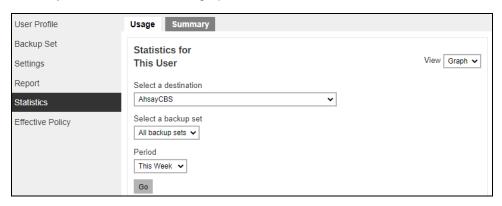

### **Graph View**

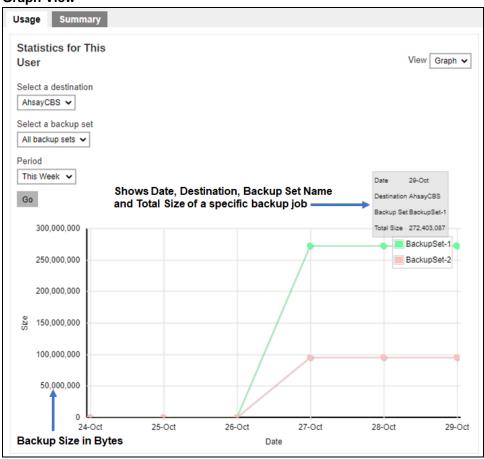

## **Table View**

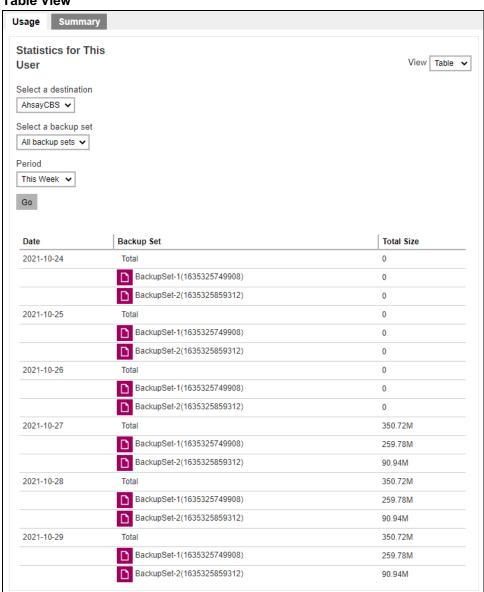

### Summary Tab

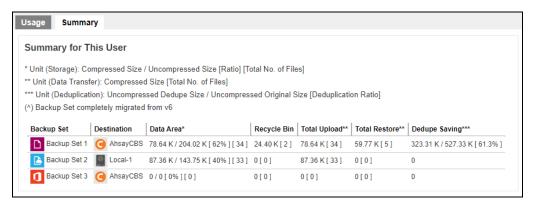

There are five columns showing the following information of each backup set.

### Data Area

| Data Area*                        |
|-----------------------------------|
| 78.64 K / 204.02 K [ 62% ] [ 34 ] |
| 87.36 K / 143.75 K [ 40% ] [ 33 ] |
| 0/0[0%][0]                        |

#### Format:

[Compressed Size] / [Uncompressed Size] [Compression Ratio in %] [Number of files]

**Example:** 78.64 K / 204.02 K [62%] [34]

The Data Area also include files that are in the Retention Area. The data interpreted as the backup set has 34 restorable files in the Data Area that is within the Retention Policy period; the files compressed and uncompressed sizes are 78.64 K and 204.02 K respectively; the compression ratio is 62%.

### Recycle Bin

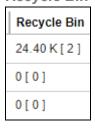

## Format:

[Compressed Size] [Total number of files]

**Example:** 24.40 K [2]

The data interpreted as the backup set has 2 files in the Recycle Bin with a compress size of 24.40 K.

## **Total Upload**

Total Upload is the cumulative size of all the uploaded data since the backup set was created.

| Total Upload** |
|----------------|
| 78.64 K [ 34 ] |
| 87.36 K [ 33 ] |
| 0[0]           |

#### Format:

[Compressed Size] [Total number of files]

**Example:** 78.64 K [34]

There are a total of 34 files with a size of 78.64 K uploaded for this backup set.

### **Total Restore**

Total Restore is the cumulative size of all the restored data since the backup set was created.

| Total Restore** |
|-----------------|
| 59.77 K [ 5 ]   |
| 0[0]            |
| 0[0]            |

### Format:

[Compressed Size] [Total number of files]

**Example:** 59.77 K [5]

There are a total of 5 files with a size of 59.77 K restored from this backup set.

### **Dedupe Saving**

| Dedupe Saving***              |
|-------------------------------|
| 323.31 K / 527.33 K [ 61.3% ] |
| 0                             |
| 0                             |

### Format:

[Dedupe Size] / [Original Size] [Deduplication Ratio in %]

**Example:** 323.31 K / 527.33 K [61.3%]

The files dedupe size and original size are 323.31 K and 527.33 K respectively, the dedupe saving for this backup set is 61.3%.

## **Effective Policy**

The Effective Policy tab shows the details of all policies and settings which applies to the backup user account. The Effective Policy tab is located under Users, Groups & Policies > Backup User. It can be hidden by unchecking the box of View for Effective Policy under Users, Groups & Policies > Policy Group > Default settings > GUI Settings.

It is subdivided into 6 tabs, each of which is described below.

### User Settings Tab

You can see the effective policy on user settings for this user on the **User Settings** tab.

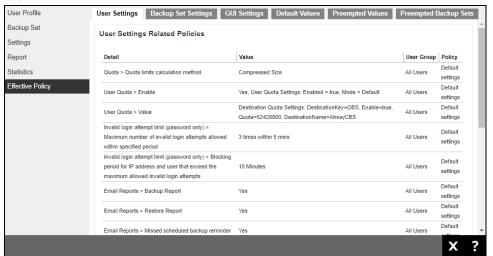

## Backup Set Settings Tab

You can see the effective policy on backup set settings for this user on the **Backup Set Settings** tab.

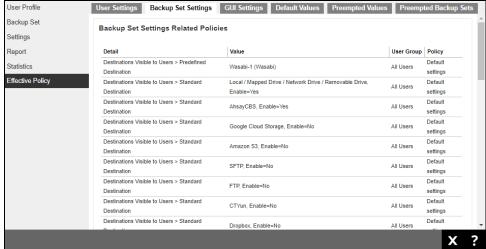

# GUI Settings Tab

You can see the effective policy on AhsayOBM or AhsayACB GUI settings for this user on the **GUI Settings** tab.

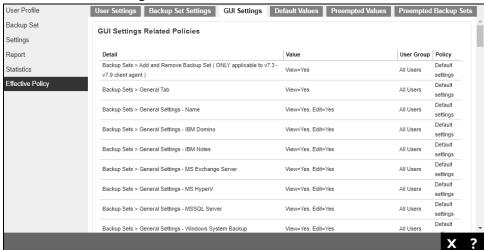

### Default Values Tab

You can see the effective policy on default values for this user on the **Default Values** tab.

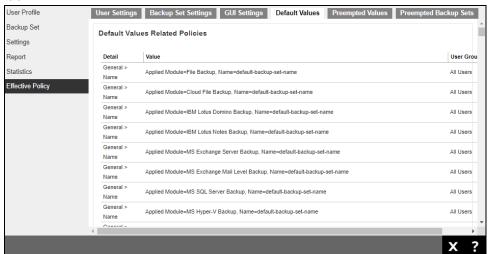

## Preempted Values Tab

You can see the effective policy on preempted values for this user on the **Preempted Values** tab.

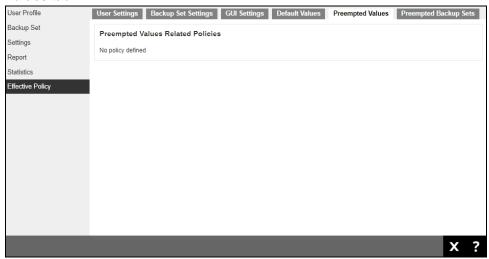

# Preempted Backup Sets Tab

You can see the effective policy on preempted backup sets for this user on the **Preempted Backup Sets** tab.

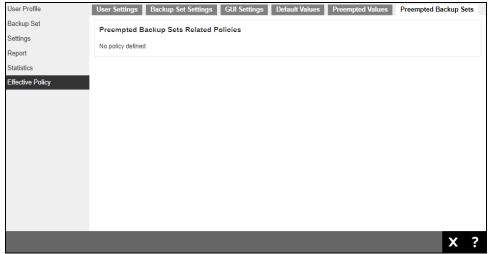

# 6.2.2 Manage User Groups

User Group is used in conjunction with Group Policies (see the next chapter Manage Policy Groups for details) for governing the behavior of client backup agent and the AhsayCBS.

The following shows the User Group tab under **Backup / Restore > Users, Groups & Policies**.

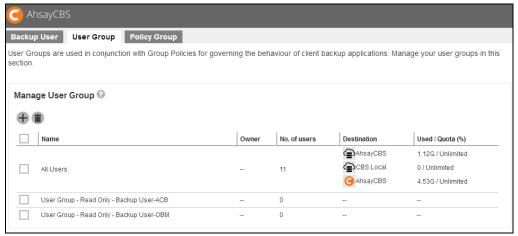

# The default user group

By default, the user group named All Users has been created. All backup users will be put under the **All Users** user group by default after the user account has been created. When you click on one of the user groups, you will be able to see the following:

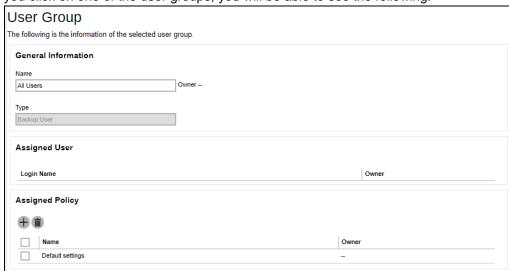

- General Information It shows the information of the user group, ownership, etc.
- Assigned User A list of users assigned to the group.
- Assigned Policy It shows a list of assigned polices to the user group. As the order of the policy would affect the actual applied to the user group, i.e. the policy on the top would probably overwrite the policy at the bottom of the list. If you want to arrange the order of the policies, you can simply drag the policy up and down.

For the **All Users** user group, it has a predefined policy called **Default settings**.

# To add backup user to a user group

Backup user cannot be added to a user group in this menu. To do so, you can either:

Add a user to a user group when you first create the user account, refer to <a href="Create a">Create a</a>
<a href="New Backup User">New Backup User</a> for further instructions.

#### -OR-

You can add a user to a user group after the account has been created, refer to <u>User Profile</u> for further instructions.

# To add a new policy group to a user group

Follow the steps below to either add an additional policy group to the default user group (All Users) **OR** add a policy group to a newly created user group.

1. Click the user group which you wish to add a policy group to.

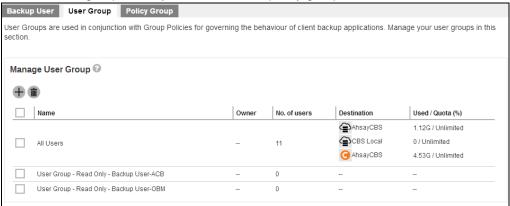

Click the button under the Assigned Policy section.

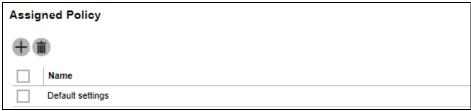

3. You will see a list of policy groups available for selection.

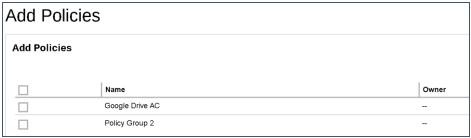

4. Select the desired policy group by checking the box of the policy, then click to add, and then click to confirm.

# **6.2.3 Manage Policy Groups**

The following shows the **Policy Group** tab under **Backup / Restore > Users, Groups & Policies**.

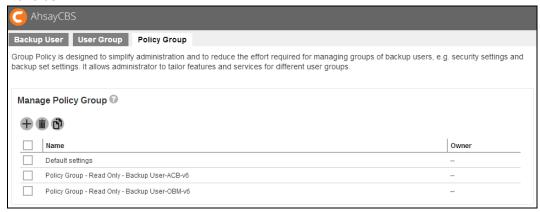

Policy Group is designed to simplify administration and to reduce the effort required for managing groups of backup users, e.g. security settings and backup set settings. It allows administrator to tailor features and services for different user groups. On a fresh AhsayCBS installation, there is a **Default settings** policy group and it is assigned to the **All users** user group.

#### **WARNING**

As all the default settings are stored inside "Default settings" policy group, if you change the settings in this policy group, it would affect all users in your AhsayCBS.

In case you need to work on the policy settings for a group of user base on the default policy group settings, you can consider the followings:

- Duplicate the **Default settings** policy group. Refer to the steps in <u>To duplicate a policy group</u> for details.
- Create a user group for your selected users and apply the duplicated policy group to this new user group. Refer to the steps in To create a new policy group for details.

# To create a new policy group

Follow the steps below to create a new policy group.

Click the button under the Manage Policy Group section.

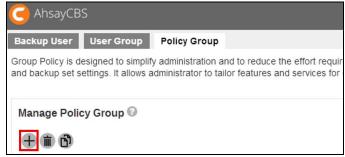

2. Enter a name for the policy group.

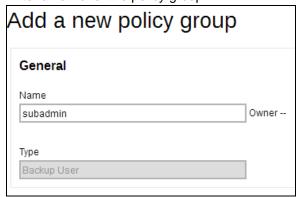

- 3. Click to confirm.
- Go back to the Policy Group tab under Backup / Restore > Users, Groups & Policies, and you should be able to see the policy group name you have just created.

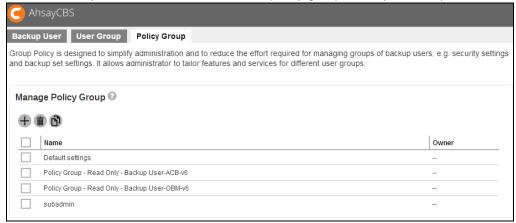

5. Click on the policy group for configuration. The configuration items are subdivided into 7 sections, each of which is described in the <a href="To configure a policy group">To configure a policy group</a> section below.

# To modify a policy group

After a policy group has been created, you can modify its settings by following the steps below.

 Navigate to the Policy Group tab under Backup / Restore > Users, Groups & Policies.

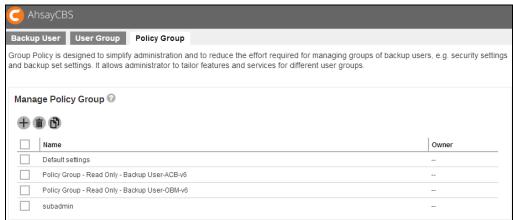

2. Click on the policy group you wish to modify, then follow the steps in the <u>To configure</u> a policy group section below for further instructions on modifying the configurations.

# To delete a policy group

Follow the steps below to delete a policy group.

 Navigate to the Policy Group tab under Backup / Restore > Users, Groups & Policies.

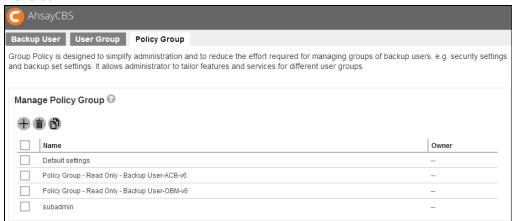

2. Check the box of the policy group you wish to delete, then click on the button as highlighted in the screen shot below.

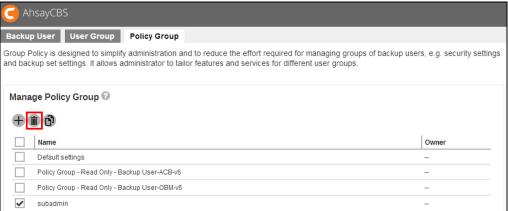

3. Click "OK" to confirm.

# To duplicate a policy group

Follow the steps below to duplicate an existing policy group. This is useful when you wish to apply the same configurations from a policy group to a group of users.

 Navigate to the Policy Group tab under Backup / Restore > Users, Groups & Policies.

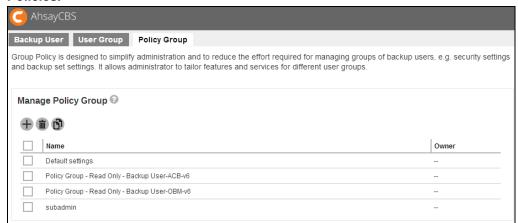

2. Check the box of the policy group you wish to duplicate, then click on the button as highlighted in the screen shot below.

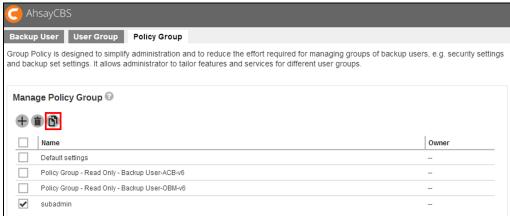

3. You will immediately see the policy group is being duplicated, with the suffix "Clone at YYYY-MM-DD HH:MM:SS" in the duplicated group policy's name.

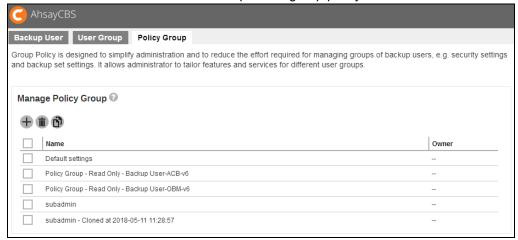

4. If you need to configure the duplicated policy group, follow the steps in the <u>To</u> configure a policy group section below for details.

# To configure a policy group

### General

This is the general settings of the policy group page, and the user group is a list of user group which is a list of user groups which has applied this policy.

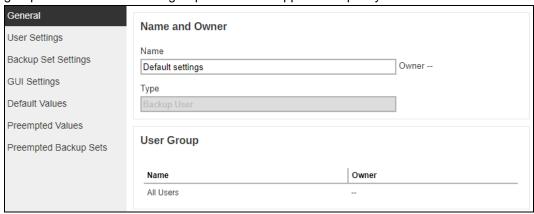

- Name the name of the policy group. The name is configurable.
- Type predefined as Backup User
- User Group displays the user group(s) with this policy group applied.

If you have changed the policy group name, click to confirm.

### To add backup user to a policy group

Backup users cannot be added to a policy group directly in this setting menu. To do so, you have to:

**Step 1:** Add the user to a user group first by following the steps in either case below:

Add a user to a user group when you first create the user account, refer to <a href="Create a">Create a</a> <a href="New Backup User">New Backup User</a> for further instructions.

#### -OR-

You can add user a to a user group after the account has been created, refer to <u>User</u> Profile for further instructions.

**Step 2:** Assign the desired policy group to the user group by following the steps in <u>To add a new policy group to a user group.</u>

## **User Settings**

This section allows you to manage user settings such as Quota, Invalid Login Attempt Limit, Two-Factor Authentication, Login Web Console, Password, Email Reports, Encryption Key, Client Host limit, Run Direct VM Limit and Advertisement.

### Quota

Administrators can set a group storage quota to a user group.

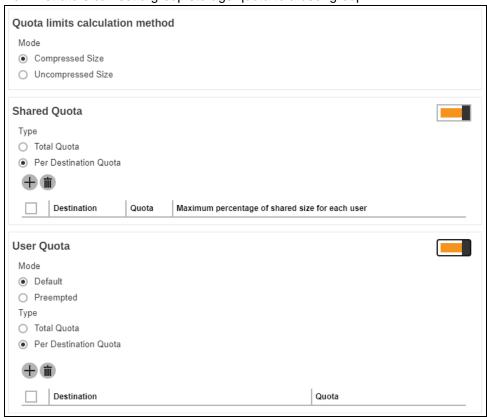

The following items can be set:

 Quota limits calculation method – this defines if the quota limit is calculated by Compressed Size or Uncompressed Size.

### Shared quota

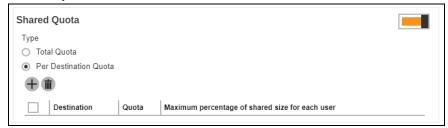

### **NOTE**

### Please kindly note that:

- For new AhsayCBS installation, the Default Settings policy will have Shared Quota policy disabled, new backup user will inherit whatever policy is assigned to the user.
- For the user migrated from pre-v8.1, Shared Quota will be same with the previous setting.

When this feature is enabled by turning on the switch to the right:

 If Total Quota is selected, you can specify the total quota and maximum percentage of shared size for each user.

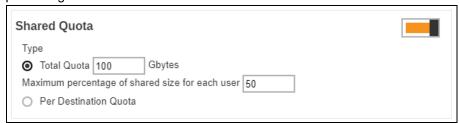

 If Per Destination Quota is selected, click to add the shared quota option per destination, and the destination storage quota will be shared by all users within the user group.

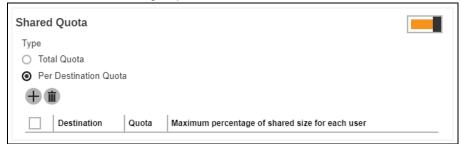

Select the destination then configure the following settings:

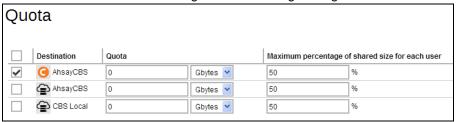

- Quota this defines the storage quota allowed for the user group.
- ❖ Maximum percentage of shared size for each user defines the maximum percentage of shared storage allowed for each user. For example, setting 50% means all users in the user group can occupy up to 50% of the assigned storage quota. If 100GB is the assigned storage, each user can store up to 50GB of the assigned storage quota. If the value is set to 100%, all users can fully utilize the storage until the assigned storage quota is full.

#### **IMPORTANT**

The shared storage quota is allocated to users on a first-come-first-serve basis. If the shared storage quota remains unchanged when the number of backup user grows or there is a change on the maximum percentage of shared size for each user, it may cause issue like the one mentioned below.

### **Example**

**Settings:** The shared storage quota is 100GB shared by 2 users with a maximum percentage of 50% of each user. In other words, each user is entitled to a maximum of 50GB of storage.

Current usage: Now, one of the users has used up 45GB of capacity

**New setting:** The maximum percentage of shared size for each user has adjusted to 30%.

**Impact:** In that case, that backup user has exceeded the new maximum percentage allowed for each user, which is 30GB. The backed up data will remain on the backup destination but that user will no longer be allowed to perform any new backup.

**Best Practice:** System administrator should consider upgrading the shared storage quota as the number of backup users in the user group grows or there is a change on the maximum percentage of shared size for each user.

 User Quota – the feature is used to define the destination and quota storage for the newly-added backup user.

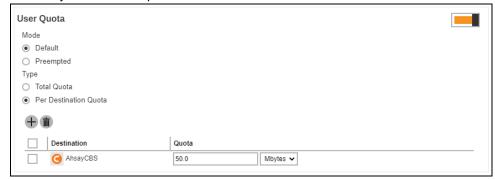

### NOTE

Please kindly note that:

- For new AhsayCBS installation, User Quota will be Default mode, Per Destination Quota type and Destination contains AhsayCBS with default quota setting, 50MB.
- For the user migrated from pre-v8.1, User Quota will be Default mode, Per Destination Quota type and Destination contains AhsayCBS with default setting, 50MB. If the policy group enable quota setting, the predefined destination will also be displayed.

If the feature is disabled by turning the switch to the left, the backup user quota for newly-added user will be default quota setting, AhsayCBS with 50MB, but you can configure the quota setting as required.

When this feature is enabled, this defines if the user quota mode is Default or Preempted. If you select Preempted mode, you can configure the quota settings in Backup/ Restore > Users, Groups & Policies > Backup User > %backup user% > User Profile > Backup Client Settings.

This will also define if the user quota type is Total Quota or Per Destination Quota. If you select Total Quota, enter the total storage quota in Gbytes.

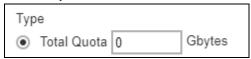

If Per Destination Quota is selected, click  $\oplus$  to add predefined destination for the user as backup destination. Configure the quota storage setting per destination.

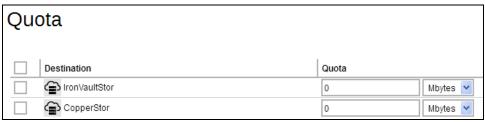

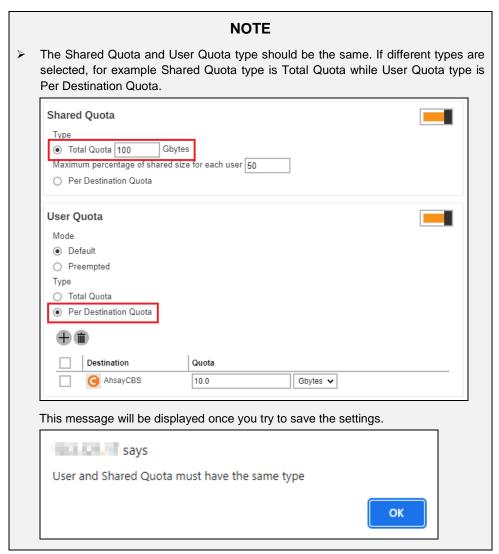

## Invalid Login Attempt Limit

This setting allows administrator to apply conditions for the number of invalid login attempt allowed to the user group. The following conditions can be set after you turned on the switch on the right.

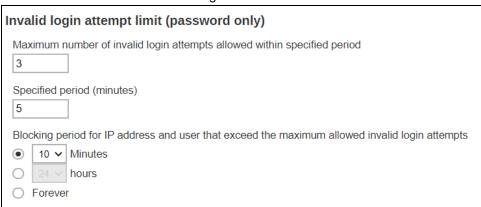

- Maximum number of invalid login attempts allowed within specified period – this defines the maximum number of attempts allowed for invalid login within the set period time. The backup user account will be blocked after the set number of invalid login attempts have been reached.
- Specified period (minutes) this defines the period of time during which the set maximum number of invalid login attempt is allowed before the invalid login counter resets.
- Blocking period for IP address and user that exceed the maximum allowed invalid login attempts – this defines the period of time during when the IP address and user that has exceeded the invalid login attempts will be blocked from logging in again.

### **Example:**

If the following settings are applied:

- ➤ Maximum number of invalid login attempts allowed 3
- > Specific period 5 minutes
- ➤ Blocking period for IP address and user that exceed the maximum allowed invalid login attempts 10 minutes

That means backup user can only enter a maximum of 3 times of invalid login within 5 minutes since the first attempt. If invalid login is made for the 4<sup>th</sup> time within that 5 minute duration, the user account will be blocked for 10 minutes.

### **NOTE**

The locked user account can auto-unlock itself when the backup user successfully login with correct credentials after the blocking period is over. The user account status will remain "Locked" as long as the backup user has not entered the correct credentials.

## > Two-Factor Authentication

Once you enable the two-factor authentication option, users will be required to either enter a one-time password generated in an authenticator app or accept the log in request in the Ahsay Mobile app to log in to AhsayOBM/AhsayACB.

Turn on the switch on the right and then make sure the check box Require Two-Factor Authentication for user logon is checked for this feature to work.

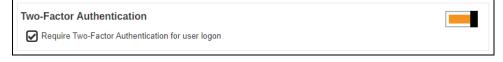

### **NOTE**

The two-factor authentication option will only be visible if Mobile Authentication is enabled in System Settings > Basic > Two-Factor Authentication (2FA).

### Login Web Console

This setting allows administrator to determine if a backup user will be allowed to login to the AhsayCBS user web console. This switch is enabled by default with ticked **Allow login web console** checkbox.

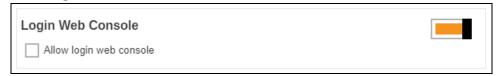

If there are several policies assigned to the user, these are the conditions that needs to be considered on which policy will take effect:

- This policy setting will be followed if the switch is enabled and skipped if the switch is off.
- Next condition, consider the order of the assigned policy (of all the User Groups assigned to the user). The first policy with the setting switch enabled will be followed.

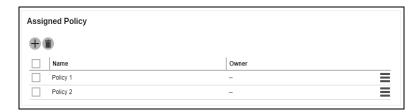

Please refer to the table below for examples on policy combination and result:

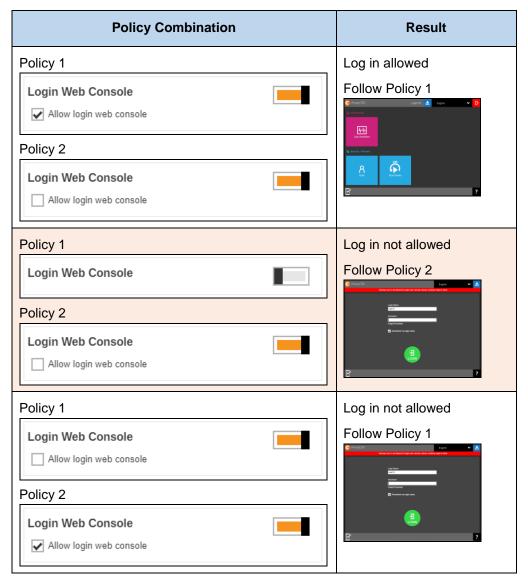

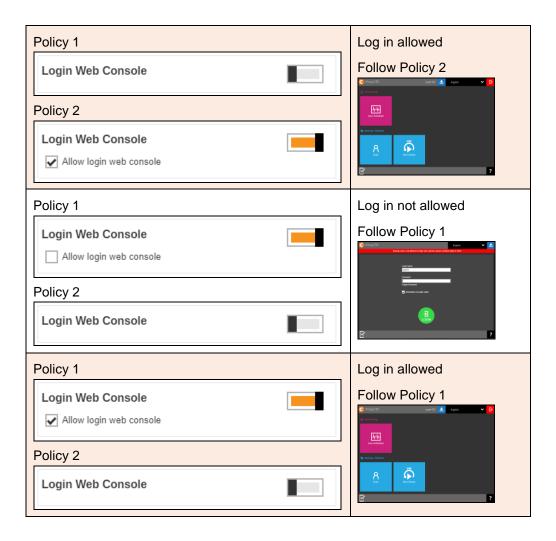

## Password

This setting allows administrator to set up the password policy. The following items can be set after you turned on the switch on the right.

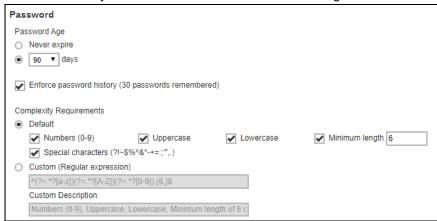

 Password Age – defines the period of time when the login password of a backup user account expires. When the set period of time is reached, backup users will have to change their passwords before they can continue using AhsayCBS.

- Enforce password history (30 passwords remembered) when this feature is enabled, the last 30 login passwords of each user are recorded and cannot be used again when users are changing a new password.
- Complexity Requirements you can customize the complexity requirements for the password to provide better protection for the users. Under the Default option, the selected item(s) will be the mandatory element(s) when backup users create their passwords. While the Custom option, will allow you to specify the Regular expression and/or Custom Description that can be used to create their passwords.

### > Email Reports

This menu allows administrator to select what email reports to be sent to the users of a user group. Turn on the switch on the right then select the desired email report(s) to send. By default, almost all email reports are selected after you turn on this feature except for Email me inactive backup report when my backup set hasn't run for this number of days.

The table below lists out all types of email reports, together with explanation on what the email report is about, when it will be sent, what action backup user should take, and sample screen shot of the email and report. You can also add email recipients in the **Bcc reports to email** section so that the email reports will be sent to them as well.

#### **NOTE**

If the size of the PDF report is less than 10MB, the PDF report will be attached in the email. However, if the size of the PDF report is greater than 10MB, the PDF report will not be attached in the email. Instead, a download link will be available for the user to download the PDF report.

This ensures that emails will be received by the user making sure that it will not be blocked by SMTP server due to email size is too big. This will also help in managing the capacity of the clients' mailbox by making sure that the email sent does not take up too much space.

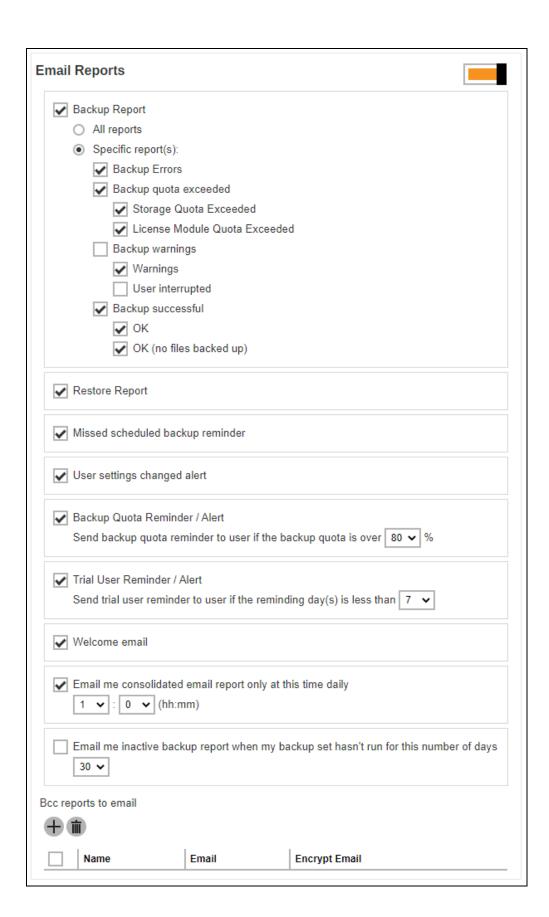

|                                                                                                    | Backup Report                                                                                                    |                                                                                                    |  |  |  |
|----------------------------------------------------------------------------------------------------|----------------------------------------------------------------------------------------------------|----------------------------------------------------------------------------------------------------|--|--|--|
| What is this email about?                                                                                                    |                                                                                                    | When will you receive it?                                                                                        |  |  |  |
| A backup report in PDF format, there is a choice if it will include all the reports or just specific reports.                                                                    |                                                                                                    | Backup Report is generated and sent to backup user every 15 mins (every :00, :15, :30 and :45 of an hour)        |  |  |  |
| The default setting for new installation is "All reports". It will be the same with upgrades, from v6, v7, pre-8.5.0.0 to v8.5.0.0 and onwards.                                  |                                                                                                    | *Depending on the backup size and backup finish time, the actual report sending time may be longer than 15 mins. |  |  |  |
| back<br>Erro                                                                                                    | I reports" is selected, the following cup reports will be received: Backup rs, Backup Quota Exceeded, Backup nings and Backup Successful.  |                                                                                                    |  |  |  |
| If "Specific report(s)" is selected, the user has an option to select specific backup report(s) that will be sent thru email.  These are organized in four different categories: |                                                                                                    |                                                                                                    |  |  |  |
| 0                                                                                                    | Backup errors – will contain error encountered during backup.                                                                              |                                                                                                    |  |  |  |
| 0                                                                                                    | Backup quota exceeded – there are two types of report which are storage quota exceeded and license module quota exceeded.                  |                                                                                                    |  |  |  |
| 0                                                                                                    | Backup warnings – there are two types which are warnings and if backup was interrupted by user.                                            |                                                                                                    |  |  |  |
| 0                                                                                                    | Backup successful – there are two types which are backup was successful with files backed up and the other one is with no files backed up. |                                                                                                    |  |  |  |
|                                                                                                    |                                                                                                    |                                                                                                    |  |  |  |

# What action should you take?

Download the backup report attached with the email or click on the download link provided to download the backup report.

# **Email / Report Sample**

# Email sample:

This is a sample of the email with backup report in pdf format attached that can be downloaded.

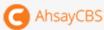

Dear user1,

Here is the summary of your backup job "2021-11-11-17-05-25". Full backup report is also attached for your reference.

### **Backup Job Summary**

| User                     | user1                                             |
|--------------------------|---------------------------------------------------|
| Backup Set               | BackupSet-1                                       |
| Destination              | AhsayCBS                                          |
| Data Size                | 16.02M                                            |
| Retention Size           | 0                                                 |
| Backup Quota             | 5G                                                |
| Remaining Quota          | 4.9G                                              |
| Backup Job               | 2021-11-17-05-25                                  |
| Job Status               | ОК                                                |
| Backup Time              | 11/11/2021 17:05:26 SGT - 11/11/2021 17:06:23 SGT |
| IP Address               | 172.16.99.128 (AM017L)                            |
| New Files                | 10(8.6M)                                          |
| New Directories          | 0                                                 |
| New Links                | 0                                                 |
| Updated Files            | 0(0)                                              |
| Attributes Changed Files | 0(0)                                              |
| Deleted Files            | 0(0)                                              |
| Deleted Directories      | 0                                                 |
| Deleted Links            | 0                                                 |
| Moved Files              | 0(0)                                              |
| Dedupe Saving            | 6.19M / 8.62M [ 71.8% ]                           |

Sincerely Ahsay Support Team

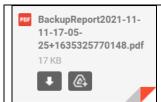

This is a sample of the email without attachment but with download link provided.

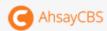

Dear user1,

Here is the summary of your backup job "2021-11-12-09-07-39". The full PDF report can be downloaded in the link(s) below:

• AhsayCBS (AhsayCBS)

### **Backup Job Summary**

| User         user1           Backup Set         BackupSet-2           Destination         AhsayCBS           Data Size         9K           Retention Size         0           Backup Quota         5G           Remaining Quota         4.98G           Backup Job         2021-11-12-09-07-39           Job Status         OK           Backup Time         11/12/2021 09:07:40 SGT - 11/12/2021 09:21:10 SGT           IP Address         172.16.99.99 (AM017L)           New Files         250000(1.1G)           New Directories         6           New Links         0           Updated Files         0(0)           Attributes Changed Files         0(0)           Deleted Files         0(0)           Deleted Directories         0           Deleted Links         0           Moved Files         0(0)           Dedupe Saving         1.26G / 1.26G [100.0%]                                                                                                    |                     |                                                   |
|----------------------------------------------------------------------------------------------------|---------------------|---------------------------------------------------|
| Destination         AhsayCBS           Data Size         9K           Retention Size         0           Backup Quota         5G           Remaining Quota         4.98G           Backup Job         2021-11-12-09-07-39           Job Status         0K           Backup Time         11/12/2021 09:07:40 SGT - 11/12/2021 09:21:10 SGT           IP Address         172.16.99.99 (AM017L)           New Files         250000(1.1G)           New Directories         6           New Links         0           Updated Files         0(0)           Attributes Changed Files         0(0)           Deleted Files         0(0)           Deleted Directories         0           Deleted Links         0           Moved Files         0(0)                                                                                                    | User                | user1                                             |
| Data Size         9K           Retention Size         0           Backup Quota         5G           Remaining Quota         4.98G           Backup Job         2021-11-12-09-07-39           Job Status         0K           Backup Time         11/12/2021 09:07:40 SGT - 11/12/2021 09:21:10 SGT           IP Address         172.16.99.99 (AM017L)           New Files         250000(1.1G)           New Directories         6           New Links         0           Updated Files         0(0)           Attributes Changed Files         0(0)           Deleted Files         0(0)           Deleted Directories         0           Deleted Links         0           Moved Files         0(0)                                                                                                    | Backup Set          | BackupSet-2                                       |
| Retention Size   0                                                                                                    | Destination         | AhsayCBS                                          |
| Backup Quota   5G                                                                                                    | Data Size           | 9K                                                |
| Remaining Quota   4.98G                                                                                                    | Retention Size      | 0                                                 |
| Backup Job   2021-11-12-09-07-39     Job Status   OK     Backup Time   11/12/2021 09:07:40 SGT - 11/12/2021 09:21:10 SGT   IP Address   172.16.99.99 (AM017L)   New Files   250000(1.1G)     New Directories   6   New Links   0   Updated Files   0(0)   Attributes Changed Files   0(0)   Deleted Files   0(0)   Deleted Directories   0   Deleted Links   0   Moved Files   0(0)     O(0)     O(0)     O(0)     O(0)     O(0)   O(0)   O | Backup Quota        | 5G                                                |
| Job Status   OK                                                                                                    | Remaining Quota     | 4.98G                                             |
| Backup Time         11/12/2021 09:07:40 SGT - 11/12/2021 09:21:10 SGT           IP Address         172.16.99.99 (AM017L)           New Files         250000(1.1G)           New Directories         6           New Links         0           Updated Files         0(0)           Attributes Changed Files         0(0)           Deleted Files         0(0)           Deleted Directories         0           Deleted Links         0           Moved Files         0(0)                                                                                                    | Backup Job          | 2021-11-12-09-07-39                               |
| IP Address                                                                                                    | Job Status          | ок                                                |
| New Files         250000(1.1G)           New Directories         6           New Links         0           Updated Files         0(0)           Attributes Changed Files         0(0)           Deleted Files         0(0)           Deleted Directories         0           Deleted Links         0           Moved Files         0(0)                                                                                                    | Backup Time         | 11/12/2021 09:07:40 SGT - 11/12/2021 09:21:10 SGT |
| New Directories     6       New Links     0       Updated Files     0(0)       Attributes Changed Files     0(0)       Deleted Files     0(0)       Deleted Directories     0       Deleted Links     0       Moved Files     0(0)                                                                                                    | IP Address          | 172.16.99.99 (AM017L)                             |
| New Links         0           Updated Files         0(0)           Attributes Changed Files         0(0)           Deleted Files         0(0)           Deleted Directories         0           Deleted Links         0           Moved Files         0(0)                                                                                                    | New Files           | 250000(1.1G)                                      |
| Updated Files         0(0)           Attributes Changed Files         0(0)           Deleted Files         0(0)           Deleted Directories         0           Deleted Links         0           Moved Files         0(0)                                                                                                    | New Directories     | 6                                                 |
| Attributes Changed Files 0(0)  Deleted Files 0(0)  Deleted Directories 0  Deleted Links 0  Moved Files 0(0)                                                                                                    | New Links           | 0                                                 |
| Files                                                                                                    | Updated Files       | 0(0)                                              |
| Deleted Directories   0                                                                                                    |                     | 0(0)                                              |
| Deleted Links         0           Moved Files         0(0)                                                                                                    | Deleted Files       | 0(0)                                              |
| Moved Files 0(0)                                                                                                    | Deleted Directories | 0                                                 |
|                                                                                                    | Deleted Links       | 0                                                 |
| <b>Dedupe Saving</b> 1.26G / 1.26G [ 100.0% ]                                                                                                    | Moved Files         | 0(0)                                              |
|                                                                                                    | Dedupe Saving       | 1.26G / 1.26G [ 100.0% ]                          |

Sincerely Ahsay Support Team

# Report sample:

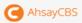

# Full Backup report

# Backup Job Summary

| User                       | user!                                             |
|----------------------------|---------------------------------------------------|
| Backup Set                 | BackupSet-1 (1635325749908)                       |
| Destination                | AhsayCBS (AhsayCBS)                               |
| Data Size                  | 16.02M                                            |
| Retention Size             | 0                                                 |
| Backup Quota               | 5G                                                |
| Remaining Quota            | 4.9G                                              |
| Backup Job                 | 2021-11-17-05-25                                  |
| Job Status                 | OK                                                |
| Start - End                | 11/11/2021 17:05:26 SGT - 11/11/2021 17:06:23 SGT |
| IP Address                 | 172.16.99.128 (AM017L)                            |
| New Files *                | 10 (8.6M)                                         |
| New Directories            | 0                                                 |
| New Links                  | 0                                                 |
| Updated Files *            | 0 (0)                                             |
| Attributes Changed Files * | 0 (0)                                             |
| Deleted Files *            | 0 (0)                                             |
| Deleted Directories        | 0                                                 |
| Deleted Links              | 0                                                 |
| Moved Files *              | 0 (0)                                             |
| Dedupe Saving              | 6.19M / 8.62M [ 71.8% ]                           |

<sup>\*</sup> No. of files (size)

# Backup Set Settings

| Field                      | Value                                                                                                    |  |
|----------------------------|----------------------------------------------------------------------------------------------------|--|
| Backup Source              | [C\Users\user\Documents\backup sample files\Archive][C:\Users\user\Documents\backup sample files\Documents][C:\Users\user\Documents\backup sample files\Excel] |  |
| Filter                     | [Enabled: No]                                                                                                    |  |
| Backup Schedule            | [Computer Name: AM017L][Daily: ][Weekly: ][Monthly: ][Custom: [Name: Custom-1, Date: 2021-11-03, Time: 20:25, Type: , Duration: -1, Retention Policy: Yes]]    |  |
| Continuous Data Protection | [Enabled: No]                                                                                                    |  |
| Deduplication              | [Enabled: Yes]], Monthly: [, Day: 0, Criteria: Friday, Day of selected months in yearly variations: First]                                                     |  |
| Retention Policy           | [Type: Simple, Period: 7, Unit: Day(s)]                                                                                                    |  |
| Command Line Tool          |                                                                                                    |  |
| Reminder                   | [Computer Name: ]                                                                                                    |  |
| Bandwidth Control          | [Enabled: No. Mode: Independent, Bandwidth Control: ]                                                                                                    |  |
| Others                     | [Remove temporary files after backup: Yes][Follow Link: Yes][Volume Shadow Copy: No][File Permissions: Yes][Compression Type: ]                                |  |

# Backup Logs

| No. | Type  | Timestamp           | Log                                                                                                    |  |
|-----|-------|---------------------|----------------------------------------------------------------------------------------------------|--|
| 1   | start | 2021/11/11 17:05:26 | Start [ AhsayOBM v9.0.0.46 ]                                                                                                    |  |
| 2   | info  | 2021/11/11 17:05:26 | Saving encrypted backup set encryption keys to server                                                                                                    |  |
| 3   | info  | 2021/11/11 17:05:28 | Using Temporary Directory C:\Users\admin\.obm\temp\1635325749908\OBS@1635325770148                                                                                                    |  |
| 4   | info  | 2021/11/11 17:05:30 | Start Periodic Data Integrity Check on backup set = "BackupSet-1" destination = "AhsayCBS"                                                                                                    |  |
| 5   | info  | 2021/11/11 17:05:30 | Start data integrity check on backup set "BackupSet-1(1635325749908)", "AhsayCBS(1635325770148)", crc disabled, rebuild index disabled                                                                                                    |  |
| 6   | info  | 2021/11/11 17:05:30 | Start processing data integrity check on backup set= "BackupSet-1" destination= "AhsayCBS"                                                                                                    |  |
| 7   | info  | 2021/11/11 17:05:32 | Download valid index files from backup job "Current" to "C:\Users\admin\obm\temp\1635325749908\OBS@1635325770148\index".                                                                                                    |  |
| 8   | info  | 2021/11/11 17:05:36 | Vacuuming index                                                                                                    |  |
| 9   | info  | 2021/11/11 17:05:36 | Vacuuming index Completed                                                                                                    |  |
| 10  | info  | 2021/11/11 17:05:38 | Existing statistics of backup set="BackupSet-1" destination="AhsayCBS": Data area compressed size: 13.59MB, Data area uncompressed size: 33.59MB, Data area file count: 26, Retention area compressed size: 0B, Retention area uncompressed size: 0B, Retention area uncompressed size: 0B, Retention area file count: 0, Dedupe saving compressed size: 13.59MB, Dedupe saving uncompressed size: 13.59MB.                                                                       |  |
| 11  | info  | 2021/11/11 17:05:38 | Recalculated statistics of backup set= "BackupSet-1" destination= "AhsayCBS": Data area compressed size: 13.59MB, Data area uncompressed dize: 13.59MB, Data area file count: 26. Retention area compressed size: 08. Retention area uncompressed size: 08. Retention area uncompressed size: 08. Retention area file count: 0. Dedupe saving uncompressed size: 13.59MB, Data area file count: 0. Dedupe saving uncompressed size: 13.59MB, Data area uncompressed size: 13.59MB |  |
| 12  | info  | 2021/11/11 17:05:38 | The statistics of backup set= "BackupSet-1" destination= "AhsayCBS" is correct.                                                                                                    |  |
| 13  | info  | 2021/11/11 17:05:39 | Data integrity check on backup set= "BackupSet-1" destination= "AhsayCBS" is completed                                                                                                    |  |
| 14  | info  | 2021/11/11 17:05:39 | Finished data integrity check on backup set "BackupSet-1(1635325749908)", "AhsayCBS(1635325770148)", crc disabled, rebuild index disabled                                                                                                    |  |
| 15  | info  | 2021/11/11 17:05:39 | Completed data integrity check on backup set "BackupSet-1(1635325749908)", "AhsayCBS(1635325770148)", crc disabled, rebuild index disabled                                                                                                    |  |

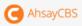

| 16 | info | 2021/11/11 17:05:39 | Start running pre-commands                                                                                                    |  |  |
|----|------|---------------------|----------------------------------------------------------------------------------------------------|--|--|
| 17 | info | 2021/11/11 17:05:39 | Finished running pre-commands                                                                                                    |  |  |
| 18 | info | 2021/11/11 17:05:39 | Download valid index files from backup job "Current" to "C:\Users\admin\.obm\temp\1635325749908\OBS@1635325770148\index".                                                                                                    |  |  |
| 19 | info | 2021/11/11 17:05:42 | Deduplication Info: File="C:\Users\user\Documents\backup sample files\Archive\Asset_Inventory_2017.xis", duplicated file="C:\Users\user\Documents\backup sample files\Excel\asset_Inventory_2016.xls (2021-11-03-14-34-00)", size="25,600"                                                                                                    |  |  |
| 20 | info | 2021/11/11 17:05:42 | Deduplication Info: File="C:\Users\user\Documents\backup sample files\Archive\Asset_Inventory_2018.xis", duplicated file="C:\Users\user\Documents\backup sample files\Excel\asset_Inventory_2016.xis (2021-11-03-14-34-00)", size="25,600"                                                                                                    |  |  |
| 21 | info | 2021/11/11 17:05:42 | Deduplication Info: File="C:\Users\user\Documents\backup sample files\Archive\asset_Inventory_2014.xis", duplicated file="C:\Users\user\Documents\backup sample files\Excel\asset_Inventory_2016.xis (2021-11-03-14-34-00)", size="25,600"                                                                                                    |  |  |
| 22 | info | 2021/11/11 17:05:42 | Deduplication Info: File="C:\Users\user\Documents\backup sample files\Archive\asset_Inventory_2015.xis", duplicated file="C:\Users\user\Documents\backup sample files\Excel\asset_Inventory_2016.xis (2021-11-03-14-34-00)", size="25,600"                                                                                                    |  |  |
| 23 | info | 2021/11/11 17:05:42 | Deduplication Info: File="C:\Users\user\Documents\backup sample files\Archive\asset_Inventory_2016.xls", duplicated file="C:\Users\user\Documents\backup sample files\Excel\asset_Inventory_2016.xls (2021-11-03-14-34-00)", size="25,600"                                                                                                    |  |  |
| 24 | info | 2021/11/11 17:05:42 | Deduplication Info: File="C\Users\user\Documents\backup sample files\Archive\indexes_full_list_2014.txt", duplicated file="C\Users\user\Documents\backup sample files\Documents\backup sample files\Documents\backup sample files\Documents\text(\indexes_full_list.txt (2021-11-03-14-34-00)", size="1,272.944")                                                                                                    |  |  |
| 25 | info | 2021/11/11 17:05:42 | Deduplication Info: File="C:\Users\user\Documents\backup sample files\Archive\indexes_full_list_2015.txt", duplicated file="C:\Users\user\Documents\backup sample files\Documents\backup sample files\Documents\backup s |  |  |
| 26 | info | 2021/11/11 17:05:42 | Deduplication Info: File="C:\Users\user\Documents\backup sample files\Archive\indexes_full_list_2016.txt", duplicated file="C:\Users\user\Documents\backup sample files\Documents\backup sample files\Documents\text\indexes full_list_xt(2021-11-03-14-34-00)", size="1,272,944"                                                                                                    |  |  |
| 27 | info | 2021/11/11 17:05:42 | Deduplication Info: File="C:\Users\user\Documents\backup sample files\Archive\indexes_full_list_2018.txt", duplicated file="C:\Users\user\Documents\backup sample files\Archive\indexes_full_list_2018.txt", duplicated file="C:\Users\user\Documents\backup sample files\Archive\indexes_full_list_2018.txt", duplicated file="C:\Users\user\Documents\backup sample files\Archive\indexes_full_list_2018.txt", duplicated file="C:\Users\user\Documents\backup sample files\Archive\indexes_full_list_2018.txt", duplicated file="C:\Users\user\Documents\backup sample files\Archive\indexes_full_list_2018.txt", duplicated file="C:\Users\user\Documents\backup sample files\Archive\indexes_full_list_2018.txt", duplicated file="C:\Users\user\Documents\user\Documents\user\Documents\undexes_full_list_2018.txt", duplicated file="C:\Users\user\Documents\undexes_full_list_2018.txt", duplicated file="C:\Users\user\Documents\undexes_full_list_2018.txt", duplicated file="C:\Users\user\Documents\undexes_full_list_2018.txt", duplicated file="C:\Users\user\Documents\undexes_full_list_2018.txt", duplicated file="C:\Users\user\Documents\undexes_full_list_2018.txt", duplicated file="C:\Users\user\Documents\undexes_full_list_2018.txt", duplicated file="C:\Users\user\Documents\undexes_full_list_2018.txt", duplicated file="C:\Users\user\User\User\undexes_full_list_2018.txt", duplicated file="C:\Users\undexes_full_list_2018.txt", duplicated file="C:\User\undexes_full_list_2018.txt", duplicated file="C:\User\undexes_full_list_2018.txt", duplicated file="C:\User\undexes_full_list_2018.txt", duplicated file="C:\User\undexes_full_list_2018.txt", duplicated file="C:\User\undexes_full_list_2018.txt", duplicated file="C:\User\undexes_full_list_2018.txt", duplicated file="C:\User\undexes_full_list_2018.txt", duplicated file="C:\User\undexes_full_list_2018.txt", duplicated file="C:\User\undexes_full_list_2018.txt", duplicated file="C:\User\undexes_full_list_2018.txt", duplicated file="C:\User\undexes_full_list_2018.txt", duplicated file="C:\User\undexes_full_list |  |  |
| 28 | info | 2021/11/11 17:06:15 | Start validating the presence and size of backup data in destination "AhsayCBS"                                                                                                    |  |  |
| 9  | info | 2021/11/11 17:06:16 | File: "1635325749908/blocks/2021-11-11-17-05-25/0/000000.bak", Size: 2,545,886, OK                                                                                                    |  |  |
| 80 | info | 2021/11/11 17:06:16 | Finished validating the presence and size of backup data in destination "AhsayCBS"                                                                                                    |  |  |
| 31 | info | 2021/11/11 17:06:16 | Start running retention policy on backup set "BackupSet-I(1635325749908)", "AhsayCBS(1635325770148)"                                                                                                    |  |  |
| 32 | info | 2021/11/11 17:06:16 | Start processing space freeing up on backup set= "BackupSet-1 (1635325749908)" destination= "AhsayCBS (1635325770148)"                                                                                                    |  |  |
| 33 | info | 2021/11/11 17:06:16 | Space freeing up on backup set= "BackupSet-1 (1635325749908)" destination= "AhsayCBS (1635325770148)" is completed                                                                                                    |  |  |
| 34 | info | 2021/11/11 17:06:16 | Finished running retention policy on backup set "BackupSet-1(1635325749908)", "AhsayCBS(1635325770148)"                                                                                                    |  |  |
| 35 | info | 2021/11/11 17:06:17 | Saving server information to destination.                                                                                                    |  |  |
| 36 | info | 2021/11/11 17:06:18 | Start running post-commands                                                                                                    |  |  |
| 37 | info | 2021/11/11 17:06:18 | Finished running post-commands                                                                                                    |  |  |

# Backup Files

| No. | Туре | Dirs/Files                                                                     | Size               | Last Modified    |
|-----|------|--------------------------------------------------------------------------------|--------------------|------------------|
| 1   | new  | C:\Users\user\Documents\backup sample files\Archive\Asset_Inventory_2017.xls   | 25K / 25K (0%)     | 08/08/2018 08:42 |
| 2   | new  | C:\Users\user\Documents\backup sample files\Archive\Asset_Inventory_2018.xls   | 25K / 25K (0%)     | 08/08/2018 08:42 |
| 3   | new  | C:\Users\user\Documents\backup sample files\Archive\asset_Inventory_2014.xls   | 25K / 25K (0%)     | 08/08/2018 08:42 |
| 4   | new  | C:\Users\user\Documents\backup sample files\Archive\asset_Inventory_2015.xls   | 25K / 25K (0%)     | 08/08/2018 08:42 |
| 5   | new  | C:\Users\user\Documents\backup sample files\Archive\asset_Inventory_2016.xls   | 25K / 25K (0%)     | 08/08/2018 08:42 |
| 6   | new  | C:\Users\user\Documents\backup sample files\Archive\indexes_full_list_2014.txt | 1.21M / 1.21M (0%) | 06/18/2013 20:50 |
| 7   | new  | C:\Users\user\Documents\backup sample files\Archive\indexes_full_list_2015.txt | 1.21M / 1.21M (0%) | 06/18/2013 20:50 |
| 8   | new  | C:\Users\user\Documents\backup sample files\Archive\indexes_full_list_2016.txt | 1.21M / 1.21M (0%) | 06/18/2013 20:50 |
| 9   | new  | C:\Users\user\Documents\backup sample files\Archive\indexes_full_list_2017.txt | 2.43M / 2.43M (0%) | 09/28/2018 12:59 |
| 10  | new  | C:\Users\user\Documents\backup sample files\Archive\indexes_full_list_2018.txt | 2.43M / 2.43M (0%) | 09/28/2018 12:58 |

www.ahsay.com

| Restore Report                                                                               |                                                                                                    |  |
|----------------------------------------------------------------------------------------------|----------------------------------------------------------------------------------------------------|--|
| What is this email about?                                                                    | When will you receive it?                                                                                                    |  |
| A full report in PDF format, showing the Restore Job Summary, Restore Logs and Restore Files | Restore Report is generated and sent to backup user every 15 mins (every :00, :15, :30 and :45 of an hour)  *Depending on the restore size and restore finish time, the actual report sending time may be longer than 15 mins. |  |

Download the restore report attached with the email or click on the download link provided to download the restore report.

# **Email / Report Sample**

## **Email sample:**

This is a sample of the email with restore report in pdf format attached that can be downloaded.

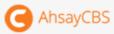

Dear user1,

Here is the summary of the restore job "2021-11-11-17-07-31". Full restore report is also attached for your reference.

# **Restore Job Summary**

| User             | user1                                             |  |  |
|------------------|---------------------------------------------------|--|--|
| Backup Set       | BackupSet-1                                       |  |  |
| Restore Job      | 2021-11-17-07-31                                  |  |  |
| Job Status       | ок                                                |  |  |
| Restore Time     | 11/11/2021 17:07:31 SGT - 11/11/2021 17:08:32 SGT |  |  |
| IP Address       | 172.16.99.128                                     |  |  |
| Destination Name | AhsayCBS                                          |  |  |
| Restored Files   | 5(15.43M)                                         |  |  |

Sincerely, Ahsay Support Team

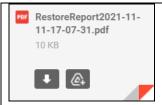

This is a sample of the email without attachment but with download link provided.

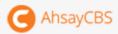

Dear user1,

Here is the summary of the restore job "2021-11-12-09-36-05". The full PDF report can be downloaded in the link below:

• <u>2021-11-12-09-36-05</u>

# **Restore Job Summary**

| User             | user1                                             |  |
|------------------|---------------------------------------------------|--|
| Backup Set       | BackupSet-2                                       |  |
| Restore Job      | 2021-11-12-09-36-05                               |  |
| Job Status       | ок                                                |  |
| Restore Time     | 11/12/2021 09:36:05 SGT - 11/12/2021 10:14:38 SGT |  |
| IP Address       | 172.16.99.99                                      |  |
| Destination Name | AhsayCBS                                          |  |
| Restored Files   | 0(9K)                                             |  |

Sincerely, Ahsay Support Team

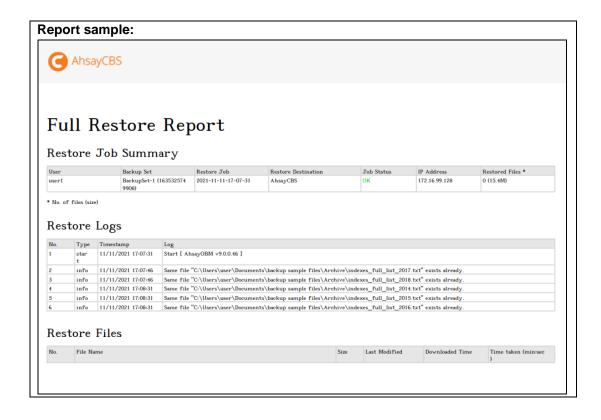

| Missed scheduled backup reminder                                                                                                    |                                                                                                    |  |  |
|----------------------------------------------------------------------------------------------------|----------------------------------------------------------------------------------------------------|--|--|
| What is this email about?                                                                                                    | When will you receive it?                                                                                                    |  |  |
| A reminder to alert the backup user about a scheduled backup failure.  Any backups that has failed to start 6 hours after the scheduled backup time will be considered as missed schedule backup. | The report is generated and sent to backup users at the next :00 after it's classified as missed scheduled backup (6 hours after backup failure) |  |  |

## Common causes for missed scheduled backups

The following table highlights some of the common reasons causing missed scheduled backups or scheduled backups not running according to schedule. The cause of missed backups can be related to either server side issues (AhsayCBS or Redirector) or client side issues (AhsayOBM/AhsayACB client machine setup).

#### Server Side Issues

#### The AhsayCBS service is unresponsive

- License error
- Out of Java memory / threads
- Out of space on AhsayCBS user home drive
- > AhsayCBS service is not started
- AhsayCBS server is powered down
- SSL certificate expired

#### The Redirector service is unresponsive (if applicable)

- License error
- Out of Java memory / threads
- AhsayCBS system password is not updated on Redirection settings
- AhsayCBS service is not started on the redirector machine
- AhsayCBS server is powered down on the redirector machine
- SSL certificate expired

The time zone on the AhsayOBM/AhsayACB account user profile on AhsayCBS is set incorrectly. This will cause the scheduled backup time to run either later or earlier than the actual scheduled time but will trigger a missed backup notification.

There is no backup schedule configured for the affected backup set(s) or the schedule date and/or time is incorrect.

## **Client Side Issues**

The AhsayOBM/AhsayACB client machine was switched off, hanged or running in power saving mode.

The date/time, time zone, or locale on AhsayOBM/AhsayACB client machine is set incorrectly.

A backup set and backup schedule was created on AhsayCBS but AhsayOBM/AhsayACB client was not installed on the client machine or was uninstalled.

If the AhsayOBM/AhsayACB runs on Windows machine, ensure the login credentials in the Windows User Authentication is correct or is kept updated.

#### What action should you take?

You may have to check for the causes for the missed scheduled backup. That could be caused by, for example, incorrect login credentials of the client backup application, Internet connection problem, time zone settings, etc.

#### **Email / Report Sample**

#### **Email sample:**

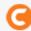

**AhsayCBS** 

Dear user1,

**Your backup job for "BackupSet-1" was missed.** Please check the client software configuration to see if everything is running correctly. Below is the detail of backup set.

| User user1                                  |                             |  |
|---------------------------------------------|-----------------------------|--|
| Backup Set Backup Set-1                     |                             |  |
| Last Backup<br>Time(Days Without<br>Backup) | 2021-11-03 14:34 (0 day(s)) |  |
| Missed Backup<br>Job(s) 2021-11-03 20:25    |                             |  |

You are suggested to perform a backup manually for this backup set to avoid undesired data loss.backup activity of this backup set.

Sincerely

Ahsay Support Team

| User settings changed alert                                                                                                    |                                                                                                    |  |  |
|----------------------------------------------------------------------------------------------------|----------------------------------------------------------------------------------------------------|--|--|
| What is this email about?                                                                                                    | When will you receive it?                                                                                                    |  |  |
| A summary report showing the user settings that have been changed in details, with the old values and new values of the changed settings shown. | User Settings Changed Alert Report is generated and sent to backup user every 15 mins (every :00, :15, :30 and :45 of an hour) |  |  |

The purpose of this email is to allow user to confirm the changes that have made, and alert user for unauthorized access if they have not made those changes. In the latter case, user should change their login password and correct the settings as soon as possible.

## **Email / Report Sample**

## **Email sample:**

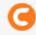

**AhsayCBS** 

Dear user3,

One or more of your user settings have been updated. Please confirm the information shown below is correct, and that these changes were requested by an authorized user on your contact list.

If the changes were not made by an authorized user, change your password, correct your settings and see if this happens again. If this happens again, please contact us for further investigation.

| User            | user3               |           |                                                                           |  |
|-----------------|---------------------|-----------|---------------------------------------------------------------------------|--|
| Time Of Changes | 10/20/2021 17:38:33 |           |                                                                           |  |
| Ip Address      | 170.14/00/08        |           |                                                                           |  |
|                 | Field               | Old Value | New Value                                                                 |  |
| Changes         | Contacts            | 1111      | "[Name: Admin, Email: Company: , Address: , Website: , Phone: , Phone: ]" |  |

| Backup Quota Reminder / Alert                                                                                                    |                                                                                               |
|----------------------------------------------------------------------------------------------------|-----------------------------------------------------------------------------------------------|
| What is this email about?                                                                                                    | When will you receive it?                                                                     |
| A reminder to alert backup users about the backup quota has exceeded the set percentage. User can configure the percentage where the reminder/alert email is triggered when it is reached. | The backup quota reminder / alert email is generated and sent to backup user at 6:00am daily. |
| By default, this percentage is preset as 80% when this feature is enabled.                                                                                                    |                                                                                               |

The backup quota is going to exceed its storage quota. Contact your backup service provider to increase the capacity. Alternatively, consider cleaning up the existing backup sets that you are no longer using, or reviewing the retention policy.

## **Email / Report Sample**

# **Email example:**

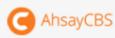

Dear Administrator,

Disk usage on Drive C:\Program Files\AhsayCBS\system is over 82%.Please upgrade your storage space to avoid backup failure due to full storage.

Sincerely, Ahsay Support Team

| Trial User Reminder / Alert                                                                             |                                                                                             |
|----------------------------------------------------------------------------------------------------|---------------------------------------------------------------------------------------------|
| What is this email about?                                                                               | When will you receive it?                                                                   |
| A reminder to alert trial backup users that their account is about to expire in the set number of days. | The trial user reminder / alert email is generated and sent to backup user at 6:00am daily. |
| By default, the preset value of this setting is 7 when this feature is enabled.                         |                                                                                             |

In order to continue using your account for backup and restore, contact your backup service provider to subscribe to the paid backup service.

# **Email / Report Sample**

## **Email sample:**

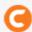

# **AhsayCBS**

Dear trial1,

**Your trial account will expire in 6 days.** Please contact your administrator for further action. Below is the trial information of this account.

| User                | trial1     |
|---------------------|------------|
| Registration Day    | 10/25/2021 |
| Day(s) to Trial End | 6          |
| Total Trial Days    | 30         |

Sincerely

Ahsay Support Team

| Welcome Email                                                                            |                                                      |
|------------------------------------------------------------------------------------------|------------------------------------------------------|
| What is this email about?                                                                | When will you receive it?                            |
| A welcome message generated by the AhsayCBS to confirm a backup account has been created | Shortly after a Backup User account has been created |

You can click on the link in the email to download the client backup application if you have not done so.

# **Email / Report Sample**

# **Email sample:**

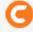

**AhsayCBS** 

Dear user1,

Welcome to Ahsay Cloud Backup Suite

Please <u>click here</u> to download and install the AhsayOBM.

# **User Setting**

| Login Name | user1   |
|------------|---------|
| Alias      |         |
| Language   | English |
| Contact    | Admin < |

#### Quota

AhsayCBS 5G

Sincerely

Ahsay Support Team

#### **Daily User Report**

(Appears as: Email me consolidated email report only at this time daily)

# What is this email about? When will you receive it? A consolidated report in PDF format, showing the The daily user report is following categories of information: generated and sent to backup user at the time defined by PROBLEMS – errors for System / Backup / Restore the system administrator in / Replication / Redirection this menu ISSUES – potential issues that may cause problems on System/Security, Users or Backup Sets ACTIVITIES – all Backup Jobs / Restore Jobs / Setting Changes performed STATISTICS - statistics on User / User Quota / Data Transfer

#### What action should you take?

Click on the attachment in the email to get re-directed to the consolidated report page. The report is in interactive format which allows you to click on different tabs/sections for the corresponding report data. Refer to <a href="Appendix H">Appendix H</a> for further explanation of the daily user report.

#### **Email / Report Sample**

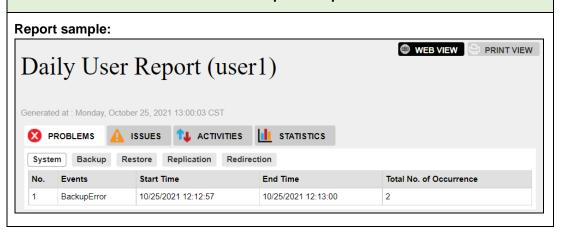

# Email sample:

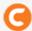

# **AhsayCBS**

Dear user1,

Please download the attachment "DailyUserReport.html" to view your consolidated Daily User Report for 10/25/2021. **5 error(s)** and **1 issue(s)** were found by the system. Please review and fix them as soon as possible.

# Backup Job

| No. | User  | Details                                                                                                    | Status                     | Report   |
|-----|-------|----------------------------------------------------------------------------------------------------|----------------------------|----------|
| 1   | user1 | Backup Set: BackupSet-3<br>(1635134994620)Backup Job: 10/25/2021<br>12:12:41Destination: AhsayCBSDuration<br>(Size): 00:00:19 (8.62M/8.62M)Last<br>Successful Backup:                                    | Storage Quota<br>Exceeded  | Download |
| 2   | user1 | Backup Set: BackupSet-2<br>(1634807011703)Backup Job: 10/25/2021<br>11:15:17Destination: AhsayCBSDuration<br>(Size): 00:00:11 (302.2K/437.51K)Last<br>Successful Backup: 10/21/2021 18:27:22<br>(3 Days) | Warn                       | Download |
| 3   | user1 | Backup Set: BackupSet-3<br>(1635134994620)Backup Job: 10/25/2021<br>12:32:29Destination: AhsayCBSDuration<br>(Size): 00:00:09 (977.02K/3.67M)Last<br>Successful Backup:                                  | Warn                       | Download |
| 4   | user1 | Backup Set: BackupSet-1<br>(1634806975571)Backup Job: 10/25/2021<br>12:09:26Destination: AhsayCBSDuration<br>(Size): 00:00:11 (0/0)Last Successful<br>Backup: 10/25/2021 12:09:26 (0 Days)               | OK (no files<br>backed up) | Download |

# Restore Job

| No. | User  | Details                                                                                                    | Status | Report   |
|-----|-------|----------------------------------------------------------------------------------------------------|--------|----------|
| 1   | user1 | Backup Set: BackupSet-2<br>(1634807011703)Restore Job: 10/25/2021<br>11:18:03Destination: AhsayCBSDuration<br>(Size): 00:17:59 (1.25G/1.44G) | ОК     | Download |

Sincerely Ahsay Support Team

# **Inactive Backup Report**

(Appears as: Email me inactive backup report when my backup set hasn't run for this number of days)

| What is this email about?                                                                                        | When will you receive it?                                                                                          |
|----------------------------------------------------------------------------------------------------|----------------------------------------------------------------------------------------------------|
| A report showing all backup sets under this backup user account that have not been run in the set number of day. | Inactive Backup Report is generated and sent to backup user every 15 mins (every :00, :15, :30 and :45 of an hour) |

#### What action should you take?

You may have to check for the causes for the backup sets, especially scheduled backup sets that are not running. That could be caused by, for example, incorrect login credentials of the client backup application, Internet connection problem, etc.

## **Email / Report Sample**

## **Email sample:**

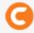

**AhsayCBS** 

Dear user1,

Your backup set "BackupSet-2" haven't performed any backup for 5 days. Please contact your administrator for necessary action. Below is the backup activity of this backup set.

| User                | user1                 |
|---------------------|-----------------------|
| Backup Set          | BackupSet-2           |
| Days Without Backup | 5 days without backup |
| Last Backup Time    | 10/28/2021 12:24:07   |
| Notification Days   | 5                     |

Sincerely Ahsay Support Team

#### **Bcc reports to email**

You can add email recipients in this section so that they will receive a blind carbon copy (bcc) of the email reports as well.

Click the button under the Bcc reports to email section.

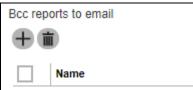

2. Enter the name of the recipient, email address and other details if necessary.

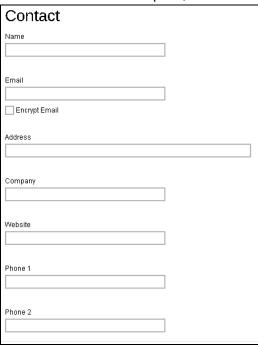

If you wish to encrypt the email, check the Encrypt Email box. You will be redirected to another page to upload the **Digital Certificate**. Click the Choose File button to upload the digital certificate, then click the tick button at the bottom of the page to confirm.

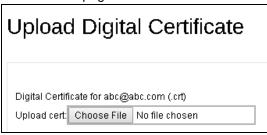

- 3. Click when you are done with the settings.
- 4. Click to confirm the setting.

## Encryption Key

Once you enabled the encryption recovery option. The encryption key file will be uploaded to the Backup Server. In case user has forgotten the encryption key, you can still contact us to recover the key.

Turn on the switch on the right and then make sure the check box **Uploaded encryption key after running backup for recovery** is checked for this feature to work.

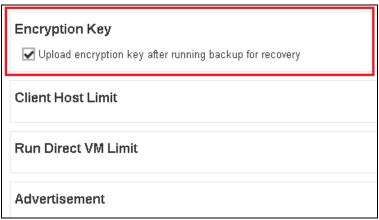

It is possible to submit an encryption key recovery request via the AhsayCBS web console. Refer to the <u>Recovering Encryption Key via AhsayCBS Web Console</u> section for detailed instructions.

# > Client Host Limit

Administrator is able to set the maximum number of host machine for a backup users account.

Turn on the switch on the right and then enter the **Maximum number of host** as shown below.

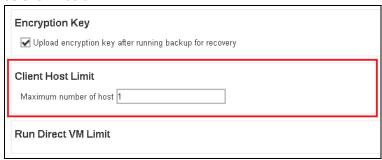

# > Run Direct VM Limit

The administrator can set the maximum number of VM for Run Direct restore.

Turn on the switch on the right and then enter the **Run Direct VM Limit** as shown below.

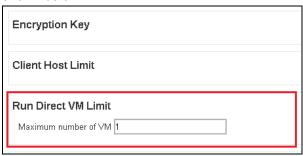

# > Advertisement

The administrator can customize the advertising banner on the AhsayOBM/AhsayACB interface. AhsayCBS supports both GIF and SWF formats at the size of (830 x 102 px). It can be found in this area:

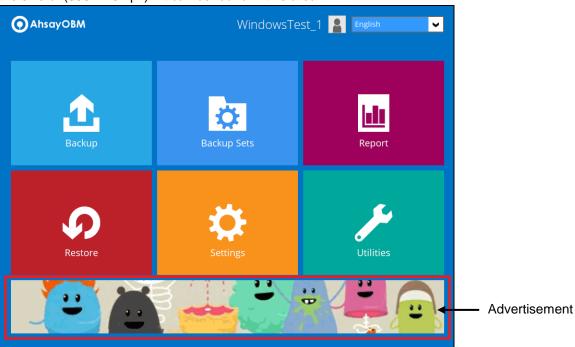

Turn on the switch on the right to turn on this feature.

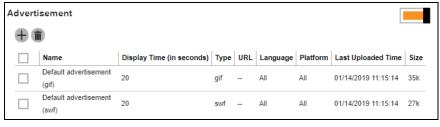

2. Press to add the advertisement.

3. Enter details in the following fields below.

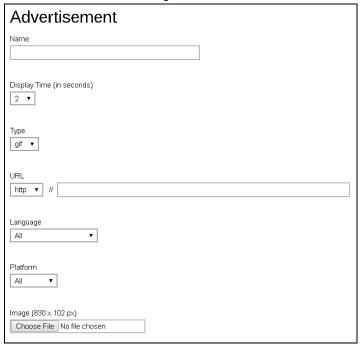

- Name name of the advertisement banner.
- Display Time (in seconds) period of time for the advertisement to be shown before it rotates to the next one.
- Type format of the banner, whether it is in gif or swf format.
- URL the click through URL of the gif type banner. For flash banner, the click through URL should be coded inside the flash banner.
- Language select in which language setting in AhsayOBM/AhsayACB will the banner be shown. If All is selected, the banner shows no matter what language is selected in the AhsayOBM/AhsayACB.
- Platform select on which platform (Windows, Mac & Linux) AhsayOBM/AhsayACB is used for the banner to show. If All is selected, the banner shows no matter what platform the AhsayOBM/AhsayACB is running on.
- Image (830 x 102 px) click Choose File to upload the banner.
- 4. Click when you are done with the settings.
- 5. Click to confirm the setting.

## **Backup Set Settings**

This section allows administrator to set up backup exclusion, backup destination visible to users, backup set type visible to users, cloud file backup source visible to users and Microsoft 365 backup customization. It has 5 sub-sections.

#### Exclude Backup File

This menu allows you to set filter to exclude files from performing backup job. This feature is disabled by default.

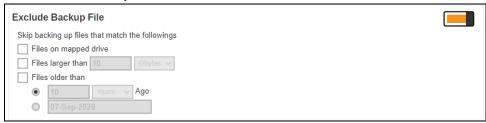

- Files on mapped drive files from mapped drive will be excluded from backup (applicable only to UNC path on Windows platform). Typical UNC path is in the format of \(\lambda\text{drive or IP address\folder name}\) (e.g. \(\lambda\text{10.1.0.10\My Documents}\)).
- Files larger than files larger than the defined size will be excluded from backup
- File older than files created the set period of time ago or before a specific set date will be excluded from backup

#### Destinations Visible to Users

There are two kinds of destinations backup users can choose from when creating a backup set, they are the Predefined Destination and Standard Destination. Only the destinations selected in this menu will be available for backup users to choose from when they are creating a backup set. This feature is enabled by default.

Below is a brief explanation on the differences between the Predefined Destination and Standard Destination.

## **Predefined Destination vs Standard Destination**

- Predefined Destination The predefined destination can be a single storage destination on the local drive where AhsayCBS is installed, mapped drive, cloud storage or FTP server, or a destination pool with a mix of storage options mentioned above. Before you can select a predefined destination in this menu, it must first be configured under the System Settings > Backup > Predefined Destinations. Refer to Predefined Destinations Tab and Backup User Settings Tab for details on configuration.
- Standard Destination Except for the AhsayCBS storage option, all other storage options under the Standard Destination belong to the backup users, whether it could be a single storage destination on the mapped drive, cloud storage or FTP server, or a destination pool with a mix of storage options mentioned above.

## To configure the Predefined Destination

- 1. Turn on the switch on the right under the **Destinations Visible to Users** section.
- 2. Click on the under the Predefined Destination section.

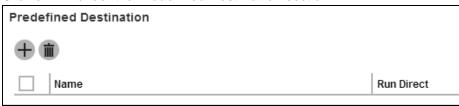

Select the desired destination option, which has been defined in the System
 Settings > Backup > Predefined Destinations menu, by checking the box on
 the desired destination item.

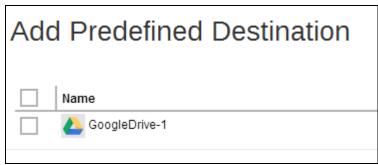

- 4. Click to confirm adding the predefined destination.
- 5. If you have multiple predefined destinations to add, repeat steps 3 -4 until all desired destinations have been selected.
- 6. Click to confirm.

## To configure the Standard Destination

- 1. Turn on the switch on the right under the **Destinations Visible to Users** section.
- 2. Click on tunder the **Standard Destination** section.

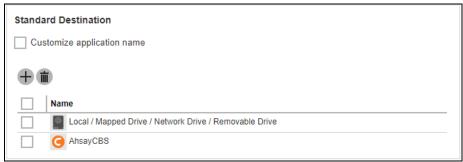

3. Select the desired storage option from the drop-down menu as shown below.

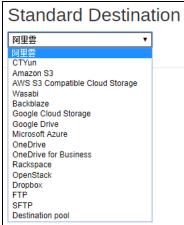

- 4. Click to add the selected standard destination storage.
- 5. If you have multiple destination storages to add, repeat steps 3 4 until all desired storages have been selected.
- 6. Click to confirm.
- 7. You will see the newly added destination shown on the list as shown.

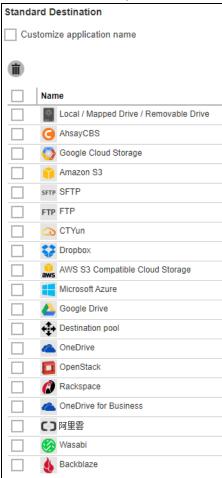

#### NOTE

Please note that by default AhsayCBS and Local / Mapped Drive / Network Drive / Removable Drive are the destinations already visible to users. The rest of the destinations must be added individually by the administrator.

## Backup Set Types Visible to Users

The AhsayCBS supports a wide range of backup set types for backup and restore. This menu allows the administrator to select the backup set types to be displayed for backup users to choose from when they are creating a backup set on AhsayCBS, AhsayOBM or AhsayACB. This feature is disabled by default.

- 1. Turn on the switch on the right under the **Backup Set Types Visible to**Users section.
- 2. Click on .

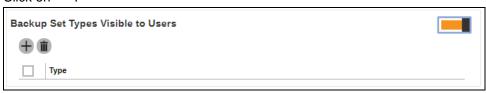

Select the Backup Set Type you wish to add from the drop-down menu as shown below

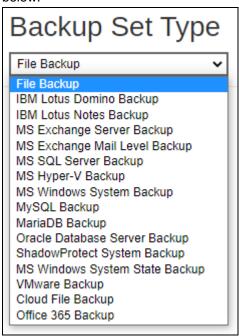

- 4. Click to add the selected backup set type.
- 5. If you have multiple backup set types to add, repeat steps 3 4 until all options have been selected.

6. Click to confirm.

# **Cloud File Backup Source Visible to Users**

This menu allows the administrator to select specific cloud file backup source(s) to be visible to backup users when they are creating a Cloud File Backup Set. By default, this feature is on with all cloud file backup sources pre-selected.

- 1. Turn on the switch on the right under the Cloud File Backup Source Visible to Users section.

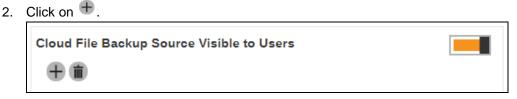

3. Select the Cloud File Backup Source Visible to Users you wish to add from the dropdown menu as shown below.

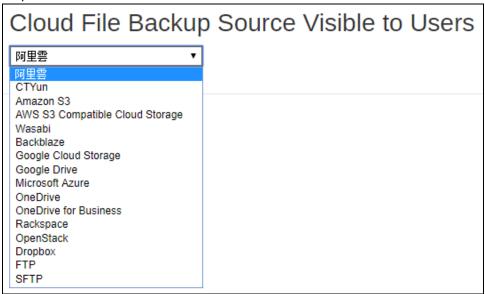

- to add the selected cloud file backup source.
- 5. If you have multiple cloud file backup source to add, repeat step 3 4 until all options have been added.
- 6. Click to save.

## Microsoft 365 Backup Customization

This setting allows the administrator to customize the Authorization code and Admin consent endpoint screen for Microsoft 365 Global region. By default this feature is turned off, in which case the default Ahsay branded Microsoft 365 Authorization code and Admin consent endpoint screens will be displayed.

For example: Ahsay branded Microsoft 365 Authorization code screen

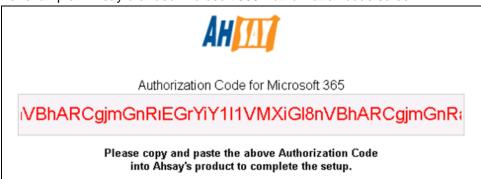

For example: Ahsay Admin consent endpoint screen

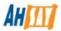

Permission has been granted successfully with Admin consent.

Please get back to the application and click [Continue] to continue setting up Microsoft 365 backup.

#### NOTE

To support the customization of Azure AD App for Modern App Authentication, an Azure AD subscription is required, e.g. for Microsoft 365 Apps, Premium P1 and Premium P2 licenses of Azure AD subscriptions.

As the free version of Azure AD does not support granting Admin consent for the Exchange/SharePoint related APIs via New App Registration.

Please refer to Microsoft for details of Azure AD subscription plans https://azure.microsoft.com/en-us/pricing/details/active-directory/

- 1. Turn on the switch on the right under the Microsoft 365 Backup Customization section.
- 2. Select the "Customize credentials for Global region" checkbox.

| Microsoft 365 Backup Customization      |  |
|-----------------------------------------|--|
| Customize credentials for Global region |  |

3. Enter the following information:

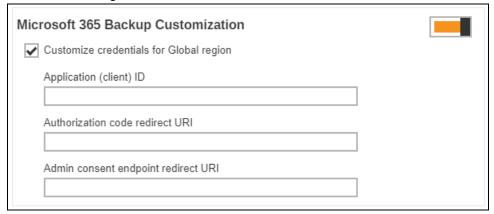

Application (client) ID - application ID used for authentication

The **Application (client) ID** can be found on the following location on the MS Azure Dashboard as shown in the following example:

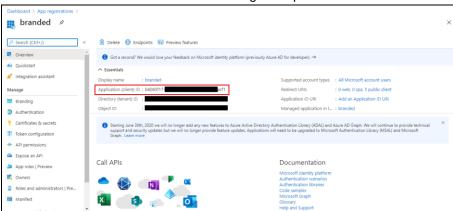

- Authorization code redirect URI the branded reply URL where authorization server sends the user once granted an authorization code
- Admin consent endpoint redirect URI the branded URL that sends the user to the Microsoft identity platform admin consent endpoint

Both the **Authorization code redirect URI** and **Admin consent endpoint redirect URI** can be found on the following location on the MS Azure Dashboard as shown in the following example:

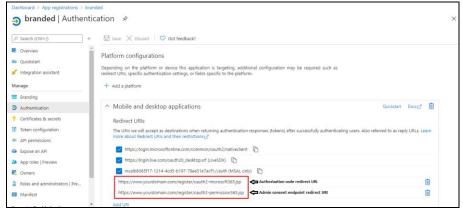

#### NOTE

- > Examples of the oauth2-microsoft365.jsp and oauth2-permission365.jsp files can be downloaded from here:
  - https://download.ahsay.com/support/document/v9/app-reg-microsoft365.zip
- For instructions on how to set up the redirect URI that you will use please refer to Appendix Q How to create a new app in the Azure Active Directory.
- 4. Click to save.

# **GUI Settings**

In this menu, administrator can configure the GUI elements to be shown on the client backup agent (AhsayOBM or AhsayACB) interface for backup users. The **View** checkbox allows administrator to decide whether to display the GUI item, and for some items, the **Edit** checkbox is available to enable backup users to change or access the GUI item(s).

| Policy      | The GUI element on AhsayOBM/AhsayACB                                                                                                    |
|-------------|----------------------------------------------------------------------------------------------------|
| Client Type | The Client Backup Type (AhsayOBM 🧿 or AhsayACB 💽)                                                                                                    |
| Apply       | Check this box if you wish to configure the "View" and "Edit" option for the GUI item. If this box is not checked, the GUI item will be shown on AhsayOBM/AhsayACB by default. |
| View        | Enable or disable backup user to view the item                                                                                                    |
| Edit        | Enable or disable backup user to edit the item                                                                                                    |

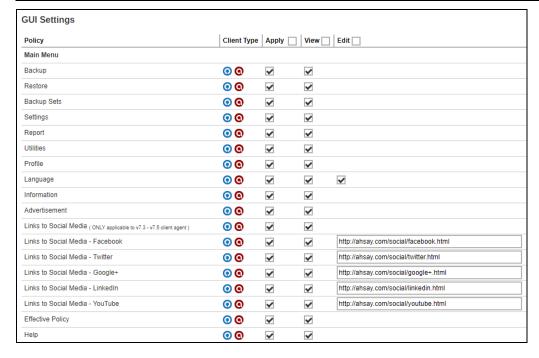

Two-Factor Authentication (2FA) using Mobile Authentication and Mobile Backup is introduced. There are two additional tabs that can be found in the Profile page which are the Authentication Tab and Mobile Backup Tab. However GUI Settings for these tabs are not yet supported.

For 2FA, users who are using Twilio and have upgraded to AhsayCBS v9.0.0.0 or above, the tabs that can be configured in the GUI Settings are the Password and Security Settings tabs. These tabs will only be displayed if the Security Settings for the backup user is enabled in Backup / Restore > Users, Groups & Policies > Backup User > %backup\_user\_name% > User Profile > Authentication > Security Settings.

Otherwise, the Authentication tab will be displayed instead of the Password and Security Settings tabs.

While users who are using Mobile Authentication for their 2FA will have the Authentication tab which contains the Password, Two-Factor Authentication and Last Successful Login sections.

#### Password

There are two setting items under this setting category to enable or disable the Password Tab and Password Settings.

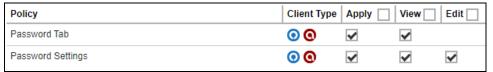

#### Password Tab

This option allows the backup user to view the Password tab when using Twilio for 2FA. If Mobile Authentication is used for 2FA, then this will allow backup users to view the Password settings in the Authentication tab.

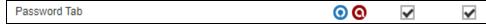

When the **View** checkbox is checked for this option, the Password tab will be displayed in the Profile page; otherwise, the Password tab will not be visible in the Profile page.

#### Password Settings

This option allows the backup user to view the Password settings in the Password tab when using Twilio for 2FA. If Mobile Authentication is used for 2FA, then this will allow backup users to view the Password settings in the Authentication tab.

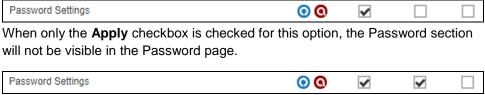

To restrict the backup user from changing and saving the password, check the **View** box and leave the **Edit** box unchecked.

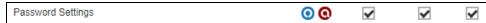

By checking both the **View** and **Edit** checkboxes, backup users can change and save their password.

We have added additional items under the GUI settings to give you greater flexibility for customizing the GUI elements on the client backup agent (AhsayOBM & AhsayACB). Refer to the information below for further details.

#### > New Backup Set Wizard

There are six setting items under this new setting category to enable or disable the Destination and Encryption Key, OpenDirect and Granular Restore settings when creating a new backup set using the client backup agent.

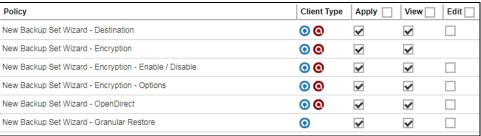

## New Backup Set Wizard – Destination

You can set to restrict backup users from using the default destination where they can only view the default destination but cannot change it **OR** to allow them to choose the desired backup destination on their own.

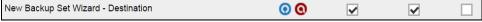

To restrict the backup destination WITHOUT letting backup user to change it, check the **View** box and leave the **Edit** box unchecked. With this configuration, backup users can only view the backup destination that is predefined under the **Users, Group & Policies > Policy Group > Default Values > Destination** page, but cannot alter the backup destination when creating a new backup set using the client backup agent.

**Note:** If there is no destination defined in the **Default Values** menu as mentioned above, you will not be allowed to configure this setting.

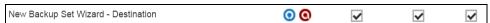

By checking both the **View** and **Edit** checkboxes, backup users can choose their desired backup destination from the choices defined under the **Users, Group & Policies > Policy Group > Backup Set Settings > Standard Destination.** 

#### New Backup Set Wizard – Encryption

This setting is used in conjunction with the **New Backup Set Wizard – Enable/Disable** and **New Backup Set Wizard – Options** settings.

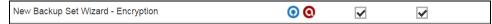

When the **View** checkbox is checked for this option, the encryption key setting page will be shown when creating a new backup set with a client backup agent, otherwise, the relevant page will be skipped.

## New Backup Set Wizard – Encryption – Enable / Disable

In order for this setting to work, the View option for **New Backup Set Wizard – Encryption** setting must be turned on.

New Backup Set Wizard - Encryption - Enable / Disable

When you set the View option on and the Edit option off for this setting, the Encryption Key feature will be turned on by default.

New Backup Set Wizard - Encryption - Enable / Disable

When you set both the **View** and **Edit** options on, backup users will be able to enable or disable this feature on their own.

#### New Backup Set Wizard – Encryption – Options

This setting allows backup users to choose the Encryption Type among **Default**, **User Password** or **Custom**.

New Backup Set Wizard - Encryption - Options

When you set the View option on and the Edit option off for this setting, the encryption type will not be configurable and will use the default value defined in Users, Group & Policies > Policy Group > Default Values > Others > Encryption.

New Backup Set Wizard - Encryption - Options

When you set both the **View** and **Edit** options on, backup users will be able to choose their desired encryption type.

## New Backup Set Wizard – OpenDirect

You can set to restrict backup users from enabling the OpenDirect feature **OR** to allow them to enable this feature.

To restrict the OpenDirect feature WITHOUT letting backup user to enable it, check the **View** box and leave the **Edit** box unchecked. With this configuration, backup users can only view OpenDirect but cannot enable it when creating a new backup set using the client backup agent.

New Backup Set Wizard - OpenDirect

When you set both the **View** and **Edit** options on, backup users will be able to enable OpenDirect.

### New Backup Set Wizard – Granular Restore

You can set to restrict backup users from enabling the Granular Restore feature **OR** to allow them to enable this feature.

To restrict the Granular Restore feature WITHOUT letting backup user to enable it, check the **View** box and leave the **Edit** box unchecked. With this configuration, backup users can only view Granular Restore but cannot enable it when creating a new backup set using the client backup agent.

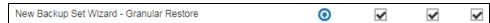

When you set both the **View** and **Edit** options on, backup users will be able to enable Granular Restore.

## > Help Page

This option allows you to configure whether to show the Help button on the UI of the client backup agent. The Help button takes you to a set of online help instructions that correspond to the relevant page in the client backup agent.

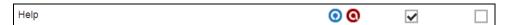

#### Add Contact

This option allows backup users to add Contact information, such as name, email, address, etc. under the **Profile > Contacts** page in the client backup agent.

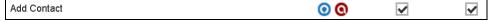

By checking the View checkbox for this option, backup users can configure contact information on their own.

## **Remove Contact**

This option allows backup users to remove contact information under the **Profile > Contacts** page in the client backup agent.

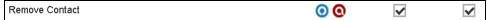

By checking the View checkbox for this option, backup users can remove contact information on their own in the client backup agent.

#### Add Backup Set

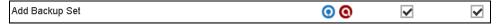

By enabling the View checkbox of this option, backup users are able to add backup set using the client backup agent.

#### Remove Backup Set

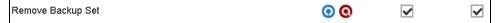

By enabling the View checkbox of this option, backup users are able to remove backup set using the client backup agent.

#### General Settings - MariaDB

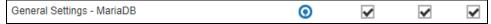

By enabling the View checkbox of this option, backup users are able to view MariaDB.

Additional items have been added under the GUI settings to give you greater flexibility for customizing the GUI elements on the client backup agent (AhsayOBM & AhsayACB). Refer to the information below for further details.

#### > **Deduplication**

There are three setting items under this new setting category to enable or disable the Deduplication settings of a backup set using the client backup agent.

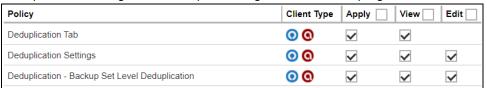

### Deduplication Tab

This setting is used in conjunction with the **Deduplication Settings** and **Deduplication – Backup Set Level Deduplication** settings.

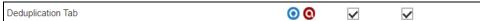

When the **View** checkbox is checked for this option, the deduplication tab will be shown in the backup set settings.

## Deduplication Settings

You can set to restrict backup users from viewing the Deduplication Settings **OR** to allow them to enable it.

To restrict the Deduplication Settings WITHOUT letting backup user to enable it, check the **View** box and leave the **Edit** box unchecked. With this configuration, backup users can only view the Deduplication Settings but cannot enable it in the backup set using the client backup agent.

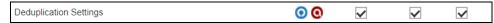

When you set both the **View** and **Edit** options on, backup users will be able to enable the Deduplication option and edit its settings.

#### Deduplication – Backup Set Level Deduplication

You can set to restrict backup users from editing the Deduplication Level setting.

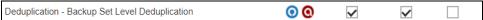

To restrict the Deduplication Level setting WITHOUT letting backup user to edit it, check the **View** box and leave the **Edit** box unchecked. With this configuration, backup users can only view the Deduplication Level but cannot edit it in the backup set using the client backup agent.

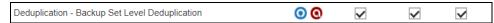

When you set both the **View** and **Edit** options on, backup users will be able to select the Deduplication Level for the backup set.

## **Default Values**

This section allows administrator to define the default values for numerous setting items. The default values set under this setting menu will be applied to the backup sets directly. However, users can still override the default values during new backup set creation. As opposed to Preempted Values, which will be introduced later in this chapter, is a set of predefined values by the system administrator where backup users have no right to override the settings.

All setting items under the Default Values tab are enabled by default. The default values of the general setting items may be modified by clicking on the item.

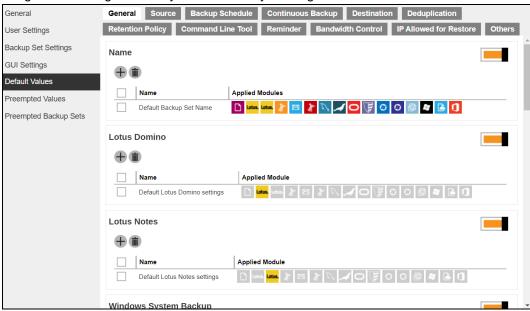

#### General

This section defines the default values of some general configuration items. The following table explains each setting item under the **General** tab, with a brief description of what the setting is about and all the configurable items.

| Name                        |                                                                                                    |  |
|-----------------------------|----------------------------------------------------------------------------------------------------|--|
| What is this setting about? |                                                                                                    |  |
| What are the configurable   | <ul> <li>Name – name of the setting item</li> <li>Applied Modules – modules to apply this setting to</li> </ul>    |  |
| items?                      | Backup Set Name – default backup set name to be displayed when a backup set is created for the selected module(s). |  |

| Lotus Domino                     |                                                                                                    |
|----------------------------------|----------------------------------------------------------------------------------------------------|
| What is this setting about?      | Defines the path to <b>notes.ini</b> . Please exercise extra caution when changing this setting because an accidental or incorrect change of this path may cause unpredictable impact on running the Lotus Domino. Refer to the URL below for further information on this setting. <a href="http://www.ibm.com/support/knowledgecenter/SSKTMJ_9.0.1/admin/conf_editingthenotesinifile_c.html">http://www.ibm.com/support/knowledgecenter/SSKTMJ_9.0.1/admin/conf_editingthenotesinifile_c.html</a> |
| What are the configurable items? | <ul> <li>Name – name of this setting item</li> <li>Path to notes.ini – path name of the Path to notes.ini</li> </ul>                                                                                                    |

|                                  | Lotus Notes                                                                                                    |  |
|----------------------------------|----------------------------------------------------------------------------------------------------|--|
| What is this setting about?      | Defines the path to <b>notes.ini</b> . Please exercise extra caution when changing this setting because an accidental or incorrect change of this path may cause unpredictable impact on running the Lotus Notes. Refer to the URL below for further information on this setting. <a href="http://www.ibm.com/support/knowledgecenter/SSKTMJ_9.0.1/admin/conf_editingthenotesinifile_c.html">http://www.ibm.com/support/knowledgecenter/SSKTMJ_9.0.1/admin/conf_editingthenotesinifile_c.html</a> |  |
| What are the configurable items? | <ul> <li>Name – name of this setting item</li> <li>Path to notes.ini – path name of the Path to notes.ini</li> </ul>                                                                                                    |  |

| Windows System Backup            |                                                                                                    |
|----------------------------------|----------------------------------------------------------------------------------------------------|
| What is this setting about?      | Defines the default location where you wish to store the system backup for MS Windows System Backup module                                                                            |
| What are the configurable items? | <ul> <li>Name – name of this setting item</li> <li>Specify the location where you want to store the system backup location path where you wish the system backup be stored</li> </ul> |

| Windows System State Backup      |                                                                                                    |
|----------------------------------|----------------------------------------------------------------------------------------------------|
| What is this setting about?      | Defines the default location where you wish to store the system backup for MS Windows System State Backup module.                                                                           |
| What are the configurable items? | <ul> <li>Name – name of this setting item</li> <li>Specify the location where you want to store the system backup location path where you wish the system state backup be stored</li> </ul> |

| MySQL Server                     |                                                                                                    |
|----------------------------------|----------------------------------------------------------------------------------------------------|
| What is this setting about?      | Defines the default Login ID, Host name, Port and Path to mysqldump for MySQL server backup module                                                                                         |
| What are the configurable items? | <ul> <li>Name – name of this setting item</li> <li>Login ID – login ID for accessing the MySQL server</li> <li>Host – host name of the MySQL server</li> <li>Port – port number</li> </ul> |
|                                  | > Path to mysqldump – path name to the mysqldump utility                                                                                                    |

| MariaDBServer                    |                                                                                                    |
|----------------------------------|----------------------------------------------------------------------------------------------------|
| What is this setting about?      | Defines the default Login ID, Host name, Port and Path to mysqldump for MariaDB server backup module |
| What are the configurable items? | > Name – name of this setting item                                                                   |
|                                  | Login ID – login ID for accessing the MariaDB server                                                 |
|                                  | Host – host name of the MariaDB server                                                               |
|                                  | Port – port number                                                                                   |
|                                  | Path to mysqldump – path name to the mysqldump utility                                               |

| Oracle Database Server           |                                                                                                    |
|----------------------------------|----------------------------------------------------------------------------------------------------|
| What is this setting about?      | Defines the default Login ID, Host name, Port and SID for Oracle Database Server module                                                                                                    |
| What are the configurable items? | <ul> <li>Name – name of this setting item</li> <li>Login ID – login ID for accessing the Oracle Database server</li> <li>Host – host name of the Oracle server</li> <li>Port – port number</li> <li>SID – the unique identifier to the database instance</li> </ul> |

| VMware Host                      |                                                                                                  |
|----------------------------------|--------------------------------------------------------------------------------------------------|
| What is this setting about?      | Defines the default VMware version, host name, port number and SSH port for VMware backup module |
| What are the configurable items? | > Name – name of this setting item                                                               |
|                                  | Version – VMware version                                                                         |
|                                  | Host – host name of the VMware host                                                              |
|                                  | > Port – port number                                                                             |
|                                  | > SSH Port - SSH port number                                                                     |

| Shadow Protect                   |                                                                                                    |
|----------------------------------|----------------------------------------------------------------------------------------------------|
| What is this setting about?      | Defines the default path to install the Shadow Protect and whether to encrypt the image file in temporary directory.                                                     |
| What are the configurable items? | <ul> <li>Name – name of this setting item</li> <li>Path to StorageCraft ShadowProtect – the path where you installed the ShadowProtect</li> </ul>                        |
|                                  | Encrypt the image file in temporary directory – to enable or<br>disable encryption for image file in the temporary directory where<br>the ShadowProtect image is stored. |

| Windows User Authentication      |                                                                                                    |
|----------------------------------|----------------------------------------------------------------------------------------------------|
| What is this setting about?      | Defines the default domain name/host name and user name for backup users to enter the Windows User Authentication details. Multiple settings can be created in this menu if you wish to define different default domain name/host name and user name for different modules.                                          |
| What are the configurable items? | <ul> <li>Name – name of this setting item</li> <li>Applied Modules – modules you wish to apply this default setting to</li> <li>Domain Name (e.g. ahsay.com) / Host Name – domain name or host name of the Windows login</li> <li>User name – user name to log in to the backup user's Windows for backup</li> </ul> |

# > Source

This section defines the default backup source values. The following table explains each setting item under the **Source** tab, with a brief description of what the setting is about and all the configurable items.

|                                  | Shortcut                                                                                                    |  |
|----------------------------------|----------------------------------------------------------------------------------------------------|--|
| What is this setting about?      | Defines the default common files and folders to be selected when user is creating a backup set for File Backup.                                                                                                    |  |
| What are the configurable items? | <ul> <li>Name – name of the setting item</li> <li>Applied Module – modules you wish to apply this default setting to</li> <li>Common Files and Folders – a list of common files or folders to choose from as default backup source when creating a file backup set.</li> </ul> |  |

| Filter                      |                                                                                                    |
|-----------------------------|----------------------------------------------------------------------------------------------------|
| What is this setting about? | Defines the default filters which used to include/exclude files in the backup source from performing backup. This filter applies only to File Backup on Windows platform. Creating multiple filter settings is possible. |
| What are the                | > Name – name of the filter setting                                                                                                    |
| configurable items?         | Matching pattern - defines the pattern of the file selection,<br>e.g., *.doc, *.png.                                                                                                    |
|                             | For each of the matched files/folders under top directory –<br>define to include or exclude all the files/folder matching the<br>filtering criteria under the top directory                                              |
|                             | Exclusion / Inclusion – to include (if you have chosen to<br>exclude the matched files) or exclude (if you have chosen to<br>include the matched files) those unmatched files/folder in the<br>backup                    |
|                             | Match file/folder names by – you can set the following filtering rules:                                                                                                    |
|                             | [Simple comparison starts with] Include/Exclude all files/directories with name starting with a certain pattern.  Example: You can use B* to match all file with name starting with a B character.                       |
|                             | [Simple comparison ends with] Include / Exclude all files / directories with name ending with a certain pattern.  Example: You can use *.doc to match all files with name ending with .doc (all Word Documents)          |
|                             | [Simple comparison contain] Include/Exclude all files/directories with name containing a certain pattern.  Example: You can use *B* to match all files with name containing with a B character.                          |
|                             | [Regular Expression (UNIX-style)] Include/Exclude all files/directories with name matching a regular expression.                                                                                                    |
|                             | Notes:                                                                                                    |
|                             | The pattern of a backup filter is case sensitive.                                                                                                    |
|                             | If multiple patterns are required, please add the pattern one<br>by one e.g.: *.doc and then *.xls                                                                                                    |

- ➢ How to Apply This Filter you can choose to apply this filter on "All hard disk drivers" or a selected folder of your choice.
  - > Apply to apply the filter to the File and/or Folder level

#### **Use Cases**

#### Example 1

If you want to backup only Word, Excel and PowerPoint documents in your

document directory (e.g. C:\My Documents), you should setup your backup

filter as follows.

**Matching pattern** = \*.doc, \*.xls, \*.ppt

For each of the matched files/folders under top directory = Include them

**Exclusion** = Check

Match file/folder names by = Simple comparison end with How to Apply This Filter = This folder only C:\My Documents Apply to = File

#### Example 2

If you want to backup all files, excluding all \*.exe, \*.dll and \*.tmp, in C:\Application, you should setup your backup filter as follows.

Matching pattern = \*.exe, \*.dll, \*.tmp

For each of the matched files/folders under top directory = Exclude them

Inclusion = Check

Match file/folder names by = Simple comparison end with How to Apply This Filter = This folder only C:\Applicaitons Apply to = File

#### Example 3

If you have already chosen files (all under C:\) from the backup source setting but you want to exclude all images (e.g. \*.jpg and \*.gif) from

your selection, you should setup your backup filter as follows.

Matching pattern = \*.jpg, \*.gif

For each of the matched files/folders under top directory = Exclude them

Inclusion = uncheck

Match file/folder names by = Simple comparison end with How to Apply This Filter = This folder only C:\

Apply to = File

Please note that the **Inclusion** setting should not be checked because you have already chosen the desired files to back up and do not want to include all other files (NOT \*.jpg, \*.gif) under C:\ into the backup set.

#### Example 4

If you want to include everything, except the "log" directory, under C:\Applications into a backup set, you should setup your backup filter as

follows.

Matching pattern = ^log\$ For each of the matched files/folders under top directory = Exclude them Inclusion = check **Match file/folder names by** = Regular Expression (UNIX-style) **How to Apply This Filter** = C:\Applications **Apply to** = Folder Example 5 If you want to include all directories named "log" from the backup set with file name starting with "B" and ending with "\*.doc" under C:\My Documents into the backup set, you can use a regular expression of "^B.\*\.doc\$" to do your selection. The filter backup can then be setup as follows. Matching pattern = ^B.\*\.doc\$ For each of the matched files/folders under top directory = Include them Exclusion = check **Match file/folder names by** = Regular Expression (UNIX-style) **How to Apply This Filter** = C:\My Documents Apply to = File

|                                  | Advanced                                                                                                    |  |  |  |
|----------------------------------|----------------------------------------------------------------------------------------------------|--|--|--|
| What is this setting about?      | Defines the default advanced settings, including the platform of the user's machine, the backup module, selected or deselected source for backup.                                                      |  |  |  |
| What are the configurable items? | <ul> <li>Name – name of the setting item</li> <li>Platform – select the platform to apply this advanced filter</li> <li>Applied Modules – modules you wish to apply this default setting to</li> </ul> |  |  |  |
|                                  | Other Selected Source – define the path of the source, e.g.<br>Windows: C:\My folder; Linux: /home/my folder, to include in<br>the backup set                                                          |  |  |  |
|                                  | Deselected Source - define the path of the source, e.g.<br>Windows: C:\My folder; Linux: /home/my folder, to exclude in<br>the backup set                                                              |  |  |  |

# Backup Schedule

Setting up the backup schedule allows backup sets to run automatically at the specified time. This section allows administrator to define the default backup schedule. The following table explains each setting item under the **Backup Schedule** tab, with a brief description of what the setting is about and all the configurable items.

|                             | Schedule                                                                                                    |  |  |
|-----------------------------|----------------------------------------------------------------------------------------------------|--|--|
| What is this setting about? | Defines the default backup schedule when backup users create a backup set. Multiple settings can be created in this menu if you wish to define different default backup schedule for different backup modules. Within a backup schedule setting, multiple schedules can be added. |  |  |
| What are the                | Backup Schedule                                                                                                    |  |  |
| configurable items?         | > Name – name of the setting item                                                                                                    |  |  |
|                             | <ul> <li>Applied Modules – modules to apply this setting to</li> </ul>                                                                                                    |  |  |
|                             | Run scheduled backup for this backup set – to enable or<br>disable the scheduled backup settings you set in this menu                                                                                                    |  |  |
|                             | Manage Schedule                                                                                                    |  |  |
|                             | > Name – name of the scheduler                                                                                                    |  |  |
|                             | > <b>Type</b> – frequency of running the scheduled backup                                                                                                    |  |  |
|                             | Daily – to run the scheduled backup everyday                                                                                                    |  |  |
|                             | Weekly – to run the scheduled backup on the selected days of a week                                                                                                    |  |  |
|                             | Monthly – to run the scheduled backup on a specific day in a month, or on a specific day in a specific week.                                                                                                    |  |  |
|                             | Custom – to run the scheduled backup on a specific day of your selection                                                                                                    |  |  |
|                             | Start backup – specify a specific time to run the scheduled backup based on the frequency set in the Type menu above.                                                                                                    |  |  |
|                             | <ul> <li>at – this option will start a backup job at a specific time.</li> <li>every – this option will start a backup job in intervals of minutes or hours.</li> </ul>                                                                                                    |  |  |
|                             | Stop – set the scheduled backup to stop either                                                                                                    |  |  |
|                             | until full backup completed – this option will stop the backup job when it is completed regardless of how much time it takes after – this option will stop the backup job at the set time (1-24 hrs) regardless if the backup is done or not.                                     |  |  |
|                             | This only applies to schedules with start backup "at" and is not supported for periodic backup schedule (start backup "every").                                                                                                    |  |  |
|                             | Run Retention Policy after backup – enable this feature if you wish the modified or deleted data after backup remains in the backup server for the set number of retention day                                                                                                    |  |  |

# > Continuous Backup

When the Continuous Backup feature is enabled, a backup job will be triggered whenever a change is made in the backup source. This section allows administrator to define the default continuous backup settings. The following table explains each setting item under the **Continuous Backup** tab, with a brief description of the available settings and all the configurable items. **Continuous Backup is only available on Windows platform.** 

#### **IMPORTANT**

When setting up the Continuous Backup feature for a backup set, you must run a manual or scheduled backup job first so that the initial files are uploaded your designated backup destination.

| What is this setting about?  What is this setting about?  Defines whether to enable this feature, whether to exclude system files, frequency of running backup when changes are detected, configure the maximum file size allowed for backup and configure filters to exclude files from backup.  What are the configurable items?  Name – name of the setting item  Backup whenever a change is made – enable or disable the continuous backup feature.  Exclude system files – enable this feature if you do not want to back up system files. Refer to Appendix I for a full list of system files excluded from the backup set.  How often should the backup run – set the frequency of running backup when changes are detected.  Only apply to files smaller than – file size that is larger than the set value will not be backed up.  Run CDP on computers named – define the name of the computer on which continuous backup will be run.  Exclude Filter  Name - name of the filter setting item  Match file/folder names by – you can set the following filtering rules:  [Simple comparison starts with] |                   |                                                                                                    |  |  |
|----------------------------------------------------------------------------------------------------|-------------------|----------------------------------------------------------------------------------------------------|--|--|
| files, frequency of running backup when changes are detected, configure the maximum file size allowed for backup and configure filters to exclude files from backup.  What are the configurable items?    Name - name of the setting item                                                                                                    | Continuous Backup |                                                                                                    |  |  |
| > Name – name of the setting item > Backup whenever a change is made – enable or disable the continuous backup feature.  > Exclude system files – enable this feature if you do not want to back up system files. Refer to Appendix I for a full list of system files excluded from the backup set.  > How often should the backup run – set the frequency of running backup when changes are detected.  > Only apply to files smaller than – file size that is larger than the set value will not be backed up.  > Run CDP on computers named – define the name of the computer on which continuous backup will be run.  Exclude Filter  > Name - name of the filter setting item  > Match file/folder names by – you can set the following filtering rules:                                                                                                    |                   | files, frequency of running backup when changes are detected, configure the maximum file size allowed for backup and configure                                                                                                    |  |  |
| Include/Exclude all files/directories with name starting with a certain pattern.  Example:  You can use B* to match all file with name starting with a B character.                                                                                                    | configurable      | <ul> <li>Name – name of the setting item</li> <li>Backup whenever a change is made – enable or disable the continuous backup feature.</li> <li>Exclude system files – enable this feature if you do not want to back up system files. Refer to Appendix I for a full list of system files excluded from the backup set.</li> <li>How often should the backup run – set the frequency of running backup when changes are detected.</li> <li>Only apply to files smaller than – file size that is larger than the set value will not be backed up.</li> <li>Run CDP on computers named – define the name of the computer on which continuous backup will be run.</li> <li>Exclude Filter</li> <li>Name - name of the filter setting item</li> <li>Match file/folder names by – you can set the following filtering rules:         <ul> <li>[Simple comparison starts with]</li> <li>Include/Exclude all files/directories with name starting with a certain pattern.</li> <li>Example:</li> <li>You can use B* to match all file with name starting with a B</li> </ul> </li> </ul> |  |  |

# [Simple comparison ends with]

Include / Exclude all files / directories with name ending with a certain pattern.

#### Example:

You can use \*.doc to match all files with name ending with .doc (all Word Documents)

#### [Simple comparison contain]

Include/Exclude all files/directories with name containing a certain pattern.

#### Example:

You can use \*B\* to match all files with name containing with a B character.

# [Regular Expression (UNIX-style)]

Include/Exclude all files/directories with name matching a regular expression.

#### Notes:

- The pattern of a backup filter is case sensitive.
- If multiple patterns are required, please add the pattern one by one e.g.: \*.doc and then \*.xls
- ➤ **Matching pattern** defines the pattern of the file selection, e.g., \*.doc, \*.png.
- Apply This Filter to all files/folders in you can choose to apply this filter on "All selected sources" or a selected folder of your choice
- > Apply to apply the filter to the File and/or Folder level

# **Use Cases**

#### Example 1

If you want to back up all files, except all Word, Excel and PowerPoint documents, in your document directory (e.g. C:\My Documents), you should setup your backup filter as follows.

Match file/folder names by = Simple comparison end with Matching pattern = \*.doc, \*.xls, \*.ppt

**Apply this filter to all files/folders in** = This folder only C:\My Documents

**Apply to =** File

# Example 2

If you want to include everything, except the "log" directory, under C:\Applications into a backup set, you should setup your backup filter as

follows.

**Match file/folder names by** = Regular Expression (UNIX-style) **Matching pattern** = ^log\$

Apply this filter to all files/folders in = C:\Applications Apply to = Folder

#### Example 3

If you want to exclude all directories named "log" from the backup set files

with file name starting with "B" and ending with "\*.doc" under C:\My Documents into the backup set, you can use a regular expression of "^B.\*\.doc\$" to do your selection. The filter backup can then be setup as

follows.

Match file/folder names by = Regular Expression (UNIX-style)
Matching pattern = ^B.\*\.doc\$
Apply this filter to all files/folders in = C:\My Documents
Apply to = File

# Destination

This section allows administrator to define the default backup destination for a backup set. The following table explains each setting item under the **Destination** tab, with a brief description of what the setting is about and all the configurable items.

| Destination                      |                                                                                                    |  |  |
|----------------------------------|----------------------------------------------------------------------------------------------------|--|--|
| What is this setting about?      | Defines the default backup destination when backup users create a backup set. Multiple settings can be created in this menu if you wish to define different default destinations for different backup modules. |  |  |
| What are the configurable items? | <ul> <li>Destination</li> <li>Name – name of the setting item</li> <li>Applied Modules – modules to apply this setting to</li> </ul>                                                                           |  |  |
|                                  | > Backup Mode - select the files transfer method during backup                                                                                                    |  |  |
|                                  | <b>Sequential</b> – backup files are sent to the backup destination one by one, one after another.                                                                                                    |  |  |
|                                  | Concurrent – multiple files are sent to the backup destination at the same time                                                                                                    |  |  |
|                                  | Maximum concurrent backup destinations (only if you have<br>selected Concurrent as the Backup Mode) – select the<br>maximum number of files allowed for uploading to the backup<br>destination                 |  |  |
|                                  | Predefined Destination – select the predefined destination you have configured in the <u>Predefined Destinations Tab</u> section.                                                                              |  |  |

# > Deduplication

This section allows administrator to define the default deduplication setting for a backup set. The following table explains each setting item under the **Deduplication** tab, with a brief description of what the setting is about and all the configurable items.

|                             | Deduplication                                                                                                    |  |  |  |  |
|-----------------------------|----------------------------------------------------------------------------------------------------|--|--|--|--|
| What is this setting about? | Defines the default deduplication setting when backup users create a backup set. Multiple settings can be created in this menu if you wish to define different deduplication setting for different backup modules.                                                               |  |  |  |  |
| What are the                | <u>Deduplication</u>                                                                                                    |  |  |  |  |
| configurable items?         | Name – name of the setting item                                                                                                    |  |  |  |  |
|                             | <ul> <li>Applied Modules – modules to apply this setting to</li> </ul>                                                                                                    |  |  |  |  |
|                             | Enable Deduplication                                                                                                    |  |  |  |  |
|                             | > <b>Deduplication scope</b> – deduplication level during backup                                                                                                    |  |  |  |  |
|                             | Same file path within the same backup set – deduplicate the data within the file during backup                                                                                                    |  |  |  |  |
|                             | All files within the same backup set – deduplicate the data across different files in the backup set during backup                                                                                                    |  |  |  |  |
|                             | Block size – the size of the block that will be used for the deduplicated data                                                                                                    |  |  |  |  |
|                             | Migrate existing data to latest version – existing data will be<br>migrated to the latest version during backup. This only applies to<br>pre-v9 data which has not been migrated to the latest version. If<br>data is already v9 then this option will be ignored during backup. |  |  |  |  |
|                             | Legacy Settings                                                                                                    |  |  |  |  |
|                             | <ul> <li>Default Type – type of backup method (Incremental or<br/>Differential)</li> </ul>                                                                                                    |  |  |  |  |
|                             | In-File Delta block size – defines the size of delta block used<br>when detecting changes between last full or delta file and the file<br>to be backed up                                                                                                    |  |  |  |  |
|                             | In-file delta backup with small block size                                                                                                    |  |  |  |  |
|                             | -Produce a smaller delta file due to a more precise comparison                                                                                                    |  |  |  |  |
|                             | -Require more processing power on the client machine                                                                                                    |  |  |  |  |
|                             | -Comparison may take longer to complete                                                                                                    |  |  |  |  |
|                             | -Require more Java memory                                                                                                    |  |  |  |  |
|                             | In-file delta backup with large block size:                                                                                                    |  |  |  |  |
|                             | -Produce a larger delta file due to a less precise comparison                                                                                                    |  |  |  |  |
|                             | -Require less processing power on the client machine                                                                                                    |  |  |  |  |
|                             | -Comparison will complete faster                                                                                                    |  |  |  |  |

-Require less Java memory

For most cases, the default setting **Auto** will select the optimal block size for each file (depending on the size of the file).

| File size        | Block size |
|------------------|------------|
| Smaller than 2GB | 4KB        |
| 2GB – 8GB        | 8KB        |
| Larger than 8GB  | 16KB       |

Only apply In-File Delta to files larger than – defines the minimum file size to apply the in-file delta setting. If the size of a file to be backed up is smaller than the set value, the in-file delta setting will not apply and the whole file will be uploaded to the backup server.

It is not necessary to perform In-file delta backup on small files because backing up the whole file does not take long. Backing up the whole file instead reduces the time required to restore the file.

- ➤ Upload full file when either of these conditions is met a backup of the full file will be performed if the following condition is met:
  - Number of deltas is over when the number of delta file exceeds the set value
  - Delta ratio (delta file size / full file size) is over this
    setting is to ensure that a full file backup is performed for
    file with significant changes, as it is preferable to upload a
    full file instead to reduce the time required to restore the file
  - Failed to generate delta file
- Weekly variations for overriding default type override the default in-file delta setting in the **Default Type** field on selected day(s) of a week
- Yearly variations for overriding default type and weekly variations override the default in-file delta setting in the Default Type field as well as the setting in the "Weekly variations for overriding default type" section on a selected day in a week based on either of the following selection
- ➤ Day of selected months in yearly variations select a specific day in a month. On this specified day in the month defined above will the in-file delta variation setting override the default value.

# Retention Policy

Retention policy defines the policies of persistent data management for meeting business data archival requirements. When a backup job is performed, for data that are modified or deleted on the client computer, their existing versions on the backup server (backup records) will be moved into retention area, while newly backed up files will be placed in the current data area.

Specifically, retention policy setting defines how long are the backup records kept in the retention area before they are deleted permanently from the backup server.

This section allows administrator to define the default Retention Policy for backup set. The following table explains each setting item under the **Retention Policy** tab, with a brief description of what the setting is about and all the configurable items.

| Retention Policy            |                                                                                                    |        |                                                                                               |  |
|-----------------------------|----------------------------------------------------------------------------------------------------|--------|-----------------------------------------------------------------------------------------------|--|
| What is this setting about? | Defines the default retention policy for backup sets when they are created. Multiple settings can be created in this menu if you wish to define different default retention policy for different backup modules.                                                                                                    |        |                                                                                               |  |
| What are the                | Destination                                                                                                    |        |                                                                                               |  |
| configurable items?         | > Name – name of the setting item                                                                                                    |        |                                                                                               |  |
|                             |                                                                                                    | • •    | dules – modules to apply this setting to                                                      |  |
|                             | <ul> <li>How to retain the files in the backup set, which have been deleted in the backup source – choose between Simple and Advanced setting, which is explained in detail below.</li> <li>Simple – enter a specific number of day or backup job number. The retained data will be removed from the backup destination permanently after the set number of day or set number of job is met.</li> <li>Advanced – manage advanced retention policies by applying advanced settings</li> </ul> |        |                                                                                               |  |
|                             |                                                                                                    |        |                                                                                               |  |
|                             |                                                                                                    |        |                                                                                               |  |
|                             |                                                                                                    | Daily  | The past number of days on which different versions of your files are retained                |  |
|                             |                                                                                                    | Daily  | Set the number of day(s) on which the old version of data will be stored                      |  |
|                             | Weekl                                                                                                    |        | The days within a week on which different versions of your files are retained                 |  |
|                             |                                                                                                    | Weekly | Select the day(s) in a week (Monday – Sunday) on which the old version of data will be stored |  |
|                             |                                                                                                    |        | The number of weeks to repeat the above selection                                             |  |
|                             |                                                                                                    |        | Enter the number of week(s) for the above setting                                             |  |

|  |           | to repeat                                                                                                    |
|--|-----------|----------------------------------------------------------------------------------------------------|
|  |           | The days within a month on which different versions of your files are retained                                                         |
|  |           | Select a day in a month on which the old version of data will be stored. You can either set:                                           |
|  |           | - An exact day (1-31) <b>or</b>                                                                                                    |
|  | Monthly   | - The (First/Second/Third/Fourth/Last) of (Monday -Sunday)                                                                             |
|  |           | The number of months to repeat the above selection                                                                                     |
|  |           | Enter the number of month(s) for the above setting to repeat                                                                           |
|  |           | The day within a quarter on which different versions of your files are retained                                                        |
|  |           | Select a day within a quarter on which the old version of data will be stored. You can either set:                                     |
|  |           | - An exact day (1-31) <b>or</b>                                                                                                    |
|  |           | - The (First/Second/Third/Fourth/Last) of (Monday -Sunday)                                                                             |
|  |           | Months of quarter                                                                                                    |
|  | Quarterly | Select the desired combination of months of quarter                                                                                    |
|  |           | - (January, April, July, October)                                                                                                    |
|  |           | - (February, May, August, November)                                                                                                    |
|  |           | - (March, June, September, December)                                                                                                   |
|  |           | The number of quarters to repeat the above selection                                                                                   |
|  |           | Enter the number of quarter(s) for the above setting to repeat                                                                         |
|  |           | The day within a year on which different versions of your files are retained                                                           |
|  | Yearly    | Select a day within a year on which the old version of data will be stored. You can set the day by using one of the following methods: |
|  |           | - Select an exact day (1 – 31) in an exact month (January – December)                                                                  |

| d) in an exact month (January – December)  - Select a day in a week (Monday – Sunday) in an exact week of a year (Week 1 - 53)  The number of years to repeat the above selection  Enter the number of year(s) for the above setting to repeat |
|----------------------------------------------------------------------------------------------------|
| A specific day on which different versions of your files are retained                                                                                                    |
| Select a day on which the old version of data will be stored. You can set the day by using one of the following methods:  - Select an exact day (1 – 31) in an exact                                                                           |
| month (January – December)  - Select the (First/Second/Third/Fourth/Last)                                                                                                    |
| of  (Monday/Tuesday/Wednesday/Thursday/ Friday/Saturday/Sunday/Weekday/Weeken d) in an exact month (January – December)                                                                                                    |
| - Select a day in a week (Monday – Sunday) in an exact week of a year (Week 1 - 53)                                                                                                    |
| Year                                                                                                    |
| Enter a specific year for the day set above to execute the retention policy                                                                                                    |
|                                                                                                    |

# Command Line Tool

This section allows administrator to configure a Pre-Backup or Post-Backup command. Command such as batch file to stop and start an application before and after a backup job is completed, or other command such as to shut down the computer when a backup job is completed can be configured.

The following table explains each setting item under the **Retention Policy** tab, with a brief description of what the setting is about and all the configurable items.

| Command Line Tool           |                                                                                                    |  |  |
|-----------------------------|----------------------------------------------------------------------------------------------------|--|--|
| What is this setting about? | Defines the default command line to execute before or after a backup is performed. Multiple settings can be created in this menu if you wish to define different default command line for different backup modules. |  |  |
| What are the                | Destination                                                                                                    |  |  |
| configurable items?         | Name – name of the setting item                                                                                                    |  |  |
|                             | Applied Modules – modules to apply this setting to                                                                                                    |  |  |
|                             | Pre-Backup Command Line Tool – configure the pre-backup command line                                                                                                    |  |  |
|                             | - Name – name of this command line setting.                                                                                                    |  |  |
|                             | <ul> <li>Working Directory – directory which the pre-backup<br/>command will run at.</li> </ul>                                                                                                    |  |  |
|                             | - Command - Enter the pre-backup command to be run                                                                                                    |  |  |
|                             | Post-Backup Command Line Tool – configure the post-backup command line                                                                                                    |  |  |
|                             | - Name – name of this command line setting.                                                                                                    |  |  |
|                             | <ul> <li>Working Directory – directory which the post-backup<br/>command will run at.</li> </ul>                                                                                                    |  |  |
|                             | - Command – enter the post-backup command to be run                                                                                                    |  |  |

# Reminder

This section allows administrator to enable the backup reminder feature where users will be reminded to run a backup job when they log off or shut down their computers and/or when their last backup is over the tolerance period. The reminder feature is only available on Windows platform.

The following table explains each setting item under the **Reminder** tab, with a brief description of what the setting is about and all the configurable items.

| Reminder                         |                                                                                                    |  |  |
|----------------------------------|----------------------------------------------------------------------------------------------------|--|--|
| What is this setting about?      | Defines whether the backup reminder is on for backup users when they log off or shut down their computers. Multiple settings can be created in this menu if you wish to define different settings for different backup modules.                                                                                                    |  |  |
| What are the configurable items? | <ul> <li>Name – name of the setting item</li> <li>Applied Modules – modules to apply this setting to</li> <li>Remind me to backup during Windows log off or shut down – turn on or off this feature         <ul> <li>Computer name – you can specify the computer's name for this reminder to apply on</li> </ul> </li> <li>Remind me to backup when last backup is over my tolerance period – turn on or off this feature         <ul> <li>My tolerance period is – you can specify the number day(s) and hour(s) of the tolerance period</li> <li>Computer name – you can specify the computer's name for this reminder to apply on</li> </ul> </li> </ul> |  |  |

# Bandwidth Control

This section allows administrator to limit the data transfer rate when performing backup and restore jobs.

#### **NOTE**

- The actual value will be around +/- 5% of the limit value when the bandwidth control set to below 32Mb/s. When the bandwidth control set to above 64Mb/s, the gap between actual value and limit value might be over 5%.
- Network stability might influence the transfer rate fluctuation accuracy.

The following table explains each setting item under the **Bandwidth Control** tab, with a brief description of what the setting is about and all the configurable items.

| Bandwidth Control                |                                                                                                    |                       |                                                                                                    |  |
|----------------------------------|----------------------------------------------------------------------------------------------------|-----------------------|----------------------------------------------------------------------------------------------------|--|
| What is this setting about?      | Defines the default settings on limiting the data transfer rate when performing backup and restore jobs. Multiple settings can be created in this menu if you wish to define different settings for different backup modules.                                       |                       |                                                                                                    |  |
| What are the configurable items? | <ul> <li>Destination</li> <li>Name – name of the setting item</li> <li>Applied Modules – modules to apply this setting to</li> <li>Limit the transfer rate when performing backup and restore tasks – click to turn on or off this feature</li> <li>Mode</li> </ul> |                       |                                                                                                    |  |
|                                  |                                                                                                    | Independent           | Each backup and restore job has its assigned bandwidth                                                                                                    |  |
|                                  |                                                                                                    | Share                 | All backup and restore jobs are sharing the same assigned bandwidth  Note: Share mode does not support performing backup job on multiple destinations concurrently.                                    |  |
|                                  | - Existing bandwidth controls – configure the bandwidth control details                                                                                                    |                       |                                                                                                    |  |
|                                  |                                                                                                    | Name                  | Name of the bandwidth control setting item                                                                                                    |  |
|                                  |                                                                                                    | Туре                  | Always – apply the bandwidth control settings at all times  Only within this period – configure a specific start time and end time on a day of a week for this bandwidth control setting to take place |  |
|                                  |                                                                                                    | Maximum transfer rate | Enter the maximum transfer rate allowed, in the unit of Kbit/s, Mbit/s or Gbit/s.                                                                                                    |  |

# > IP Allowed for Restore

This section allows administrator to define IP ranges that are allowed to perform restore. The following table explains each setting item under the **IP Allowed for Restore** tab, with a brief description of what the setting is about and all the configurable items.

| IP Allowed for Restore           |                                                                                                    |
|----------------------------------|----------------------------------------------------------------------------------------------------|
| What is this setting about?      | Defines the default settings on IP allowed for restore. Multiple settings can be created in this menu if you wish to define different settings for different backup modules.                                                                                                    |
| What are the configurable items? | <ul> <li>Destination</li> <li>Name – name of the setting item</li> <li>Applied Modules – modules to apply this setting to</li> <li>IP Allowed for Restore – configure the IP ranges allowed for restore</li> <li>From – restore allowed from this IP value</li> <li>To - restore allowed up to this IP value</li> </ul> |

# ➢ Others

This section allows administrator to configure other default settings. The following table explains each setting item under the **Others** tab, with a brief description of what the setting is about and all the configurable items.

| Temporary Directory              |                                                                                                    |
|----------------------------------|----------------------------------------------------------------------------------------------------|
| What is this setting about?      | The temporary directory is used for various purposes, such as storage of temporary spooled file, remote file list, local file list, temporary delta file and other files of temporary nature.                       |
|                                  | Administrator can define the default location of the temporary directory. Multiple settings can be created in this menu if you wish to define different temporary directory locations for different backup modules. |
| What are the configurable items? | Name – name of the setting item                                                                                                    |
|                                  | > Platform – the platform on which this setting will apply on                                                                                                    |
|                                  | Applied Modules – modules to apply this setting to                                                                                                    |
|                                  | Temporary directory for storing backup files – location of the<br>temporary directory you wish to set.                                                                                                    |
|                                  | Remove temporary files after backup – the temporary files are<br>removed after backup if this option is selected                                                                                                    |

| Follow Link                      |                                                                                                    |
|----------------------------------|----------------------------------------------------------------------------------------------------|
| What is this setting about?      | Administrator can define whether to turn on the Follow Link feature by default. When this feature is on, not only the symbolic link or junction point will be restored, the directories and files that the symbolic link or junction point links to will also be restored. This feature is only applicable to File Backup module. |
| What are the configurable items? | <ul> <li>Name – name of the setting item</li> <li>Follow link of the backup files – check the box to enable this feature</li> </ul>                                                                                                    |

| Volume Shadow Copy               |                                                                                                    |
|----------------------------------|----------------------------------------------------------------------------------------------------|
| What is this setting about?      | Enabling the Volume Shadow Copy option will allow backup of local files that are exclusively opened during the backup process (e.g. Outlook PST file).                                                   |
|                                  | Some requirements of the Volume Shadow Copy option include:                                                                                                    |
|                                  | <ul> <li>Volume Shadow Copy can only be applied for local drive;<br/>exclusively opened file on network shared drive cannot be<br/>backed up even with the Volume Shadow Copy option enabled.</li> </ul> |
|                                  | <ul> <li>Volume Shadow Copy is only available on Windows platforms<br/>(e.g. Vista / 2008 / 2008 R2 / 7 / 2012 / 2012 R2 / 8 /10).</li> </ul>                                                            |
|                                  | <ul> <li>The user using the backup application must have administrative<br/>privileges to access the Volume Shadow Copy service on a<br/>computer.</li> </ul>                                            |
|                                  | <ul> <li>At least one of the partitions on the machine must be in NTFS format.</li> </ul>                                                                                                    |
|                                  | For more technical information on Volume Shadow Copy, please refer to the following page from Microsoft for details:<br>http://technet.microsoft.com/en-us/library/cc785914(WS.10).aspx                  |
|                                  | Administrator can define whether to turn on the Volume Shadow Copy feature by default. This feature is only applicable to File Backup module.                                                            |
| What are the configurable items? | > Name – name of the setting item                                                                                                    |
|                                  | <ul> <li>Enable Windows' Volume Shadow Copy for open file backup</li> <li>– check or uncheck to enable or disable this feature</li> </ul>                                                                |

| File Permissions                 |                                                                                                    |
|----------------------------------|----------------------------------------------------------------------------------------------------|
| What is this setting about?      | By enabling this option, file permissions of the operating system files will be backed up. File permission defines, for example, the right to view or change a file by the system owner/group/individual. |
|                                  | Administrator can define whether to turn on the backup of File Permissions by default. This feature is only applicable to File Backup module.                                                             |
| What are the configurable items? | > Name – name of the setting item                                                                                                    |
|                                  | Backup files' permissions – check the box to enable this feature                                                                                                    |

| Archived Log Deletion            |                                                                                                    |
|----------------------------------|----------------------------------------------------------------------------------------------------|
| What is this setting about?      | Administrator can define whether the archived log files will be deleted after backup by default. This feature is only applicable to Oracle Database Server Backup module.            |
| What are the configurable items? | <ul> <li>Name – name of the setting item</li> <li>Delete the archived logs after backup – turn on or off this feature</li> </ul>                                                     |
|                                  | <ul> <li>Delete archived logs that are older than the following<br/>days – set the number of day(s) that the archived logs will be<br/>deleted when exceeding this number</li> </ul> |

| Open Direct                      |                                                                                                    |
|----------------------------------|----------------------------------------------------------------------------------------------------|
| What is this setting about?      | Administrator can enable the OpenDirect setting for Windows File backup sets on AhsayOBM and AhsayCB, to support restore of selected files/folder within a compressed or images file without the need to restore the compressed of image file first. |
| What are the configurable items? | <ul> <li>Name – name of the setting item</li> <li>OpenDirect – enable or disable this feature</li> </ul>                                                                                                    |

| Granular Restore                 |                                                                                                    |
|----------------------------------|----------------------------------------------------------------------------------------------------|
| What is this setting about?      | Administrator can enable the Granular Restore setting for VMware ESXi/vCenter and Hyper-V guest VM backup sets, to support restore of selected files/folder within a virtual disk of a guest VM without the need to restore the guest VM file first. |
| What are the configurable items? | <ul> <li>Name – name of the setting item</li> <li>Granular Restore – enable or disable this feature</li> </ul>                                                                                                    |

|                             | Compressions                                                                                                    |
|-----------------------------|----------------------------------------------------------------------------------------------------|
| What is this setting about? | Compressing data before they are backed up brings faster backup and restore time and save storage space on the backup destination.  Compression does not apply on Run direct backup sets for Hyper-V and VMware even this feature is on. |
|                             | Administrator can define the default compression type for backup set.  Multiple settings can be created in this menu if you wish to define different default compression types for different backup modules.                             |
| What are the                | > Name – name of the setting item                                                                                                    |
| configurable items?         | Applied Modules – modules to apply this setting to                                                                                                    |
|                             | Select compression type – type of compression that will be used during backup                                                                                                    |
|                             | No Compression – no compression of file will be made                                                                                                    |
|                             | Normal – compressed file size is the smallest among all compression type but will result to high CPU usage                                                                                                    |
|                             | Fast (Compressed size larger than normal) – compressed file size is larger than the Normal compression type and will result to lower CPU usage                                                                                           |
|                             | Fast with optimization for local – compressed file size is larger than the Fast compression type and will result to lowest CPU usage                                                                                                    |

| Encryption                  |                                                                                                    |
|-----------------------------|----------------------------------------------------------------------------------------------------|
| What is this setting about? | For better security reason, backup users can choose to encrypt their backup data with an algorithm, mode and key of their choice.  Encryption does not apply on Run direct backup sets for Hyper-V and VMware even this feature is on. |
|                             | Administrator can define the default encryption setting for backup set.  Multiple settings can be created in this menu if you wish to define different default encryption settings for different backup modules.                       |

# What are the configurable items?

- > Name name of the setting item
- > Applied Modules modules to apply this setting to
- > Encrypt Backup Data enable or disable this feature

**Default (Machine Generated Random)** – the system will randomly generate an encryption key

**User Password** – the encryption key will be the same as the login password of your AhsayOBM

**Custom –** define your own algorithm, encryption key, method and key length

# Recycle Bin What is this Once BAK files are deleted based on Retention Policy or Data setting about? Integrity Check there is no way to retrieve it, by enabling the Recycle Bin users can ensure that the file will be kept for a specified period as added protection. Administrator can define the default Recycle Bin settings for the backup set. Multiple settings can be created in this menu if you wish to define different default Recycle Bin settings for different backup modules. What are the Name – name of the setting item configurable Applied Modules - modules to apply this setting to items? > Move the file to the Recycle Bin when remove file from Retention Policy or DIC - turn on or off this feature - Keep the deleted files for - number of days the file will remain in the Recycle Bin

# **Preempted Values**

This section allows administrator to define the predefined values for backup users' backup sets. The preempted values set under this setting menu will be applied to the backup sets directly. Backup users can add additional values on top of the preempted values when creating a backup set but **CANNOT** remove the preempted values preset by the system administrator.

All setting items under the Preempted Values tab are disabled by default. Click the switch on the right of each setting item and then follow the steps below for configuration.

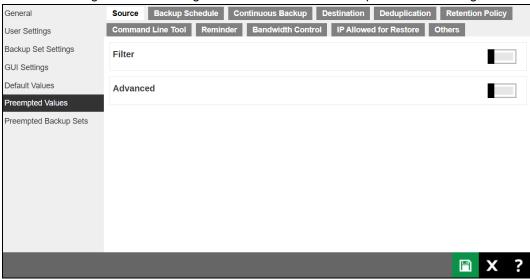

#### Mode

In all the setting items in the Preempted Values section, there is a **Mode** setting item that contains 3 options on how these preempted values are applied to user defined settings.

- Prepend the preempted values will be applied as the first user defined settings
- Append the preempted values will be applied as the last user defined settings
- Override override all user defined settings

#### **NOTE**

In some preempted value settings, "Override" mode is set as default and cannot be modified, e.g. Reminder, as administrator should take full control of the policy settings. However, prepend and append mode are available for some non-administrator related features, such as backup schedule, where users defined settings can also be considered.

# > Source

This section defines the preempted backup source values. The following table explains each setting item under the **Source** tab, with a brief description of what the setting is about and all the configurable items.

|                                  | Filter                                                                                                    |
|----------------------------------|----------------------------------------------------------------------------------------------------|
|                                  | Filler                                                                                                    |
| What is this setting about?      | Defines the default filter mode, filters which used to include/exclude files in the backup source from performing backup. This filter applies only to File Backup on Windows platform. Creating multiple filter settings is possible.                                                                                                    |
| What are the configurable items? | <ul> <li>Name – name of the filter setting</li> <li>Apply filters to the backup source – turn this on to configure the filters</li> <li>Matching pattern - defines the pattern of the file selection, e.g., *.doc, *.png.</li> <li>For each of the matched files/folders under top directory – define to include or exclude all the filles/folder matching the filtering criteria under the top directory</li> <li>Exclusion / Inclusion – to include (if you have chosen to exclude the matched files) or exclude (if you have chosen to include the matched files) those unmatched files/folder in the backup</li> <li>Match file/folder names by – you can set the following filtering rules:         <ul> <li>[Simple comparison starts with]</li> <li>Include/Exclude all files/directories with name starting with a certain pattern.</li> <li>Example:</li> <li>You can use B* to match all file with name starting with a B character.</li> <li>[Simple comparison ends with]</li> <li>Include / Exclude all files / directories with name ending with a certain pattern.</li> <li>Example:</li> <li>You can use *.doc to match all files with name ending with .doc (all Word Documents)</li> <li>[Simple comparison contain]</li> <li>Include/Exclude all files/directories with name containing a certain pattern.</li> <li>Example:</li> <li>You can use *B* to match all files with name containing with a B character.</li> </ul> </li> <li>[Regular Expression (UNIX-style)]</li> </ul> |
|                                  | Include/Exclude all files/directories with name matching a                                                                                                    |

regular expression.

#### Notes:

- > The pattern of a backup filter is case sensitive.
- ➤ If multiple patterns are required, please add the pattern one by one e.g.: \*.doc and then \*.xls
- ➤ How to Apply This Filter you can choose to apply this filter on "All hard disk drivers" or a selected folder of your choice.
- > Apply to apply the filter to the File and/or Folder level

#### **Use Cases**

#### Example 1

If you want to backup only Word, Excel and PowerPoint documents in your

document directory (e.g. C:\My Documents), you should setup your backup

filter as follows.

**Matching pattern** = \*.doc, \*.xls, \*.ppt

For each of the matched files/folders under top directory = Include them

Exclusion = Check

Match file/folder names by = Simple comparison end with How to Apply This Filter = This folder only C:\My Documents Apply to = File

#### Example 2

If you want to backup all files, excluding all \*.exe, \*.dll and \*.tmp, in C:\Application, you should setup your backup filter as follows.

Matching pattern = \*.exe, \*.dll, \*.tmp

For each of the matched files/folders under top directory = Exclude them

Inclusion = Check

Match file/folder names by = Simple comparison end with How to Apply This Filter = This folder only C:\Applicaitons Apply to = File

#### Example 3

If you have already chosen files (all under C:\) from the backup source setting but you want to exclude all images (e.g. \*.jpg and \*.gif) from

your selection, you should setup your backup filter as follows.

Matching pattern = \*.jpg, \*.gif

For each of the matched files/folders under top directory =

Exclude them

Inclusion = uncheck

Match file/folder names by = Simple comparison end with How to Apply This Filter = This folder only C:\

**Apply to** = File

Please note that the **Inclusion** setting should not be checked because you have already chosen the desired files to back up and do not want

to include all other files (NOT \*.jpg, \*.gif) under C:\ into the backup set.

# Example 4

If you want to include everything, except the "log" directory, under C:\Applications into a backup set, you should setup your backup filter as

follows.

Matching pattern = ^log\$

For each of the matched files/folders under top directory =

Exclude them

Inclusion = check

**Match file/folder names by** = Regular Expression (UNIX-style)

**How to Apply This Filter** = C:\Applications

**Apply to** = Folder

#### Example 5

If you want to include all directories named "log" from the backup set files

with file name starting with "B" and ending with "\*.doc" under C:\My Documents into the backup set, you can use a regular expression of "^B.\*\.doc\$" to do your selection. The filter backup can then be setup as

follows.

Matching pattern = ^B.\*\.doc\$

For each of the matched files/folders under top directory = Include them

Exclusion = check

**Match file/folder names by** = Regular Expression (UNIX-style)

How to Apply This Filter = C:\My Documents

Apply to = File

| Advanced                         |                                                                                                    |
|----------------------------------|----------------------------------------------------------------------------------------------------|
| What is this setting about?      | Defines the default advanced settings for backup source, including backup mode, other selected source and deselected source.                                                                                                    |
| What are the configurable items? | <ul> <li>Name – name of the setting item</li> <li>Applied Module – module you wish to apply this default setting to</li> <li>Other Selected Source – define the path of the source, e.g. Windows: C:\My folder; Linux: /home/my folder, to include in the backup set</li> <li>Deselected Source - define the path of the source, e.g. Windows: C:\My folder; Linux: /home/my folder, to exclude in the</li> </ul> |
|                                  | backup set.                                                                                                    |

# > Backup Schedule

Setting up backup schedule allows backup sets to run automatically at the specified time. This section allows administrator to pre-define default backup schedule(s) for backup users. The following table explains each setting item under the **Backup Schedule** tab, with a brief description of what the setting is about and all the configurable items.

|                                  | Schedule                                                                                                    |  |  |  |
|----------------------------------|----------------------------------------------------------------------------------------------------|--|--|--|
| What is this setting about?      | Predefine backup schedule(s) for backup sets. Multiple settings can be created in this menu if you wish to pre-define different backup schedules for different backup modules. Within a backup schedule setting, multiple scheduled times can be added.                                                                                                    |  |  |  |
| What are the configurable items? | Backup Schedule  Name – name of the setting item  Applied Modules – modules to apply this setting to  Run scheduled backup for this backup set – to enable or disable the scheduled backup settings you set in this menu  Manage Schedule  Name – name of the scheduler  Type – frequency of running the scheduled backup  Daily – to run the scheduled backup everyday  Weekly – to run the scheduled backup on the selected days of a week  Monthly – to run the scheduled backup on a specific day in a month, or on a specific day in a specific week.  Custom – to run the scheduled backup on a specific day of your selection  Start backup – specify a specific time to run the scheduled backup based on the frequency set in the Type menu above.  at – this option will start a backup job at a specific time.  every – this option will start a backup job in intervals of minutes or hours.  Stop – set the scheduled backup to stop either until full backup completed – this option will stop the backup job when it is completed regardless of how much time it takes after – this option will stop the backup job at the set time (1-24 hrs) regardless if the backup is done or not.  This only applies to schedules with start backup "at" and is not supported for periodic backup schedule (start backup "every"). |  |  |  |

Run Retention Policy after backup – enable this feature if you wish the modified or deleted data after backup remains in the backup server for the set number of retention day

# Continuous Backup

When the Continuous Backup feature is enabled, a backup job will be triggered whenever a change is made in the backup source. This section allows administrator to define the default continuous backup settings. The following table explains each setting item under the **Continuous Backup** tab, with a brief description of the available settings and all the configurable items. **Continuous Backup is only available on Windows platform.** 

#### **IMPORTANT**

When setting up the Continuous Backup feature for a backup set, you must run a manual or scheduled backup job first so that the initial files are uploaded your designated backup destination.

| Continuous Backup                |                                                                                                    |  |  |
|----------------------------------|----------------------------------------------------------------------------------------------------|--|--|
| What is this setting about?      | Predefine the settings and filters to trigger continuous backup, including to exclude system files, frequency of running backup when changes are detected, configure the maximum file size allowed for backup and configure filters to exclude files from backup.                                                                                                    |  |  |
| What are the configurable items? | <ul> <li>Name – name of the setting item</li> <li>→ Applied Modules – modules to apply this setting to</li> <li>→ Backup whenever a change is made – enable or disable the continuous backup feature</li> <li>→ Exclude system files – enable this feature if you do not want to back up system files. Refer to Appendix I for a full list of system files excluded from the backup set.</li> <li>→ How often should the backup run – set the frequency of running backup when changes are detected.</li> <li>→ Only apply to files smaller than – file size that is larger than the set value will not be backed up</li> <li>Exclude Filter</li> <li>→ Name - name of the filter setting item</li> <li>→ Match file/folder names by – you can set the following filtering rules:</li> <li>[Simple comparison starts with]</li> </ul> |  |  |
|                                  | [Simple comparison starts with] Include/Exclude all files/directories with name starting with                                                                                                    |  |  |

a certain pattern.

#### Example:

You can use B\* to match all file with name starting with a B character

#### [Simple comparison ends with]

Include / Exclude all files / directories with name ending with a certain pattern.

#### Example:

You can use \*.doc to match all files with name ending with .doc (all Word Documents)

#### [Simple comparison contain]

Include/Exclude all files/directories with name containing a certain pattern.

#### Example:

You can use \*B\* to match all files with name containing with a B character.

#### [Regular Expression (UNIX-style)]

Include/Exclude all files/directories with name matching a regular expression.

#### Notes:

- The pattern of a backup filter is case sensitive.
- If multiple patterns are required, please add the pattern one by one e.g.: \*.doc and then \*.xls
- Matching pattern defines the pattern of the file selection, e.g., \*.doc, \*.png
- Apply This Filter to all files/folders in you can choose to apply this filter on "All selected sources" or a selected folder of your choice
- > Apply to apply the filter to the File and/or Folder level

#### **Use Cases**

#### Example 1

If you want to back up all files, except all Word, Excel and PowerPoint documents, in your document directory (e.g. C:\My Documents), you should setup your backup filter as follows.

Match file/folder names by = Simple comparison end with Matching pattern = \*.doc, \*.xls, \*.ppt

**Apply this filter to all files/folders in** = This folder only C:\My Documents

**Apply to = File** 

### Example 2

If you want to include everything, except the "log" directory, under C:\Applications into a backup set, you should setup your backup filter as follows.

**Match file/folder names by** = Regular Expression (UNIX-style) **Matching pattern** = ^log\$ Apply this filter to all files/folders in = This folder only

C:\Applications

**Apply to** = Folder

#### Example 3

If you want to exclude all directories named "log" from the backup set files

with file name starting with "B" and ending with "\*.doc" under C:\My Documents into the backup set, you can use a regular expression of "^B.\*\.doc\$" to do your selection. The filter backup can then be setup as follows.

Match file/folder names by = Regular Expression (UNIX-style)

Matching pattern = ^B.\*\.doc\$

Apply this filter to all files/folders in = This folder only C:\My

Documents

**Apply to = File** 

#### **Use Cases**

#### Example 1

If you want to back up all files, except all Word, Excel and PowerPoint documents, in your document directory (e.g. C:\My Documents), you should setup your backup filter as follows.

Match file/folder names by = Simple comparison end with

**Matching pattern** = \*.doc, \*.xls, \*.ppt

**Apply this filter to all files/folders in** = This folder only C:\My Documents

Apply to = File

#### Example 2

If you want to include everything, except the "log" directory, under C:\Applications into a backup set, you should setup your backup filter as follows.

Match file/folder names by = Regular Expression (UNIX-style)

Matching pattern =  $\log$ \$
Apply this filter to all files/folders in = This folder only

C:\Applications

Apply to = Folder

#### Example 3

If you want to exclude all directories named "log" from the backup set files

with file name starting with "B" and ending with "\*.doc" under C:\My Documents into the backup set, you can use a regular expression of "^B.\*\.doc\$" to do your selection. The filter backup can then be setup as follows.

Match file/folder names by = Regular Expression (UNIX-style)
Matching pattern = ^B.\*\.doc\$

**Apply this filter to all files/folders in** = This folder only C:\My Documents

Apply to = File

# > <u>Destination</u>

This section allows administrator to predefine backup destination for backup sets. The following table explains each setting item under the **Destination** tab, with a brief description of what the setting is about and all the configurable items.

| Destination                      |                                                                                                    |  |  |  |
|----------------------------------|----------------------------------------------------------------------------------------------------|--|--|--|
| What is this setting about?      | Pre-define backup destination when backup users create a backup set. Multiple settings can be created in this menu if you wish to define different default destinations for different backup modules. |  |  |  |
| What are the configurable items? | Destination  ➤ Name – name of the setting item                                                                                                    |  |  |  |
|                                  | Applied Modules – modules to apply this setting to                                                                                                    |  |  |  |
|                                  | Backup Mode – select the files transfer method during backup                                                                                                    |  |  |  |
|                                  | <ul> <li>Sequential – backup files are sent to the backup destination<br/>one by one, one after another</li> </ul>                                                                                    |  |  |  |
|                                  | <ul> <li>Concurrent – multiple files are sent to the backup destination<br/>at the same time</li> </ul>                                                                                               |  |  |  |
|                                  | Maximum concurrent backup destinations (only if you have<br>selected Concurrent as the Backup Mode) – select the<br>maximum number of files allowed for uploading to the backup<br>destination        |  |  |  |
|                                  | Predefined Destination – select the predefined destination you have configured in the <u>Predefined Destinations Tab</u> section                                                                      |  |  |  |

# > Deduplication

This section allows administrator to define the default deduplication setting for a backup set. The following table explains each setting item under the **Deduplication** tab, with a brief description of what the setting is about and all the configurable items.

|                                  | Deduplication                                                                                                    |  |  |
|----------------------------------|----------------------------------------------------------------------------------------------------|--|--|
| What is this setting about?      | Defines the default deduplication setting when backup users create a backup set. Multiple settings can be created in this menu if you wish to define different deduplication setting for different backup modules.                                                                                                    |  |  |
| What are the configurable items? | Deduplication  ➤ Name – name of the setting item  ➤ Applied Modules – modules to apply this setting to  Enable Deduplication  ➤ Deduplication scope – deduplication level during backup  Same file path within the same backup set – deduplicate the data within the file during backup  All files within the same backup set – deduplicate the data across different iles in the backup set during backup  ➤ Block size – the size of the block that will be used for the deduplicated data  ➤ Migrate existing data to latest version – existing data will be migrated to the latest version during backup. This only applies to pre-v9 data which has not been migrated to the latest version. If data is already v9 then this option will be ignored during backup.  Legacy Settings  ➤ Default Type – type of backup method (Incremental or Differential)  ➤ In-File Delta block size – defines the size of delta block used when detecting changes between last full or delta file and the file to be backed up  In-file delta backup with small block size  -Produce a smaller delta file due to a more precise comparison  -Require more processing power on the client machine  -Comparison may take longer to complete  -Require more Java memory  In-file delta backup with large block size:  -Produce a larger delta file due to a less precise comparison  -Require less processing power on the client machine  -Comparison will complete faster |  |  |

-Require less Java memory

For most cases, the default setting **Auto** will select the optimal block size for each file (depending on the size of the file).

| File size        | Block size |
|------------------|------------|
| Smaller than 2GB | 4KB        |
| 2GB – 8GB        | 8KB        |
| Larger than 8GB  | 16KB       |

Only apply In-File Delta to files larger than – defines the minimum file size to apply the in-file delta setting. If the size of a file to be backed up is smaller than the set value, the in-file delta setting will not apply and the whole file will be uploaded to the backup server.

It is not necessary to perform In-file delta backup on small files because backing up the whole file does not take long. Backing up the whole file instead reduces the time required to restore the file.

- ➤ Upload full file when either of these conditions is met a backup of the full file will be performed if the following condition is met:
  - **Number of deltas is over** when the number of delta file exceeds the set value
  - Delta ratio (delta file size / full file size) is over this
    setting is to ensure that a full file backup is performed for
    file with significant changes, as it is preferable to upload a
    full file instead to reduce the time required to restore the file
  - Failed to generate delta file
- Weekly variations for overriding default type override the default in-file delta setting in the **Default Type** field on selected day(s) of a week
- Yearly variations for overriding default type and weekly variations – override the default in-file delta setting in the Default Type field as well as the setting in the "Weekly variations for overriding default type" section on a selected day in a week based on either of the following selection
- ➤ Day of selected months in yearly variations select a specific day in a month. On this specified day in the month defined above will the in-file delta variation setting override the default value.

#### Retention Policy

Retention policy defines the policies of persistent data management for meeting business data archival requirements. When a backup job is performed, for data that

are modified or deleted on the client computer, their existing versions on the backup server (backup records) will be moved into retention area, while newly backed up files will be placed in the current data area.

Specifically, retention policy setting defines how long are the backup records kept in the retention area before they are deleted permanently from the backup server.

This section allows administrator to pre-define the Retention Policy for backup set. The following table explains each setting item under the **Retention Policy** tab, with a brief description of what the setting is about and all the configurable items.

**Retention Policy** 

|                             | •                                                                                                    |             |                                                                                               |
|-----------------------------|----------------------------------------------------------------------------------------------------|-------------|-----------------------------------------------------------------------------------------------|
| What is this setting about? | Pre-define the retention policy for backup sets when they are created.  Multiple settings can be created in this menu if you wish to define different default retention policy for different backup modules.                      |             |                                                                                               |
| What are the configurable   | Destination                                                                                                    |             |                                                                                               |
| items?                      | Name – name of the setting item                                                                                                    |             |                                                                                               |
|                             | ≻ A <sub>l</sub>                                                                                                    | pplied Modu | les – modules to apply this setting to                                                        |
|                             | <ul> <li>How to retain the files in the backup set, which have been deleted in the backup source – choose between Simple and Advanced setting, which is explained in detail below.</li> </ul>                                     |             |                                                                                               |
|                             | <ul> <li>Simple – enter a specific number of day or backup job<br/>number. The retained data will be removed from the storage<br/>destination permanently after the set number of day or set<br/>number of job is met.</li> </ul> |             |                                                                                               |
|                             | <ul> <li>Advanced – manage advanced retention policies by applying advanced configurations</li> </ul>                                                                                                    |             |                                                                                               |
|                             |                                                                                                    | Daily       | The past number of days on which different versions of your files are retained                |
|                             |                                                                                                    | Daily       | Set the number of day(s) on which the old version of data will be stored                      |
|                             |                                                                                                    |             | The days within a week on which different versions of your files are retained                 |
|                             |                                                                                                    | Weekly      | Select the day(s) in a week (Monday – Sunday) on which the old version of data will be stored |
|                             |                                                                                                    |             | The number of weeks to repeat the above selection                                             |
|                             |                                                                                                    |             | Enter the number of week(s) for the above setting to repeat                                   |
|                             |                                                                                                    | Monthly     | The days within a month on which different versions of your files are retained                |

|  |           | Select a day in a month on which the old version of data will be stored. You can either set:  - An exact day (1-31) or                 |
|--|-----------|----------------------------------------------------------------------------------------------------|
|  |           | - The (First/Second/Third/Forth/Last) of (Monday -Sunday)                                                                              |
|  |           | The number of months to repeat the above selection                                                                                     |
|  |           | Enter the number of month(s) for the above setting to repeat                                                                           |
|  |           | The day within a quarter on which different versions of your files are retained                                                        |
|  |           | Select a day within a quarter on which the old version of data will be stored. You can either set:                                     |
|  |           | - An exact day (1-31) <b>or</b>                                                                                                    |
|  | Quarterly | <ul> <li>The (First/Second/Third/Forth/Last) of<br/>(Monday -Sunday)</li> </ul>                                                        |
|  |           | Months of quarter                                                                                                    |
|  |           | Select the desired combination of months of quarter                                                                                    |
|  |           | - (January, April, July, October)                                                                                                    |
|  |           | - (February, May, August, November)                                                                                                    |
|  |           | - (March, June, September, December)                                                                                                   |
|  |           | The number of quarters to repeat the above selection                                                                                   |
|  |           | Enter the number of quarter(s) for the above setting to repeat                                                                         |
|  |           | The day within a year on which different versions of your files are retained                                                           |
|  | Yearly    | Select a day within a year on which the old version of data will be stored. You can set the day by using one of the following methods: |
|  |           | <ul> <li>Select an exact day (1 – 31) in an exact<br/>month (January – December)</li> </ul>                                            |
|  |           | <ul> <li>Select the<br/>(First/Second/Third/Forth/Last) of<br/>(Monday/Tuesday/Wednesday/Thursday/</li> </ul>                          |

|     |        | Friday/Saturday/Sunday/Weekday/Week end) in an exact month (January – December)  - Select a day in a week (Monday – Sunday) in an exact week of a year (Week 1 - 53)  The number of years to repeat the above selection  Enter the number of year(s) for the above setting to repeat |
|-----|--------|----------------------------------------------------------------------------------------------------|
|     |        | A specific day on which different versions of your files are retained                                                                                                    |
| Cus |        | Select a day on which the old version of data will be stored. You can set the day by using one of the following methods:                                                                                                    |
|     |        | <ul> <li>Select an exact day (1 – 31) in an exact<br/>month (January – December)</li> </ul>                                                                                                    |
|     | Custom | <ul> <li>Select the         (First/Second/Third/Forth/Last) of         (Monday/Tuesday/Wednesday/Thursday/         Friday/Saturday/Sunday/Weekday/Week         end) in an exact month (January –         December)</li> </ul>                                                        |
|     |        | - Select a day in a week (Monday –<br>Sunday) in an exact week of a year<br>(Week 1 - 53)                                                                                                    |
|     |        | Year                                                                                                    |
|     |        | Enter a specific year for the day set above to execute the retention policy                                                                                                    |

# Command Line Tool

This section allows administrator to configure a Pre-Backup or Post-Backup command. Command such as batch file to stop and start an application before and after a backup job is completed, or other command such as to shut down the computer when a backup job is completed can be configured.

The following table explains each setting item under the **Retention Policy** tab, with a brief description of what the setting is about and all the configurable items.

| Command Line Tool           |                                                                                                    |  |  |  |  |
|-----------------------------|----------------------------------------------------------------------------------------------------|--|--|--|--|
| What is this setting about? | Predefine command line to execute before or after a backup is performed. Multiple settings can be created in this menu if you wish to pre-define different command line for different backup modules. |  |  |  |  |
|                             | Destination                                                                                                    |  |  |  |  |
|                             | Name – name of the setting item                                                                                                    |  |  |  |  |
|                             | Applied Modules – modules to apply this setting to                                                                                                    |  |  |  |  |
|                             | Pre-Backup Command Line Tool – configure the pre-backup command line                                                                                                    |  |  |  |  |
|                             | - Name – name of this command line setting.                                                                                                    |  |  |  |  |
| What are the configurable   | <ul> <li>Working Directory – directory which the pre-backup<br/>command will run at.</li> </ul>                                                                                                    |  |  |  |  |
| items?                      | - Command - Enter the pre-backup command to be run                                                                                                    |  |  |  |  |
|                             | Post-Backup Command Line Tool – configure the post-backup command line                                                                                                    |  |  |  |  |
|                             | - Name – name of this command line setting.                                                                                                    |  |  |  |  |
|                             | <ul> <li>Working Directory – directory which the post-backup<br/>command will run at.</li> </ul>                                                                                                    |  |  |  |  |
|                             | - Command – enter the post-backup command to be run                                                                                                    |  |  |  |  |

# > Reminder

This section allows administrator to enable the backup reminder feature where users will be reminded to run a backup job when they log off or shut down their computers and/or when their last backup is over the tolerance period. Reminder feature is only available on Windows platform.

The following table explains each setting item under the **Reminder** tab, with a brief description of what the setting is about and all the configurable items.

| Reminder                         |                                                                                                    |  |  |
|----------------------------------|----------------------------------------------------------------------------------------------------|--|--|
| What is this setting about?      | Pre-define to turn on the reminder so that backup users will be reminded to perform backup when they log off or shut down their computers. Multiple settings can be created in this menu if you wish to define different settings for different backup modules.                                                                                                    |  |  |
| What are the configurable items? | <ul> <li>Destination</li> <li>Name – name of the setting item</li> <li>Applied Modules – modules to apply this setting to</li> <li>Remind me to backup during Windows log off or shut down – turn on or off this feature</li> <li>Computer name – you can specify the computer's name for this reminder to enable on</li> <li>Remind me to backup when last backup is over my tolerance period – turn on or off this feature</li> <li>My tolerance period is – you can specify the number day(s) and hour(s) of the tolerance period</li> </ul> |  |  |

# **Bandwidth Control**

This section allows administrator to pre-define the limit for data transfer when performing backup and restore jobs.

### **NOTE**

- > The actual value will be around +/- 5% of the limit value when the bandwidth control set to below 32Mb/s. When the bandwidth control set to above 64Mb/s, the gap between actual value and limit value might be over 5%.
- Network stability might influence the transfer rate fluctuation accuracy.

The following table explains each setting item under the **Bandwidth Control** tab, with a brief description of what the setting is about and all the configurable items.

| Bandwidth Control                |                                                                                                    |                       |                                                                                                    |
|----------------------------------|----------------------------------------------------------------------------------------------------|-----------------------|----------------------------------------------------------------------------------------------------|
| What is this setting about?      | Pre-define the settings on limiting the data transfer rate when performing backup and restore jobs. Multiple settings can be created in this menu if you wish to pre-define different settings for different backup modules.                                        |                       |                                                                                                    |
| What are the configurable items? | <ul> <li>Destination</li> <li>Name – name of the setting item</li> <li>Applied Modules – modules to apply this setting to</li> <li>Limit the transfer rate when performing backup and restore tasks – click to turn on or off this feature</li> <li>Mode</li> </ul> |                       |                                                                                                    |
|                                  |                                                                                                    | Independent           | Each backup and restore job has its assigned bandwidth                                                                                                    |
|                                  |                                                                                                    | Share                 | All backup and restore jobs are sharing the same assigned bandwidth  Note: Share mode does not support performing backup job on multiple destinations concurrently.                                    |
|                                  | - Existing bandwidth controls – configure the bandwidth control details                                                                                                    |                       |                                                                                                    |
|                                  |                                                                                                    | Name                  | Name of the bandwidth control setting item                                                                                                    |
|                                  |                                                                                                    | Туре                  | Always – apply the bandwidth control settings at all times  Only within this period – configure a specific start time and end time in a day of a week for this bandwidth control setting to take place |
|                                  |                                                                                                    | Maximum transfer rate | Enter the maximum transfer rate allowed, in the unit of Kbit/s, Mbit/s or Gbit/s.                                                                                                    |

#### > IP Allowed for Restore

This section allows administrator to predefine IP ranges that are allowed to perform restore. The following table explains each setting item under the **IP Allowed for Restore** tab, with a brief description of what the setting is about and all the configurable items.

| IP Allowed for Restore           |                                                                                                    |  |
|----------------------------------|----------------------------------------------------------------------------------------------------|--|
| What is this setting about?      | Pre-define the IP allowed for restore. Multiple settings can be created in this menu if you wish to pre-define different settings for different backup modules.                                                                                                    |  |
| What are the configurable items? | <ul> <li>Destination</li> <li>Name – name of the setting item</li> <li>Applied Modules – modules to apply this setting to</li> <li>IP Allowed for Restore– configure the IP ranges allowed for restore</li> <li>From – restore allowed from this IP value</li> <li>To - restore allowed up to this IP value</li> </ul> |  |

#### > Others

This section allows administrator to pre-define other configurations for backup sets. The following table explains each setting item under the **Others** tab, with a brief description of what the setting is about and all the configurable items.

| Follow Link                      |                                                                                                    |  |
|----------------------------------|----------------------------------------------------------------------------------------------------|--|
| What is this setting about?      | Administrator can pre-define whether to turn on the Follow Link feature. When this feature is on, not only the symbolic link or junction point will be restored, the directories and files that the symbolic link or junction point links to will also be restored. This feature is only applicable to File Backup module. |  |
| What are the configurable items? | <ul> <li>Name – name of the setting item</li> <li>Follow link of the backup files – check the box to enable this feature</li> </ul>                                                                                                    |  |

|                                  | Volume Shadow Copy                                                                                                    |  |
|----------------------------------|----------------------------------------------------------------------------------------------------|--|
| What is this setting about?      | Enabling the Volume Shadow Copy option will allow backup of local files that are exclusively opened during the backup process (e.g. Outlook PST file).                                                                                                    |  |
|                                  | Some requirements of the Volume Shadow Copy option include:                                                                                                    |  |
|                                  | <ul> <li>Volume Shadow Copy can only be applied for local drive;<br/>exclusively opened file on network shared drive cannot be<br/>backed up even with the Volume Shadow Copy option enabled.</li> </ul>                                                           |  |
|                                  | <ul> <li>Volume Shadow Copy is available on Windows platforms (e.g. Vista / 2008 / 2008 R2 / 2012 / 2012 R2 / 7 / 8 / 10).</li> </ul>                                                                                                    |  |
|                                  | <ul> <li>The user using the backup application must have administrative<br/>privileges to access the Volume Shadow Copy service on a<br/>computer.</li> </ul>                                                                                                    |  |
|                                  | At least one of the partitions on the machine must be in NTFS format.                                                                                                    |  |
|                                  | For more technical information on Volume Shadow Copy, please refer to the following page from Microsoft for details: <a href="http://technet.microsoft.com/en-us/library/cc785914(WS.10).aspx">http://technet.microsoft.com/en-us/library/cc785914(WS.10).aspx</a> |  |
|                                  | Administrator can pre-define whether to turn on the Volume Shadow Copy feature by default. This feature is only applicable to File Backup module.                                                                                                    |  |
| What are the configurable items? | <ul> <li>Name – name of the setting item</li> <li>Enable Windows' Volume Shadow Copy for open file backup – check or uncheck to enable or disable this feature</li> </ul>                                                                                          |  |

| File Permissions            |                                                                                                    |  |
|-----------------------------|----------------------------------------------------------------------------------------------------|--|
| What is this setting about? | By enabling this option, file permissions of the operating system files will be backed up. File permission defines, for example, the right to view or change a file by the system owner/group/individual. |  |
|                             | Administrator can pre-define whether to turn on the backup of File Permissions by default. This feature is only applicable to File Backup module.                                                         |  |
| What are the configurable   | > Name – name of the setting item                                                                                                    |  |
| items?                      | Backup files' permissions – check or uncheck to enable or<br>disable this feature                                                                                                    |  |

| Archived Log Deletion            |                                                                                                    |  |
|----------------------------------|----------------------------------------------------------------------------------------------------|--|
| What is this setting about?      | Administrator can pre-define whether the archived log files will be deleted after backup by default. This feature is only applicable to Oracle Database Server Backup module.        |  |
| What are the configurable items? | <ul> <li>Name – name of the setting item</li> <li>Delete the archived logs after backup – turn on or off this feature</li> </ul>                                                     |  |
|                                  | <ul> <li>Delete archived logs that are older than the following<br/>days – set the number of day(s) that the archived logs will<br/>be deleted when exceeding this number</li> </ul> |  |

| Compressions                                   |                                                                                                    |  |
|------------------------------------------------|----------------------------------------------------------------------------------------------------|--|
| What is this setting about?                    | Compressing data before they are backed up brings faster backup and restore time and save storage space on the backup destination.  Compression does not apply on Run direct backup sets for Hyper-V and VMware even this feature is on. |  |
|                                                | Administrator can pre-define the default compression type for backup set. Multiple settings can be created in this menu if you wish to define different default compression types for different backup modules.                          |  |
| What are the ➤ Name – name of the setting item |                                                                                                    |  |
| configurable items?                            | Applied Modules – modules to apply this setting to                                                                                                    |  |
|                                                | Select compression type – type of compression that will be<br>used during backup.                                                                                                    |  |
|                                                | No Compression – no compression of file will be made                                                                                                    |  |
|                                                | Normal – compressed file size is the smallest among all compression type but will result to high CPU usage                                                                                                    |  |
|                                                | Fast (Compressed size larger than normal) – compressed file size is larger than the Normal compression type and will result to lower CPU usage                                                                                           |  |
|                                                | Fast with optimization for local – compressed file size is larger than the Fast compression type and will result to lowest CPU usage                                                                                                    |  |

| Recycle Bin                 |                                                                                                    |  |  |
|-----------------------------|----------------------------------------------------------------------------------------------------|--|--|
| What is this setting about? | Once BAK files are deleted based on Retention Policy or Data Integrity Check there is no way to retrieve it, by enabling the Recycle Bin users can ensure that the file will be kept for a specified period as added protection. |  |  |
|                             | Administrator can pre-define the default Recycle Bin settings for the backup set. Multiple settings can be created in this menu if you wish to define different default Recycle Bin settings for different backup modules        |  |  |
| What are the                | > Name – name of the setting item                                                                                                    |  |  |
| configurable items?         | Applied Modules – modules to apply this setting to                                                                                                    |  |  |
|                             | Move the file to the Recycle Bin when remove file from<br>Retention Policy or DIC – turn on or off this feature                                                                                                    |  |  |
|                             | <ul> <li>Keep the deleted files for – set the number of day(s) that<br/>the deleted files will remain in the Recycle Bin</li> </ul>                                                                                              |  |  |

#### **Preempted Backup Sets**

This section allows you predefine a backup set that will be run a default backup set for backup user with this policy group setting. Backup user **CANNOT** remove this preempted backup set from their backup job once it is preset by the system administrator.

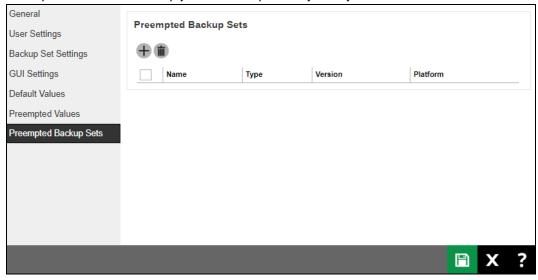

#### Create a preempted backup set

Follow the steps below to create a preempted backup set

1. Click under the Preempted Backup Sets section.

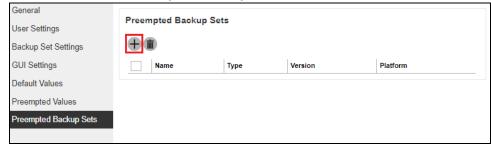

2. Enter the **Name** of the new backup set, the **Platform** on which the backup set will run on and select the backup set type from the **Type** dropdown box.

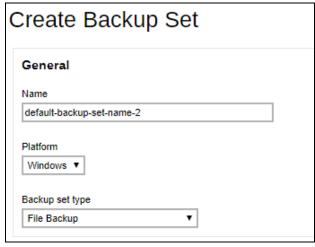

#### The choices for Platform

- Windows
- Mac
- Linux

#### The choices for backup set types

- File Backup
- IBM Lotus Notes Backup
- MS Exchange Mail Level Backup
- MS Hyper-V Backup
- MySQL Backup
- Oracle Database Server Backup
- MS Windows System State Backup

- IBM Lotus Domino Backup
- MS Exchange Server Backup
- MS SQL Server Backup
- MS Windows System Backup
- MariaDB Backup
- ShadowProtect System Backup
- VMware Backup

In our example, the new backup set is called **default-backup-set-name-2** which is a File Backup type that will be run on Windows.

Click to continue.

 Specify the backup source for the new backup set. The selection items of this page varies depending on the backup set type you have chosen. Below is an example of creating a File Backup set.

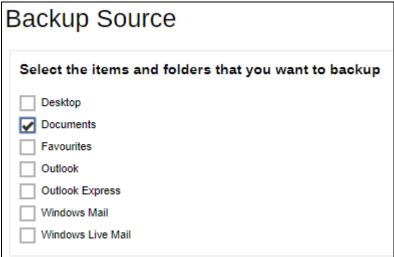

4. You can apply filters to the backup source, select other backup source or deselect backup source. Click to get redirected to the relevant section in the previous chapter for configurations details.

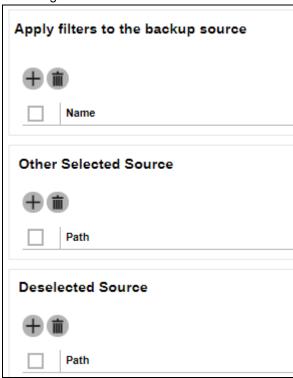

- 5. Click > to continue.
- 6. If necessary, add a Backup Schedule for this backup set by sliding the Run scheduled backup for this backup set option to the right and clicking .

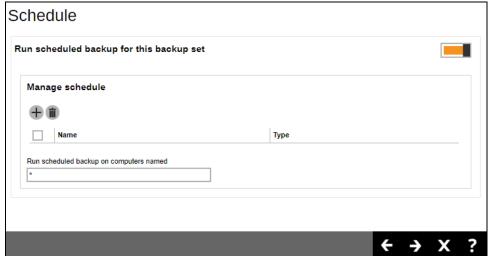

 Enter the information of the new backup schedule you want to add. Click to continue.

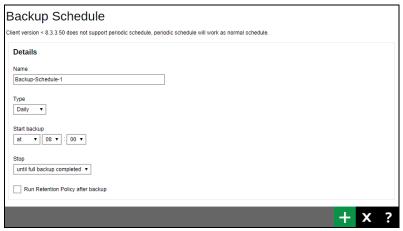

Here is an example of a backup set that has a periodic and normal backup schedule.

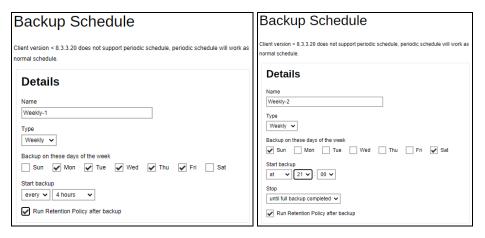

Figure 1.1 Figure 1.2

**Figure 1.1** - Periodic backup schedule runs every 4 hours from Monday – Friday during business hours

- **Figure 1.2** Normal backup schedule runs at 21:00 or 9:00 PM on Saturday and Sunday on weekend non-business hours
- The new backup schedule, **Backup-Schedule-1** in our example, can be seen under the **Manage schedule** list.

Click to continue.

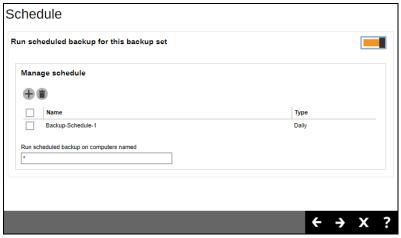

7. Add a new backup destination for this backup set.

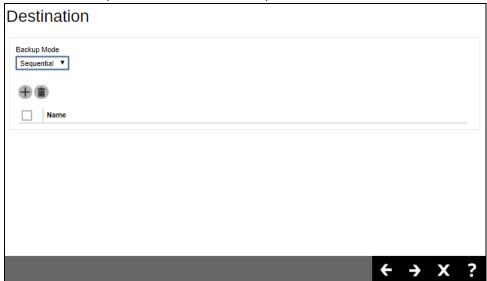

- From the Backup Mode dropdown box, select either Sequential or Concurrent. In our example, we select Sequential.
- Add a Destination by clicking 

   .

Check the box next to the destination you want, then click to continue.

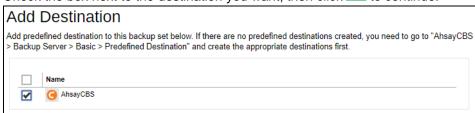

 The new destination, AhsayCBS in our example, can be seen under the Destination list.

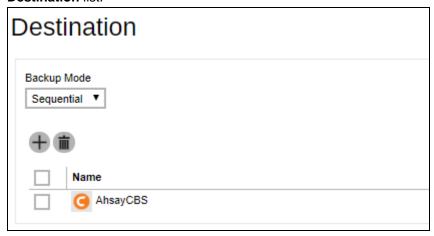

If you would like to add predefined destination, you will have to configure it first in System Settings > Basic > Predefined Destinations. Make sure to make it visible to users in Backup / Restore > Users, Groups & Policies > Policy Group tab > Backup Set Settings.

Click to continue.

- 8. Select to enable OpenDirect, by default it is already enabled.
- Enter the Windows User Authentication information. This is needed for backup set
  with backup schedule and network shared drive selected as backup source. Enter the
  domain name and user name for AhsayOBM to access the network location.

For the user name, the local account or a Microsoft account may be used. The Microsoft account is supported for AhsayOBM installed on Microsoft Windows version 8, 8.1 and 10.

Some users prefer to use a pin to login to Windows, this cannot be used for the Windows User Authentication. The pin can only be used for logging in to Windows and is not applicable for the Windows User Authentication. The password of the account must be provided instead of the pin to access files and/or folders in the network location.

Example using a local account.

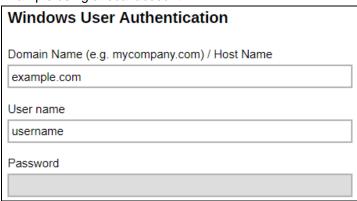

Example using a Microsoft account.

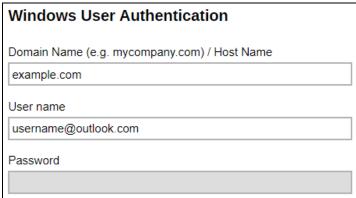

- 10. Click to save.
- 11. A new backup set called **default-backup-set-name-2** is created and can be seen in the Preempted Backup Sets list.

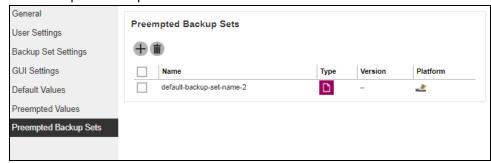

# 7 Replication

#### 7.1 Overview

#### 7.1.1 What is Replication?

AhsayCBS replication server provides an additional layer of data protection by providing an offsite backup store for synchronizing data from either a single or multiple AhsayCBS servers to provide high availability for your business needs. The replication feature is specially designed for replicating user home data hosted physically on AhsayCBS to either another AhsayCBS (Replication Server) or a predefined destination (e.g. cloud storage, FTP/SFTP or local/network storage) configured in the AhsayCBS backup server. The replication process is close to real-time and therefore can reduce the possibilities of significant data loss in the event of an AhsayCBS server outage. In case the AhsayCBS backup server is down, the replication server can be quickly converted into a backup server with minimal down time.

This feature is designed to provide replication services for AhsayCBS only and it does not provide general replication service for other files within the system. This means that you cannot use AhsayCBS replication to replicate your Windows/Linux/Unix system to another machine.

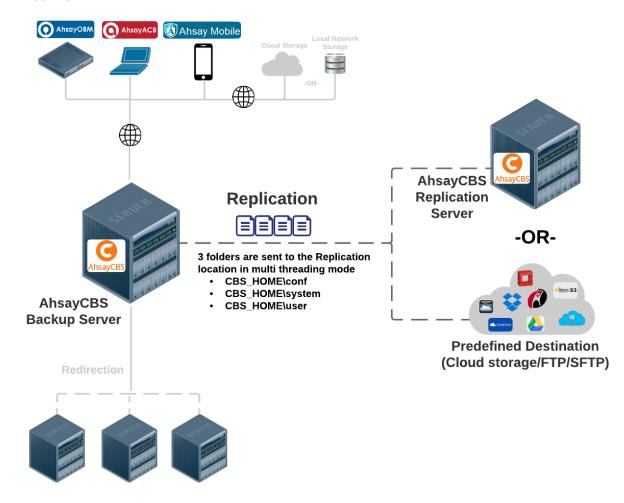

## 7.1.2 What technology is used for Replication?

During the **Resync** stage of the replication process (refer to <u>How does Replication Work</u> below for details), snapshot images of users' backup sets will be created and then sent to the replication server. By utilizing the snapshot image technology, the data on the backup server can be replicated in a rather short time and therefore close to real-time replication is made possible.

By utilizing the multi-threading technology, replication can now be processed faster than the traditional single thread replication. Refer to <u>Multiple Threads Replication</u> for further details.

#### 7.1.3 Differences between v6 and v9 on Replication

The replication service has been revamped to empower you with a more reliable and secure replication experience. The table below explains the major feature differences between v6 and v8 on replication.

|                                                     | Version 6                                                                                                    | Version 9                                                                                                    |
|-----------------------------------------------------|----------------------------------------------------------------------------------------------------|----------------------------------------------------------------------------------------------------|
| Multi Threads<br>Replication                        | Replication process is performed over single thread mode which takes longer time to complete.                             | The replication process is performed over multi threads mode where multiple backup sets are sent to the replication location concurrently. The number of threads for replication is also configurable by the backup user. |
| Support<br>Replication to<br>Cloud Storage          | Only replication to AhsayRPS is possible.                                                                                 | Supports replication to either another AhsayCBS server or cloud storage (as defined in the predefined destination).                                                                                                    |
| Replication Port                                    | A dedicated port has to be defined for replication receiver to perform replication.                                       | Replication is performed via the http/https (ports 80 and 443 by default) defined on AhsayCBS.  No additional ports are required.                                                                                         |
| Real-time<br>Monitoring<br>Progress                 | Real-time replication progress cannot be monitored.                                                                       | The real-time replication progress of each backup set can now be monitored on the AhsayCBS web console.                                                                                                    |
| Replication of<br>Individual<br>Backup Sets<br>Only | User Level - all backup sets<br>from all backup users must be<br>replicated when the replication<br>feature is turned on. | Backup Set Level - replication of only selected backup sets is now possible.                                                                                                    |

#### 7.1.4 How does Replication Work

Replication runs in 4 stages, namely **Pending**, **Resync**, **Replay** and **Sleep**. Refer to the diagram below for an overview of the replication process.

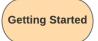

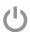

Turn on the Replication feature on the Backup Server

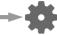

Configure on the Backup Server & Replication Server

#### Stage 1 - Pending

#### Getting ready for backup sets to replicate

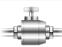

#### Thread calculation

Multiple Threads Replication is now available to speed up the replication process. The backup server will calcuate the number of concurrent backup sets on the CPU cores

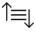

#### Replication order sorting

AhsayCBS Backup Server will sort the order of backup set(s) to be replicated based on the following two creteria.

- Tier 1: Backup user name in alphabetical order
- Tier 2: Backup set ID
- Tier 3: Name of Folder/Sub-folder
- Tier 4: File Name

#### Stage 2 - Resync

#### Create snapshots of backup sets and start replication

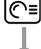

#### **Snapshot Capture**

Snapshots of all backup sets to be replicated are captured

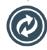

#### Replication starts

The captured snapshots will then be replicated to the replication server. The following data will be replicated in this stage:

- Data blocks
- Index files
- Encryption key

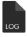

#### **Transaction Logs (Type 1)\***

- Snapshot images queuing up for resync are stored in this log temporarily.
- Any changes made on the backup server during the snapshot capture and replication process are taking place will be stored in the transaction log for synchronization in Stage 3.

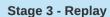

Replicate data stored in the transaction log & on-going replication

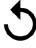

#### Replay log changes

Replicate the transaction logs to the replication server for changes made during the **resync** stage on the backup server

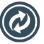

#### **On-going replication**

Any data backed up to the backup server after the **resync** process will be replicated to the replication location in this stage. Data is stored in the **Transaction Logs (Type 2)\*** while waiting to be replicated.

Stage 4 - Sleep

Finish up replication by replicating cofiguration files and users' log files

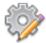

#### Replicate configuration files

Before replicating users' log files, all configuration files under the system home>CBS\_HOME\conf and CBS\_HOME\system folders will be replicated to a sub-folder named replication

For a list of configuration files, refer to the table in the **Replication Scope** section below.

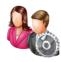

#### Replicate users' log files

Replicate all users' log files to the replication server, including files under the following folder:

- /user/<username>/db
- /user/<username>/files
- /user/<username>/pdf

For further details on the type of files included in the folders mentioned above, refer to the table in the **Replication Scope** section below.

\* For more details on the differences between Transaction Logs Type 1 and Type 2, refer to <u>Transaction Log Location</u>.

# 7.1.5 Replication Scope

The following three folders on the local file system are included in the replication process.

#### **IMPORTANT**

- 1. Please be reminded that **ALL** 3 folders will be **CRITICAL** and **REQUIRED** if you need to rebuild AhsayCBS from scratch, or to recover system settings.
- 2. Only user data hosted physically on AhsayCBS will be replicated. Local drive includes, for example, local hard disk, mapped network drive, removable drive, external storage device connected to AhsayCBS with UNC path, etc. Certain types of external storage connection, for example FTP/SFTP, are not regarded as local drive even if it is connected through LAN, and therefore will not be included for replication.

#### %CBS\_INSTALL%\conf

The table below shows a list of files included in this folder.

| Server Configuration           |                                 |  |
|--------------------------------|---------------------------------|--|
| Path                           | Description                     |  |
| /conf/server.xml               | Connector setting file          |  |
| /conf/afc.opt                  | CBS option files                |  |
| /conf/cbs.opt                  | ·                               |  |
| /conf/cbssvc.ini               | Runtime setting file            |  |
| /conf/ca.crt                   |                                 |  |
| /conf/ssl.crt<br>/conf/ssl.key | Default certificate files       |  |
| ,                              | ODC setting files               |  |
| /conf/cbs.json                 | CBS setting files               |  |
| /conf/lfsConfig.xml            | Redirector configuration files  |  |
| CBS Configuration              |                                 |  |
| Path                           | Description                     |  |
| /conf/obs.json                 | Backup Server setting files     |  |
| /conf/lic.json                 | License files                   |  |
| /conf/license.xml              | Elocitico filico                |  |
| /conf/cbs.opt                  | CBS/OBS option files            |  |
| /conf/autoUpdate.bdb           | Autoupdate index                |  |
| /conf/rpsSend.xml              | Replication configuration files |  |
| /conf/users.xml                | Users' profile                  |  |
| RPS Configuration              |                                 |  |
| Path                           | Description                     |  |
| /conf/rps.xml                  |                                 |  |
| /conf/rpsRecv.xml              | Replication configuration files |  |
| /conf/rps-recv.json            |                                 |  |
| RDR Configuration              |                                 |  |

| Path                                        | Description                                                                                                    |  |
|---------------------------------------------|----------------------------------------------------------------------------------------------------|--|
| /conf/rdr.xml<br>/conf/rdr.json             | Redirector configuration files                                                                                     |  |
| /conf/rdr-lic.json<br>/conf/rdr-license.xml | License files                                                                                                    |  |
| Others                                      |                                                                                                    |  |
| Path                                        | Description                                                                                                    |  |
| /conf/Branding/*.*                          | Branding directory                                                                                                 |  |
| /conf/Backup/*.*                            | Auto Save snapshot file                                                                                            |  |
| /conf/certs                                 | Only created after administrator importing a SSL certificate or generating a new CSR (Certificate Signing Request) |  |

## %CBS\_INSTALL%\system

The table below shows a list of files included in this folder.

| Group Policy Settings               |                         |  |
|-------------------------------------|-------------------------|--|
| Path                                | Description             |  |
| /system/obs/policies/userGroup.xml  | User group definition   |  |
| /system/obs/policies/policyList.xml | Policy group definition |  |

# %USER\_HOME%

The table below shows a list of files included in this folder.

| CBS User Profile       |                                                                                                    |  |
|------------------------|----------------------------------------------------------------------------------------------------|--|
| Path                   | Description                                                                                                    |  |
| /user/%username%/db    | <ul> <li>This sub-folder contains files with the following info:</li> <li>Backup logs of all backup sets</li> <li>All logs and statistics records of all backup sets created on different client locations</li> <li>Records of email notification for backup/restore/setting change</li> <li>Restore logs</li> <li>Monthly storage record of each backup set</li> <li>Daily activities log</li> </ul> |  |
| /user/%username%/files | This sub-folder contains info files for all backup sets, with the following info:  > Backup set name > Backup set ID > Backup set type > Version of the client's machine running the backup set                                                                                                    |  |

| /user/%username%/pdf                 | This sub-folder contains all backup and restore reports in pdf format                                                                                                    |  |
|--------------------------------------|----------------------------------------------------------------------------------------------------|--|
| /user/%username%/<br>%backup set ID% | This sub-folder contains files with the following info:  > Data blocks and index file of all backups > Encryption key file (if uploaded) > Replication snapshots (if applicable) |  |

#### Coexistence of v6 and v9 Formats Backup Data

When you have enabled replication for v6 backup sets on AhsayCBS v9, the backup data will be replicated to your replication destination in v6 data format. If, afterwards, a v9 upgrade of the AhsayOBM/AhsayACB is done and backup is performed for those backup sets, the backup data will be produced and replicated in v9 format. In that case, there will be two sets of backup data stored for the same backup set in separate locations under the CBS\_HOME\user. The following illustrations show the location where the v6 and v9 format backup data stored.

#### > V9 format backup data

Backup set ID - unique ID for individual backup set

| Name          | Date modified      | Туре        |
|---------------|--------------------|-------------|
| 1644457621727 | 2/10/2022 10:06 AM | File folder |
| 1644458125431 | 2/10/2022 10:06 AM | File folder |
| 1644458163669 | 2/10/2022 10:06 AM | File folder |
| db            | 2/10/2022 10:06 AM | File folder |
| files         | 2/10/2022 10:10 AM | File folder |
| pdf           | 2/10/2022 10:10 AM | File folder |

#### Data blocks folder

| Name                  | Date modified      | Туре            |
|-----------------------|--------------------|-----------------|
| blocks                | 2/10/2022 10:09 AM | File folder     |
| settings              | 2/10/2022 10:06 AM | File folder     |
| ServerInfo.3759566538 | 2/10/2022 9:54 AM  | 3759566538 File |

A new folder created every time when a backup is run, indicated by date and time in the folder name

| Name                | Date modified      | Туре        |
|---------------------|--------------------|-------------|
| 2022-02-10-09-47-58 | 2/10/2022 10:06 AM | File folder |
| 2022-02-10-10-04-29 | 2/10/2022 10:09 AM | File folder |

#### Data block in v9 format

| Name              | Date modified     | Туре     |
|-------------------|-------------------|----------|
| 000000.bak        | 2/10/2022 9:54 AM | BAK File |
| 000001.bak        | 2/10/2022 9:54 AM | BAK File |
| 000002.bak        | 2/10/2022 9:54 AM | BAK File |
| 000003.bak        | 2/10/2022 9:54 AM | BAK File |
| 000004.bak        | 2/10/2022 9:54 AM | BAK File |
| 000005.bak        | 2/10/2022 9:54 AM | BAK File |
| 000006.bak        | 2/10/2022 9:54 AM | BAK File |
| 000007.bak        | 2/10/2022 9:49 AM | BAK File |
| 000007_000001.bak | 2/10/2022 9:51 AM | BAK File |
| 000007_000002.bak | 2/10/2022 9:52 AM | BAK File |
| 000007_000003.bak | 2/10/2022 9:54 AM | BAK File |
|                   |                   |          |

# > v6 format backup data

#### Under the files folder

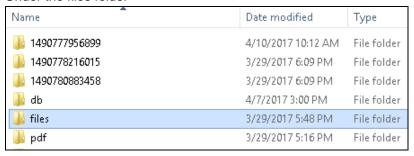

#### Backup set ID – unique ID for individual backup set

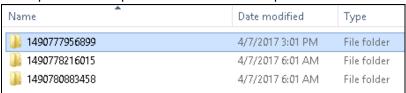

#### Backup data stored under the Current folder

| Name          | Date modified     | Туре          |
|---------------|-------------------|---------------|
| Lurrent       | 3/29/2017 5:01 PM | File folder   |
| index.bdb     | 4/7/2017 3:01 PM  | BDB File      |
| info.xml      | 4/7/2017 4:00 PM  | XML Document  |
| r-index.bdb   | 4/7/2017 3:01 PM  | BDB File      |
| Name          | Date modified     | Туре          |
| <u></u> 0×00  | 3/29/2017 5:01 PM | 1 File folder |
| <b>№</b> 0×0b | 3/29/2017 5:01 PM | 1 File folder |
| <b></b> 0×0c  | 3/29/2017 5:01 PM | 1 File folder |
|               | 3/29/2017 5:01 PM | 1 File folder |
| <b>№</b> 0×01 | 3/29/2017 5:01 PM | 1 File folder |
|               | 3/29/2017 5:01 PM | 1 File folder |
| <u></u> 0x1c  | 3/29/2017 5:01 PM | 1 File folder |

#### NOTE

When data migration for v6 data is completed and AhsayCBS has replicated the v6 backup data, the v6 data will be deleted from both the backup server and replication server.

#### 7.1.6 Transaction Log Location

Transaction log is the location where backup data are stored temporarily before they enter the replication cycle mentioned in How does Replication work.

There are two different kinds of transaction logs which are located separately under the AhsayCBS folder. Refer to the information below for further elaboration.

Type 1 – transaction log stored in USER HOME

#### Location

%USER\_HOME%/%BACKUP\_SET\_ID%/rps/{%DELETE\_TIME%.%LOG\_SEQ%}

#### What kind of transaction log does it store?

This folder stores the transaction log entries produced during **Stage 2 – Resync** of the replication process. In specific, the transaction logs are the changes made on the backup server during the snapshot capture and replication process are taking place. This kind of data will only be replicated to the replication location in **Stage 3 – Replay**.

Type 2 – transaction log stored in SYSTEM HOME

#### Location

%SYSTEM\_HOME%/%USER\_ID%/%BACKUP\_SET\_ID%/rps/replay-XXXXXX.log

#### What kind of transaction log does it store?

This folder stores the transaction log entries produced in **Stage 3 - Replay** mode where it stores data from the backup server pending for replication to the replication location in the on-going replication process.

# 7.1.7 Replication Order

Replication is performed in the order of the tiers as shown in the table below.

| Tier 1 | Backup User Name          |  |  |
|--------|---------------------------|--|--|
| Tier 2 | Backup Set ID             |  |  |
| Tier 3 | Name of Folder/Sub-folder |  |  |
| Tier 4 | File Name                 |  |  |

Within each tier, the order of replication is performed according to the standard defined by the American Standard Code for Information Interchange (ASCII), refer to <a href="http://www.ascii-code.com/">http://www.ascii-code.com/</a> for details of the order.

#### 7.1.8 Benefits of using Replication?

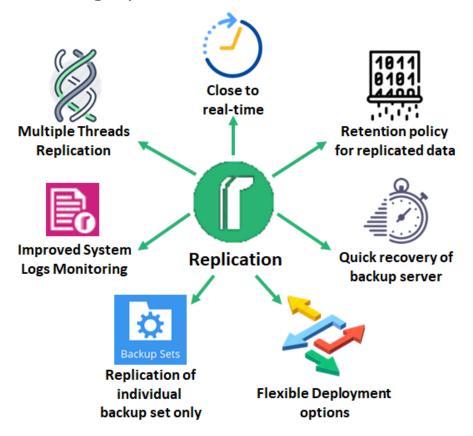

#### **Multiple Threads Replication**

1. The maximum number of replication threads is determined using the following formula:

#### Number of concurrent backup set to replicate = Total CPU Cores / 8

For example, an AhsayCBS server with 8 CPU cores will have a maximum of one concurrent replication thread.

The minimum number of replication thread is 1 while the maximum is 4.

While the maximum number of concurrent files replicated for each backup set = 4.

For example, there are 2 concurrent backup sets to replicate. Then the maximum number of concurrent files that can be replicated concurrently is 8 (2 backup sets x 4 files per backup set = 8 files).

#### **NOTE**

The maximum number of files replicated for each backup set is fixed at 4 and is not user configurable.

For replication of v6 backup sets on AhsayCBS v9, only single thread replication is supported.

The number of backup sets to replicate concurrently can also be configured by the backup user. Refer to <u>Setting the Number of Backup Sets to Replicate Concurrently</u> for further instructions.

#### **NOTE**

If you are upgrading to v9.0.0.0 or onwards from v7, 8.1.x, 8.3.0.x and using default setting for number of backup sets to replicate, the number of concurrent backup sets replicated will be significantly reduced. However, this is offset by an increase in number of concurrent files replicated for each backup set from 1 to 4 files.

For example, if AhsayCBS v7, 8.1.x, 8.3.0.x was enabled with replication on a server with single socket CPU with 8 cores. The default number of concurrent backup sets replicated will be reduced from 4 to 1 backup set. Even though the number of concurrent backup sets is reduced, the actual number of concurrent files replicated remain unchanged at 4.

2. For underutilized AhsayCBS backup servers running on high performance hardware and storage configurations, with spare network bandwidth capacity, there is an option to increase the maximum number of concurrent backup sets replicated equal to the number of CPU cores. For example, an AhsayCBS server with a single CPU with 8 cores will be able to get up to 8 concurrent backup sets replicated.

As each backup set supports a maximum of 4 concurrent files, then the maximum number of concurrent files that can be replicated concurrently is 32 (8 backup sets x 4 files per backup set = 32 files).

#### Warning

Please consider carefully before increasing the maximum number of concurrent replication threads on your AhsayCBS backup server. As this change could have a negative impact on your AhsayCBS backup server and therefore your backup service, for example:

- > The AhsayCBS backup server could become unresponsive or sluggish.
- ➤ Slow AhsayOBM/AhsayACB backup/restore performance.
- Your AhsayOBM/AhsayACB clients may be unable to connect to the backup server, resulting in missed backups.

The AhsayCBS replication server may become overloaded if it is unable to process the increased number of threads and data sent from the AhsayCBS backup server.

#### Example:

#### **Assumptions:**

- AhsayCBS v9.0.0.0 or onwards is installed.
- AhsayCBS Java heap size setting.

Increasing the number of concurrent replication threads will result in increased Java memory usage. As a general rule of thumb, twice as many replication threads will utilize twice as the amount of Java memory. Therefore, it is highly recommended to increase your Java heap size setting before using a higher replication thread setting, if the peak Java memory usage on your AhsayCBS server is over 50% of the maximum Java heap size setting. (The peak Java memory usage can be obtained from **Monitoring > Dashboard > Memory**)

#### For example:

- If current maximum Java heap setting is 4096M and the peak Java memory usage exceeds 2048M, then you should consider increasing the maximum Java heap size up to 8192M.
- If current maximum Java heap setting is 4096M and the peak Java memory usage is only 1500M, you may not need any maximum Java heap size adjustment in the short term.

Please refer to the following link to check about the details of how to modify the Java heap size of AhsayCBS <u>FAQ</u>: How to modify the Java heap size of AhsayCBS?

- AhsayCBS installation path: %CBS\_INSTALL\_PATH%
  - Windows: C:\Program Files\AhsayCBS
  - Linux/Unix: /usr/local/cbs
  - AhsayUBS: /ubs/mnt/eslsfw/obsr

#### Steps:

- Shutdown the AhsayCBS service.
- Using a text editor open the %CBS\_INSTALL\_PATH%/conf/cbs.opt file
- Add the following setting to the end of the file and save: com.ahsay.cbs.obs.config.Index.RepMaxThreads=true
- Restart the AhsayCBS service.
- Login to the AhsayCBS web management console.

Go to **Replication > Sending Data** and click on the "**No. of backup sets to replicate concurrently**" and select the number of replication threads you wish to configure.

```
Example: When
com.ahsay.cbs.obs.config.Index.RepMaxThreads=true
```

For an AhsayCBS server with a total of 16 CPU cores, the Auto value would be 16, then the maximum number of concurrent files that can be replicated is 64 (16 backup sets x 4 files per backup set = 64 files).

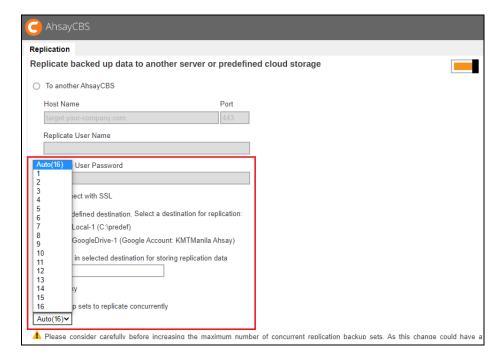

## **Improved System Logs Monitoring**

The Replication Logs section in the AhsayCBS console provides a consolidated view of all replication sending and receiving logs to allow a one-stop monitoring of the replication activities.

#### **Replication Close to Real-Time**

The synchronization process does not require stopping or interrupting any backup/restore operations. As the replication module will be replicating the backup data in 4 modes, pending, sleep, resync and replay mode. These 4 modes are used to identify the mode of the replicating backup.

- Pending backup set pending for replication
- Resync responsible to create a snapshot of the current system configuration and user backup files
- Replay replay the changes that happened during the resync mode
- Sleep Backup sets that have finished replicating the backup data

When new backup data are available on the backup server, it will arrange into the above mode of replication which will be replicated to another AhsayCBS (Replication Server) or a predefined storage immediately. Refer to the <a href="How does Replication Work">How does Replication Work</a> section for further details on the 4 replication modes.

#### Replication of Individual Backup Set Only

Instead of replicating all backup sets from all backup users, you now have the flexibility to select specific user's backup set(s) from the Backup Server to replicate to either another Replication Server or a predefined storage.

You can select the desired backup sets for replication when you create a replication sending account, refer to Configuration on the Replication Sending End for further details.

#### **Retention Policy for Replicated Data**

When a snapshot of the backup data on the backup server is replicated to the replication server, the older version of the snapshot will be moved to the retention area for a set period of time before it will be deleted permanently from the replication server. This feature is useful in case you have to recover data on the backup server from the past.

This configuration can be set when you create a replication receiver, refer to the <u>Create a Replication User Account</u> section for further details.

\*This feature applies only to replication to AhsayCBS server.

#### **Flexible Deployment Options**

The replication service can be deployed in various options, including another AhsayCBS server, cloud storage, NAS storage connected via FTP/SFTP/local network, etc. It is also possible for multiple backup servers to replicate data to a single AhsayCBS replication server

You can replicate v6 backup sets to a receiver on a v7, v8 or v9 replication server before the backup sets undergo the data migration process. This new deployment option gives you greater flexibility to gradually migrate the backup sets in v6 format to v7, v8 or v9 format after the backup server is upgraded to v7, v8 or v9, while the backup sets in v6 format will still be replicated to provide you with data protection.

For more details on deployment, refer to the **Deployment Options and Comparison** section.

#### **Quick Recovery of Backup Sever**

The primary purpose of replication is to provide an extra layer of protection to the data on the backup server in case of disaster like power outage or data corruption. We also understand that it is critical to keep the data recovery process fast so as to minimize interruption to your backup services to clients, that is why we have taken another step forward to simplify the transitioning between replication server and backup server to make the recovery process as fast and seamless as possible. Refer to the <a href="Recovery Method">Recovery Method</a> section for further details.

#### 7.1.9 Replication of v6 backup sets on AhsayCBS v9

Supports replication of v6 backup sets to a receiver on a v9 replication receiver, this feature can be set under the **Replication > Sending Data > Replication** page.

The v6 backup set replication feature is designed as a temporary solution to provide extra protection during data migration (conversion from v6 data format to v9 data block format) on a v9 backup server after an upgrade from v6 to v9, it is not intended to be used as a permanent replication solution. Once the data migration process is completed for all backup user accounts, the v6 replication feature should be disabled as v6 backup set data would already have been automatically removed post data migration.

Details of the v6 replication status can be viewed under **Monitoring > Replication Logs > Replication Sending**.

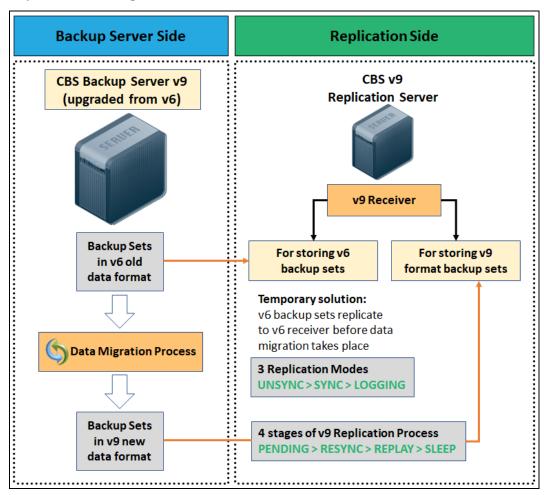

#### **NOTE**

The view the status of the v6 backup set data migration, go to **Monitoring > Backup / Restore Logs > Backup Set Log**.

#### Requirements

- 1. Both the AhsayCBS Backup Server (sender) and AhsayCBS Replication Server (receiver) must be on v9.0.0.0 or above.
- 2. v6 backup set replication must be enabled on both the backup server and replication server.
- 3. Replication license modules are required for replication of v6 backup sets.
- 4. The v9 replication on AhsayCBS must be enabled to another replication server.
- 5. A separate dedicated replication port (default port 9444) is required.

#### Limitations

- V9 replication must be enabled on another AhsayCBS server in order to use the feature. As replication to predefined destination does not support replication of v6 backup sets.
- 2. Replication of v6 backup sets is supported using a single thread.
- Only v6 backup set data found in the %USER\_HOME%\%USERNAME%\files folder will be replicated. The replication of other folders and files are handled by v7 replication process.

# 7.2 Before Getting Started

#### **Requirements and Best Practices**

#### 7.2.1 License Information

The pricing unit of AhsayCBS Replication Server module is per device to be replicated. If you will replicate to another AhsayCBS, a CBS module license will also be required.

For inquiries please contact the Sales team at Ahsay by email at <a href="mailto:sales-kb@ahsay.com">sales-kb@ahsay.com</a> or call our International Sales Hotline +852 3580 8091.

#### 7.2.2 Version / Platform Compatibility

While AhsayCBS can be deployed on Windows, Linux, FreeBSD, or Solaris x64 platform, it should be noted that only some of the version and platform combinations are supported as illustrated below.

| Backup Server |                              | Replication Server |                              | Compatible? |
|---------------|------------------------------|--------------------|------------------------------|-------------|
| Version       | Platform                     | Version            | Platform                     | Companible: |
| V9            | Windows                      | V9                 | Windows                      | Yes         |
| V9            | Linux/FreeBSD/Solaris<br>x64 | V9                 | Linux/FreeBSD/Solaris<br>x64 | Yes         |
| V9            | Windows                      | V9                 | Linux/FreeBSD/Solaris<br>x64 | Yes         |
| V9            | Linux/FreeBSD/Solaris<br>x64 | V9                 | Windows                      | No*         |
| V6            | Windows                      | V9                 | Linux/FreeBSD/Solaris<br>x64 | Yes         |
| V6            | Linux/FreeBSD/Solaris<br>x64 | V9                 | Windows                      | No*         |

<sup>\*</sup> The incompatibility is a result of the limitations on Windows operating systems handling of Linux file/folder naming conventions.

#### 7.2.3 Replication Server Storage Requirement

There is a possibility that after your backup data is replicated to the replication server, the final data size on the replication server may be larger than the original data size on the backup server. This situation could arise if there are differences in the way each respective storage device is formatted, i.e. different default block sizes or different files systems.

Your retention policy settings would also determine the storage required on the replication server. You will need to weight the advantages of using smaller **Restore Point Interval** which allows for a greater chance of recovery and or the **Retention Customization Policy** setting is configured for a large number of days against your replication server storage limitations.

Considering the factors mentioned above, the disk capacity of your replication server should by default be greater than your backup server to accommodate the replication data.

#### 7.2.4 Location of the Replication Server

In terms of disaster recovery situation, the restore media should not be stored or located on the same premises, and these rules would also depend on different compliances, regulations or terms with your customers.

Here are some suggestions that you may need to consider:

Set up the AhsayCBS Replication Server in another data center. In case you need to host the Replication Server with your Backup Server, you may consider hosting it in another server rack or another server room if possible.

#### > Dedicated Server for Replication

Following are the pros and cons on setting up replication on a dedicated server.

#### Pros:

- Able to switch from Replication Server to Backup Server
- Fast in recovery hence small recovery window and short downtime
- Able to keep replicated snapshots in retention area in case recovery of data in past snapshots becomes necessary

#### Cons:

- Relatively more complex setup; requires datacenter hosting and maintenance cost
- Relatively expensive to expand storage
- Downtime required for regular maintenance and upgrade
- Upfront investment in hardware storage

#### > Predefined Destination (Cloud Storage / FTP / SFTP) for Replication

Following are the pros and cons on setting up replication on a predefined destination.

#### Pros:

- Quick setup; low hosting and maintenance cost
- Cheaper cost for storage expansion
- No upfront hardware investment required

#### Cons:

- To recover the replicated data, it is required to set up new backup server and restore data from the predefined destination
- Slow in recovery hence large recovery window and longer downtime.

For more information and comparison on different replication environment setup, please refer to the <u>Appendix F</u>.

#### 7.2.5 AhsayCBS Replication Partitioning

The AhsayCBS replication module makes heavy use of the **User Home** directory to process the snapshots of the backup sets during the Resync stage. During Resync stage, snapshots of backup sets will be written to the User Home in the form of transactions log files.

It is not recommended to use the O/S partition or drive as the System Home. If the System Home folder fills up, this will cause your O/S to become unstable and may even crash your AhsayCBS server. It is strongly recommended the System Home directory should be located on a dedicated local drive.

#### 7.2.6 Replication Performance Tuning

The connection speed between the backup server and the replication location (whether it is an AhsayCBS server or a cloud storage) is typically the primary factor of the replication performance. However, even with a fast and stable connection between the backup server and replication location, the replication performance could be affected by the following factors:

- Poor disk I/O on the backup server when scanning and retrieving data files to be sent to the replication server.
- Poor disk I/O on the replication server when receiving and committing files to the receiver home.

#### Poor disk I/O can be attributed to:

- The use of network drives as AhsayCBS user and system homes on the backup server side
- The use of network drives as AhsayCBS receiver home(s) on the replication side.
- The use of a single large disk or volume for AhsayCBS user home.
- The use of a single large disk or volume for multiple AhsayCBS receiver home(s) on the replication side.
- Slow performing local hard drives or storage devices.

# <u>In order to improve overall replication performance, the following is</u> recommended:

- A separate local drive for each AhsayCBS user home on the backup server side
- Distributing user accounts across multiple user homes to balance the I/O load
- A separate local drive for AhsayCBS system home on the backup server side
- A separate local drive for each receiver on the replication side

#### 7.2.7 AhsayCBS Java Heap Size Setting

The machine with the Replication server installed may require more memory for additional feature such as retention policy to run.

- For a replication server with single receiver, a maximum Java heap size setting of at least 1024M is recommended.
- For a replication server with multiple receivers, a maximum Java heap size setting of at least 2048M is recommended.

When setting the maximum Java heap size for the replication server, please ensure this value does not exceed 2/3 of the RAM on the server, to allow sufficient memory for O/S processes and operations.

It is not recommended to set excessively high values for the maximum Java heap size, as this could result in performance issues on the replication server during internal Java VM garbage collection or memory recycling routines.

## 7.2.8 Firewall Settings

Since replication is performed via the http/https ports defined on the AhsayCBS backup server, after you have finished setting up your replication server, please ensure you have updated your firewall settings to allow network traffic through those ports, which are typically **port 80** for **http** and **port 443** for **https**.

#### 7.2.9 Don't Deploy the Backup and Replication Servers on a Single Machine

It is not recommended to configure and use both services on one single machine because it will completely defeat the purpose of the replication service as a backup or standby server for your backup server.

Moreover, the two services will compete for system resources, such as CPU and memory. This could affect the performance and stability of your backup service.

#### 7.2.10 Dedicated Restore Drive on Replication Server

In order to facilitate a fast restore of snapshots from the retention area on the replication server, it is recommended the files are not restored to an existing receiver home drive to avoid affecting replication performance. Your replication server should be configured with a dedicated disk for restore purposes. Alternatively, an external USB drive can also be used.

#### 7.2.11 Storage Requirement on Replication Server

The amount of space required to keep this replication depends on the amount of data changed on your Backup Server.

To calculate the amount of storage required for the retention settings, we can base on the following assumption and formula.

#### **Assumption**

There is a 2% data change in the backup server daily.

#### **Formula**

Total data storage required =  $(1+0.02)^n$  x original data size, where  $\mathbf{n}$  = number of days of the retention customization policy

For n=30 days, it will be around 1.81 times of the original data size, and 3.28 times if n=60.

#### 7.2.12 Replication Server with Multiple Receivers

If you have configured multiple receivers on your replication server to serve more than one backup server, it is recommended that each receiver is located on its own individual disk. The major advantage of this kind of setup is that it will minimize the I/O on each disk and therefore improve the replication performance.

#### 7.2.13 Replication Using Cross Over Cable

It is not recommended to set up a connection between the backup server and replication server using a cross over cable. As from our experience this setup will result in connection and performance issues.

If the backup server and replication server are located on the same site, they should be connected via a switch.

# 7.3 Deployment Options and Comparison

There are three major methods to deploy the replication service. This chapter presents you with all the available deployment options, deployment combination and features comparison on different deployment methods, to help you decide which option to use.

#### 7.3.1 Deployment Method

There are three methods to deploy the replication service as described below.

# Method 1 (Recommended) – Deploy on a single AhsayCBS Backup Server replicate to another AhsayCBS Replication Server

#### Introduction

This is the typical deployment option, as well as the most recommended one, which features replication between a single AhsayCBS backup server and AhsayCBS replication server.

#### **System Architecture**

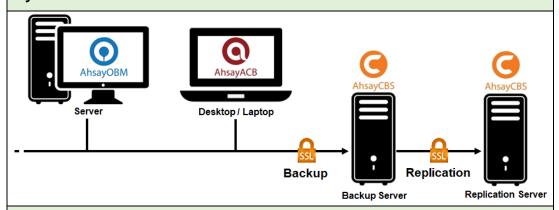

#### Requirement

Set up a new machine where you wish to host the replication server and install AhsayCBS on it. In other words, you will have two AhsayCBS services running. One on the backup server, and the other on the replication server where you would like to have the backup data replicated to.

#### **Pros**

# Speed for Replication and Restore

#### **Multiple Threads Replication**

Multiple threads replication is supported to improve the replication speed. The actual number of threads that are available for use depends on the CPU power of the backup server. The more CPU cores the backup server has, the more threads it will have for replication. Refer to Multiple Threads Replication for more details.

#### High Hardware Performance for High Replication Speed

A direct attached storage and SAN storage would provide good replicating speed.

| Recovery                | Fast Recovery in a Few Clicks In case of a backup server outage, the replication server can be switched as the backup server in a short time to minimize the system down time and interruption to backup users.  For instructions to switch a replication server to backup server, refer to Method 3 - Startup Replication Server as Backup Server. |  |
|-------------------------|----------------------------------------------------------------------------------------------------|--|
| Cons                    |                                                                                                    |  |
| Cost                    | Higher Cost  ➤ Setup cost is higher  ➤ Cost for hardware storage expansion is relatively higher  Although this option involves higher setup cost, consider the higher replication/restore speed and recovery switching, it may be worth the investment.                                                                                             |  |
| Storage<br>Provisioning | Slower Storage Provisioning  Compared to cloud storage deployment, it takes more time and effort to assign the additional storage acquired when you need to expand the hardware storage.                                                                                                    |  |

# Method 2 – Deploy on a single AhsayCBS Backup Server replicate to a Predefined Destination

#### Introduction

This deployment option allows you to replicate your backup data on the backup server to a cloud storage, local/mapped drive/removable storage, or FTP/SFTP server.

Refer to the list below for all the available redefined destination options.

#### **System Architecture**

Method 2a - Cloud Storage as Replication Destination connected via Internet

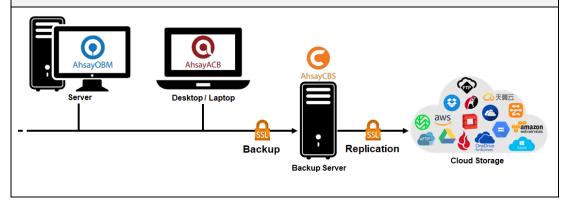

Method 2b – NAS Server as Replication Destination connected via FTP/SFTP or local network

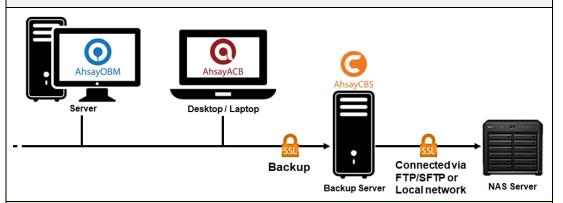

#### Requirement

First, you need to have cloud storage account, a local/network/removable drive, or a FTP/SFTP server in place. Then, the predefined destination must have been set under the **System Settings** > **Predefined Destinations** menu so it can be used for the replication purpose.

| Available Predefined Destinations      |                                                                                                    |              |                                                              |
|----------------------------------------|----------------------------------------------------------------------------------------------------|--------------|--------------------------------------------------------------|
| Aliyun (阿里云)                           | CTYun<br>(中国电信天翼云)                                                                                                    | Wasabi       | Amazon S3                                                    |
| Amazon Compatible<br>Cloud Storage     | Google Cloud<br>Storage                                                                                                    | Google Drive | Microsoft Azure                                              |
| OneDrive                               | OneDrive for Business                                                                                                    | Rackspace    | OpenStack                                                    |
| Dropbox                                | FTP                                                                                                    | SFTP         | Local / Mapped Drive<br>/ Network Drive /<br>Removable Drive |
| Backblaze                              |                                                                                                    |              |                                                              |
| Pros                                   |                                                                                                    |              |                                                              |
| Multiple<br>Threads<br>Replication     | Multiple threads replication is supported to improve the replication speed. The actual number of threads that are available for use depends on the CPU power of the backup server. The more CPU cores the backup server has, the more threads it will have for replication. Refer to Multiple Threads Replication for more details.                                                                 |              |                                                              |
| Cost                                   | Low Cost  ➤ Setup cost is low  ➤ Cost for storage expansion, especially on cloud storage, is relatively cheaper                                                                                                    |              |                                                              |
| Cons                                   |                                                                                                    |              |                                                              |
| Speed of<br>Replication and<br>Restore | Slower Upload Bandwidth  The replication and restore speed is subject to the connection speed to the predefined destination, and administrator may not always have control over the bandwidth.                                                                                                    |              |                                                              |
| Recovery                               | <ul> <li>Longer Recovery Process</li> <li>There is no quick way to restore the replicated data from the predefined destination to the backup server. To recover the replicated data on a predefined destination, you have to:</li> <li>Setup a new machine.</li> <li>Install AhsayCBS.</li> <li>Download the replicated files from the predefined destination back to the Backup Server.</li> </ul> |              |                                                              |

# Method 3 – Deploy on multiple AhsayCBS Backup Servers replicating to another AhsayCBS Replication Server

#### Introduction

This deployment option allows you to replicate backup data from multiple AhsayCBS backup servers to an AhsayCBS Replication Server.

# **System Architecture**

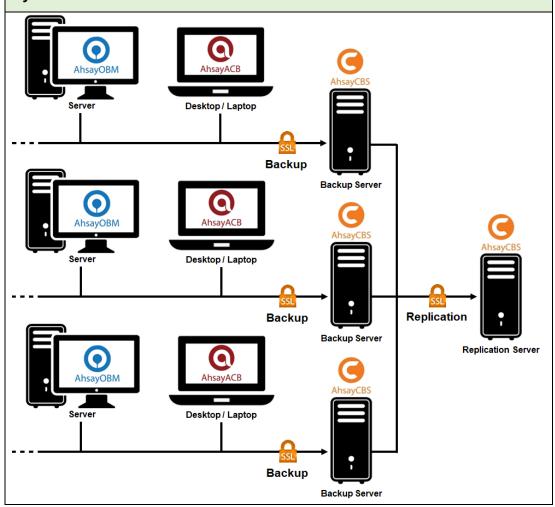

# Requirement

Set up a new machine where you wish to host the replication server and install AhsayCBS on it.

In other words, you will have multiple AhsayCBS services running. Each backup server runs on its own license, while the replication server where you would like to have the backup data replicated to requires another license as well.

| Pros                                                                                                    |                                                                                                    |  |
|----------------------------------------------------------------------------------------------------|----------------------------------------------------------------------------------------------------|--|
| Cost  Lower Setup Cost You only require to have one replication server to accome replication from multiple backup servers, instead of one replication between backup server and replication server. |                                                                                                    |  |
| Single<br>Replication Point<br>Management                                                                                                    | With only a single replication server, this deployment option allows you to centrally manage the replication settings and view replication status on the replication server web console, As opposed to the <a href="Method 1">Method 1</a> deployment where you have to access multiple AhsayCBS web console pages for settings and management. |  |

# 7.3.2 Comparison between Deployment on AhsayCBS and Cloud Storage

|                       | Deploy on AhsayCBS<br>Replication Server | Deploy on Cloud<br>Storage |
|-----------------------|------------------------------------------|----------------------------|
| Replication Retention | ✓                                        | ×                          |
|                       |                                          |                            |

The replication server creates snapshot of the replication data. Under the Replication Retention configurations, **Restore Point Interval** can be configured to define the number of days between each retention snapshot; **Retention Customization Policy** can be configured to define the number of days before an existing retention snapshot is removed from the replication server. Click here to see details of this configuration.

This feature allows you to quickly convert your AhsayCBS replication server into AhsayCBS backup server in the event of a backup server down, so that you can keep serving the backup users to minimal impact to your business. Refer to <a href="Method 3 - Startup Replication Server">Method 3 - Startup Replication Server as Backup Server</a> for detailed steps to perform this recovery.

| Replicate Multiple |          |   |
|--------------------|----------|---|
| Backup Servers     | <b>✓</b> | ✓ |

It is possible to replicate backup data from multiple AhsayCBS backup servers to another AhsayCBS replication server or cloud storage. This gives you the convenience of hosting backup data of multiple backup servers in one single replication server for the purposes of cost saving and easier management. Refer to <a href="Deployment Combinations of Backup and Replication Servers">Deployment Combinations of Backup and Replication Servers</a> for more details.

| Support v6 Backup Set |   |   |
|-----------------------|---|---|
| Replication           | ✓ | × |

This feature gives you the flexibility to back up not only v8 format backup sets, but also the v6 ones to the replication server, before the v6 format backup sets undergo the data migration process. Refer to Replication of v6 backup sets on AhsayCBS v9 for further details.

| Quick Storage |   |   |
|---------------|---|---|
| Provisioning  | × | ✓ |

As time goes by, your replication data may fill up the capacity on your AhsayCBS replication server or cloud storage and you will have to expand the storage capacity to accommodate the replication data. Comparing to AhsayCBS deployment, cloud deployment allows a hassle-free storage upgrade where you only have to pay your cloud storage service provider to get the upgrade done.

| <b>Upfront Hardware</b> |   |   |
|-------------------------|---|---|
| Investment              | ✓ | × |

Depending on your organization's budget on deploying the replication service, it is generally more cost-saving to deploy the replication service on cloud storage instead of the AhsayCBS as you do not need to invest on hardware and hosting upfront.

# 7.3.3 Deployment Combinations of Backup and Replication Servers

It is only possible for a single replication server or cloud storage to host replication data from multiple backup servers, but not the other way around, i.e. a single backup server replicating to multiple replication servers or cloud storage destinations. Refer to the illustration below for details on the possible deployment combinations.

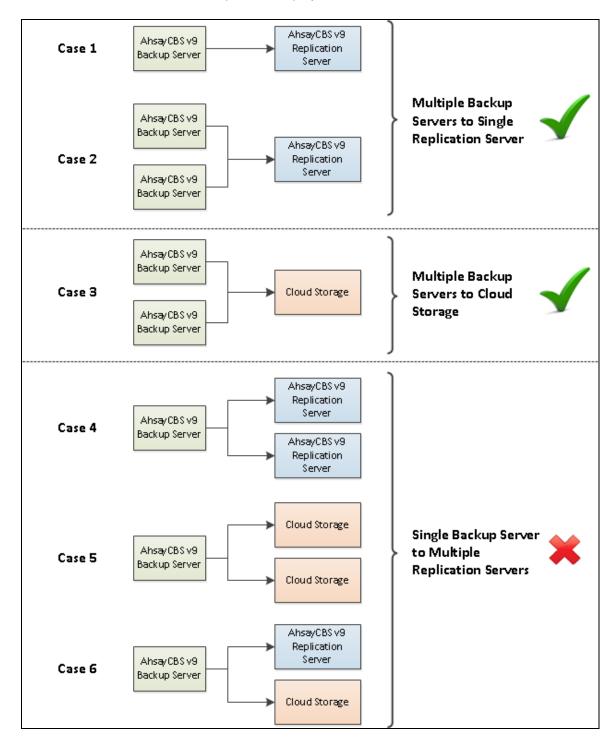

# 7.4 Deployment

# 7.4.1 Major Steps to Deploy a Replication Service

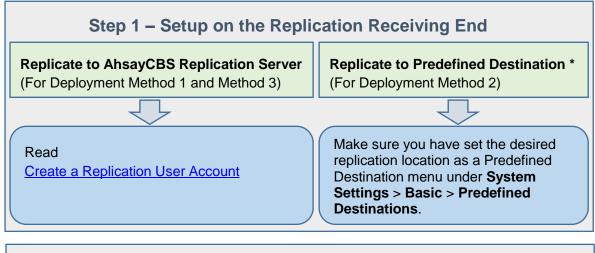

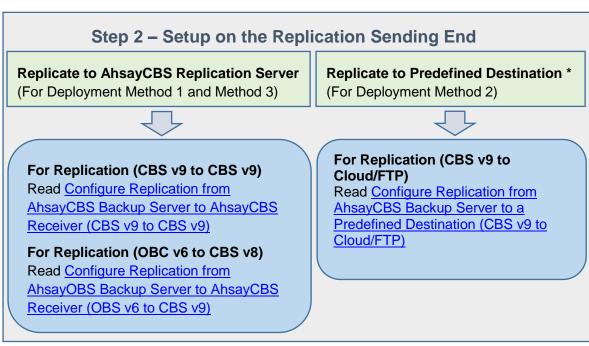

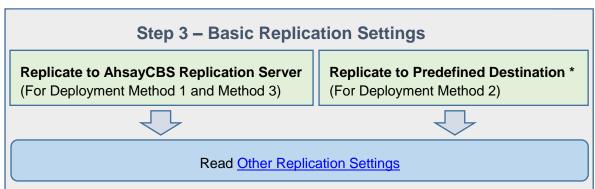

<sup>\*</sup> Replication to Predefined Destination **DOES NOT** support deployment for v6 backup sets on CBS v9

# 7.4.2 Configuration on the Replication Receiving End

# **Create a Replication User Account**

Before an AhsayCBS/AhsayOBS backup server can replicate backup data to another AhsayCBS replication server, a receiver user account must be created on the AhsayCBS replication server first. Follow the steps below to create a replication receiver account.

 Log in to the web console on the replication receiving end, go to Replication >
 Accepting Data.

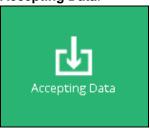

2. Click the **Create** (+) button in the **Manage Receiver** section. The **Add New Receiver** page appears.

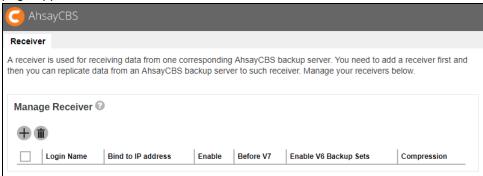

3. Set the login name, password and alias of the receiver account.

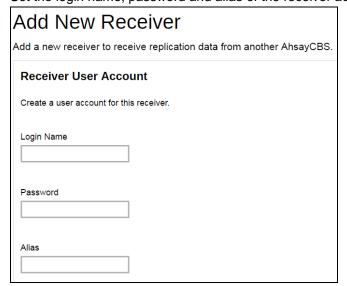

4. Configure the source backup server host settings, including the http/https protocol, source backup server host name and port number.

| Source Backup Se                     | rver                           |                                                                  |
|--------------------------------------|--------------------------------|------------------------------------------------------------------|
| Enter the server and user            | information of the source back | kup server that will replicate the backup data to this receiver. |
| Backup Server Host                   |                                |                                                                  |
| http ▼                               | 80                             |                                                                  |
| Backup Server Version  V7 or above ▼ |                                |                                                                  |

**Backup Server Host** – IP address / host name of the backup server **Backup Server Version** – select the source backup server version.

➤ If you select V7 or above, it means the source backup server is an AhsayCBS version 9 backup server.

If you have upgraded your backup server to v9 from v6, and still wish to replicate backup sets in v6 format before they are migrated to v9 format, make sure you select V**7 or above** in this menu.

- System User the system user login of the source backup server
- System Password the system user password of the source backup server

| System User     |  |
|-----------------|--|
|                 |  |
|                 |  |
| System Password |  |
|                 |  |
|                 |  |

➢ If you select Before 7 as the backup server version, enter the bind to IP address and the replication port. "0.0.0.0" and "9444" are the default values, you can assign a specific IP if you have multiple network cards. For multiple backup servers' replication, a unique replication port number is required to set, such as "9444".

| 44 |
|----|
|    |

5. Switch the **Enable V6 Backup Sets Replication** on if you will replicate v6 backup sets to the replication server.

| Enable V6 Backup Sets Replication |      | cation |
|-----------------------------------|------|--------|
| Bind to IP address                |      |        |
| 0.0.0.0                           | 9444 |        |

6. Configure the retention settings for the replicated data.

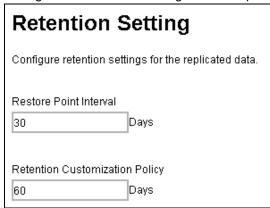

- ➤ Restore Point Interval defines the number of days before new snapshot of the replicated data will be taken and stored in the retention area. A retention snapshot will be taken only when the following two conditions are met:
  - There is data received from the backup server
  - Restore Point Interval has reached

No retention snapshot will be taken if there is no data received, even when the Restore Point Interval has reached.

- ➤ Retention Customization Policy defines the number of days the old snapshot copies to be retained in the retention area.
- 7. Click the icon at the bottom right corner to proceed when you are done with settings.

- 8. Set the default home directory for this replication and set up the path to store the user homes.
  - > The following is an example of a v9 receiver setup. In v9 receiver setup, you will be able to configure the default home directory, as well as replication home directory for individual backup server user home.

| Add New Receiver                                                      |                                                                                   |  |  |
|-----------------------------------------------------------------------|-----------------------------------------------------------------------------------|--|--|
| Add a new receiver to receive replication data from another AhsayCBS. |                                                                                   |  |  |
| Receiver Home                                                         |                                                                                   |  |  |
| Configure the Receiver Home(s) where this receive                     | r will use to store all the data replicated from the corresponding backup server. |  |  |
| Default Home Directory                                                |                                                                                   |  |  |
| C:\Program Files\AhsayCBS\system\rps\rcvshome\                        |                                                                                   |  |  |
| Backup Server User Home                                               | Replication Home                                                                  |  |  |
| D:\AhsayCBS\user                                                      |                                                                                   |  |  |
| D:\AhsayCBS\user1                                                     |                                                                                   |  |  |
| G:\AhsayCBS\user                                                      |                                                                                   |  |  |

#### **NOTE**

If AhsayCBS is receiving multiple backup servers, please use unique path for each receiver's "Replication Home".

In v6 receiver, you can only set up the default home directory.

#### NOTE

It is recommended to configure the default home directory to a non-system drive (i.e. not C:\ drive), especially when there are v6 backup sets, as the replication transaction log files may fill up the disk space and cause the operating system become unstable.

- 9. Click in the bottom right corner to confirm the configuration.
- 10. Although the receiver has been created it is still disabled.

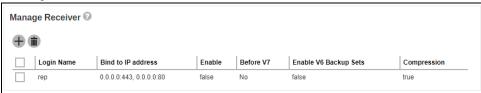

11. Click on the receiver you created then check the Enable Replication checkbox. Click to confirm the configuration.

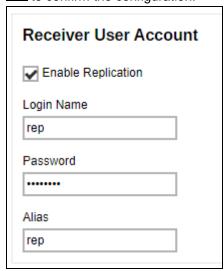

12. The receiver is now enabled as you can see from the screenshot below. Click to save the settings.

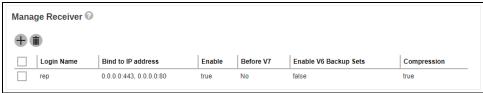

# **Editing Replication Receiver**

You can edit the configurations of the replication receiver after it has been set up.

- 1. Go to **Replication > Accepting Data** on the AhsayCBS web console on the replication receiver side.
- 2. Click on the replication receiver account under the **Manage Receiver** section which you wish to edit configurations for.
- 3. Revise the desired replication receiver item, then click and at the bottom right corner to confirm the changes.

# 7.4.3 Configuration on the Replication Sending End

Enable and configure the replication feature on the backup server side by following the corresponding sub-chapter below depending on the backup server version or replication destination.

# AhsayCBS v9 Backup Server to AhsayCBS v9 Receiver

The following example is a v9 (backup server) to v9 (replication server) replication setup. For earlier version setup, please refer to Configure Replication from AhsayOBS Backup Server to AhsayCBS Receiver (OBS v6 to CBS v9) for details.

**Note:** If you will replicate v6 backup sets on CBS v9 server to another CBS v9 replication server, follow the steps below for setup and make sure you turn on the **Replicate v6** backup sets to v7 server option in step 7.

- Make sure you have created a replication receiver account on the receiving end of the AhsayCBS server first. Refer to <u>Create a Replication User Account</u> for detailed instructions.
- 2. Click on the **Sending Data** icon under the Replication section on the AhsayCBS web console of the backup server.

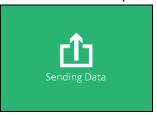

3. Switch the Replicate backed up data to another server or predefined cloud storage on. The Replication configuration page shows as below.

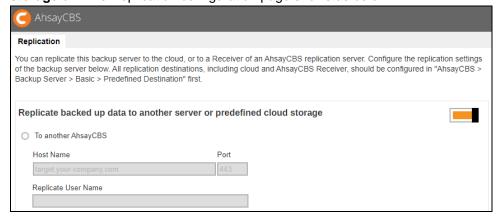

4. Select the **To another AhsayCBS** option, and then enter the **Host Name**, **Port**, **Replicate User Name**, **Replicate User Password** of the replication receiver.

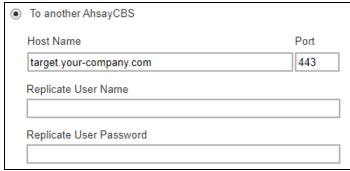

- Host Name IP address or host name of the replication server with AhsayCBS installed
- Replicate User Name the username of the receiver created on the AhsayCBS replication server
- Replicate User Password the password to log in to the receiver created on the AhsayCBS replication server.
- Check the Connect with SSL checkbox if you need to connect to the replication server with SSL.

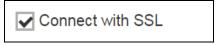

6. If proxy is required to access the replication server, mark the **Use proxy** checkbox.

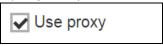

7. If there are backup sets in v6 format to be replicated to the replication server, make sure you switch the **Replicate v6 backup sets to v7 server** on. The default port is set as "9444".

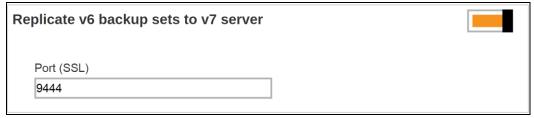

- 8. If you wish to configure the following replication settings, refer to <a href="Other Replication">Other Replication</a>
  <a href="Settings">Settings</a>.</a>
  - Traffic limit for replication which limits the amount of bandwidth used by replication.
  - Selectable backup set for replication which allows you to choose individual backup set from selected users for replication.
  - Concurrent backup set for replication which allows you to configure the maximum number of backup set allowed for replication at the same time.

- Cyclic Redundancy Check (CRC) Checking which allows you to enable this checking to run automatically for verifying the integrity of the replicated data.
- 9. Click the icon at the bottom right corner to confirm the configuration.

# AhsayOBS v6 Backup Server to AhsayCBS v9 Receiver

It is suggested to upgrade your v6 backup server to v9 so that you can enjoy the latest features provided by AhsayCBS. If you still wish to continue using the v6 backup server to replicate to a v9 receiver, follow the steps below for configuration of the v6 backup server.

- Make sure you have created a replication receiver account on the receiving end of the AhsayCBS server first. Refer to <u>Create a Replication User Account</u> for detailed instructions.
- 2. In your backup server, navigate to **Manage System -> Replication Config**, then enter the username, password, target host and connecting port.

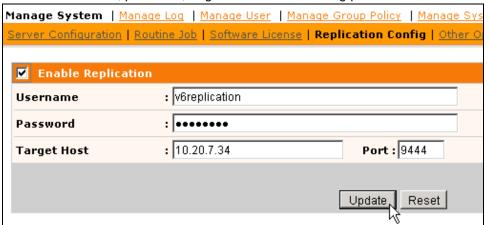

3. Click **Update** to confirm the settings.

#### NOTE

The index files stored in the v6 backup server will not be replicated to the AhsayCBS (Replication Server) nor any cloud storage.

There is no multiple threads replication.

The AhsayCBS replication server cannot be started as a v6 backup server.

# **AhsayCBS v9 Backup Server to a Predefined Destination**

- Make sure you have created a predefined destination first in System Settings >
   Basic > Predefined Destinations. Refer to Predefined Destinations Tab for detailed instructions.
- 2. Click on the **Sending Data** icon under the Replication section on the AhsayCBS web console of the backup server.

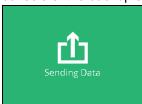

3. Switch the Replicate backed up data to another server or predefined cloud storage on. The Replication configuration page shows as below.

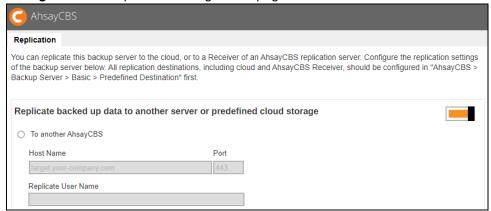

4. Select the **To a predefined destination** option as shown below. You will then see a list of predefined destination you have set under the **System Settings** > **Basic** > **Predefined Destinations** menu.

| To a predefined destination. Select a destination for replication: |                                   |  |
|--------------------------------------------------------------------|-----------------------------------|--|
|                                                                    | Alans Storage (Microsoft Account: |  |
| • 😜                                                                | Group Storage (Dropbox Account:   |  |
| <ul><li></li></ul>                                                 | My-storage (Google Account:       |  |
| <ul><li></li></ul>                                                 | GoogleDrive-1 (Google Account:    |  |
|                                                                    | AC_LCD2 (Google Account:          |  |

5. You can configure the folder name in the selected predefined destination to store the replication data.

| Folder name in selected destination for storing replication data |  |  |
|------------------------------------------------------------------|--|--|
| replication                                                      |  |  |
|                                                                  |  |  |

6. If proxy is required to access the replication server, mark the **Use proxy** checkbox.

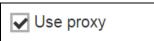

- 7. If you wish to configure the following replication settings, refer to Other Replication Settings.
  - Traffic limit for replication which limits the amount of bandwidth used by replication.
  - Selectable backup set for replication which allows you to choose individual backup set from selected users for replication.
  - Concurrent backup set for replication which allows you to configure the maximum number of backup set allowed for replication at the same time.
  - Cyclic Redundancy Check (CRC) Checking which allows you to enable this checking to run automatically for verifying the integrity of the replicated data.
- 8. Click the icon at the bottom right corner to confirm the configuration.

#### **NOTE**

It is advisable not to select a predefined destination that is set to "AhsayCBS', as this would mean a loop back to the User Home of the same AhsayCBS that you are trying to replicate from

# 7.4.4 Other Replication Settings

The following replication settings can only be set when the replication feature has been enabled on the AhsayCBS backup server.

#### **Traffic Limit**

This is an optional setting that allows you to limit the amount of bandwidth used by replication traffic between a specified period of your choice.

1. Click on the **Sending Data** icon under the Replication section on the AhsayCBS web console of the backup server.

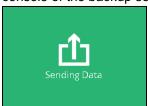

2. Click the button in the **Set traffic limit** section to turn the replication feature on. You will then see the configuration menu as shown.

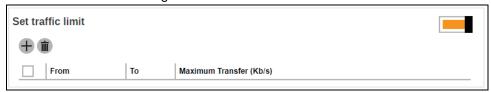

- 3. Click on the icon for configuration.
- 4. You will then see the configuration page as shown.

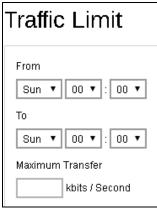

- From set the start time to apply the traffic limit by selecting a day of the week and time in hh:mm (24-hr format)
- To − set the end time to apply the traffic limit by selecting a day of the week and time in hh:mm (24-hr format)
- Maximum Transfer set the maximum bandwidth allowed for data transfer in the format of kbits /second.
- 5. Click the icon then the icon at the bottom right corner to confirm the changes.

# **Replicate Individual Backup Sets**

By default, all backup sets of all users on all use homes will be replicated to the replication location (either another AhsayCBS or a predefined destination). However, it is possible to select specific backup users and their specific backup sets for replication.

1. Click on the **Sending Data** icon under the Replication section on the AhsayCBS web console of the backup server.

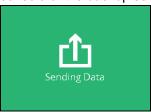

2. Click the button in the **Replicate individual backup sets** section to turn the replication feature on. You will then see the configuration menu as shown.

| Replicate individual backup sets                                                 |  |
|----------------------------------------------------------------------------------|--|
| Replicate new backup sets of paid users Replicate new backup sets of trial users |  |

- 3. First, you can set to replicate the backup data of either the paid users or trial users, or both by checking the corresponding checkbox(es).
  - Replicate new backup sets of paid users
    Replicate new backup sets of trial users
- 4. Now, you can start selecting specific backup sets(s) to replicate. Click on the to select the desired backup users first. Multiple selection is possible. Click on the
  - icon at the bottom right corner to proceed when you are done with the selection.

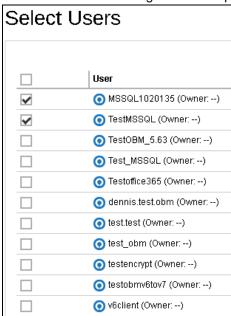

5. You will then see a page listing all the backup sets of the backup user(s) you have selected from the last step. Each individual row shows the name of the backup user, the name of the backup set, and the backup set type in the corresponding icon.

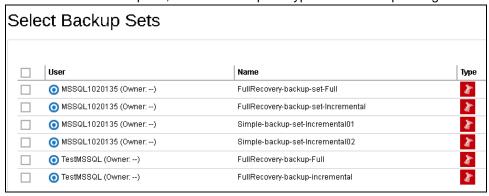

6. Select the desired backup sets by clicking the corresponding checkbox, then click the icon at the bottom right corner to confirm the selection.

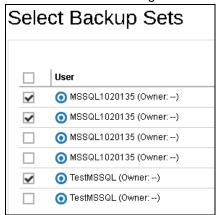

7. You will then see the selected backup sets being added to the Replicate individual backup sets section as shown if they are added successfully. Each row of the entry shows the corresponding backup user name, backup set name and the size of the backup set.

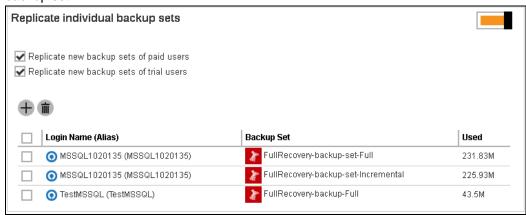

8. Click the icon then the icon at the bottom right corner to confirm the changes.

# **Setting the Number of Backup Sets to Replicate Concurrently**

You are able to change the number of backup sets to replicate concurrently on the AhsayCBS backup server web console under **Replication > Sending Data**.

Under the Replicate backed up data to another server or predefined cloud storage section, there is a drop-down menu for the No. of backup sets to replicate concurrently setting. The minimum number of backup sets that can be configured to replicate concurrently is 1 while the maximum is 16.

The default value is **Auto**, with this setting the number of backup sets to replicate concurrently is automatically computed. The way this value will be computed depends on the setting of the maximum threads for replication option which can be added in the %CBS\_INSTALL\_PATH%\conf\cbs.opt file.

Here are the two ways that the Auto value will be computed:

If the maximum allowed number of replication threads is enabled com.ahsay.cbs.obs.config.Index.RepMaxThreads=true

The default (Auto) number of concurrent backup sets = the number of CPU cores

For example, if the AhsayCBS server has a total of 8 CPU cores, then the number of concurrent backup set to replicate is 8.

#### **NOTE**

There is no maximum value for the default (Auto) value, so if the AhsayCBS server has a total of 64 CPU cores then the Auto value will be 64.

• If the maximum allowed number of replication threads is disabled (default) com.ahsay.cbs.obs.config.Index.RepMaxThreads=false

The default (Auto) number of concurrent backup sets = Total number of CPU cores / 8

For example, if the AhsayCBS server has a total of 8 CPU cores, then the number of concurrent backup set to replicate is 1.

Another example, if the AhsayCBS server has a total of 16 CPU cores, then the number of concurrent backup set to replicate is 2.

#### **NOTE**

There is a minimum number for the default (Auto) value which is 1. While the maximum number for the default (Auto) value is 4.

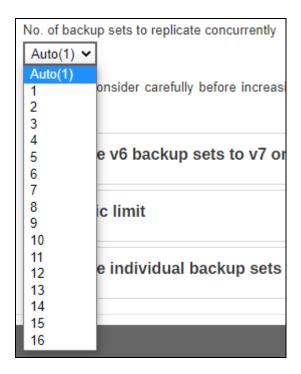

You may adjust the concurrent backup set value from the drop-down menu as highlighted above. In case you find the default setting is too low, the value can be increased to a larger value. Or if the large value is causing performance issues such as hard disk I/O or high network bandwidth utilization, it can be decreased to a lower value.

For more information regarding replication threads please refer to this article: <u>FAQ: How do I increase the number of replication threads on my AhsayCBS backup server to improve replication speed?</u>

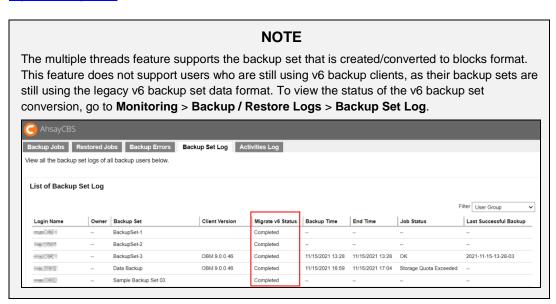

# Cyclic Redundancy Check (CRC) Checking

The **Cyclic Redundancy Check (CRC) Checking** job will check all new files replicated to the AhsayCBS receiver since the last CRC job. This checking can be run automatically for verifying the integrity of the replicated data.

A replication receiver must have been set before you can enable the Cyclic Redundancy Check (CRC) Checking.

1. Click on the **Accepting Data** icon under the Replication section on the AhsayCBS web console of the replication server.

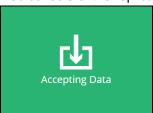

2. Click on the receiver which you wish to enable the CRC checking feature.

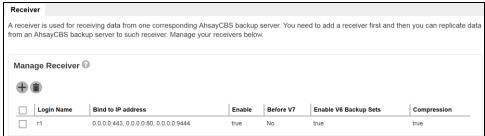

- 3. Scroll to the Cyclic Redundancy Check (CRC) Checking section and switch on the feature by sliding the icon on the right.
- 4. The CRC checking is set to run on the second and fourth Saturdays of every month by default. You can configure the time for the checking to run on the specified dates.

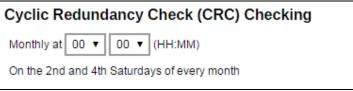

5. Click the icon then the icon at the bottom right corner to confirm the changes.

#### **NOTE**

Please note that the Cyclic Redundancy Check (CRC) Checking feature option is only available for backwards compatibility:

> AhsayOBS v6 to AhsayCBS v9

It is not supported in replication setups for:

- ➤ AhsayCBS v9 to AhsayCBS v9
- AhsayCBS v7 to AhsayCBS v9

# 7.5 Recovery Process Overview

After you have deployed the replication server, data from the backup server will be replicated to the replication destination you have selected. In the event of a system down on your backup server, or you wish to retrieve deleted data from the replication destination, you can recover the configurations and backup data replicated from the backup server by using any one of the recovery methods below.

## Method 1 - Rebuild AhsayCBS from Replication

#### Introduction

This recovery method rebuilds the AhsayCBS by extracting AhsayCBS configuration, system files, user profiles and backup data from the replication destination then restoring it either to the Backup Server or restoring the raw data alone using a Backup Client Agent (AhsayOBM / AhsayACB).

#### **Steps**

- Step 1: Confirm Replication Status by Checking Replication Logs
- Step 2: Extract Data from Replication Destination
  - From <u>AhsayCBS Replication Server</u>
  - From a Predefined Destination Cloud storage
  - From FTP/SFTP
  - From Local/Mapped Drive/Removable Drive
  - ➤ From v6 Replication
  - > From Snapshot in Retention Area
- Step 3: Restore replication data extracted from the previous step using either method below
  - Restore Data to the Backup Server
    - -OR-
  - Restore the Raw Data Alone using a Backup Client Agent

#### **Pros**

#### **Selective Backup Set Restore**

After extracting the backed up data from the replication destination, you have the flexibility to restore only the selected backup sets from selected backup users, instead of restoring all data at once.

#### **Restore as Raw Data**

Instead of restoring the backed up data to the backup server, you can only restore the raw data by using a client backup agent (AhsayOBM / AhsayACB).

#### Cons

#### Relatively Time and Effort Consuming

As opposed to Method 3 where you can quickly convert the replication server as backup server, this recovery method takes more time and effort to rebuild the backup server.

## Method 2 - Rebuild from Auto Save

#### Introduction

This recovery method only restores the AhsayCBS configuration, system files and user profiles but not the users' backed up data. Users' backed up data will have to be re-uploaded again to complete the recovery.

# **Steps**

- Step 1: Select the desired Auto Save snapshot by date
- Step 2: Select the desired configuration and/or user profile
- Step 3: Override the existing configuration files

-OR-

Manually restore the configuration files

Step 4: Restart AhsayCBS service

Refer to Method 2 - Rebuild from Auto Save section for detailed steps.

#### **Pros**

#### **Quick Rebuild of AhsayCBS**

AhsayCBS can be quickly rebuilt by applying only the configuration files and user profiles.

## Cons

#### Longer Time to Re-upload Backup Data

Since the users' backup data is not restored and required to be re-uploaded again, it is going to take a longer time to complete the whole recovery process.

# Method 3 - Start up Replication Server as Backup Server

#### Introduction

This recovery method allows you to quickly convert AhsayCBS in replication receiver mode to a backup server. This is a quick and direct way to access your backup data in the event of a system down on your backup server.

#### **Steps**

Refer to Method 3 - Startup Replication Server as Backup Server for detailed steps.

#### **Pros**

#### **Fastest Recovery**

This recovery method is the fastest way to turn the replication server as a backup server so as to minimize the system down time in the event of a backup server disaster.

# 7.6 Recovery Methods

# 7.6.1 Method 1 - Rebuild AhsayCBS from Replication

- 1. Set up a new AhsayCBS on a new machine with similar hardware specification, and sufficient hard disk space as the original backup server.
- 2. Make sure replication has been performed before you start restoring any replication data. Refer to <u>To check replication logs on the Backup Server</u>: and <u>To check the</u> replication logs on the Replication Server: for details.
- 3. Extract data in the 3 folders ( "conf", "system" and "user") from the replication destination. Below are the links that can quickly direct you to the corresponding section for the detailed steps.
  - From AhsayCBS Replication Server
  - > From a Predefined Destination Cloud storage
  - From FTP/SFTP
  - From Local/Mapped Drive/Removable Drive
  - From v6 Replication
  - From Snapshot in Retention Area
- 4. Stop AhsayCBS server on the new machine.
- 5. To rebuild the AhsayCBS on the new machine by restoring the extracted data, continue to read through the rest of the steps in this section.

## -OR-

To restore the backup raw data alone using a Backup Client Agent, disregard the steps below and skip to <a href="Restore Raw Data Using AhsayOBM / AhsayACB">Restore Raw Data Using AhsayOBM / AhsayACB</a> for further steps.

- 6. Copy all the contents in 3 folders backup to your new server as instructed below:
  - system -> CBS\_HOME\system
  - user -> CBS\_HOME\user
  - conf\conf.zip -> CBS\_HOME\conf

Note: Expand the conf.zip first.

7. Start the AhsayCBS server on the new machine after copying the data instructed above.

- 8. Logon to the AhsayCBS web management console.
- 9. You will notice that there is a license error. This is because your AhsayCBS is running on the new machine with hardware and settings changed. Please contact our <u>support</u> with your licensee name and license key. We shall relax the license for you. There is a 14 days grace period before the license deactivates.

# Here is a list of suggested items to check after you started up your AhsayCBS.

- 1. Check SMTP settings in AhsayCBS web console by navigating to **System Settings** > **Basic** > **Email**.
- 2. Check all users' profile, backup and policy group settings in AhsayCBS web console by navigating to **Backup/Restore** > **Users, Groups & Policies**.
- 3. Check https connection to the AhsayCBS on different browsers (IE, Firefox and Chrome).

#### 7.6.2 Method 2 - Rebuild from Auto Save

Comparing with the rebuilding from the replication server, this option can only restore the AhsayCBS configuration, system files and user profiles. Users' backed up data will not be restored and therefore users need to re-upload all backup data again on their next schedule backup.

So it is very important to configure a replication for your AhsayCBS if you need to restore everything that was originally on the Backup Server.

#### **REMINDERS**

- 1. As the system keeps only a maximum of 30 Auto Save snapshots on software vendor's cloud, if you want to keep these snapshot(s) on your server, you need to download these snapshots manually.
- 2. If you restore an earlier snapshot, you will not be able to restore again all the snapshots beyond the restore date.

Example: If today is Jan 21<sup>st</sup> 2021, after you restore the snapshot on Jan 19<sup>th</sup>, 2021, you will not be able to select the snapshot on Jan 20<sup>th</sup> and Jan 21<sup>st</sup> from the dropdown list.

The table below shows all the major system configuration files that are saved on the cloud daily by the Auto Save system job:

| Server Configuration           |                     |  |
|--------------------------------|---------------------|--|
| Description                    | Path                |  |
| Connector setting file         | /conf/server.xml    |  |
| CBS option files               | /conf/afc.opt       |  |
|                                | /conf/cbs.opt       |  |
| Runtime setting file           | /conf/cbssvc.ini    |  |
| Default certificate files      | /conf/ca.crt        |  |
|                                | /conf/ssl.crt       |  |
|                                | /conf/ssl.key       |  |
| CBS setting files              | /conf/cbs.json      |  |
| Redirector configuration files | /conf/lfsConfig.xml |  |
| CBS Configuration              |                     |  |
| Description                    | Path                |  |
| Backup Server setting files    | /conf/obs.json      |  |
| License files                  | /conf/lic.json      |  |
|                                | /conf/license.xml   |  |
| CBS/OBS option files           | /conf/cbs.opt       |  |

| Autoupdate index                | /conf/autoUpdate.bdb                |  |  |  |
|---------------------------------|-------------------------------------|--|--|--|
| Replication configuration files | /conf/rpsSend.xml                   |  |  |  |
| RPS Configuration               |                                     |  |  |  |
| Description                     | Path                                |  |  |  |
| Replication configuration files | /conf/rps.xml                       |  |  |  |
|                                 | /conf/rpsRecv.xml                   |  |  |  |
|                                 | /conf/rps-recv.json                 |  |  |  |
| RDR Configuration               |                                     |  |  |  |
| Description                     | Path                                |  |  |  |
| Redirector configuration files  | /conf/rdr.xml                       |  |  |  |
|                                 | /conf/rdr.json                      |  |  |  |
| License files                   | /conf/rdr-lic.json                  |  |  |  |
|                                 | /conf/rdr-license.xml               |  |  |  |
| CBS User Profile                |                                     |  |  |  |
| Description                     | Path                                |  |  |  |
| Users' profile                  | /conf/users.xml                     |  |  |  |
| Others                          |                                     |  |  |  |
| Description                     | Path                                |  |  |  |
| Branding directory              | /conf/Branding/*.*                  |  |  |  |
| User group definition           | /system/obs/policies/userGroup.xml  |  |  |  |
| Policy group definition         | /system/obs/policies/policyList.xml |  |  |  |

Please note that there are no options to restore the "Others" category, however it will be restored automatically every time when you need to restore the auto save files.

# Steps to restore the Auto Save snapshot

- Login to AhsayCBS management console, and go to System Settings -> Advanced
   -> Auto Save.
- 2. Turn on the **Use Auto Save** switch, then click on the **Restore** button.

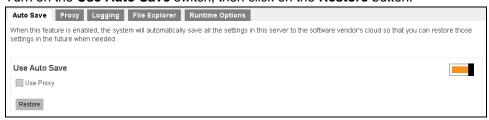

3. Select the snapshot that you want to restore.

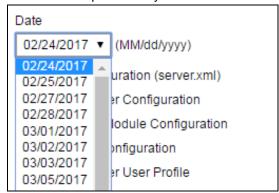

4. Select the items that you need to restore. Select all the items if you need to restore the configuration exactly on that restore point.

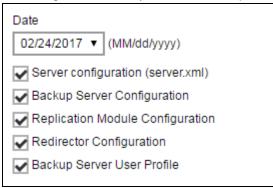

- 5. Click on the **Next** button.
- 6. Select to download the snapshot file or to overwrite the existing configuration.

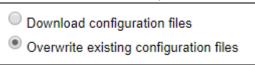

- In this example, we have selected the Overwrite existing configuration files option.
- Skip to the <u>Manual Restore</u> section below if you want to restore the downloaded file manually.
- 7. Click on the **Restore** button if you want to overwrite the existing configuration.
- 8. Restart the AhsayCBS service, and the configuration will be overwritten.

## **Manual Restore**

 Here is an example of the downloaded configuration file, it is named as dr-YYYY-MM-DD.zip date format.

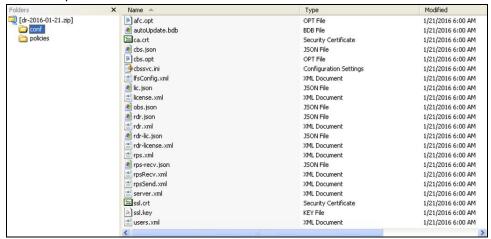

2. (Optional) If you need to restore the file manually, you can unzip the 2 folders "conf" and "policies" into the CBS\_HOME\system\recovery. After the restart of the AhsayCBS service, the configuration will be imported to the AhsayCBS.

# 7.6.3 Method 3 - Startup Replication Server as Backup Server

Refer to the following steps to convert your AhsayCBS in replication receiver mode to a backup server.

#### **NOTE**

It is assumed that the first cycle of replication from the sender to the receiver had been completed.

- Check on the Receiver's Setting by following the steps below and make note of the Default Home Directory and Replication Home settings.
  - On the AhsayCBS in replication receiver mode, login to the AhsayCBS web console.
  - Confirm on the replication receiver's settings. Under Replication, select Accepting Data.
  - Check on the **Default Home Directory** setting, as well as the **Replication Home** setting.

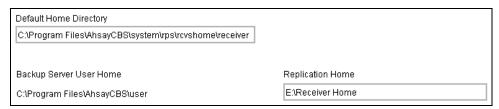

**Default Home Directory** is where the replication sender's system home, user settings, and configuration settings are stored (in the app folder).

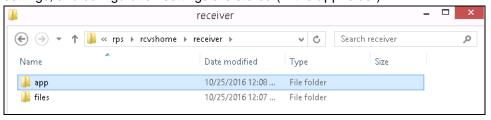

**Replication Home** is the location where users' backup data and logs are stored.

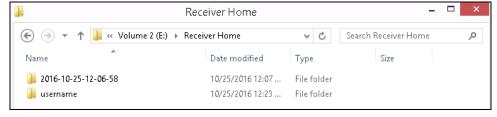

In the example above, the following settings are used:

Default Home Directory is set to:C:\Program Files\AhsayCBS\system\rps\rcvshome\receiver

Replication Home is set to:E:\Receiver Home

- 2. Configure the Software License by following the steps below.
  - On the AhsayCBS in replication receiver mode, login to the AhsayCBS web console.
  - Under System Settings, select Licenses, then apply the AhsayCBS license (the license from the AhsayCBS in backup server mode).

This will ensure that there are sufficient **Client Software** and **Add-on Modules** available to the backup users after the switch.

> Press **Update**, then click

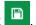

Ensure that the license information are properly applied by checking the Client Software and Add-on Modules settings under License Details.

#### **IMPORTANT**

Before continuing with the next step, ensure that the license is properly applied. Failure to do so may result in backup accounts being suspended and all backup settings being reset.

Also, ensure to shut down the AhsayCBS on the backup server, so that you are not running two servers with the same AhsayCBS license.

- 3. Convert the AhsayCBS in Replication Receiver Mode to Backup Server Mode by following the steps below.
  - Shutdown the AhsayCBS service.

Note: Shutdown the AhsayCBS and AhsayCBS NFS services.

- > Copy the replicated system **config** files to the corresponding location.
  - Extract the content of the conf.zip file from the Default Home Directory to the AhsayCBS installation conf folder.

#### Extract

%Default Home Directory%\app\conf\conf.zip

to

%AhsayCBS Install Home%\\*

Using the example in Step 1, extract content of

C:\Program

Files\AhsayCBS\system\rps\rcvshome\receiver\app\conf\conf.zip

to

C:\Program Files\AhsayCBS\conf

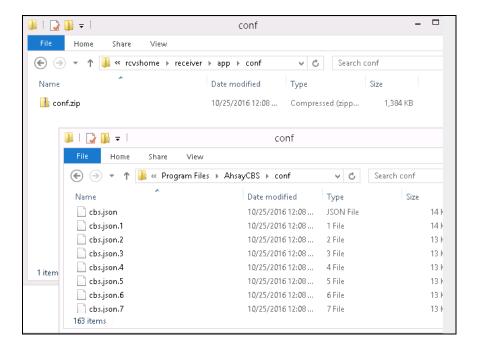

- Copy the replicated system home to the corresponding location by following the steps below.
  - Copy the replicated system home from the **Default Home Directory** to the AhsayCBS system home folder.

#### Copy

%Default Home Directory%\app\system\\*

to

%AhsayCBS System Home%\\*

Using the example in Step 1, copy the content of

### C:\Program

Files\AhsayCBS\system\rps\rcvshome\receiver\app\system\\*

to

C:\Program Files\AhsayCBS\system

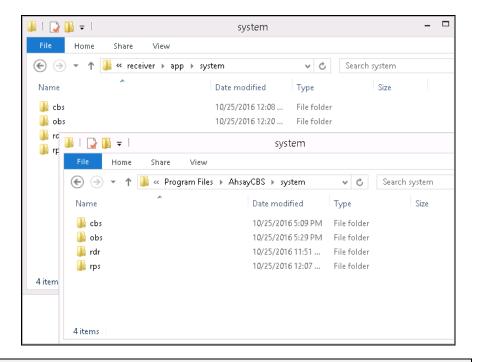

#### **NOTE**

If you are planning to change the system home location, copy the replicated system home to the new system home location instead.

- > Copy the replicated user home to the corresponding location.
  - Copy the replicated user home from the Replication Home to the AhsayCBS user home folder.

## Copy

%Replication Home%\%username%

to

%AhsayCBS User Home%\\*

Important: Do not copy over the folder in YYYY-MM-DD-hh-mm-ss format.

Using the example in Step 1, copy the content of

E:\Receiver Home\\*

to

C:\Program Files\AhsayCBS\user

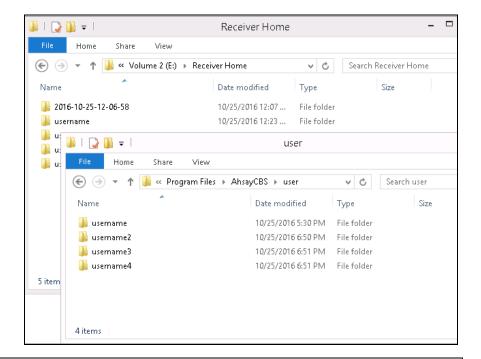

#### **NOTE**

If you are planning to change the user home location, copy the replicated user home to the new user home location instead.

> Startup the AhsayCBS service.

Note: Startup the AhsayCBS and AhsayCBS NFS services.

- ➤ Login to the AhsayCBS web console, confirm on the settings.
  - Confirm the system settings under the System Settings > Basic and System Settings > Advanced menus.
    - Modify the **System Home** setting under **System Settings** > **Basic** if necessary (e.g. if you had copied the replicated system home to a new location in the previous step).
  - Confirm the user and policy settings under Backup / Restore > Users,
     Groups & Policies menu.

Modify the **User Home** setting under **Backup / Restore > Basic** if necessary (e.g. if you had copied the replicated user home to a new location in the previous step).

#### **NOTE**

For AhsayCBS installation on Linux platforms, the conversion procedure is the same except all directory paths are in the Linux convention.

# 7.7 Extract Data from Replication Destination

# 7.7.1 Getting Started

If you have chosen to recover your replication data using <u>Method 1 - Rebuild AhsayCBS</u> <u>from Replication</u>, you will have to extract the replication data from the replication destination first. Before getting started, make sure replication has been performed before you start restoring any replication data by performing the following checking.

# To check replication logs on the Backup Server:

Log in to the AhsayCBS web console, navigate to **Monitoring > Replication Logs > Replication Sending**.

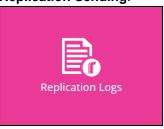

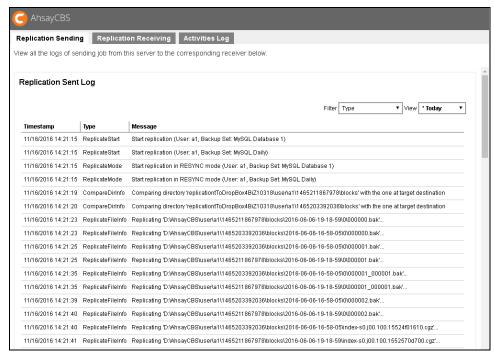

# Viewing option

Use the drop-down filters at the top right corner to filter the desired replication sending logs:

| Туре | Select the desired type of replication log to display            |
|------|------------------------------------------------------------------|
| View | Select a specified date or range of time of the replication logs |

# To check the replication logs on the Replication Server:

Log in to the AhsayCBS web console, navigate to **Monitoring > Replication Logs > Replication Receiving**.

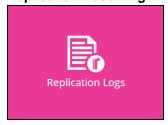

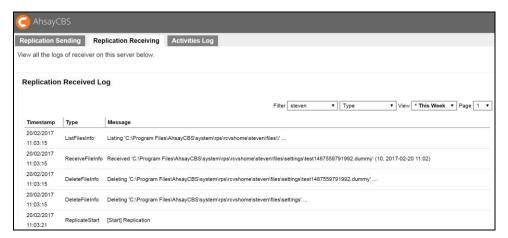

# Viewing option

Use the drop-down filters at the top right corner to filter the desired replication receiving logs:

| Receiver Name | Select the receiver name of whom the replication data is from    |
|---------------|------------------------------------------------------------------|
| Туре          | Select the type of replication log to display                    |
| View          | Select a specified date or range of time of the replication logs |

## 7.7.2 Extract from AhsayCBS Replication Server

1. Follow the steps below to disable the replication service on both the Backup Server and the Replication Server.

#### To Disable on the <u>Backup Server Side</u>

 Click on the **Sending Data** icon under the Replication section on the AhsayCBS web console of the backup server.

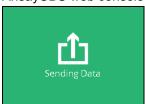

ii. Click the button in the **Replicate individual backup sets** section to turn the replication feature off. You will then see the configuration menu as shown.

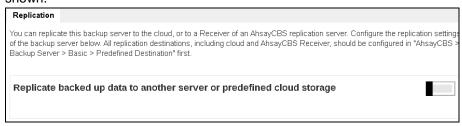

#### To Disable on the Replication Server Side

i. Click On the replication receiving end, go to Replication > Accepting
 Data on the AhsayCBS web console to create a replication user account.

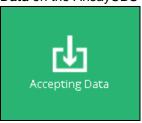

ii. Click on the replication receiver item under the **Manage Receiver** section which you wish to turn off.

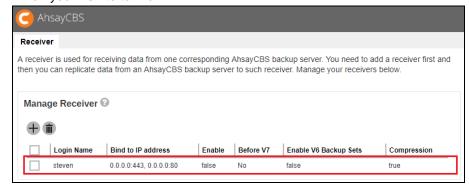

iii. Uncheck the **Enable Replication** checkbox under the **Receiver User Account** section.

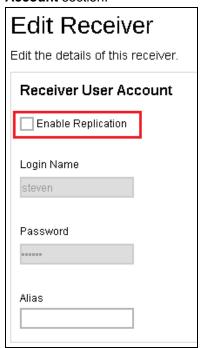

Go to the Replication Server web console > Accepting Data > Manage Receiver > %receiver\_name%.

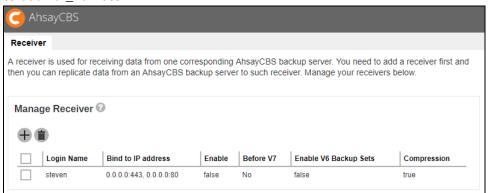

3. Locate the **Restore** section at the bottom of the page.

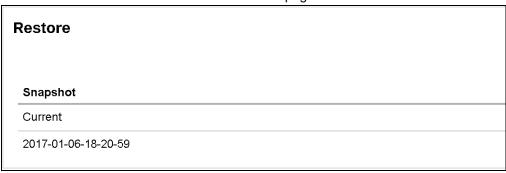

4. Click on the Snapshot "Current", you will see all the replicated users.

5. Select the user(s) that you want to recover, select all if you want to recover all the users for the Backup Server.

| Restore Path |           |
|--------------|-----------|
|              | User      |
|              | a1        |
|              | a2        |
|              | a3        |
|              | aaa       |
|              | acbwin    |
|              | emilytest |
|              | mini      |
|              | mininas   |
|              | miniwin   |

6. Enter the path you want to restore the data to (e.g. D:\Restore).

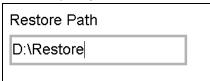

- 7. Click the button at the bottom right corner to start the restoration.
- 8. It will then go back to the **Edit Receiver** page and you will see the restore progress under the **Restore** section.

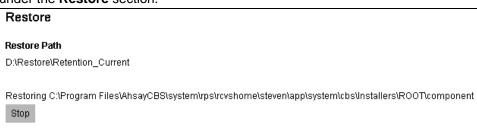

9. When you see the **Finished restoration!!** message, the restore is completed.

| Restore                 |
|-------------------------|
| Finished restoration !! |

10. The data of the selected users and the server configuration are restored to the specified restore path on the Replication Server.

You will find folder structure as:

- D:\Restore\Retention\_Current\system
   (It contains "CBS\_HOME\conf" and "SYSTEM\_HOME".)
- D:\Restore\Retention\_Current\users (It contains user folders.)

| Name        | Date modified     | Type        |
|-------------|-------------------|-------------|
| system      |                   | File folder |
| users users | 1/17/2017 5:17 PM | File folder |

- 11. Copy the whole restored folder "**D:\Restore**" to a free space on your Backup Server first, e.g. C:\Desktop.
- After extracting the replication data, you can follow the instructions in <u>Restore</u> <u>Replication Data to the Backup Server</u> to restore the replication data to your AhsayCBS backup server.

#### -OR-

Refer to the <u>Restore Raw Data Using AhsayOBM / AhsayACB</u> if you wish to recover the raw data alone without restoring them to AhsayCBS.

### 7.7.3 Extract from a Predefined Destination - Cloud storage

In this example, we use Google drive as the cloud storage. Other cloud storage should have similar capability.

#### Prerequisite: Google drive is installed

- Disable the replication on the Backup Server by following the steps below.
  - i. Click on the **Sending Data** icon under the Replication section on the AhsayCBS web console of the backup server.

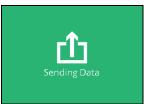

- ii. Click the button in the **Replicate individual backup sets** section to turn the replication feature off. You will then see the configuration menu as shown.
- 2. Go to your Google drive folder or login to the Google drive web interface to access to your storage.
- You will be able to find the following path such as Google drive > Ahsay > replication. ('replication' is the replication profile name)

#### Google drive file explorer

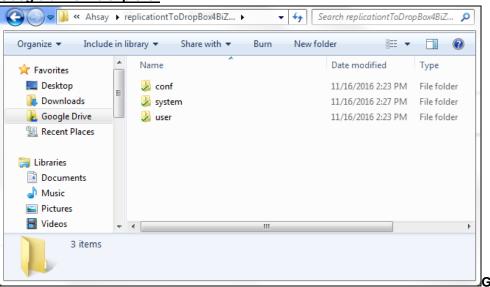

#### Google drive web interface

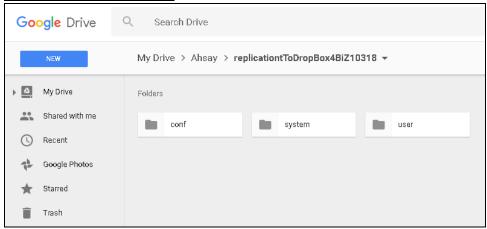

- 4. You will see the following 3 folders.
  - conf
  - system
  - user
- 5. You may download all the 3 folders to your local drive if you need to restore all the files. Select the folder to download according to your requirement.

#### **NOTE**

The **conf** and **system** folders are AhsayCBS configuration or system related files. The **user** folder contains the replicated user folders.

- After extracting the replication data, you can follow the instructions in <u>Restore</u>
   <u>Replication Data to the Backup Server</u> to restore the replication data to your
   AhsayCBS backup server.
  - -OR-

Refer to the <u>Restore Raw Data Using AhsayOBM / AhsayACB</u> if you wish to recover the raw data alone without restoring them to AhsayCBS.

#### 7.7.4 Extract from the FTP/SFTP

In this example, we use SFTP server as an example, the restore method is basically the same for FTP and SFTP.

# Assumption: The WinSCP is installed on the system. Other FTP tools can be used.

- Disable the replication on the Backup Server by following the steps below.
  - Click on the **Sending Data** icon under the Replication section on the AhsayCBS web console of the backup server.

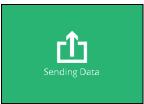

- ii. Click the button in the **Replicate individual backup sets** section to turn the replication feature off. You will then see the configuration menu as shown.
- 2. Login to the WinSCP and locate the replication folder. If the FTP/SFTP server is on your LAN, you may map the drive on your FTP/SFTP server.
- 3. You will be able to find the following path such as /sftp\_root/Ahsay/replication. ('replication' is the replication profile name)

#### **WinSCP**

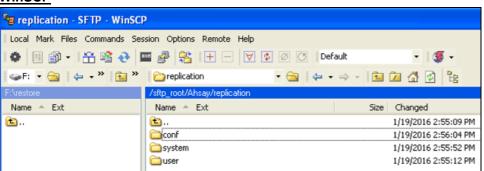

#### Mapped the SFTP share folder

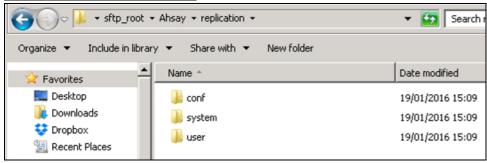

- 4. You will see the following 3 folders.
  - conf
  - system
  - user
- 5. You may download all the 3 folders to your local drive if you need to restore all the files. Select the folder to download according to your requirement.

#### **NOTE**

The **conf** and **system** folders are AhsayCBS configuration or system related files. The **user** folder contains the replicated user folders.

6. After extracting the replication data, you can follow the instructions in Restore
Replication Data to the Backup Server to restore the replication data to your
AhsayCBS backup server.

-OR-

Refer to the <u>Restore Raw Data Using AhsayOBM / AhsayACB</u> if you wish to recover the raw data alone without restoring them to AhsayCBS.

#### 7.7.5 Extract from the Local/Mapped Drive/Removable Drive

In this example, we use local drive as an example, the restore method is basically the same for mapped drive and removable drive.

- Disable the replication on the Backup Server by following the steps below.
  - i. Click on the **Sending Data** icon under the Replication section on the AhsayCBS web console of the backup server.

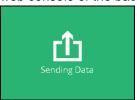

- ii. Click the button in the **Replicate individual backup sets** section to turn the replication feature off. You will then see the configuration menu as shown.
- 2. Open your replication home folder e.g.: E:\rpshome\replication ('replication' is the replication profile name).

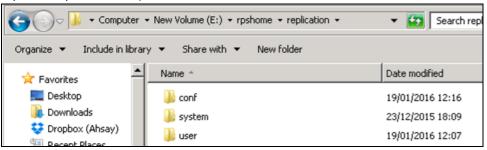

- 3. You will see the following 3 folders.
  - conf
  - system
  - user
- 4. You may copy all the 3 folders if you need to restore all the files on your AhsayCBS. Select the folder to download according to your requirement.

#### NOTE

The **conf** and **system** folders are AhsayCBS configuration or system related files. The **user** folder contains the replicated user folders.

After extracting the replication data, you can follow the instructions in <u>Restore</u>
 <u>Replication Data to the Backup Server</u> to restore the replication data to your
 AhsayCBS backup server.

#### -OR-

Refer to the <u>Restore Raw Data Using AhsayOBM / AhsayACB</u> if you wish to recover the raw data alone without restoring them to AhsayCBS.

#### 7.7.6 Extract from v6 Replication

This section provides steps on restoring replication data in v6 format to a v6 version backup server.

#### **IMPORTANT**

Please be reminded that the steps in this section apply only if you are restoring the replication data in v6 data format back to a backup server in v6 version.

If the backup server has been upgraded to v9, the replication data in v6 data format cannot be restored in the upgraded backup server due to the fundamental differences of the system structure and data format between v6 and v9. If you have upgraded your backup server to v9, you will have to configure the replication receiver again and make sure to select the Backup Server Version as 9 during the receiver creation process. Refer to the <a href="Create a Replication User Account">Create a Replication User Account</a> section for further details on the configuration.

- 1. Disable the replication on the Backup Server by following the steps below.
  - Click on the **Sending Data** icon under the Replication section on the AhsayCBS web console of the backup server.

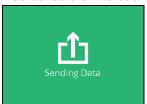

- ii. Click the button in the **Replicate individual backup sets** section to turn the replication feature off. You will then see the configuration menu as shown.
- 2. Go to the Replication Server web console, then navigate to **Replication > Accepting Data > Manage Receiver > %receiver\_name%**.
- 3. Locate the **Restore** section at the bottom of the page.

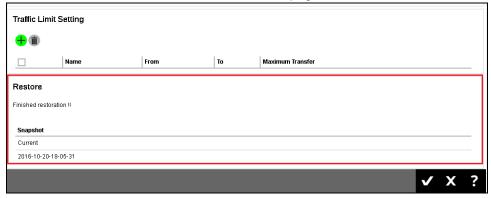

- 4. Click on the Snapshot "Current", you will see all the replicated users.
- 5. Select the user(s) that you want to recover, select all if you want to recover all the users for the Backup Server.

6. Enter the path you want to restore the data to (e.g. F:\v6rps).

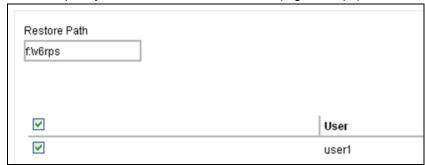

- 7. Click the [Restore] button to start.
- 8. It will then go back to the "Edit Receiver" page and you will see the restore progress under the "Restore" section.

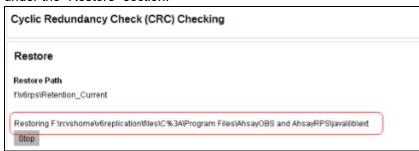

9. Once you see the "Finished restoration!!" message, the restore is completed.

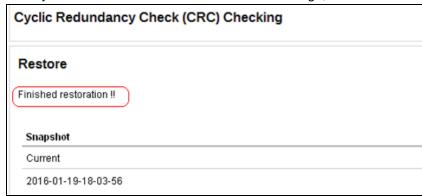

10. The data of the selected users and the server configuration are restored to the restore path on the Replication Server.

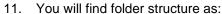

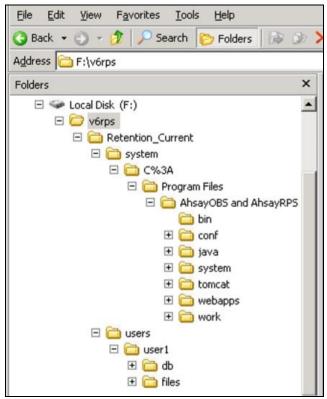

#### **NOTE**

The folder F:\v6rps\Retention\_Current\ contains all the restore materials for your v6 OBS. Under the folder, F:\v6rps\Retention\_Current\system, you can see the folder "C%3A" which indicate the drive letter of the installation, %3A is the URL encoding for the colon character which means "C:".

Here is a summary of the restored folders under the path "F:\v6rps\Retention\_Current\system\C%3A\Program Files\AhsayOBS and AhsayRPS":

| Folder name | Description                                               |
|-------------|-----------------------------------------------------------|
| bin         | It contains startup scripts.                              |
| conf        | OBS server configuration files.                           |
| java        | Bundled Java for the OBS.                                 |
| system      | System configuration and policy settings.                 |
| tomcat      | Bundled Tomcat for the OBS.                               |
| webapps     | OBS and RPS application folders, OBC installer files etc. |
| work        | Cache folder.                                             |

12. Copy the whole restored folder "F:\v6rps" to your AhsayOBS machine.

13. Locate the OBS installation directory in the OBS machine, **conf** folder, **system** folder and **user** folder.

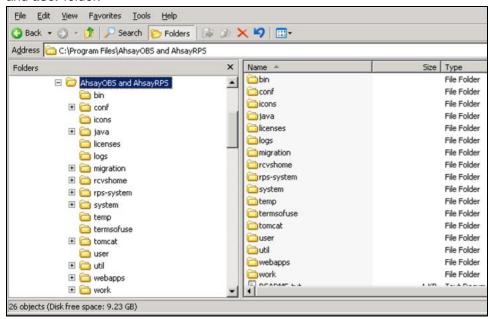

In this case, all the 3 folders are located in the same directory. If you have changed the OBS system home or user home folder, you can check this information in your **OBS Management Console > Manage System > Server Configuration** page.

After extracting the replication data, you can follow the instructions in <u>Restore</u>
 <u>Replication Data to the Backup Server</u> to restore the replication data to your
 AhsayCBS backup server.

#### -OR-

Refer to the <u>Restore Raw Data Using AhsayOBM / AhsayACB</u> if you wish to recover the raw data alone without restoring them to AhsayCBS.

#### 7.7.7 Extract Snapshot from Retention Area

A snapshot of the replicated data is taken and stored in the retention area for a certain period of time of your configuration. This gives you an extra layer of protection in case you need to retrieve the old replication data. For details of the retention policy setting, refer to the <u>Retention Setting</u> under the <u>Create a Replication User Account</u> section.

Follow the instructions below to recover replication data from the retention area.

Go to the Replication Server web console > Accepting Data > Manage Receiver > %receiver\_name%.

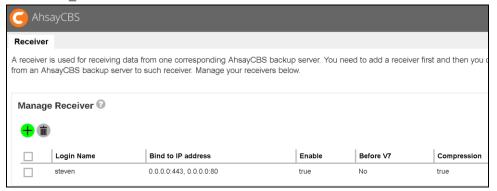

2. Locate the **Restore** section at the bottom of the page and you will see the snapshots that have been captured for your replication data.

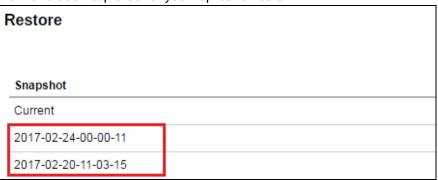

3. The past snapshots are named in date and time when it was captured. Click on the desired snapshot you wish to extract the replication data from.

4. Select the user(s) that you want to recover, select all if you want to recover all the users for the Backup Server.

| Restore Path |           |
|--------------|-----------|
|              |           |
|              |           |
|              |           |
|              | User      |
|              | a1        |
|              | a2        |
|              | a3        |
|              | aaa       |
|              | acbwin    |
|              | emilytest |
|              | mini      |
|              | mininas   |
|              | miniwin   |

5. Enter the path you want to restore the data in the retention area (e.g. E:\Retention).

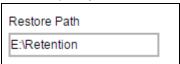

#### NOTE

Do not restore the retention data to the same folder where you normally store the extracted replication data so as to avoid any possible confusion.

- 6. Click the button at the bottom right corner to start the restoration.
- 7. It will then go back to the **Edit Receiver** page and you will see the restore progress under the **Restore** section.

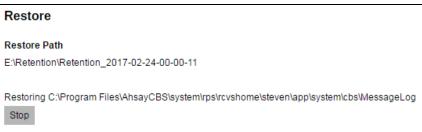

8. When you see the **Finished restoration!!** message, the restore is completed.

| Restore                 |  |
|-------------------------|--|
| Finished restoration !! |  |

9. The data of the selected users and the server configuration are restored to the specified restore path on the Replication Server.

You will find folder structure as:

- E:\Retention\Retention\_YYYY-MM-DD-HH-MM-SS\system
   (It contains "CBS\_HOME\conf" and "SYSTEM\_HOME".)
- E:\Retention\Retention\_YYYY-MM-DD-HH-MM-SS\users (It contains user folders.)

| Name         | Date modified                          | Туре |
|--------------|----------------------------------------|------|
| system users | 1/17/2017 4:49 PM<br>1/17/2017 5:17 PM |      |

- Copy the whole restored folder "E:\Retention" to a free space on your Backup Server first, e.g. C:\Desktop.
- After extracting the replication data, you can follow the instructions in <u>Restore</u>
   <u>Replication Data to the Backup Server</u> to restore the replication data to your
   AhsayCBS backup server.

#### -OR-

Refer to the <u>Restore Raw Data Using AhsayOBM / AhsayACB</u> if you wish to recover the raw data alone without restoring them to the backup server.

## 7.8 Restore Replication Data

7.8.1 Restore Replication Data to the Backup Server

#### **IMPORTANT**

Make sure you have extracted the replication data from the replication destination before you start with the restore. Refer to the instructions in the <a href="Extract Data from the Replication Destination">Extract Data from the Replication Destination</a> for details.

Follow the instructions below to restore replication data to your AhsayCBS backup server.

1. Stop the AhsayCBS service on the Backup Server by going to the **Services** console, click on Ahsay Cloud Backup Suite then click the **Stop** button on the left.

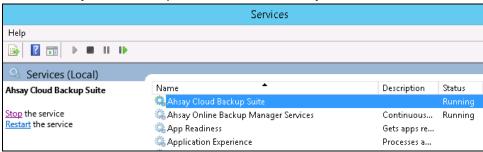

2. If you want to recover the user data, copy the **%user\_name%** folder from the "**%Restored\_folder%\Retention\_Current\users**" folder, then paste it to the User Home folder located in "**\AhsayCBS\user\**"on your backup server machine.

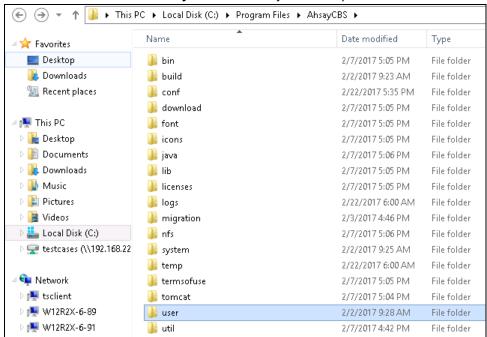

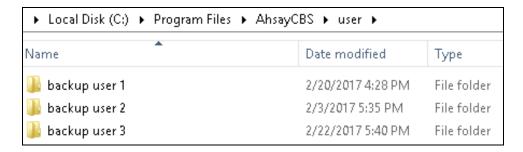

If you want to recover the server configuration, extract the
"%Restored\_folder%\Retention\_Current\system\conf\conf.zip", then unzip the file
and replace all the unzipped files with those located on "\AhsayCBS\conf\".

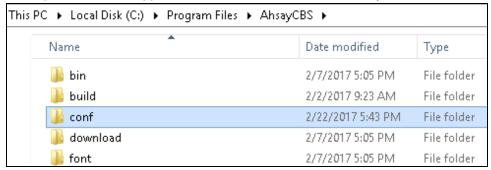

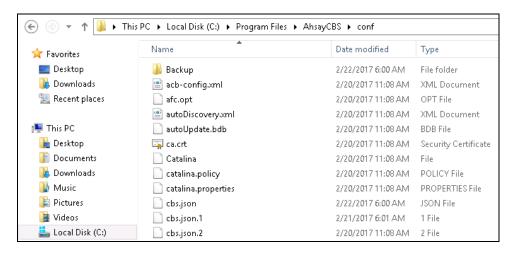

4. If you want to recover the system home, copy the content of the "%Restored\_folder%\Retention\_Current\system\system" folder in the restored folder, then paste it in the system folder located in "AhsayCBS\system\"on your backup service machine.

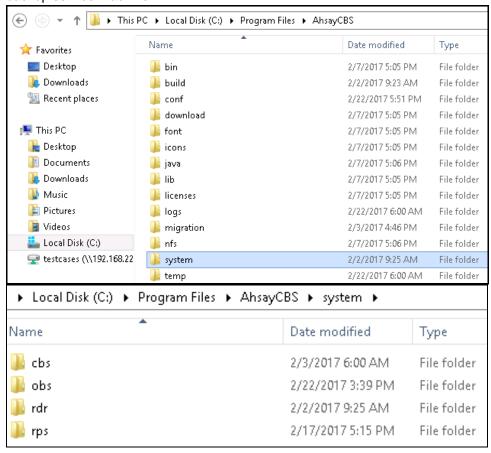

5. Restart the AhsayCBS service on the Backup Server by going to the **Services** console, click on Ahsay Cloud Backup Suite then click the **Start** button on the left.

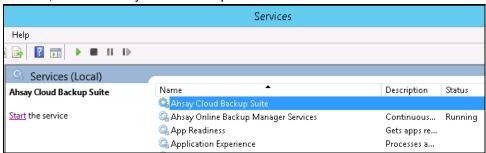

### 7.8.2 Restore Raw Data Using AhsayOBM / AhsayACB

Besides restoring the replication data back to the backup server, you can also restore the raw data alone using either of the client backup agent (AhsayOBM / AhsayACB).

Make sure you have extracted the replication data from the replication destination before you start with the restore. Refer to the instructions in the <a href="Extract Data from the Replication">Extract Data from the Replication</a>
<a href="Destination">Destination</a>. Once you have extracted the replication data, follow the steps below to restore the raw data.

AhsayOBM is used in the following instructions for decrypting the data. The procedures work basically the same for AhsayACB.

1. Log in to the AhsayOBM client backup agent, then navigate to the **Utilities** icon on the main interface, then go to the **Decrypt Backup Data** section.

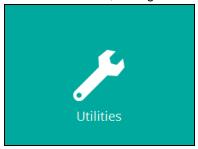

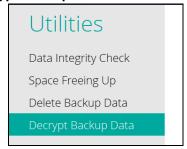

 Click Browse to locate the backup set you wish to decrypt replication data you have extracted, then navigate to the [%backup set ID%/blocks] level of the backup set you wish to restore data from.

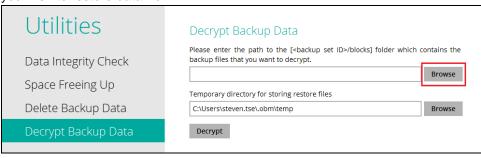

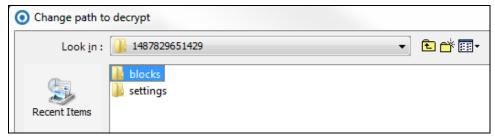

3. Click **Decrypt** to proceed.

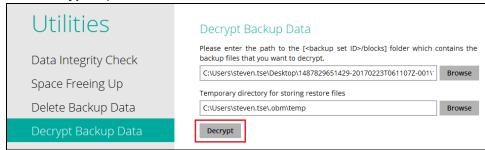

4. Select the file(s)/folder(s) you wish to restore from the selected source, then click Next to proceed.

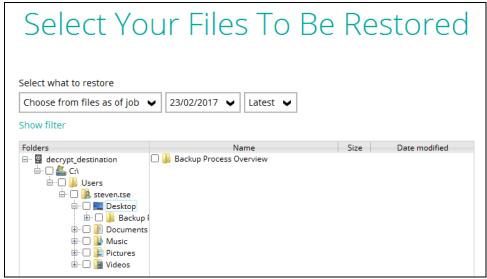

5. Select to restore to the Original location or an alternate location of your choice. Click **Restore** to start the decryption process when you are done with the settings.

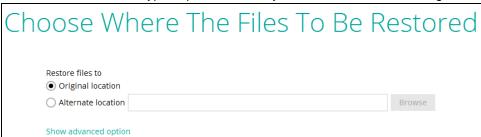

## 8 Configuring Redirector

As your business keeps growing, the capacity of an AhsayCBS machine may reach its physical limit such as the I/O, disk space, etc. In that case, you may consider adding a machine to solve the problem.

A common practice for server administrator will name their server in the following way when a new server is added for backup service, for example:

server1.mybackup.com server2.mybackup.com server3.mybackup.com

With mybackup.com being the domain name of the backup service in the above example. This is only a solution to resolve physical limit of a server but is not flexible to apply into a high scalable backup system. This is because if a user has hosted in, for example, server1.mybackup.com and later on wants to add more backup quota, however, only server2.mybackup.com has enough storage for expansion. In that case, you will need to migrate the user to server2 and your backup users will need to change the backup server URL from server1 to server2 in the login screen of the client interface to get access to the new server.

A high scalable backup system should make this kind of transition seamless to users, for example, you can set up a domain name <a href="https://www.mybackup.com">www.mybackup.com</a> for your client to connect which is able to redirect users to the correct backup server to backup. Our Redirector is exactly designed to work for this solution.

#### By setting up a Redirector Server:

- All new clients can use the backup URL e.g.: <u>www.mybackup.com</u> when they set up the backup client interface.
- 2. Administrator can add backup machines to the Redirector as the number of users grows.

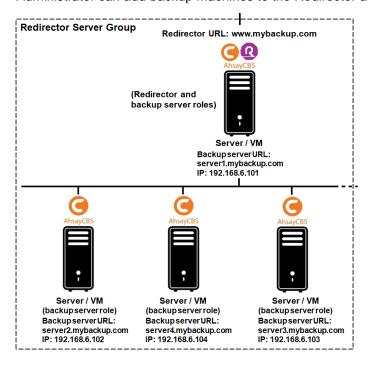

The dotted area shows the redirector server group.

```
server1.mybackup.com
server2.mybackup.com
server3.mybackup.com
:
```

As the CPU utilization for a Redirector Server is low, you can dedicate one of the AhsayCBS as the redirector host. In the above example, server1.mybackup.com also serves as a redirector host. The domain name www.mybackup.com is also pointed to this server.

Administrator will require setting up the following in the DNS, for example:

| Name                  | Туре     | Value                 |
|-----------------------|----------|-----------------------|
| www.mybackup.com.     | CNAME    | server1.mybackup.com. |
| server1.mybackup.com. | A record | 192.168.6.101         |
| server2.mybackup.com. | A record | 192.168.6.102         |
| server3.mybackup.com. | A record | 192.168.6.103         |
| server4.mybackup.com. | A record | 192.168.6.104         |

#### Notes:

- 1. The IP address of server1 to server4 are ranged from 192.168.6.101 to 192.168.6.104.
- 2. The Redirector Server is hosted on the server1.mybackup.com machine.

In the following chapters, we shall guide you to set up a Redirector host, and how to join your existing servers to this Redirector host.

#### Limitation

- Existing users can continue to back up to their existing server, for example, server2.mybackup.com in the above example. However if they want to use the redirector feature, they are required to change the connecting host name to e.g.:
   www.mybackup.com
   . The redirector setup can only benefit new users as you will distribute the URL, i.e. <a href="www.mybackup.com">www.mybackup.com</a> to new users, you may not want to bother the existing users on applying the settings immediately.
- Administrators need to ensure the same username (case sensitive) has not been used within the backup servers in the same redirector group. This limitation includes all the users created by the resellers.

#### License information

The pricing unit of AhsayCBS Redirection Server module is per device to be redirected.

For meter key inquiries please contact the Sales team at Ahsay by email at <a href="mailto:sales-kb@ahsay.com">sales-kb@ahsay.com</a> or call our International Sales Hotline +852 3580 8091.

## 8.1 Hosting a Redirector

First of all, you need to assign an AhsayCBS to be set up as a Redirector role. In our example, server1.mybackup.com also serves as a redirector host. The domain name <a href="https://www.mybackup.com">www.mybackup.com</a> is also pointed to this server.

In the following steps, we will set up the connection channel between the redirector host and the backup servers. In the AhsayCBS of server1, you need to register your Backup Server(s) with the Redirector in AhsayCBS management console under **Redirection** -> **Hosting a Redirector**.

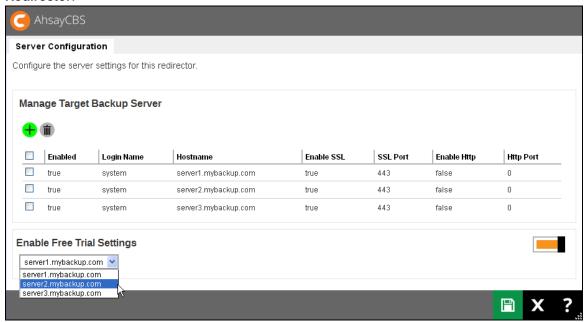

- 1. Add a Backup Server in the Redirector by clicking the **Create** button, then entering the login credentials and host name, and the ports of that Backup Server.
- 2. Repeat the above steps until all the Backup Servers in your environment are registered with the AhsayCBS with the Redirector role.

**Option:** You can dedicate one of the AhsayCBS (Backup Server) to host free trial users, by enabling this feature and assign one of your Backup Servers in the list.

#### **WARNING**

Do not update any settings in "Hosting a Redirector" after Ahsay Redirector v6 is upgraded to AhsayCBS v9, if any AhsayOBM/AhsayACB v6 clients are using the Local Copy feature on any of the AhsayOBS v6 server(s). Otherwise, all AhsayOBM/AhsayACB v6 backups with Local Copy enabled will fail to work and the problem cannot be fixed afterwards.

You may only change the settings after:

- AhsayOBS v6 is upgraded to AhsayCBS v9.
- All AhsayOBM/AhsayACB v6 clients with Backup Set Local Copy feature enabled hosted on the AhsayCBS v9 are also upgraded to AhsayOBM/AhsayACB v9.

## 8.2 Joining Redirector

In the following steps, we will set up the connection channel between the redirector host and the backup servers.

#### **Limitation:**

Administrators need to ensure the same user name (case sensitive) has not been used within the backup servers in the same redirector group, this limitation includes all the users created by the resellers.

To join your Backup Servers to a Redirector, please enter your AhsayCBS management console under **Redirection** -> **Joining Redirectors**.

Note: Even your redirector is hosted in server1, you still need to perform the following setup.

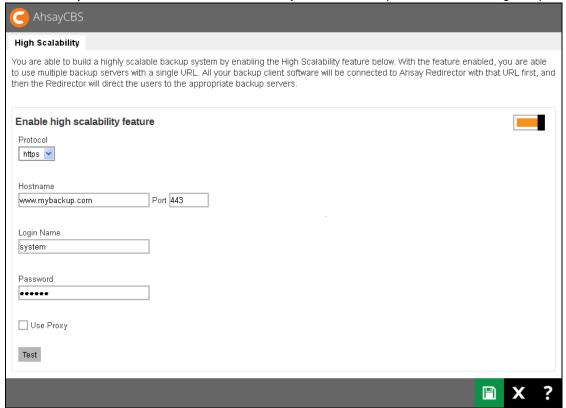

- 1. Turn on the Enable high scalability feature button.
- 2. Enter the protocol, host name, and port number of the Redirector machine.
- 3. Enter the login credentials to the Redirector machine.
- 4. Repeat the above steps on all other backup server that needs to join the redirector server.

## 8.3 Advanced Setup

#### 8.3.1 Setup Wild Card Certificate

In the Redirector with a number of Backup Servers setup scenario, you need to apply a wild card certificate for all your AhsayCBS servers. When you add a new backup server or Redirector into the redirector server group, you need to apply the wild card certificate to the new server. This is cost efficient and do not require to purchase a new certificate for a new server.

#### 8.3.2 Setup Replication in Redirector Server Group

Since the user profile and local user data are hosted on individual Backup Servers, if you need to setup replication in this environment, you need to setup a dedicated replication profile for each Backup Server. In our example, 4 dedicated replication profiles are required to setup.

**Note:** The replication can be replicated to another replication server or predefined storage.

For more information about the replication setup, please refer to the <u>CONFIGURING</u> REPLICATION section for details.

#### 8.3.3 Multiple Redirector Setup

The following is an example on setting up a multiple redirector server group. The main reason is to maintain a high availability redirector.

#### **Assumption and requirement:**

In this example, we assumed that you are using a DNS round robin setup, when there is a request from the Internet, e.g.: <a href="https://www.mybackup.com">www.mybackup.com</a>, it will be able to redirect either to the first redirector (e.g.: server1.mybackup.com) or second redirector (e.g.: server2.mybackup.com).

For each Redirector Server, it is required to have its own redirector license key. If you setup 2 Redirector Servers, you will need 2 times of your redirector licenses.

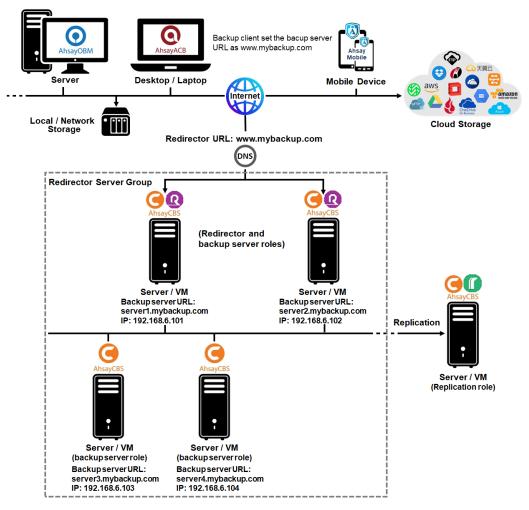

Administrator will require setting up the following in the DNS, for example:

| Name                  | Туре     | Value         |
|-----------------------|----------|---------------|
| www.mybackup.com.     | A record | 192.168.6.101 |
| www.mybackup.com.     | A record | 192.168.6.102 |
| server1.mybackup.com. | A record | 192.168.6.101 |
| server2.mybackup.com. | A record | 192.168.6.102 |
| server3.mybackup.com. | A record | 192.168.6.103 |
| server4.mybackup.com. | A record | 192.168.6.104 |

#### Notes:

- 1. The round robin setting is required to redirect the traffic to either server1.mybackup.com (192.168.6.101) or server2.mybackup.com (192.168.6.102).
- 2. The IP address of server1 to server4 are ranged from 192.168.6.101 to 192.168.6.104.
- 3. The Redirector Servers are hosted on the server1.mybackup.com and server2.mybackup.com machine.

When you configure the redirector hosting on the first redirector, which we have described in the <u>Hosting a Redirector</u> section, same configuration is required to apply on the second redirector.

#### **Example:**

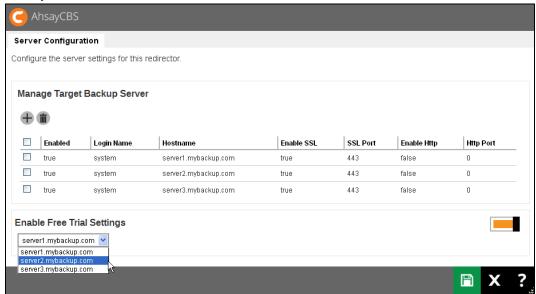

On other backup servers, you need to join the redirector.

#### **Example:**

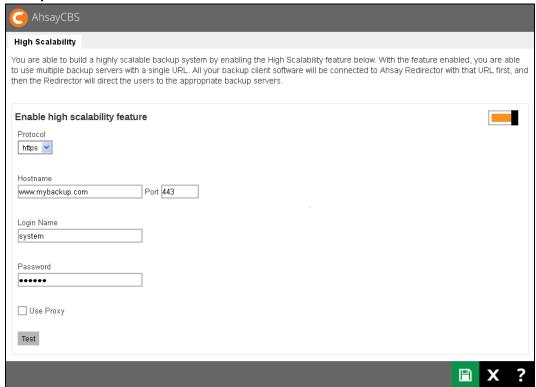

## 9 Monitoring Activities

## 9.1 Set up a Read-only Admin Account for Operators

For daily monitoring on the AhsayCBS management console, you can assign your staff/operators with a read-only admin role account. This read-only admin role system account shares similar accessibility as its creator, except it has read-only permission. This feature is designed to help you with monitoring on the backup and restore jobs, Live Activities on the AhsayCBS server, Administration logs and Reporting etc.

Follow the steps below to create a system user with read-only admin role:

1. Click on the Basic icon under the System Settings section on the CBS main page.

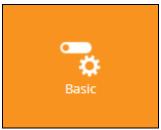

2. Navigate to the **Administrative Access** tab, then click on the button under Manage System User to create a new system user.

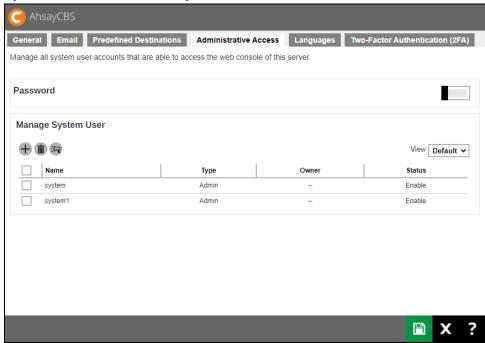

3. Fill in the details of the system user profile on the page as shown below. Make sure you have selected **Read-only Admin** under the **Type** field.

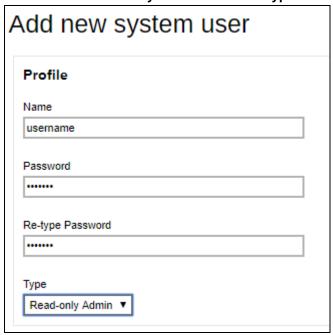

4. Click the button then the button at the bottom of the page to confirm. The system user with read-only admin role has been added.

#### 9.2 Dashboard

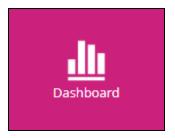

The dashboard is a one-stop overview providing important information that the system administrator should have attention to, for example, system errors/warnings, the system health conditions and real-time activities of the system. With this information, system administrator can quickly identify the potential issues that might pose threat to the AhsayCBS system and therefore can react accordingly to fix the issues. Below is a summary of the information that the dashboard section provides.

#### 9.2.1 To Dos

It contains system announcement, errors and warning such as "Missed Backups", "Failed Backups", "System Errors", "Replication Errors", "API Errors" and "Email Errors".

Administrator or operators can base on these messages to take corresponding actions.

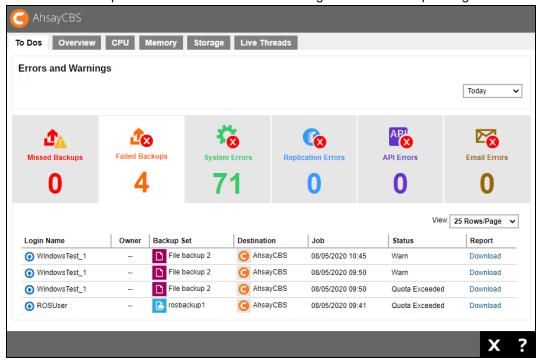

## Viewing options

#### **Selectable Logs Period**

You can select to display the log entries of the errors and warnings from a period of time you selected. Click the drop-down menu on the right under the **Errors and Warnings** section to select the desired period of time.

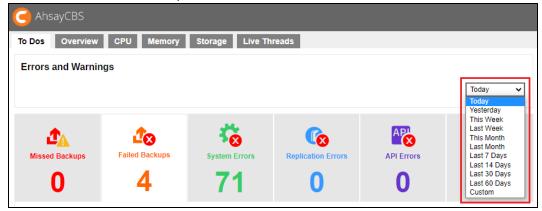

Besides selecting **Today** and **Yesterday** from the above mentioned drop-down menu, you will see a chart illustrating the number of errors for different types of errors/warning within the selected period of time.

In the chart below, for example, the **vertical axis** denotes the number of errors/warnings while the **horizontal axis** denotes the date. The lines on the chart in different colors correspond to the different types of errors/warnings as shown in the number counter below the chart in their respective colors.

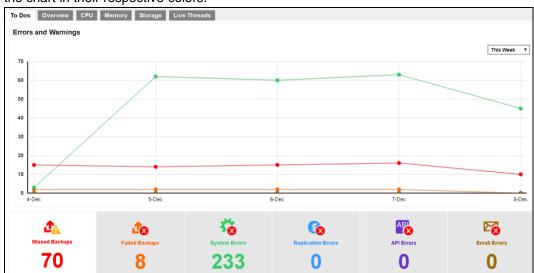

#### Selectable Number of Row per Page

You can also select the number of rows (i.e. the number of entries) to display on each page. Click on the drop-down menu as shown in the screen shot below to select the desired setting.

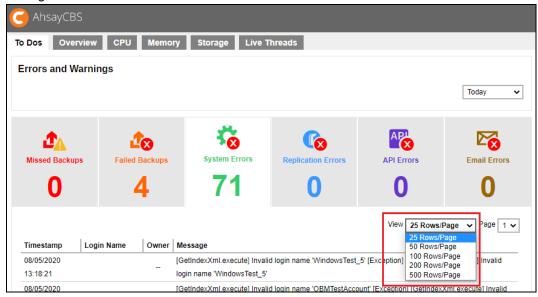

## **Missed Backups**

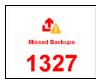

This page shows all details on all missed backups from all backup users using the AhsayCBS server. Missed backup refers to backup jobs that failed to run according to the set backup schedules. Any backup jobs failed to run backup 6 hours after the scheduled backup time is considered as missed backup.

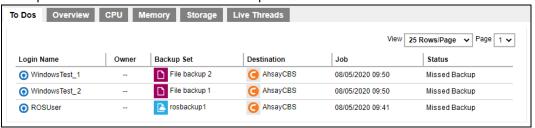

| Login Name  | Login name of the backup user                                       |
|-------------|---------------------------------------------------------------------|
| Owner       | Ownership of the backup account                                     |
| Backup Set  | Name of the backup set that has missed the scheduled backup         |
| Destination | Backup destination of the missed backup                             |
| Job         | Date and time when the backup job was classified as a missed backup |
| Status      | Status of the missed backup job                                     |

## **Failed Backups**

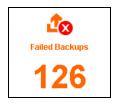

This page shows all details on all failed backups from all backup users using the AhsayCBS server. Failed backup refers to backup jobs that are not performed successfully. The backup failure could be caused by various reasons, such as storage capacity on the backup destination, Internet connection between the client backup agent and the AhsayCBS server/backup destination, user interruption during backup, etc.

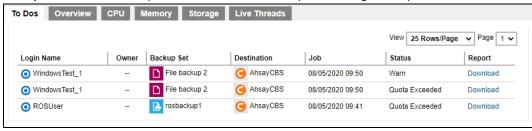

| Login Name  | Login name of the backup user                       |
|-------------|-----------------------------------------------------|
| Owner       | Ownership of the backup account                     |
| Backup Set  | Name of the backup set that failed to back up       |
| Destination | Backup destination of the failed backup             |
| Job         | Date and time when the backup job failed to back up |
| Status      | Status of the failed backup job                     |
| Report      | Downloadable report in pdf format                   |

## **System Errors**

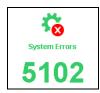

This page shows all details of system errors related to backup/restore for the AhsayCBS server. System errors include, for example, failed login attempt, login authentication failed, etc.

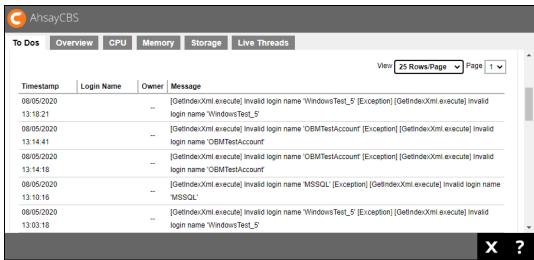

| Timestamp  | Date and time when the system error recorded        |
|------------|-----------------------------------------------------|
| Login Name | Name of backup user in relation to the system error |
| Owner      | Ownership of the backup account                     |
| Message    | Message showing the system errors in details        |

#### **Replication Errors**

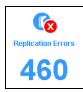

#### This page shows all details of replication error for the Ahsay CBS server.

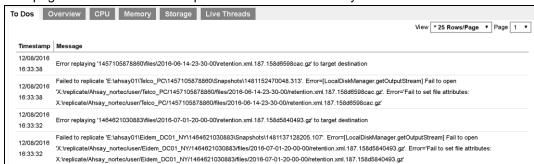

| Timestamp | Date and time when the replication error recorded |
|-----------|---------------------------------------------------|
| Message   | Message showing the replication errors in details |

#### **API Errors**

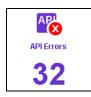

#### This page shows all details of API errors for the AhsayCBS server.

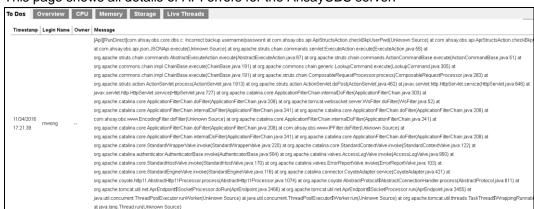

| Timestamp  | Date and time when the API error recorded        |
|------------|--------------------------------------------------|
| Login Name | Name of backup user in relation to the API error |
| Owner      | Ownership of the backup account                  |
| Message    | Message displaying the API errors in details     |

# **Email Errors**

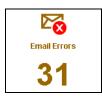

This page shows all details of email errors for the AhsayCBS server. Email errors could be caused by invalid email entered by the backup users, storage capacity of the backup user's email account, etc.

| cinali account,                    |                                                                                                    |  |  |  |
|------------------------------------|----------------------------------------------------------------------------------------------------|--|--|--|
| To Dos Overview CPU                | Memory Storage Live Threads                                                                                                    |  |  |  |
| Timestamp Login Name Owner Message |                                                                                                    |  |  |  |
|                                    | [SMTPMailer.sendHtmlWithAttach] Failed to send email to 'abc@abc.com' with subject 'Scheduled backup, steven2 > Exchange Mail Level Backup (2010) > 2016-11-20-22-00-00,       |  |  |  |
|                                    | was missedjava.io.IOException: [SMTPMailer.sendHtmlWithAttach] Failed to send email to 'abc@abc.com' with subject 'Scheduled backup, steven2 > Exchange Mail Level Backup      |  |  |  |
|                                    | (2010) > 2016-11-20-22-00-00, was missed at com.ahsay.afc.mail.SMTPMailer.a(Unknown Source) at com.ahsay.afc.mail.SMTPMailer.a(Unknown Source) at                              |  |  |  |
|                                    | com.ahsay.obs.core.ers.a.a(Unknown Source) at com.ahsay.obs.core.ers.a.run(Unknown Source) at java.lang.Thread.run(Unknown Source) Caused by:                                  |  |  |  |
|                                    | com.sun.mail.util.MailConnectException: Couldn't connect to host, port: smtp.gmail.com, 587; timeout -1; nested exception is: java.net.ConnectException: Connection timed out: |  |  |  |
|                                    | connect at com.sun.mail.smtp.SMTPTransport.openServer(SMTPTransport.java:2053) at com.sun.mail.smtp.SMTPTransport.protocolConnect(SMTPTransport.java:697) at                   |  |  |  |
|                                    | javax.mail.Service.connect(Service.java:386) at javax.mail.Service.connect(Service.java:245) at javax.mail.Service.connect(Service.java:194) at                                |  |  |  |
|                                    | com.ahsay.afc.mail.SMTPMailer.a(Unknown Source) at com.ahsay.afc.mail.SMTPMailer.a(Unknown Source) at com.ahsay.afc.mail.SMTPMailer.a(Unknown Source) 5 more                   |  |  |  |
|                                    | Caused by: java.net.ConnectException: Connection timed out: connect at java.net.TwoStacksPlainSocketImpl.socketConnect(Native Method) at                                       |  |  |  |
|                                    | java.net.AbstractPlainSocketImpl.doConnect(Unknown Source) at java.net.AbstractPlainSocketImpl.connectToAddress(Unknown Source) at                                             |  |  |  |
|                                    | java.net.AbstractPlainSocketImpl.connect(Unknown Source) at java.net.PlainSocketImpl.connect(Unknown Source) at java.net.SocksSocketImpl.connect(Unknown Source) at            |  |  |  |
|                                    | java.net.Socket.connect(Unknown Source) at java.net.Socket.connect(Unknown Source) at com.sun.mail.utill.SocketFetcher.createSocket(SocketFetcher.java:312) at                 |  |  |  |
|                                    | com.sun.mail.util.SockelFetcher.gelSockel(SocketFetcher.java:236) at com.sun.mail.smtp.SMTPTransport.openServer(SMTPTransport.java:2019) 12 more                               |  |  |  |
|                                    | com.sun.mail.utii.MailConnectException: Couldn't connect to host, port: smlp.gmail.com, 587; timeout -1; nested exception is: java.net.ConnectException: Connection timed out: |  |  |  |
|                                    | connect at com.sun.mail.smtp.SMTPTransport.openServer(SMTPTransport.java:2053) at com.sun.mail.smtp.SMTPTransport.protocolConnect(SMTPTransport.java:697) at                   |  |  |  |
| 11/21/2016                         | javax.mall.Service.connect(Service.java:386) at javax.mall.Service.connect(Service.java:245) at javax.mall.Service.connect(Service.java:194) at                                |  |  |  |
| 04:03:21 steven2                   | com.ahsay.afc.mail.SMTPMailer.a(Unknown Source) at com.ahsay.afc.mail.SMTPMailer.a(Unknown Source) at com.ahsay.afc.mail.SMTPMailer.a(Unknown Source) at                       |  |  |  |
| VT.00.21                           | com.ahsay.afc.mail.SMTPMailer.a(Unknown Source) at com.ahsay.afc.mail.SMTPMailer.a(Unknown Source) at com.ahsay.obs.core.ers.a.a(Unknown Source) at                            |  |  |  |
|                                    | com.ahsay.obs.core.ers.a.run(Unknown Source) at java.lang.Thread.run(Unknown Source) Caused by: java.net.ConnectException: Connection timed out: connect at                    |  |  |  |
|                                    | java.net.TwoStacksPlainSocketImpl.socketConnect(Native Method) at java.net.AbstractPlainSocketImpl.doConnect(Unknown Source) at                                                |  |  |  |

| Timestamp                                              | Date and time when the Email error recorded        |  |
|--------------------------------------------------------|----------------------------------------------------|--|
| Login Name                                             | Name of backup user in relation to the Email error |  |
| Owner Ownership of the backup account                  |                                                    |  |
| Message Message displaying the Email errors in details |                                                    |  |

#### 9.2.2 Overview

This is an overview of the system resource and system settings. These are useful information for administrator or support staff to collect machine information. This information include "Java virtual machine", "Java VM version", "vendor of the Java", "Java version", "Operating System", "CPU Architecture", "Number of Processors", "Committed Virtual Memory", "Physical Memory", and "Swap Space".

In addition, a list of system settings such as "VM Arguments", "Class Path", "Library Path", "Boot Class Path" and "System Properties" are shown for reference.

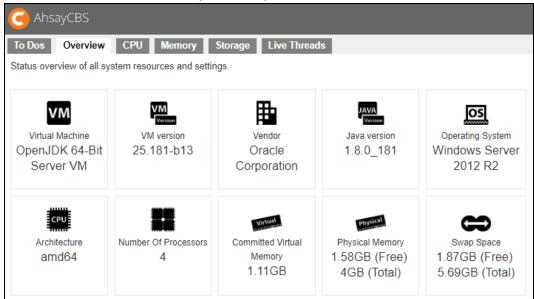

#### 9.2.3 CPU

In the CPU page, you can see the current CPU utilization, the percentage that system and application occupied

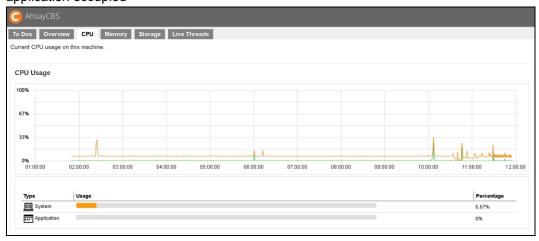

There are two parts of information from this page.

# **CPU Usage Chart**

The CPU Usage shows the daily usage of the machine's CPU where the AhsayCBS is installed, with the vertical axis denotes and CPU utilization rate while the Y axis denotes the time.

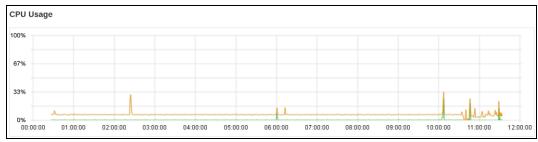

# **Usage Distribution**

This chart shows the CPU usage distribution in percentage on System and Application.

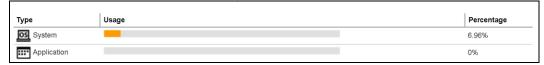

# **9.2.4** Memory

This is a graphical view of the memory pool/managers usage on this machine.

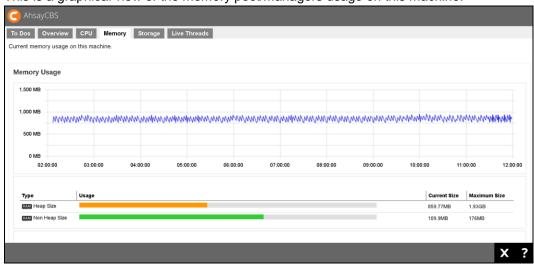

| Heap Size                 | The heap memory is the runtime data area from which the Java VM allocates memory for all class instances and arrays.                                                                                                    |  |
|---------------------------|----------------------------------------------------------------------------------------------------|--|
| Non Heap Size             | Non heap memory includes a method area shared among all threads and memory required for the internal processing or optimization for the Java VM.                                                                        |  |
| Par Eden Space            | The pool from which memory is initially allocated for most objects.                                                                                                    |  |
| Par Survivor Space        | The pool containing objects that have survived the garbage collection of the Eden space.                                                                                                    |  |
| CMS Old Gen               | The pool containing objects that have existed for some time in the survivor space.                                                                                                    |  |
| Code Cache                | The HotSpot Java VM also includes a code cache, containing memory that is used for compilation and storage of native code.                                                                                              |  |
| Metaspace                 | The pool containing all the reflective data of the virtual machine itself, such as class and method objects. With Java VMs that use class data sharing, this generation is divided into read-only and read-write areas. |  |
| Compressed Class<br>Space | This is part of the metaspace.                                                                                                    |  |

#### 9.2.5 Storage

This is a local storage and predefined destination usage overview.

#### Disk Usage

Under the Disk Usage section, it shows all the drives on the machine where the AhsayCBS is installed. You can see the capacity used (**Used**) and capacity remain (**Free**) for each drive.

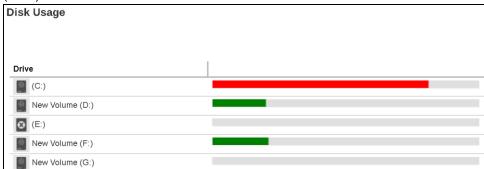

You can select to view the entries in the Disk Usage section by sorting the Drive Letter or Free Storage

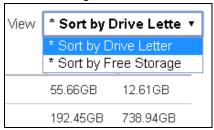

#### Predefined Destination Usage

Under the Predefined Destination Usage section, it shows all the predefined destinations that you have added under the **System Settings** > **Basics** > **Predefined Destination**.

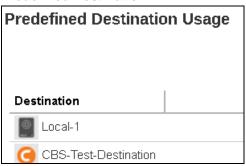

You can select to view the predefined destination entries by sorting the **Destination Name** or **Free Storage**.

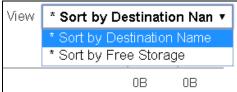

#### 9.2.6 Live Threads

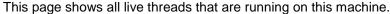

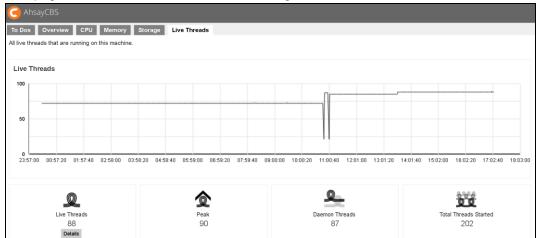

| Live Threads          | Active process threads                                        |
|-----------------------|---------------------------------------------------------------|
| Peak                  | The largest number of live threads record in the above period |
| Daemon Threads        | Threads that are handled in the background                    |
| Total Threads Started | The total number of started threads                           |

You can use mouse over at any point of the curve to obtain the number of live threads at the particular time.

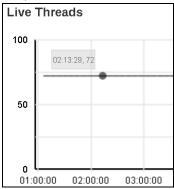

If you click on the Details button below the Live Threads icon, you will see a breakdown of all live threads that are running on this machine. It is shown as thread groups for developers or administrators reference.

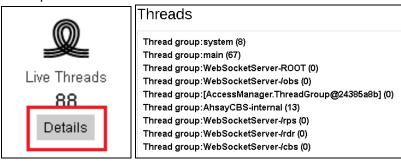

# 9.3 Live Activities

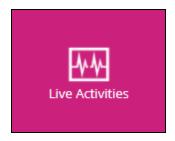

You can check on recent backup and restore status with the progress monitor in percentage, replication (both send and receive) and redirection status.

# 9.3.1 Backup Status

| Backup Type                    | AhsayOBM | AhsayACB | Ahsay<br>Mobile |
|--------------------------------|----------|----------|-----------------|
| File Backup                    | <b>√</b> | <b>√</b> | NA              |
| Cloud File Backup              | <b>√</b> | <b>√</b> | NA              |
| IBM Lotus Domino Backup        | <b>√</b> | NA       | NA              |
| IBM Lotus Notes Backup         | <b>√</b> | <b>√</b> | NA              |
| MariaDB Backup                 | <b>√</b> | NA       | NA              |
| MS Exchange Mail Level Backup  | <b>√</b> | NA       | NA              |
| MS SQL Server Backup           | <b>√</b> | NA       | NA              |
| MS Windows System Backup       | <b>√</b> | <b>√</b> | NA              |
| MS Windows System State Backup | 1        | NA       | NA              |
| MS Hyper-V Backup              | <b>√</b> | NA       | NA              |
| MySQL Backup                   | 1        | NA       | NA              |

| Microsoft 365 Backup        | <b>√</b> | <b>√</b> | NA |
|-----------------------------|----------|----------|----|
| Oracle Database Server      | <b>√</b> | NA       | NA |
| ShadowProtect System Backup | <b>√</b> | NA       | NA |
| VMware Backup               | <b>√</b> | NA       | NA |

This section shows a list of agent based and agentless backup job(s) that is currently running. Once a backup job is completed, the entry will be immediately removed from the Live Activities.

For agentless Microsoft 365 and Cloud File backup job(s), aside from monitoring the backup job(s) from here, each agentless backup Java process can also be monitored at an operating system level on the AhsayCBS server.

For more details on how to monitor the agentless backup Java process, please refer to Appendix N How to monitor Run on Server backup Java process.

It will also show a list of agent based and agentless backup job(s) that were terminated abnormally. Examples of these are:

- The backup machine was shutdown, rebooted or AhsayOBM/AhsayACB was killed using Windows Task Manager.
- AhsayOBM/AhsayACB client crashed during a backup job, the affected entries will be automatically cleared after 72 hours.
- Agentless Microsoft 365 and Cloud File backup job(s) that have become unresponsive and have been terminated. There are several methods to terminate the unresponsive agentless backup job(s). For more information, please refer to <u>Appendix O How to</u> <u>terminate unresponsive Run on Server backup jobs</u>.

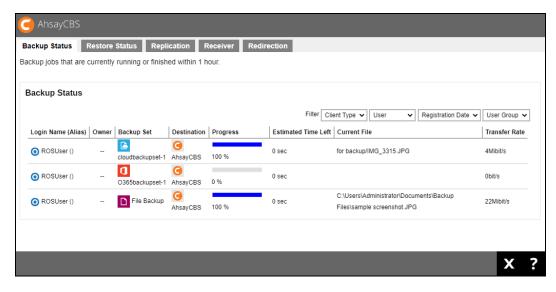

# 9.3.2 Restore Status

| Restore Type       |                                                       | AhsayOBM | AhsayACB | AhsayOBR | Ahsay<br>Mobile |
|--------------------|-------------------------------------------------------|----------|----------|----------|-----------------|
| File               | Normal Restore                                        | ✓        | ✓        | <b>√</b> | NA              |
|                    | OpenDirect<br>Restore                                 | х        | х        | х        | NA              |
| Cloud Fil          | e Backup                                              | ✓        | ✓        | ✓        | NA              |
| IBM Lotu<br>Backup | s Domino                                              | <b>√</b> | NA       | <b>√</b> | NA              |
| IBM Lotu           | s Notes Backup                                        | ✓        | ✓        | ✓        | NA              |
| MariaDB            | Backup                                                | ✓        | NA       | <b>√</b> | NA              |
| MS Excha<br>Backup | MS Exchange Server<br>Backup                          |          | NA       | <b>√</b> | NA              |
| MS Excha<br>Backup | MS Exchange Mail Level<br>Backup                      |          | NA       | <b>√</b> | NA              |
| MS SQL             | Server Backup                                         | ✓        | NA       | <b>√</b> | NA              |
| MS Wind<br>Backup  | MS Windows System<br>Backup                           |          | <b>√</b> | <b>√</b> | NA              |
|                    | MS Windows System<br>State Backup                     |          | NA       | <b>√</b> | NA              |
| MS<br>Hyper-V      | Normal Restore                                        | ✓        | NA       | ✓        | NA              |
|                    | Run Direct<br>Restore                                 | <b>√</b> | NA       | <b>√</b> | NA              |
|                    | Granular<br>Restore with<br>AhsayOBM File<br>Explorer | <b>√</b> | NA       | ✓        | NA              |
|                    | Granular<br>Restore with                              | х        | NA       | Х        | NA              |

|                      | Windows File<br>Explorer                              |          |    |          |    |
|----------------------|-------------------------------------------------------|----------|----|----------|----|
| MS SQL Server Backup |                                                       | ✓        | NA | ✓        | NA |
| MySQL B              | ackup                                                 | ✓        | NA | ✓        | NA |
| Microsoft            | t 365 Backup                                          | ✓        | ✓  | ✓        | NA |
| Oracle Da            | atabase Server                                        | ✓        | NA | ✓        | NA |
| ShadowF<br>Backup    | ShadowProtect System<br>Backup                        |          | NA | <b>√</b> | NA |
| VMware               | Normal Restore                                        | ✓        | NA | ✓        | NA |
|                      | Run Direct<br>Restore                                 | <b>√</b> | NA | <b>√</b> | NA |
|                      | Granular<br>Restore with<br>AhsayOBM File<br>Explorer | <b>√</b> | NA | <b>√</b> | NA |
|                      | Granular<br>Restore with<br>Windows File<br>Explorer  | Х        | NA | Х        | NA |

This section shows a list of agent based and agentless restore job(s) that is currently running. Once a restore job is completed the entry will be immediately removed from the Live Activities. It will also show a list of restore job(s) that were terminated abnormally. Examples of these are:

- The backup machine was shutdown, rebooted or AhsayOBM/AhsayACB was killed using Windows Task Manager.
- AhsayOBM/AhsayACB client crashed during a restore job, the affected entries will be automatically cleared after 72 hours.

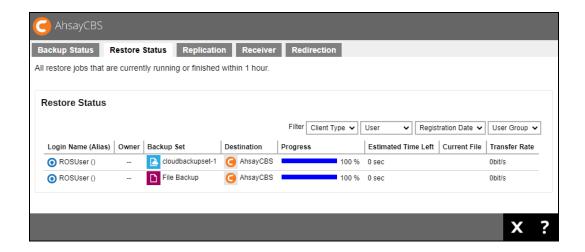

#### **NOTE**

OpenDirect restore of file backup sets or granular restore from VMware and Hyper-V backup sets performed using Windows File Explorer will not show up on the [Restore Status] tab in Live Activities. This only applies to restores performed directly through AhsayOBM/AhsayACB/AhsayOBR or AhsayCBS User Web Console.

# 9.3.3 Replication

Here is the replication jobs status from the backup server to the corresponding receiver.

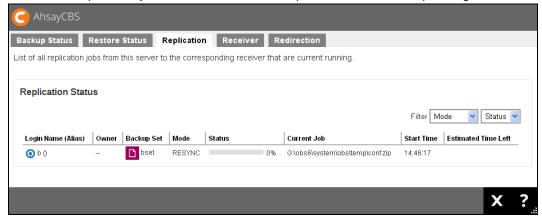

#### 9.3.4 Receiver

In this menu, you will see all the replication jobs that the receiver on this server is currently running.

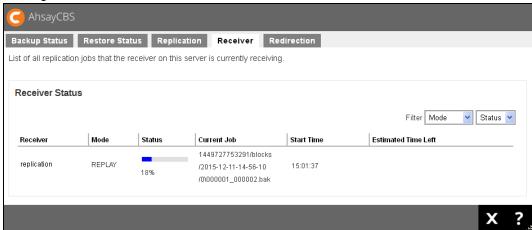

#### 9.3.5 Redirection

You can see a list of all redirection jobs that are currently running.

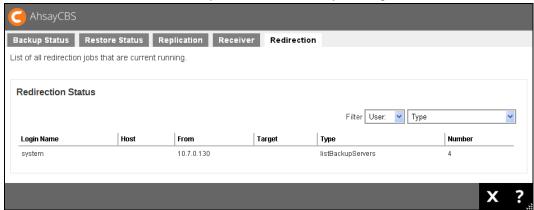

# 9.4 Administration Logs

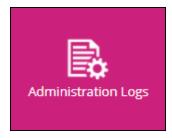

You can check on the SNMP logs, list of notifications/announcements/alerts, and activities log (system logs) and audit trails.

# 9.4.1 **SNMP** Log

You can see a list of SNMP log message in this page. You need to enable the SNMP log in **System Settings** > **Advanced** > **Logging** > **Enable SNMP Service**, and need to download the MIB definition file and pass to your SNMP machine. The logs may be filtered by type, user group and date.

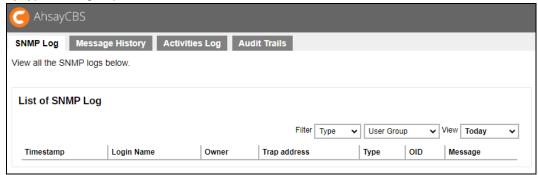

# 9.4.2 Message History

This page contains a list of notifications, announcements and alerts. The logs may be filtered by type.

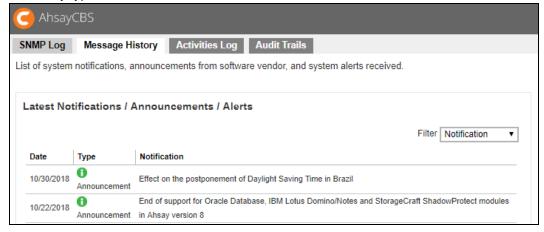

#### 9.4.3 Activities Log

In this page, you will see a list of activities/system logs generated by system events, v6 migration or other user activities. The logs may be filtered by type and date.

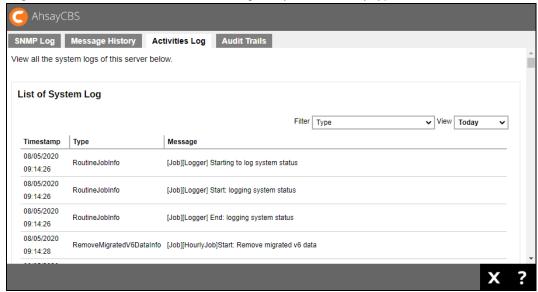

#### 9.4.4 Audit Trails

In this page, you can only see the activity logs of the selected user. The logs may be filtered further according to type and date.

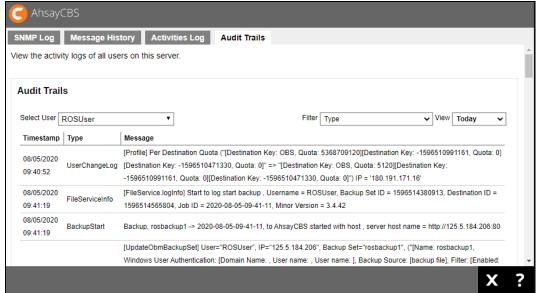

# 9.5 Backup / Restore Logs

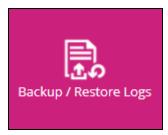

You can check on a list of backup and restore jobs, backup errors, backup set logs, and activities logs.

# 9.5.1 Backup Jobs

Here is summary of the backup jobs. The logs may be filtered by backup job, job status, where the backup was run either client or server, user group and date.

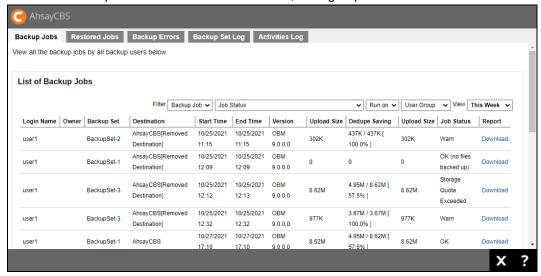

#### 9.5.2 Restored Jobs

Here is a summary of the restored jobs. The logs may be filtered by user group, date and where it was run either client or server.

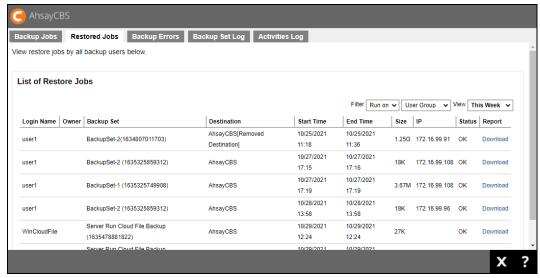

# 9.5.3 Backup Errors

Here is a summary of the backup errors encountered by all backup users. The logs may be filtered by user group and date.

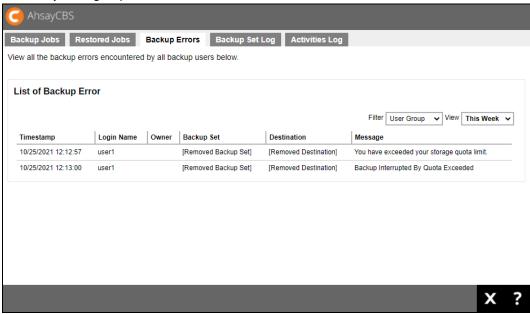

## 9.5.4 Backup Set Log

Here is a summary of backup set logs of all the backup users. The logs may be filtered by user group.

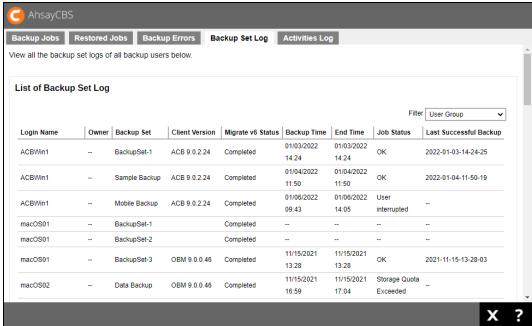

# 9.5.5 Activities Log

Here is a list of user backup/restore related system activities logs. The logs may be filtered by type, user group and date.

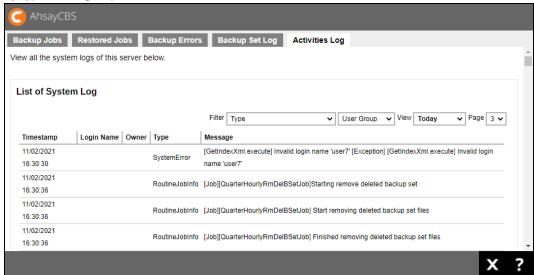

# 9.6 Replication Log

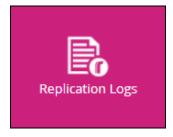

You can check on both send and receiver logs, and activities logs.

# 9.6.1 Replication Sending

You can see a list of sending job from the AhsayCBS to the corresponding receiver. Logs can be filtered by type and date.

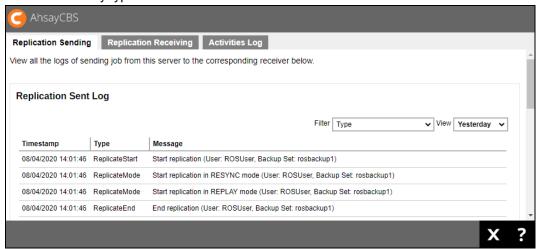

# 9.6.2 Replication Receiving

Here is the receiver log on the AhsayCBS. It only shows the logs of the selected receiver. Logs can be filtered further by type and date.

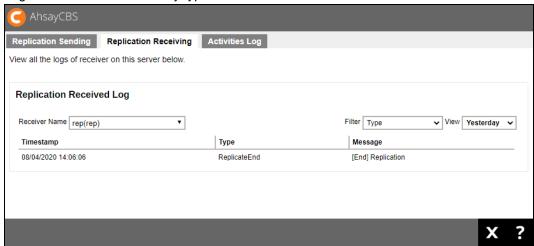

# 9.6.3 Activities Log

Here is the page to view all the replication activities log, such as creation of new receiver, changes in the settings, retention policy job etc.

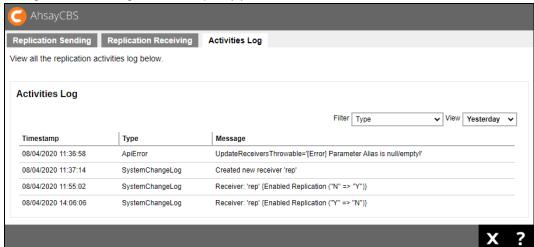

# 9.7 Redirection Logs

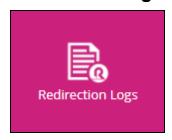

You can check on the redirection activities logs in this menu. The logs may be filtered by type and date.

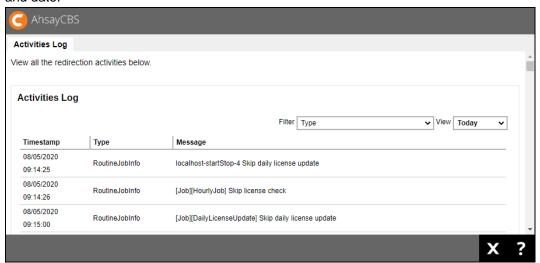

#### **Enable Third Party Monitoring Tools**

You can set up third party monitoring tools such as SNMP and Windows Event Log (Windows only) in **System Settings -> Advanced -> Logging**.

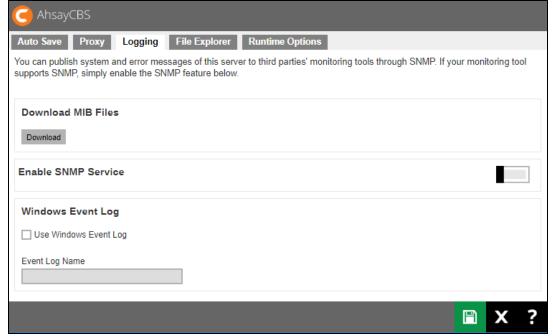

# 10 Branding the AhsayCBS

This chapter describes the steps to brand the AhsayCBS/AhsayUBS.

You can brand the AhsayCBS and generate new AhsayCBS installers and AhsayUBS image files from the AhsayCBS interface.

# 10.1 Prerequisite

A Rebranding license is required for this feature to work. Evaluation license does not support this feature. If you do not have a license yet, visit the <u>Ahsay Shopping Centre – Rebranding</u> page to purchase one.

# 10.2 Before Getting Started

Here are the suggested steps for you to complete the process.

- Prepare the logos, properties, application settings and digital signature to be applied in the **Rebrand Clients** section, which will be reflected in the Client Backup Agents (AhsayACB/AhsayOBM).
- 2. Generate the AhsayOBM/AhsayACB installers for testing.
- Prepare the logos, properties, cascade style sheet, connector/SSL certificate settings and customized report templates to be applied in the **Rebrand Web Console** section, which will be reflected in the AhsayCBS web console.
- Generate the AhsayCBS installer for testing.

#### 5. Optional:

- AhsayUBS image file generation. Select either 'ISO' or 'IMG' as the format for image file generation. The image file will be the installation file for the AhsayUBS.
- If Microsoft 365 backups are offered, need to prepare the oauth2-microsoft365.jsp and oauth2-permission365.jsp files, to customize the Authorization code and Admin consent endpoint screen for Microsoft 365 Global region.
- If Two-Factor Authentication and/or mobile backup service is enabled then Ahsay Mobile app branding is required.

During the initial rollout phases, the branding of Ahsay Mobile app can only be done by Ahsay, if you are interested in branding the Ahsay mobile app you must engage our professional services. For more information please refer to <a href="#">Chapter 10.8 Ahsay Mobile Branding</a>.

#### **Ahsay Mobile Branding Service**

To engage our professional services for Ahsay Mobile branding, please contact our sales team at Ahsay by email at <a href="mailto:sales-kb@ahsay.com">sales-kb@ahsay.com</a> or call our International Sales Hotline +852 3580 8091.

# **AhsayUp Upgrade Service**

Subscribe to our premium upgrade service to enjoy a smooth and effortless upgrade experience. Click <a href="here">here</a> to learn more about the AhsayUp Upgrade Service or visit the <a href="here">Ahsay Shopping Centre</a> directly to subscribe the service.

For the images specifications, please refer to the Appendix E.

# 10.3 Prepare Branding for AhsayCBS Interface

After you have installed the AhsayCBS, you can upload the graphics and customize the properties.

- 1. Login to the AhsayCBS management console as "system" user.
- 2. Go to System Settings > Basic > Administrative Access.

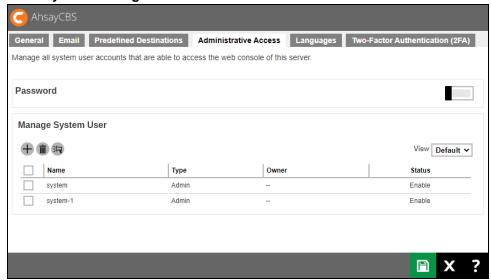

3. Click on the "system" user to brand the AhsayCBS.

If you are testing this feature, please create a sub admin user and test the following steps, this is because when new installers are generated, the existing installers will be overwritten with the new ones.

Click on the Rebrand Web Console section on the left.

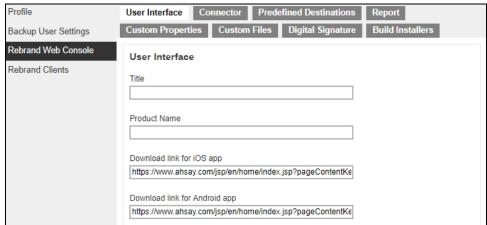

- 5. Enter the following fields under the **User Interface** tab.
  - Title the name to be displayed on the title bar of the browser.
  - Product Name the name to be displayed in the software license page.
  - Download link for iOS app the URL link directs users to iOS App Store to download Ahsay Mobile.
  - Download link for Android app the URL directs users to Android Google Play to download Ahsay Mobile.
- 6. Upload the branding image for the AhsayCBS interface. Please refer to the branding image specifications listed on <a href="Appendix E">Appendix E</a>, you can download the default logo/icon for reference.
- 7. At the bottom of this page, you can upload the Cascade Style Sheet (CSS) for the AhsayCBS interface.
- 8. Click on the **Connector** tab if you need to change the connector settings and SSL settings. These settings will be applied to your new installers.

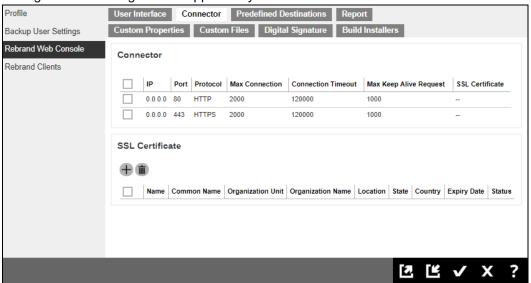

If you will generate the AhsayUBS installer, please reserve the port 8080 for the AhsayUBS web admin interface.

 Click on the **Predefined Destinations** tab if you need to customize the application name for standard destinations or the credentials for Cloud storage. Please refer to the <u>Customize Application Name on Cloud Storages</u> for instruction.

#### **NOTE**

OpenStack, Local, AhsayCBS and Destination Pool destinations cannot be customized.

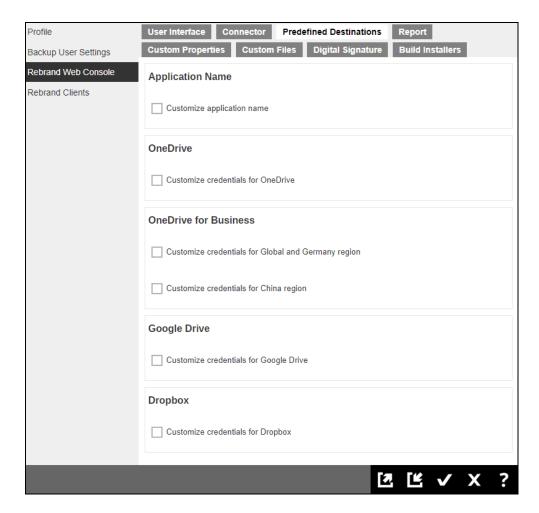

10. Click on the **Report** tab if you want to modify the HTML template. These templates will be applied to your new installers.

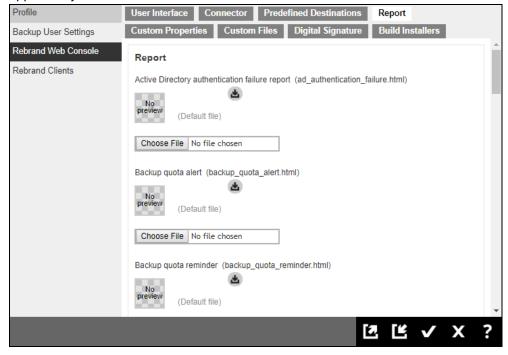

11. Click on the **Custom Properties** tab if you want to modify the properties on the AhsayCBS. These properties will be applied to your new installers.

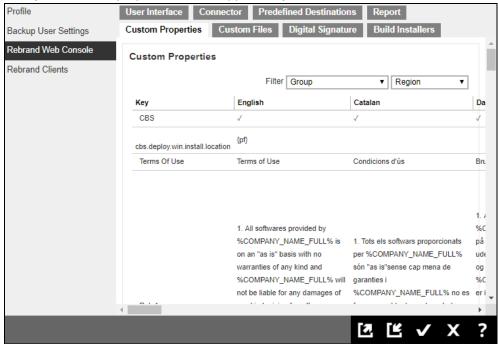

12. Click on the **Custom Files** tab. Upload the branding image for the AhsayCBS installer/AhsayUBS image file. Please refer to the branding image specifications listed on <u>Appendix E</u>, you can download the default logo/icon for reference.

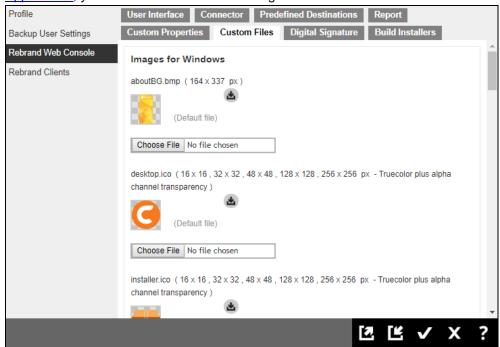

13. If you have uploaded the digital signature in **Rebrand Clients** > **Digital Signature**, it will be applied to your new Windows installer.

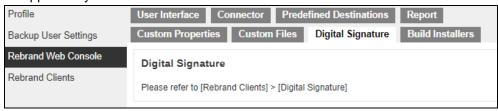

14. Click on the Build Installers tab.

#### NOTE

The new AhsayOBM/AhsayACB will be generated and overwrite your existing installers.

15. Select the Build Target platform to generate the installer(s).

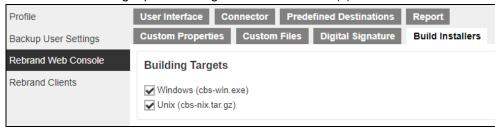

If your AhsayCBS is licensed with AhsayUBS module, you have the option to select the AhsayUBS image files (ISO and IMG).

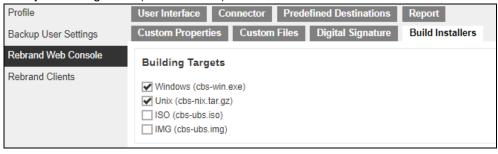

**Tip:** Before selecting the UBS build targets, it is suggested to first build and try the branded CBS installer to verify the branding are correct.

16. If you wish to rebrand the AhsayCBS to resellers using your own branding and to prevent resellers from knowing the software is from Ahsay and changing the branding, you can check the Disable branding feature on customized web management console checkbox. With this feature enabled, the Rebrand Web Console and Rebrand Clients sections in the web management console of the CBS installer to be generated will be disabled. In that case, backup users will not see any Rebrand parameters with Ahsay wording.

| Rebrand Control                                               |  |
|---------------------------------------------------------------|--|
| Disable branding feature on customized web management console |  |

- 17. Click and to save all the settings before generating the installer.
- 18. Go back to the **Build Installers** tab, click on the **Build Branded Server** button to generate new AhsayCBS installer or AhsayUBS image file.

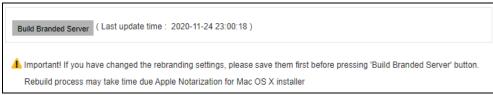

**Notice:** The installer generation process could take around 30 to 90 minutes for each chosen target to build and download. The generation time would depend on the traffic condition on the customization portal. The size of each build for download can be between 800MB to 1GB.

- 19. You can download branded AhsayCBS installer from the download page.
- 20. In case there are any problems when building the installer, you will be able to see the logs by clicking on the **Download Log** button.

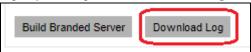

By clicking on the **Download Log** button, you can download the branding log file "**cbs-log.zip**" and you can take a look into the log for troubleshooting the branding issue.

# 10.4 Prepare Branding for AhsayOBM/AhsayACB

Follow the steps below to brand the AhsayOBM/AhsayACB.

- 1. Login to the AhsayCBS management console with "system" account.
- 2. Go to System Settings > Basic > Administrative Access.

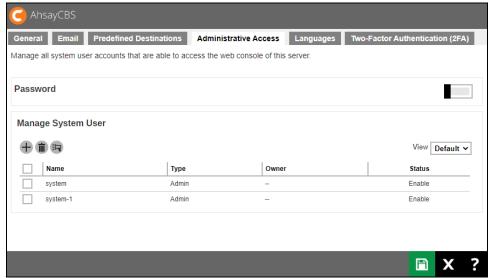

- 3. Click on the "**system**" user to brand the client. If you are testing this feature, please create a sub admin user and test the following steps, this is because when new installers are generated, the existing installers will be overwritten with the new ones.
- 4. Click on **Rebrand Clients** where you can customize the properties, apply the AhsayOBM, AhsayACB settings, and upload AhsayOBM and AhsayACB branding images.

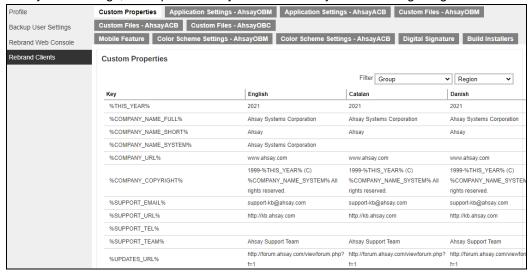

5. First, click on the **Custom Properties** tab.

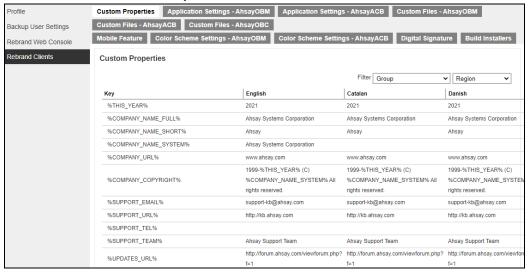

i. There are three categories of branding properties on this page, they are "Branding information", "Installer – Configuration" and "Installer - Terms of Use". By default, you will be able to brand properties of all categories, you can also select the desired category by using the filter on the right hand side of the page.

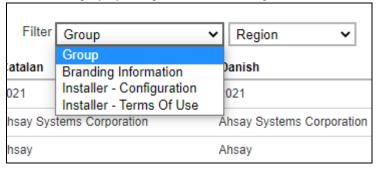

 You can also filter the language displayed on this page by using the Region dropdown menu.

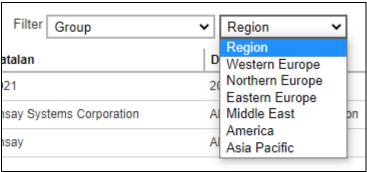

iii. By clicking into each item, you can modify the name of each property in different languages. Click on at the bottom right corner to continue.

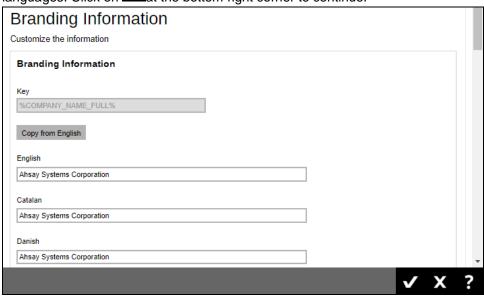

iv. You will be able to see the modified branding properties as shown.

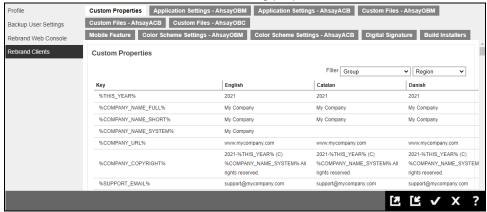

#### NOTE

AhsayCBS made some constraints for the system properties, which are defined as follow:

#### Short System Property (%XXX\_SHORT\_NAME\_SYSTEM%)

Accepts alphabet and/or numeric character(s)

General System Property (%XXX\_SYSTEM%, except for Short System Property, %OBM\_SYNOLOGY\_APP\_ID\_SYSTEM% and %SOCIAL\_MEDIA\_LINK\_XXX\_SYSTEM%)

Only accept alphabet, numeric and/or space character(s)

#### **%OBM\_SYNOLOGY\_APP\_ID\_SYSTEM%**

- Accepts alphabet, numeric and/or dot character(s)
- The length cannot exceed 128 characters

# Install Location Properties (i.e. acb.deploy.win.install.location and obm.deploy.win.install.location)

Cannot be empty

In order to meet the above constraints, some default values of system properties are modified:

#### %ACB\_FULL\_NAME\_SYSTEM%

> From "Ahsay A-Click Backup" to "Ahsay AClick Backup"

#### **%OBSR\_SHORT\_NAME\_SYSTEM%**

From "AhsayOBS and AhsayRPS" to "AhsayOBSR"

#### %ACB\_COMMENTS\_SYSTEM%

From "Ahsay A-Click Backup" to "Ahsay AClick Backup"

There will be warning shown if the character is incorrect.

# Branding Information Customize the information Branding Information Key %OBM\_SYNOLOGY\_APP\_ID\_SYSTEM% Value com.ahsay.obm The application ID must be within 128 characters. Furthermore, The application ID can contain only characters, numbers and dot.

It is not allowed to save the incorrect value, a warning **Error** will pop out.

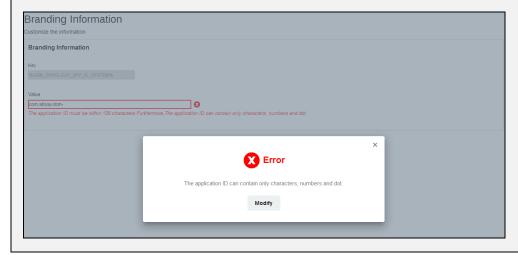

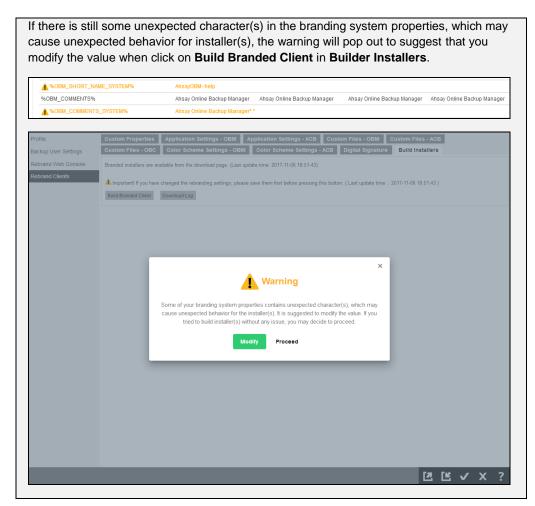

6. After you completed properties, you can click on the **Application Settings – AhsayOBM** tab.

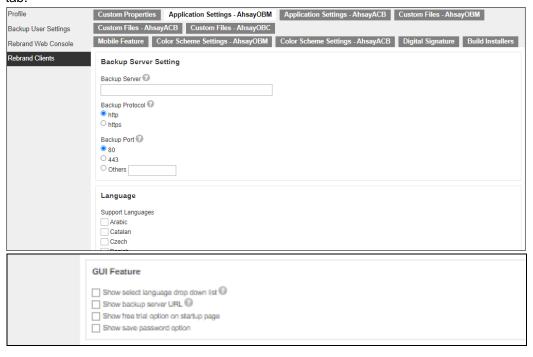

You can customize the default connection settings, supported languages, and GUI features. There are four GUI features that are available, all GUI features are enabled by default:

- Show select language drop down list this is where the user can select the language to be used in AhsayOBM.
- Show backup server URL this is where the user can input the backup server URL of the AhsayCBS where AhsayOBM will connect.
- Show free trial option on startup page displays the Free Trial registration option on the startup page upon initial login.
- Show save password option displays the Save password checkbox on both the login page and Profile > Authentication page.

#### **NOTE**

On Linux/FreeBSD operating systems, the Save password option is only applicable on Linux/FreeBSD GUI. As on Linux/FreeBSD CLI environments, the password is automatically saved after login using RunConfigurator.sh and cannot be disabled. As most all script files do not support user login functionality, i.e. RunBackupSet.sh, Restore.sh, Decrypt.sh, ListBackupSet.sh, ListBackupJob.sh, RunDataIntegritryCheck.sh etc.

7. Click on the Application Settings - AhsayACB tab.

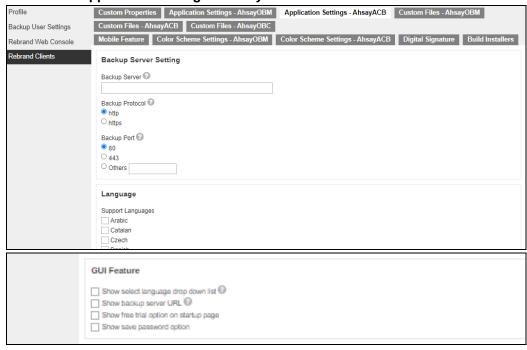

Similar to the previous step, you can customize the default connection settings, supported languages, and GUI features. There are four GUI features that are available, all GUI features are enabled by default:

 Show select language drop down list – this is where the user can select the language to be used in AhsayACB.

- Show backup server URL this is where the user can input the backup server URL of the AhsayCBS where AhsayACB will connect.
- Show free trial option on startup page displays the Free Trial registration option on the startup page upon initial login.
- Show save password option displays the Save password checkbox on both the login page and Profile > Authentication page.

Below is a table comparing the different behavior of the Free Trial registration and Save password options under two different scenarios.

- New installation of AhsayOBM/AhsayACB v9.0.0.0 or above
- Upgrade of pre-v8.5.2.35 AhsayOBM/AhsayACB to v9.0.0.0 or above

|                                                         | Free Trial                                                      | Save password                                                          |  |  |  |
|---------------------------------------------------------|-----------------------------------------------------------------|------------------------------------------------------------------------|--|--|--|
| New installation of AhsayOBM/AhsayACB v9.0.0.0 or above |                                                                 |                                                                        |  |  |  |
| Enabled                                                 | Will be displayed on the startup page.                          | Will be displayed on the login page and Profile > Authentication page. |  |  |  |
| Disabled                                                | Will not be displayed but will go straight to the login page.   | Will be hidden on the login page and Profile > Authentication page.    |  |  |  |
| Upgrade o                                               | Upgrade of pre-v8.5.2.35 AhsayOBM/AhsayACB to v9.0.0.0 or above |                                                                        |  |  |  |
| Enabled                                                 | Will be displayed on the startup page.                          | Will be displayed on the login page and Profile > Authentication page. |  |  |  |
| Disabled                                                | Will not be displayed but will go straight to the login page.   | Will be hidden on the login page and Profile > Authentication page.    |  |  |  |

# 8. Click on the **Custom Files – AhsayOBM** tab.

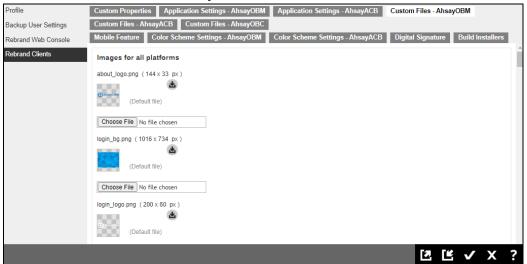

You can upload the branded images for your AhsayOBM installer/application. Please refer to the branding image specifications listed on  $\underline{\text{Appendix E}}$ , you can download the default logo/icon for reference.

#### 9. Click on the **Custom Files – AhsayACB** tab.

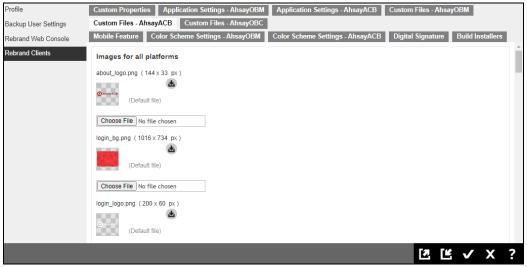

You can upload the branded images for your AhsayACB installer/application. Please refer to the branding image specifications listed on <u>Appendix E</u>, you can download the default logo/icon for reference.

# 10. Click on the **Custom Files – AhsayOBC** tab.

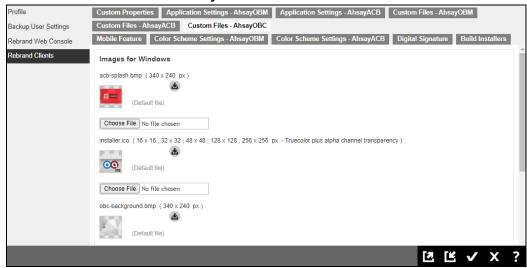

You can upload the branded images for your AhsayOBC installer. Please refer to the branding image specifications listed on <u>Appendix E</u>, you can download the default logo/icon for reference.

#### 11. Click on the Mobile Feature tab.

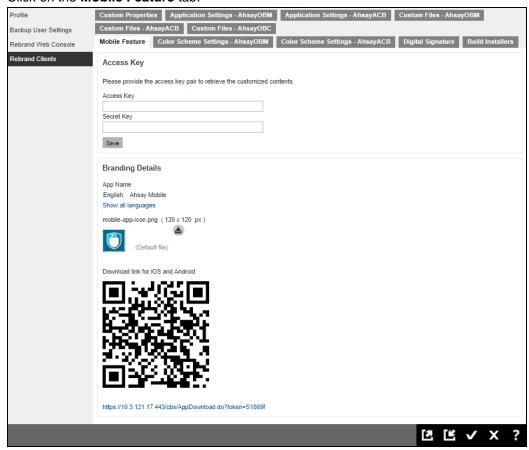

You can provide the Access Key and Secret Key which can be obtained from the Ahsay Mobile team since they do the Mobile branding as a professional service. The customized contents will be displayed in the Branding Details.

12. Click on the Color Scheme Settings - AhsayOBM tab.

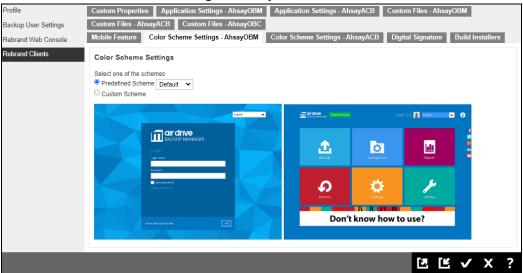

AhsayCBS supports changing the color scheme for backup clients. You can select the color scheme settings from "Predefined Scheme" or "Custom Scheme".

 For Predefined Scheme, you can click on the dropbox to choose from the predefined options.

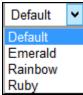

ii. For **Custom Scheme**, you can choose color for each section.

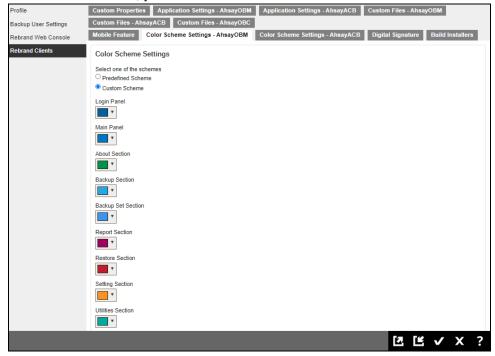

The color setting is based on hex color codes and you can either select the color using the palette or just input the hex color code. Please refer to the following link for details of hex color code: <a href="http://www.color-hex.com/">http://www.color-hex.com/</a>

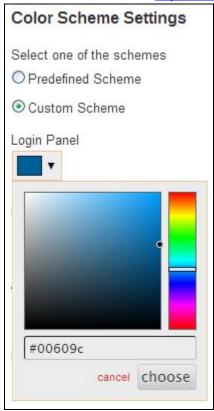

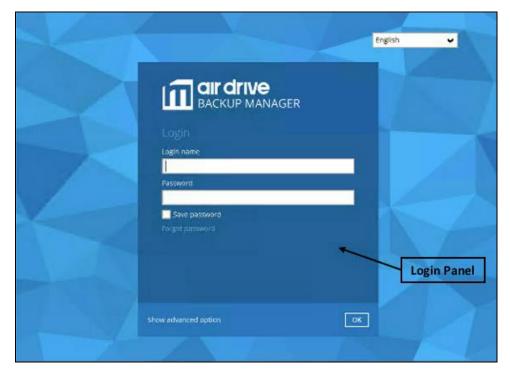

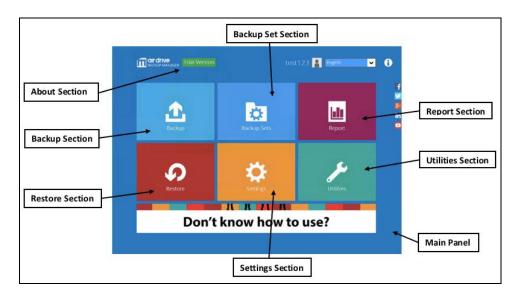

Click on at the bottom right corner to continue.

#### **NOTE**

After changing and saving the configuration of **Color Scheme Settings – OBM**, administrator can provide available online/ offline installer with according color scheme for client user to download and run after finishing [Build Installers] > [Build Branded Client] successfully.

AhsayOBR will follow the same color scheme settings with AhsayOBM.

13. Click on the Color Scheme Settings – AhsayACB tab.

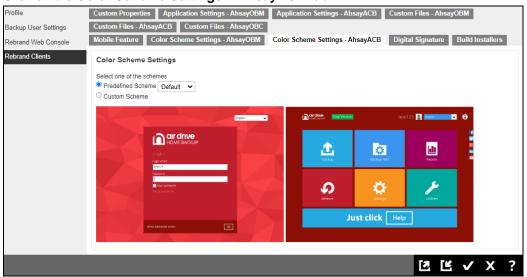

AhsayCBS supports changing the color scheme for backup clients. You can select the color scheme settings from "Predefined Scheme" or "Custom Scheme".

 For Predefined Scheme, you can click on the dropbox to choose from the predefined options.

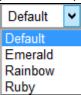

ii. For Custom Scheme, you can choose a color for each section.

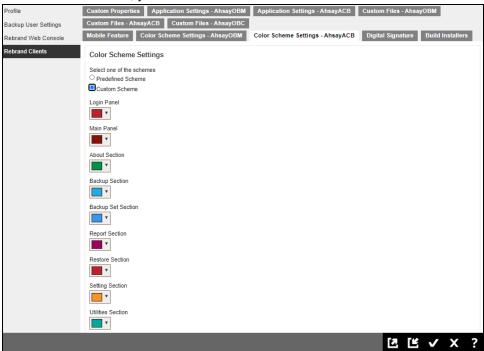

The color setting is based on hex color codes and you can either select the color using the palette or just input the hex color code. Please refer to the following link for details of hex color code: <a href="http://www.color-hex.com/">http://www.color-hex.com/</a>

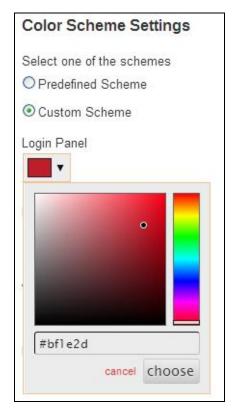

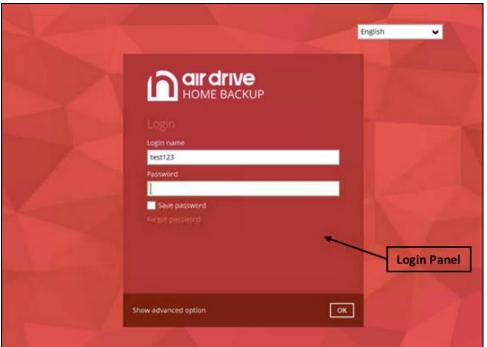

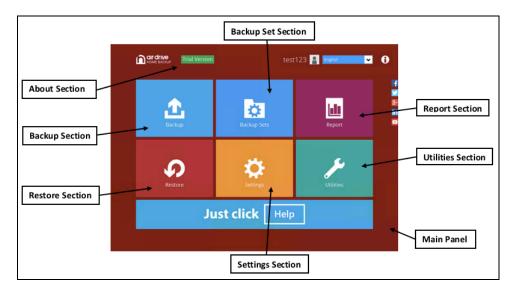

Click on at the bottom right corner to continue.

#### **NOTE**

After changing and saving the configuration of **Color Scheme Settings – ACB**, administrator cannot provide available online/ offline installer with according color scheme for client user to download and run until **[Build Installers] > [Build Branded Client]** finished successfully.

14. **Optional:** Click on the **Digital Signature** tab if you need to generate your AhsayOBM/AhsayACB installers with a digital certificate and/or certificates for QNAP.

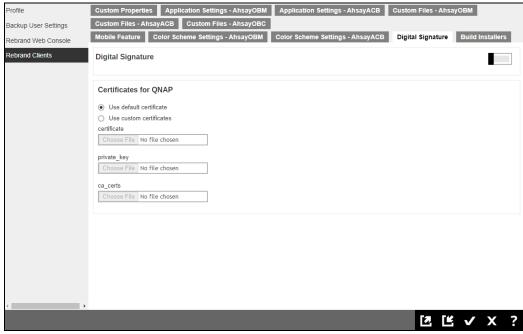

#### NOTE

The digital signature is only supported for AhsayOBM and AhsayACB Windows installers.

#### To apply a digital signature:

i. Switch on the **Digital Signature** button.

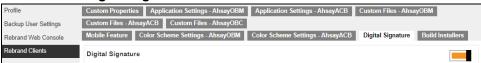

ii. You can use the Ahsay default digital certificate by selecting the **Use default** certificate.

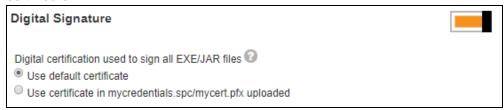

#### **NOTE**

If the default digital signature is used then the AhsayOBM and AhsayACB Windows installers will show they are signed by Ahsay Systems Corporation Limited.

#### -OR-

If you prefer to use your own digital certificate, you can select **Use certificate in mycredentials.spc/mycert.pfx uploaded** option.

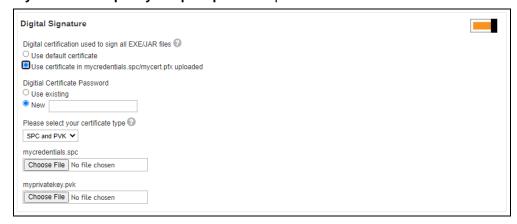

Enter the digital certificate password and select whether you are uploading a "SPC and PVK" or "PFX" digital certificate, then you can upload your digital certificate file.

To apply certificates for QNAP which will be used to package the QNAP qpkg:

You can use the Ahsay default QNAP certificate by selecting Use default certificate.

# Certificates for QNAPUse default certificateUse custom certificates

#### -OR-

If you prefer to use your own code signing certificate, you can select **Use custom certificates** then upload your certificate, private\_key and ca\_certs files.

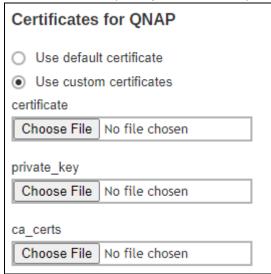

#### **NOTE**

The QNAP certificate is not a SSL certificate, but a Code Signing certificate signed by a trusted CA.

If you have a Windows code signing certificate, this may be reused after extracting the certificate, private\_key and ca\_certs files.

Your machine must be pre-installed with OpenSSL command before you follow the steps below:

i. After obtaining a code signing certificate from a trusted CA (i.e. codesign.pfx), generate the certificate.

```
openssl pkcs12 -in codesign.pfx -out certificate -nokeys -clcerts
```

ii. Generate the private key.

```
openssl pkcs12 -nodes -in codesign.pfx -nocerts -out private_key
```

iii. Generate the ca\_certs.

```
openssl pkcs12 -in codesign.pfx -nodes -nokeys -cacerts -out ca_certs
```

iv. Upload the certificate, private\_key and ca\_certs.

#### **NOTE**

- > A standard code signing certificate should be used and not an EV code signing certificate.
- > No password should be set on the files to import.
- > The files to be uploaded should have no file extension, use the full filename which should exactly be "certificate", "private\_key" and "ca\_certs".

Here is a sample of the digital signature detail when using the default Ahsay QNAP certificate:

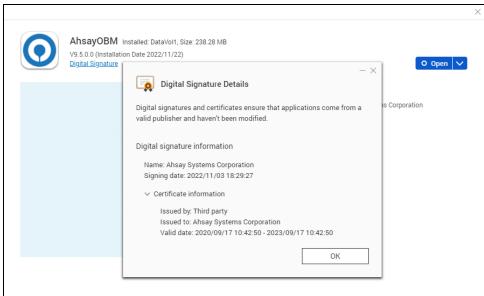

And here is a sample when using a custom certificate:

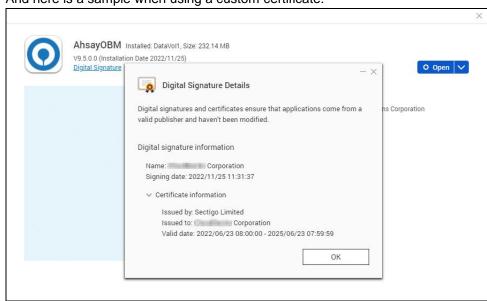

15. Click and to save all the settings.

## 10.5 Build the AhsayOBM/AhsayACB Installers for your Resellers

Follow the steps below to build branded installers of AhsayOBM and AhsayACB for your resellers. There are two ways to do this:

- Build installer for each reseller
- Build installers in one go for selected or all resellers

#### Build installer for each reseller

- 1. Go to System Settings > Basic > Administrative Access.
- In the View option select "Default". Select the sub admin account that you want to apply the branding to build installers.

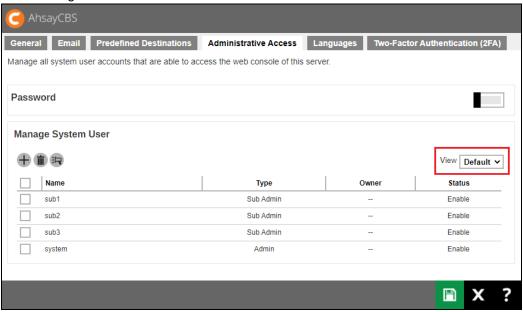

3. Go to **Rebrand Clients > Build Installers** tab and click on the **Build Branded Client** button. AhsayCBS will request our customization portal to generate new installers.

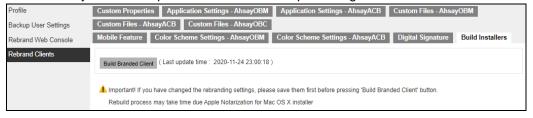

**Notice**: The installer generation process could take around 10 to 20 minutes to build and download. The generation time depends on the traffic condition on the customization portal. The option will be greyed-out while the Build process is activated. You will be able to see the following message when the installer generation is completed.

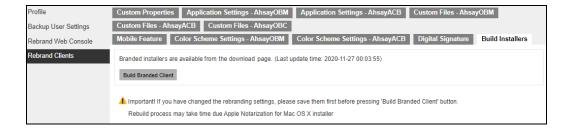

In case of any problems when the installer is being built, you will see the **Download Log** button.

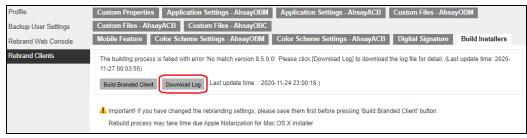

Click on the **Download Log** button and you can download the branding log file **obclog.zip** and you can take a look into the log for troubleshooting the branding issue.

#### Build installers in one go for selected or all resellers

If there are multiple admin accounts when building installers for several or all resellers, AhsayCBS will build the AhsayOBM/AhsayACB installers for the first admin account on the list.

In this example, the installers will be built for the "system" account since it is the first one on the list.

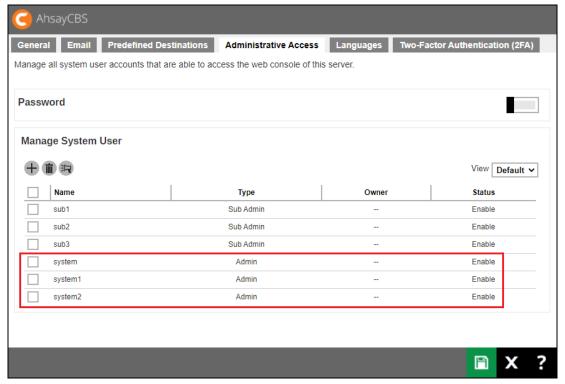

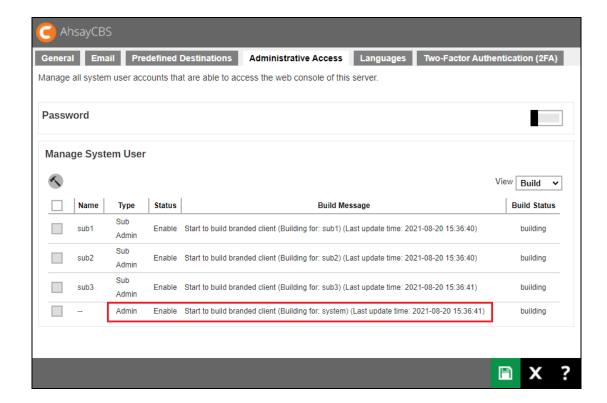

- 1. Go to System Settings > Basic > Administrative Access.
- 2. In the View option, select "Build".

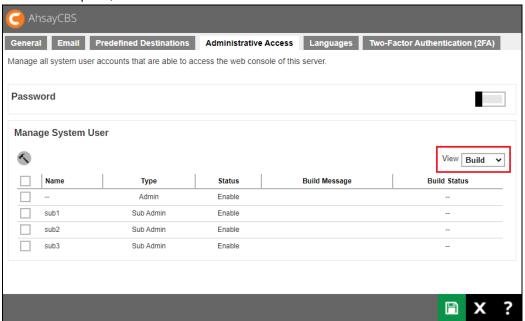

3. Select the sub admin account that you want to apply the branding then click to start building the branded installers.

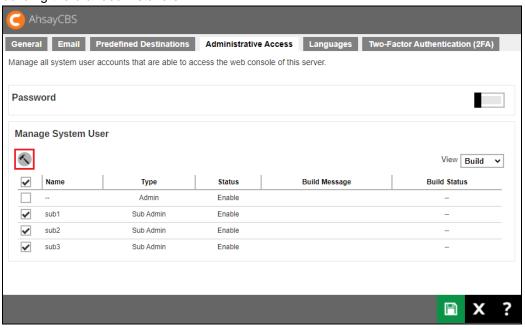

4. The progress of the build can be seen in the Build Message.

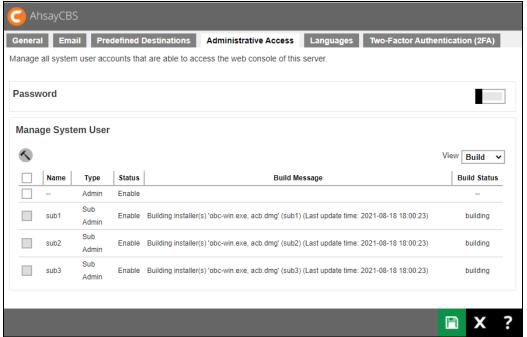

5. Once the build is done you can see "finished" under Build Status.

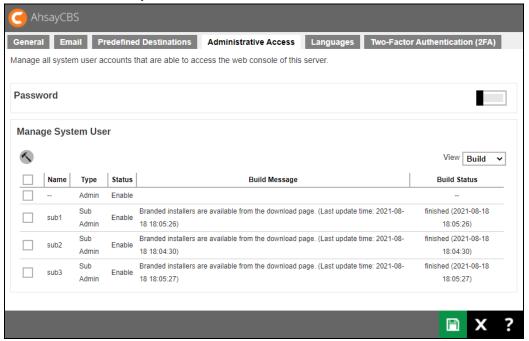

The branded installers are stored in CBS\_HOME\system\cbs\Installers\%Reseller\_ID%.

#### Example:

The branded installer for each reseller will be in its own folder in the Installers folder.

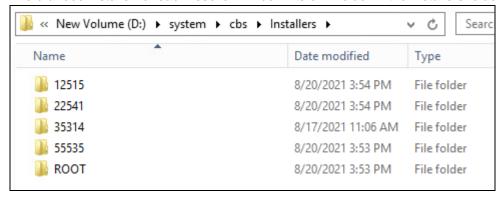

#### The branded installers can be found in the Reseller ID folder.

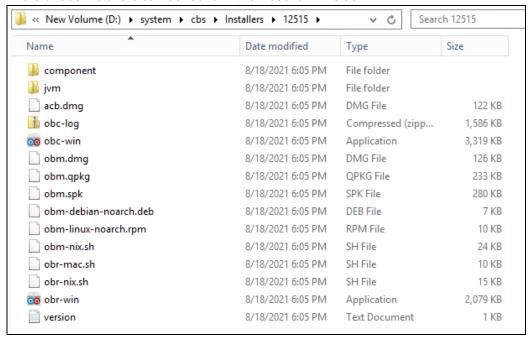

Please leave them inside this folder and it is forbidden to move them to other folders. When your reseller's customer access to the web console by the system account's hostname, AhsayCBS will arrange the corresponding branded installers for users to download.

# 10.6 Customize Application Name on Cloud Storages

#### 10.6.1 Request for Permission Pages

When your client set up the cloud storage on

- 1. Dropbox
- 2. Google Drive
- 3. OneDrive
- 4. OneDrive for Business

AhsayOBM / ACB would forward an URL through the browser to the cloud storage. The cloud storage would require your client to login and/or prompt the following page to get client's approval for the AhsayOBM / ACB to access the cloud storage.

#### For example:

#### **Google Drive**

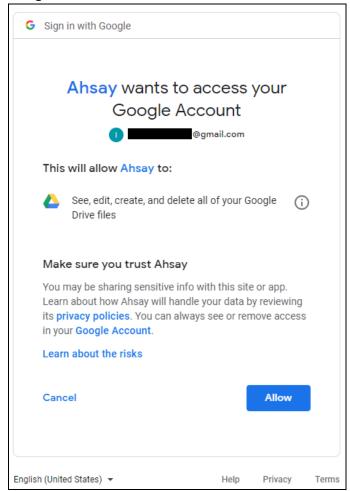

#### **One Drive**

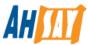

Authorization Code for Microsoft OneDrive

M48665603-4950-fdb7-0f8c-0a5b3ebc4a41

Please copy and paste the above Authorization Code into Ahsay's product to complete the setup.

In this request for permission pages, you can see the "Ahsay" logo and the "Ahsay" wording. You can setup the destination settings in the policy group in your AhsayCBS to customize the branding.

#### **Preparation**

Before you customize the logo and application name on the request for permission page, you need to collect the following details:

#### **Dropbox**

- Application key
- Application secret

#### **Google Drive**

- Client ID
- Client Secret

#### OneDrive

- Client ID
- Client Secret
- Native application redirect URI

#### **OneDrive for Business**

Client ID

To retrieve the Client ID:

- Login to the OneDrive for Business portal (Microsoft 365 Admin Center): http://portal.office.com
- 2. Select **Admin Centers** at the bottom of the left panel, then select **Azure Active Directory**.

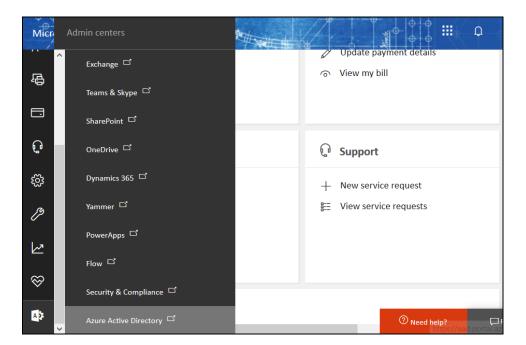

3. Click on Azure Active Directory from the left panel, then App registrations.

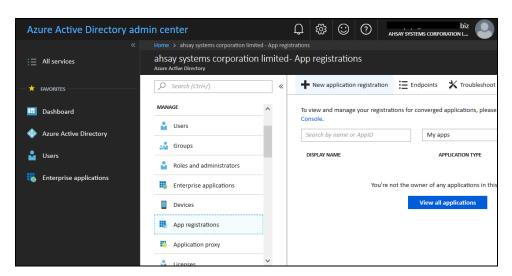

4. Select **New application registration**, then enter the following:

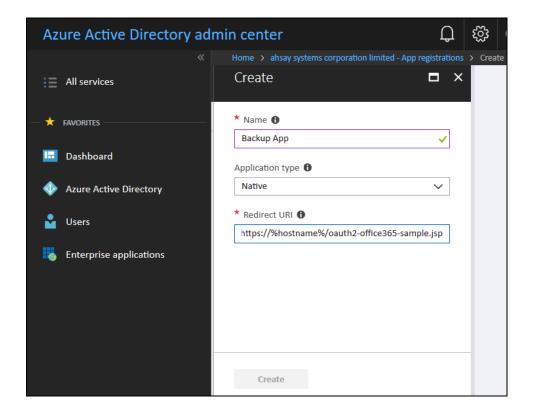

- Name: Enter a name for your customized application.
- Application type: Select Native.
- Redirect URI: Enter the path to the corresponding .jsp file on the AhsayCBS server (obtained from the next step), for example:

https://%hostname%/oauth2-office365-sample.jsp

- Click Create afterward.
- 6. The **Application ID** will be displayed, which is the **Client ID** required for the OneDrive for Business customization

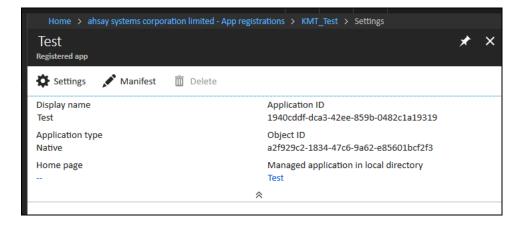

7. Finally, configure the permission required, select **Settings**.

8. Under **API ACCESS**, select **Required permission**. Enable the following API settings:

#### Windows Azure Active Directory

- Sign in and read user profile
- Access the directory as the signed-in user

#### Office 365 SharePoint Online

- · Read and write user files
- 9. Save the changes afterward.
- Native application redirect URI

To retrieve the Native application redirect URI:

1. Create a web page (.jsp) for request of the Authorization Code.

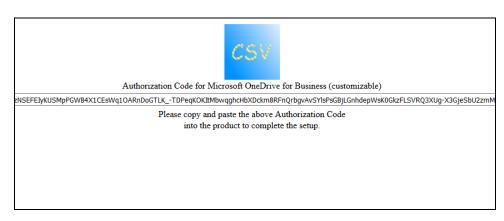

#### A sample format of the page:

```
<html>
<head>
<title>Authorization Code for Office 365</title>
</head>
<img src="ahsay-120px-oauth.gif" /><br>
  Authorization Code for Microsoft OneDrive for Business
 <input onClick="this.select()" id="authcode" type="text" size="30"
value="<%= request.getParameter("code") %>">
 Please copy and paste the above Authorization Code
<br>into the product to complete the setup.
```

</body>
</html>

You can obtain a sample jsp file by Clicking Here.

#### **Important:**

The line value="<%= request.getParameter("code") %> are used for retrieving / displaying the authorization code, you must include this on the page.

It is expected that you have basic HTML knowledge to create the authorization code request page.

2. Once you have created the customized page, copy and place the jsp file to the AhsayCBS server at:

For CBS on Windows: %CBS\_Install\_Home%\webapps\ROOT

For CBS on Linux: %CBS\_Install\_Home%/webapps/ROOT

3. The Native application redirect URI will be:

https://%CBS\_hostname%/%customized\_page\_name%.jsp

Where CBS\_hostname is the hostname or IP address of your AhsayCBS server and customized\_page\_name is the name of the jsp file.

For example:

https://backup.server.com/oauth2-office365-sample.jsp

The Client ID and Native application redirect URI can now be entered in

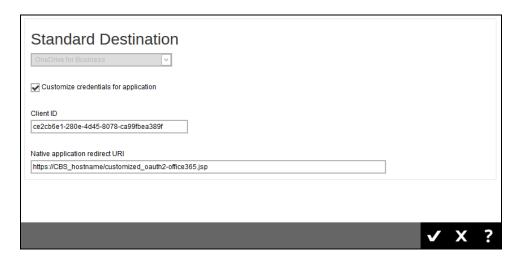

For other cloud vendors, refer to the following websites for information on how to collect the required information.

#### **Reference**

#### **Dropbox**

https://www.dropbox.com/developers/support

#### **Google Drive**

https://developers.google.com/drive/v3/web/enable-sdk#enable\_the\_drive\_apihttps://auth0.com/docs/connections/social/google

#### **OneDrive and OneDrive for Business**

https://dev.onedrive.com/app-registration.htm

#### **Configure the storage**

After you have collected the above information from your cloud / developer account, you can put the relevant information in the policy settings of your AhsayCBS.

 Navigate to Backup / Restore > Users, Group & Policies, then select the Policy Group tab.

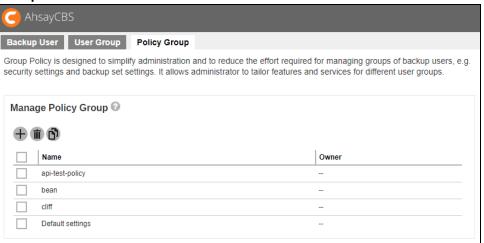

2. Select the policy group that you want to apply the setting.

3. Click into Backup Set Settings tab.

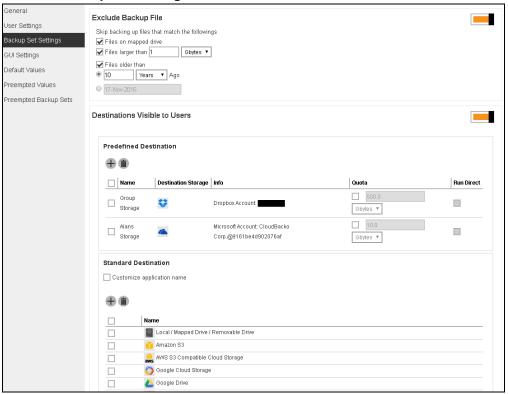

- 4. Turn on the switch "Destinations Visible to Users"
- 5. Scroll to the bottom part of "Destinations Visible to Users"

You can select one of the following cloud storage to customize

- Dropbox
- Google Drive
- OneDrive
- OneDrive for Business

#### **Dropbox**

- 1. Click into Dropbox
- 2. Enable the "Customize credentials for application" option.

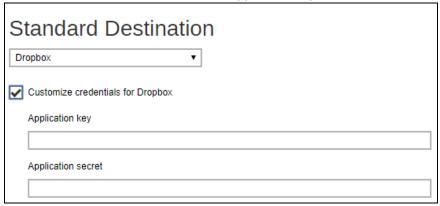

- 3. Enter the "Application Key"
- 4. Enter the "Application Secret"
- 5. Click to continue.

#### **Google Drive**

- Click into Google Drive
- 2. Enable the "Customize credentials for application"

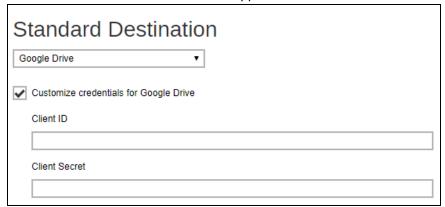

- 3. Enter the "Client ID"
- 4. Enter the "Client Secret"
- 5. Click to continue

#### **OneDrive**

- 1. Click into OneDrive
- 2. Enable the "Customize credentials for application"

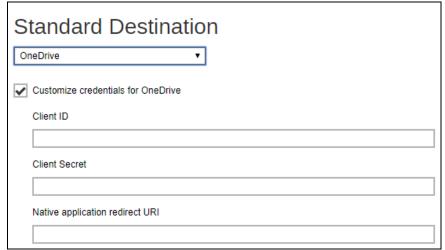

- 3. Enter the "Client ID"
- 4. Enter the "Client Secret"
- 5. Enter the "Native application redirect URI"
- 6. Click to continue.

#### **OneDrive for Business**

- Click into OneDrive for Business
- 2. Enable the "Customize credentials for application"

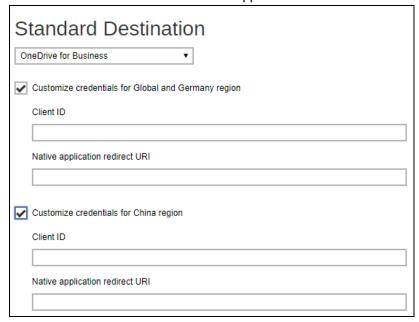

- 3. Enter the "Client ID"
- 4. Enter the "Native application redirect URI"
- 5. Click to continue.

#### 10.6.2 Customize the Folder/Bucket name in Standard Destination

Navigate to **Backup/Restore** > **Users, Group & Policies**, then select the **Policy Group** tab. Click on the desired Policy Group, then select the **Backup Set Settings** section on the left. You can customize the application name (folder/bucket name) in different storages from there.

In the following example, we set the "Customize application name" as "mybackup", when backup to the cloud storage (e.g.: Google Drive), the folder name "mybackup" will be created.

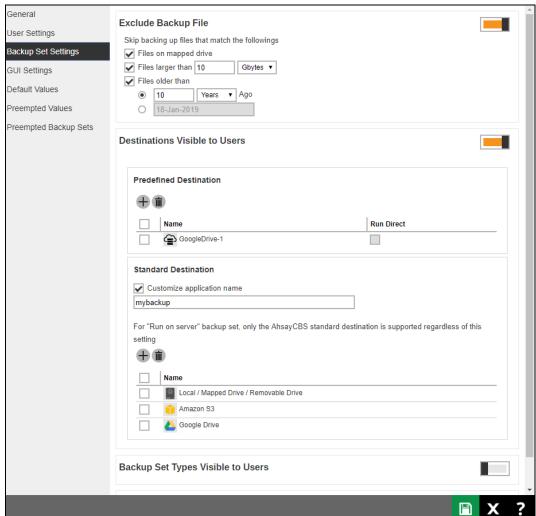

#### E.g.: Google Drive

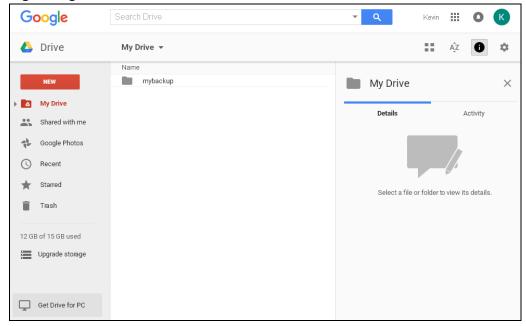

## 10.6.3 Customize the Storage in Predefined Destination

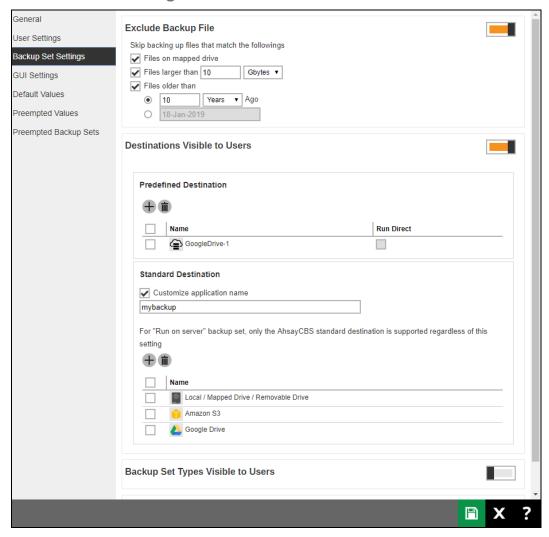

Navigate to **Backup / Restore** > **Users, Group & Policies**, then select the **Policy Group** tab. Click on the desired Policy Group, then select the **Backup Set Settings** section on the left. You can add a predefined destination for your clients, and your clients will be able to select the predefined destination when they create a new backup set.

#### **Example:**

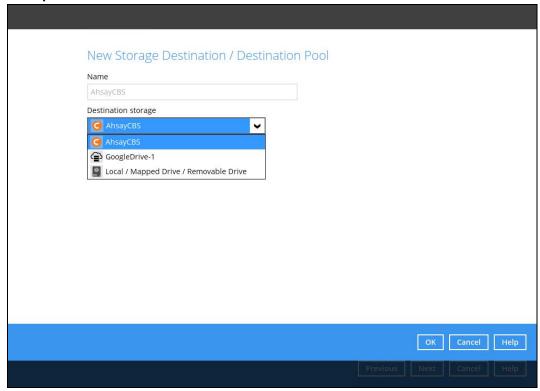

#### NOTE

You need to add a predefined destination in advance, after that you can set the predefined destination visible to your user group.

# 10.7 Microsoft 365 Backup Customization

For details on how to customize the Authorization code and Admin consent endpoint screen for the Microsoft 365 Global region please refer to discussion regarding Microsoft 365 Backup Customization and Appendix Q: How to create a new app in the Azure Active Directory.

## 10.8 Ahsay Mobile Branding

During the initial rollout phases, the branding of Ahsay Mobile app can only be done by Ahsay, if you are interested in branding the Ahsay mobile app you must engage our professional services.

#### **Ahsay Mobile Branding Service**

To engage our professional services for Ahsay Mobile branding, please contact our sales team to obtain a service quotation by email at <a href="mailto:sales-kb@ahsay.com">sales-kb@ahsay.com</a> or call our International Sales Hotline +852 3580 8091.

Once the branded mobile application has been completed, it will automatically be available for download in the Google Play Store and Apple App Store under your branded mobile app name.

#### Requirements

Once you have settled the Ahsay mobile branding service fee. Please submit the following materials to enable us to brand your Ahsay Mobile application:

1. Image files and icons with your branding

To customize the look and feel of your mobile application prepare the following:

- Application images
- Application icons
- Splash screen
- Colors dictionary
- Localization
- Adverts

For more information on the specifications needed please refer to the <u>Ahsay Mobile Image Specifications</u> document.

- 2. Organisation Information
  - Organisation ID and Organisation Name for your Apple Business Account
  - Mobile application description
  - Keywords to be used for searching the mobile application
  - Support URL

## 10.9 Customize Download Page

New style-id for the different tabs and platforms with corresponding tab count enable the users to hide the tabs, platform, or installer links without any trouble. The download page can be customized to hide/show,

- the following tabs: AhsayOBM, AhsayACB, Mobile, Restore, AhsayCBS, and AhsayUBS.
- the operating system in each tab, example only show AhsayOBM/AhsayACB installers for Windows.

**LIMITATION:** The customization for hide/show of individual installer download links is currently not supported .

For more details on how to customize the Download page, refer to <u>Appendix S: How to customize AhsayCBS Download Page</u>.

# List of tabs, tab-counts, platforms, and style-ids of the download links for mapping

| Tab      | Count             | Platform              | style-id              |
|----------|-------------------|-----------------------|-----------------------|
| AhsayOBM | li:nth-of-type(1) | Windows               | download-obm-win      |
|          |                   | macOS                 | download-obm-mac      |
|          |                   | Linux/FreeBSD/Solaris | download-obm-nix      |
|          |                   | Synology              | download-obm-synology |
|          |                   | QNAP                  | download-obm-qnap     |
| AhsayACB | li:nth-of-type(2) | Windows               | download-acb-win      |
|          |                   | macOS                 | download-acb-mac      |
| Mobile   | li:nth-of-type(3) | Android               | download-mob-android  |
|          |                   | iOS                   | download-mob-ios      |
| Restore  | li:nth-of-type(4) | Windows               | download-obr-win      |
|          |                   | Mac                   | download-obr-mac      |
|          |                   | Linux/FreeBSD/Solaris | download-obr-nix      |
| CBS      | li:nth-of-type(5) | Windows               | download-cbs-win      |
|          |                   | Linux/FreeBSD/Solaris | download-cbs-nix      |
| UBS      | li:nth-of-type(6) | Disk Image            | download-ubs-image    |

Example: Setting for hiding the "Mobile" download tab .

#### [name=ShowDownloadIndexBean] div > ul > li:nth-of-type(3) { display:none; }

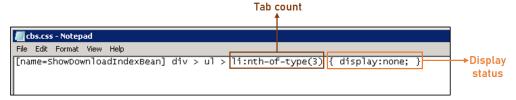

Example: Setting for hiding the AhsayOBM macOS tile.

#### #download-obm-mac {display:none;}

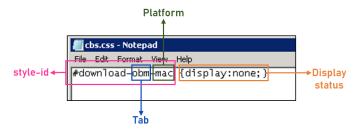

**Example:** Setting for hiding the AhsayOBM DMG online installer and TAR GZ offline installer links for macOS but the leaving the macOS tile visible.

#### #download-obm-mac .download-link-div {display:none;}

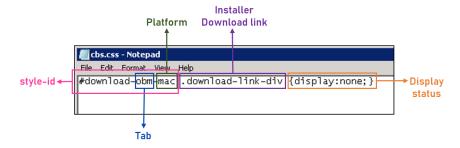

| Tab count                  | <ul> <li>li:nth-of-type(1) for tab         AhsayOBM</li> <li>li:nth-of-type(2) for tab         AhsayACB</li> <li>li:nth-of-type(3) for tab Mobile</li> </ul> | <ul> <li>li:nth-of-type(4) for tab Restore</li> <li>li:nth-of-type(5) for tab         AhsayCBS</li> <li>li:nth-of-type(6) for tab         AhsayUBS</li> </ul> |  |
|----------------------------|----------------------------------------------------------------------------------------------------|----------------------------------------------------------------------------------------------------|--|
| Tab                        | <ul><li>obm for AhsayOBM</li><li>acb for AhsayACB</li><li>mob for Mobile</li></ul>                                                                           | <ul><li>obr for Restore</li><li>cbs for AhsayCBS</li><li>ubs for AhsayUBS</li></ul>                                                                           |  |
| Platform                   | <ul> <li>win for Windows</li> <li>mac for macOS</li> <li>nix for Linux/FreeBSD/Solaris</li> <li>syn for Synology</li> </ul>                                  | <ul> <li>qnap for QNAP</li> <li>android for Android</li> <li>ios for iOS</li> <li>image for Disk Image</li> </ul>                                             |  |
| style-id                   | This identifies the tab and platform.                                                                                                    |                                                                                                    |  |
| Installer Download<br>link | This identifies the download installer links of the selected platform.                                                                                       |                                                                                                    |  |
| Display status             | This hides the display of the download platform and installer link                                                                                           |                                                                                                    |  |

### 10.10 Branding Behavior

Branding behavior has changed for AhsayCBS v9.5 which may influence your workflow.

#### Recap of pre-v9.5 branding behavior:

- Self-contained Branding profile (text properties, graphics, branding settings) are stored in \$CBSHOME\conf\Branding\\*.json; where the filename is either ROOT or the ID number of the Sub Admin.
- JSON rollback copies are generated whenever there are any branding setting changes saved in AhsayCBS. It is denoted by the file extension ".json.1" being the first recent (cycling up to a maximum of 11, the oldest).
- When a new Sub Admin is created, it initially inherits branding from ROOT.json, afterwards Sub Admin branding is independent and saved within its own JSON.
- Behavior under any new installation of AhsayCBS version (v8/v9), using branded cbs-win.exe, \$CBSHOME\webapps\cbs\images\ will contain the custom branded images that were packaged with the installer. This also applies to using a branded cbs-nix.tar.gz.
- Under upgrade behavior, using branded or Ahsay standard Windows installer cbs-win.exe, \$CBSHOME\webapps\cbs\images\ will retain existing images and will not be replaced (overwrite) from the installation, however, additional new images may be added if upgrade is to a higher AhsayCBS version that requires them.
- Under upgrade behavior, using branded or Ahsay standard cbs-nix.tar.gz when following upgrade procedures from CLI, you will be swapping out the current AhsayCBS images (\$CBSHOME\webapps\cbs\images\) with that from the TAR meaning "images" will be that from the swap; therefore if there are custom images to retain then you should transfer (merge) them over afterwards.

Generally, the branding JSON is still around but no longer used by AhsayCBS v9.5 for storing branding changes.

#### AhsayCBS v9.5 branding behavior:

#### Upgraded AhsayCBS

Upon upgrade from AhsayCBS pre-v9.5, AhsayCBS v9.5 will:

- 1. Automatically convert all branding JSON (\$CBSHOME\conf\Branding\\*.json)
- 2. Import the properties into '\$CBSHOME\conf\cbs.db'
- Export remaining assets into '\$CBSHOME\conf\Branding\{ID}' structure containing branded graphics, XML, and metadata (where {ID} = SubAdmin ID# or {ID} = "ROOT" for Admin profile).

The migration is triggered when the branding settings is loaded for the first time (e.g. access sub admin console, build client installer) or by daily Auto Save routine (06:00), whichever occur first, after handling, the JSON will rename to ".json.bak" to signify it was migrated. The files will remain until future enhancement is available to automatically purge. You may opt to manually remove the migrated JSONs to save space or archive as you see fit.

#### Newly installed AhsayCBS

From AhsayCBS v9.5 onwards, Branding will store relevant changes into their new locations:

- cbs.db (temp files cbs.db-wal and cbs.db-shm)
- \$CBSHOME\conf\Branding\{ID}

These are needed if troubleshooting is necessary.

Best practice to avoid branding leakage is to ensure you have uploaded custom graphics to replace all editable images via AhsayCBS Branding UI. Then export the JSON and retain it in a safe location.

#### AhsayCBS v9.5 behavior changes within \$CBSHOME\conf\Branding\:

- Branding JSON are no longer generated, nor existing JSON updated. Any "\*.json.\*" found here (i.e. ROOT.json, ROOT.json.2) are pre-v9.5, and will remain here until future enhancement to remove them.
- Branding JSON rollback files (the .1, .2) are no longer generated whenever you save Branding changes from the AhsayCBS UI. Automatic creation of previous JSON copy no longer exist.
- The Export / Import of branding JSON is still available; however, the exported JSON will omit exporting graphics that are unchanged (i.e. no custom graphic uploaded), thus reducing the JSON export file size [unchanged graphics source from \$CBSHOME\webapps\cbs\images\ if the graphic is not found within {ID} structure after import]. JSON exported from AhsayCBS v9.5 is not backwards compatible with earlier AhsayCBS version.
- Routine AhsayCBS conf backup and Auto Save will still bundle exported brading JSON file(s), along with the cbs.db; however, the \$CBSHOME\conf\Branding\{ID} directory is not packaged.

#### **WARNING**

cbs.db has existed since AhsayCBS v9.1, contains more than just Branding assets and should not be manually modified (no support will be provided). Loss, corrupt, or deletion of "cbs.db" will lose Branding as well as AutoUpdate settings and other stored values.

# AhsayCBS v9.5 behavior change affecting Language and GUI Feature of AhsayOBM/ AhsayACB:

The current settings for Language and GUI Feature will re-apply during AUA (i.e. version upgrade and hotfix). If there were changes to either of these, clients will receive the latest values applied after AUA.

# **11 API**

In this release, new APIs (now in JSON format) are introduced in the AhsayCBS, if you have written API in previous version, please test and modify your API calls on AhsayCBS v9 in your testing environment first, so that it will not affect your current CRM, billing systems etc. when new AhsayCBS is upgraded. Please download the <a href="https://example.com/AhsayCBS">AhsayCBS</a> API guide from our website for reference.

# **12 Contacting Ahsay**

#### 12.1 Technical Assistance

To contact Ahsay support representatives for technical assistance, visit the Partner Portal: https://www.ahsay.com/partners/

Also use the Ahsay Wikipedia for resource such as Hardware Compatibility List, Software Compatibility List, and other product information: <a href="https://wiki.ahsay.com/">https://wiki.ahsay.com/</a>

#### 12.2 Documentation

Documentations for all Ahsay products are available at:

https://www.ahsay.com/jsp/en/home/index.jsp?pageContentKey=ahsay\_downloads\_document ation\_guides

You can send us suggestions for improvements or report on issues in the documentation by contacting us at:

https://www.ahsay.com/partners/

Please specify the specific document title as well as the change required/suggestion when contacting us.

# **Appendix**

# Appendix A Supported Language Code

| Language              |
|-----------------------|
| Arabic                |
| Catalan               |
| Czech                 |
| Danish                |
| German                |
| Greek Modern          |
| English               |
| Spanish               |
| Euskara/Basque        |
| Finnish               |
| French                |
| Hebrew                |
| Hungarian             |
| Indonesian            |
| Italian               |
| Japanese              |
| Korean                |
| Lithuanian            |
| Dutch                 |
| Norwegian             |
| Polish                |
| Portuguese (Brazil)   |
| Portuguese (Portugal) |
| Russian               |
| Slovenian             |
|                       |

| sv    | Swedish               |
|-------|-----------------------|
| th    | Thai                  |
| tr    | Turkish               |
| vi    | Vietnamese            |
| zh_CN | Chinese (Simplified)  |
| zh_TW | Chinese (Traditional) |

# Appendix B Supported Time Zone

| Timezone String       | Timezone Name        |
|-----------------------|----------------------|
| GMT-11:00 (SST)       | Pacific/Midway       |
| GMT-11:00 (NUT)       | Pacific/Niue         |
| GMT-10:00 (TAHT)      | Pacific/Tahiti       |
| GMT-10:00 (HST)       | HST                  |
| GMT-10:00 (HADT)      | America/Adak         |
| GMT-10:00 (CKT)       | Pacific/Rarotonga    |
| GMT-09:00 (GAMT)      | Pacific/Gambier      |
| GMT-09:00 (AKDT)      | AST                  |
| GMT-08:00 (PST)       | Pacific/Pitcairn     |
| GMT-08:00 (PDT)       | America/Dawson       |
| GMT-07:00 (MST)       | America/Dawson_Creek |
| GMT-07:00 (MDT)       | America/Boise        |
| GMT-06:00 (GALT)      | Pacific/Galapagos    |
| GMT-06:00 (EAST)      | Chile/EasterIsland   |
| GMT-06:00 (CST)       | America/Belize       |
| GMT-05:00 (PET)       | America/Lima         |
| GMT-05:00 (GMT-05:00) | Etc/GMT+5            |
| GMT-05:00 (EST)       | America/Cayman       |
| GMT-05:00 (ECT)       | America/Guayaquil    |
| GMT-05:00 (COT)       | America/Bogota       |
| GMT-05:00 (CDT)       | America/Chicago      |
| GMT-04:30 (VET)       | America/Caracas      |
| GMT-04:00 (PYT)       | America/Asuncion     |
| GMT-04:00 (GYT)       | America/Guyana       |
| GMT-04:00 (EDT)       | America/Detroit      |
| GMT-04:00 (CLT)       | America/Santiago     |
| GMT-04:00 (BOT)       | America/La_Paz       |

| GMT-04:00 (AST)   | America/Anguilla                   |
|-------------------|------------------------------------|
| GMT-04:00 (AST)   | America/Anguilla America/Boa_Vista |
|                   |                                    |
| GMT-04:00 (ADT)   | America/Glace_Bay                  |
| GMT-04:00 (ACT)   | America/Eirunepe                   |
| GMT-03:30 (NST)   | Canada/Newfoundland                |
| GMT-03:00 (WGST)  | America/Godthab                    |
| GMT-03:00 (UYT)   | America/Montevideo                 |
| GMT-03:00 (SRT)   | America/Paramaribo                 |
| GMT-03:00 (PMDT)  | America/Miquelon                   |
| GMT-03:00 (GFT)   | America/Cayenne                    |
| GMT-03:00 (FKT)   | Atlantic/Stanley                   |
| GMT-03:00 (BRT)   | America/Araguaina                  |
| GMT-03:00 (BET)   | BET                                |
| GMT-03:00 (ART)   | AGT                                |
| GMT-02:00 (GST)   | Atlantic/South_Georgia             |
| GMT-02:00 (FNT)   | America/Noronha                    |
| GMT-01:00 (EGT)   | America/Scoresbysund               |
| GMT-01:00 (CVT)   | Atlantic/Cape_Verde                |
| GMT-01:00 (AZOST) | Atlantic/Azores                    |
| GMT+13:00 (WST)   | MIT                                |
| GMT+13:00 (TKT)   | Pacific/Fakaofo                    |
| GMT+12:00 (WFT)   | Pacific/Wallis                     |
| GMT+12:00 (WAKT)  | Pacific/Wake                       |
| GMT+12:00 (TVT)   | Pacific/Funafuti                   |
| GMT+12:00 (PETST) | Asia/Kamchatka                     |
| GMT+12:00 (NZST)  | Antarctica/McMurdo                 |
| GMT+12:00 (NRT)   | Pacific/Nauru                      |
| GMT+12:00 (MHT)   | Kwajalein                          |
| GMT+12:00 (MAGT)  | Asia/Magadan                       |

| GMT+12:00 (GILT) Pacific/Tarawa  GMT+12:00 (FJT) Pacific/Fiji  GMT+12:00 (ANAST) Asia/Anadyr |  |
|----------------------------------------------------------------------------------------------|--|
| GMT+12:00 (ANAST) Asia/Anadyr                                                                |  |
|                                                                                              |  |
|                                                                                              |  |
| GMT+11:00 (VUT) Pacific/Efate                                                                |  |
| GMT+11:00 (VLAT) Asia/Vladivostok                                                            |  |
| GMT+11:00 (SBT) Pacific/Guadalcanal                                                          |  |
| GMT+11:00 (PONT) Pacific/Ponape                                                              |  |
| GMT+11:00 (NCT) Pacific/Noumea                                                               |  |
| GMT+11:00 (KOST) Pacific/Kosrae                                                              |  |
| GMT+10:00 (YAKT) Asia/Yakutsk                                                                |  |
| GMT+10:00 (TRUT) Pacific/Truk                                                                |  |
| GMT+10:00 (PGT) Pacific/Port_Moresby                                                         |  |
| GMT+10:00 (EST) AET                                                                          |  |
| GMT+10:00 (DDUT)  Antarctica/DumontDUrville                                                  |  |
| GMT+10:00 (ChST) Pacific/Guam                                                                |  |
| GMT+09:30 (CST) Australia/Adelaide                                                           |  |
| GMT+09:00 (PWT) Pacific/Palau                                                                |  |
| GMT+09:00 (KST) Asia/Pyongyang                                                               |  |
| GMT+09:00 (JST) Asia/Tokyo                                                                   |  |
| GMT+09:00 (JAYT) Asia/Jayapura                                                               |  |
| GMT+09:00 (IRKST) Asia/Irkutsk                                                               |  |
| GMT+08:00 (WST) Australia/West                                                               |  |
| GMT+08:00 (ULAT) Asia/Ulaanbaatar                                                            |  |
| GMT+08:00 (SGT) Asia/Singapore                                                               |  |
| GMT+08:00 (PHT) Asia/Manila                                                                  |  |
| GMT+08:00 (MYT) Asia/Kuala_Lumpur                                                            |  |
| GMT+08:00 (KRAT) Asia/Krasnoyarsk                                                            |  |
| GMT+08:00 (HKT) Asia/Hong_Kong                                                               |  |
| GMT+08:00 (CST) Asia/Chongqing                                                               |  |

| GMT+08:00 (BORT)  | Asia/Ujung_Pandang |
|-------------------|--------------------|
| GMT+08:00 (BNT)   | Asia/Brunei        |
| GMT+07:00 (NOVT)  | Asia/Novosibirsk   |
| GMT+07:00 (JAVT)  | Asia/Jakarta       |
| GMT+07:00 (ICT)   | Asia/Bangkok       |
| GMT+07:00 (CXT)   | Indian/Christmas   |
| GMT+06:00 (YEKST) | Asia/Yekaterinburg |
| GMT+06:00 (KGST)  | Asia/Bishkek       |
| GMT+06:00 (IOT)   | Indian/Chagos      |
| GMT+06:00 (BTT)   | Asia/Thimbu        |
| GMT+06:00 (BDT)   | Asia/Dacca         |
| GMT+06:00 (ALMST) | Asia/Almaty        |
| GMT+05:30 (LKT)   | Asia/Colombo       |
| GMT+05:30 (IST)   | Asia/Calcutta      |
| GMT+05:00 (UZT)   | Asia/Tashkent      |
| GMT+05:00 (TMT)   | Asia/Ashgabat      |
| GMT+05:00 (TJT)   | Asia/Dushanbe      |
| GMT+05:00 (TFT)   | Indian/Kerguelen   |
| GMT+05:00 (PKT)   | Asia/Karachi       |
| GMT+05:00 (MVT)   | Indian/Maldives    |
| GMT+05:00 (MAWT)  | Antarctica/Mawson  |
| GMT+05:00 (AQTST) | Asia/Aqtau         |
| GMT+04:00 (SCT)   | Indian/Mahe        |
| GMT+04:00 (SAMST) | Europe/Samara      |
| GMT+04:00 (RET)   | Indian/Reunion     |
| GMT+04:00 (MUT)   | Indian/Mauritius   |
| GMT+04:00 (MSD)   | Europe/Moscow      |
| GMT+04:00 (GST)   | Asia/Dubai         |
| GMT+04:00 (GEST)  | Asia/Tbilisi       |

| GMT+04:00 (AZST) | Asia/Baku           |
|------------------|---------------------|
| GMT+04:00 (AMST) | Asia/Yerevan        |
| GMT+03:30 (IRST) | Asia/Tehran         |
| GMT+03:00 (EAT)  | Africa/Addis_Ababa  |
| GMT+03:00 (AST)  | Asia/Aden           |
| GMT+03:00 (ADT)  | Asia/Baghdad        |
| GMT+02:00 (SAST) | Africa/Johannesburg |
| GMT+02:00 (IDT)  | Asia/Jerusalem      |
| GMT+02:00 (EET)  | ART                 |
| GMT+02:00 (EEST) | Asia/Amman          |
| GMT+02:00 (CEST) | Africa/Ceuta        |
| GMT+02:00 (CAT)  | Africa/Blantyre     |
| GMT+01:00 (WAT)  | Africa/Bangui       |
| GMT+01:00 (CET)  | Africa/Algiers      |
| GMT+00:00 (WET)  | Africa/Casablanca   |
| GMT+00:00 (WEST) | Atlantic/Canary     |
| GMT+00:00 (UTC)  | Etc/UCT             |
| GMT+00:00 (IST)  | Eire                |
| GMT+00:00 (GMT)  | Africa/Abidjan      |
| GMT+00:00 (BST)  | Europe/Belfast      |

## Appendix C Error Code 1011 and 1012

#### **Internal Error 1011**

This error could occur when one of the following conditions is true:

- The license key has been used on more than one machine.
- Change of network card of the server machine or moving the AhsayCBS system to a new server.

#### Solution:

In the case where the license key was used on a second server for testing purposes, please use an evaluation key instead.

Alternatively, please shutdown the AhsayCBS service on the second server, and then contact our Support Engineer with your "License Name" and "License Key", and we shall update the license server to allow your key to be used again.

In the case where the network card of the server machine is changed, or an AhsayCBS relocation has been performed. Please also contact our Support Engineer with your "License Name" and "License Key", and we shall update the license server to allow your key to be used again.

If the problem still persists, please ensure that there are no connectivity issues from the AhsayCBS server to the Internet and that you can connect to lic.ahsay.com with HTTPS from the AhsayCBS backup server. There is a connection test button underneath the license field entry box to test the connection to our license server. The testing result will be displayed next to the test button.

Please also verify if the machine in concern contain any software that would create virtual MAC address, for example, VPN software. If yes, please disable such software, and notify us again.

## **Internal Error 1012**

Internal Error 1012 can occur when one of the following conditions is true:

- The license key has been used on more than one machine.
- Change of the MAC address, local / remote IP address, or local port that AhsayCBS is installed on.

#### Solution:

Persistent 1012 license errors can occur if your AhsayCBS server is operating in a network environment where network traffic is routed to the Internet via multiple external IP addresses. For example, network load balancing is implemented using, i.e. a dual WAN router, Round Robin routing, or network card with multiple external IP.

For these cases, we would suggest setting up a static route for the server's connection to lic.ahsay.com, so that the remote IP address on the server will remain the same every time a connection to lic.ahsay.com is established.

## Appendix D Setting up Cloud Storage

In the following examples, we are demonstrating how to setup cloud storage in predefined destinations.

Add a predefined destination in System Settings > Basic > Predefined Destinations, click on the

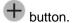

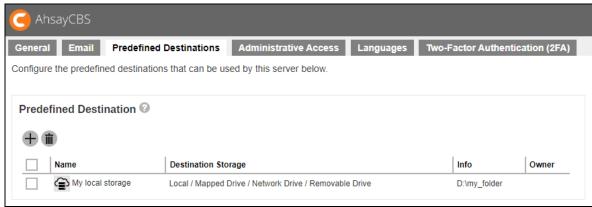

## Aliyun (阿里云)

This storage option is available on computers with China or Hong Kong locale settings.

- 1. If you do not have the Aliyun (阿里云), please click on the link 'Sign up for 阿里云' to create an account.
- 2. Select '阿里云' from the [Destination Storage] drop down box.
- 3. Enter name of the backup destination.

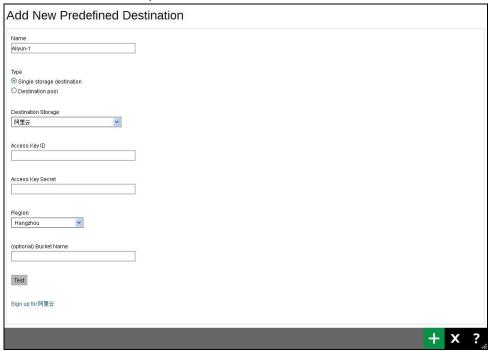

4. Select Single storage destination.

#### **NOTE**

The option **Destination Pool** is defined from a number of single storage destination.

- 5. Enter the Access Key ID.
- 6. Enter the Access Key Secret.
- 7. Select the region from the dropdown box.
- 8. Click **Add** to continue the setup.
- 9. Go to Backup/Restore > Users, Groups & Policies > Policy Group > Manage Policy Group, edit the Default settings policy.

(By applying the changes to the "**Default settings**", all the users will be able to see and use the settings by default. If you need to create a predefined destination for a particular group of users, you need to create a new policy group and user group for this.)

Add the newly created predefined storage "Aliyun-1" to the **Backup Set Settings** > **Destinations Visible to Users** > **Predefined Destinations**.

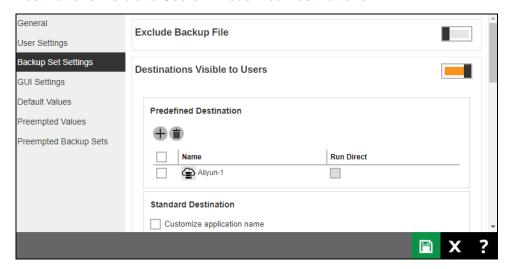

## **CTYun**

This storage option is available on computers with China or Hong Kong locale settings.

- 1. If you do not have the CTYun, please click on the link 'Sign up for CTYun' to create an account.
- 2. Select 'CTYun' from the [Destination Storage] drop down box.
- 3. Enter name of the backup destination.

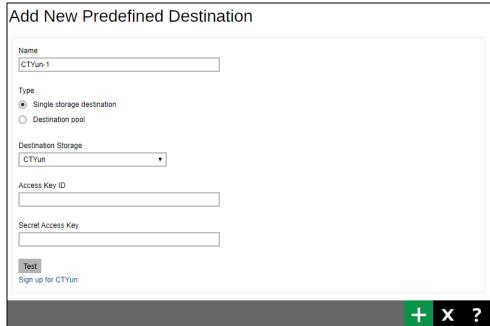

4. Select Single storage destination.

## **NOTE**

The option Destination Pool is defined from a number of single storage destination.

- Enter the Access Key ID.
- 6. Enter the Secret Access Key.
- Click Add to continue the setup.
- 8. Go to Backup/Restore > Users, Groups & Policies > Policy Group > Manage Policy Group, edit the Default settings policy.

(By applying the changes to the **Default settings**, all the users will be able to see and use the settings by default. If you need to create a predefined destination for a particular group of users, you need to create a new policy group and user group for this.)

Add the newly created predefined storage "CTYun-1" to the **Backup Set Settings** > **Destinations Visible to Users** > **Predefined Destinations**.

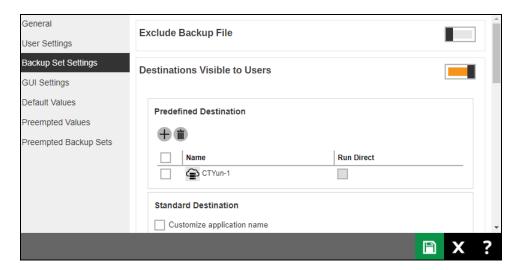

9. When you create a backup set for a user, you will be able to see the new predefined destination.

## **Amazon S3**

- 1. If you do not have the Amazon S3, please click on the link 'Sign up for Amazon S3' to create an account.
- Select Amazon S3 from the [Destination Storage] drop down box.Enter name of the backup destination

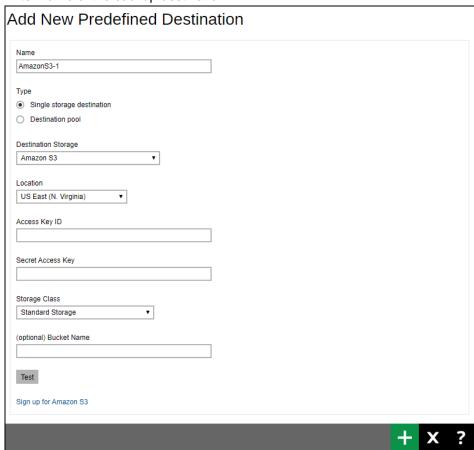

3. Select Single storage destination.

#### **NOTE**

The option **Destination Pool** is defined from a number of single storage destination.

- 4. Select the "Location" from the drop down box.
- 5. Enter the Access Key ID.
- 6. Enter the Secret Access Key.
- 7. Select the "Storage Class" from the drop down box.
- 8. Option: Enter the Bucket Name.
- 9. Click **Add** to continue the setup.
- 10. Go to Backup/Restore > Users, Groups & Policies > Policy Group > Manage Policy Group, edit the Default settings policy.

(By applying the changes to the **Default settings**, all the users will be able to see and use the settings by default. If you need to create a predefined destination for a particular group of users, you need to create a new policy group and user group for this.)

Add the newly created predefined storage "AmazonS3-1" to the **Backup Set Settings** > **Destinations Visible to Users** > **Predefined Destinations**.

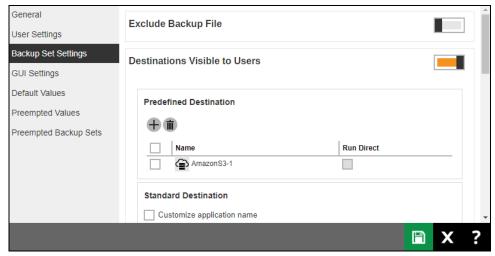

## **AWS S3 Compatible Cloud Storage**

- 1. Select AWS S3 Compatible Cloud Storage from the [Destination Storage] drop down box.
- 2. Enter name of the backup destination.

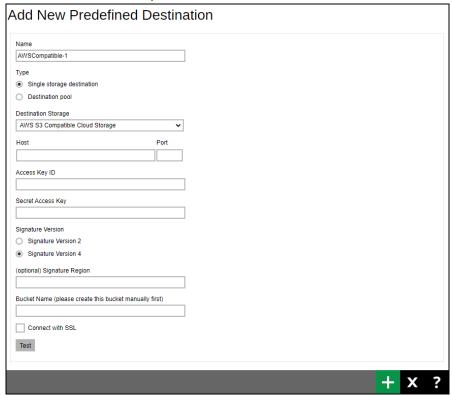

Select Single storage destination.

#### **NOTE**

The option **Destination Pool** is defined from a number of single storage destination.

- 4. Enter the Host and Port number.
- Enter the Access Key ID.
- 6. Enter the Secret Access Key.
- 7. Select the Signature Version.
- 8. Opton: Enter the Signature Region. (This will only be displayed if "Signature Version 4" is selected).
- 9. Enter the Bucket Name for the storage. (You need to create this bucket manually first).
- 10. Option: Click on the check box [Connect with SSL] if necessary.
- 11. Click **Add** to continue the setup.

12. Go to Backup/Restore > Users, Groups & Policies > Policy Group > Manage Policy Group, edit the Default settings policy.

(By applying the changes to the **Default settings**, all the users will be able to see and use the settings by default. If you need to create a predefined destination for a particular group of users, you need to create a new policy group and user group for this.)

Add the newly created predefined storage "AWSCompatible-1" to the **Backup Set Settings** > **Destinations Visible to Users** > **Predefined Destinations**.

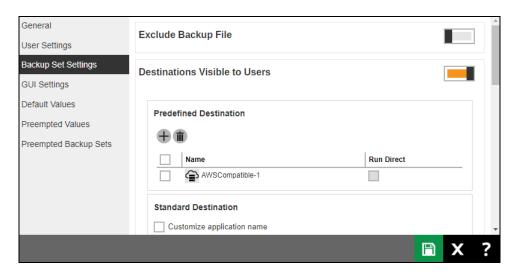

## <u>Wasabi</u>

- 1. If you do not have a Wasabi account, please click on the link 'Sign up for Wasabi' to create an account.
- 2. Select Wasabi from the [Destination Storage] drop down box.
- 3. Enter name of the backup destination.

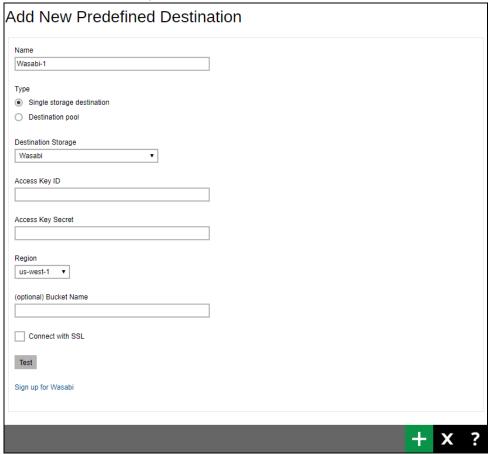

4. Select Single storage destination.

## **NOTE**

The option **Destination Pool** is defined from a number of single storage destination.

- Enter the Access Key ID.
- 6. Enter the Access Key Secret.
- 7. Select the region from the dropdown box.
- 8. Option: Enter the Bucket Name.
- 9. Option: Click on the check box [Connect with SSL] if necessary.
- 10. Click **Add** to continue the setup.

11. Go to the Backup/Restore > Users, Groups & Policies > Policy Group > Manage Policy Group, edit the Default settings policy.

(By applying the changes to the "**Default settings**", all the users will be able to see and use the settings by default. If you need to create a predefined destination for a particular group of users, you need to create a new policy group and user group for this.)

Add the newly created predefined storage "Wasabi-1" to the **Backup Set Settings** > **Destinations Visible to Users** > **Predefined Destinations**.

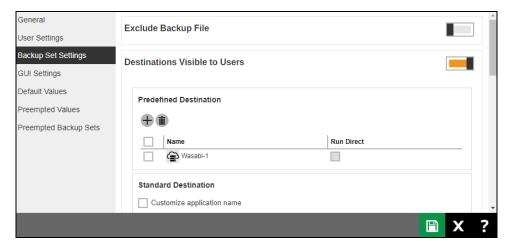

## **Backblaze**

- 1. If you do not have a Backblaze account, please click on the link 'Sign up for Backblaze' to create an account.
- 2. Select Backblaze from the [Destination Storage] drop down box.
- 3. Enter name of the backup destination.

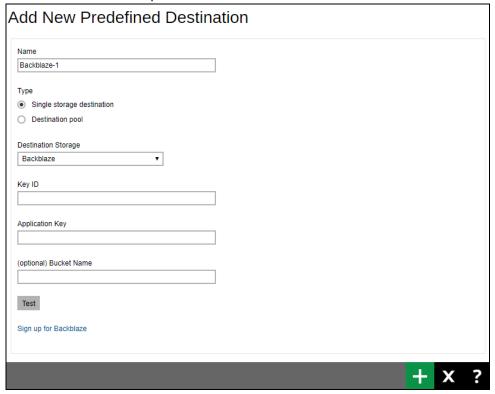

Select Single storage destination.

## **NOTE**

The option **Destination Pool** is defined from a number of single storage destination.

- 5. Enter the Key ID.
- 6. Enter the Application Key.
- 7. Option: Enter the Bucket Name.
- 8. Click **Add** to continue the setup.
- 9. Go to the Backup/Restore > Users, Groups & Policies > Policy Group > Manage Policy Group, edit the Default settings policy.

(By applying the changes to the "**Default settings**", all the users will be able to see and use the settings by default. If you need to create a predefined destination for a particular group of users, you need to create a new policy group and user group for this.)

Add the newly created predefined storage "Backblazei-1" to the **Backup Set Settings** > **Destinations Visible to Users** > **Predefined Destinations**.

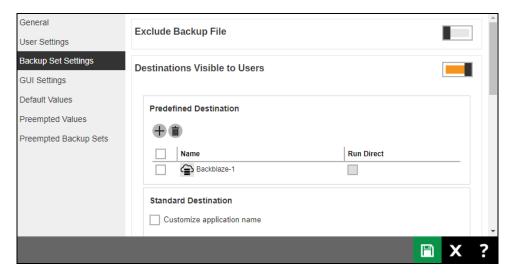

10. When you create a backup set for a user, you will be able to see the new predefined destination.

## **Google Cloud Storage**

#### NOTE

Before you set up the storage for Google Cloud Storage, please collect the Access Key and Secret key from your Google Cloud Storage account first.

- 1. Go to the Google Developers Console.
- 2. Click the name of the project you would like to use as your default project.
- 3. In the left sidebar, click APIs & auth.
- 4. Find Google Cloud Storage JSON API and make sure it is enabled. When the JSON API is enabled, the Status will display "ON".
- 5. Next to the Google Cloud Storage JSON API service, click the settings gear icon.
- 6. Click Interoperable Access in the left sidebar.
- 7. Click Generate new key.
- 8. The access key part of the new developer key is displayed.
- 9. Click Show to show the secret part of the new developer key.

Now, you can go back to add your predefined destination.

- 10. If you do not have Google Cloud Storage, please click on the link 'Sign up for Google Cloud Storage' to create an account.
- 11. Select Google Cloud Storage from the [Destination Storage] drop down box.
- 12. Enter name of the backup destination.

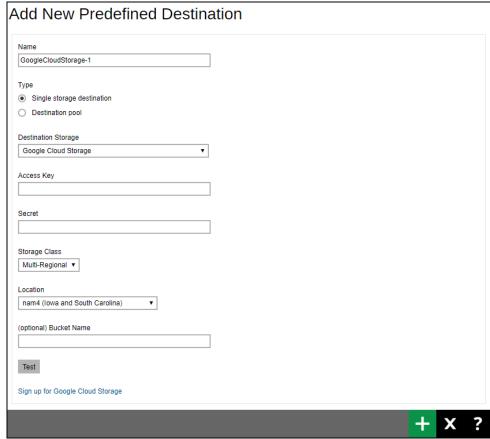

13. Select Single storage destination.

#### **NOTE**

The option **Destination Pool** is defined from a number of single storage destination.

- 14. Enter the Access Key.
- 15. Enter the Secret.
- 16. Select the 'Storage Class' from the drop down box
- 17. Select the 'Location" from the drop down box.
- 18. Option: Enter the Bucket Name.
- 19. Click **Add** to continue the setup.
- 20. Go to the Backup/Restore > Users, Groups & Policies > Policy Group > Manage Policy Group, edit the Default settings policy.

(By applying the changes to the **Default settings**, all the users will be able to see and use the settings by default. If you need to create a predefined destination for a particular group of users, you need to create a new policy group and user group for this.)

Add the newly created predefined storage "GoogleCloudStorage-1" to the **Backup Set Settings** > **Destinations Visible to Users** > **Predefined Destinations**.

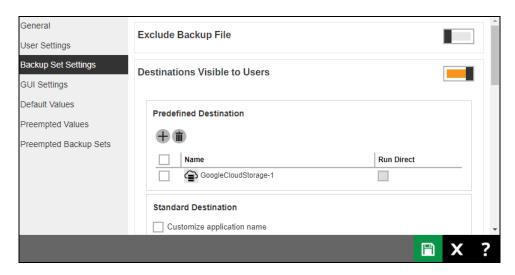

21. When you create a backup set for a user, you will be able to see the new predefined destination.

## **Google Drive**

- 1. If you do not have Google Drive, please click on the link 'Sign up for Google Drive' to create an account.
- 2. Select 'Google Drive' from the [Destination storage] drop down box.
- 3. Enter name of the backup destination.

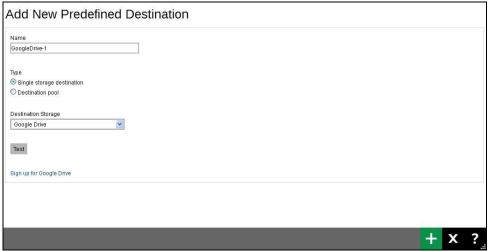

4. Select Single storage destination.

#### **NOTE**

The option **Destination Pool** is defined from a number of single storage destination.

- 5. Click **Add** to continue the setup.
- 6. A browser will pop up and Google will ask for your permission to access the storage, click on "**Allow**".

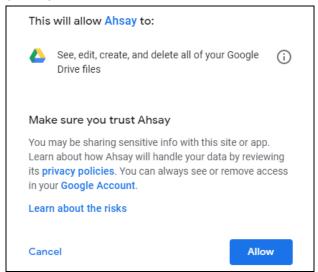

7. On the browser, a code is displayed, copy it and paste into the "create predefined destination" page in the AhsayCBS.

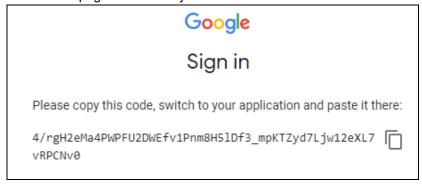

## (Sample authentication code)

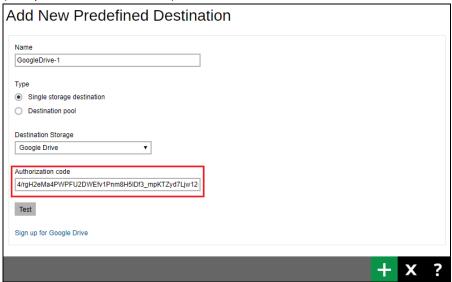

- 8. Click Add to continue.
- 9. Go to Backup/Restore > Users, Groups & Policies > Policy Group > Manage Policy Group, edit the Default settings policy.

(By applying the changes to the **Default settings**, all the users will be able to see and use the settings by default. If you need to create a predefined destination for a particular group of users, you need to create a new policy group and user group for this.)

10. Add the newly created predefined storage "GoogleDrive-1" to the **Backup Set Settings** > **Destinations Visible to Users** > **Predefined Destinations**.

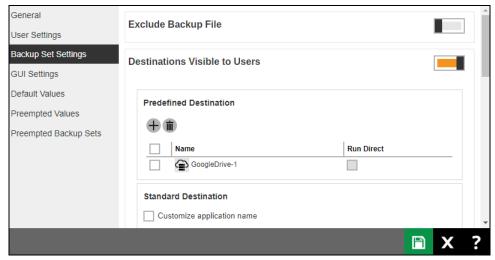

## **Microsoft Azure**

- \*\* Before you setup the storage for Microsoft Azure, please collect the Storage Account Name and Access Key from your Microsoft Azure account first.
  - 1. Go to the Microsoft Azure web page.
  - 2. Click the "portal" link at the top of the page.
  - 3. Login to the portal.
  - 4. Click on the "MANAGE ACCESS KEYS" link at the bottom of the page.
  - The "STORAGE ACCOUNT NAME" and "PRIMARY ACCESS KEY" are displayed. The Storage account name is the same as the node name when you create this Windows Azure account.
  - 6. Copy the "STORAGE ACCOUNT NAME" and "PRIMARY ACCESS KEY" to your AhsayOBM application.
    - (Suggested to copy and paste the name and key to avoid typographical errors.) Now, you can go back to add your predefined destination.
  - 7. Select 'Microsoft Azure' from the [Destination Storage] drop down box.

Enter name of the backup destination.

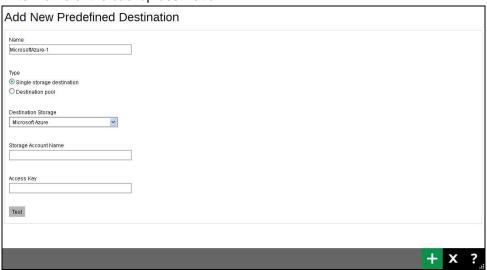

8. Select Single storage destination.

### NOTE

The option **Destination Pool** is defined from a number of single storage destination.

- 9. Enter the Storage Account Name.
- 10. Enter the Access Key.

- 11. Click **Add** to continue the setup.
- 12. Go to Backup/Restore > Users, Groups & Policies > Policy Group > Manage Policy Group, edit the Default settings policy.

(By applying the changes to the **Default settings**, all the users will be able to see and use the settings by default. If you need to create a predefined destination for a particular group of users, you need to create a new policy group and user group for this.)

Add the newly created predefined storage "MicrosoftAzure-1" into the **Backup Set Settings** > **Destinations Visible to Users** > **Predefined Destinations**.

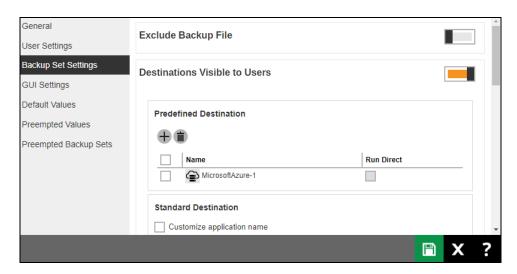

13. When you create a backup set for a user, you will be able to see the new predefined destination.

#### **OneDrive**

- 1. If you do not have the OneDrive, please click on the link 'Sign up for OneDrive' to create an account.
- 2. Select 'OneDrive' from the [Destination Storage] drop down box.

Enter name of the backup destination.

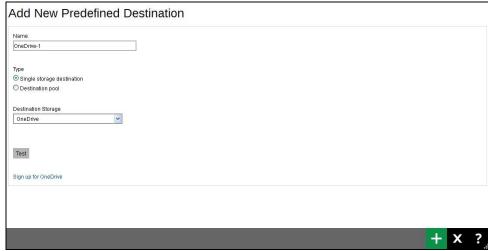

3. Select Single storage destination.

#### **NOTE**

The option **Destination Pool** is defined from a number of single storage destination.

- 4. Click **Add** to continue the setup.
- 5. A browser will popup and a code is displayed, copy it and paste into the "**create predefined destination**" page in the AhsayCBS.

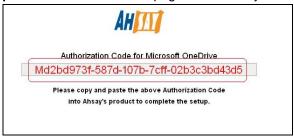

#### (Sample authentication code)

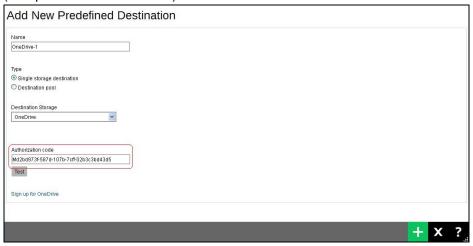

- 6. Click [Add] to continue the setup.
- 7. Go to the Backup/Restore > Users, Groups & Policies > Policy Group > Manage Policy Group, edit the Default settings policy.

(By applying the changes to the **Default settings**, all the users will be able to see and use the settings by default. If you need to create a predefined destination for a particular group of users, you need to create a new policy group and user group for this.)

Add the newly created predefined storage "OneDrive-1" to the **Backup Set Settings** > **Destinations Visible to Users** > **Predefined Destinations**.

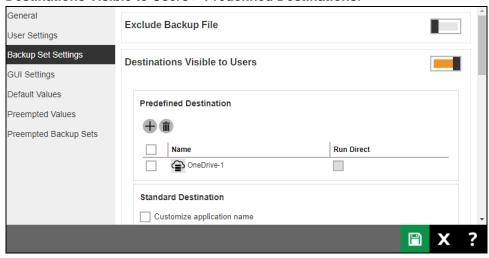

8. When you create a backup set for a user, you will be able to see the new predefined destination.

## **OneDrive for Business**

- 1. If you do not have the OneDrive for Business, please click on the link 'Sign up for OneDrive for Business' to create an account.
- 2. Select 'OneDrive' from the [Destination Storage] drop down box.

Enter name of the backup destination.

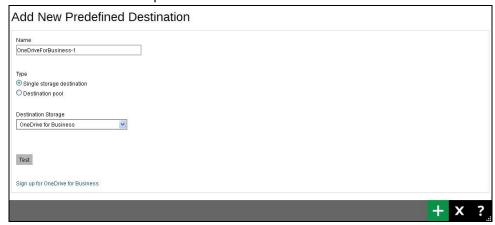

3. Select Single storage destination.

NOTE

The option Destination Pool is defined from a number of single storage destination.

4. Click **Add** to continue the setup.

A browser will pop up and Microsoft will ask for your permission to access the storage, click on "**Accept**".

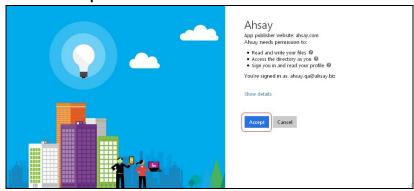

5. On the browser, a code is displayed, copy it and paste into the "create predefined destination" page in the AhsayCBS.

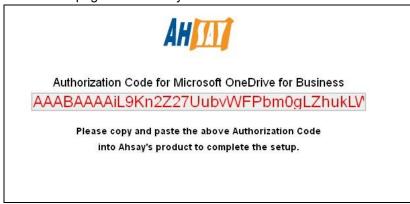

### (Sample authentication code)

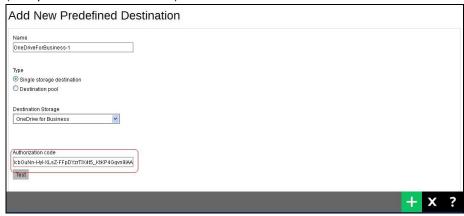

- 6. Click **Add** to continue.
- 7. Go to Backup/Restore > Users, Groups & Policies > Policy Group > Manage Policy Group, edit the Default settings policy.

(By applying the changes to the **Default settings**, all the users will be able to see and use the settings by default. If you need to create a predefined destination for a particular group of users, you need to create a new policy group and user group for this.)

Add the newly created predefined storage "OneDriveForBusiness-1" to the **Backup Set Settings** > **Destinations Visible to Users** > **Predefined Destinations**.

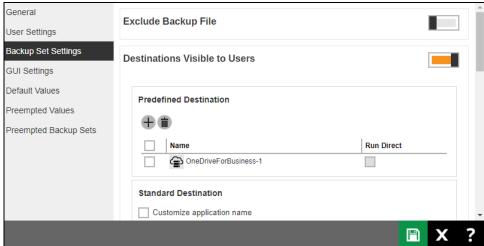

8. When you create a backup set for a user, you will be able to see the new predefined destination.

## **Rackspace**

- 1. If you do not have the Rackspace, please click on the link 'Sign up for Rackspace' to create an account.
- 2. Select 'Rackspace' from the [Destination Storage] drop down box.
- 3. Enter name of the backup destination.

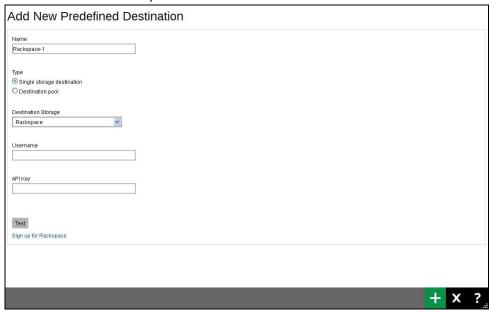

Select Single storage destination.

## **NOTE**

The option **Destination Pool** is defined from a number of single storage destination.

- 5. Enter the User Name.
- 6. Enter the API Key.
- Click Add to continue the setup.
- 8. It will prompt for the "Region", select the "Region" from the dropdown box.
- 9. Click **Add** to continue the setup.
- 10. Go to Backup/Restore > Users, Groups & Policies > Policy Group > Manage Policy Group, edit the Default settings policy.

(By applying the changes to the **Default settings**, all the users will be able to see and use the settings by default. If you need to create a predefined destination for a particular group of users, you need to create a new policy group and user group for this.)

Add the newly created predefined storage "Rackspace-1" to the **Backup Set Settings** > **Destinations Visible to Users** > **Predefined Destinations**.

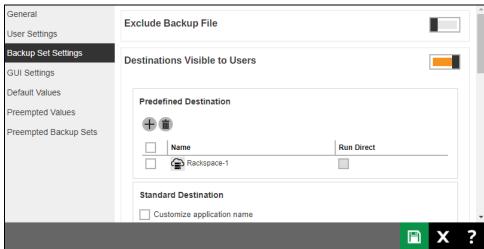

## **OpenStack**

- 1. Select 'OpenStack' from the [Destination Storage] drop down box.
- 2. Enter name of the backup destination.

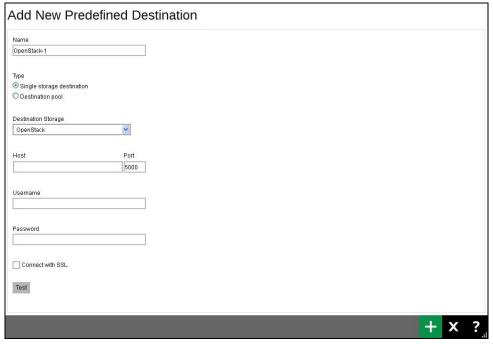

3. Select Single storage destination.

#### NOTE

The option Destination Pool is defined from a number of single storage destination.

- 4. Enter the Host and Port number.
- 5. Enter the Username.
- 6. Enter the Password.
- 7. Option: Click on the check box [Connect with SSL] if necessary.
- 8. Click **Add** to continue the setup.
- 9. The page will request to enter more information after the initial connection.

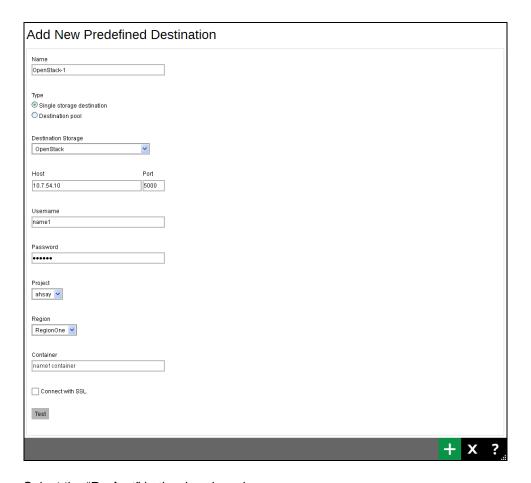

- 10. Select the "**Project**" in the dropdown box.
- 11. Select the "Region" in the dropdown box.
- 12. Enter the container name.
- 13. Click **Add** to continue the setup.
- 14. Go to the Backup/Restore > Users, Groups & Policies > Policy Group > Manage Policy Group, edit the Default settings policy.

(By applying the changes to the **Default settings**, all the users will be able to see and use the settings by default. If you need to create a predefined destination for a particular group of users, you need to create a new policy group and user group for this.)

Add the newly created predefined storage "OpenStack-1" to the **Backup Set Settings** > **Destinations Visible to Users** > **Predefined Destinations**.

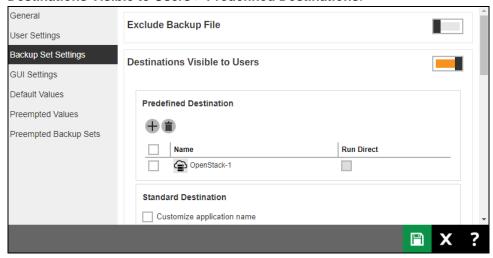

15. When you create a backup set for a user, you will be able to see the new predefined destination.

## **Dropbox**

- 1. If you do not have the Dropbox, please click on the link 'Sign up for Dropbox' to create an account.
- 2. Select 'Dropbox' from the [Destination Storage] drop down box.

Enter name of the backup destination.

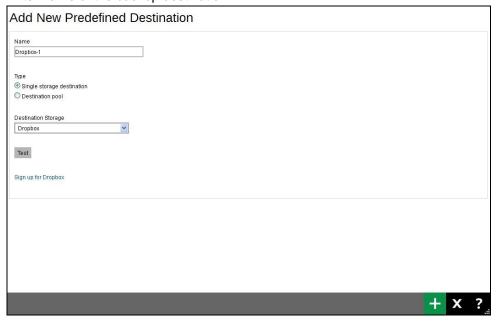

3. Select Single storage destination.

#### **NOTE**

The option **Destination Pool** is defined from a number of single storage destination.

- 4. Click **Add** to continue the setup.
- 5. A browser will pop up and Dropbox will ask for your permission to access the storage, click on "Ahsay".

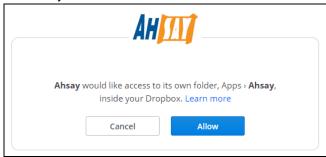

On the browser, a code is displayed, copy it and paste into the "create predefined destination" page in the AhsayCBS.

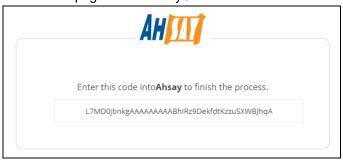

#### (Sample authentication code)

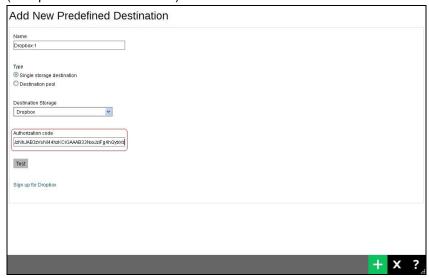

- 6. Click **Add** to continue the setup.
- 7. Go to the Backup/Restore > Users, Groups & Policies > Policy Group > Manage Policy Group, edit the Default settings policy.

(By applying the changes to the "**Default settings**", all the users will be able to see and use the settings by default. If you need to create a predefined destination for a particular group of users, you need to create a new policy group and user group for this.)

Add the newly created predefined storage "Dropbox-1" to the **Backup Set Settings** > **Destinations Visible to Users** > **Predefined Destinations**.

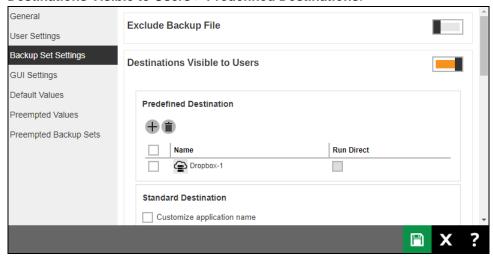

8. When you create a backup set for a user, you will be able to see the new predefined destination.

## **FTP**

- 1. Select 'FTP' from the [**Destination storage**] drop down box.
- 2. Enter name of the backup destination.

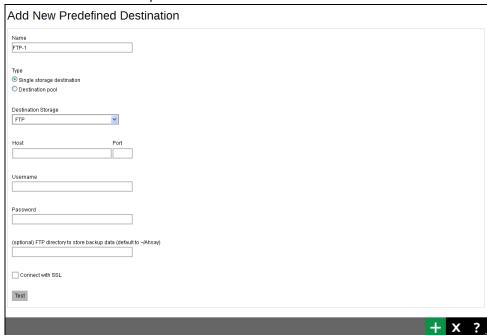

3. Select Single storage destination.

#### **NOTE**

The option **Destination Pool** is defined from a number of single storage destination.

- 4. Enter the Host and Port number.
- 5. Enter the Username.
- 6. Enter the Password.
- 7. Option: Enter the FTP directory if you have one.
- 8. Click **Add** to continue the setup.
- 9. Go to Backup/Restore > Users, Groups & Policies > Policy Group > Manage Policy Group, edit the Default settings policy.

(By applying the changes to the **Default settings**, all the users will be able to see and use the settings by default. If you need to create a predefined destination for a particular group of users, you need to create a new policy group and user group for this.)

Add the newly created predefined storage "FTP-1" to the **Backup Set Settings** > **Destinations Visible to Users** > **Predefined Destinations**.

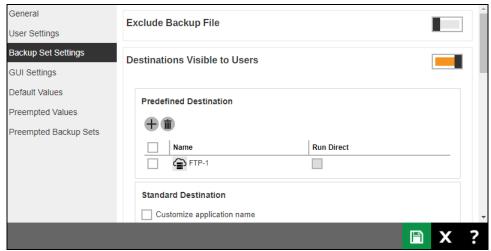

## **SFTP**

- Select 'SFTP' from the [Destination storage] drop down box.
- 2. Enter name of the backup destination.

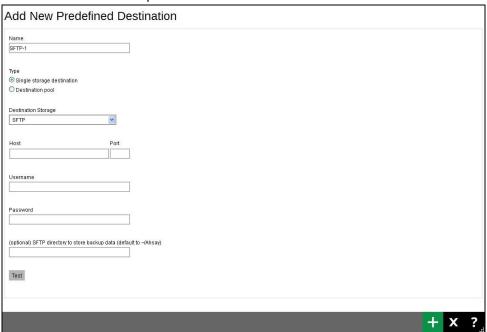

3. Select Single storage destination.

#### **NOTE**

The option **Destination Pool** is defined from a number of single storage destination.

- 4. Enter the Host and Port number.
- 5. Enter the Username.
- 6. Enter the Password.
- 7. Option: Enter the SFTP directory if you have one.
- 8. Click [Add] to continue the setup.
- 9. Go to Backup/Restore > Users, Groups & Policies > Policy Group > Manage Policy Group, edit the Default settings policy.

(By applying the changes to the **Default settings**, all the users will be able to see and use the settings by default. If you need to create a predefined destination for a particular group of users, you need to create a new policy group and user group for this.)

Add the newly created predefined storage "SFTP-1" to the **Backup Set Settings** > **Destinations Visible to Users** > **Predefined Destinations**.

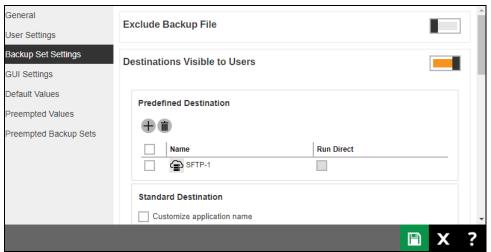

10. When you create a backup set for a user, you will be able to see the new predefined destination.

# Appendix E Image Specifications

You can use common graphics editing tools that able to edit 32bit graphic files to generate these png format files with transparent background.

#### Example:

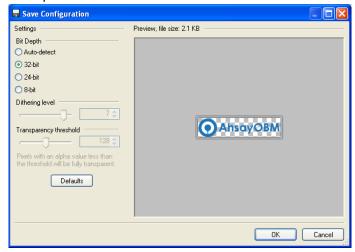

For those ico (Windows icon) and icns (Mac icon) files, you can use icon editing tools (available to download from Internet). Most of the icon files have multiple sizes of images. Please refer to the original icon format to replace your product logo into the files.

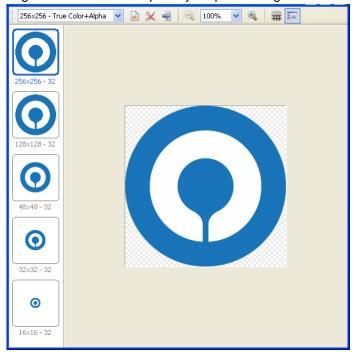

#### Image specifications for AhsayCBS (web interface, pdf and email report)

File name: ico\_40\_cbs\_logo.png

Format: png Width: 200 px

This logo has transparent background (checkered

squares) with white text.

Height: 72 px

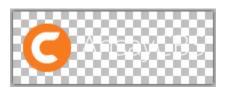

File name: default.large.gif

Format: gif

This logo has transparent background (checkered

squares).

Width: 129 px Height: 40 px

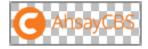

File name: ico\_24\_cbs.png

Format: png

This logo has transparent background (checkered

squares).

Width: 24 px Height: 24 px

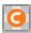

File name: ico\_obm\_16.png

Format: png

This logo has transparent background (checkered

Width: 18 px

squares).

Height: 18 px

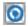

File name: ico\_acb\_16.png

This logo has transparent background (checkered squares).

Format: png
Width: 18 px
Height: 18 px

# Image specifications for Ahsay Mobile icon (on web console Mobile App Download page and Mobile Feature tab)

File name: mobile-app-icon.png

Format: png
Width: 120 px
Height: 120 px

# Image specifications for AhsayCBS (Installation graphics)

Images for Windows (Installation graphics)

File name: aboutBG.bmp

Format: Bitmap
Width: 164 px
Height: 337 px

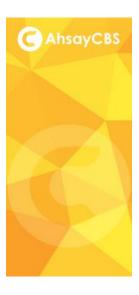

(The size of this graphic is reduced to fit into this document.)

File name: desktop.ico

This logo has transparent background (checkered squares).

Format: Windows Icon
Width: 256,128,48,32,16px
Height: 256,128,48,32,16px
(True color plus alpha channel transparency)

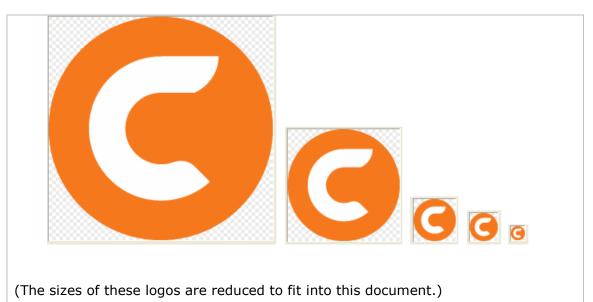

File name: installer.ico

This logo has transparent background (checkered squares).

Format: Windows Icon Width: 256,128,48,32,16px Height: 256,128,48,32,16px

(True color plus alpha channel transparency)

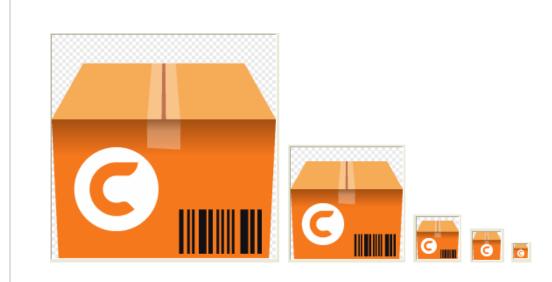

(The sizes of these logos are reduced to fit into this document.)

File name: splash.bmp

Format: Bitmap Width: 340 px Height: 240 px

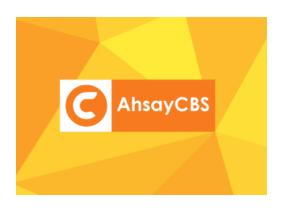

(The size of this graphic is reduced to fit into this document.)

File name: restart.ico

This logo has transparent background (checkered squares).

Format: Windows Icon Width: 256,128,48,32,16px Height: 256,128,48,32,16px

(True color plus alpha channel transparency)

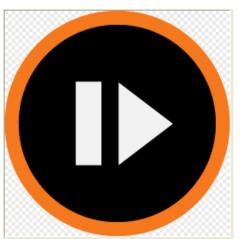

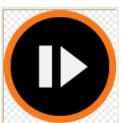

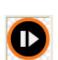

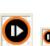

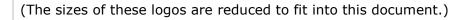

File name: small.bmp

Format: Bitmap Width: 55 px Height: 58 px

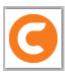

File name: start.ico

This logo has transparent background (checkered squares).

Format: Windows Icon Width: 256,128,48,32,16px Height: 256,128,48,32,16px

(True color plus alpha channel transparency)

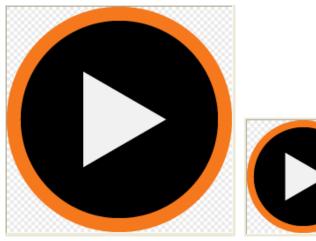

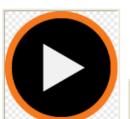

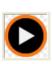

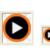

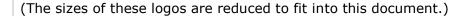

File name: stop.ico

This logo has transparent background (checkered squares).

Format: Windows Icon Width: 256,128,48,32,16px Height: 256,128,48,32,16px

(True color plus alpha channel transparency)

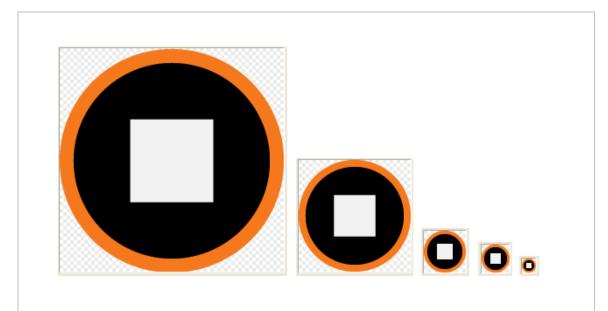

(The sizes of these logos are reduced to fit into this document.)

File name: uninstall.ico

This logo has transparent background (checkered squares).

Format: Windows Icon Width: 256,128,48,32,16px Height: 256,128,48,32,16px

(True color plus alpha channel transparency)

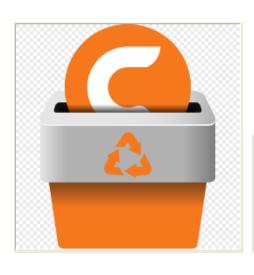

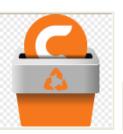

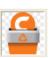

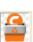

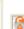

(The sizes of these logos are reduced to fit into this document.)

File name: webAdmin.ico

This logo has transparent background (checkered squares).

Format: Windows Icon Width: 256,128,48,32,16px Height: 256,128,48,32,16px

(True color plus alpha channel transparency)

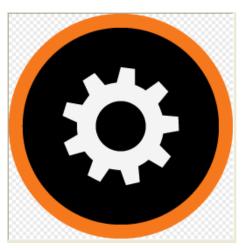

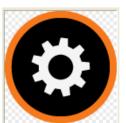

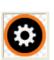

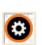

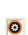

(The sizes of these logos are reduced to fit into this document.)

#### Images for AhsayUBS (Installation graphics)

File name: favicon.ico

squares).

This logo has transparent background (checkered

Format: Website Icon

Width: 16 px Height: 16 px

or

Width: 32 px Height: 32 px

(True color plus alpha channel transparency)

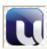

File name: footer.png

Format: png
Width: 127 px
Height: 42 px

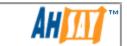

File name: header\_bg.png

Format: png Width: 2400 px

Height: 143 px

(The size of this graphic is reduced to fit into this document.)

File name: header\_logo.png

Format: png
Width: 524 p

This logo has transparent background (checkered

squares) with white text.

Width: 524 px Height: 143 px

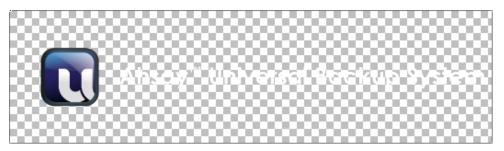

(The size of this graphic is reduced to fit into this document.)

File name: login\_bg.png

Format: png Width: 471 px Height: 340 px

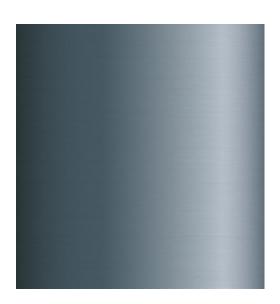

(The size of this graphic is reduced to fit into this document.)

File name: login\_logo.png

This logo has transparent background (checkered

squares) with white text.

Format: png Width: 353 px Height: 140 px

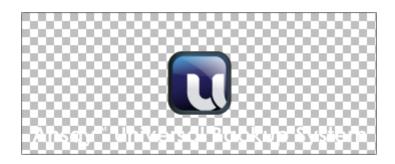

File name: splash\_320x200.bmp

Format: Bitmap Width: 320 px Height: 200 px

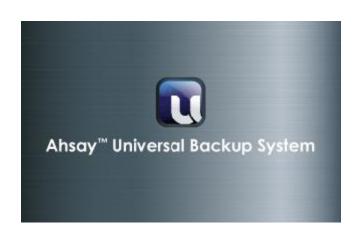

File name: splash\_1024x768.bmp Format: Bitmap Width: 1024 px

Height: 768 px

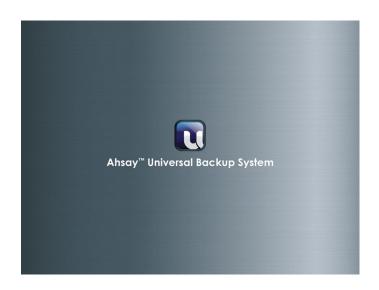

(The size of this graphic is reduced to fit into this document.)

# **Image specifications for AhsayOBM (Application graphics)**

# **Images for all platforms**

File name: about\_logo.png

This logo has transparent background (checkered

squares).

Format: png
Width: 144 px
Height: 33 px

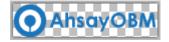

File name: login\_bg.png

Format: png Width: 1016 px Height: 734 px

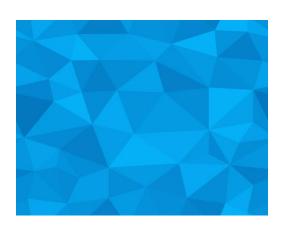

(The size of this graphic is reduced to fit into this document.)

File name: login\_logo.png

This logo has transparent background (checkered

squares) with white text.

Format: png

Width: 200 px Height: 60 px

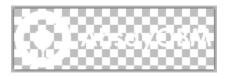

File name: logo.png

This logo has transparent background (checkered

squares).

Format: png
Width: 32 px
Height: 32 px

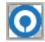

File name: main\_logo.png

This logo has transparent background (checkered

squares) with white text.

Format: png Width: 148 px Height: 33 px

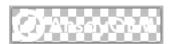

File name: splash.png

Format: png Width: 420 px Height: 240 px

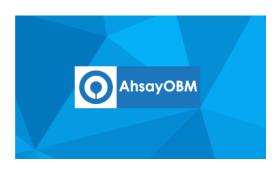

(The size of this graphic is reduced to fit into this document.)

File name: dstn\_CBS\_24.png

This logo has transparent background (checkered

squares) with white text.

Format: png Width: 24 px Height: 24 px

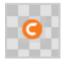

File name: dstn\_CBS\_32.png

This logo has transparent background (checkered squares) with white text.

Format: png Width: 32 px Height: 32 px

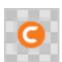

File name: dstn\_CBS\_48.png

This logo has transparent background (checkered squares) with white text.

Format: png Width: 48 px Height: 48 px

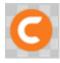

File name: fs16\_root\_CBS.png

This logo has transparent background (checkered squares) with white text.

Format: png Width: 16 px Height: 16 px

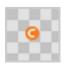

# Images for Linux, FreeBSD and Solaris (Application graphics)

File name: desktop.png Format: png Width: 128 px This logo has transparent background (checkered Height: 128 px

# **Images for Synology (Application graphics)**

File name: logo\_16.png Format: png Width: 16 px This logo has transparent background (checkered Height: 16 px squares).

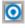

squares).

File name: logo\_32.png Format: png Width: 32 px Height: 32 px

This logo has transparent background (checkered squares).

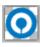

|  | Format: png<br>Width: 72 px<br>Height: 72 px |
|--|----------------------------------------------|
|  |                                              |

squares).

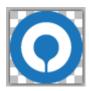

# **Images for QNAP (Application graphics)**

| File name: logo_72.png                                    | Format: png<br>Width: 72 px<br>Height: 72 px |
|-----------------------------------------------------------|----------------------------------------------|
| This logo has transparent background (checkered squares). |                                              |

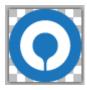

# **Images for Windows (System tray)**

The following icons icon1.ico, icon2.ico, icon3.ico and icon4.ico will be used in the Windows system tray. Please arrange them in an animated sequence. The application will arrange the animation sequence when the backup job is run.

| File name: icon1.ico                                      | Format: Windows Icon<br>Width: 16 px<br>Height: 16 px |
|-----------------------------------------------------------|-------------------------------------------------------|
| This logo has transparent background (checkered squares). |                                                       |
|                                                           | (True color plus alpha channel transparency)          |
|                                                           |                                                       |

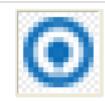

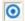

Original

Image enlarged for easy reference

File name: icon2.ico

This logo has transparent background (checkered

squares).

Format: Windows Icon

Width: 16 px Height: 16 px

(True color plus alpha channel

transparency)

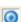

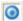

Original

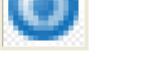

Image enlarged for easy reference

File name: icon3.ico

This logo has transparent background (checkered

squares).

Format: Windows Icon

Width: 16 px Height: 16 px

(True color plus alpha channel

transparency)

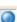

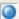

Original

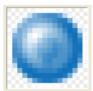

Image enlarged for easy reference

File name: icon4.ico

This logo has transparent background (checkered squares).

Format: Windows Icon

Width: 16 px Height: 16 px

(True color plus alpha channel

transparency)

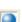

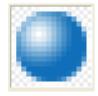

Original

Image enlarged for easy reference

File name: toast.ico

This logo has transparent background (checkered squares).

Format: Windows Icon

Width: 64 px Height: 64 px

(True color plus alpha channel

transparency)

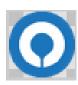

#### **Images for Mac (Application and installation graphics)**

File name: desktop.icns

This logo has transparent background (checkered

squares).

Format: Mac Icon

Width: 256,128,48,32,16px Height: 256,128,48,32,16px

(True color plus alpha channel

transparency)

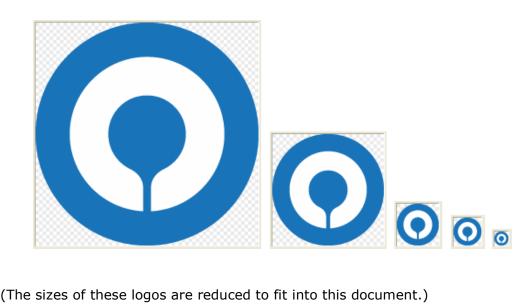

(The sizes of these logos are reduced to fit into this document.)

File name: GenericJavaApp.icns Format: Mac Icon This logo has transparent background (checkered squares).

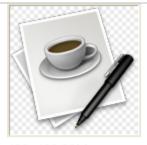

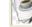

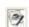

128x128-32bit

32x32-32bit

16x16-32bit

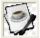

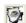

32x32-8bit

16x16-8bit

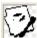

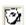

32x32-1bit

16x16-1bit

Note: These are default Java application icons, they will be displayed when there are icons missing. This is not directly related the product branding.

File name: installer.icns

This logo has transparent background (checkered

squares).

Format: Mac Icon

Width: 256,128,48,32,16px Height: 256,128,48,32,16px

(True color plus alpha channel

transparency)

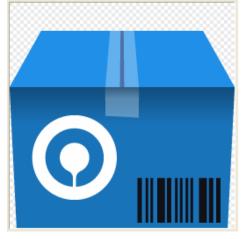

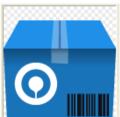

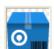

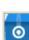

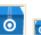

(The sizes of these logos are reduced to fit into this document.)

File name: Logo.icns

This logo has transparent background (checkered squares).

Format: Mac Icon

Width: 256,128,48,32,16px Height: 256,128,48,32,16px

(True color plus alpha channel

transparency)

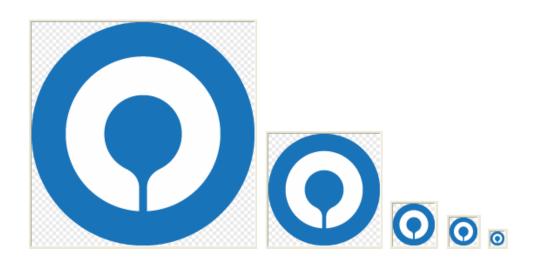

(The sizes of these logos are reduced to fit into this document.)

File name: uninstall.icns

This logo has transparent background (checkered squares).

Format: Mac Icon

Width: 256,128,48,32,16px Height: 256,128,48,32,16px

(True color plus alpha channel

transparency)

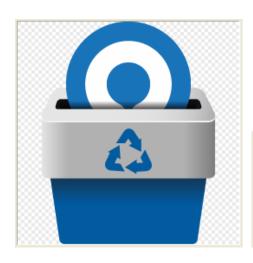

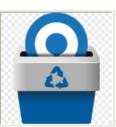

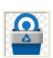

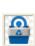

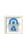

(The sizes of these logos are reduced to fit into this document.)

File name: OBMLogo.icns

This logo has transparent background (checkered

squares).

Format: Mac Icon

Width: 256,128,48,32,16px Height: 256,128,48,32,16px

(True color plus alpha channel

transparency)

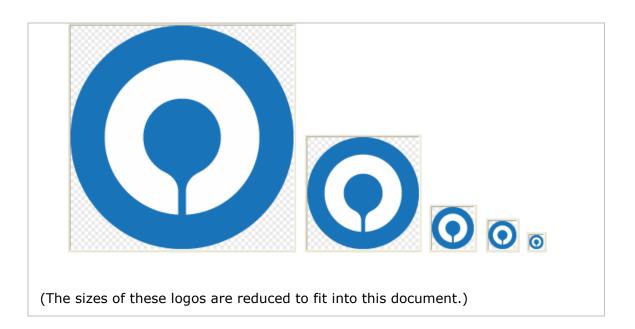

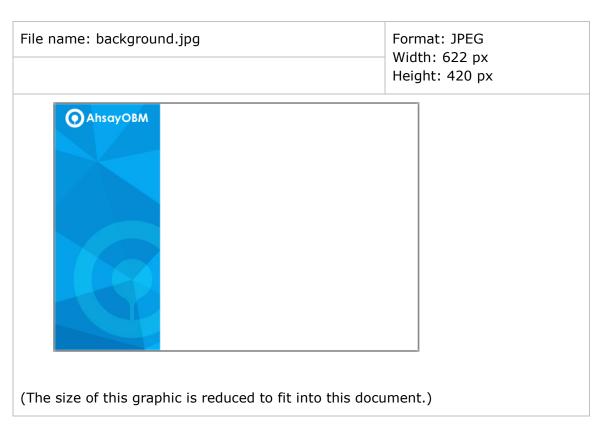

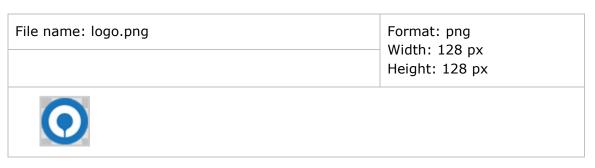

(The size of this graphic is reduced to fit into this document.)

# **Images for Synology (Installation graphics)**

| File name: PACKAGE_ICON.PNG                     | Format: png   |
|-------------------------------------------------|---------------|
|                                                 | Width: 72 px  |
| This logo has transparent background (checkered | Height: 72 px |

squares).

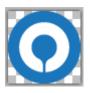

File name: PACKAGE\_ICON\_120.PNG
Format: png
Width: 120 px

This logo has transparent background (checkered squares).

Height: 120 px

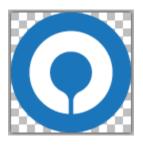

File name: PACKAGE\_ICON\_256.PNG

Format: png
Width: 256 px
This logo has transparent background (checkered

Height: 256 px

This logo has transparent background (checkered squares). Height: 256 px

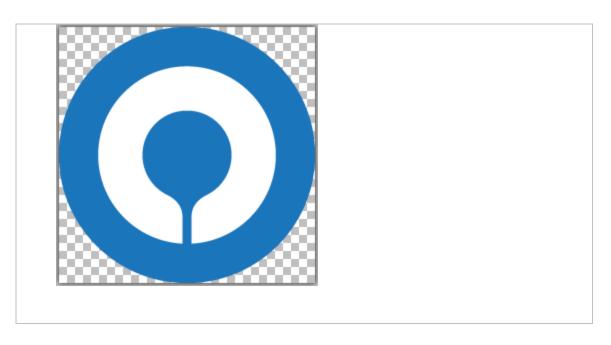

# **Images for QNAP (Installation graphics)**

File name: PACKAGE\_ICON\_64.GIF

Format: gif
Width: 64 px
Height: 64 px

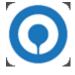

File name: PACKAGE\_ICON\_64\_GRAY.GIF

Format: gif
Width: 64 px
Height: 64 px

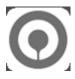

File name: PACKAGE\_ICON\_80.GIF

Format: gif
Width: 80 px
Height: 80 px

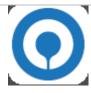

#### **Images for Windows (Installation graphics)**

File name: aboutBG.bmp

Format: Bitmap
Width: 164 px
Height: 337 px

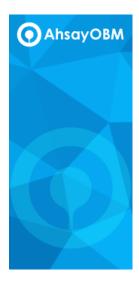

(The size of this graphic is reduced to fit into this document.)

File name: desktop.ico

This logo has transparent background (checkered squares).

Format: Windows Icon
Width: 256,128,48,32,16px
Height: 256,128,48,32,16px
(True color plus alpha channel transparency)

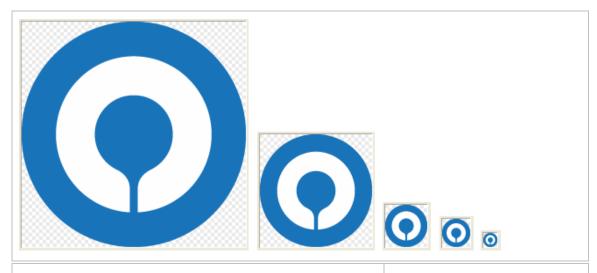

File name: installer.ico

This logo has transparent background (checkered squares).

Format: Windows Icon Width: 256,128,48,32,16px Height: 256,128,48,32,16px

(True color plus alpha channel

transparency)

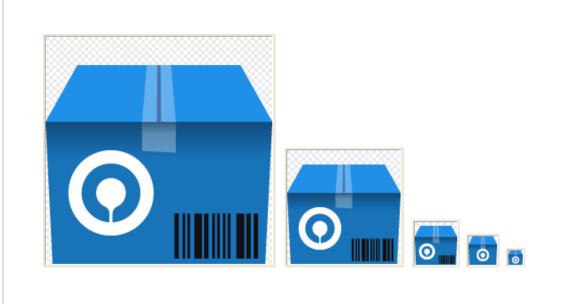

(The sizes of these logos are reduced to fit into this document.)

File name: small.bmp

Format: Bitmap

Width: 55 px

Height: 58 px

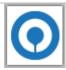

File name: uninstall.ico

This logo has transparent background (checkered squares).

Format: Windows Icon Width: 256,128,48,32,16px Height: 256,128,48,32,16px

(True color plus alpha channel transparency)

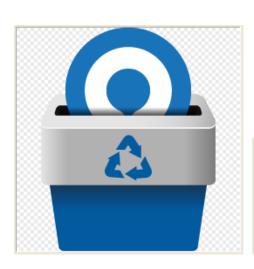

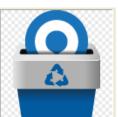

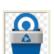

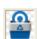

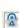

(The sizes of these logos are reduced to fit into this document.)

# **Image specifications for AhsayACB (Application graphics)**

# Images for all platforms

File name: about\_logo.png

This logo has transparent background (checkered

squares).

Format: png Width: 144 px Height: 33 px

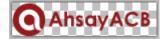

File name: login\_bg.png

Format: png

Width: 1016 px Height: 734 px

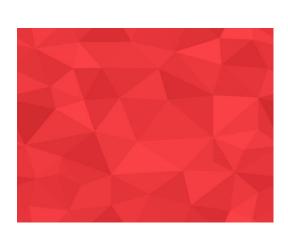

(The size of this logo is reduced to fit into this document.)

File name: login\_logo.png

This logo has transparent background (checkered

squares) with white text.

Format: png

Width: 200 px Height: 60 px

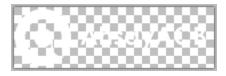

File name: logo.png

This logo has transparent background (checkered

squares).

Format: png
Width: 32 px
Height: 32 px

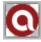

File name: main\_logo.png

This logo has transparent background (checkered

squares) with white text.

Format: png Width: 148 px Height: 33 px

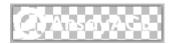

File name: splash.png

Format: png Width: 420 px Height: 240 px

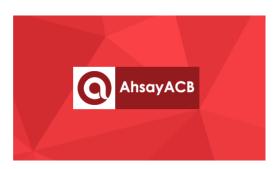

(The size of this graphic is reduced to fit into this document.)

File name: dstn\_CBS\_24.png

This logo has transparent background (checkered

squares) with white text.

Format: png Width: 24 px Height: 24 px

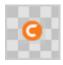

File name: dstn\_CBS\_32.png

This logo has transparent background (checkered

squares) with white text.

Format: png Width: 32 px Height: 32 px

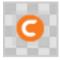

File name: dstn\_CBS\_48.png

This logo has transparent background (checkered

squares) with white text.

Format: png Width: 48 px Height: 48 px

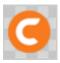

File name: fs16\_root\_CBS.png

This logo has transparent background (checkered

squares) with white text.

Format: png Width: 16 px Height: 16 px

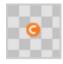

#### **Images for Windows (System tray)**

The following icons icon1.ico, icon2.ico, icon3.ico and icon4.ico will be used in the Windows system tray. Please arrange them in an animated sequence. The application will arrange the animation sequence when the backup job is run.

File name: icon1.ico Format: Windows Icon Width: 16 px This logo has transparent background (checkered Height: 16 px squares). (True color plus alpha channel transparency)

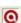

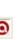

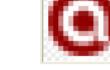

Original

Image enlarged for easy reference

File name: icon2.ico

This logo has transparent background (checkered

squares).

Format: Windows Icon

Width: 16 px Height: 16 px

(True color plus alpha channel

transparency)

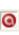

Original

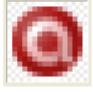

Image enlarged for easy reference

File name: icon3.ico

This logo has transparent background (checkered

squares).

Format: Windows Icon

Width: 16 px Height: 16 px

(True color plus alpha channel

transparency)

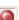

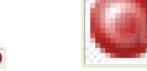

Original

Image enlarged for easy reference

File name: icon4.ico

This logo has transparent background (checkered squares).

Format: Windows Icon

Width: 16 px Height: 16 px

(True color plus alpha channel

transparency)

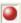

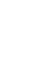

Original

Image enlarged for easy reference

File name: toast.ico

This logo has transparent background (checkered

squares).

Format: Windows Icon

Width: 64 px Height: 64 px

(True color plus alpha channel

transparency)

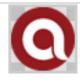

#### **Images for Mac (Application and installation graphics)**

File name: desktop.icns

This logo has transparent background (checkered squares).

Format: Mac Icon

Width: 256,128,48,32,16px Height: 256,128,48,32,16px

(True color plus alpha channel

transparency)

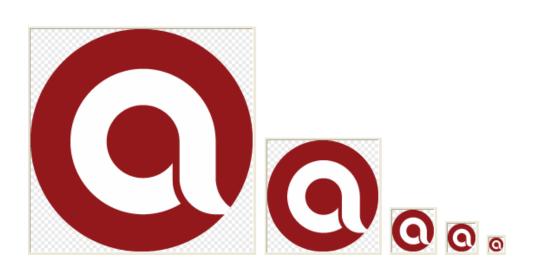

(The sizes of these logos are reduced to fit into this document.)

File name: GenericJavaApp.icns

This logo has transparent background (checkered squares).

Format: Mac Icon

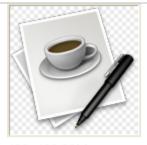

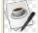

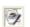

128x128-32bit

32x32-32bit

16x16-32bit

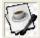

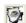

32x32-8bit

16x16-8bit

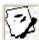

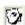

32x32-1bit

16x16-1bit

Note: These are default Java application icons, they will be displayed when there are icons missing. This is not directly related the product branding.

File name: installer.icns

This logo has transparent background (checkered

squares).

Format: Mac Icon

Width: 256,128,48,32,16px Height: 256,128,48,32,16px

(True color plus alpha channel

transparency)

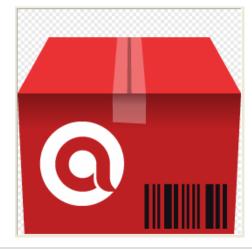

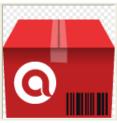

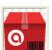

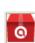

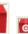

(The sizes of these logos are reduced to fit into this document.)

File name: Logo.icns

This logo has transparent background (checkered squares).

Format: Mac Icon

Width: 256,128,48,32,16px Height: 256,128,48,32,16px

(True color plus alpha channel

transparency)

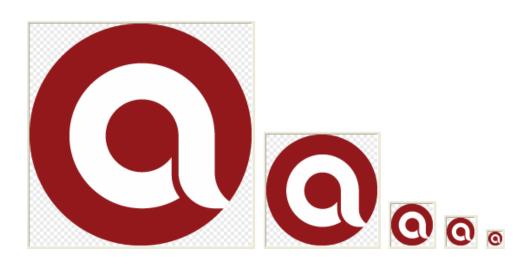

(The sizes of these logos are reduced to fit into this document.)

File name: uninstall.icns

This logo has transparent background (checkered squares).

Format: Mac Icon

Width: 256,128,48,32,16px Height: 256,128,48,32,16px

(True color plus alpha channel

transparency)

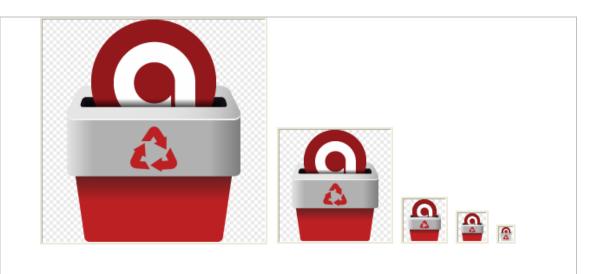

(The sizes of these logos are reduced to fit into this document.)

File name: ACBLogo.icns

This logo has transparent background (checkered squares).

Format: Mac Icon

Width: 256,128,48,32,16px Height: 256,128,48,32,16px

(True color plus alpha channel

transparency)

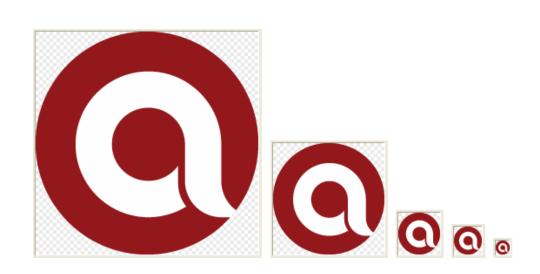

(The sizes of these logos are reduced to fit into this document.)

| File name: background.jpg | Format: JPEG   |
|---------------------------|----------------|
|                           | Width: 622 px  |
|                           | Height: 420 px |
|                           |                |

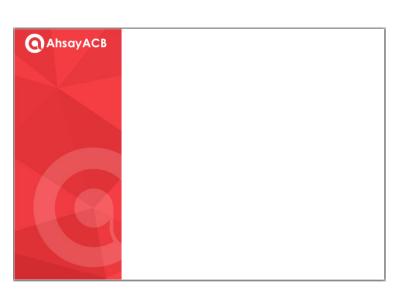

(The size of this graphic is reduced to fit into this document.)

File name: logo.png Format: png

Width: 128 px Height: 128 px

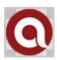

(The size of this graphic is reduced to fit into this document.)

# **Images for Windows (Installation graphics)**

| File name: aboutBG.bmp | Format: Bitmap<br>Width: 164 px<br>Height: 337 px |
|------------------------|---------------------------------------------------|
|                        |                                                   |

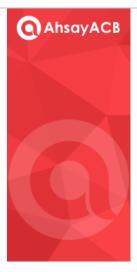

(The size of this graphic is reduced to fit into this document.)

File name: desktop.ico

This logo has transparent background (checkered squares).

Format: Windows Icon Width: 256,128,48,32,16px Height: 256,128,48,32,16px

(True color plus alpha channel transparency)

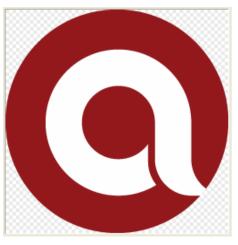

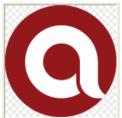

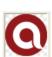

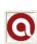

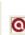

(The sizes of these logos are reduced to fit into this document.)

File name: installer.ico

This logo has transparent background (checkered squares).

Format: Windows Icon Width: 256,128,48,32,16px Height: 256,128,48,32,16px

(True color plus alpha channel transparency)

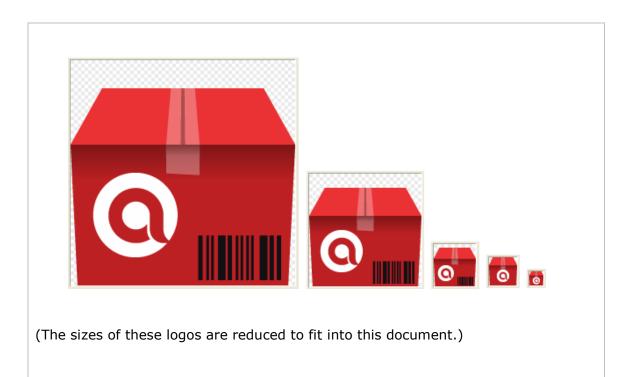

File name: small.bmp

Format: Bitmap
Width: 55 px
Height: 58 px

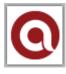

File name: uninstall.ico

This logo has transparent background (checkered squares).

Format: Windows Icon
Width: 256,128,48,32,16px
Height: 256,128,48,32,16px

(True color plus alpha channel transparency)

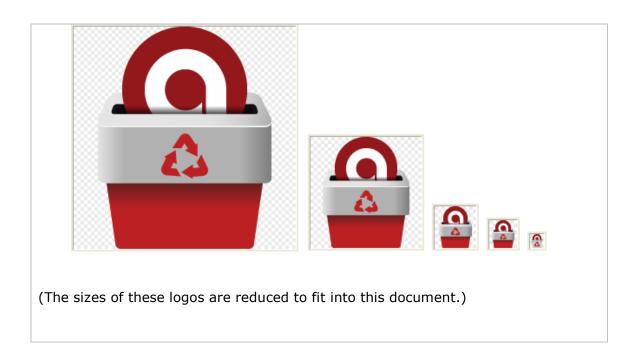

#### **Image specifications for AhsayOBC (Installation graphics)**

## **Images for Windows**

File name: acb-splash.bmp

Format: Bitmap
Width: 340 px
Height: 240 px

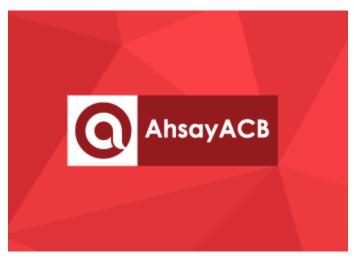

File name: installer.ico

This logo has transparent background (checkered squares).

Format: Windows Icon Width: 256,128,48,32,16px Height: 256,128,48,32,16px

(True color plus alpha channel transparency)

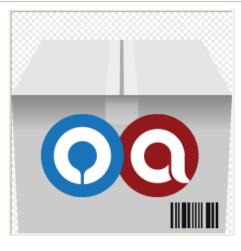

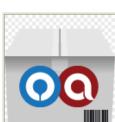

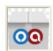

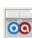

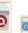

(The sizes of these logos are reduced to fit into this document.)

File name: obc-background.bmp

Format: Bitmap Width: 340 px Height: 240 px

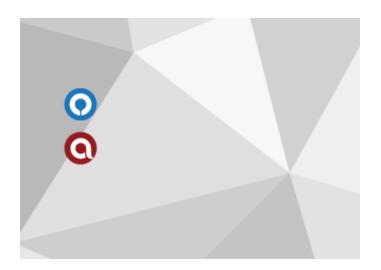

The central area inside the green dotted lines is reserved for the OBM/ACB installation buttons.

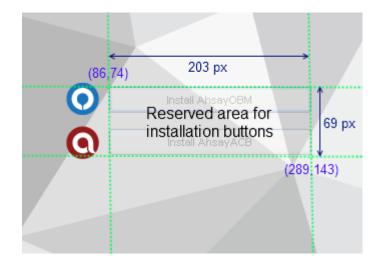

File name: obc-splash.bmp Format: Bitmap Width: 340 px

Height: 240 px

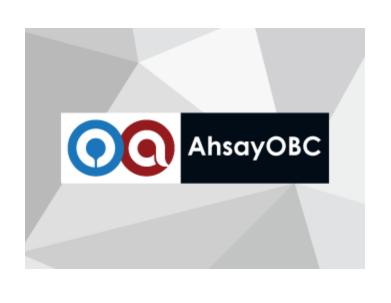

File name: obm-splash.bmp Format: Bitmap

Width: 340 px Height: 240 px

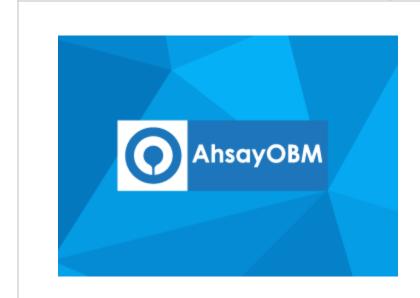

# Appendix F Comparison on Different Replication Setup Environments

Here is a comparison table of the setup concerns on different replication environment.

|                            | Ahsay CBS (Physical machine/Cloud)                                                                                                    | Ahsay CBS (Existing VM)        | Cloud<br>(Storage)                                    | FTP/ SFTP      | Ahsay CBS (Physical machine/Cloud) | Ahsay CBS (Existing VM) | Local<br>FTP/<br>SFTP | Mapped<br>Drive | Local/<br>Removable<br>Drive |
|----------------------------|----------------------------------------------------------------------------------------------------|--------------------------------|-------------------------------------------------------|----------------|------------------------------------|-------------------------|-----------------------|-----------------|------------------------------|
| Type of connection         | Internet                                                                                                    |                                |                                                       |                | LAN                                |                         |                       |                 | N/A                          |
|                            | speed which                                                                                                    | may affect th<br>a direct conn | tion with the B<br>e restore perfo<br>ection with the | ormance.       |                                    |                         |                       |                 |                              |
| Cost                       | High                                                                                                    | Medium                         | Medium*                                               | Low            | High                               | Medium                  | Low                   | Low             | Low                          |
|                            |                                                                                                    |                                | erms of setup,<br>ed if the cloud                     |                |                                    |                         |                       | nt of access.   |                              |
| Replication<br>Speed       | Medium                                                                                                    | Medium                         | Medium                                                | Medium         | Fast                               | Fast                    | Fast                  | Fast            | Fast                         |
|                            | The replication speed over the Internet would mainly depend on the upload bandwidth. The replication speed is similar as file copying between 2 devices and the number of backup set to replicate. If fast replication is required, you can consider using the multiple threads replication (v7.7 onwards) |                                |                                                       |                |                                    |                         |                       |                 |                              |
| Recovery<br>Speed          | Fast                                                                                                    | Fast                           | Slow                                                  | Slow           | Fast                               | Fast                    | Fast                  | Fast            | Fast                         |
| Орова                      | This is measured in terms of the Backup Server downtime. The bottleneck is mainly on the Internet bandwidth.                                                                                                    |                                |                                                       |                |                                    |                         |                       |                 |                              |
| Switch to<br>Backup Server | Yes                                                                                                    | Yes                            | No                                                    | No             | Yes                                | Yes                     | No                    | No              | No                           |
| Time to switch over by DNS | Slow **                                                                                                    | Slow **                        | N/A                                                   | N/A            | Fast                               | Fast                    | N/A                   | N/A             | N/A                          |
|                            | ** The speed would depend on the DNS propagation time.  N/A refers to the device has no such capability and not applicable for the DNS switch over.                                                                                                    |                                |                                                       |                |                                    |                         |                       |                 |                              |
| Time to switch over by IP  | Fast                                                                                                    | Fast                           | N/A                                                   | N/A            | Fast                               | Fast                    | N/A                   | N/A             | N/A                          |
| address                    | Switch the IP address of the Replication Server to the IP address of the Backup Server, provided that the Backup Server is down and the IP address will not be used on the Backup Server again.                                                                                                    |                                |                                                       |                |                                    |                         |                       |                 |                              |
|                            | N/A refers to                                                                                                    | the device ha                  | as no such cap                                        | pability and n | ot applicable                      | for the IP sv           | vitch over.           |                 |                              |
| Offsite replication        | Yes                                                                                                    | Yes                            | Yes                                                   | Yes            | No                                 | No                      | No                    | No              | No                           |
| Replication snapshot       | By Ahsay<br>CBS                                                                                                    | By Ahsay<br>CBS                | Depends ***                                           | No             | By Ahsay<br>CBS                    | By Ahsay<br>CBS         | No                    | No              | No                           |
|                            | *** Depends                                                                                                    | on the cloud                   | l<br>service provid                                   | er/setup.      | 1                                  | 1                       | 1                     | 1               |                              |

# Appendix G System Job

Here is a summary of the system jobs on the AhsayCBS. For the daily job, it is scheduled at 06:00, while others will be performed hourly and quarter-hourly.

# **Quarter-hourly Job**

| Job Name                      | Description                                                                                                    | Email       |
|-------------------------------|----------------------------------------------------------------------------------------------------|-------------|
| Low Disk Space<br>Alert       | When the disk space of the user home or system home is over 80%, email will be sent to administrator. Once the alert email is sent, email will not be sent within the next hour. | ٧           |
| Inactive Backup Set<br>Report | Email users when backup set has not been run for a number of days. (The number of days can be set in policy group.)                                                              | >           |
| Settings Change<br>Report     | When user's profile or backup set settings is changed, Email will be sent to user.                                                                                               | <b>&gt;</b> |
| Restore Job Report            | Send restore job report to user.                                                                                                    | ~           |
| Backup Job Report             | Send backup job report to user.                                                                                                    | ~           |
| Remove Deleted<br>Backup Set  | This job scans removed backup sets from the storage.                                                                                                    | ×           |

# **Hourly Job**

| Job Name                | Description                                                                                                    | Email |
|-------------------------|----------------------------------------------------------------------------------------------------|-------|
| Missed Backup<br>Report | Email will be sent if scheduled backup job has not been started after 6 hours.                                                | >     |
| Remove Migrated v6 Data | (Version 7.7 or later) When v6 backup data has completely migrated to v7 format, this job will remove the old v6 backup data. | ×     |
| License Check           | License validation check.                                                                                                    | ×     |

# **Daily Job**

| Job Name                          | Description                                                                                                    | Email    |
|-----------------------------------|----------------------------------------------------------------------------------------------------|----------|
| Backup Quota<br>Reminder Report   | It will send report to user when the backup quota is over 80% or backup quota is full.                                                                      | <b>/</b> |
| Trial User Reminder<br>Job        | It will send report to trial users when trial users are going to expire or to those expired trial users.                                                    | ~        |
| Low Destination<br>Space Reminder | It will send disk space reminder email to administrator. It monitors the local and cloud storages such as Google Drive, OneDrive and OneDrive for Business. | V        |

| Configuration<br>Archival | Perform AhsayCBS system configuration, user profile, and runtime settings to our cloud.                                                        | × |
|---------------------------|----------------------------------------------------------------------------------------------------|---|
| Remove Trial User         | Expired trial users will be removed by this job.                                                                                               | × |
| Logs Removal              | This job removes expired log entries such as backup error, backup job, CDP backup job, replication log, advertisement log and system logs etc. | × |
| Meter license usage       | Upload meter license usage to our cloud.                                                                                                    | × |

# Appendix H Daily User Report

If the user group your account belongs to has the Daily User Report selected in the Policy Group setting, you will receive a daily user report generated by the CBS system.

The daily user report is an interactive report to provide you with detailed information activities, statistics, problems or issues that your account is associated with.

There are two major types of reports you can find from the email, the **Backup/Restore Report** and the **Daily User Report**.

## To access the Backup/Restore report

#### Download individual Backup or Restore report

 The content in the email shows a list of Backup and Restore jobs performed associated with your user. Simply click on the **Download** link in the individual backup or restore job item as highlighted in the screen shot below.

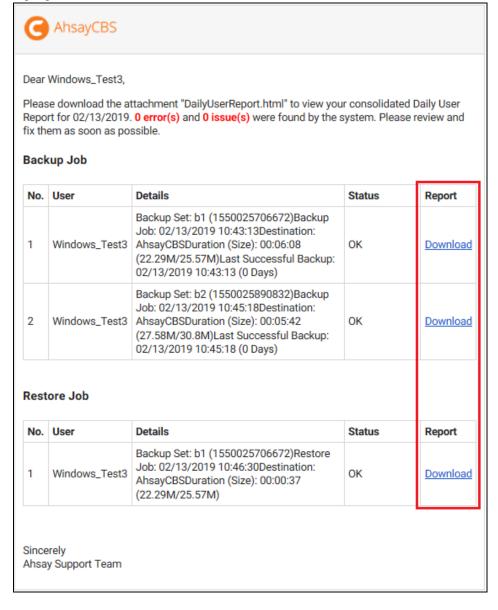

2. You will be prompted to enter the password of your backup user account as shown below. Click on the **Download** button after entering the password.

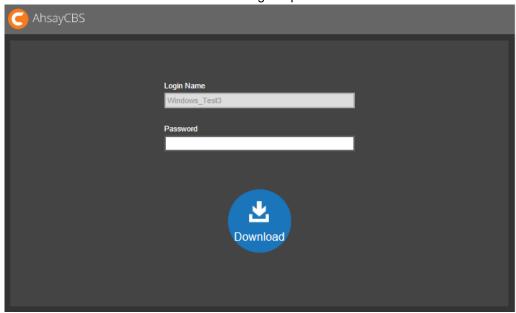

3. The Backup or Restore report in .zip format will be download.

#### Download Backup and Restore reports at once

1. All backup reports and restore reports are grouped separate .zip attachments and are named as BackupReports.zip and RestoreReports.zip respectively.

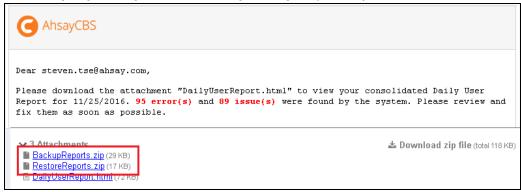

2. Unzip the downloaded file and you will find all the backup or restore reports.

# To access the Consolidated Report

1. Click on the attachment DailyUserReport.html from the email to download the file.

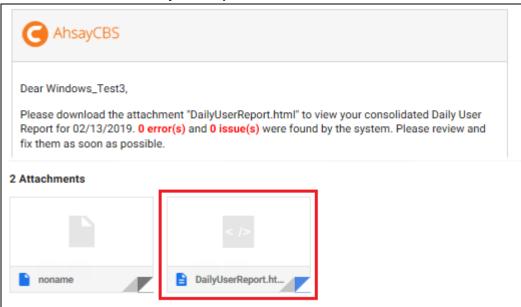

2. Launch the file with your Internet browser and you will see a screen similar to this.

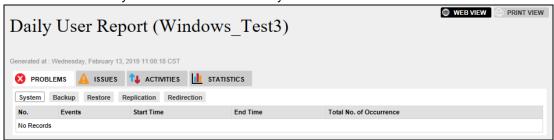

#### **About the Daily User Report**

The daily user report has 4 major sections which are **PROBLEMS**, **ISSUES**, **ACTIVITIES** and **STATISTICS**.

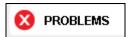

All unsuccessful activities including system jobs, backup jobs, restore, replication and redirection are recorded under the PROBLEMS section. There are 5 tabs under this category.

#### > System

This page shows the consolidated data for system job errors with the following details. All same type of system job error will be grouped as one entry.

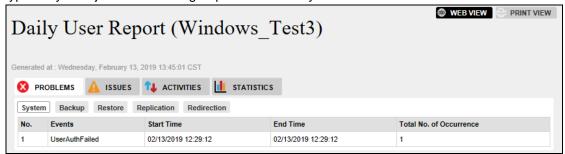

| No.                     | Sequential number of report item                                              |
|-------------------------|-------------------------------------------------------------------------------|
| Events                  | Type of system job error                                                      |
| Start Time              | Start time of the first occurrence of the particular type of system job error |
| End Time                | End time of the last occurrence of the particular type of system job error    |
| Total No. of Occurrence | Number of occurrence of the particular type of system job error               |

#### Backup

This page shows all the unsuccessful backup jobs with the following details.

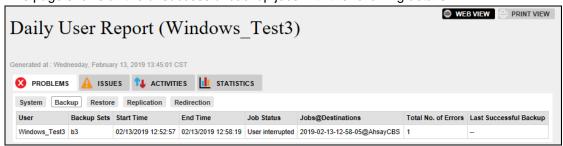

| User Name of the backup user |                                                                    |
|------------------------------|--------------------------------------------------------------------|
| Backup Sets                  | Name of the failed backup set                                      |
| Start Time                   | Start time of the failed backup job (in backup server's time zone) |
| End Time                     | End time of the failed backup job (in backup server's time zone)   |

| Job Status                | Status of the failed backup job, e.g. Missed Backup                  |
|---------------------------|----------------------------------------------------------------------|
| Job@Destinations          | Backup time in client time zone                                      |
| Total No. of Errors       | Total number of backup error for the particular backup set           |
| Last Successful<br>Backup | Time of the last successful backup job for the particular backup set |

#### Restore

This page shows all the unsuccessful restore jobs with the following details.

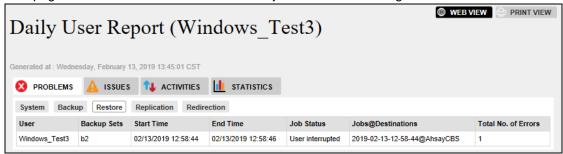

| User                                                               | Name of the backup user                                             |
|--------------------------------------------------------------------|---------------------------------------------------------------------|
| Backup Sets                                                        | Name of the failed backup set                                       |
| Start Time                                                         | Start time of the failed restore job (in backup server's time zone) |
| End Time                                                           | End time of the failed restore job (in backup server's time zone)   |
| Job Status Status of the failed restore job, e.g. User interrupted |                                                                     |
| Job@Destinations Restore time in client backup agent's time zone   |                                                                     |
| Total No. of Errors                                                | Total number of restore error for the particular backup set         |

## > Replication

This page shows all the unsuccessful replication jobs with the following details.

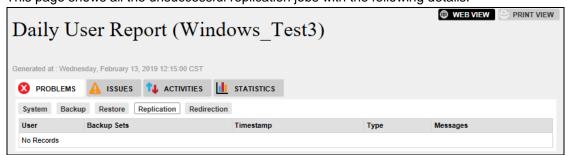

| User        | Name of the backup user                       |
|-------------|-----------------------------------------------|
| Backup Sets | Name of the backup set failed for replication |

| Timestamp | Recorded time of the replication error                 |
|-----------|--------------------------------------------------------|
| Туре      | Type of the replication error                          |
| Messages  | Error message showing details of the replication error |

## > Redirection

This page shows all the unsuccessful redirection jobs with the following details.

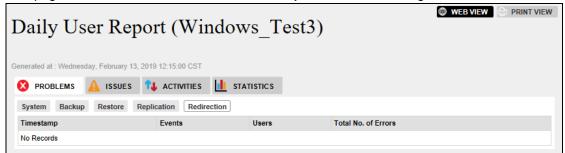

| Timestamp           | Recorded time of the redirection error                    |
|---------------------|-----------------------------------------------------------|
| Events              | Type of the redirection error                             |
| Users               | Name of user failed for the redirection job               |
| Total No. of Errors | Total number of redirection error for the particular user |

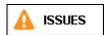

This section shows issues regarding system jobs, backup user account and backup sets that backup user should be aware of. There are 3 tabs under this category.

#### System / Security

This page shows the consolidated data for system or security issues with the following details.

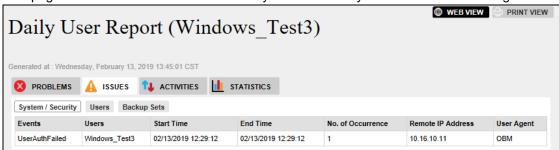

| Events            | Type of system / security issues                                                   |
|-------------------|------------------------------------------------------------------------------------|
| Users             | Name of the backup user for the particular type of system/security issue           |
| Start Time        | Start time of the first occurrence of the particular type of system/security issue |
| End Time          | End time of the last occurrence of the particular type of system/security issue    |
| No. of Occurrence | Number of occurrence of the particular type of system/security of a backup user    |
| Remote IP Address | IP address where Client Agent Application is installed                             |
| User Agent        | Type of Client Agent Application (AhsayOBM/AhsayACB)                               |

#### Users

This page shows a list of backup users whose account's storage quota is 90% or above full.

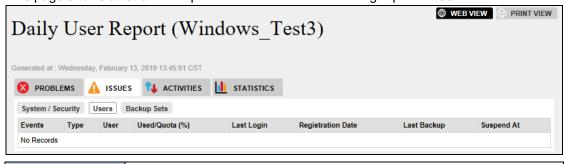

| Events | Type of user issue                                             |
|--------|----------------------------------------------------------------|
| Туре   | User's subscription status, whether it is a paid or trial user |

| User                 | Name of the backup user                                                                                                    |
|----------------------|----------------------------------------------------------------------------------------------------|
| Used/Quota (%)       | Storage used / Storage Quota (Utilization rate)                                                                                                 |
| Last Login           | Last login time of user                                                                                                    |
| Registration<br>Date | Backup account's registration date and time                                                                                                    |
| Last Backup          | Date and time of the last backup job performed                                                                                                  |
| Suspend At           | <ul> <li>Trial account – date when the trial account expires</li> <li>Paid account – suspension date set by the system administrator</li> </ul> |

# > Backup Sets

This page shows a list of missed scheduled backup and backup sets that have not been backed up for 14 days or more.

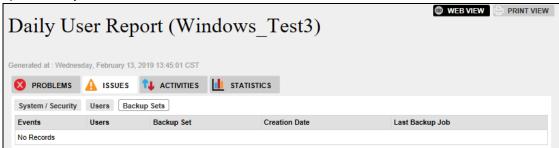

| Events          | Type of backup set issue                           |
|-----------------|----------------------------------------------------|
| Users           | Name of the backup user                            |
| Backup Set      | Name of the backup set                             |
| Creation Date   | Date and time when the backup set was created      |
| Last Backup Job | Number of day when a backup job was last performed |

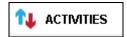

This section shows activities of all backup and restore jobs, both successful and unsuccessful ones, as well as all setting changes made. There are 3 tabs under this category.

## Backup Jobs

This page shows a list of all backup job activities.

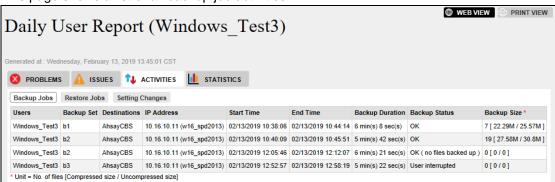

| Users           | Name of the backup user                              |
|-----------------|------------------------------------------------------|
| Backup Set      | Name of the backup set                               |
| Destinations    | Location of the backup destination                   |
| IP Address      | IP address where User Agent Application is installed |
| Start Time      | Date and time backup job started                     |
| End Time        | Date and time backup job ended                       |
| Backup Duration | Duration of the backup job                           |
| Backup Status   | Status of the backup job                             |
| Backup Size     | No. of files [Compressed size / Uncompressed size]   |

#### Restore Jobs

This page shows a list of all restore job activities.

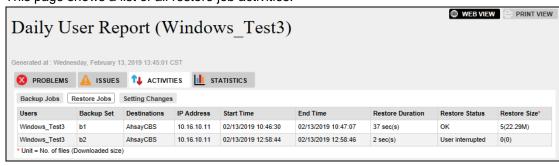

| Users      | Name of the backup user |
|------------|-------------------------|
| Backup Set | Name of the backup set  |

| Destinations     | Location of the restore destination                  |
|------------------|------------------------------------------------------|
| IP Address       | IP address where User Agent Application is installed |
| Start Time       | Date and time restore job started                    |
| End Time         | Date and time restore job ended                      |
| Restore Duration | Duration of the restore job                          |
| Restore Status   | Status of the restore job                            |
| Restore Size     | Number of files restored (Downloaded size)           |

## Setting Changes

This page shows a list of the settings changed by backup users.

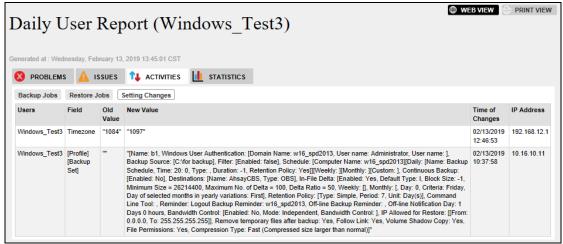

| Users           | Name of the backup user                               |
|-----------------|-------------------------------------------------------|
| Field           | The field that has been changed                       |
| Old Value       | Old Value before the change                           |
| New Value       | New Value after the change                            |
| Time of Changes | Date and time change was made                         |
| IP Address      | IP Address of the machine which initiated the changes |

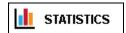

This section shows statistics data of backup users, user quota and data transfer.

#### Users

This page shows a list of statistics data regarding the backup user account.

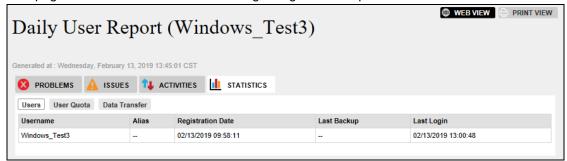

| Username          | Name of the backup user                                                             |
|-------------------|-------------------------------------------------------------------------------------|
| Alias             | Another name of the backup user                                                     |
| Registration Date | Date and time when the backup account was registered                                |
| Last Backup       | Number of day when a backup job was last performed with the particular user account |
| Last Login        | Date and time when user last logged in to the particular account                    |

## User Quota

This page shows a list of statistics data regarding user quota.

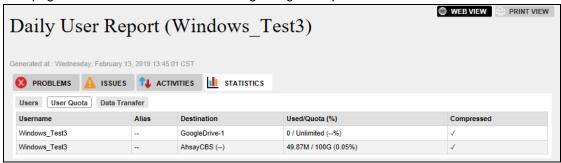

| Username    | Name of the backup user                         |
|-------------|-------------------------------------------------|
| Alias       | Another name of the backup user                 |
| Destination | Backup destination used by the backup user      |
| Used/Quota  | Storage used / Storage Quota (Utilization rate) |
| Compressed  | Whether data is compressed or not               |

#### > Data Transfer

This page shows a list of statistics data regarding data transfer for backup jobs and restore jobs.

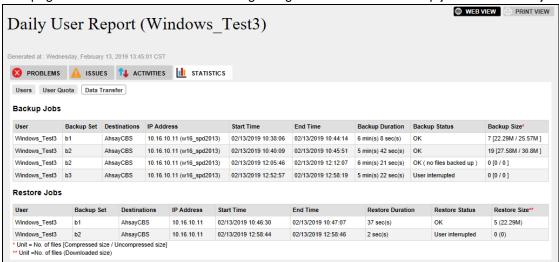

| Users                              | Name of the backup user                                                                                       |
|------------------------------------|----------------------------------------------------------------------------------------------------|
| Backup Set                         | Name of the backup set                                                                                        |
| Destinations                       | Backup Destination of the particular backup set                                                               |
| IP Address                         | IP address of the client backup agent running the backup / restore                                            |
| Start Time                         | Start time of the particular backup / restore                                                                 |
| End Time                           | End time of the particular backup / restore                                                                   |
| Backup Duration / Restore Duration | Duration of the backup / restore for the particular backup / restore                                          |
| Backup Status / Restore<br>Status  | Status of the particular backup / restore job                                                                 |
| Backup Size / Restore<br>Size      | Backup size / Restore size  No. of files [Compressed size / Uncompressed size]  No. of file [Downloaded size] |

#### **Daily Report Viewing Option**

There are two viewing options for the daily report, namely the WEB VIEW and PRINT VIEW, which can be altered by click the corresponding icon at the top right corner.

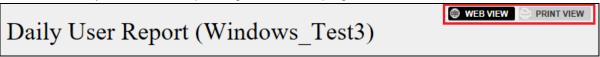

The **WEB VIEW** is an interactive style report where data is presented under different categories while user navigates through the report.

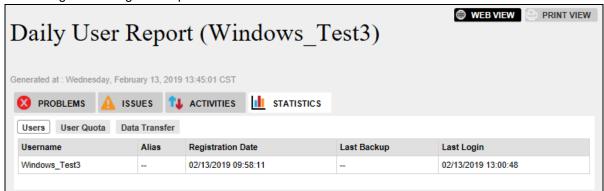

The **PRINT VIEW** is a one-page report listing all the data from the different categories from the **WEB VIEW** report.

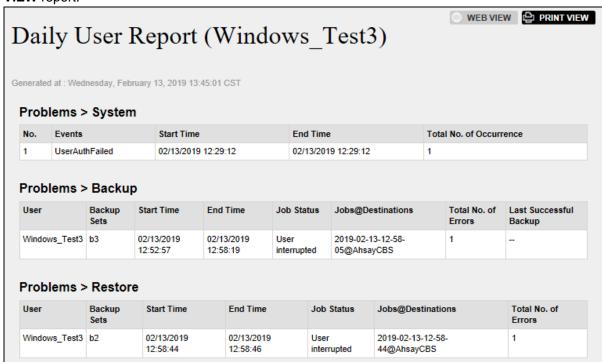

# Appendix I System Files for Continuous Backup Exclusion

Below is a full list of system files you choose to exclude from performing the continuous backup.

- C:\Program Files
- C:\Windows
- Pagefile.sys
- hiberfil.sys
- ➤ \*.tmp
- ➤ \*.part
- System Volume Information
- \$Recycle.Bin (Vista, 2008/R2, Win7)
- > RECYCLER(2000, XP, 2003)
- RECYCLED
- C:\Documents and Settings\All Users\Application Data\Microsoft, C:\ProgramData\Microsoft
- C:\Documents and Settings\All Users\Application Data\Kaspersky Lab
- ➤ C:\Documents and Settings\All Users\Application Data\Symantec
- C:\Documents and Settings\All Users\Application Data\Avg7
- C:\Documents and Settings\All Users\Application Data\Avg8
- C:\Documents and Settings\All Users\Application Data\McAfee
- C:\Documents and Settings\All Users\Application Data\McAfee.com
- C:\Documents and Settings\All Users\Application Data\Sophos
- ntuser.dat ntuser.dat.log
- \*\AppData\Local\Microsoft\\*
- \*\AppData\Local\Temp\\*
- \*\AppData\Roaming Data\Microsoft\\*
- \*\Local Settings\Application Data\Microsoft\\*
- \*\Local Settings\Temporary Internet Files
- \*\Local Settings\Temp
- \*\Local Settings\History
- \*\LOCALS~1\Temp
- \*\LOCALS~1\Tempor~1
- \*\LOCALS~1\History
- > ~\$\*.doc
- > ~\$\*.ppt
- > ~\$\*.xls
- > ~\$\*.dot

# Appendix J Monitoring Activities Log Filter List

#### **Administration Logs**

On the AhsayCBS Web Console, click the following icon to see the list of system logs generated by system events, v6 migration, and other user activities.

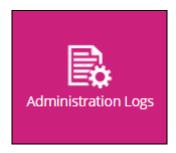

Click the Activities Log tab to display the list of system log.

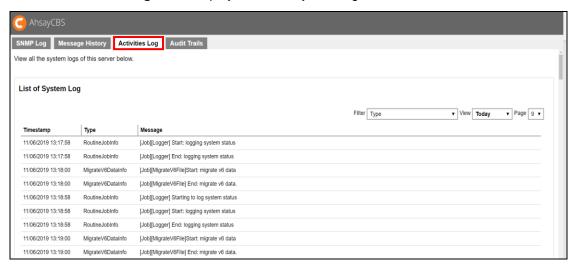

On the log filter, click the drop-down menu to select a filter type that you would like to display.

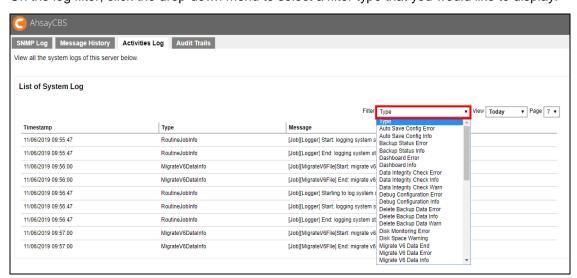

The following table shows the filter list and their use.

| Filter Type            | Description                                                   |
|------------------------|---------------------------------------------------------------|
| Auto Save Config Error | Indicates error(s) encountered in the auto save configuration |

|                            | settings under <b>Advanced &gt; Auto Save</b> on the AhsayCBS Web Console. For further details, refer to <u>Auto Save Settings</u> .                                                                                                    |
|----------------------------|----------------------------------------------------------------------------------------------------|
| Auto Save Config Info      | Displays auto save related activities under <b>Advanced &gt; Auto Save</b> on the AhsayCBS Web Console. For further details, refer to Auto Save Settings.                                                                                                    |
| Backup Status Error        | Indicates error(s) on the backup status. To see the progress of recent backup(s), go to <b>Live Activities &gt; Backup Status</b> tab on the AhsayCBS Web Console. For further details, refer to <u>Live Activities (Monitoring Backup Status)</u> .                                                                                                    |
| Backup Status Info         | Indicates any backup related information. e.g.  • [ClientAbortException] java.io.EOFException:                                                                                                    |
| Dashboard Error            | Indicates information related to the following error(s) and warning(s):  • Missed backup(s)  • Failed backup(s)  • System error(s)  • Replication error(s)  • API error(s)  • Email error(s)  Detailed error and warning information can be found under Dashboard > To Dos tab on the AhsayCBS Web Console. For further details about dashboard, refer to AhsayCBS Dashboard. |
| Dashboard Info             | Provides important information that should be monitored by the system administrator. e.g.  • System error(s) or warning(s)  • System health conditions  • Real-time activities of the system For further details about dashboard, refer to AhsayCBS  Dashboard.                                                                                                    |
| Data Integrity Check Error | Indicates any error(s) encountered during Data Integrity Check for Run on Server (Microsoft 365 and Cloud File) backup initiated on the AhsayCBS Web Console. e.g.  • Failed to check integrity of destination "1570697247058". Error: "[p] "                                                                                                    |
| Data Integrity Check Info  | Shows the Data Integrity Check process for Run on Server (Microsoft 365 and Cloud File) backup initiated on the AhsayCBS Web Console. e.g.  • Start data integrity check on backup set  "BackupSet_Cloud(1573527965483)", "GoogleDrive- 1(-1571107249564)", crc enabled, rebuild index disabled                                                                               |

|                           | <ul> <li>Download valid index files from backup job     "Current" to     "%UserProfile%\AhsayCBS\temp\1573527965483\Pred     efined@-1571107249564\index".</li> <li>Processing Job "2019-11-12-11-12-16", ""</li> </ul>                                                                                                    |
|---------------------------|----------------------------------------------------------------------------------------------------|
|                           | • Saving encrypted backup file index to 1573527965483/blocks at destination GoogleDrive-1                                                                                                    |
|                           | <ul> <li>Data integrity check on backup set=         "BackupSet_Cloud" destination= "GoogleDrive-1"         is completed</li> </ul>                                                                                                    |
|                           | • Finished data integrity check on backup set "BackupSet_Cloud(1573527965483)", "GoogleDrive-1(-1571107249564)", crc enabled, rebuild index disabled                                                                                                    |
| Data Integrity Check Warn | Indicates any warning(s) encountered during Data Integrity Check for Run on Server (Microsoft 365 and Cloud File) backup initiated on the AhsayCBS Web Console.                                                                                                    |
| Debug Configuration Error | Indicates any error(s) related to the debug configuration settings in the AhsayCBS Web Console.                                                                                                    |
| Debug Configuration Info  | Displays information related to debug configuration settings in the AhsayCBS Web Console.                                                                                                    |
| Delete Backup Data Error  | Indicates any error(s) encountered during delete backup data for Run on Server (Microsoft 365 and Cloud File) backup initiated on the AhsayCBS Web Console.                                                                                                    |
| Delete Backup Data Info   | Indicates deleted backup data from delete backup data feature on the AhsayCBS Web Console for Run on Server (Microsoft 365 and Cloud File) backup.  e.g.  • 1573527965483/blocks/index.db.11000.16e5d95dd26 .cgz  • 1573527965483/logs  • Finished deleting files by server run. User Name = TestAccount1, Backup Set = BackupSet- 1(1573527965483) |
| Delete Backup Data Warn   | Indicates any warning(s) encountered during delete backup data for Run on Server (Microsoft 365 and Cloud File) backup initiated on the AhsayCBS Web Console.                                                                                                    |
| Disk Monitoring Error     | Indicates any error(s) encountered in the disk storage monitoring.                                                                                                    |
| Disk Space Warning        | Indicates low disk space warning(s) on the AhsayCBS backup destination(s). e.g.  • Free space of the disk for path C:\Program Files\AhsayCBS\user is 19%, less than 20%                                                                                                    |
| Migrate V6 Data End       | Shows the ended v6 data migration process.                                                                                                    |
| Migrate V6 Data Error     | Indicates any error(s) encountered during v6 data migration process.                                                                                                    |
| Migrate V6 Data Info      | Displays the full status of v6 data migration process.                                                                                                    |

|                                      | • [Job] [MigrateV6File] Start: migrate v6 data                                                                                                    |
|--------------------------------------|----------------------------------------------------------------------------------------------------|
|                                      | • [Job][MigrateV6File] End: migrate v6 data.                                                                                                    |
| Migrate V6 Data Start                | Shows the started v6 data migration process.                                                                                                    |
| Redirection Status Error             | Indicates error(s) in the redirection job status. To see the list of all redirection jobs that are currently running, go to <b>Live Activities &gt; Redirection</b> tab on the AhsayCBS Web Console. For further details, refer to <u>Live Activities (Monitoring Redirection)</u> .                             |
| Redirection Status Info              | Indicates information related to redirection job(s). To see the list of all redirection jobs that are currently running, go to <b>Live Activities</b> > <b>Redirection</b> tab on the AhsayCBS Web Console. For further details, refer to <u>Live Activities (Monitoring Redirection)</u> .                      |
| Remove Migrated V6 Data<br>Error     | Indicates any error(s) encountered during the process of removing migrated v6 data.                                                                                                    |
| Remove Migrated V6 Data<br>Info      | Shows the full status of removing migrated v6 data. e.g.                                                                                                    |
|                                      | <ul> <li>[Job][HourlyJob]Start: Remove migrated v6 data</li> <li>[Job][HourlyJob] End: Remove migrated v6 data.</li> </ul>                                                                                                    |
| Replication Receiver<br>Status Error | Indicates error(s) in the replication receiving status. To see the progress of the replication receiving jobs that are currently running, go to <b>Live Activities &gt; Receiver</b> tab on the AhsayCBS Web Console. For further details, refer to <u>Live Activities</u> (Monitoring Replication Receiver).    |
| Replication Receiver<br>Status Info  | Indicates information related to replication receiving job(s). To see the progress of replication receiving jobs that are currently running, go to <b>Live Activities &gt; Receiver</b> tab on the AhsayCBS Web Console. For further details, refer to <u>Live Activities</u> (Monitoring Replication Receiver). |
| Replication Sender Status<br>Error   | Indicates error(s) in the replication sending status. To see the progress of replication sending jobs that are currently running, go to <b>Live Activities &gt; Replication</b> tab on the AhsayCBS Web Console.                                                                                                 |
| Replication Sender Status<br>Info    | Indicates information related to replication sending job(s). To see the progress of replication sending jobs that are currently running, go to <b>Live Activities &gt; Replication</b> tab on the AhsayCBS Web Console.                                                                                          |
| Restore Status Error                 | Indicates error(s) on the restore status. To see the list of restore jobs that are currently running or finished within 1 hour, go to <b>Live Activities &gt; Restore Status</b> tab on the AhsayCBS Web Console. For further details, refer to <u>Live Activities (Monitoring Restore Status</u> ).             |
| Restore Status Info                  | Indicates information related to restore job(s). To see the list of restore jobs that are currently running or finished within 1 hour, go to <b>Live Activities &gt; Restore Status</b> tab on the AhsayCBS Web Console. For further details, refer to <u>Live Activities (Monitoring Restore Status)</u> .      |
| Routine Job Error                    | Indicates error(s) encountered in the start and end of logging system status.                                                                                                    |
| Routine Job Info                     | Displays the start and end of logging system status.                                                                                                    |

|                                     | e.g.  • [Job][Logger] Start: logging system status  • [Job][Logger] End: logging system status                                                                                                    |
|-------------------------------------|----------------------------------------------------------------------------------------------------|
| Space Free Up Error                 | Indicates any error(s) encountered during space freeing up job(s) initiated on the AhsayCBS Web Console for Run on Server (Microsoft 365 and Cloud File) backup.                                                                                                    |
| Space Free Up Info                  | Shows the process of space freeing up job(s) initiated on the AhsayCBS Web Console for Run on Server (Microsoft 365 and Cloud File) backup.  e.g.  • Start processing space freeing up on backup set= "BackupSet1 (1573527965483)" destination= "GoogleDrive-1 (-1571107249564)"  • Saving encrypted backup file index to 1573527965483/blocks at destination GoogleDrive-1  • Finished space freeing up on backup set "BackupSet1 (1573527965483)", "GoogleDrive-1(-1571107249564)" |
| Space Free Up Warn                  | Indicates any warning(s) encountered during space freeing up job for Run on Server (Microsoft 365 and Cloud File) backup initiated on the AhsayCBS Web Console.                                                                                                    |
| System Authentication Failed        | Displays all the logs for failed admin login attempt to AhsayCBS Web Console. e.g.  • Failed login attempt from IP address 127.0.0.1                                                                                                    |
| System Authentication<br>Successful | Displays all successful admin login attempt to AhsayCBS Web Console. e.g.  • [Logon] Admin authentication successful "system" logon to web console successfully from IP address 192.168.12.1, server host name = 10.90.10.14                                                                                                    |
| System Change Log                   | <pre>Indicates the basic system settings of the AhsayCBS server. e.g.  • [System Settings]Basic {Host name</pre>                                                                                                    |

|                                   | AllowLegacyClientToSkip=true, TwilioSettings={AccountSid=ACcf6235ffe9c0b66ec7 1230a009c2001b, AuthToken=eqPH1r/3ZNJJFrSIaxJWUA==, Sender={Type=PHONE, Value=1-2028997544}}}")}                                                                                                    |
|-----------------------------------|----------------------------------------------------------------------------------------------------|
| System Configuration Error        | Displays any error(s) encountered in the AhsayCBS system configuration settings. e.g.  • [Exception] Failed to delete the connector. Subadmin: "subadmin1" with hostname: "mysubadmin.com" is using this connector "0.0.0.80".                                                                                                    |
| System Configuration Info         | Indicates information related to AhsayCBS system configuration settings.                                                                                                    |
| System Error                      | Indicates error(s) related to system activities (e.g. failed to export backup user).                                                                                                    |
| System Status Error               | Indicates any system status related error(s).                                                                                                    |
| System Status Info                | Indicates any information on the system status.                                                                                                    |
| User Authentication Failed        | Displays all the logs for failed user login attempt to AhsayCBS User Web Console. e.g.  • [Logon] 'Account_Test1' logon failed. IP='127.0.0.1'. Reason=User 'AccountTest1' not found.                                                                                                    |
| User Authentication<br>Successful | Displays successful user login attempt to AhsayOBM/AhsayACB client and AhsayCBS User Web Console. e.g. For AhsayOBM/AhsayACB client  • [Logon] User authentication successful "WindowsTestAccount" logon to client software successfully from IP address 10.16.10.11, server host name = https://10.16.10.14:443  For AhsayCBS User Web Console  • [Logon] User authentication successful "TestAccount" logon to web console successfully from IP address 192.168.12.1, server host name = 10.90.10.14 |

To see the list of activities of selected user on the AhsayCBS server, go to the **Audit Trails** tab.

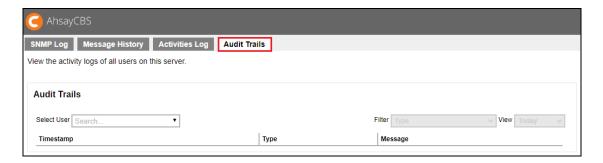

In this page, click the drop-down menu to select a backup account.

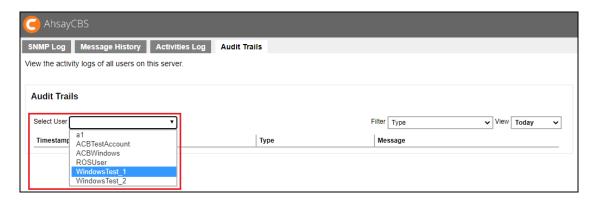

After selecting a backup account, click the drop-down menu to select the type of filter that you would like to display.

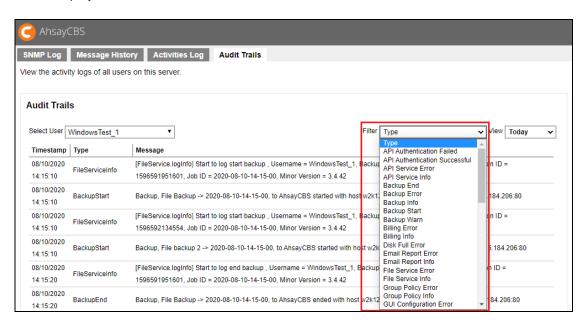

The following table shows the filter list and their use.

| Filter Type  | Description                                                                                                    |
|--------------|----------------------------------------------------------------------------------------------------|
| Backup End   | Displays all ended backup job(s) on the AhsayOBM/AhsayACB client and AhsayCBS Web Console for Run on Server (Microsoft 365 and Cloud File) backup.                    |
|              | e.g. For AhsayOBM/AhsayACB client                                                                                                    |
|              | <ul> <li>Backup, NewBackup1 -&gt; 2019-11-18-13-41-24, to         AhsayCBS ended with host w2k16R2-std, server host         name = http://10.16.10.14:80</li> </ul>   |
|              | For Run on Server (Microsoft 365 and Cloud File) backup                                                                                                    |
|              | • Backup, CloudFileBackup -> 2019-11-18-14-31-18, to GoogleDrive-1 ended with host 172.16.10.14                                                                       |
| Backup Error | Indicates error(s) encountered during backup job(s) on the AhsayOBM/AhsayACB client and AhsayCBS Web Console for Run on Server (Microsoft 365 and Cloud File) backup. |

|                      | e.g.                                                                                           |
|----------------------|------------------------------------------------------------------------------------------------|
|                      | For AhsayOBM/AhsayACB client                                                                   |
|                      | • NewBackup1 -> 2019-11-18-14-46-20: Backup                                                    |
|                      | Interrupted By Quota Exceeded, http://10.16.10.14:80                                           |
|                      | For Run on Server (Microsoft 365 and Cloud File) backup                                        |
|                      | • CloudFileBackup -> 2019-11-20-10-57-28: You have                                             |
|                      | exceeded your storage quota limit. (39.55M / 2k) ,                                             |
|                      | null                                                                                           |
| Backup Info          | Indicates post-backup information or action(s) initiated by user during                        |
|                      | backup.                                                                                        |
|                      | e.g.                                                                                           |
|                      | • You have exceeded your storage quota limit. (42.1M                                           |
|                      | / 50k)                                                                                         |
|                      | User Interrupted                                                                               |
| Backup Start         | Displays all started backup job(s) on the AhsayOBM/AhsayACB client                             |
| ·                    | and AhsayCBS Web Console for Run on Server (Microsoft 365 and                                  |
|                      | Cloud File) backup.                                                                            |
|                      | e.g.                                                                                           |
|                      | For AhsayOBM/AhsayACB client                                                                   |
|                      | • Backup, NewBackup1 -> 2019-11-18-13-41-24, to                                                |
|                      | AhsayCBS started with host w2k16R2-std, server host                                            |
|                      | name = http://10.16.10.14:80                                                                   |
|                      | For Run on Server (Microsoft 365 and Cloud File) backup                                        |
|                      | • Backup, CloudFileBackup -> 2019-11-18-14-31-18, to                                           |
|                      | GoogleDrive-1 started with host                                                                |
| Backup Warn          | Indicates any warning(s) encountered during backup job(s) on the                               |
|                      | AhsayOBM/AhsayACB client and AhsayCBS Web Console for Run on                                   |
|                      | Server (Microsoft 365 and Cloud File) backup.                                                  |
| File Service Error   | Indicates error(s) related to backup and/or restore operation(s).                              |
|                      | e.g.                                                                                           |
|                      | • [FileService.checkQuotaExceeded] [CloudException.Quo                                         |
|                      | taExceededExpt] You have exceeded your storage quota limit. 345k / 2k ( Used / Total Quota )   |
| F11 0 : 1 (          | F                                                                                              |
| File Service Info    | Indicates the following information of the started backup job:                                 |
|                      | Backup user                                                                                    |
|                      | Backup set ID                                                                                  |
|                      | Destination ID                                                                                 |
|                      | Job ID (date and time of the started backup)                                                   |
|                      | Backup client version                                                                          |
|                      | e.g.                                                                                           |
|                      | • [FileService.logInfo] Start to log start backup ,<br>Username = UserAccount, Backup Set ID = |
|                      | 1574055547862, Destination ID = 1574055674297, Job                                             |
|                      | ID = 2019-11-18-13-41-24, Minor Version = 3.0.30                                               |
| Lockout User         | Indicates backup account(s) with "locked" status on the AhsayCBS                               |
|                      | Web Console. Locked backup account(s) can be enabled in Users,                                 |
|                      | Groups & Policies > Backup User tab > *select user* > User Profile                             |
|                      | > General tab > Status.                                                                        |
| Profile Service Info | Shows logs for updated time zone of the backup set.                                            |
|                      | e.g.                                                                                           |
|                      |                                                                                                |

| Г                         | T.,                                                                                                    |
|---------------------------|----------------------------------------------------------------------------------------------------|
|                           | [doGetProfile] Updating timezone for backupSet NewBackup from to 1098                                                                                                    |
| Quota Alert               | Indicates when backup user(s) has reached its backup quota set percentage.                                                                                                    |
| Quota Exceeded            | Displays module(s) with exceeded quota. Storage quota settings on the AhsayCBS Web Console can be configured in <b>Users, Groups &amp; Policies &gt; Backup User</b> tab <b>&gt;</b> *select user* <b>&gt; User Profile &gt; Backup Client Settings tab &gt; Quota</b> . |
| Quota Reminder            | Displays backup user(s) which backup quota has exceeded the set percentage.                                                                                                    |
| Request Reset<br>Password | Displays backup account(s) which requested to reset password.                                                                                                    |
| Reset Password            | Displays backup account(s) with reset password.                                                                                                    |
| Restore End               | Displays all ended restore job(s) on the AhsayOBM/AhsayACB client and AhsayCBS Web Console for Run on Server (Microsoft 365 and Cloud File) restore. e.g. For AhsayOBM/AhsayACB client                                                                                   |
|                           | Restore, NewBackup -> 2019-11-25-11-44-14, from  AhsayCBS ended                                                                                                    |
|                           | For Run on Server (Microsoft 365 and Cloud File) restore                                                                                                    |
|                           | • Restore, Cloud backup set -> 2019-11-25-12-13-10 ended                                                                                                    |
| Restore Error             | Indicates error(s) encountered during restore job(s) on the AhsayOBM/AhsayACB client and AhsayCBS Web Console for Run on Server (Microsoft 365 and Cloud File) restore.                                                                                                  |
| Restore Info              | Indicates post-restore information or action(s) initiated by user during restore job(s). e.g.  • You have exceeded your storage quota limit. (42.1M / 50k)                                                                                                    |
| <u> </u>                  | • User Interrupted                                                                                                    |
| Restore Start             | Displays all started restore job(s) on the AhsayOBM/AhsayACB client and AhsayCBS Web Console for Run on Server (Microsoft 365 and Cloud File) restore.  e.g.                                                                                                    |
|                           | For AhsayOBM/AhsayACB client                                                                                                    |
|                           | Restore, NewBackup1 -> 2019-11-18-14-42-27, from     AhsayCBS started  For Pup on Server (Microsoft 265 and Cloud File) rectore                                                                                                    |
|                           | For Run on Server (Microsoft 365 and Cloud File) restore  • Restore, CloudFileBackup -> 2019-11-18-14-41-05 started                                                                                                    |
| Restore Warn              | Indicates any warning(s) encountered during restore job(s) on the AhsayCBS Web Console for Run on Server (Microsoft 365 and Cloud File) restore. e.g.  • Restore Interrupted by User                                                                                     |
| Resume User               | Indicates enabled account status of the backup account. Backup account status can be configured in <b>Users, Groups &amp; Policies</b> >                                                                                                    |
|                           |                                                                                                    |

|                                | Backup User tab > *select user* > User Profile > General tab > Status.                                                                                                    |
|--------------------------------|----------------------------------------------------------------------------------------------------|
| Routine Job Info               | Displays all running system activities on the AhsayCBS server.  e.g.  • [Job] [QuarterHourlyJob] [removeOrphanBSet] Start: Remove v6 data. User 'UserAccount'. Backup Set '1574058352552'.                                                                                                    |
| Suspend User                   | Indicates system user(s) with suspended account status.                                                                                                    |
| System Info                    | Indicates unsuccessful login authentication to AhsayOBM/AhsayACB client and AhsayCBS User Web Console. e.g. For AhsayOBM/AhsayACB client                                                                                                    |
|                                | • [Logon] 'UserAccount' logon failed.  IP='10.16.10.12'. Login Failure Count=2.  Reason=[UserCacheManager.PasswordIncorrectExpt]  Incorrect password for user 'UserAccount'.  AhsayCBS User Web Console  • [GetUserProfileRqt]  [UserCacheManager.PasswordIncorrectExpt] Incorrect  password for user 'UserAccount'. IP =  '192.168.12.1'. Login Failure Count = 1                                                                                                    |
| User Authentication Failed     | Displays all unsuccessful user login attempt to AhsayOBM/AhsayACB client. e.g.  • Failed login attempt from IP address 10.16.10.12                                                                                                    |
| User Authentication OK         | Displays all successful user login attempt to AhsayOBM/AhsayACB client. e.g.  • Logon to client software successfully from IP address 10.16.10.12, server host name = http://10.16.10.14:80                                                                                                    |
| User Authentication Type Error | Displays any error(s) encountered on the user login attempt (e.g. incorrect login credentials).                                                                                                    |
| User Change Log                | Displays user activities and backup set settings under its created backup set. e.g.  • [UserParam.addUser] Added a new user, ID = '1574055353372' Name = UserAccount'  • [ProfileService] [Profile] [Backup Set] ("" => "[Name: NewBackup, Windows User Authentication: [Domain Name: w2k16R2-std, User name: Administrator, User name: ], Backup Source: [%UserProfile%\Test files], Filter: [Enabled: No], Schedule: [Computer Name: w2k16R2-std] [Daily: [Name: Backup Schedule, Time: 20: 0, Type: , Duration: -1, Retention Policy: Yes]] [Weekly: ] [Monthly: ] [Custom: ], Continuous Backup: [Enabled: No], Destinations: [Name: AhsayCBS, Type: OBS], In-File Delta: [Enabled: Yes, Default Type: I, Block Size: -1, Minimum Size = 26214400, Maximum No. of Delta = 100, Delta Ratio = |

```
50, Weekly: [], Monthly: [, Day: 0, Criteria:
Friday, Day of selected months in yearly
variations: First], Retention Policy: [Type:
Simple, Period: 7, Unit: Day(s)], Command Line
Tool: , Reminder: [Computer Name: w2k16R2-std],
Bandwidth Control: [Enabled: No, Mode: Independent,
Bandwidth Control: ], IP Allowed for Restore:
[[From: 0.0.0.0, To: 255.255.255.255]], [Remove
temporary files after backup: Yes][Follow Link:
Yes][Volume Shadow Copy: Yes][File Permissions:
Yes][Compression Type: Fast (Compressed size larger
than normal)]]") IP = '10.16.10.12'
```

### **Backup / Restore Logs**

Click the following icon on the AhsayCBS Web Console to see the list of backup and/or restore related system activities.

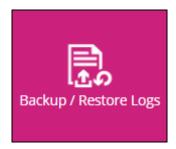

Go to the Activities Log tab to display the list of system log.

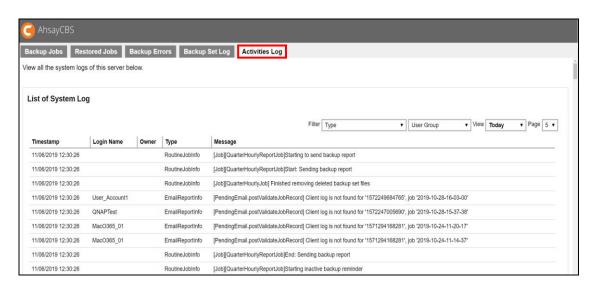

On the user group filter, click the drop-down menu to select a backup account.

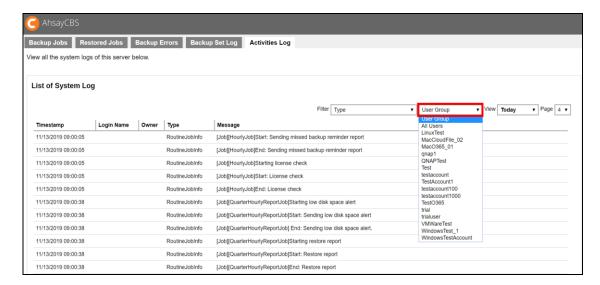

On the log filter, click the drop-down menu to select the type of filter that you would like to display.

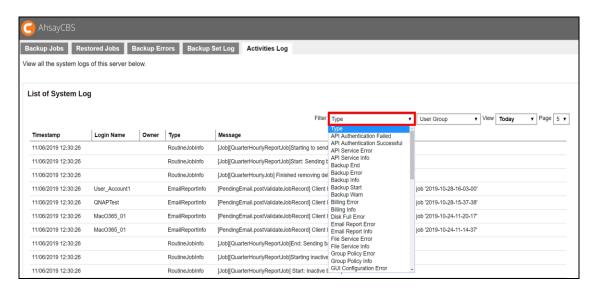

The following table shows the filter list and their use.

| Filter Type               | Description                                                      |
|---------------------------|------------------------------------------------------------------|
| API Authentication Failed | Displays unsuccessful API login authentication to AhsayCBS       |
|                           | server.                                                          |
|                           | e.g.                                                             |
|                           | • Failed login attempt from IP address 192.168.22.40             |
| API Authentication        | Displays successful API login authentication to AhsayCBS server. |
| Successful                | e.g.                                                             |
|                           | • Logon to API from IP address 192.168.22.40                     |
|                           | successfully                                                     |
| API Service Error         | Indicates any API service error(s) encountered on the AhsayCBS   |
|                           | server.                                                          |
|                           | e.g.                                                             |

|                  | <ul> <li>[Api][UpdateLicense] [0] Incorrect Product Key</li> <li>[Api][AuthUser] [ad]         [UserCacheManager.NoSuchUserExpt] User 't1' not found.</li> </ul>                                       |
|------------------|----------------------------------------------------------------------------------------------------|
| API Service Info | Displays any API related information on the AhsayCBS server.                                                                                                    |
| Backup End       | Displays all ended backup job(s) on the AhsayOBM/AhsayACB client and AhsayCBS Web Console for Run on Server (Microsoft 365 and Cloud File) backup. e.g.                                               |
|                  | For AhsayOBM/AhsayACB client                                                                                                    |
|                  | <ul> <li>Backup, NewBackup -&gt; 2019-11-20-10-57-18, to<br/>AhsayCBS ended with host w2k16R2-std, server<br/>host name = http://10.16.10.14:80</li> </ul>                                            |
|                  | For Run on Server (Microsoft 365 and Cloud File) backup                                                                                                    |
|                  | • Backup, Server Run Office 365 Backup Set -> 2019-11-15-23-00-00, to AhsayCBS ended with host 172.16.10.14                                                                                           |
| Backup Error     | Indicates error(s) encountered during backup job(s) on the AhsayOBM/AhsayACB client and AhsayCBS Web Console for Run on Server (Microsoft 365 and Cloud File) backup.                                 |
|                  | e.g.                                                                                                    |
|                  | For AhsayOBM/AhsayACB client                                                                                                    |
|                  | • Backup Set Test_01 -> 2019-11-07-20-00-00: You have exceeded your storage quota limit. (304k / 50k) , https://127.0.0.1:443                                                                         |
|                  | For Run on Server (Microsoft 365 and Cloud File) backup                                                                                                    |
|                  | • Client Run Office 365 Backup Set -> 2019-11-02-<br>23-38-00: Backup completed with error(s) ,<br>https://10.90.10.14:443                                                                            |
| Backup Info      | Indicates post-backup information or action(s) initiated by user during backup job(s).                                                                                                    |
|                  | e.g.                                                                                                    |
|                  | • You have exceeded your storage quota limit. (42.1M / 50k)                                                                                                    |
| Dools in Chart   | User Interrupted  Displays all started heady mich (a) on the Abacy ORM/Abacy ACR                                                                                                    |
| Backup Start     | Displays all started backup job(s) on the AhsayOBM/AhsayACB client and AhsayCBS Web Console for Run on Server (Microsoft 365 and Cloud File) backup.                                                  |
|                  | e.g. For AhsayOBM/AhsayACB client                                                                                                    |
|                  | • Backup, Sample Backup Set 01 -> 2019-11-01-20-00-00, to AhsayCBS started with host w2k16R2-std, server host name = https://10.16.10.14:443  For Run on Server (Microsoft 365 and Cloud File) backup |
|                  | • Backup, Server Run Office 365 Backup Set -> 2019-11-01-23-00-00, to AhsayCBS started with host                                                                                                    |
| Backup Warn      | Indicates any warning(s) encountered during backup job(s) on the AhsayOBM/AhsayACB client and AhsayCBS Web Console for Run on Server (Microsoft 365 and Cloud File) backup.                           |
| Disk Full Error  | Indicates error(s) encountered in the disk storage usage.                                                                                                    |

| Email Report Error      | Indicates failed sending of generated email report to the system                                                                                                    |
|-------------------------|----------------------------------------------------------------------------------------------------|
|                         | <pre>administrator and/or backup user(s).  • [BackupJob.record.list] Unable to list pending email, error = [UserCacheManager.NoSuchUserExpt] User 'User_Account1' not found. [ad] [UserCacheManager.NoSuchUserExpt] User 'User_Account1' not found. For further details about email settings, refer to Email configuration settings.</pre>                        |
| Email Report Info       | Displays email report related information.                                                                                                    |
|                         | <pre>e.g. • [PendingEmail.postValidateJobRecord] Client log is not found for '1573526959301', job '2019-11- 12-10-52-42'</pre>                                                                                                    |
|                         | • [BackupReport.send] Backup report email sent to pd-vm95-obm@qa.ahsay.com; Subject: Backup Report [OK] > qa-w03r2x-0-95-obm > v5-VM95-mysq155-IC-R4J > Job 2019-12-02-13-00-00; Time used (milliseconds): 577                                                                                                    |
|                         | • [LicEmailAlert] No SMTP servers configured                                                                                                    |
|                         | • [LowDiskSpaceAlertReport.send] Low disk space alert email sent to ahsaytest01@gmail.com; Subject: (80-90%) %UserProfile%\AhsayCBS\system has reached 85% of its capacity; Time used (milliseconds): 2435  For further details about email settings, refer to Email configuration settings.                                                                      |
| File Service Error      | Indicates error(s) encountered in the backup client settings.                                                                                                    |
|                         | e.g.  [FileService.checkQuotaExceeded] [G]  [CloudException.QuotaExceededExpt] You have exceeded your storage quota limit. 345k / 2k  (Used / Total Quota)                                                                                                    |
| File Service Info       | Indicates backup account settings and other user activities on the AhsayCBS server. e.g.                                                                                                    |
|                         | • [FileService.logInfo] Start to log start backup , Username = UserAccount, Backup Set ID = 1574055547862, Destination ID = 1574055674297, Job ID = 2019-11-18-13-41-24, Minor Version = 3.0.30 • [logEndInfo] :user = UserAccount, BackupSet ID = 1574058352552, Destination ID = - 1571107249564, SMajorVersion = 8, SMinorVersion = 3.0.30, Operation = delete |
| Group Policy Error      | Indicates any error(s) related to migration of backup accounts or policy group issue.                                                                                                    |
| Group Policy Info       | Indicates information related to managing of backup accounts (e.g. security settings, backup settings).                                                                                                    |
| GUI Configuration Error | Indicates error(s) encountered in the GUI configuration settings. e.g.                                                                                                    |
|                         | [DbsException.PwdComplexityExpt] Password does     not meet complexity requirements                                                                                                    |

| 011100000000000000000000000000000000000 | 1. F. (                                                                                                    |
|-----------------------------------------|----------------------------------------------------------------------------------------------------|
| GUI Configuration Info                  | Indicates server connection status of GUI configuration settings.                                                                                                    |
|                                         | e.g. For license server                                                                                                    |
|                                         |                                                                                                    |
|                                         | • [TestLicConn] The license server connection test is successful.                                                                                                    |
|                                         | For backup destination                                                                                                    |
|                                         | • [TestDestination] The destination connection                                                                                                    |
|                                         | test is successful.                                                                                                    |
|                                         | For redirector                                                                                                    |
|                                         | • [TestRdrConn] The redirector connection test is successful.                                                                                                    |
| License Error                           | Indicates incorrect or unspecified license key. e.g.                                                                                                    |
|                                         | • [Thread][Job][LicenseExpiryCheck] License                                                                                                    |
|                                         | Incorrect - Validation46: Internal Error 1011.                                                                                                    |
|                                         | [o] [License.Expt] Unspecified license exception !                                                                                                    |
| License Info                            | Indicates license key related activities.                                                                                                    |
|                                         | e.g.                                                                                                    |
|                                         | • Verifying online license, License Name =                                                                                                    |
|                                         | 'AhsayKorea_NFR04 ', License Key = 'aMoRa-                                                                                                    |
|                                         | n82qe-aIB9M-pJVrA-6A'                                                                                                    |
|                                         | Product Key Activation Requesting.                                                                                                    |
|                                         | Product Key Activated.                                                                                                    |
| Lockout User                            | Indicates backup account(s) with "locked" status on the AhsayCBS                                                                                                    |
|                                         | Web Console. Locked backup account(s) can be enabled in                                                                                                    |
|                                         | Users, Groups & Policies > Backup User tab > *select user* > User Profile > General tab > Status.                                                                                                    |
| Policy Service Error                    | Indicates any error(s) encountered in the policy service.                                                                                                    |
| Policy Service Info                     | Indicates policy service-related information.                                                                                                    |
| Profile Service Error                   | Indicates "locked/suspended" status of the backup account(s). e.g.                                                                                                    |
|                                         | • [ProfileService.doGetProfile] [ak]                                                                                                    |
|                                         | [UserCacheManager.UserLockedExpt] User                                                                                                    |
|                                         | 'TestAccount1' is locked.                                                                                                    |
|                                         | • [ProfileService.doGetProfile] [ai]                                                                                                    |
|                                         | [UserCacheManager.SuspendedUserExpt] User 'TestAccount1' is suspended.                                                                                                    |
|                                         | 1.11                                                                                                    |
| Profile Service Info                    | Indicates system activities and/or activities initiated by user on the                                                                                                    |
| Profile Service Info                    | Indicates system activities and/or activities initiated by user on the AhsayCBS server.                                                                                                    |
| Profile Service Info                    | Indicates system activities and/or activities initiated by user on the                                                                                                    |
| Profile Service Info                    | Indicates system activities and/or activities initiated by user on the AhsayCBS server. e.g.  • [doGetProfile] Updating timezone for backupSet                                                                                                    |
| Profile Service Info  Quota Alert       | Indicates system activities and/or activities initiated by user on the AhsayCBS server.  e.g.  • [doGetProfile] Updating timezone for backupSet BackupSet_1 from to 1098  • [ProfileService.doSendMfaPasscode] Passcode with prefix 'GFUJ' sent to phone =                                                                               |
|                                         | Indicates system activities and/or activities initiated by user on the AhsayCBS server.  e.g.  • [doGetProfile] Updating timezone for backupSet BackupSet_1 from to 1098  • [ProfileService.doSendMfaPasscode] Passcode with prefix 'GFUJ' sent to phone = +639171234567                                                                 |
|                                         | Indicates system activities and/or activities initiated by user on the AhsayCBS server.  e.g.  • [doGetProfile] Updating timezone for backupSet BackupSet_1 from to 1098  • [ProfileService.doSendMfaPasscode] Passcode with prefix 'GFUJ' sent to phone = +639171234567  Indicates when backup user(s) has reached its backup quota set |

|                          | Policies > Backup User tab > *select user* > User Profile > Backup Client Settings tab > Quota.                                                                                                    |
|--------------------------|----------------------------------------------------------------------------------------------------|
| Quota Reminder           | Displays backup user(s) which backup quota has exceeded the set percentage.                                                                                                    |
| Replicate Error          | Displays any error(s) encountered in the replication process.                                                                                                    |
| Replicate File           | Displays the data replication process that is currently running. e.g.  Replicating '%UserProfile%\1570697089264\blocks\2019-10-10- 17-09-35\0\0000000.bak'  Replicating '%UserProfile%\1570696973741\blocks\2019-10-10- 17-02-25\backupInfo.db.9000.16db4e97dc0.cgz'  Replicating '%UserProfile%\1570696973741\settings\Encryptio nKeys-2019-10-10.json.rgz'                  |
| Darling Co. F. I         | • Replicating '%UserProfile%\2019-10-31.log'                                                                                                    |
| Replication End          | Displays all ended replication job(s). e.g.  • End replication (User: username, Backup Set: backup_set_name)                                                                                                    |
| Replication Mode Changed | Indicates the changes on the replication status of the backup set(s).  e.g.  • Replication for backup_set_name is now in RESYNC mode  • Replication for backup_set_name is now in REPLAY mode  For further details, refer to Replication Close to Real-Time in Chapter 7 Replication.                                                                                         |
| Replication Start        | Displays all started replication process. e.g.  • Replication for backup_set_name started                                                                                                    |
| Request Reset Password   | Displays backup account(s) which requested to reset password.                                                                                                    |
| Reset Password           | Displays backup account(s) with reset password.                                                                                                    |
| Restore End              | Displays all ended restore job(s) on the AhsayOBM/AhsayACB client and AhsayCBS Web Console for Run on Server (Microsoft 365 and Cloud File) restore. e.g. For AhsayOBM/AhsayACB client  • Restore, BackupSet_1 -> 2019-11-12-10-09-30, from AhsayCBS ended  For Run on Server (Microsoft 365 and Cloud File) restore  • Restore, BackupSet_Cloud -> 2019-11-12-13-58-47 ended |
| Restore Error            | Indicates error(s) encountered during restore job(s) on the AhsayOBM/AhsayACB client and AhsayCBS Web Console for Run on Server (Microsoft 365 and Cloud File) restore.                                                                                                    |
| Restore Info             | Indicates post-restore information or action(s) initiated by user during restore job(s).                                                                                                    |

| Restore Start     | e.g.  • You have exceeded your storage quota limit. (42.1M / 50k)  • User Interrupted  Displays all started restore job(s) on the AhsayOBM/AhsayACB client and AhsayCBS Web Console for Run on Server (Microsoft                                                                                                    |
|-------------------|----------------------------------------------------------------------------------------------------|
|                   | 365 and Cloud File) restore.                                                                                                    |
| Restore Warn      | Indicates any warning(s) encountered during restore job(s) initiated on the AhsayCBS Web Console for Run on Server (Microsoft 365 and Cloud File) restore.  e.g.  • Restore Interrupted by User                                                                                                    |
| Resume User       | Indicates enabled account status of the backup account. Backup account status can be configured in Users, Groups & Policies > Backup User tab > *select user* > User Profile > General tab > Status.                                                                                                    |
| Routine Job Error | Indicates any error(s) encountered in the backup and/or restore job(s).                                                                                                    |
| Routine Job Info  | Displays all running system activities on the AhsayCBS server for backup and restore job(s). e.g.  • [Job] [QuarterHourlyReportJob]Start: Sending backup report  • [Job] [QuarterHourlyReportJob]End: Sending setting change report job  • [Job] [QuarterHourlyJob] Finished checking run backup.  • [Job] [ConsolidatedReport] Finished to send consolidated report.  • [Job] [QuarterHourlyJob] Start removing deleted backup set files  For further details, refer to Appendix G System Job.  |
| Suspend User      | Indicates system user(s) with suspended account status.                                                                                                    |
| System ChangeLog  | Displays server configuration settings and other system events initiated by the system user.  e.g.  • [Server Configuration]RDR {Enabled ("Y" => "N"), Host ("125.5.184.206" => ""), Port ("443" => ""), Login Name ("system" => ""), Password ("system" => "")}  • [Server Configuration]RDR {Login Name ("system" => "apitest"), Password ("system" => "abc123\$%")}  • [Remove Backup User][Web Console] Removed backup user "user1" by system user "system" from IP address "180.232.88.174" |
| System Error      | Indicates system related error(s) during backup and/or restore operation(s).                                                                                                    |
| System Info       | Displays backup and/or restore related system activities. e.g.                                                                                                    |

|                                | • [TestDestination.checkDuplicatedDestination] Creating GDrive access info                                                                                                    |
|--------------------------------|----------------------------------------------------------------------------------------------------|
| User Authentication Failed     | Displays unsuccessful user login attempt to AhsayOBM/AhsayACB client. e.g.  • Failed login attempt from IP address                                                                                                  |
|                                | 10.16.10.12                                                                                                    |
| User Authentication OK         | Displays successful user login attempt to AhsayOBM/AhsayACB client. e.g.  • Logon to client software successfully from IP address 10.16.10.12, server host name = https://10.16.10.14:443                           |
| User Authentication Type Error | Displays any error(s) encountered on the user login attempt (e.g. incorrect login credentials).                                                                                                    |
| User Change Log                | Indicates user configuration settings.  • For AhsayOBM/AhsayACB client: Backup Set Settings (e.g. Windows User Authentication, Backup Schedule, Retention Policy)  • For AhsayCBS Web Console (e.g. Reset password) |
| V6 Service Error               | Indicates any error(s) encountered in the v6 service connection.                                                                                                    |
| V6 Service Info                | Indicates information about v6 service connection.                                                                                                    |

### **Replication Logs**

Click the following icon on the AhsayCBS Web Console to see the list of replication sending and receiving logs, and other system activities.

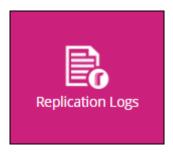

#### **Replication Sending**

Click the **Replication Sending** tab to display the logs for replication sending from the AhsayCBS server to the corresponding receiver.

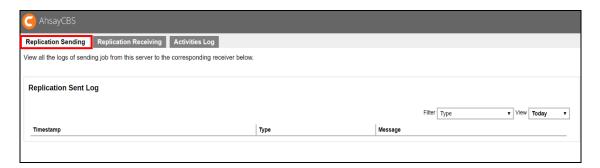

On the log filter, click the drop-down menu to select the type of filter that you would like to display.

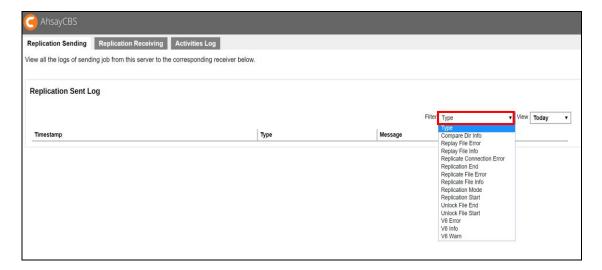

The following table shows the filter list and their use.

| Filter Type                | Description                                                                                                    |
|----------------------------|----------------------------------------------------------------------------------------------------|
| Compare Dir Info           | Displays the comparing of target destination(s) of the backup data during the replication sending process.  e.g.  • Comparing directory  'testaccount\1572250130514\settings' with the one at target destination  • Comparing directory 'C:\Program  Files\AhsayCBS\system' with the one at target destination  • Comparing directory 'C:\Program  Files\AhsayCBS\user\qa-wxp-0-102-obm\db\UserLog'  with the one at target destination |
| Replay File Error          | Indicates any error(s) encountered in the replay mode of the replication sending process.                                                                                                    |
| Replay File Info           | Displays the replaying process of the data to the target destination(s). e.g.  Replaying '1573546575096\settings\' to target destination  Replaying '1573546575096\blocks\2019-11-13-20-00-00\0\0000000.bak' to target destination                                                                                                    |
| Replicate Connection Error | Indicates any error(s) encountered in the replication connection.                                                                                                    |
| Replication End            | <pre>Indicates all ended replication sending process. e.g.  • End replication (User: username, Backup Set:</pre>                                                                                                    |
| Replicate File Error       | Indicates error(s) encountered in the replication sending process.                                                                                                    |
| Replicate File Info        | Displays the process of the file replication sending. e.g.  • Replicating '%UserProfile%\user_account\StorageLog\157225324515 2\2019-10.log'  • Deleting '%UserProfile%\user_account\ 1572253245152/2019-11.log'                                                                                                    |
| Replication Mode           | Shows the process of identifying the replication mode. Replicating backup data is classified into four (4) modes: Pending, Resync, Replay, and Sleep. e.g.  • Start replication in RESYNC mode (User: username, Backup set: backup_set_name)  • Start replication in REPLAY mode (User: username, Backup set: backup_set_name)  For further details, refer to Replication Close to Real-Time in Chapter 7 Replication.                  |

| Replication Start | Displays all the started replication sending process.                                           |
|-------------------|-------------------------------------------------------------------------------------------------|
|                   | e.g.                                                                                            |
|                   | • Start replication (User: username, Backup Set:                                                |
|                   | backup_set_name)                                                                                |
| Unlock File End   | Indicates the files locked by the replication process.                                          |
| Unlock File Start | Indicates the unlocked files when there is another valid operation                              |
|                   | running (i.e. space free up), which needs to access the files locked by                         |
|                   | the replication process.                                                                        |
| V6 Error          | Indicates error(s) encountered in the v6 data during the replication                            |
|                   | process.                                                                                        |
|                   | e.g.                                                                                            |
|                   | • [SendHandler.connect][Unable to connnect]                                                     |
|                   | [IOException] Reason=[SSLSocketJVM14.getSSLSocket]                                              |
|                   | Hostname verifying failed. sDNSname='10.16.10.15'                                               |
|                   | doesn't match any name on the SSL certificate.                                                  |
|                   | Session=[Session-1,                                                                             |
|                   | SSL_NULL_WITH_NULL_NULL][IOException]                                                           |
|                   | Reason=[SendHandler.connect] [Unable to connnect]                                               |
|                   | [IOException] Reason=[SSLSocketJVM14.getSSLSocket]                                              |
|                   | Hostname verifying failed. sDNSname='10.16.10.15'                                               |
|                   | doesn't match any name on the SSL certificate.  Session=[Session-1, SSL_NULL_WITH_NULL_NULL]    |
| V6 Info           | Indicates information on the v6 replication sending process.                                    |
| VOIIIIO           |                                                                                                 |
|                   | e.g.                                                                                            |
|                   | <ul><li>[Start] Replication</li><li>[MonthlyJob] Resyncing all files again because it</li></ul> |
|                   | hasn't been run for the past 31 days                                                            |
|                   | • [MonthlyJob] Resyncing all files again                                                        |
|                   | • Sent 0 byte in 190 sec (0 byte/sec)                                                           |
| V6 Warn           | Indicates any warning(s) encountered in the v6 data during the                                  |
|                   | replication sending process.                                                                    |

### **Replication Receiving**

Click the following tab to display the replication receiving logs on the AhsayCBS server.

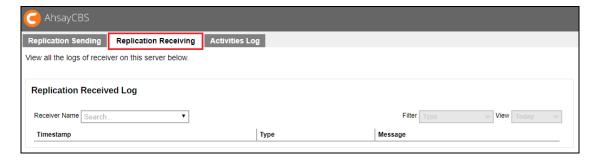

Click the drop-down menu to select a receiver account.

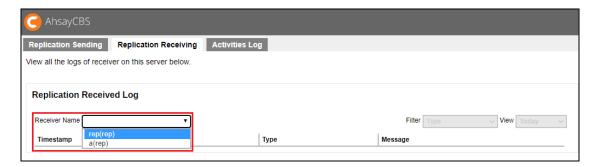

On the log filter, click the drop-down menu to select the type of filter that you would like to display.

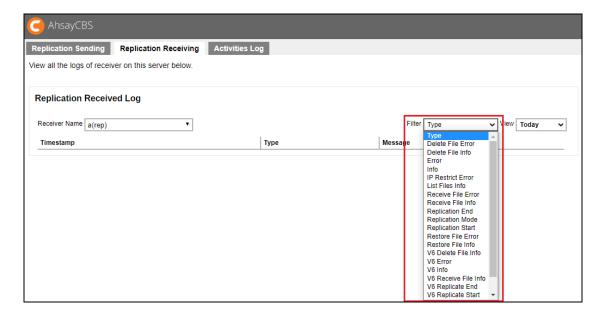

The following table shows the filter list and their use.

| Filter Type         | Description                                                                                                    |
|---------------------|----------------------------------------------------------------------------------------------------|
| Delete File Error   | Indicates error(s) encountered during the deletion of the received data in the replication receiving process. e.g.  • Error deleting  '%UserProfile%\user_account\backup_set_name\backup_set_fo  lder_destination\blocks_folder\0\000000.bak'                                                                 |
| Delete File Info    | Displays the received data that are deleted. e.g.  • Deleting '%UserProfile%\user_account\backup_set_name\backup_set_fo lder_destination\blocks_folder\0\000000.bak'                                                                                                    |
| Error               | Indicates any error(s) in the replication receiving process.                                                                                                    |
| Info                | Indicates any information in the replication receiving process.                                                                                                    |
| IP Restrict Error   | Indicates any error(s) encountered in the IP restriction to AhsayCBS Web Console.                                                                                                    |
| List Files Info     | Shows the listing of the received data from the corresponding backup server.  e.g.  • Listing  '%UserProfile%\user_account\backup_set_name\backup_set_fo  lder_destination'                                                                                                    |
| Receive File Error  | Indicates error(s) encountered in the received data from the corresponding backup server.                                                                                                    |
| Receive File Info   | Displays information of the received data (i.e. file path, file size, date and time of the received data) from the corresponding backup server.  e.g.  • Received  '%UserProfile%\user_account\backup_set_name\backup_set_fo     lder_destination\blocks_folder\0\0000000.bak' (22.53M,     2019-11-12 15:00) |
| Replication End     | Indicates all ended replication receiving process. e.g.  • End replication (User: username, Backup Set: backup_set_name)                                                                                                    |
| Replication Mode    | Displays the full status of the replication mode. e.g.  • Replication is now in RESYNC mode • Replication is now in REPLAY mode For more details about replication modes, refer to How does Replication work?                                                                                                 |
| Replication Start   | Displays the logs for the started replication receiving process. e.g.  • [Start] Replication                                                                                                    |
| Restore File Error  | Indicates any error(s) encountered in the restore file during the replication receiving process.                                                                                                    |
| Restore File Info   | Indicates restore file related information in the replication receiving process.                                                                                                    |
| V6 Delete File Info | Indicates information about the received v6 data which has been deleted.                                                                                                    |

| V6 Error             | Indicates error(s) encountered in the replication receiving process.              |
|----------------------|-----------------------------------------------------------------------------------|
|                      | e.g.                                                                              |
|                      | • [2019/11/14 14:38:06][RequestHandler.run] There is not enough space on the disk |
| V6 Info              | Indicates software version of the corresponding v6 backup server and the size     |
|                      | of the received data.                                                             |
|                      | e.g.                                                                              |
|                      | • Sender OBS Version: 6.29.0.0                                                    |
|                      | • Received 1.72G byte in 153 sec (11.55M byte/sec)                                |
| V6 Receive File Info | Displays the process of receiving data from the corresponding v6 backup           |
|                      | server.                                                                           |
|                      | e.g.                                                                              |
|                      | • Receiving '%UserProfile%\user\test-OLD.zip'                                     |
| V6 Replicate End     | Indicates the ended v6 replication receiving process.                             |
| V6 Replicate Start   | Indicates the started v6 replication receiving process.                           |
| V6 Warn              | Indicates any warning(s) encountered in the v6 replication receiving process.     |
| Warn                 | Indicates any warning(s) encountered in the replication process.                  |

## **Activities Log**

Go to the **Activities Log** to view all the replication related activities on the AhsayCBS server.

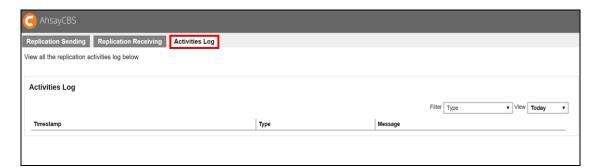

On the log filter, click the drop-down menu to select the type of filter that you would like to display.

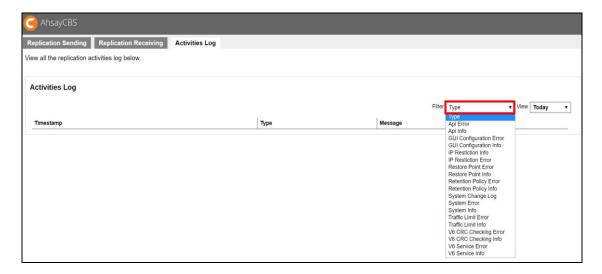

The following table shows the filter list and their use.

| Filter Type             | Description                                                                                                    |  |
|-------------------------|----------------------------------------------------------------------------------------------------|--|
| API Error               | Indicates any API related error(s) encountered in the replication process.  e.g.  • UpdateReceiversThrowable='[Error] Parameter Alias is null/empty!'                                                                                                    |  |
| API Info                | Indicates API related activities in the replication process. e.g.  • Removed receiver 'AhsayCBS_receiver_name'                                                                                                    |  |
| GUI Configuration Error | Indicates any error(s) encountered in the GUI configuration settings.                                                                                                    |  |
| GUI Configuration Info  | Indicates information about the GUI configuration settings.                                                                                                    |  |
| IP Restriction Info     | Indicates information about the IP restriction to AhsayCBS Web Console. For further details, refer to Restricting access to system page by IP address.                                                                                                    |  |
| IP Restriction Error    | Indicates any error(s) encountered in the IP restriction to AhsayCBS Web Console.                                                                                                    |  |
| Restore Point Error     | Indicates any restore point related error(s) in the retention settings for the replicated data.                                                                                                    |  |
| Restore Point Info      | Indicates information about the set restore point in the retention settings for the replicated data.                                                                                                    |  |
| Retention Policy Error  | Indicates retention policy related error(s).                                                                                                    |  |
| Retention Policy Info   | Shows the process of the retention policy for replicated data.  e.g.  • Cleaning retention area for     '%UserProfile%\AhsayCBS\user'  • [Job] [DailyJob] Finished removing retained files.                                                                                           |  |
| System Change Log       | Indicates replication related activities initiated by system administrator. e.g.  • Created new receiver 't1'                                                                                                    |  |
| System Error            | Indicates system activities error(s) related to the replication process.                                                                                                    |  |
| System Info             | Indicates system activities information related to the replication process.                                                                                                    |  |
| Traffic Limit Error     | Indicates error(s) related to the configuration of traffic limit for the replication process.                                                                                                    |  |
| Traffic Limit Info      | Indicates the amount of bandwidth used by replication when the traffic limit setting in <b>Sending Data &gt; Set traffic limit</b> on the AhsayCBS Web Console is enabled. For further details about traffic limit, refer to <a href="Traffic Limit">Traffic Limit</a> Configuration. |  |
| V6 CRC Checking Error   | Displays any error(s) encountered in the v6 CRC checking during the replication process.                                                                                                    |  |
| V6 CRC Checking Info    | Displays information about the v6 CRC checking during the replication process.                                                                                                    |  |
| V6 Service Error        | Indicates any error(s) encountered in the v6 service connection during the replication process.                                                                                                    |  |
| V6 Service Info         | Indicates information about v6 service connection in the replication process.                                                                                                    |  |

# **Redirection Logs**

To see the list of redirection activities log, click the following icon on the AhsayCBS Web Console.

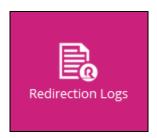

On the log filter, click the drop-down menu to select the type of filter that you would like to display.

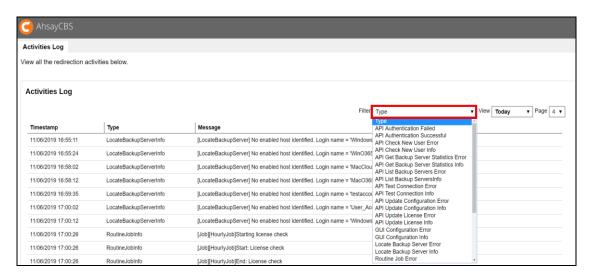

The following table shows the filter list and their use.

| Filter Type                            | Description                                                                        |
|----------------------------------------|------------------------------------------------------------------------------------|
| API Authentication Failed              | Indicates failed API login authentication.                                         |
| API Authentication Successful          | Displays successful API login authentication.                                      |
|                                        | e.g.                                                                               |
|                                        | • Logon to API from IP address 180.232.88.174 successfully                         |
| API Check New User Error               | Displays any error(s) encountered in checking new user in the redirection process. |
| API Check New User Info                | Displays any error(s) encountered in checking new                                  |
|                                        | user in the redirection process.                                                   |
| API Get Backup Server Statistics Error | Indicates any error(s) encountered in the API backup                               |
|                                        | server statistics.                                                                 |
| API Get Backup Server Statistics Info  | Indicates information related to API backup server                                 |
|                                        | statistics.                                                                        |
| API List Backup Servers Error          | Indicates any error(s) encountered in the API backup                               |
|                                        | server(s).                                                                         |
|                                        | e.g.                                                                               |
|                                        | • Incorrect system                                                                 |
|                                        | username/password[Exception]                                                       |

| API List Backup Servers Info   | Indicates information about API backup server(s).                                                                                                    |
|--------------------------------|----------------------------------------------------------------------------------------------------|
| API Test Connection Error      | Displays any error(s) encountered in the API connection test.                                                                                                    |
| API Test Connection Info       | Indicates information about the API connection test.                                                                                                    |
| API Update Configuration Error | <pre>Indicates any error(s) encountered in the API server configuration settings. e.g.  • UpdateServerConfig[DbsException\$Connec</pre>                                                                                                    |
| API Update Configuration Info  | Indicates information about API configuration settings.                                                                                                    |
| API Update License Error       | <pre>Indicates any error(s) encountered in API license update. e.g.  • Activate Product Key Error.[Exception]     License key incorrect. Please try     again. • [Api] [UpdateLicense] [Exception]     License key incorrect. Please try     again.</pre> |
| API Update License Info        | Shows logs for requesting API product activation key. e.g.  • Product Key Activation Requesting.                                                                                                    |
| GUI Configuration Error        | Indicates any redirection related error(s) on the AhsayCBS server. e.g.  • Incorrect system username/password • Must enable/configure at least one backup server • Failed to connect to Backup Server, system:80                                          |
| GUI Configuration Info         | Indicates the server connection status of the redirection job. e.g.  • [TestObsServerConn] The obs server connection test is successful.                                                                                                    |
| Locate Backup Server Error     | Indicates error(s) encountered in locating the backup server.                                                                                                    |
| Locate Backup Server Info      | Displays the location info of the backup server (host, port, login name, and IP address). e.g.  • [LocateBackupServer] Protocol = 'https'. Host = '125.5.184.66'. Port = '443'. Login name = 'server2'. IP = '180.232.88.174'                             |
| Routine Job Error              | Indicates any error(s) encountered in the redirection process.                                                                                                    |

| Routine Job Info     | Displays all the license check process for redirection job(s). e.g.  • [Job][HourlyJob]Start: License check • [Job][HourlyJob]End: License check • [Job][DailyLicenseUpdate]Starting daily license update                                                                              |
|----------------------|----------------------------------------------------------------------------------------------------|
| Server Service Error | Indicates any error(s) encountered in the AhsayCBS server service connection.                                                                                                    |
| Server Service Info  | Indicates information related to AhsayCBS server service connection.                                                                                                    |
| System Change Log    | Shows all server configuration settings. e.g.  • Server Configuration {Backup Server ("" => "[Host: 125.5.184.66, Login name: system, Password: VLUwclQ07rj46TQ+cfKBdg==]")}                                                                                                    |
| System Error         | Indicates error(s) related to redirection process. e.g.  • [LicenseCheck.checkMultipleRDR] [Exception] No Authentication from Server.Throwable='No Authentication from Server.'                                                                                                    |
| System Info          | Displays all redirection related system activities on the AhsayCBS. e.g.  • [RedirectionStatusCache.removeObsolete Record] Removing the following user from redirector cache [apiAuthFailed] due to inactivity for 30 minutes.  • Instance check starting. • Instance checking ending. |
| V6 Locate OBSR Error | Indicates any error(s) encountered in the location of the OBSR server.                                                                                                    |
| V6 Locate OBSR Info  | Indicates the location information of the OBSR server. e.g.  • [obc.LocateObsr] Protocol = 'https'. Host = '10.3.0.101'. Port = '443'. Login name = 'qa-w03r2x-0-95-obm'. IP = '10.6.0.12'.                                                                                            |
| V6 OBC Error         | Indicates any error(s) encountered in the OBC server connection (e.g. connection timeout).                                                                                                    |
| V6 OBC Info          | Indicates information about the OBC server.                                                                                                    |

# NOTE

Some events might take a bit of time (i.e. may take a few minutes) to appear on the AhsayCBS Web Console system logs.

# Appendix K Change display format of AhsayCBS web console logs

Error messages in AhsayCBS web console in [Backup/Restore Logs] > [Backup Errors] are not displayed properly. It is hard to read them since they do not look presentable and looks unformatted.

See sample of how an unformatted error message looks like below:

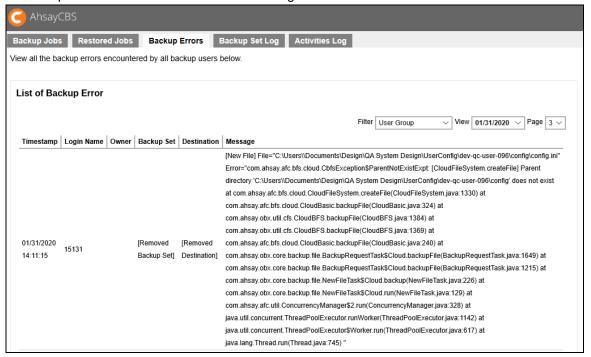

To improve the formatting of error messages in AhsayCBS web console logs, follow the steps below to modify the std.css file.

- 1. Go to CBS\_Home\webapps\cbs\atl\std.css.
- 2. Modify the line:

```
table.list_table > tbody > tr >td > dive {
   word-break: normal;
}
to
table.list_table > tbody >tr >td > dive {
   word-break: break-all;
}
```

- 3. Save the file.
- 4. Restart the AhsayCBS server.

#### Backup Error logs will look like this once formatting is applied:

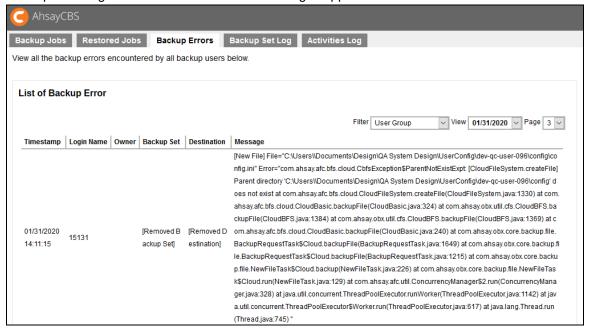

For Branded AhsayCBS, aside from modifying the std.css file, follow the instructions below:

- 1. Login to AhsayCBS.
- 2. Go to [System Settings] > [Basic] > [Administrative Access] > system user.
- 3. Select [Rebrand Web Console] > [User Interface] and upload the branded cbs.css file.
- 4. Click on Save.
- 5. Re-enter the page and go to [Build Installers] to build the installer.

# Appendix L How to regain access to your AhsayCBS web management console when you have lost your 2FA registered phone

After setting up the 2FA login, there might be an instance wherein the system administrator cannot login using 2FA. Here are some cases when that may happen:

- Lost access to registered phone number
- Twilio credential used for 2FA has expired

There is a workaround for this to allow the system administrator to access the AhsayCBS web console so that the registered phone number and Twilio credentials may be set up again. To gain access to the AhsayCBS web console, follow the instructions below:

- 1. Stop the AhsayCBS services.
  - In Windows

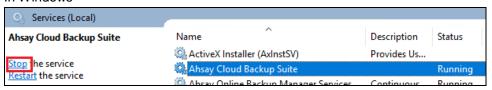

In Linux/FreeBSD

```
# cd /usr/local/cbs/bin
# sh shutdown.sh
```

- 2. Open the cbs.json, it is located in %CBS\_Home%\conf\.
- 3. Locate the "SecuritySettings" for the system user. Under "SecuritySettings" there is a field named "Enable". Modify the value of "Enable" from 'true' to 'false'.

```
"IsQnapAvailable":true,
"SecuritySettings":{
   "UserLockSettings":{
      "LastFailureTime":-1,
     "LockedTime":-1,
      "LoginFailureCount":0
     },
  PhoneList"[{
      "Verified":true,
      "VerifiedTime":1586276686905,
      "PhoneNumber":'
                            3123",
      "ID": "1586183627382",
      "CountryCode":63
                          "Enable":false
   'Enable":true,
    <del>SendLimitSetti</del>ngs":{
      "LastSendTime":-1,
      "SendCount":0
```

- 4. Save the cbs.json file.
- 5. Start the AhsayCBS services.

In Windows

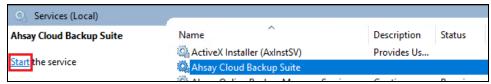

In Linux/FreeBSD

# cd /usr/local/cbs/bin # sh startup.sh

- 6. Login to AhsayCBS web console, the system administrator should be able to login using the username and password only, 2FA will not be required.
- 7. System administrator may now setup the registered phone number and Twilio credentials.
  - To set up registered phone number
    - i. Go to System Settings > Basic > Administrative Access > %System\_User\_Name%
       > Authentication. By default Security Settings is off, switch it on by sliding the lever to the right.

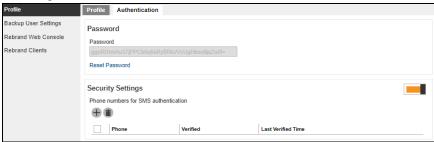

ii. Click on the ⊕ button. Select the Country Code and enter your phone number then click ✓.

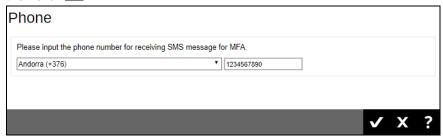

iii. Click in the succeeding window then to save the registered phone number.

## To set up Twilio credentials

i. Go to System Settings > Basic > Two-Factor Authentication (2FA).

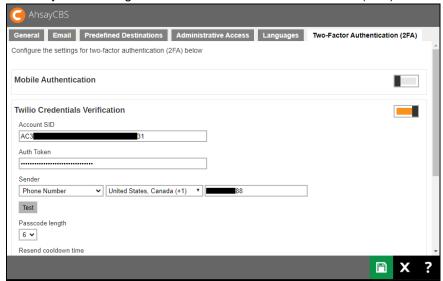

ii. Enter the new Account SID, Auth Token and Sender details. Click then once done to save the new Twilio credentials.

#### **NOTE**

To enhance security, the recovery email feature for Twilio users has been removed.

# Appendix M How to migrate AWS S3 Compatible Cloud Storage destination to Wasabi Hot Cloud Storage

Before AhsayCBS v8.3.0.30 was released, you may have created a backup set using AWS S3 Compatible Cloud Storage as destination that connects Wasabi Hot Cloud Storage to save backup sets. After AhsayCBS v8.3.0.30 has been released, you may now change AWS S3 Compatible Cloud Storage to backup directly to your Wasabi Hot Cloud Storage. To do this follow the steps below:

 Take note of the destination ID of the existing AWS S3 Compatible Cloud StoragerPredefined destination that is connecting to Wasabi. To get the destination ID go to System Settings > Basic > Predefined Destination > %Predefined\_Destination\_Name%, it is located at the end of the address bar.

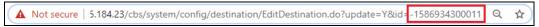

2. In AhsayCBS create a new Wasabi Hot Cloud Storage predefined destination. Also take note of the destination ID.

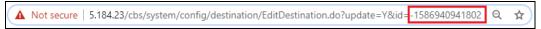

 To create the Wasabi Hot Cloud Storage predefined destination go to System Settings > Basic > Predefined Destination and click the button.

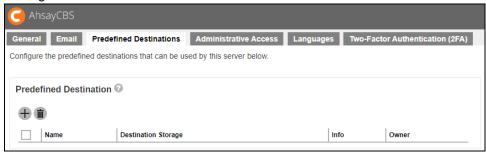

- ii. Provide the following information:
  - ➤ Name name of the predefined destination
  - ➤ Type type of destination, whether single storage destination or destination pool, for this select Singel storage destination
  - Destination Storage the name of destination storage, in this case select Wasabi
  - Access Key ID the access key ID of your Wasabi account
  - ➤ Access Key Secret the secret access key of your Wasabi account
  - Region the region of your bucket in Wasabi
  - ➤ Bucket Name the name of your bucket in Wasabi, this is optional, if no name is provided a bucket name will be created by AhsayCBS
  - Connect with SSL only check this box if you use SSL to connect to the internet

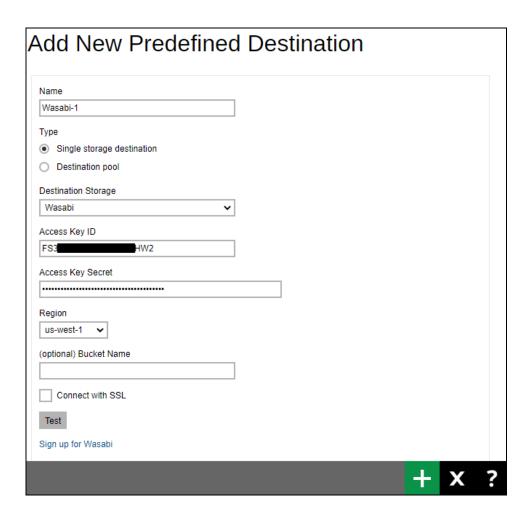

iii. Click the Test button then ok in the pop up message that will appear. Click the button to add the predefined destination.

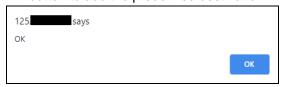

iv. Click to save the predefined destination you just created.

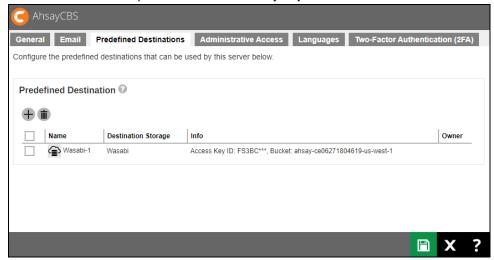

- 3. Stop the AhsayCBS services.
  - In Windows

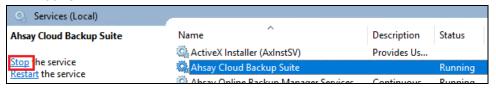

In Linux/FreeBSD

```
# cd /usr/local/cbs/bin
# sh shutdown.sh
```

4. Replace the destination ID of AWS S3 with the destination ID of Wasabi in the following server text files:

```
e.g. <Value data="-1586934300011" to <Value data="-1586940941802"
```

%CBS Home%\conf\users.xml

%CBS\_Home%\system\obs\policies\policyList.xml

- 5. Start the AhsayCBS services.
  - In Windows

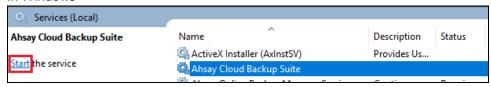

In Linux/FreeBSD

# cd /usr/local/cbs/bin # sh startup.sh

6. The destination of the backup set must now be the Wasabi Hot Cloud Storage.

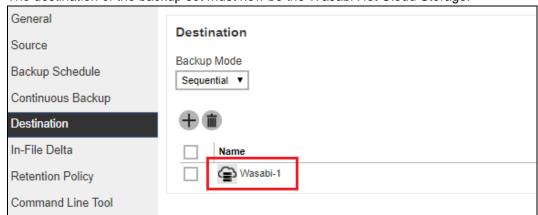

# Appendix N How to monitor Run on Server backup Java process from an operating system level

To monitor the Run on Server backup Java process from an operating system level, the following commands can be used on the AhsayCBS server.

In AhsayCBS for Windows, the following command can be used to check the Run on Server backup Java process: wmic process where caption="java.exe" get commandline.

Each Run on Server backup process starts with the \$APPLICATION\_HOME path. In the example below, there are three backup jobs running.

```
C:\Users\Administrator>wmic process where caption="java.exe" get commandline
"C:\Program Files\AhsayCBS\java\bin\java" -Xms512m -Xmx1024m -
XX:MaxDirectMemorySize=1024m -Dsun.nio.PageAlignDirectMemory=true -Xrs -
Djava.library.path=lib/WinX64 -cp "C:\Program
Files\AhsayCBS\lib\*;C:\Program Files\AhsayCBS\lib\*;C:\Program
Files\AhsayCBS\lib;C:\Program Files\AhsayCBS\tomcat\lib\*" -
Dcom.ahsay.obcs.sch.scheduler=false -Dcom.ahsay.obcs.sch.serverinit=false "-
Dcatalina.base=C:\Program Files\AhsavCBS" RunBackupSet "C:\Program
Files\AhsayCBS" 1593767006824 ALL "Cloud File"
QqsSo/AkSjvTlOOVjcF/W9dcqxQKiFnVqI/A9Le/N0u1zfJhC2cJPReetUm29xImsRXNzhxQPMICIB
gMMXzanlAFb9mtmknrvGtkzdbfNAU= I false 2020-07-07-15-54-05 ROSUser
QgsSo/AkSjvTl00VjcF/W9dcqxQKiFnVqI/A9Le/N0sscTUDZdSAWnOeERkREuIxRdd0cLm1Hi0/50
vZMzZhDJ3Q/rucQQFR5WBU+KpFqv/3/r2PJx2pmC7XcfJu+cplqczq1qkcb4jTI3AIXqWEoA==
QqsSo/AkSjvTl00VjcF/W9dcqxQKiFnVqI/A9Le/N0voJhU2PJUcvVdhX9RRqMqfFqf8QvBb5kBYA9
B8rSVDM6XlfsUaZnNNijIkqhDiMJo=
QgsSo/AkSjvTl00VjcF/W9dcqxQKiFnVqI/A9Le/N0vASWCtVmPYioVybBxBenAD
QgsSo/AkSjvTl00VjcF/W9dcqxQKiFnVqI/A9Le/N0v1S0NsRs2pazhxGk4KIxvhC0SrP78Dmh7twm
LK6Sf7HA== OBM
"C:\Program Files\AhsayCBS\java\bin\java" -Xms512m -Xmx1024m -
XX:MaxDirectMemorySize=1024m -Dsun.nio.PageAlignDirectMemory=true -Xrs -
Djava.library.path=lib/WinX64 -cp "C:\Program
Files\AhsayCBS\lib\tcs.jar;C:\Program Files\AhsayCBS\lib\*;C:\Program
Files\AhsayCBS\lib;C:\Program Files\AhsayCBS\tomcat\lib\*" -
Dcom.ahsay.obcs.sch.scheduler=false -Dcom.ahsay.obcs.sch.serverinit=false "-
Dcatalina.base=C:\Program Files\AhsavCBS" RunBackupSet "C:\Program
Files\AhsayCBS" 1593765511356 ALL "Office 365 Exchange Online"
QgsSo/AkSjvTlOOVjcF/W9dcqxQKiFnVqI/A9Le/NOu1zfJhC2cJPReetUm29xImsRXNzhxQPMICIB
gMMXzanlAFb9mtmknrvGtkzdbfNAU= I false 2020-07-07-15-54-13 ROSUser
QgsSo/AkSjvTl00VjcF/W9dcqxQKiFnVqI/A9Le/N0sscTUDZdSAWn0eERkREuIxRdd0cLm1Hi0/50
vZMzZhDJ3Q/rucQQFR5WBU+KpFqv/3/r2PJx2pmC7XcfJu+cplqczq1qkcb4jTI3AIXqWEoA==
QgsSo/AkSjvTl00VjcF/W9dcqxQKiFnVqI/A9Le/N0voJhU2PJUcvVdhX9RRqMqfFqf8QvBb5kBYA9
B8rSVDM6XlfsUaZnNNijIkqhDiMJo=
QgsSo/AkSjvTl00VjcF/W9dcqxQKiFnVqI/A9Le/N0vASWCtVmPYioVybBxBenAD
QgsSo/AkSjvTl00VjcF/W9dcqxQKiFnVqI/A9Le/N0v1S0NsRs2pazhxGk4KIxvhC0SrP78Dmh7twm
LK6Sf7HA== OBM
"C:\Program Files\AhsayCBS\java\bin\java" -Xms512m -Xmx1024m -
XX:MaxDirectMemorySize=1024m -Dsun.nio.PageAlignDirectMemory=true -Xrs -
Djava.library.path=lib/WinX64 -cp "C:\Program
Files\AhsayCBS\lib\*;C:\Program Files\AhsayCBS\lib\*;C:\Program
Files\AhsayCBS\lib;C:\Program Files\AhsayCBS\tomcat\lib\*" -
Dcom.ahsay.obcs.sch.scheduler=false -Dcom.ahsay.obcs.sch.serverinit=false "-
Dcatalina.base=C:\Program Files\AhsavCBS" RunBackupSet "C:\Program
Files\AhsayCBS' 1593765066840 ALL "Cloud File"
QgsSo/AkSjvTl00VjcF/W9dcqxQKiFnVqI/A9Le/N0u1zfJhC2cJPReetUm29xImsRXNzhxQPMICIB
```

```
gMMXzanlAFb9mtmknrvGtkzdbfNAU= I false 2020-07-07-15-54-21 ROSUser
QgsSo/AkSjvTlOOVjcF/W9dcqxQKiFnVqI/A9Le/N0sscTUDZdSAWnOeERkREuIxRdd0cLm1Hi0/50
vZMzZhDJ3Q/rucQQFR5WBU+KpFgv/3/r2PJx2pmC7XcfJu+cplgczq1qkcb4jTI3AIXqWEoA==
QgsSo/AkSjvTlOOVjcF/W9dcqxQKiFnVqI/A9Le/N0voJhU2PJUcvVdhX9RRqMqfFqf8QvBb5kBYA9
B8rsVDM6XlfsUaZnNNijIkqhDiMJo=
QgsSo/AkSjvTlOOVjcF/W9dcqxQKiFnVqI/A9Le/N0vASWCtVmPYioVybBxBenAD
QgsSo/AkSjvTlOOVjcF/W9dcqxQKiFnVqI/A9Le/N0v1S0NsRs2pazhxGk4KIxvhC0SrP78Dmh7twm
LK6Sf7HA== OBM
```

In AhsayCBS for Linux there are two commands that can be used to check the Run on Server backup Java process.

You can use the ps -eflgrep RunBackupSet command to list only the Run on Server backup jobs that are running. To easily identify the backup job that is running, it starts with the username then the process ID. In the example below, there are three Run on Server backup jobs that are running.

```
# ps -ef|grep RunBackupSet
          6491 6304 17 22:15 pts/3 00:00:03 /usr/local/cbs/java-linux-
root
x64/bin/java -Xms512m -Xmx1024m -XX:MaxDirectMemorySize=1024m -
Dsun.nio.PageAlignDirectMemory=true -Xrs -
Djava.library.path=/usr/local/cbs/lib/LinX64 -cp
/usr/local/cbs/lib/cbs.jar:/usr/local/cbs/lib/*:/usr/local/cbs/lib:/usr/local
/cbs/tomcat/lib/* -Dcom.ahsay.obcs.sch.scheduler=false -
Dcom.ahsay.obcs.sch.serverinit=false -Dcatalina.base=/usr/local/cbs
RunBackupSet /usr/local/cbs 1593776649249 ALL Cloud File
QqsSo/AkSjvTl00Vjc<u>F/W9dcqx0KiFnVqI/A9Le/N0uvzIAF</u>FlBJq1ZNFw1LKxf0De8qZiYInGbCq
IX/97xW/A== F true 2020-07-03-22-15-42 ROSUser
QgsSo/AkSjvTl00VjcF/W9dcqxQKiFnVqI/A9Le/N0t9RweXikmaghJq5Aic6cADx3k7FY21mwUjW
GKgrlxTlqfC6A6I8VTVW5GlSJ/5iOZ2ruA/FXcqG+sGwJLXFBrlAJNvRqI+8c7t8nMukIBAJA==
QgsSo/AkSjvTl00VjcF/W9dcqxQKiFnVqI/A9Le/N0voJhU2PJUcvVdhX9RRqMqfFqf8QvBb5kBYA
9B8rSVDM6XlfsUaZnNNijIkqhDiMJo=
QgsSo/AkSjvTl00VjcF/W9dcqxQKiFnVqI/A9Le/N0vASWCtVmPYioVybBxBenAD
QgsSo/AkSjvTlOOVjcF/W9dcqxQKiFnVqI/A9Le/N0v1S0NsRs2pazhxGk4KIxvhC0SrP78Dmh7tw
mLK6Sf7HA== OBM
root 6519 6304 34 22:15 pts/3 00:00:03 /usr/local/cbs/java-linux-
x64/bin/java -Xms512m -Xmx1024m -XX:MaxDirectMemorySize=1024m -
Dsun.nio.PageAlignDirectMemory=true -Xrs -
Djava.library.path=/usr/local/cbs/lib/LinX64 -cp
/usr/local/cbs/lib/cbs.jar:/usr/local/cbs/lib/*:/usr/local/cbs/lib:/usr/local
/cbs/tomcat/lib/* -Dcom.ahsay.obcs.sch.scheduler=false -
Dcom.ahsay.obcs.sch.serverinit=false -Dcatalina.base=/usr/local/cbs
RunBackupSet /usr/local/cbs 1593784149501 ALL Office 365 Exchange Online
QgsSo/AkSjvTl00VjcF/W9dcqx0KiFnVqI/A9Le/N0uvzIAFF1BJq1ZNFw1LKxf0De8gZiYInGbCq
IX/97xW/A== F false 2020-07-03-22-15-52 ROSUser
QgsSo/AkSjvTl00VjcF/W9dcqxQKiFnVqI/A9Le/N0t9RweXikmaghJq5Aic6cADx3k7FY21mwUjW
GKgrlxTlqfC6A6I8VTVW5GlSJ/5i0Z2ruA/FXcgG+sGwJLXFBrlAJNvRgI+8c7t8nMukIBAJA==
QgsSo/AkSjvTlOOVjcF/W9dcqxQKiFnVqI/A9Le/N0voJhU2PJUcvVdhX9RRqMqfFqf8QvBb5kBYA
9B8rSVDM6XlfsUaZnNNijIkqhDiMJo=
QgsSo/AkSjvTl00VjcF/W9dcqxQKiFnVqI/A9Le/N0vASWCtVmPYioVybBxBenAD
QqsSo/AkSjvTlOOVjcF/W9dcqxQKiFnVqI/A9Le/N0v1S0NsRs2pazhxGk4KIxvhC0SrP78Dmh7tw
mLK6Sf7HA== OBM
          6549
                6304 95 22:15 pts/3 00:00:03 /usr/local/cbs/java-linux-
root
```

```
x64/bin/java -Xms512m -Xmx1024m -XX:MaxDirectMemorySize=1024m -
Dsun.nio.PageAlignDirectMemory=true -Xrs -
Djava.library.path=/usr/local/cbs/lib/LinX64 -cp
/usr/local/cbs/lib/cbs.jar:/usr/local/cbs/lib/*:/usr/local/cbs/lib:/usr/local
/cbs/tomcat/lib/* -Dcom.ahsay.obcs.sch.scheduler=false -
Dcom.ahsay.obcs.sch.serverinit=false -Dcatalina.base=/usr/local/cbs
RunBackupSet /usr/local/cbs 1593785006625 ALL Cloud File
QgsSo/AkSjvTlOOVjcF<u>/W9dcgxOKiFnVgI/A9Le/N0uvzIAF</u>FlBJq1ZNFwlLKxfODe8gZiYInGbCq
IX/97xW/A== F false 2020-07-03-22-16-00 ROSUser
QgsSo/AkSjvTlOOVjcF/W9dcqxQKiFnVqI/A9Le/N0t9RweXikmaghJq5Aic6cADx3k7FY2lmwUjW
GKgrlxTlgfC6A6I8VTVW5GlSJ/5iOZ2ruA/FXcgG+sGwJLXFBrlAJNvRgI+8c7t8nMukIBAJA==
QgsSo/AkSjvTl00VjcF/W9dcqxQKiFnVqI/A9Le/N0voJhU2PJUcvVdhX9RRqMqfFqf8QvBb5kBYA
9B8rSVDM6XlfsUaZnNNijIkqhDiMJo=
QgsSo/AkSjvTl00VjcF/W9dcqxQKiFnVqI/A9Le/N0vASWCtVmPYioVybBxBenAD
QgsSo/AkSjvTl00VjcF/W9dcqxQKiFnVqI/A9Le/N0v1S0NsRs2pazhxGk4KIxvhC0SrP78Dmh7tw
mLK6Sf7HA== OBM
        6577 5818 0 22:16 pts/0 00:00:00 grep --color=auto
root.
RunBackupSet
```

Or you can use the ps -aux|grep java command to list all the processes using java to run. This also starts with the username then the process ID to identify the running processes. In the example below, the first process you will see is the AhsayCBS process and the next three processes are the Run on Server backup jobs that are running.

```
# ps -aux|grep java
        16820 3.3 6.8 5810040 552284 pts/2 S1
                                                           0:51
root
                                                  16:16
/usr/local/cbs/java/bin/java -
Djava.util.logging.config.file=/usr/local/cbs/conf/logging.properties -
Djava.util.logging.manager=org.apache.juli.ClassLoaderLogManager -
Djava.library.path=/usr/local/cbs/lib/LinX64 -DCATALINA PID=/var/run/obsr.pid
-Xrs -Xms512m -Xmx2048m -Xss384k -XX:MetaspaceSize=96m -
XX:MaxMetaspaceSize=256m -XX:MaxDirectMemorySize=512m -XX:NewRatio=3 -
XX:SurvivorRatio=32 -XX:MinHeapFreeRatio=20 -XX:MaxHeapFreeRatio=80 -
XX:+PrintGCDetails -XX:+PrintGCDateStamps -XX:+UseConcMarkSweepGC -
XX:+UseCMSInitiatingOccupancyOnly -XX:CMSInitiatingOccupancyFraction=85 -
XX:+ScavengeBeforeFullGC -XX:+CMSScavengeBeforeRemark -
Dsun.net.inetaddr.ttl=3600 -Dnetworkaddress.cache.ttl=3600 -
Dsun.net.inetaddr.negative.ttl=300 -Dnetworkaddress.cache.negative.ttl=300 -
Dsun.nio.PageAlignDirectMemory=true -Djava.net.preferIPv4Stack=true -
Djava.util.logging.manager=org.apache.juli.ClassLoaderLogManager -
Djava.util.logging.config.file=conf/logging.properties -Dtc.work.path=work -
Dtc.log.path=logs -Djavax.servlet.context.tempdir=work -
Djdk.nio.maxCachedBufferSize=262144 -Dfile.encoding=UTF-8 -
Dsun.jnu.encoding=UTF-8 -Djdk.tls.ephemeralDHKeySize=2048 -
Djava.protocol.handler.pkgs=org.apache.catalina.webresources -
Dorg.apache.catalina.security.SecurityListener.UMASK=0027 -
Dignore.endorsed.dirs= -classpath
/usr/local/cbs/tomcat/bin/bootstrap.jar:/usr/local/cbs/tomcat/bin/tomcat-
juli.jar -Dcatalina.base=/usr/local/cbs -Dcatalina.home=/usr/local/cbs/tomcat
-Djava.io.tmpdir=/usr/local/cbs/temp org.apache.catalina.startup.Bootstrap
start
root 17074 3.0 2.8 3712820 228680 pts/2 Sl
/usr/local/cbs/java-linux-x64/bin/java -Xms512m -Xmx1024m -
```

```
XX:MaxDirectMemorySize=1024m -Dsun.nio.PageAlignDirectMemory=true -Xrs -
Djava.library.path=/usr/local/cbs/lib/LinX64 -cp
/usr/local/cbs/lib/cbs.jar:/usr/local/cbs/lib/*:/usr/local/cbs/lib:/usr/local
/cbs/tomcat/lib/* -Dcom.ahsay.obcs.sch.scheduler=false -
Dcom.ahsay.obcs.sch.serverinit=false -Dcatalina.base=/usr/local/cbs
RunBackupSet /usr/local/cbs 1593776649249 ALL Cloud File
QgsSo/AkSjvTlOOVjc<u>F/W9dcqxQKiFnVqI/A9Le/N0uvzIA</u>FFlBJq1ZNFwlLKxfODe8gZiYInGbCq
IX/97xW/A== I true 2020-07-07-16-41-11 ROSUser
QgsSo/AkSjvTl00VjcF/W9dcqxQKiFnVqI/A9Le/N0t9RweXikmaghJq5Aic6cADx3k7FY21mwUjW
GKgrlxTlqfC6A6I8VTVW5GlSJ/5i0Z2ruA/FXcgG+sGwJLXFBrlAJNvRgI+8c7t8nMukIBAJA==
QgsSo/AkSjvTl00VjcF/W9dcqxQKiFnVqI/A9Le/N0voJhU2PJUcvVdhX9RRqMqfFqf8QvBb5kBYA
9B8rSVDM6XlfsUaZnNNijIkqhDiMJo=
QgsSo/AkSjvTlOOVjcF/W9dcqxQKiFnVqI/A9Le/N0vASWCtVmPYioVybBxBenAD
QgsSo/AkSjvTl00VjcF/W9dcqxQKiFnVqI/A9Le/N0v1S0NsRs2pazhxGk4KIxvhC0SrP78Dmh7tw
mLK6Sf7HA== OBM
         17103 26.1 2.7 3712820 221984 pts/2 Sl 16:41 0:03
root
/usr/local/cbs/java-linux-x64/bin/java -Xms512m -Xmx1024m -
XX:MaxDirectMemorySize=1024m -Dsun.nio.PageAlignDirectMemory=true -Xrs -
Djava.library.path=/usr/local/cbs/lib/LinX64 -cp
/usr/local/cbs/lib/cbs.jar:/usr/local/cbs/lib/*:/usr/local/cbs/lib:/usr/local
/cbs/tomcat/lib/* -Dcom.ahsay.obcs.sch.scheduler=false -
Dcom.ahsay.obcs.sch.serverinit=false -Dcatalina.base=/usr/local/cbs
RunBackupSet /usr/local/cbs 1593784149501 ALL Office 365 Exchange Online
QgsSo/AkSjvTlOOVjcF<u>/W9dcqxQKiFnVqI/A9Le/N0uvzIAFF</u>lBJq1ZNFwlLKxfODe8gZiYInGbCq
IX/97xW/A== I false 2020-07-07-16-41-24 ROSUser
QgsSo/AkSjvTl00VjcF/W9dcqxQKiFnVqI/A9Le/N0t9RweXikmaghJq5Aic6cADx3k7FY2lmwUjW
GKgrlxTlqfC6A6I8VTVW5GlSJ/5iOZ2ruA/FXcgG+sGwJLXFBrlAJNvRgI+8c7t8nMukIBAJA==
QgsSo/AkSjvTl00VjcF/W9dcqxQKiFnVqI/A9Le/N0voJhU2PJUcvVdhX9RRqMqfFqf8QvBb5kBYA
9B8rSVDM6XlfsUaZnNNijIkqhDiMJo=
QqsSo/AkSjvTl00VjcF/W9dcqxQKiFnVqI/A9Le/N0vASWCtVmPYioVybBxBenAD
QqsSo/AkSjvTlOOVjcF/W9dcqxQKiFnVqI/A9Le/NOv1S0NsRs2pazhxGk4KIxvhC0SrP78Dmh7tw
mLK6Sf7HA== OBM
         17132 84.7 2.8 3712820 227676 pts/2 Sl 16:41 0:03
root
/usr/local/cbs/java-linux-x64/bin/java -Xms512m -Xmx1024m -
XX:MaxDirectMemorySize=1024m -Dsun.nio.PageAlignDirectMemory=true -Xrs -
Djava.library.path=/usr/local/cbs/lib/LinX64 -cp
/usr/local/cbs/lib/cbs.jar:/usr/local/cbs/lib/*:/usr/local/cbs/lib:/usr/local
/cbs/tomcat/lib/* -Dcom.ahsay.obcs.sch.scheduler=false -
Dcom.ahsay.obcs.sch.serverinit=false -Dcatalina.base=/usr/local/cbs
RunBackupSet /usr/local/cbs 1593785006625 ALL Cloud File
QqsSo/AkSjvTl00Vjc<u>F/W9dcqx0KjFnVqI/A9Le/N0uvzIA</u>FFlBJq1ZNFwlLKxf0De8qZiYInGbCq
IX/97xW/A== I true 2020-07-07-16-41-33 ROSUser
QgsSo/AkSjvTl00VjcF/W9dcqxQKiFnVqI/A9Le/N0t9RweXikmaghJq5Aic6cADx3k7FY2lmwUjW
GKgrlxTlqfC6A6I8VTVW5GlSJ/5iOZ2ruA/FXcgG+sGwJLXFBrlAJNvRgI+8c7t8nMukIBAJA==
QgsSo/AkSjvTl00VjcF/W9dcqxQKiFnVqI/A9Le/N0voJhU2PJUcvVdhX9RRqMqfFqf8QvBb5kBYA
9B8rSVDM6XlfsUaZnNNijIkqhDiMJo=
QqsSo/AkSjvTl00VjcF/W9dcqxQKiFnVqI/A9Le/N0vASWCtVmPYioVybBxBenAD
QgsSo/AkSjvTl00VjcF/W9dcqxQKiFnVqI/A9Le/N0v1S0NsRs2pazhxGk4KIxvhC0SrP78Dmh7tw
mLK6Sf7HA== OBM
        17159 0.0 0.0 112712 980 pts/0 R+ 16:41 0:00 grep --
color=auto java
```

In AhsayCBS for FreeBSD, there are two steps to check the Run on Server backup Java process.

1. First find the process ID using the ps -aux|grep java command. To identify each process that is running, it also starts with the username then the process ID. In the example below, you will see the AhsayCBS process and two Run on Server backup jobs that are running. The first two processes are the Run on Server backup and the last process is the AhsayCBS process.

```
# ps -aux|grep java

root 68150 144.9 0.5 2455244 21896 2 S 17:20 0:12.39
/usr/local/cbs/jvm/jre/bin/java -Xms512m -Xmx1024m -
XX:MaxDirectMemorySize=1024m -Dsun.nio.PageAlign

root 68151 42.6 0.4 1349592 16152 2 S 17:20 0:02.96
/usr/local/cbs/jvm/jre/bin/java -Xms512m -Xmx1024m -
XX:MaxDirectMemorySize=1024m -Dsun.nio.PageAlign

root 59569 18.5 16.3 3825776 676432 2 I 10:32 26:30.41
/usr/local/cbs/java/bin/java -
Djava.util.logging.config.file=/usr/local/cbs/conf/logging.properties

root 68153 0.0 0.1 14828 2096 4 S+ 17:20 0:00.55 grep java
```

2. Then use procstat -c [process ID] to display the details of the Run on Server backup Java process.

```
# procstat -c 68150
  PID COMM
                       ARGS
68150 java
                       /usr/local/cbs/jvm/jre/bin/java -Xms512m -Xmx1024m -
XX:MaxDirectMemorySize=1024m -Dsun.nio.PageAlignDirectMemory=true -Xrs -
Djava.library.path=/usr/local/cbs/lib/FbdX64 -cp
/usr/local/cbs/lib/cbs.jar:/usr/local/cbs/lib/*:/usr/local/cbs/lib:/usr/local
/cbs/tomcat/lib/* -Dcom.ahsay.obcs.sch.scheduler=false -
Dcom.ahsay.obcs.sch.serveripit=false -Dcatalina.base=/usr/local/cbs
RunBackupSet /usr/local/cbs 1594037087130 ALL Cloud File
QgsSo/AkSjvTl00Vjc<u>F/W9dcqxOKiFnVqI/A9Le/N0uvzIA</u>FFlBJq1ZNFwlLKxf0De8gZiYInGbCq
IX/97xW/A== I true 2020-07-07-17-20-06 ROSUser
QgsSo/AkSjvTl00VjcF/W9dcqxQKiFnVqI/A9Le/N0s89Y0XStiERf9PjB9NZu/iqbTHxSAA511w6
nKgeWtBZqUnoT0hgp5X7PQTqTcvX1WcOHdUHHHUUnnRwBYWnCH5rY+qkScYei6KtEg4yB0wlQ==
QgsSo/AkSjvTl00VjcF/W9dcqxQKiFnVqI/A9Le/N0voJhU2PJUcvVdhX9RRqMqfFqf8QvBb5kBYA
9B8rSVDM6XlfsUaZnNNijIkqhDiMJo=
QgsSo/AkSjvTlOOVjcF/W9dcqxQKiFnVqI/A9Le/N0uzvzj1uNHq9X3XpxeAQo7ljqISMlnwlTgT9
QqsSo/AkSjvTlOOVjcF/W9dcqxQKiFnVqI/A9Le/NOv1S0NsRs2pazhxGk4KIxvhC0SrP78Dmh7tw
mLK6Sf7HA== OBM
# procstat -c 68151
 PID COMM
                       ARGS
68151 java
                       /usr/local/cbs/jvm/jre/bin/java -Xms512m -Xmx1024m -
XX:MaxDirectMemorySize=1024m -Dsun.nio.PageAlignDirectMemory=true -Xrs -
Djava.library.path=/usr/local/cbs/lib/FbdX64 -cp
/usr/local/cbs/lib/cbs.jar:/usr/local/cbs/lib/*:/usr/local/cbs/lib:/usr/local
```

/cbs/tomcat/lib/\* -Dcom.ahsay.obcs.sch.scheduler=false -

Dcom.ahsay.obcs.sch.serverinit=false -Dcatalina.base=/usr/local/cbs

RunBackupSet /usr/local/cbs 1594037275026 ALL Cloud File

QgsSo/AkSjvTlOOVjcF/W9dcqxQKiFnVqI/A9Le/N0uvzIAFFlBJq1ZNFwlLKxfODe8gZiYInGbCqIX/97xW/A== I true 2020-07-07-17-20-15 ROSUser

QgsSo/AkSjvTlOOVjcF/W9dcqxQKiFnVqI/A9Le/N0s89Y0XStiERf9PjB9NZu/iqbTHxSAA5l1w6 nKgeWtBZqUnoT0hgp5X7PQTqTcvX1WcOHdUHHHUUnnRwBYWnCH5rY+qkScYei6KtEg4yB0wlQ== QgsSo/AkSjvTlOOVjcF/W9dcqxQKiFnVqI/A9Le/N0voJhU2PJUcvVdhX9RRqMqfFqf8QvBb5kBYA 9B8rSVDM6XlfsUaZnNNijIkqhDiMJo=

QgsSo/AkSjvTlOOVjcF/W9dcqxQKiFnVqI/A9Le/N0uzvzj1uNHq9X3XpxeAQo7ljqISMlnwlTgT9xva+0YL4A==

QgsSo/AkSjvTlOOVjcF/W9dcqxQKiFnVqI/A9Le/N0v1S0NsRs2pazhxGk4KIxvhC0SrP78Dmh7tw mLK6Sf7HA== OBM

# Appendix O How to terminate unresponsive Run on Server backup jobs

In situations where a Run on Server backup job encounters errors/warnings, becomes unresponsive or appears to be "stuck", or even crashes; the following methods can be used to terminate the problematic backup job.

Terminate a Run on Server backup job in this order:

1. Use the Stop button in AhsayCBS

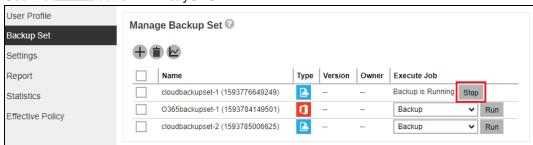

# NOTE This will only work for manually triggered backup job.

2. Create an empty "stop" file in %USER\_HOME%/%user%/ipc/BackupSet/%backup set ID%/ if "running" is found

#### In AhsayCBS for Windows:

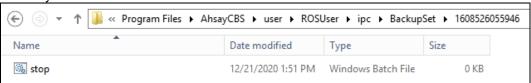

## In AhsayCBS for Linux/FreeBSD:

# touch /usr/local/cbs/user/ROSUser/ipc/BackupSet/1593753612991/stop

#### In AhsayUBS:

# touch /ubs/mnt/esfmfw/obsr/system/obsr/user/jbl/ipc/BackupSet/
1594198116726/stop

3. Use the Windows Task Manager to end task or kill in Linux

#### In AhsayCBS for Windows:

Go to the Windows Task Manager, select the backup job (java.exe) that you want to stop and

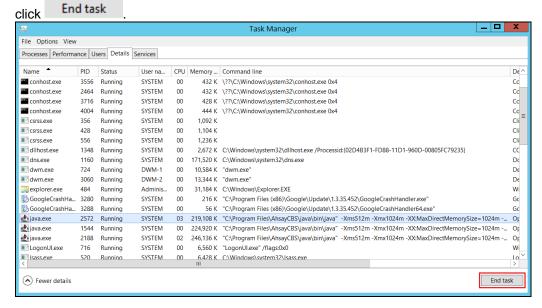

#### In AhsayCBS for Linux:

Type ps -aux|grep java. Locate the process ID of the backup job (%java home% -Xms%xms% - Xmx%xmx% -XX:MaxDirectMemorySize=1024) that you want to stop. Then use the kill command.

```
# ps -aux|grep java
          6491 4.3 2.8 4799704 226524 pts/3 Sl
                                                    22:15
                                                            0:03
/usr/local/cbs/java-linux-x64/bin/java -Xms512m -Xmx1024m -
XX:MaxDirectMemorySize=1024m -Dsun.nio.PageAlignDirectMemory=true -
Xrs -Djava.library.path=/usr/local/cbs/lib/LinX64 -cp
/usr/local/cbs/lib/cbs.jar:/usr/local/cbs/lib/*:/usr/local/cbs/lib:/u
sr/local/cbs/tomcat/lib/* -Dcom.ahsay.obcs.sch.scheduler=false -
Dcom.ahsay.obcs.sch.serverinit=false -Dcatalina.base=/usr/local/cbs
RunBackupSet /usr/local/cbs 1593776649249 ALL Cloud File
QgsSo/AkSjvTlOOVjcF/W9dcqxQKiFnVqI/A9Le/N0uvzIAFFlBJq1ZNFwlLKxfODe8gZ
iYInGbCqIX/97xW/A== F true 2020-07-03-22-15-42 ROSUser
QqsSo/AkSjvTl00VjcF/W9dcqxQKiFnVqI/A9Le/N0t9RweXikmaqhJq5Aic6cADx3k7F
Y21mwUjWGKqrlxTlqfC6A6I8VTVW5GlSJ/5iOZ2ruA/FXcqG+sGwJLXFBrlAJNvRqI+8c
7t.8nMukIBAJA==
QgsSo/AkSjvTlOOVjcF/W9dcqxQKiFnVqI/A9Le/N0voJhU2PJUcvVdhX9RRqMqfFqf8Q
vBb5kBYA9B8rSVDM6XlfsUaZnNNijIkqhDiMJo=
QqsSo/AkSjvTl00VjcF/W9dcqxQKiFnVqI/A9Le/N0vASWCtVmPYioVybBxBenAD
QgsSo/AkSjvTlOOVjcF/W9dcqxQKiFnVqI/A9Le/N0v1S0NsRs2pazhxGk4KIxvhC0SrP
78Dmh7twmLK6Sf7HA== OBM
# kill -9 6491
```

### In AhsayCBS for FreeBSD:

Use the ps -aux|grep java command to locate the process ID of the backup job (%java home% -Xms%xms% - Xmx%xmx% -XX:MaxDirectMemorySize=1024) that you want to stop. Check the details of the Run on Server backup Java process to make sure that you are terminating the correct backup job by using the procstat –c [process ID] command. Then use the kill command.

```
# ps -aux|grep java
root 68150 144.9 0.5 2455244 21896 2 S 17:20
                                                           0.12.39
/usr/local/cbs/jvm/jre/bin/java -Xms512m -Xmx1024m -
XX:MaxDirectMemorySize=1024m -Dsun.nio.PageAlign
# procstat -c 68150
  PID COMM
                       ARGS
68150 java
                       /usr/local/cbs/jvm/jre/bin/java -Xms512m -
Xmx1024m -XX:MaxDirectMemorySize=1024m -
Dsun.nio.PageAlignDirectMemory=true -Xrs -
Djava.library.path=/usr/local/cbs/lib/FbdX64 -cp
/usr/local/cbs/lib/cbs.jar:/usr/local/cbs/lib/*:/usr/local/cbs/lib:/u
sr/local/cbs/tomcat/lib/* -Dcom.ahsay.obcs.sch.scheduler=false -
Dcom.ahsay.obcs.sch.serverinit=false -Dcatalina.base=/usr/local/cbs
{\tt RunBackupSet\ /usr/local/cbs\ 1594037087130\ ALL\ Cloud\ File}
QgsSo/AkSjvTlOOVjcF/W9dcqxQKiFnVqI/A9Le/N0uvzIAFFlBJq1ZNFw1LKxfODe8gZ
iYInGbCqIX/97xW/A== I true 2020-07-07-17-20-06 ROSUser
QgsSo/AkSjvTlOOVjcF/W9dcqxQKiFnVqI/A9Le/N0s89Y0XStiERf9PjB9NZu/iqbTHx
SAA511w6nKgeWtBZqUnoT0hgp5X7PQTqTcvX1WcOHdUHHHUUnnRwBYWnCH5rY+qkScYei
6KtEg4yB0wlQ==
QgsSo/AkSjvTlOOVjcF/W9dcqxQKiFnVqI/A9Le/N0voJhU2PJUcvVdhX9RRqMqfFqf8Q
vBb5kBYA9B8rSVDM6XlfsUaZnNNijIkqhDiMJo=
QgsSo/AkSjvTlOOVjcF/W9dcqxQKiFnVqI/A9Le/N0uzvzj1uNHq9X3XpxeAQo7ljqISM
lnwlTgT9xva+0YL4A==
QgsSo/AkSjvTlOOVjcF/W9dcqxQKiFnVqI/A9Le/N0v1S0NsRs2pazhxGk4KIxvhC0SrP
78Dmh7twmLK6Sf7HA== OBM
# kill -9 68150
```

# Appendix P Setting the Data Synchronization Check (DSC)

Data Synchronization Check (DSC) is enabled by default and will run every 60 days.

Assumption: AhsayOBM Installation path is C:\Program Files\AhsayOBM

To disable the DSC, follow the instructions below:

- 1. Make sure there are no active backup or restore job running.
- 2. Close AhsayOBM UI.
- 3. Stop the Ahsay Online Backup Manager Services.
- 4. Go to C:\Program Files\AhsayOBM\ folder.
- 5. Open **cb.opt** file using a text editor such as Notepad or Notepad++.
- 6. Add this line, Office365.DSCInterval=-1
  - A value of -1 indicates DSC is disabled.
- 7. Start the Ahsay Online Backup Manager Services.

To check if the DSC is enabled, follow the instructions below:

- 1. Go to C:\Program Files\AhsayOBM\ folder.
- Open cb.opt file using a text editor such as Notepad or Notepad++.
- 3. Look for this line, Office365.DSCInterval=xx.

Note:

If xx is a positive value this indicates the DSC is enabled and represents the interval number of days until the next run of DSC.

-OR-

If the interval value is not -1.

To adjust the interval number of days, follow the instructions below:

- 1. Make sure there are no active backup/restore job running.
- 2. Close AhsayOBM UI.
- 3. Stop the Ahsay Online Backup Manager Services.
- 4. Go to C:\Program Files\AhsayOBM\ folder.
- 5. Open **cb.opt** file using a text editor such as Notepad or Notepad++.
- 6. Change the interval number.

For example:

Current interval: Office365.DSCInterval=60 Updated interval: Office365.DSCInterval=10

### Explanation:

On the current interval, the number of days is 60. While in the updated interval, the number of days is reduced to 10.

#### **WARNING**

If the interval value is 0, Office365.DSCInterval=0, then the DSC will run for every backup job.

7. Start the Ahsay Online Backup Manager services.

# Appendix Q How to create a new app in the Azure Active Directory

In order to obtain the redirect URI that will be used in your branded pages, a new app must be created in the Azure Active Directory using the App Registrations.

To support the customization of Azure AD App for Modern App Authentication, an Azure AD subscription is required, e.g. for Microsoft 365 Apps a Premium P1 and Premium P2 licenses of Azure AD subscriptions is required. As the free version of Azure AD does not support granting admin consent for the Exchange/SharePoint related APIs via New App Registration. Please refer to Microsoft for details of Azure AD subscription plans.

Once you have the required subscription, follow the instructions below on how to do this:

1. Login to <u>Azure AD</u>.

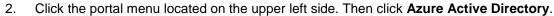

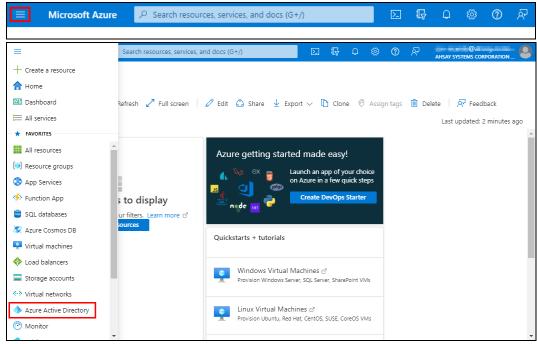

3. On the bottom of the page, click App registrations.

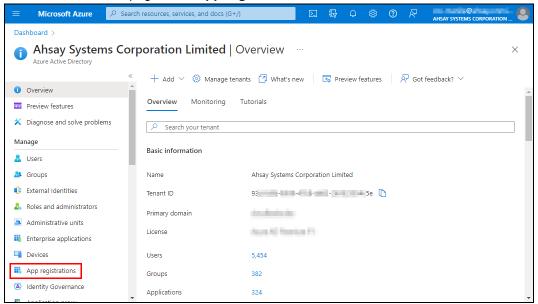

4. Click **New registration**.

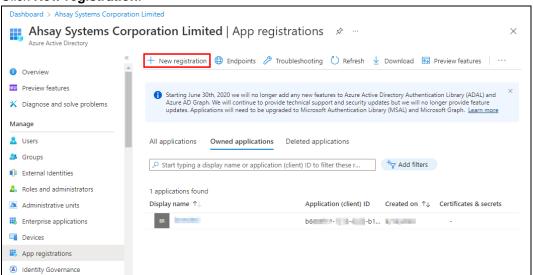

5. Enter the **Name** of the app and under **Supported account types** select "Accounts in any organizational directory (Any Azure AD directory – Multitenant) and personal Microsoft accounts (e.g. Skype, Xbox)" then click **Register**.

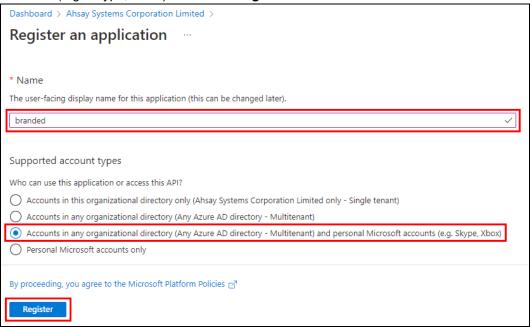

6. On the left panel click Authentication then Add a platform.

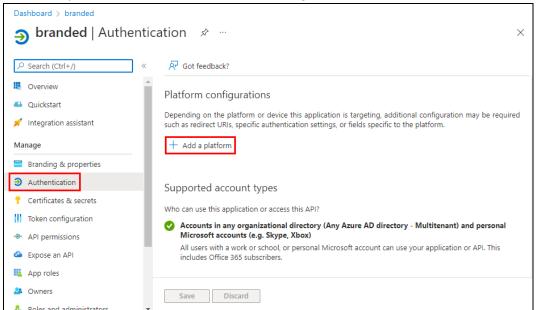

7. Click on Mobile and desktop applications.

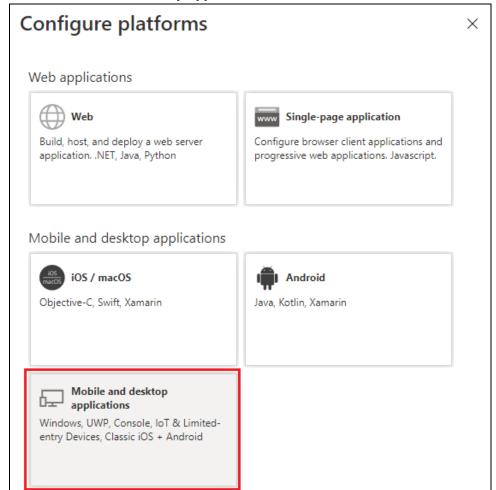

8. Check all three (3) checkboxes and enter the Authorization code redirect customized URI (e.g. https://www.yourdomain.com/register/oauth2-microsoft365.jsp). Click **Configure**.

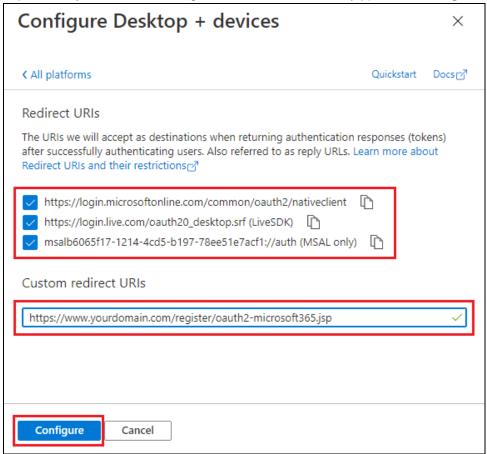

 Click Add URI and enter the Admin consent endpoint redirect customized URI (e.g. https://www.yourdomain.com/register/oauth2-permission365.jsp). Click Save.

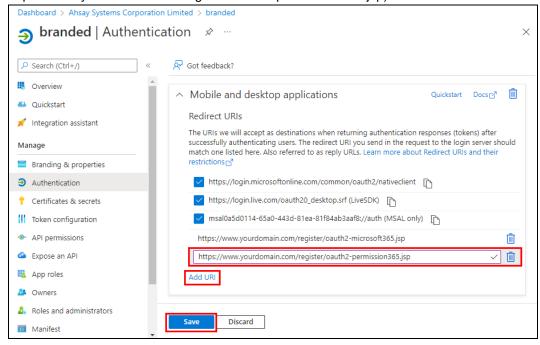

#### NOTE

- Examples of the oauth2-microsoft365.jsp and oauth2-permission365.jsp files can be downloaded from here <a href="https://download.ahsay.com/support/document/v9/app-reg-microsoft365.zip">https://download.ahsay.com/support/document/v9/app-reg-microsoft365.zip</a>.
- ➤ The path of the customized URI can be any as long as the JSP is on an accessible webserver. It does not have to be in the "/register/" path as shown in the example.
- 10. On the left panel go to API permissions, then click Add a permission.

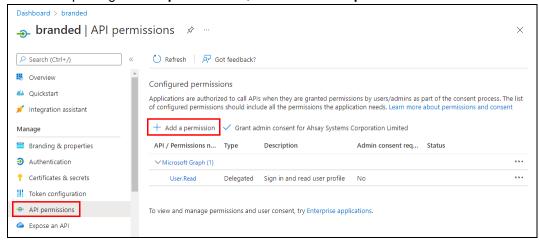

11. Add the permissions for Microsoft Graph, SharePoint and Office 365 Exchange Online.

### Click on Microsoft Graph.

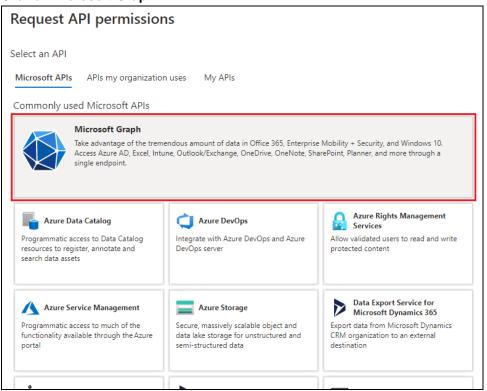

# Click **Delegated permissions**. Check the box beside the following permissions:

- email
- profile
- Application.ReadWrite.All
- Channel.ReadBasic.All
- ChannelMessage.Read.All
- Chat.ReadWrite
- ChatMessage.Send
- Group.ReadWrite.All
- GroupMember.ReadWrite.All
- User.Read.All

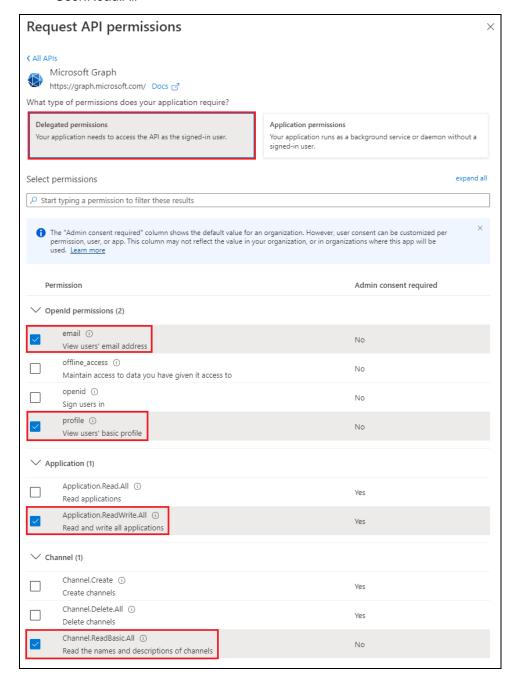

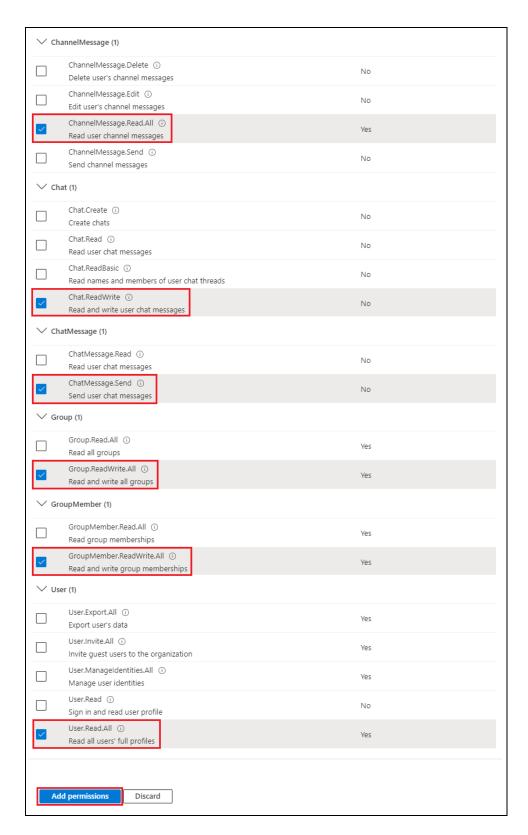

Then click Add permissions.

You can see that the permissions added for Microsoft Graph will be listed. Do the same process to add permissions for SharePoint. Click **Add a permission**.

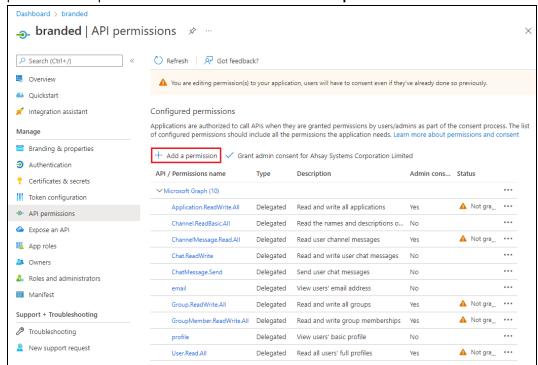

#### Click SharePoint.

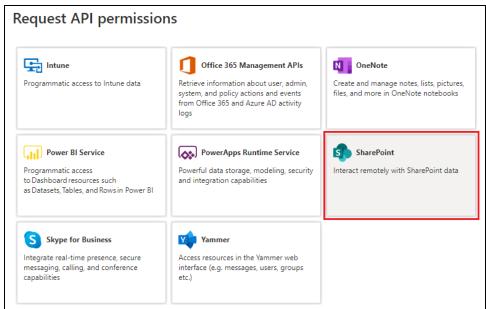

# Click **Delegated permissions**. Check the box beside **AllSites.FullControl**. Then click **Add permissions**.

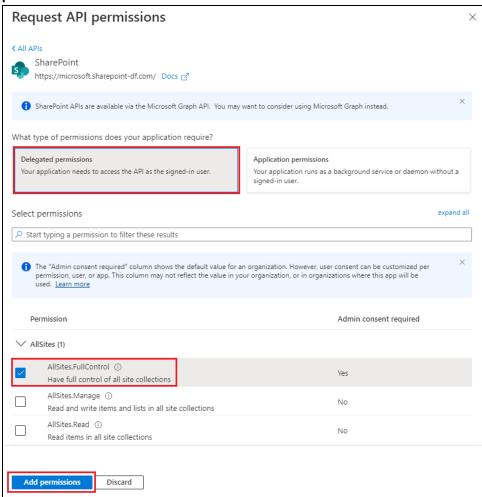

You can see that the permissions added for SharePoint will be listed. Do the same process to add permissions for Office 365 Management APIs. Click **Add a permission**.

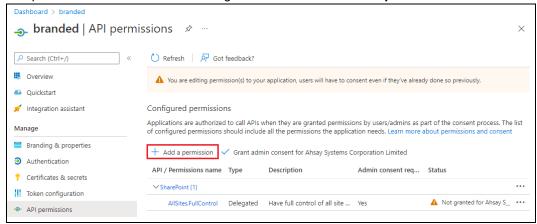

Click **APIs my organization uses**. Search for **Office 365 Exchange Online**. Click on it once it appears in the search result.

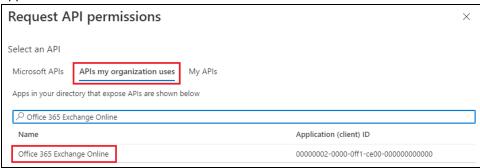

# Click **Delegated permissions**. Check the box beside the following permissions:

- Calendars.ReadWrite.All
- Contacts.ReadWrite.All
- EWS.AccessAsUser.All
- Group.ReadWrite.All
- Mail.ReadWrite.All
- Notes.ReadWrite
- People.ReadWrite
- Place.Read.All
- Tasks.ReadWrite
- User.Read.All

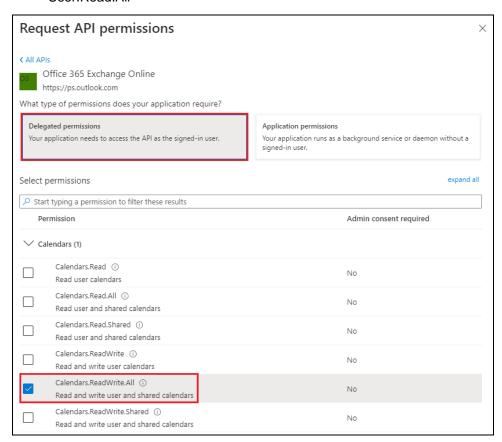

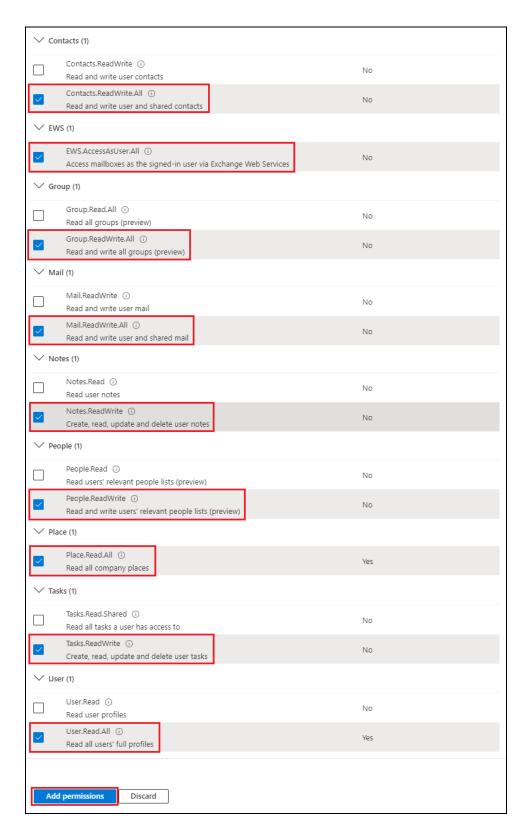

Then click Add permissions.

12. Check **Grant admin consent for Ahsay Systems Corporation Limited** and click **Yes** in the confimation message that will be displayed.

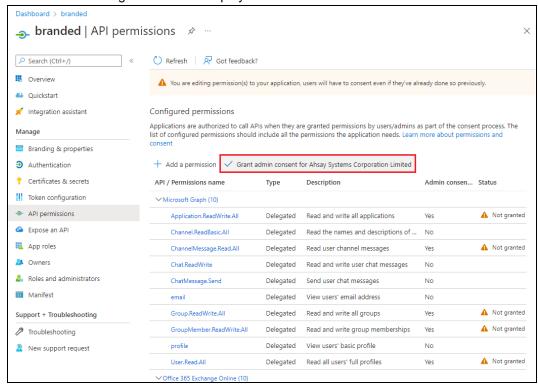

### Grant admin consent confirmation.

Do you want to grant consent for the requested permissions for all accounts in Ahsay Systems Corporation Limited? This will update any existing admin consent records this application already has to match what is listed below.

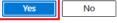

### All permissions have now been granted admin consent.

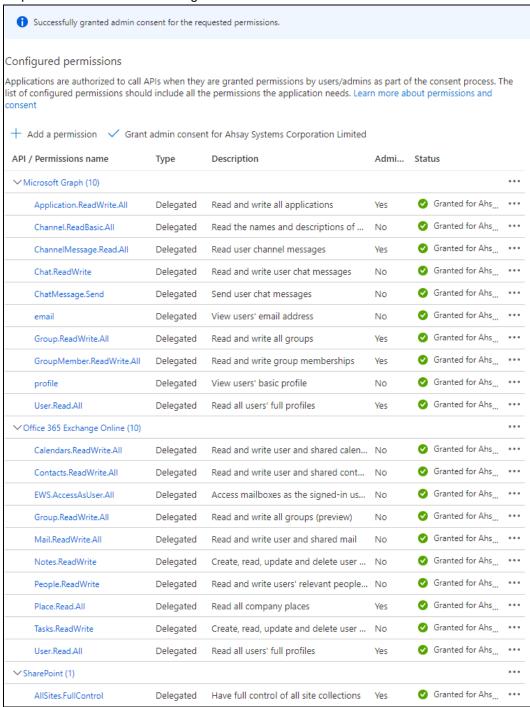

# Appendix R How to setup authenticator app to be able to login to AhsayCBS web console after losing access to authenticator app

After setting up the Mobile Authentication 2FA login, there might be an instance wherein the system administrator cannot login using 2FA. Here are some cases when that may happen:

- Lost access to registered phone
- Lost access to authenticator app
- System user was deleted from the authenticator app

If Ahsay Mobile is used as the authenticator app and a recovery number was registered, then the authentication recovery procedure can be performed to be able to login to AhsayCBS web console. Otherwise, the registered device on the system user account must be deleted first to allow login and register for 2FA again.

Follow the steps below to perform the authentication recovery procedure:

1. Click the Unable to login link.

# Two-Factor Authentication

Please approve notification request in one of registered Authenticator App.

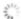

Waiting for response (00:03:57)

Authenticate with one-time password

Unable to login

2. Click your device on the list.

# **Authentication Recovery**

Please select one authenticator to perform recovery.

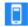

Galaxy A70

Unable to login/Do not have any Authenticator App(s)

3. Enter the recovery phone number excluding the last 2 digits then click

Send SMS Verification code

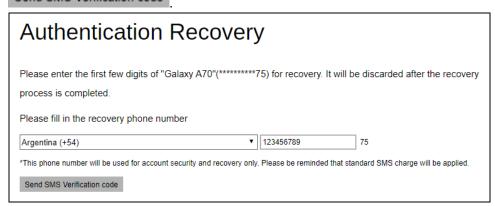

4. Enter the verification code sent to your device and click to continue.

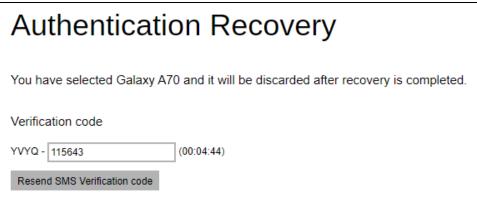

5. Register your device to be able to login using 2FA again.

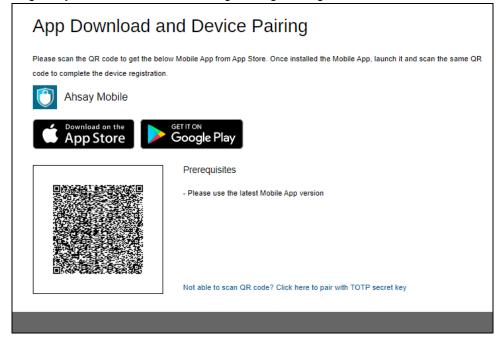

# Appendix S How to customize AhsayCBS Download Page

Follow the instructions below to customize the AhsayCBS Download Page:

- How to hide the download tab
- ► How to hide the download platform and installer links
- How to hide the download installer links

The download page customization can be done by editing the **cbs.css** file with a text editor which is located **\$APPLICATION\_HOME\webapps\cbs\include** folder.

The default path for AhsayCBS running on:

- Windows is C:\Program Files\AhsayCBS\webapps\cbs\include
- Linux/FreeBSD is /usr/local/cbs/webapps/cbs/include
- AhsayUBS is /ubs/mnt/esfmfw/obsr/system/obsr/webapps/cbs/include

#### How to hide the download tab

**Example:** Hiding the AhsayOBM DMG online installer and TAR GZ offline installer links for macOS but the leaving the macOS tile visible on Windows.

Go to \$APPLICATION\_HOME\webapps\cbs\include folder.

Example: C:\Program Files\AhsayCBS\webapps\cbs\include

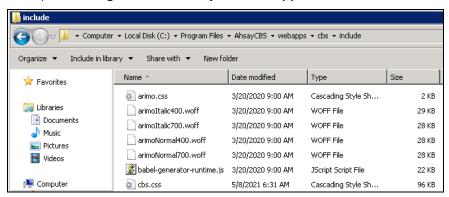

2. Open the **cbs.css** and add this line: #download-obm-mac .download-link-div {display:none;} then save.

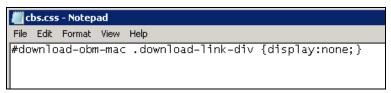

3. Restart the AhsayCBS service.

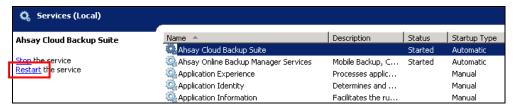

4. Clear your browsers cache.

5. This is the before and after of hiding the macOS download installer links.

# **BEFORE**

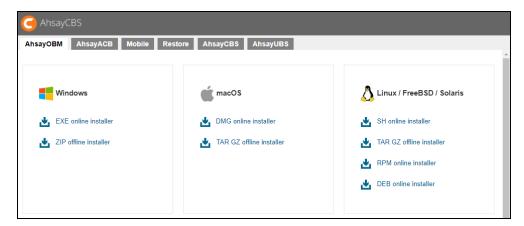

# **AFTER**

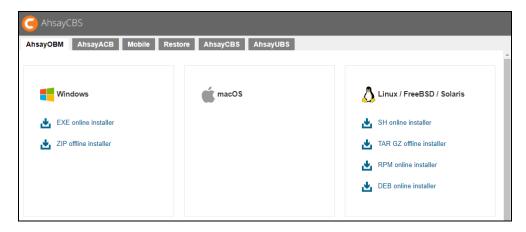

# How to hide the download platform and installer links

Example: Hiding the AhsayOBM macOS tile on Windows.

1. Go to \$APPLICATION\_HOME\webapps\cbs\include folder.

Example: C:\Program Files\AhsayCBS\webapps\cbs\include

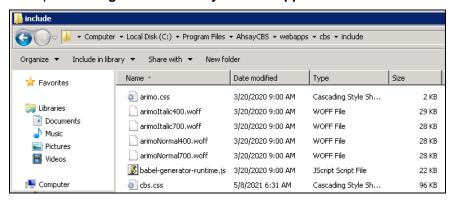

2. Open the cbs.css and add this line: #download-obm-mac {display:none;} then save.

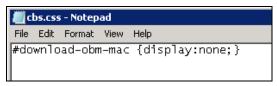

3. Restart the AhsayCBS service.

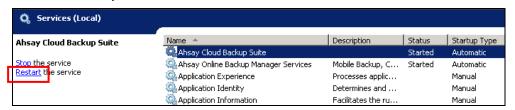

- 4. Clear your browsers cache.
- 5. This is the before and after of hiding the macOS platform and download installer links.

### **BEFORE**

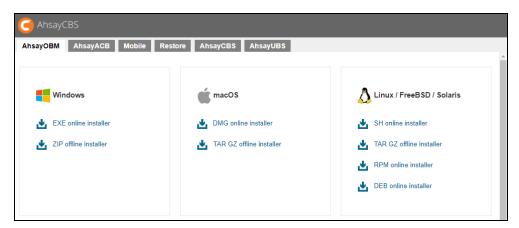

# **AFTER**

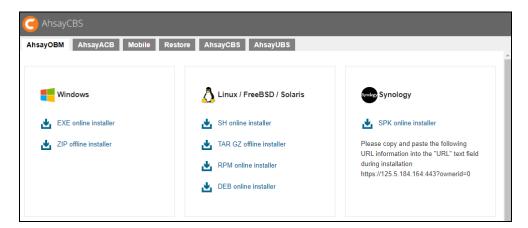

#### How to hide the download installer links

**Example:** Hiding the AhsayOBM DMG online installer and TAR GZ offline installer links for macOS but the leaving the macOS tile visible on Windows.

1. Go to \$APPLICATION\_HOME\webapps\cbs\include folder.

Example: C:\Program Files\AhsayCBS\webapps\cbs\include

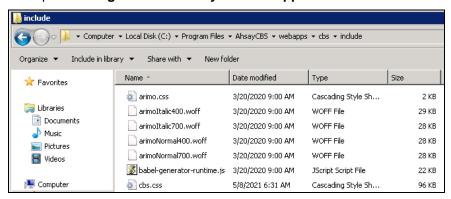

2. Open the **cbs.css** and add this line: #download-obm-mac .download-link-div {display:none;} then save.

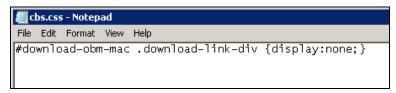

3. Restart the AhsayCBS service.

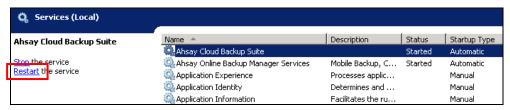

- 4. Clear your browsers cache.
- 5. This is the before and after of hiding the macOS download installer links.

### **BEFORE**

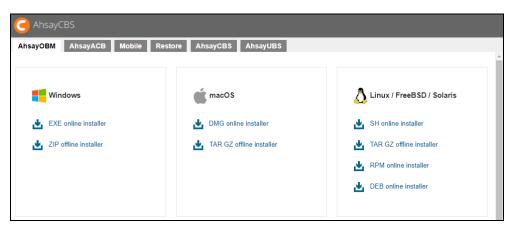

# **AFTER**

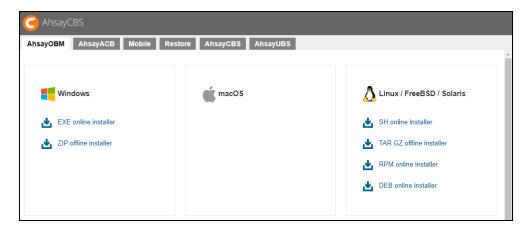

# Appendix T How to set and configure the Java heap size for Data Migration

By default, the memory is set to 1024 MB. This can be changed by appending the options "com.ahsay.obs.core.job.MigrateV6Data.Xmx=xxxx" for the maximum Java heap size and "com.ahsay.obs.core.job.MigrateV6Data.Xms=xxxx" for the minimum Java heap size in the cbs.opt file.

If you wish to use the default Java heap size settings, then the additional options above are not required in the cbs.opt file.

Follow the instructions below:

- Windows
- Linux/FreeBSD
- AhsayUBS

#### Windows

In Ahsay CBS for Windows:

1. Locate the **cbs.opt** file in the \$APPLICATION\_HOME\conf folder.

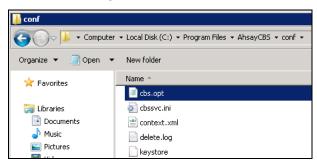

2. Open the file, add the options "com.ahsay.obs.core.job.MigrateV6Data.Xmx=value" and "com.ahsay.obs.core.job.MigrateV6Data.Xms=value" then save.

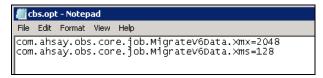

For the Java heap size settings in the cbs.opt file, there is no need to specify "m".

3. Restart the AhsayCBS service.

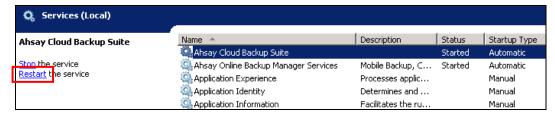

#### Linux/FreeBSD

In AhsayCBS for Linux/FreeBSD:

1. Locate the **cbs.opt** file in /usr/local/cbs/conf folder.

```
[root@centos-7-1810-temp ~] # cd /usr/local/cbs/conf
[root@centos-7-1810-temp conf]# ls -la
total 1468
drwxr-xr-x 4 root 4096 May 7 15:12 .
drwxr-xr-x 23 root root 4096 Apr 30 17:45 ..
-rwxr-xr-x 1 root root 316 Apr 30 17:44 acb-config.xml
-rwxr-xr-x 1 root root 4961 Apr 30 17:44 afc.opt
-rwxr-xr-x 1 root root 70 Apr 30 17:44 autoDiscovery.xml
-rwxr-xr-x 1 root root 1024 Apr 30 17:44 autoUpdate.bdb
-rwxr-xr-x 1 root root 1952 Apr 30 17:44 ca.crt
drwxr-x--- 3 root root 4096 Apr 30 17:44 Catalina
-rwxr-xr-x 1 root root 12505 Apr 30 17:44 catalina.policy
-rw-r--r 1 root root 12315 May 1 20:46 catalina.properties
-rwxr-xr-x 1 root root 12293 May 4 11:44
catalina.properties.1620108671165.bak
-rw-r--r 1 root root 12293 Apr 27 16:08
catalina.properties.1620186806193.bak
-rwxr-xr-x 1 root root 30046 May 6 20:40 cbs.json
-rwxr-xr-x 1 root root 30344 May 6 20:40 cbs.json.1
-rwxr-xr-x 1 root root 28385 May 4 14:11 cbs.json.10
-rwxr-xr-x 1 root root 28681 May 4 14:11 cbs.json.11
-rwxr-xr-x 1 root root 30344 May 6 20:40 cbs.json.2
-rwxr-xr-x 1 root root 29750 May 6 20:18 cbs.json.3
-rwxr-xr-x 1 root root 28084 May 6 20:18 cbs.json.4
-rwxr-xr-x 1 root root 28382 May 6 20:18 cbs.json.5
-rwxr-xr-x 1 root root 28385 May 5 12:00 cbs.json.6
-rwxr-xr-x 1 root root 28681 May 5 12:00 cbs.json.7
-rwxr-xr-x 1 root root 28086 May 5 11:52 cbs.json.8
-rwxr-xr-x 1 root root 28382 May 5 11:52 cbs.json.9
-rwxr-xr-x 1 root root 9618 Apr 30 17:44 cbs.opt
```

 Open the file, using a text editor then add the options "com.ahsay.obs.core.job.MigrateV6Data.Xmx=value" and "com.ahsay.obs.core.job.MigrateV6Data.Xms=value" then save.

```
com.ahsay.obs.core.job.MigrateV6Data.Xmx=2048
com.ahsay.obs.core.job.MigrateV6Data.Xms=128
```

3. Restart the AhsayCBS service.

```
[root@centos-7-1810-temp conf]# cd /usr/local/cbs/bin
[root@centos-7-1810-temp bin]# sh restart.sh
```

# **AhsayUBS**

1. Locate the **cbs.opt** file in /ubs/mnt/eslsfw/obsr/conf folder.

```
# cd /ubs/mnt/eslsfw/obsr/conf
# 1s -la
total 925
drwxr-xr-x 3 root wheel 142 Jul 9 02:15.
drwxr-xr-x 13 root wheel
                          13 Jul 8 08:25 ...
-rwxr-xr-x 1 root wheel 316 Nov 19 2018 acb-config.xml
-rwxr-xr-x 1 root wheel 4966 Jul 8 08:35 afc.opt
-rwxr-xr-x 1 root wheel 70 Nov 19 2018 autoDiscovery.xml
-rwxr-xr-x 1 root wheel 1152 Jul 8 08:48 autoUpdate.bdb
-rwxr-xr-x 1 root wheel 1952 Nov 19 2018 ca.crt
-rwxr-xr-x 1 root wheel 0 Nov 19 2018 Catalina
-rwxr-xr-x 1 root wheel 12505 Nov 19 2018 catalina.policy
-rwxr-xr-x 1 root wheel 8008 Nov 19 2018 catalina.properties
-rwxr-xr-x 1 root wheel 19671 Jul 8 10:25 cbs.json
-rwxr-xr-x 1 root wheel 19672 Jul 8 10:25 cbs.json.1
-rwxr-xr-x 1 root wheel 18755 Jul 8 08:43 cbs.json.10
-rwxr-xr-x 1 root wheel 19028 Jul 8 08:28 cbs.json.11
-rwxr-xr-x 1 root wheel 19672 Jul 8 09:09 cbs.json.2
-rwxr-xr-x 1 root wheel 19672 Jul 8 09:09 cbs.json.3
-rwxr-xr-x 1 root wheel 19373 Jul 8 08:46 cbs.json.4
-rwxr-xr-x 1 root wheel 19169 Jul 8 08:46 cbs.json.5
-rwxr-xr-x 1 root wheel 19169 Jul 8 08:44 cbs.json.6
-rwxr-xr-x 1 root wheel 19208 Jul 8 08:44 cbs.json.7
-rwxr-xr-x 1 root wheel 19208 Jul 8 08:43 cbs.json.8
-rwxr-xr-x 1 root wheel 18958 Jul 8 08:43 cbs.json.9
-rwxr-xr-x 1 root wheel 9666 Jul 8 08:54 cbs.opt
```

 Open the file, using a text editor then add the options "com.ahsay.obs.core.job.MigrateV6Data.Xmx=value" and "com.ahsay.obs.core.job.MigrateV6Data.Xms=value" then save.

```
com.ahsay.obs.core.job.MigrateV6Data.Xmx=2048
com.ahsay.obs.core.job.MigrateV6Data.Xms=128
```

3. Restart the AhsayCBS service.

```
# cd /ubs/mnt/esfmfw/obsr/system/obsr/bin
# sh restart.sh
```

# Appendix U How to monitor Data Migration Job Process

Follow the instructions below on how to monitor the Data Migration:

- Windows
- > Linux
- > FreeBSD
- AhsayUBS

#### Windows

In AhsayCBS for Windows, the following command can be used to check the Data Migration process: wmic process where caption="java.exe" get commandline.

```
C:\>wmic process where caption="java.exe" get commandline
CommandLine
"C:\Program Files\AhsayCBS\java\bin\java" -Xms128m -Xmx1024m -
XX:MaxDirectMemorySize=1024m -Dsun.nio.PageAlignDirectMemory=true -Xrs -
Djava.library.path=lib/WinX64 -cp "C:\Program
Files\AhsayCBS\lib\ts.jar;C:\Program Files\AhsayCBS\lib\ts;C:\Program
Files\AhsayCBS\lib;C:\Program Files\AhsayCBS\tomcat\lib\*" "-
Dcatalina.base=C:\Program Files\AhsayCBS" RunDataMigration "C:\Program
Files\AhsayCBS" 1620111338046
QgsSo/AkSjvTl00VjcF/W9dcqxQKiFnVqI/A9Le/N0u1zfJhC2cJPReetUm29xImSqBd2LJatigmkS3ZZ
gDp5J/D244eThpQ7x1ZWwQrXGc=
QgsSo/AkSjvTl00VjcF/W9dcqxQKiFnVqI/A9Le/N0te9GJsuIFiLYAh8wprdjBs
QgsSo/AkSjvTl00VjcF/W9dcqxQKiFnVqI/A9Le/N0uYKdVl16zlR18edTvrKjuPskU4oKMpOdd1dcnn7
kqh8fMSJwRHFGbl4Rm/GpS6aKfMS1TYGGyhS4ppp6s3d4eXum/UuA6d7/4Xt2vdWKlsvg==
QqsSo/AkSjvTlOOVjcF/W9dcqxQKiFnVqI/A9Le/N0vC/qEJqRt1LFZr1Iz3nkhpvKKt6o7TuA+cseUli
mZXV4L4YYYN3w+0qYiyBDCM32Q= OBM 127.0.0.1 8081
```

#### Linux

In AhsayCBS for Linux you can use the **ps -ef|grep java** command to list all the processes using java to run. This also starts with the username then the process ID to identify the running processes. In the example below, username **root** with process ID **10370** is the Data Migration process. This is indicated by the min/max java heap size **-Xms128m -Xmx1024m**.

```
#root@centos-7-1810-temp ~]# ps -ef|grep java
                   1 0 17:12 ?
          4905
                                       00:00:59 /usr/local/obm/jvm/bin/bschJW -
root
Xms128m -Xmx768m -Dsun.nio.PageAlignDirectMemory=true -Djava.library.path=. -
cp .:./cbs.jar cbs /usr/local/obm
root
          9796
                   1 18 20:40 pts/0
                                       00:01:41 /usr/local/cbs/java/bin/java -
Djava.util.logging.config.file=/usr/local/cbs/conf/logging.properties -
Djava.util.logging.manager=org.apache.juli.ClassLoaderLogManager -
Djava.library.path=/usr/local/cbs/lib/LinX64 -DCATALINA_PID=/var/run/obsr.pid -Xrs -
Xms512m -Xmx2048m -Xss384k -XX:MetaspaceSize=96m -XX:MaxMetaspaceSize=256m -
XX:MaxDirectMemorySize=512m -XX:NewRatio=3 -XX:SurvivorRatio=32 -
XX:MinHeapFreeRatio=20 -XX:MaxHeapFreeRatio=80 -XX:+PrintGCDetails -
XX:+PrintGCDateStamps -XX:+UseConcMarkSweepGC -XX:+UseCMSInitiatingOccupancyOnly -
XX:CMSInitiatingOccupancyFraction=85 -XX:+ScavengeBeforeFullGC -
XX:+CMSScavengeBeforeRemark -Dsun.net.inetaddr.ttl=3600 -
Dnetworkaddress.cache.ttl=3600 -Dsun.net.inetaddr.negative.ttl=300 -
Dnetworkaddress.cache.negative.ttl=300 -Dsun.nio.PageAlignDirectMemory=true -
Djava.net.preferIPv4Stack=true -
Djava.util.logging.manager=org.apache.juli.ClassLoaderLogManager -
Djava.util.logging.config.file=conf/logging.properties -Dtc.work.path=work -
Dtc.log.path=logs -Djavax.servlet.context.tempdir=work -
Djdk.nio.maxCachedBufferSize=262144 -Dfile.encoding=UTF-8 -Dsun.jnu.encoding=UTF-8 -
Djdk.tls.ephemeralDHKeySize=2048 -
Djava.protocol.handler.pkgs=org.apache.catalina.webresources -
Dorg.apache.catalina.security.SecurityListener.UMASK=0027 -Dignore.endorsed.dirs= -
classpath /usr/local/cbs/tomcat/bin/bootstrap.jar:/usr/local/cbs/tomcat/bin/tomcat-
juli.jar -Dcatalina.base=/usr/local/cbs -Dcatalina.home=/usr/local/cbs/tomcat -
Djava.io.tmpdir=/usr/local/cbs/temp org.apache.catalina.startup.Bootstrap start
root
         10370 9796 99 20:49 pts/0 00:00:04 /usr/local/cbs/java-linux-
x64/bin/java -Xms128m -Xmx1024m -XX:MaxDirectMemorySize=1024m -
Dsun.nio.PageAlignDirectMemory=true -Xrs -
Djava.library.path=/usr/local/cbs/lib/LinX64 -cp
/usr/local/cbs/lib/cbs.jar:/usr/local/cbs/lib/*:/usr/local/cbs/lib:/usr/local/cbs/tom
cat/lib/* -Dcatalina.base=/usr/local/cbs RunDataMigration /usr/local/cbs
1620111338046
QgsSo/AkSjvTlOOVjcF/W9dcqxQKiFnVqI/A9Le/N0uvzIAFFlBJq1ZNFwlLKxfO3B8uWZiGl35vDj0DjScn8
Q== QgsSo/AkSjvTlOOVjcF/W9dcqxQKiFnVqI/A9Le/N0te9GJsuIFiLYAh8wprdjBs
QgsSo/AkSjvTlOOVjcF/W9dcqxQKiFnVqI/A9Le/N0sJtzhqrGM6IaxlRIL6+zjurGlJSNuslsqxg9vhbOvlN
cM3Z9EaCwb7vMjHdMjKzVHxl/9zRmKcsCfovDWxFj8wa+yruhL0RYuOKuDdEqxcAw==
QgsSo/AkSjvTlOOVjcF/W9dcqxQKiFnVqI/A9Le/N0vC/gEJqRt1LFZr1Iz3nkhpvKKt6o7TuA+cseUlimZXV
4L4YYYN3w+0qYiyBDCM32Q= OBM 127.0.0.1 8081
         10397 9112 0 20:49 pts/0
root
                                       00:00:00 grep --color=auto java
```

#### **FreeBSD**

In AhsayCBS for FreeBSD, there are two steps to check the Data Migration process.

First find the process ID using the ps -aux|grep java command. To identify each process that
is running, it also starts with the username then the process ID. In the example below,
username root with process ID 2970 is the Data Migration process. This is indicated by the
min/max java heap size -Xms128m -Xmx1024m.

```
#root@FREEBSD120X86:~ # ps -aux|grep java
          2970 37.6 2.9 1416376 91568 0 S
                                                         0:02.71
/usr/local/cbs/jvm/jre/bin/java -Xms128m -Xmx1024m -
XX:MaxDirectMemorySize=1024m -Dsun.nio.PageAlignDirectMemory=true -Xrs -
Djava.library.path=/usr/local/cbs/lib/FbdX86
          2163
               1.0 21.9 2652664 681100 0 I 22:21
                                                        4:13.54
/usr/local/cbs/java/bin/java -
Djava.util.logging.config.file=/usr/local/cbs/conf/logging.properties -
Djava.util.logging.manager=org.apache.juli.ClassLoaderLogManager -D
          2972 0.0 0.1 4728 2228 0 S+ 22:47
                                                         0:00.00 grep
root
java
```

2. Then use procstat -c [process ID] to display the details of the Data Migration process.

```
#root@FREEBSD120X86:~ # procstat -c 2970
  PID COMM
                       ARGS
2970 java
                       /usr/local/cbs/jvm/jre/bin/java -Xms128m -Xmx1024m -
XX:MaxDirectMemorySize=1024m -Dsun.nio.PageAlignDirectMemory=true -Xrs -
Djava.library.path=/usr/local/cbs/lib/FbdX86 -cp
/usr/local/cbs/lib/cbs.jar:/usr/local/cbs/lib/*:/usr/local/cbs/lib:/usr/loc
al/cbs/tomcat/<u>lib/* -Dcatalin</u>a.base=/usr/local/cbs RunDataMigration
/usr/local/cbs 1620111338046
QqsSo/AkSjvTloOVjcF/W9dcqxQKiFnVqI/A9Le/N0uvzIAFFlBJq1ZNFwlLKxf03B8uWZiG135
vDj0DjScn8Q==
QqsSo/AkSjvTl00VjcF/W9dcqxQKiFnVqI/A9Le/N0te9GJsuIFiLYAh8wprdjBs
QgsSo/AkSjvTl00VjcF/W9dcqxQKiFnVqI/A9Le/N0tWUU/zqGdsBufKrG40pssVYpVVpyQN1yL
Dxu2AXA2U5+uvTPSaYaMzdyCG0+rPhXZtzLZgkf5IfruVGGcXXMqtcosR9TVj+RLqnTaWA9mr5g
QgsSo/AkSjvTl00VjcF/W9dcqxQKiFnVqI/A9Le/N0vC/gEJqRt1LFZr1Iz3nkhpvKKt6o7TuA+
cseUlimZXV4L4YYYN3w+0qYiyBDCM32Q= OBM 127.0.0.1 8081
```

# **AhsayUBS**

In AhsayUBS, there are two steps to check the Data Migration process

1. First find the process ID using the **ps –aux|grep java** command. To identify each process that is running, it also starts with the username then the process ID. In the example below, username **root** with process ID **77431** is the Data Migration process. This is indicated by the min/max java heap size **-Xms128m -Xmx1024m**.

```
ahsayubs:~# ps -aux|grep java

root 77431 58.3 3.6 2703736 291176 - S 03:39 0:16.85
/ubs/mnt/esfmfw/obsr/system/obsr/java-freebsd-x64/bin/java -Xms128m -
Xmx1024m -XX:MaxDirectMemorySize=1024m -Dsun.nio.PageAlignDirectMemory=true
-Xrs -Djava.library.path

root 45832 0.2 11.3 4044324 924100 - I 09:07 22:43.51
/ubs/module/obsr/system/obsr/java-freebsd-x64/bin/java -
Djava.util.logging.config.file=/ubs/module/obsr/system/obsr/conf/logging.pr
operties -Djava.util.logging.manager=o

root 77434 0.0 0.0 6740 2624 0 S+ 03:39 0:00.00 grep java
```

2. Then use procstat -c [process ID] to display the details of the Data Migration process.

```
ahsayubs:~# procstat -c 77431
PID COMM ARGS
77431 java /ubs/mnt/esfmfw/obsr/system/obsr/java-freebsd-x64/bin/java -
Xms128m -Xmx1024m -XX:MaxDirectMemorySize=1024m -
Dsun.nio.PageAlignDirectMemory=true -Xrs -
Djava.library.path=/ubs/module/obsr/system/obsr/lib/FbdX64 -cp
/ubs/mnt/esfmfw/obsr/system/obsr/lib/cbs.jar:/ubs/mnt/esfmfw/obsr/system/ob
sr/lib/*:/ubs/mnt/esfmfw/obsr/system/obsr/lib:/ubs/mnt/esfmfw/obsr/system/o
bsr/tomcat/lib/* -Dcatalina.base=/ubs/mnt/esfmfw/obsr/system/obsr
RunDataMigration /ubs/mnt/esfmfw/obsr/system/obsr 1620111338046
QgsSo/AkSjvTl00VjcF/W9dcqxQKiFnVqI/A9Le/N0uPoAT6LpXuDZrAlUZ/Au6qhWmklcZY7WQ
2wa4GkkmyOLEpVjEsqNudF75MPRDHs18=
QqsSo/AkSjvTl00VjcF/W9dcqxQKiFnVqI/A9Le/N0te9GJsuIFiLYAh8wprdjBs
QgsSo/AkSjvTl00VjcF/W9dcqxQKiFnVqI/A9Le/N0uA5iIH3nF6CztQiD4PrNEEyUcDFJJUeGM
M5YVnjQ2uWiBAZZT2YIoe0v/Nop1mSOWRw+LgeNv5FV6+V4Pda1ffabgox4fsQbjALjCFwU6Oig
QgsSo/AkSjvTl00VjcF/W9dcqxQKiFnVqI/A9Le/N0vC/gEJqRt1LFZr1Iz3nkhpvKKt6o7TuA+
cseUlimZXV4L4YYYN3w+0qYiyBDCM32Q= OBM 127.0.0.1 8081
```

# Appendix V How to hide the VM Run Direct Tile on AhsayCBS User web console

The VM Run Direct tile on the AhsayCBS User web console can be hidden by editing the **cbs.css** file which is located in the **\$APPLICATION\_HOME\webapps\cbs\include** folder.

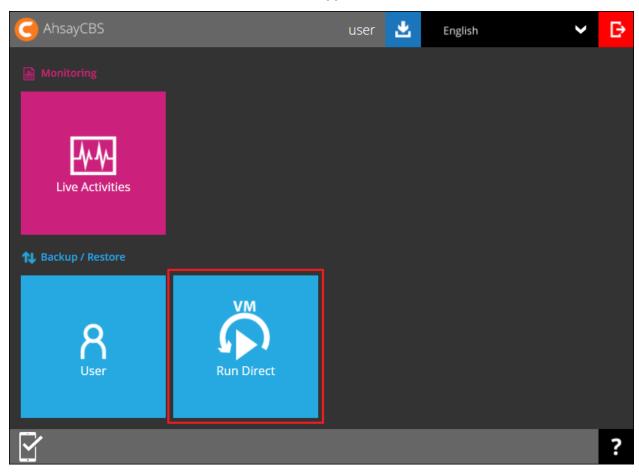

The default path for AhsayCBS running on:

- Windows is C:\Program Files\AhsayCBS\webapps\cbs\include
- > Linux/FreeBSD is /usr/local/cbs/webapps/cbs/include
- AhsayUBS is /ubs/mnt/esfmfw/obsr/system/obsr/webapps/cbs/include

Follow the instructions below to hide the VM Run Direct tile on the AhsayCBS User web console:

1. Go to **\$APPLICATION\_HOME\webapps\cbs\include** folder to locate the cbs.css file. Example: C:\Program Files\AhsayCBS\webapps\cbs\include

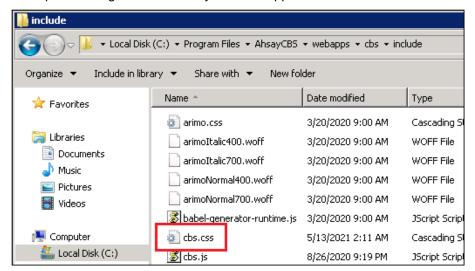

2. Using a text editor open cbs.css and add the following code: .cbs-new\_home\_container .cbs-new\_menu\_container-bkup\_restore-reseller div.cbs-menu\_box4.cbs-menu\_box-bkup\_restore-reseller.cbs-menu-bkup restore:nth-child(3) {display: none;} then save.

- 3. Clear your browsers cache.
- 4. Login to the AhsayCBS user web console using an AhsayOBM or AhsayACB user account to verify that the VM Run Direct Tile is already hidden.

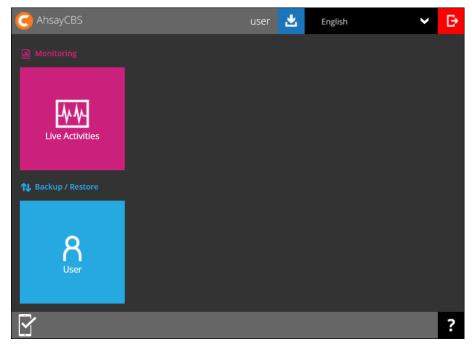